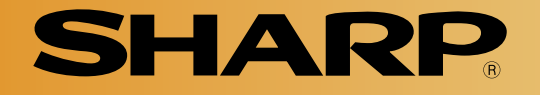

# 小型カラー画像センサカメラ

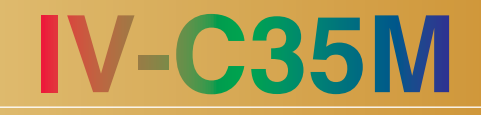

# ユーザーズマニュアル(機能・操作編)

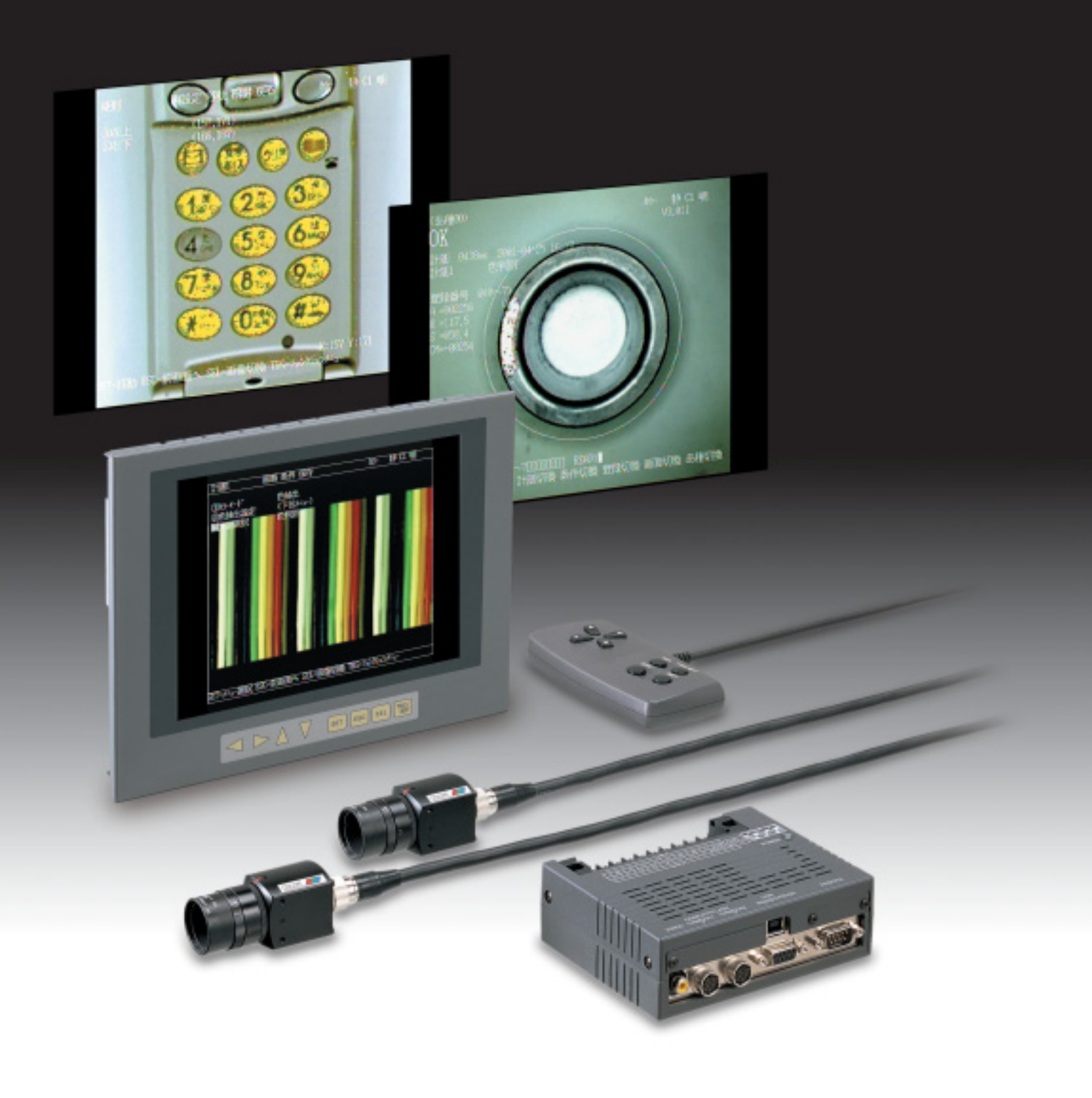

このたびは、小型画像センサカメラIV-C35Mをお買いあげいただき、まことにありがとうございます。 ご使用前に、本書をよくお読みいただき機能・操作方法等を十分理解したうえ、正しくご使用ください。 なお、本書は必ず保存してください。万一、ご使用中にわからないことが生じたとき、きっとお役にたちます。 また、IV-C35Mには下記マニュアルがありますので、本書と共にお読みください。

> IV-C35M –––––– ユーザーズマニュアル(導入・ハード編) - ユーザーズマニュアル(機能・操作編:本書) 取扱説明書

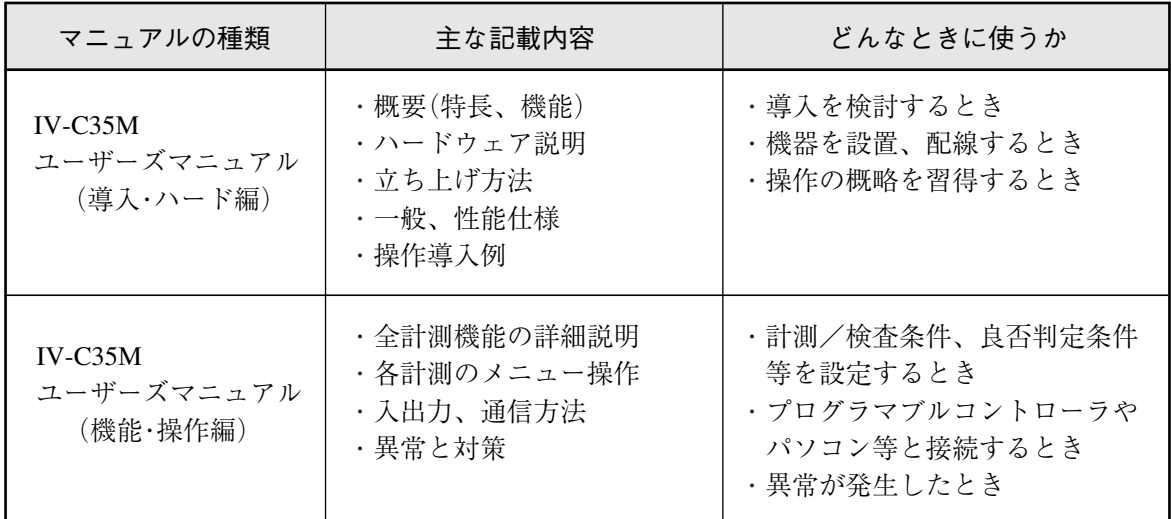

おねがい

- ・本書の内容については十分注意して作成しておりますが、万一ご不審な点、お気付きの ことがありましたらお買いあげの販売店、あるいは当社までご連絡ください。
- ・本書の内容の一部または全部を無断で複製することを禁止しています。
- ・本書の内容は、改良のため予告なしに変更することがありますので、あらかじめご了承く ださい。

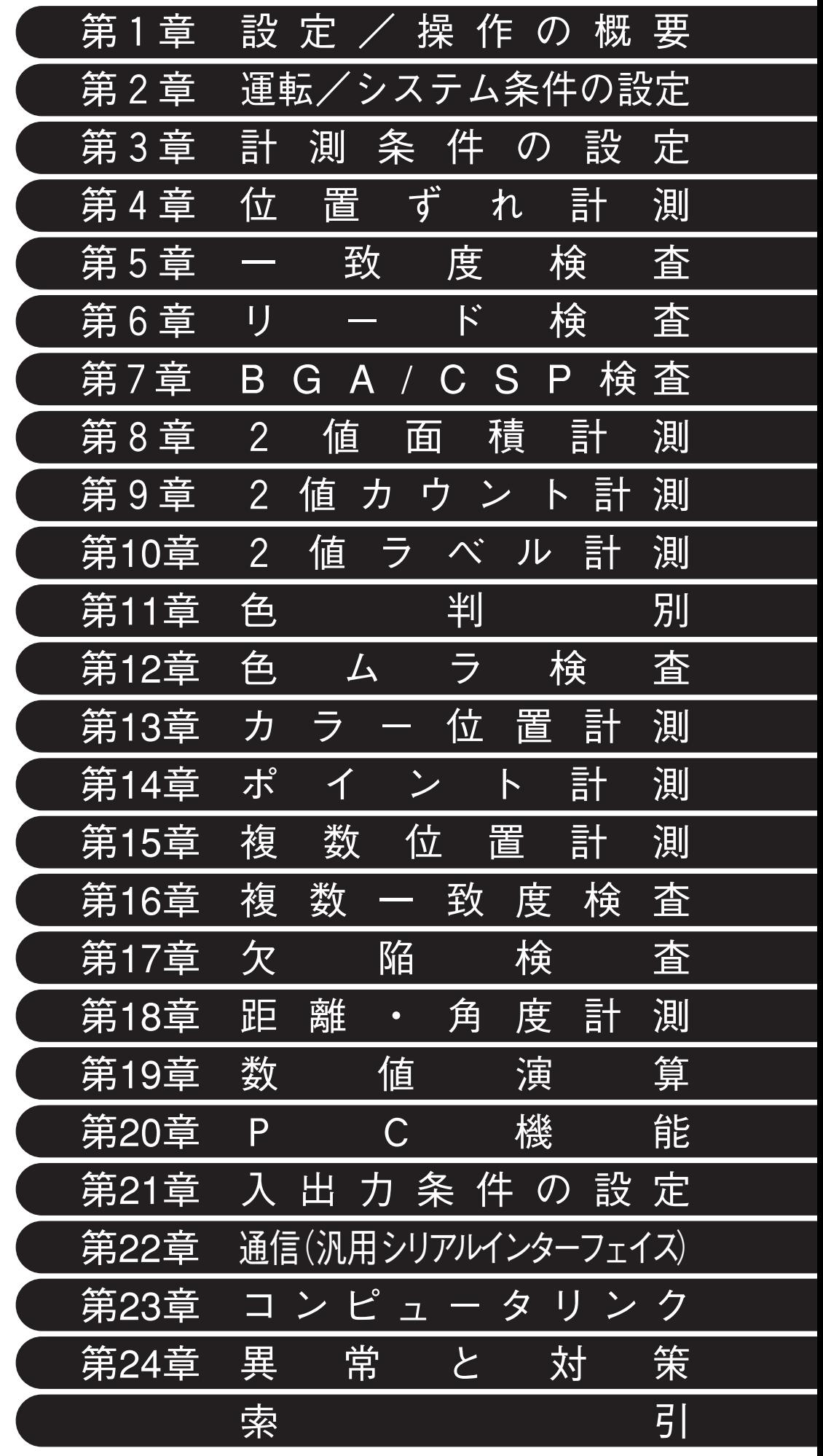

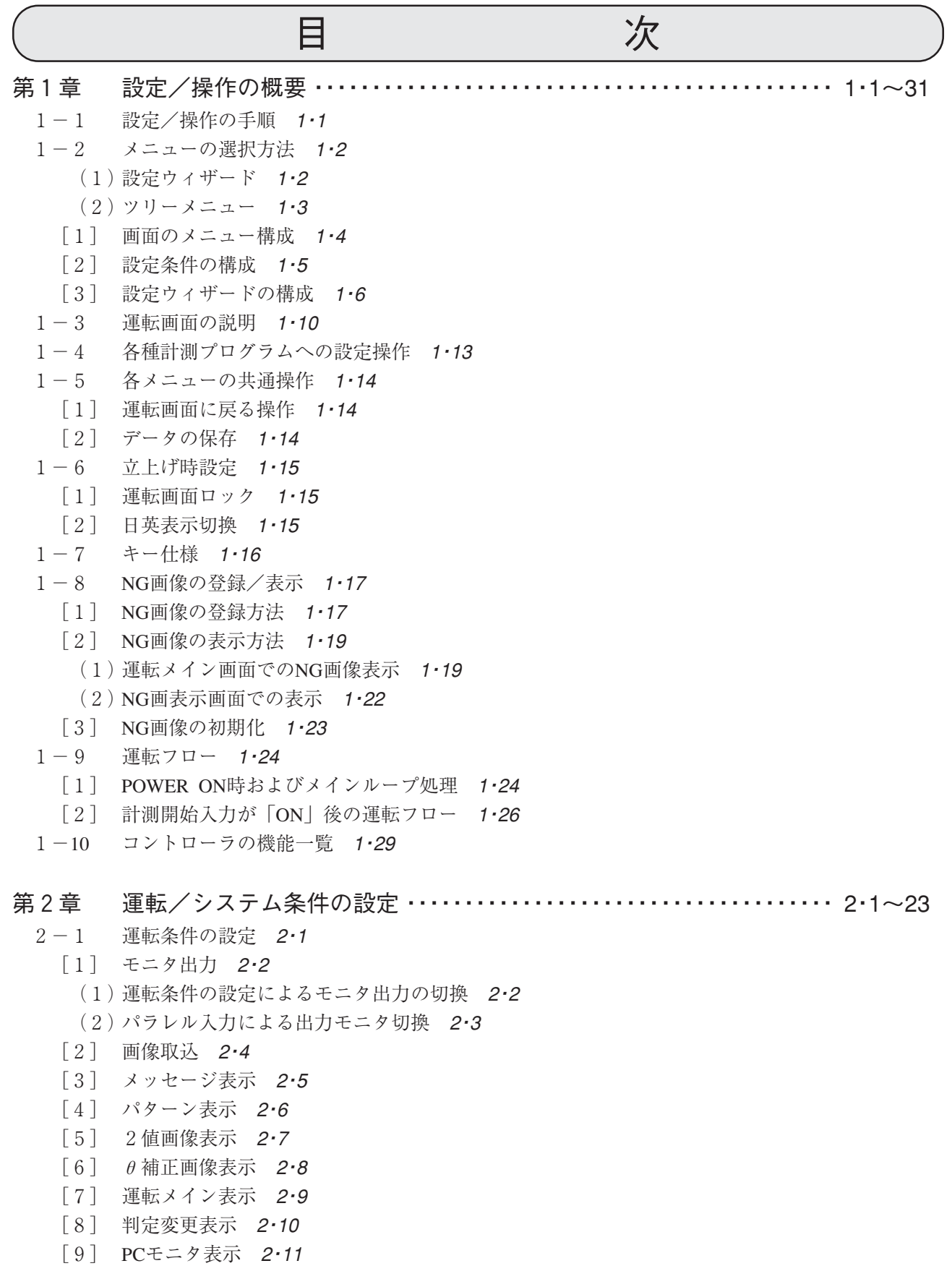

- [10] スルー表示 2・11
- [11] 拡張機能 2・12
- (1)クロスカーソル表示 2・12
- (2)手動計測 2・13

2-2 システム条件の設定 2・14 [1] 品種番号の手動切換 2・14 [2] ゲイン/オフセット調整 2・15 [3] 時刻設定 2・16 2-3 カメラ設定 2・17 [1] カメラ選択 2・17 [2] 画像取込モード 2・18 2-4 運転画面編集 2・19  $2-5$  オプション 2.20 2-6 環境設定 2・21 2-7 メモリーカード 2・22 第3章 計測条件の設定 ・・・・・・・・・・・・・・・・・・・・・・・・・・・・・・・・・・・・・・・・・・・・・・・ 3・1~52  $3 - 1$  概要  $3 - 1$ 3-2 共通設定 3・4 [1] 使用カメラ設定 3・4 [2] カラーフィルター 3・5 [3] 色抽出 3・10 [4] パターン設定 3・15 (1)矩形ウィンドウ 3・15 (2)横/縦ライン 3・17 (3)円ウィンドウ 3・18 (4)楕円ウィンドウ 3・18 (5)多角形ウィンドウ 3・19 [3] 画像設定 3・20 (1)検出精度、画素圧縮(グレーサーチ) 3・20 (2)しきい値設定 3・21 (3)ウィンドウ境界の設定(有効/無効) 3・22 (4)ラベリング機能、ラベル順、重心順 3・22 (5)2値化の処理方法(固定/しきい値補正) 3・23 (6)2値画像ノイズ除去の膨張/収縮、2値ノイズ除去 3・24 (7)エッジ検出 3・25 (8)投影処理 3・26 (9)基準画像のコントラストサーチ 3・27 [6] 判定条件 3・28 [7] 画像前処理 3・29 (1)画像間演算 3・30 (2)濃度変換 3・33 (3)空間フィルター 3・34 [8] カラー画像補正 3・35 [9] 画像補正 3・36 [10] 2値画マスク 3・37 [11] 位置補正 3・42 (1)補正内容 3・42 (2)設定(操作)内容 3・43 (3)実行例 3・43 [12] タイトル登録 3・45

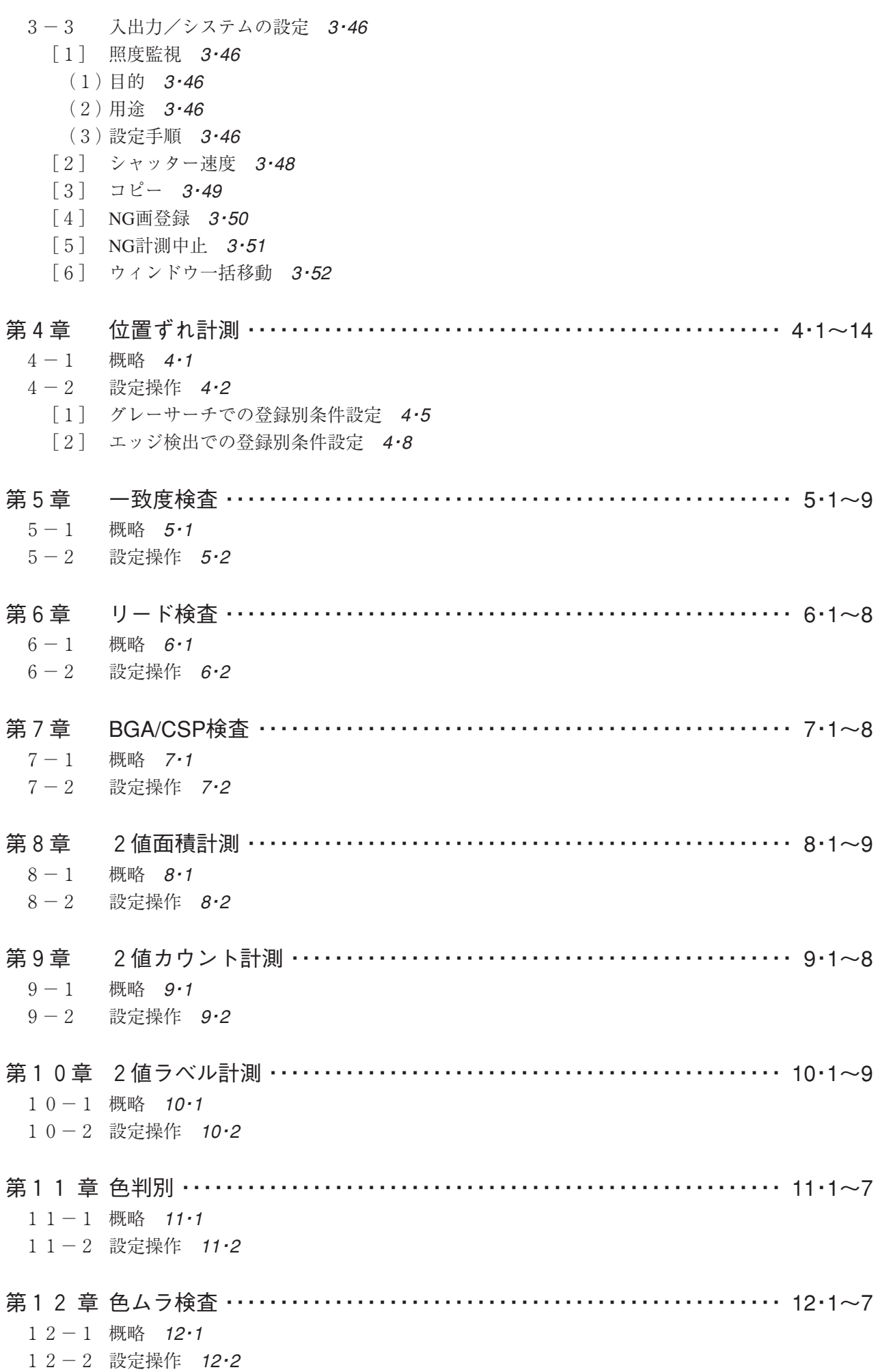

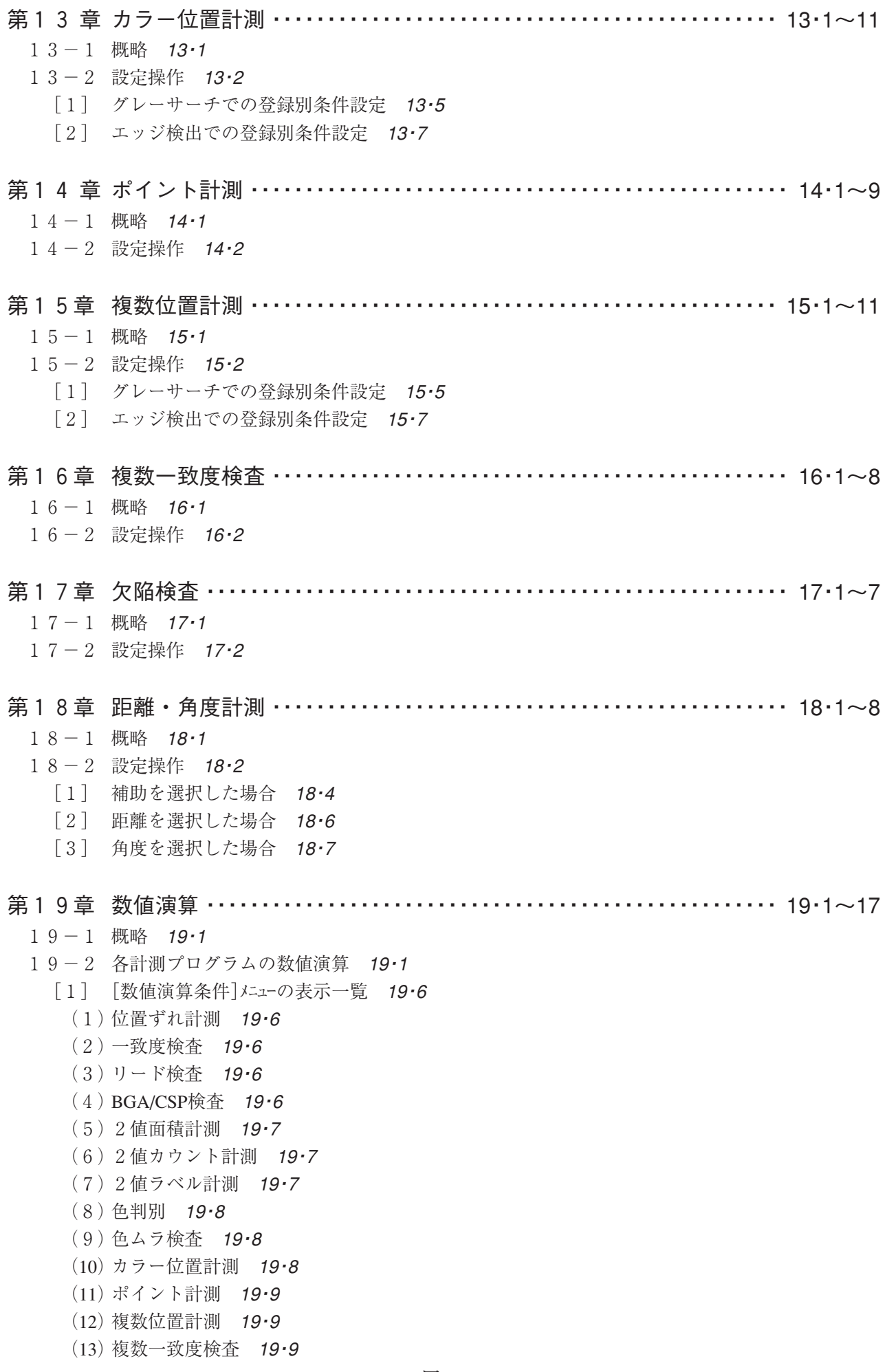

- (14)欠陥検査 19・10
- (15)距離・角度計測 19・10
- 19-3 総合数値演算 19・11
- 19-4 設定例 19·13
	- (1)画像設定 19・13
	- (2)[計測条件]メニューの操作 19・13
	- (3)[数値演算条件]メニューの操作 19・13
	- (4)[出力条件]メニューの操作 19・15
	- (5)[総合出力条件]メニューの操作 19・16
	- (6)一致度を検査 19・17
- 第20章 PC機能 ・・・・・・・・・・・・・・・・・・・・・・・・・・・・・・・・・・・・・・・・・・・・・・・・・・・・・ 20・1~19
	- $20-1$  概略  $20.1$
	- 20-2 運転サイクル 20・1
		- [1] パワーON処理 20・2
		- [2] PCスキャンサイクル 20・2
		- (1)入力リフレッシュ 20・2
		- (2)ラダー回路の演算(総合出力条件) 20・2
		- (3)出力リフレッシュ 20・2
		- [3] 計測処理サイクル 20・2
			- (1)計測処理(計測0~4) 20・2
			- (2)ラダー回路の演算(計測0~4の出力条件) 20・2
	- 20-3 ラダー回路の作成 20・3
		- [1] 計測出力条件・ラダー回路の作成手順 20・3
			- (1)出力条件設定画面への入り方 20・3
			- (2)ラダー回路の入力条件の設定方法 20・4
			- (3)ラダー回路の出力条件の設定方法 20・5
			- (4)ラダー回路の作成例 20・5
		- [2] [出力条件]メニューの表示一覧 20・9
			- (1)位置ずれ計測 20・9
			- (2)一致度検査 20・9
			- (3)リード検査 20・9
			- $(4)$  BGA/CSP検査 20.9
			- (5)2値面積計測 20・9
			- (6)2値カウント計測 20・10
			- (7)2値ラベル計測 20・10
			- (8)色判別 20・10
			- (9)色ムラ検査 20・10
			- (10)カラー位置計測 20・10
			- (11)ポイント計測 20・11
			- (12)複数位置計測 20・11
			- (13)複数一致度検査 20・11
			- (14)欠陥検査 20・11
			- (15)距離・角度計測 20・11
		- [3] 総合出力条件・ラダー回路の作成手順 20・12
			- (1)総合出力条件画面への入り方 20・12
			- (2)ラダー回路の入力条件の設定方法 20・13
- (3)ラダー回路の出力条件の設定方法 20・14
- (4) ラダー回路の作成例 20・16
- 20-4 プログラム例(形状、位置ずれ検査) 20・17
	- $(1)$  概要 20·17
	- (2)計測0-カメラ1の出力条件・ラダー回路 20・17
	- (3)総合出力条件・ラダー回路 20・17
- 20-5 総合出力条件・ラダー回路例 20・18
	- (1)外部出力のON状態を次の外部トリガ入力まで保持する回路 20・18
	- (2)外部出力のON時間をタイマで制御する回路 20・18
	- (3)正常動作中を出力する回路 20・18
- 20-6 PCモニタ画面 20·19
- 第21章 入出力条件の設定 ・・・・・・・・・・・・・・・・・・・・・・・・・・・・・・・・・・・・・・・・・・・・ 21・1~34

#### $21 - 1$  概略  $21 - 1$

- 21-2 計測開始入力、結果出力等の設定 21・5
	- (1)計測開始入力=パラレル、品種切換=パラレル、結果出力=パラレル 21・6
		- (2)計測開始入力=パラレル、品種切換=パラレル、結果出力=コンピュータリンク/パラレル  $21.7$
		- (3)計測開始入力=パラレル、品種切換=パラレル、結果出力=汎用シリアル/パラレル 21・8
		- (4)計測開始入力=汎用シリアル、品種切換=汎用シリアル、結果出力=汎用シリアル/パラレル  $21.9$
		- (5)計測開始入力=CCDトリガ、サンプリングスタート=パラレル、品種切換=パラレル、結果出力 =パラレル 21・10
		- (6)計測開始入力=CCDトリガ、サンプリングスタート=パラレル、品種切換=パラレル、結果出力 =コンピュータリンク/パラレル 21・11
		- (7)計測開始入力=CCDトリガ、サンプリングスタート=パラレル、品種切換=パラレル、結果出力 =汎用シリアル/パラレル 21・12
		- (8)計測開始入力=CCDトリガ、サンプリングスタート・品種切換=汎用シリアル、結果出力=汎用 シリアル/パラレル 21・13
		- (9)計測開始入力=CCDトリガ、サンプリングスタート=オート、品種切換・結果出力=パラレル  $21.14$
		- (10)計測開始入力=CCDトリガ、サンプリングスタート=オート、品種切換=汎用シリアル、結果出 力=汎用シリアル/パラレル 21・16
- 21-3  $CCD$ トリガ 21・18
- [1] 概要 21・18
	- [2] 設定手順 21・18
		- (1)2値/平均濃度に設定時 21・19
		- (2)グレーサーチに設定時 21・20
		- (3)エッジ検出に設定時 21・20
		- (4)カラー検出に設定時 21・21
- 2 1-4 通信設定 21·23
- 21-5 コンピュータリンク 21.24
- 21-6 出力ブロックの指定(コンピュータリンク出力&汎用シリアル出力 21・25
	- [1] 指定ブロックのデータ 21・25
		- (1)コンピュータリンクの場合 21・25
		- $(2)$ 計測開始入力がCCDトリガ/パラレルIF、結果出力が汎用シリアルIFの場合 21.26
	- [2] 設定(操作)手順 21・26
- 21-7 任意出力の設定 21·28
	- (1)シリアル出力の「任意」設定 21・28
	- 目・6 (2)出力データの「有/無」設定 21・29

21 -8 キャリブレーション設定 21・30

第22章 通信(汎用シリアルインターフェイス) ………………………… 22·1~17 2 2-1 処理機能一覧 22·1  $22-2$  データフロー 22.3 [1] 計測実行1:コマンドコード10、11、12 22・3 [2] 計測実行2:コマンド11のレスポンス処理 22・3 [3] 計測実行3:コマンド14 22・4 [4] 計測実行以外 22・4 22-3 通信フォーマット 22・5 22-4 各処理機能について 22・7 [1] 計測実行 22・7 (1)計測実行1:コード10(H) 22・7 (2)計測実行2:コード11(H) 22・7 (3)計測実行3:コード12(H) 22・8 (4)計測実行4:コード14(H) 22・8 [2] 結果読出 22・9 (1) 計測データ読出1:コード20 (н) 22・9 (2)計測データ読出2:コード21 (H) 22·9 (3) 計測データ読出3:コード22 個 22·10 (4)計測データ読出4:コード24m 22·10 (5)照度の読出:コード28 (н) 22・11 (6)補正濃度の読出:コード29(H) 22・11 [3] 運転画面設定、初期化、診断 22・12 [4] 任意出力の数値データ 22・16 第23章 コンピュータリンク ・・・・・・・・・・・・・・・・・・・・・・・・・・・・・・・・・・・・・・・・・・ 23・1~35 23-1 対応メーカー(機種) 23・1 23-2 データフロー 23.2 23-3 レジスタ設定 23・3  $23-4$  計測データのブロックについて 23・5 [1] ブロック数 23・5 [2] 計測実行結果(計測機能別)のブロック内容 23・6 (1)位置ずれ計測 23・6 (2)一致度検査 23・7 (3)リード検査 23・7  $(4)$  BGA/CSP検査 23.8 (5)2値面積計測 23・8 (6)2値カウント計測 23・8 (7)2値ラベル計測 23・9 (8)色判別 23・11 (9)色ムラ検査 23・12 (10)カラー位置計測 23・12 (11)ポイント計測 23・13 (12)複数位置計測 23・15 (13)複数一致度検査 23・15 (14)欠陥検査 23・16

(15)距離角計測 23・16

(16)数値演算 23・17

- 23-5 任意出力の出力データ 23・18
- 23-6 インターフェイス 23・20
- [1] IV-C35Mの設定項目 23・20
	- [2] シャープPCとの接続方法 23・21
	- (1)ユニットの設定 23・21
	- (2)使用メモリ 23・23
	- (3)配線 23・24
	- [3] 三菱PCとの接続方法 23・27
	- (1)ユニットの設定 23・27
	- (2)使用メモリ 23・28
	- (3)配線 23・29
	- [4] オムロンPCとの接続方法 23・30
		- (1)ユニットの設定 23・30
		- (2)使用メモリ 23・31
		- (3)配線 23・31
- 23-7 プログラム例 23・32
	- (1)データフロー 23・32
	- (2)フローチャート 23・33
	- (3)プログラム 23・34
	- (4)タイミングチャート 23・35

第24章 異常と対策 ・・・・・・・・・・・・・・・・・・・・・・・・・・・・・・・・・・・・・・・・・・・・・・・・・・・ 24・1~6

- [1] 現象と確認事項 24・1
- [2] 終了コード(異常時)の原因と対策 24・3
- [3] 異常メッセージの原因と対策 24・5
- [4] 保守 24・6
	- (1)動作確認 24・6
	- (2)点検 24・6
	- (3)誤計測、誤判定が増えたときの確認項目 24・6

索引 …………………………………………………………… 索·1~3

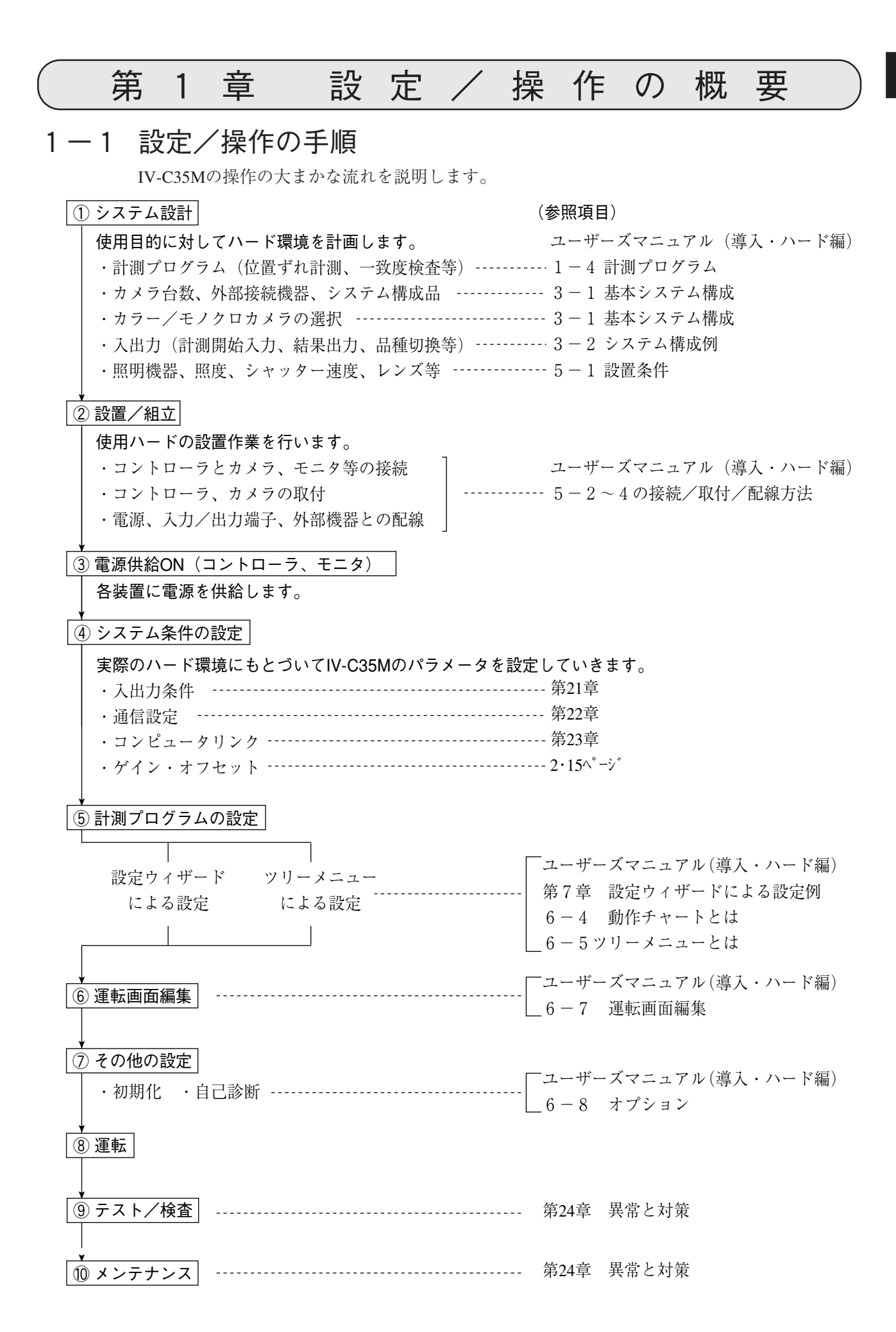

1

1・1

## 1 1-2 メニューの選択方法

(1) 設定ウィザード IV-C35Mでは、初めてのユーザー様の計測設定を補助する「設定ウィザード」をご用意しています。

「MAIN画面」から「設定ウィザード」を選択すると、コントローラがステップ ごとに選択すべき項目を表示しますので、画面の指示に従ってそれぞれ選 択して行けば、最低必要な設定が完了するようになっています。

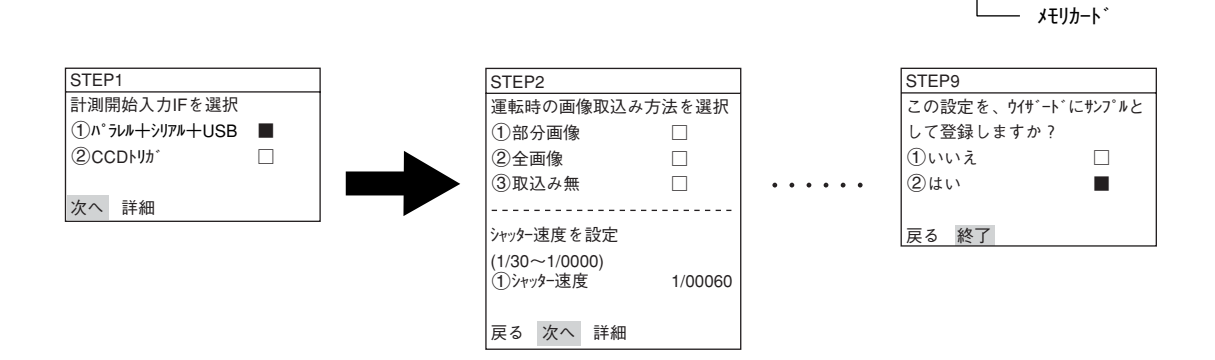

設定ウィザードで行ったステップは「動作チャート」画面に一覧で表 示されていますので、以前に選択したステップを即座に呼び出して 変更することができます。

#### 品種00 **Start**

IVC35M

システム条件 品種別条件 設定ウィザ-ド 運転画面編集 オプション 環境設定

STEP1: パラレル+シリアル+USB STEP2:画像取込/部分 STEP3: カラー画像補正 STEP4:計測1/カメラ1 STEP5:計測1/F/2値面積 STEP6: 計測1/ウィント<sup>・</sup>ウ/マスク数1 STEP7:計測1/計測条件 STEP8:計測1/判定 STEP9:計測1/演算 STEP10:計測1/出力 STEP11:総合数値演算 STEP12:総合出力条件 STEP13:シリアル出力/任意 STEP14:運転画面条件 STEP15:キャリブレーション設定/有 STEP16: ウィント<sup>\*</sup>ウー括移動/有 STEP17: タイトル/有 End

#### ウィザードとは

「ウィザード」とは難しい操作を誰でもわかりやすく、間違いなく操作を行えるようにする ための、設定支援ソフト機能です。各ステップごとにコンピュータがアンケート式に質問を 問いかけ、オペレータはそれらを答えることで設定を進めていく方法です。 初めて設定される人や、設定に不慣れな人には便利な機能です。その反面、操作に慣れてい る人にとっては、必要のない質問に答えなければなりませんので、逆にめんどうなこともあ ります。

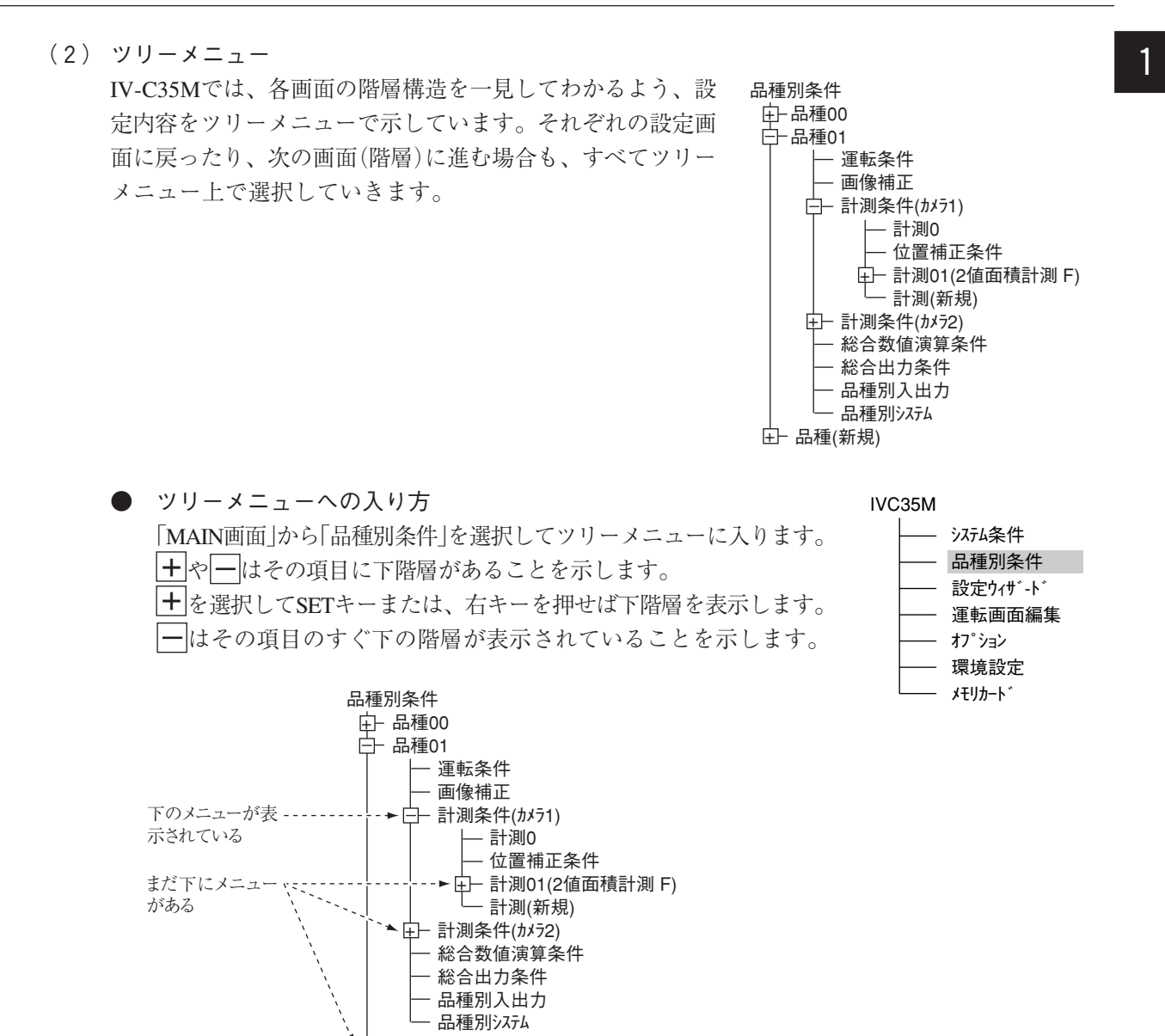

<u>・</u> 品種(新規)

1 [1] 画面のメニュー構成 - システム条件 ・ 入出力条件 通信設定 - 品種別条件 -設定ウィザード - コンヒ<sup>・</sup>ュータリンク - 運転画面編集 ゲイン・オフセット - オプ<sup>・</sup>ション -時刻 環境設定 カメラ設定 メモリカード 品種00 運転条件 画像補正 ※1 画像前処理 計測条件(カメラ1) ―― 計測0(位置ずれ計測) –  $\overline{a}$ 計測条件 登録別条件(グレーサーチ) 計測条件(カメラ2) 登録別条件(エッジ) 位置補正条件 総合数値演算条件 - 計測01、 判定条件 距離角条件 総合出力条件 — 計測02 │ 数値演算 ※2出力条件 品種別入出力 (最大16まで) 計測03 - 品種別システム - 計測04 丿 数値演算 出力条件  $\sim$ 品種15 1品種切換  $\overline{2}$ )標準ウィザート 3動作チャート 運転メイン画面 - ①初期化 - ②自己診断

※1:計測0は「位置ずれ計測」専用です。

※2:計測01~04には「位置ずれ計測」~「欠陥検査」まで任意に設定できます。

#### [2] 設定条件の構成 1

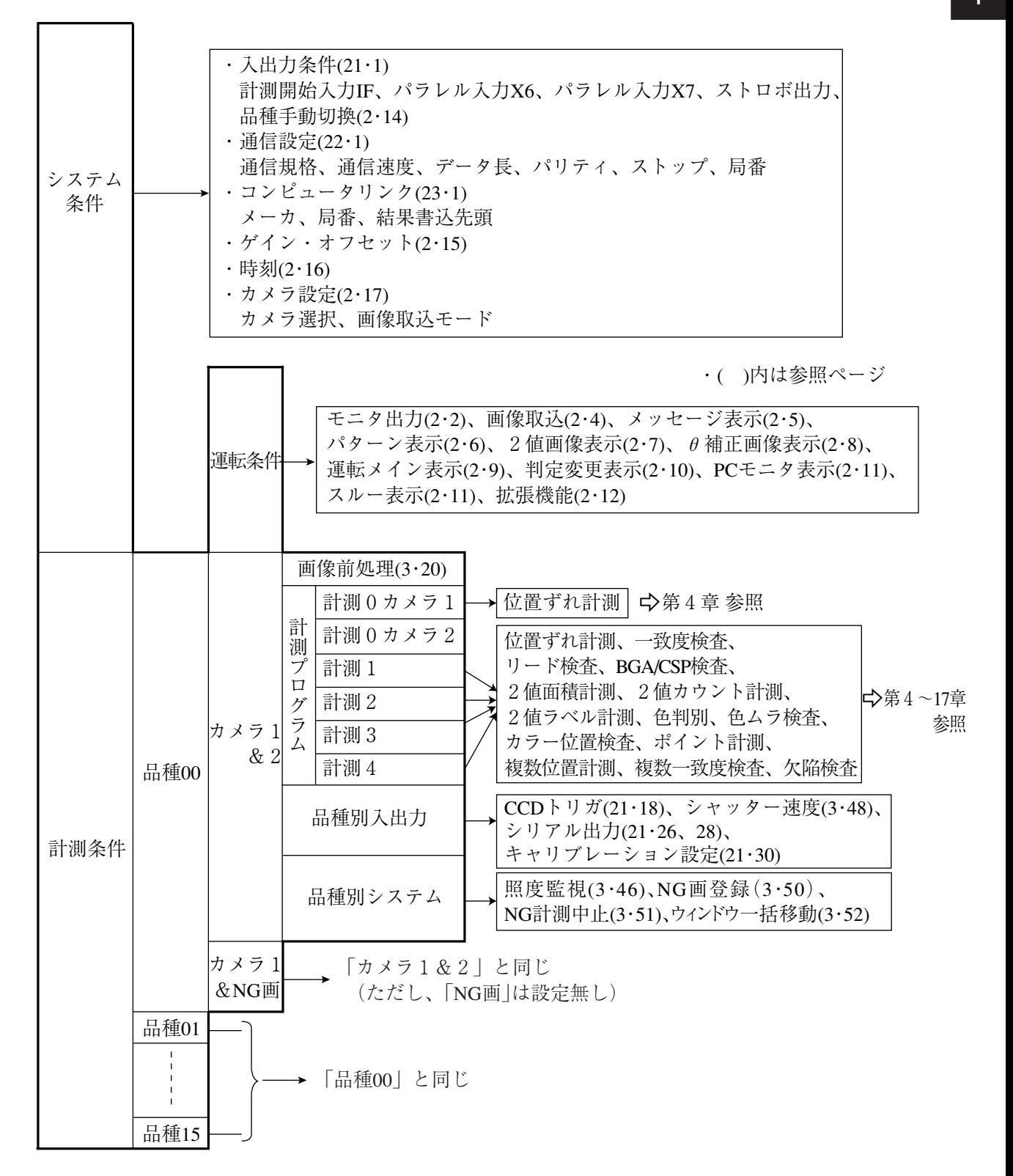

1・5

## 1 [3] 設定ウィザードの構成

設定ウィザードは以下のような画面構成になっています。

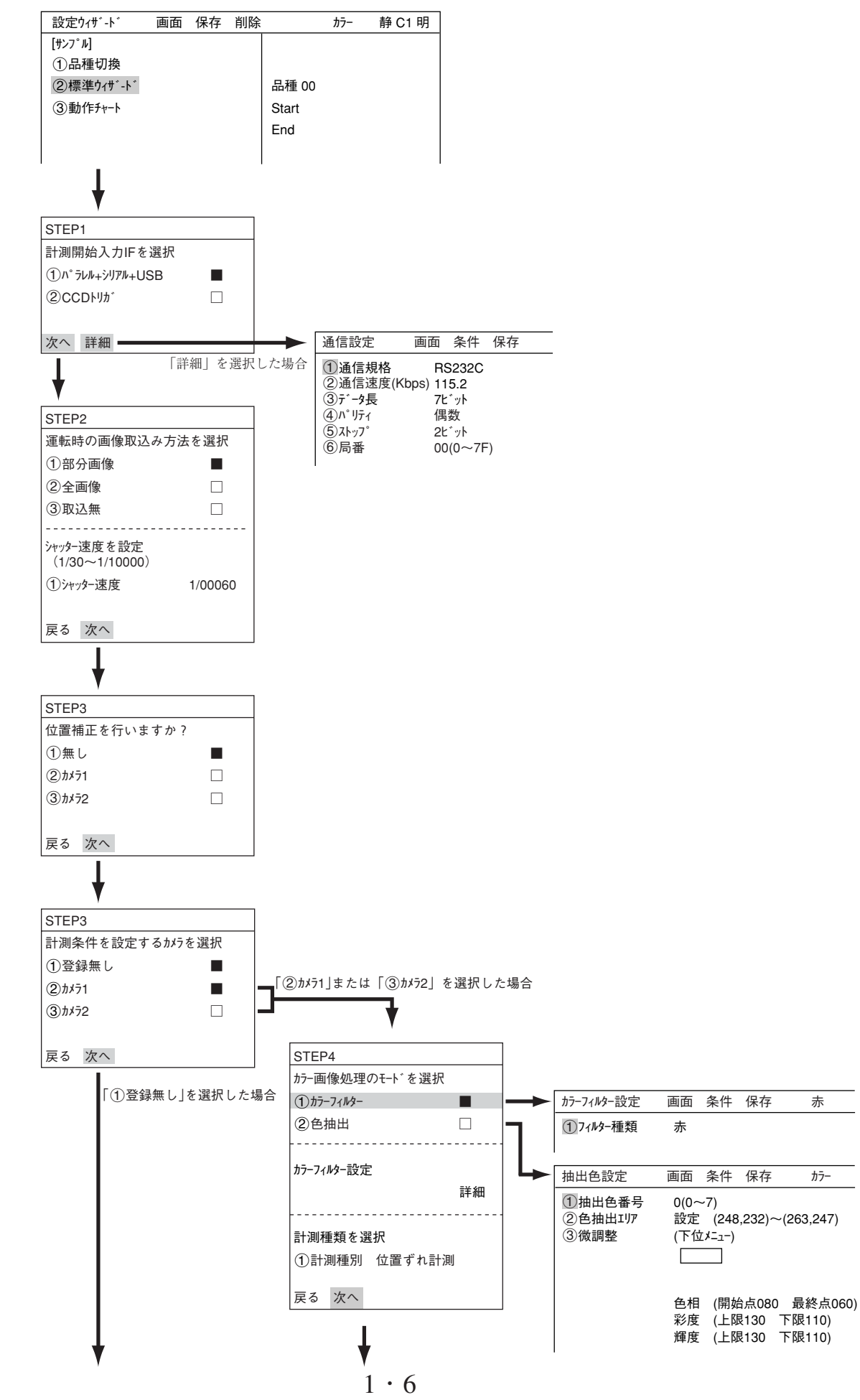

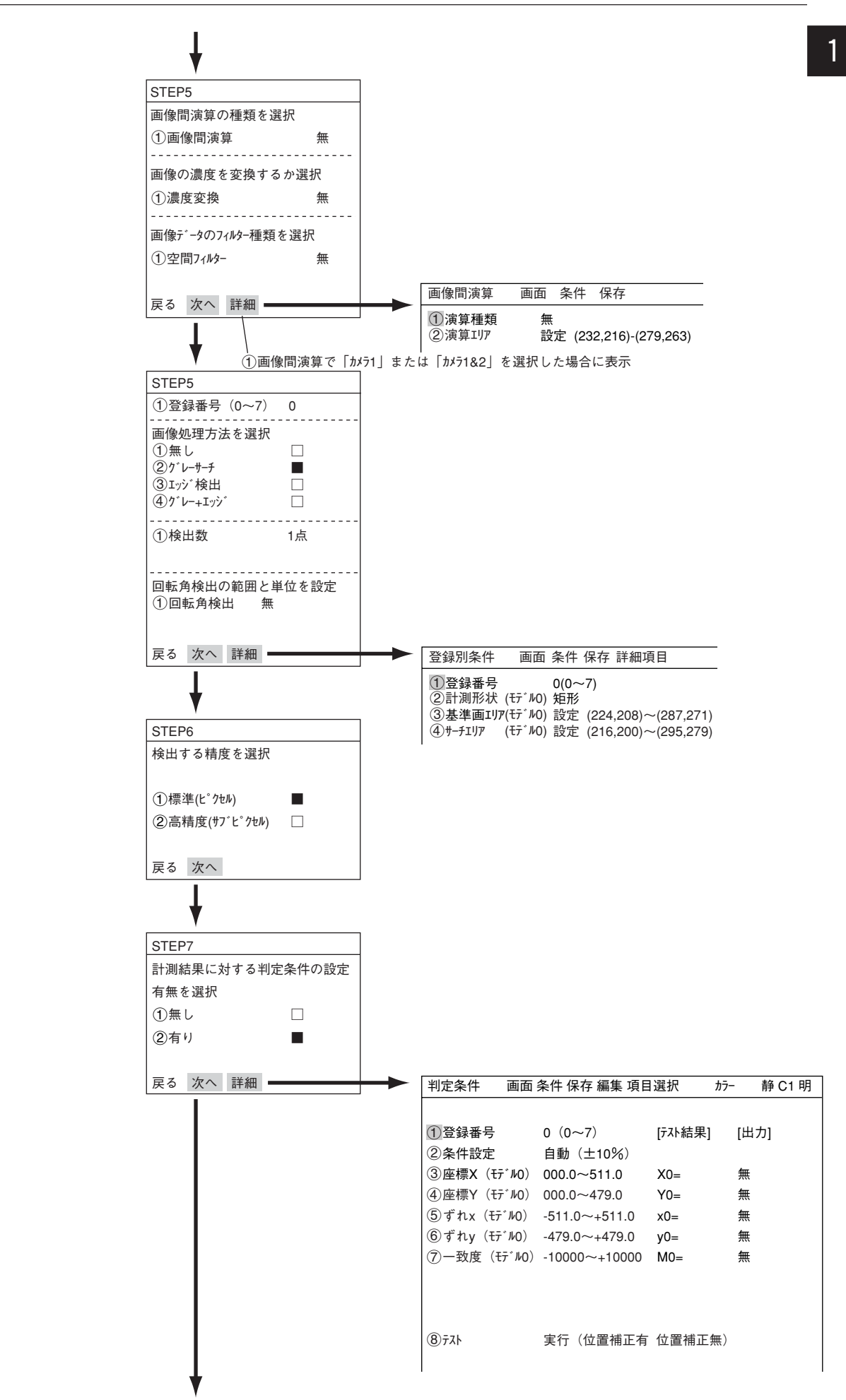

1

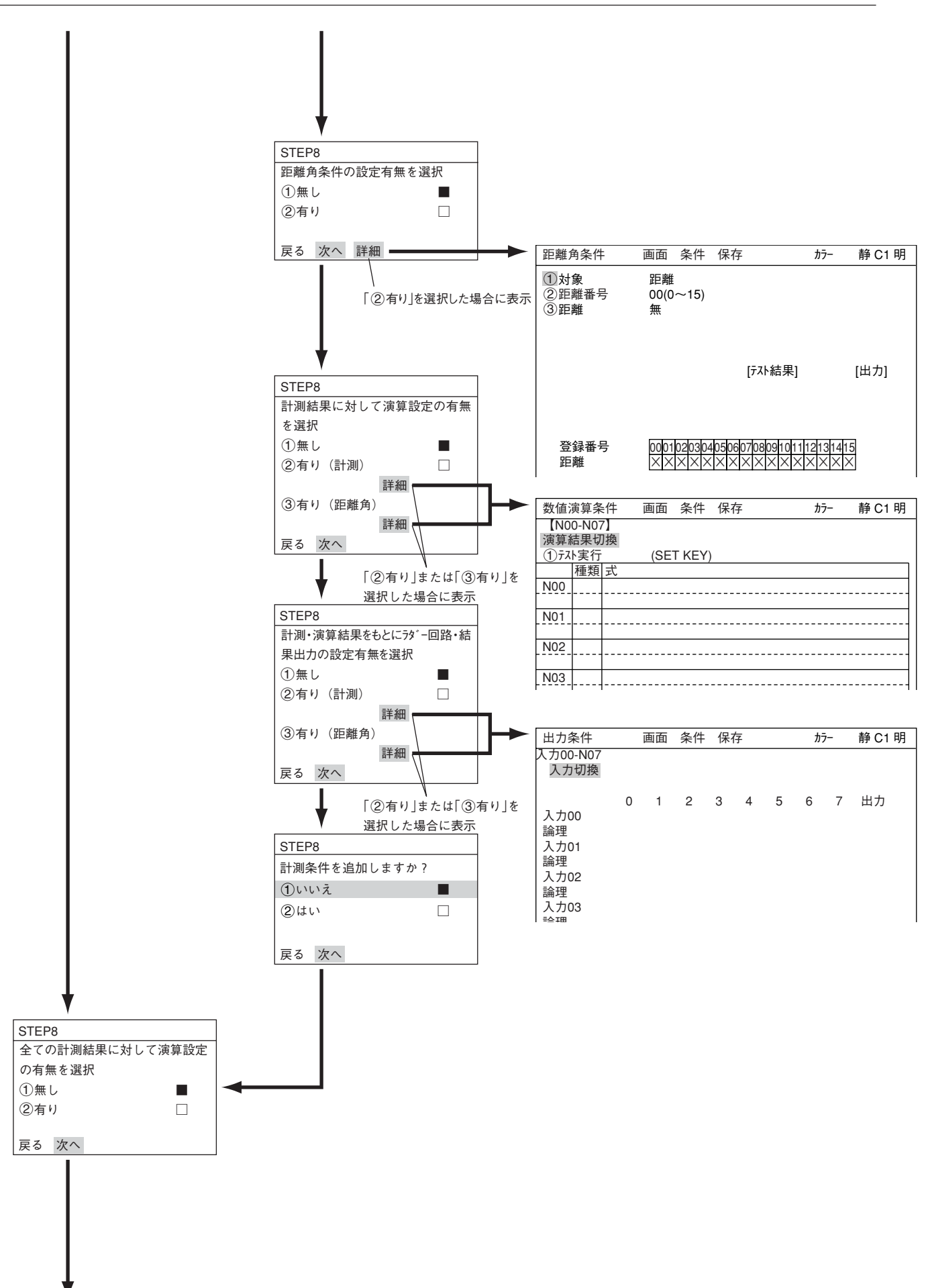

1

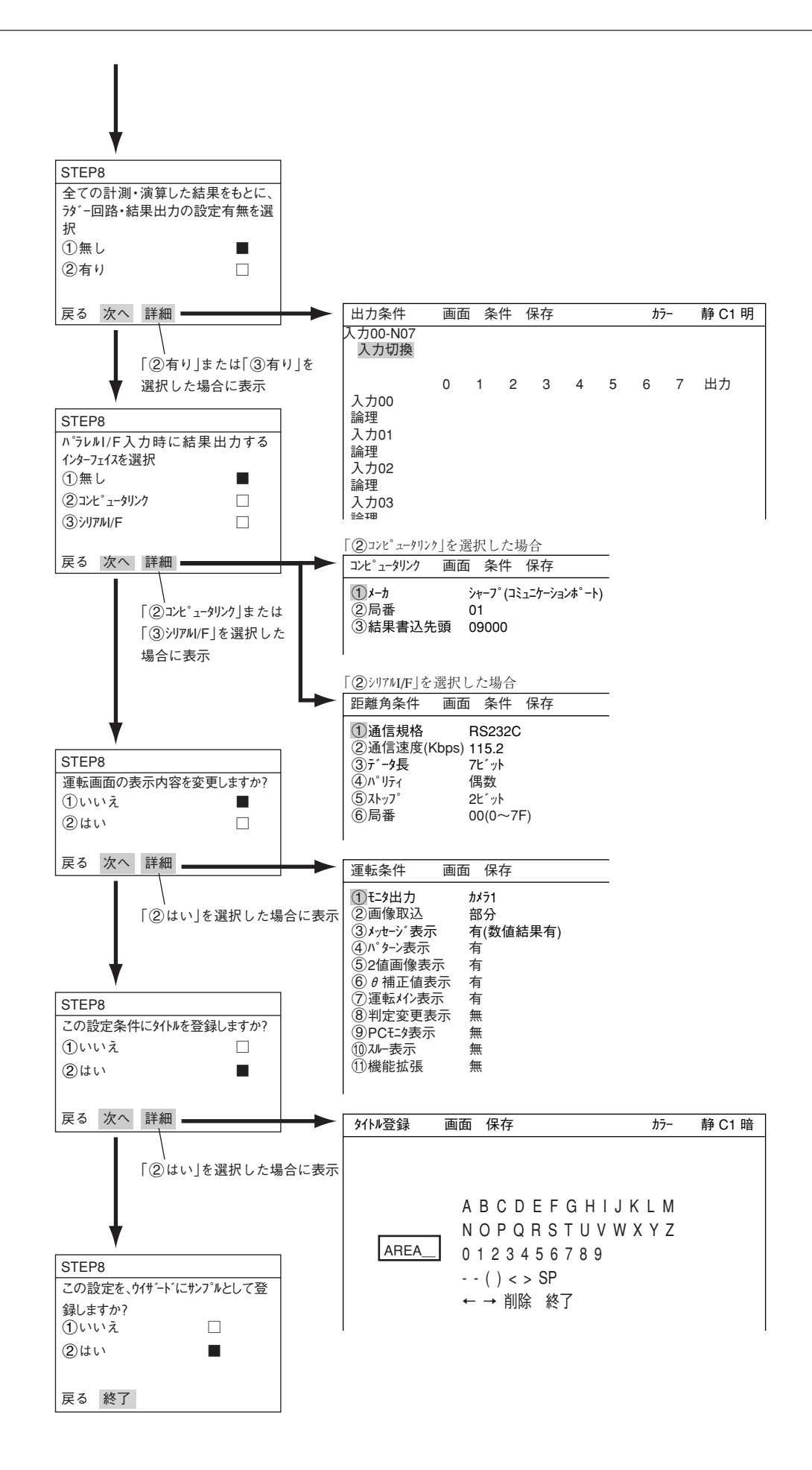

## 1 1-3 運転画面の説明

IV-C35Mを起動すると、モニターに以下の運転画面が表示されます。 以下の運転画面の各部を説明します。

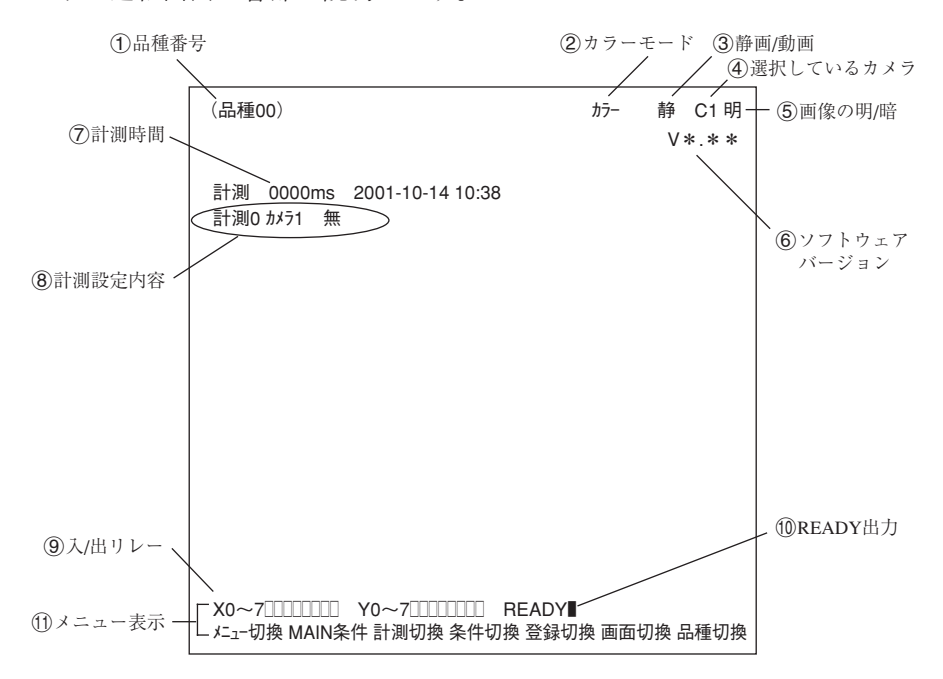

現在選択されている品種番号を表示します。(品種番号は0~31まで)

現在の取込画像がカラーモードなのかモノクロモードなのかを示します。

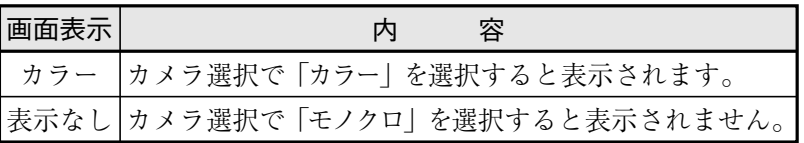

取込画像の表示方法に静画が選ばれているか、動画が選ばれているのかを示します。

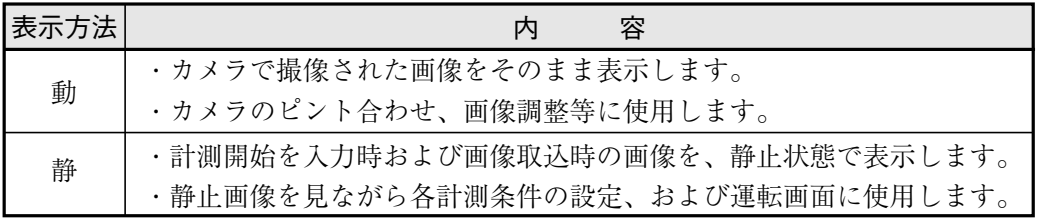

「動」/「静」の切換は、リモート設定キーのSELキーを押し、上下矢印キーで切り換えます。

現在選択されているカメラを示します。 C1:カメラ1(「CAMERA1」コネクタに接続されているカメラ) C2:カメラ2(「CAMERA2」コネクタに接続されているカメラ)

取込画像の明るさを2段階から選ぶことができます。 1

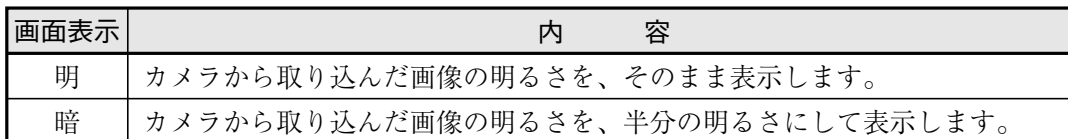

切換方法

運転画面以外でSELキーでカーソルを静/動位置に移動し、左右矢印キーで明/暗にカーソ ルを移動し、上下矢印キーで明/暗を切り換えます。

- ソフトウェアのバージョン表示です。
- 設定している計測時間を示します。

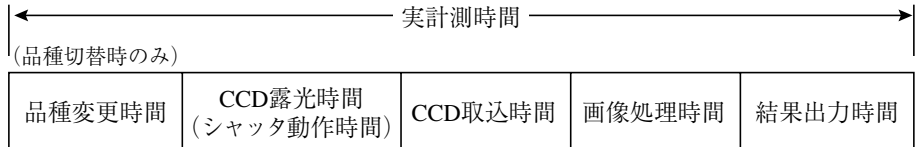

・シリアル通信時間は含みません。

- ・次の設定を行うと計測時間を速くできます。
- 1. シャッター速度を上げる
- 2. CCD画像を部分取込に設定する
- 3.結果表示(メッセージ表示、パターン表示、2値画像表示)を各々「無」に設定する
- 各計測の設定内容を示しています。

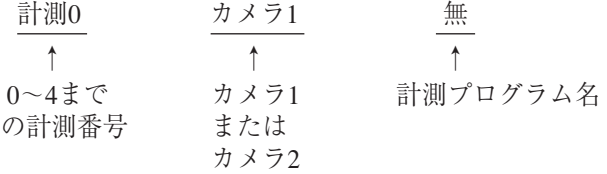

- X0~6:入力リレーのOFF(□)、ON(■)が表示されます。 Y0~7:出力リレーのOFF(□)、ON(■)が表示されます。
- READY:READY出力のOFF(□)、ON(■)が表示されます。
- 下のメニューは全部で2列あり、ここを選択することで、現在隠れている2列目に表示が変 わります。

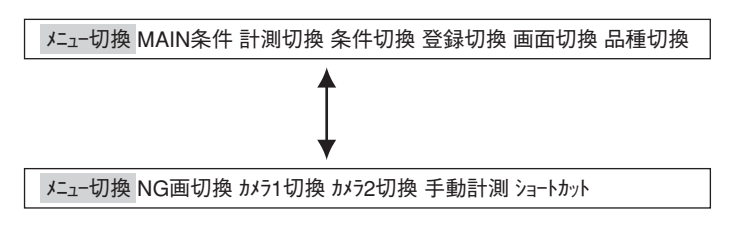

それぞれの項目の内容を次ページの表に示します。

## 1 ■ メニューバーの詳細

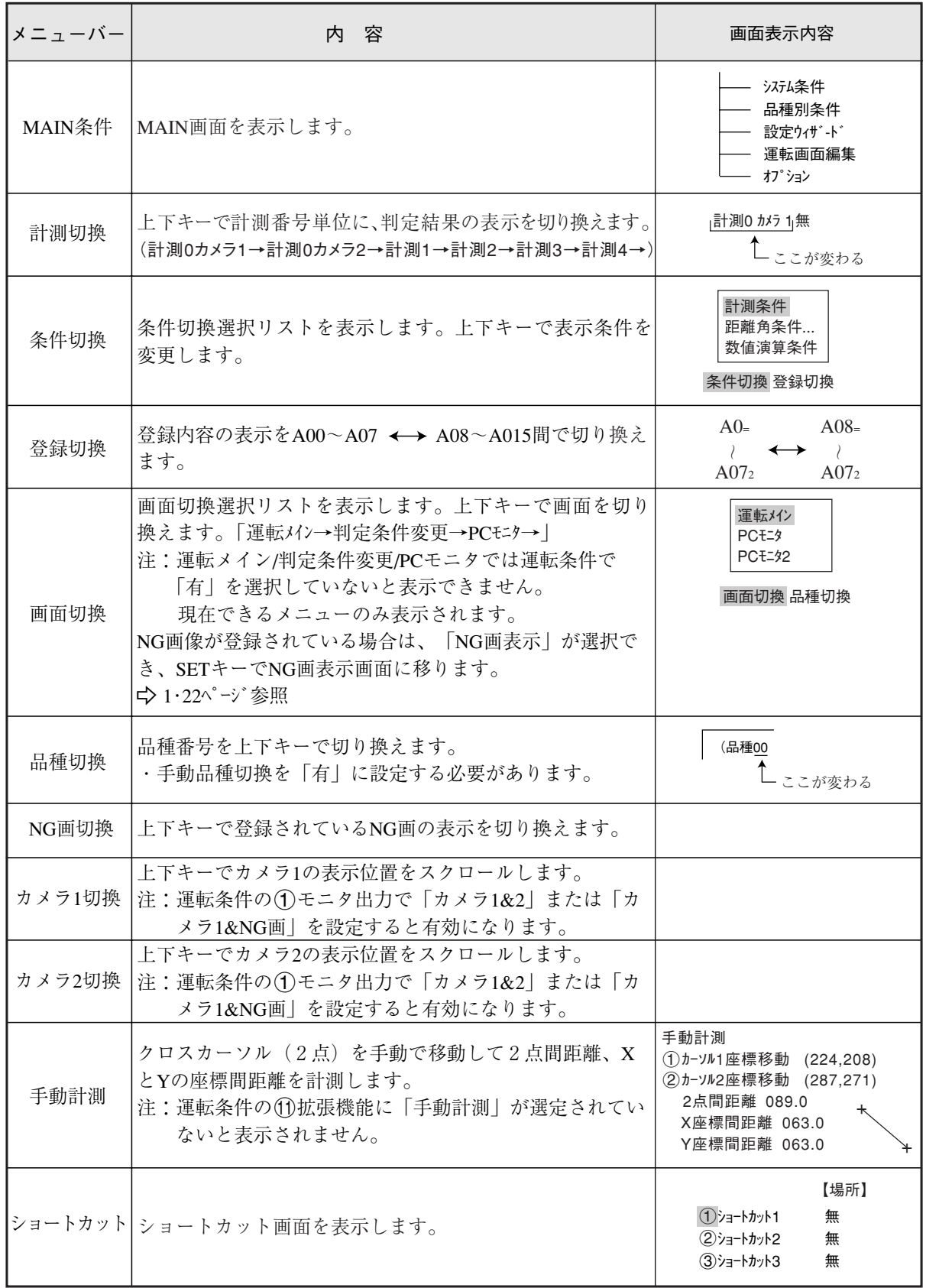

## 1-4 各種計測プログラムへの設定操作

各計測プログラム(位置ずれ計測、一致度検査など)は、[計測条件]メニューで計測0~4(品種別) に設定します。

- ・ 計測0は位置ずれ計測のみです。
- ・ 各計測プログラムの設定については、第4~17章を参照願います。
- ・ 距離・角度計測は位置ずれ計測、一致度検査、2値ラベル計測(重心計測:有)、複数位置計測、 複数一致度検査で設定します。
	- (1) 運転メイン画面 c>1·10ページ参照

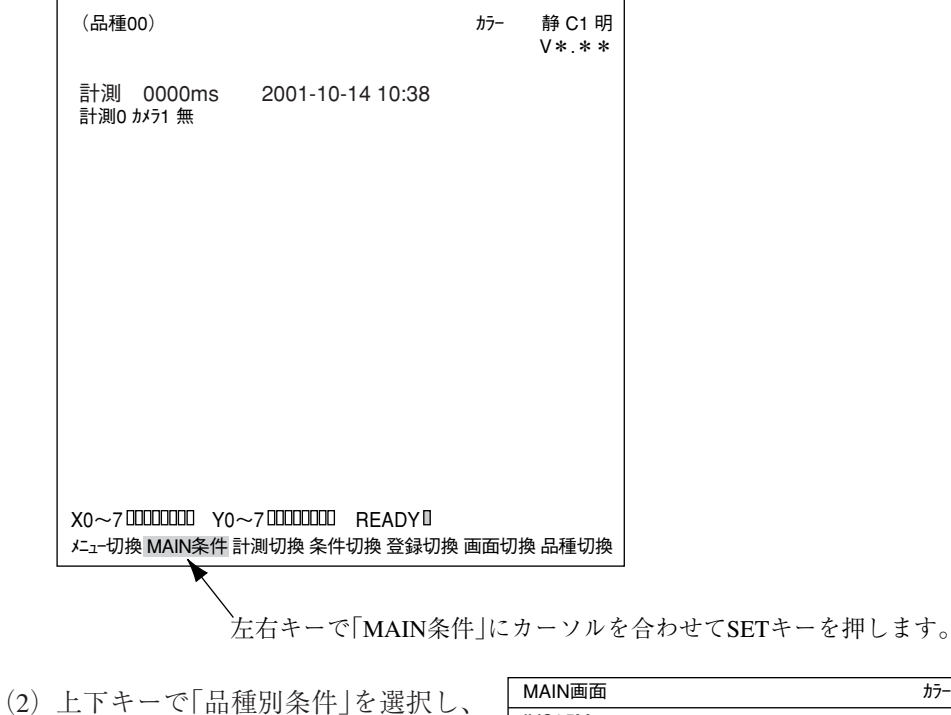

SETキーを押します。

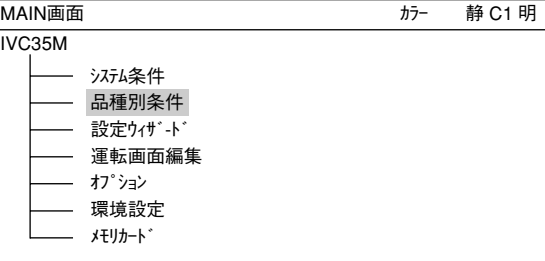

- (3)「品種別条件選択」画面で「品種(新 規)」にカーソルを合わせ、SETキー を押します。 **■ 品種別条件選択 インストンのプロセス おおし カラー 静 C1 明** 品種別条件 <sub>王</sub>一 品種00 品種(新規)
- (4)「品種別条件選択」画面で「品種00」にカーソルを合わせ、SETキーを押します。 「品種01」以降は、「品種(新規)」を選択して、SETキーを押します。
- (5)「計測条件(カメラ1)」→「計測0~4」(計測0は位置ずれ計測専用)を選択すると計測選択画 面が表示されます。SETキーを押すとポップアップメニューが表示されますので計測プ ログラムを上下キーで選択し、SETキーを押します。

## 1 1-5 各メニューの共通操作

#### [1] 運転画面に戻る操作

全てのメニュー画面から、一度の操作により運転画面、MAIN画面、運転中の設定画面などに戻 れます。

■ メニュー表示

[運転条件]メニューの場合

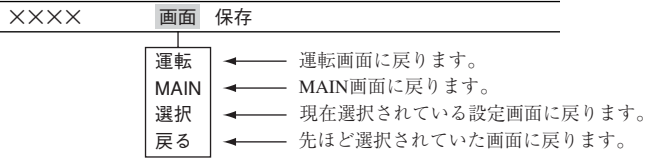

#### [2] データの保存

[運転条件]メニュー、[計測条件]メニュー、[システム条件]メニューでは計測条件や判定条件など設定した全て の内容を、IV-C35Mのフラッシュメモリに保存する操作を行えます。

#### ■ 操作手順

[システム条件]メニューの場合

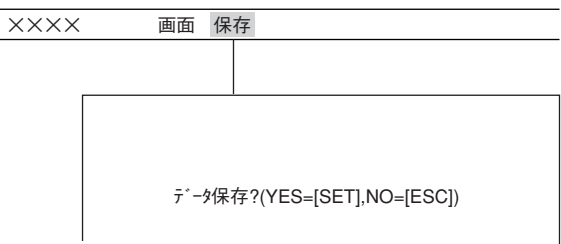

1. 各メニュー画面にて、TRG/BRTキーで「保存」にカーソルを移動し、SETキーを押します。 データ保存の確認メッセージが表示されます。

データ保存?(YES=[SET],NO=[ESC])

2. さらに、SETキーを押します。(ESCキーを押すと保存を中止) 保存が実行され、画面下部に保存の状況が表示されます。

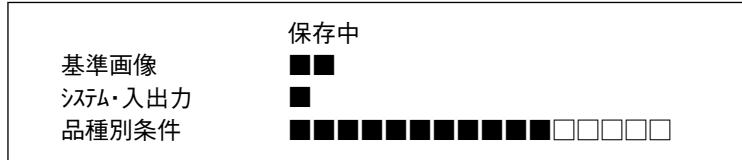

保存が終了すると、「保存中」の表示が「保存終了」に変わります。

SEL

 $ESC$  SET

TRG/BRT

## 1-6 立上げ時設定 1

#### [1] 運転画面ロック

設定条件を誤って変更されるのを防ぐため、運転画面から設定画面に変更できないようにロック できます。操作は[POWER ON SETTING]メニューで行います。

#### ■ 表示手順

コントローラIV-C35Mへ電源投入時に、次のキー操作を行うと、モニ

- タに[POWER ON SETTING]メニューが表示されます。
- 1. ESCキーを押しながら、コントローラに電源を投入します。
- 2. ESCキーは約9秒間押し続けると、メニューが表示されます。

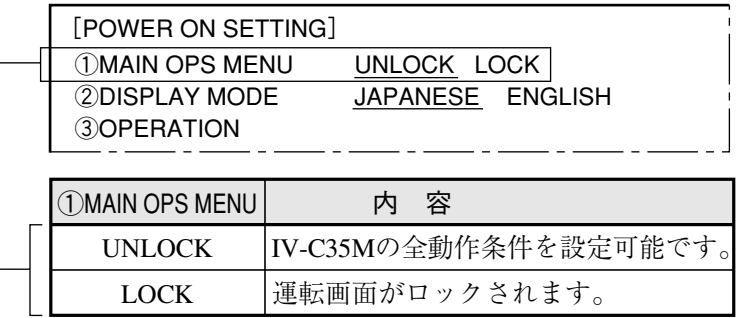

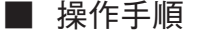

- 1. 上下キーで「 (T) MAIN OPS MENU | を選択し、SETキーを押します。
- 2. 左右キーで「UNLOCK」または「LOCK」を選択し、SETキーを押します。
- 3. 上下キーで「3 OPERATION」を選択し、SETキーを押します。 運転画面になります。

■ 運転画面をロック時の表示

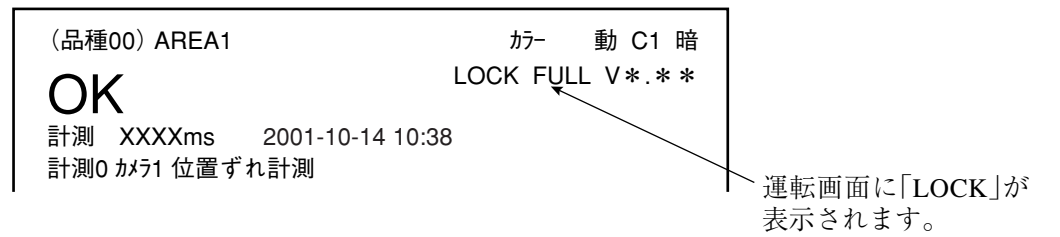

#### [2] 日英表示切換

表示文字を、日本語(JAPANESE)または英語(ENGLISH)に設定します。操作は[POWER ON SETTING]メニューで行います。

#### ■ 表示手順

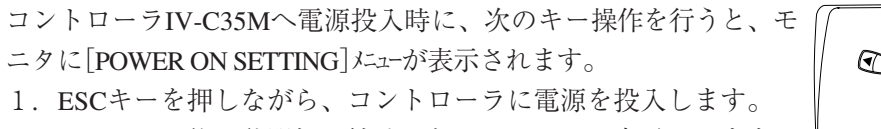

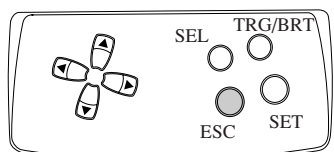

2. ESCキーは約9秒間押し続けると、メニューが表示されます。

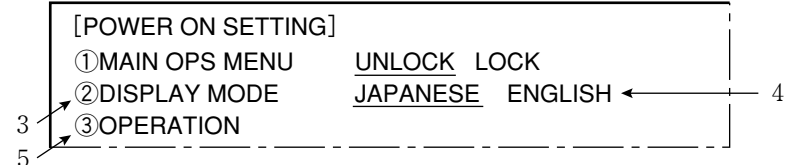

#### ■ 操作手順

- 3. 上下キーで「②DISPLAY MODE を選択し、SETキーを押します。
- 4. 左右キーで「JAPANESE」または「ENGLISH」を選択し、SETキーを押します。
- 5. 上下キーで「3 OPERATION」を選択し、SETキーを押します。 運転画面になります。

1

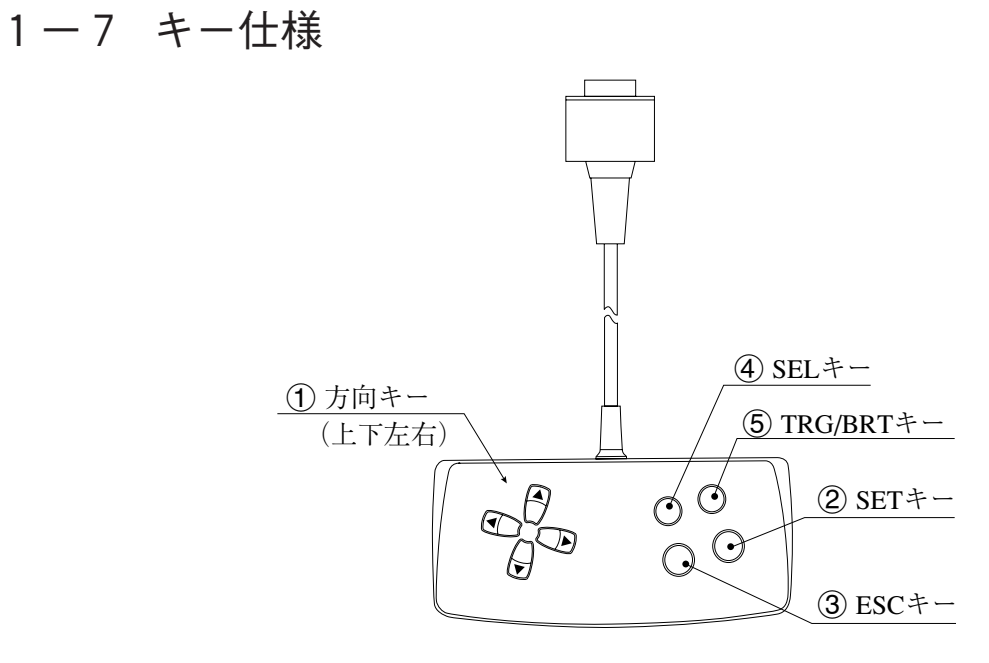

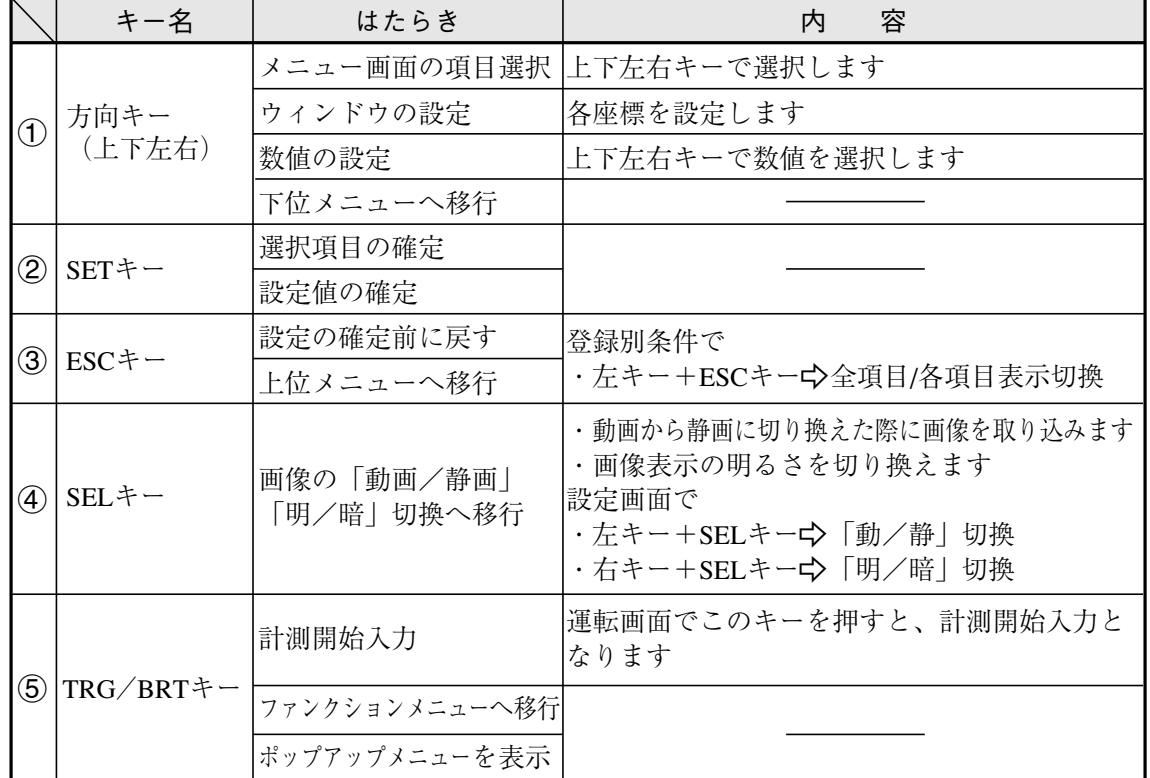

※ 方向キーにはオートリピート機能(一定時間押し続けると、早く移動する)があります。

 $1 · 16$ 

## 1-8 NG画像の登録/表示

NG画像とは、コントローラが計測を実行してNGと判定した画像です。

・ NG画像はコントローラのRAMに登録され、NG画像の再実行および、表示による不良個所の 目視確認を行えます。

NG画像の登録方法、表示方法、初期化を説明します。

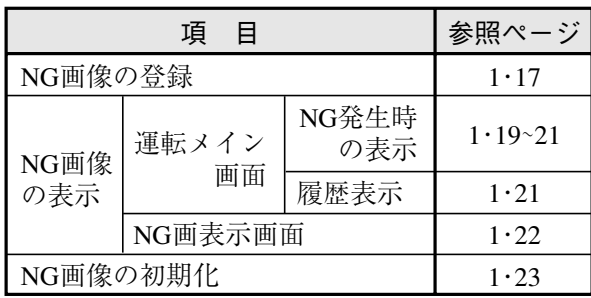

### [1] NG画像の登録方法

NG画登録を「有」に設定すると、NGが発生時にNG画像をコントローラのRAMに登録できます。 設定は「品種別システム]メニューの「(T)NG画登録 | で行います。 ウ 3・50ページ 参照

● NG画設定手順

を選択し、TRG/BRTキーを押します。 ポップアップメニューから「NG画」を選択 し、SETキーを押します。

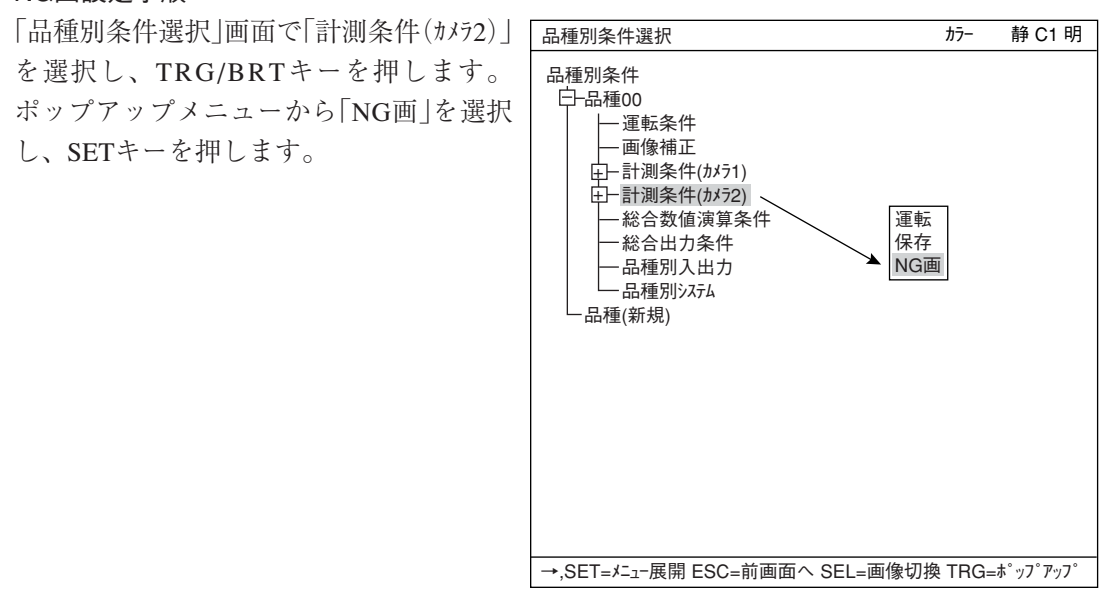

右のようなメッセージが表示されますので SETキーを押します。

> 設定を変更すると、カメラ2での設定内容 が初期化されます。変更しますか?

YES=SET,NO=ESC

1 「計測条件(カメラ2)」が「計測条件(NG画)」に 変わり、NG画を設定したことを示しま す。 ・ 登録できるNG画像の個数は、最大128個 (NG画像の番号0~127)です。128個より多 くなると、古いNG画像が削除されます。 (NG画像の番号が前ヅメされます。) なお、NG画像の登録できる最大数には、 登録する画像のサイズによって次の制限が あるため、128個より少なくなる場合があ

ります。

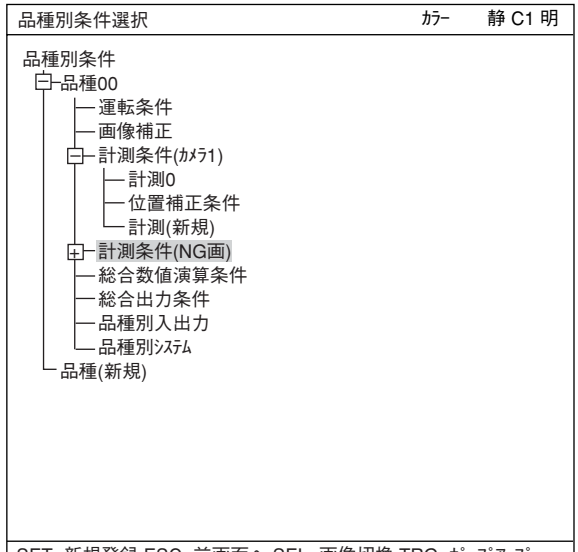

SET=新規登録 ESC=前画面へ SEL=画像切換 TRG=ポップアップ

【制限】 登録するNG画像のサイズ合計が、最大サイズ(1画面:512×480画素)では8画面分 (1966080画素:512×480×8)になります。

例としてNG画像のサイズが「256×240画素」のとき、最大32個です。  $(256 \times 240 \times 32) = 1966080$ 

[2] NG画像の表示方法 2018年 - 2018年 - 2018年 - 2018年 - 2018年 - 2018年 - 2018年 - 2018年 - 2018年 - 2018年 - 2018年 - 2018年 - 2018年 - 2018年 - 2018年 - 2018年 - 2018年 - 2018年 - 2018年 - 2018年 - 2018年 - 2018年 - 2018年 - 2018年 - 2018年 - 2018年

NG画像は運転メイン画面、およびNG画表示画面で表示できます。

(1) 運転メイン画面でのNG画像表示

カメラ1で発生したNG画像(最新または過去)を、運転メイン画面で計測実行中にモニタ表示で きます。

- ・ 本機能はNG発生時のみ表示されているNG画像を更新し、NG発生以降は良品の計測では更新 されないため、一旦NGが発生しても、短時間後に次ワークでOKになるようなタクトタイム の短い工程に特に有効です。
- 計測停止中の場合には、NG画表示画面でもNG画像を表示できます。 ☆ 1·22ページ 参照

設定手順は以下のとおりです。

1. 使用カメラ設定を「カメラ1&NG画」に設定し ます。 ■ 1・17~18ページ 参照 2. モニタ出力を、「NG画」または「カメラ1&NG 画」に設定します。 設定は、「運転条件」画面の「(イ)モッ出力」で 行います。 1 モンション NG画 · ②画像取込 部分<br>③メッセージ表示 有(数 有(数値結果有) 4) パターン表示 有 52値画表示 有  $(6)$ θ 補正画像表示 有 7運転メイン表示 有 8判定変更表示 無 9PCモニタ表示 無 0スルー表示 無 q拡張機能 無 画像前処理 画面 保存 カメラ1 NG画 **カメラ1 & NG画 (上下)** カメラ1&NG画(左右) カラー 静 C1 明

SET=メニュー選択 ESC=前画面へ SEL=画像切換 TRG=ファンクションメニュー

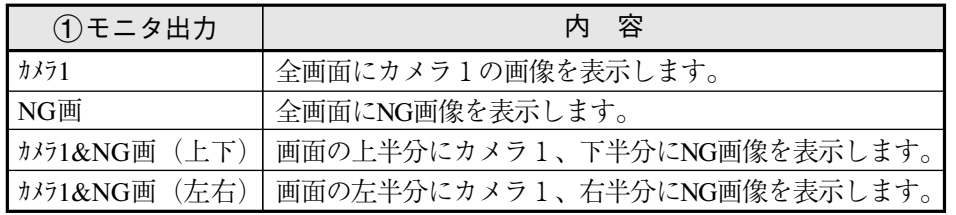

1 3. 運転メイン画面(1・10ページ)に戻り、計測を実行します。 NG画像の表示例を示します。

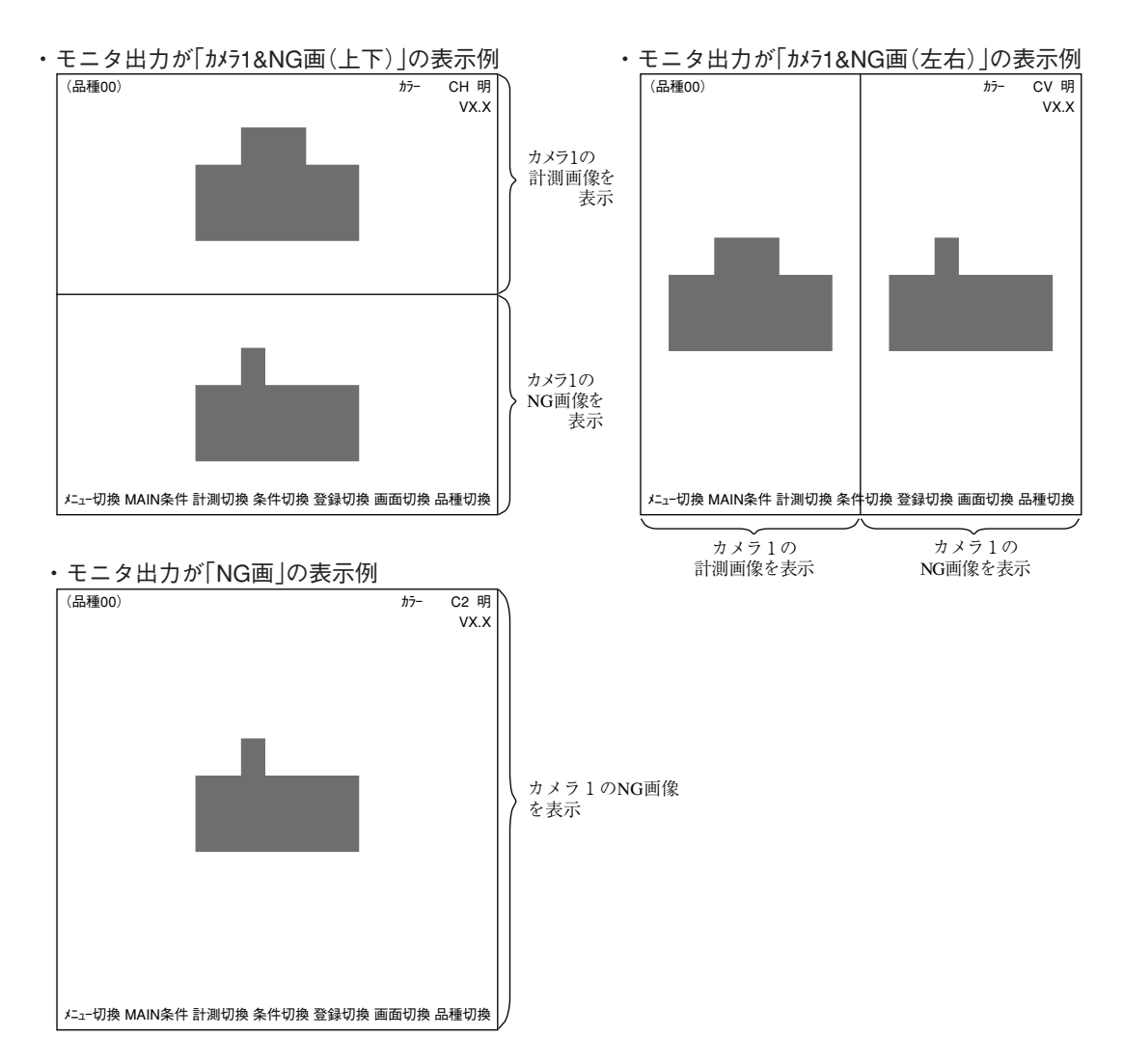

#### ■ NG発生時の表示

NG画像は発生する毎に、表示しているNG画像を自動的に更新します。

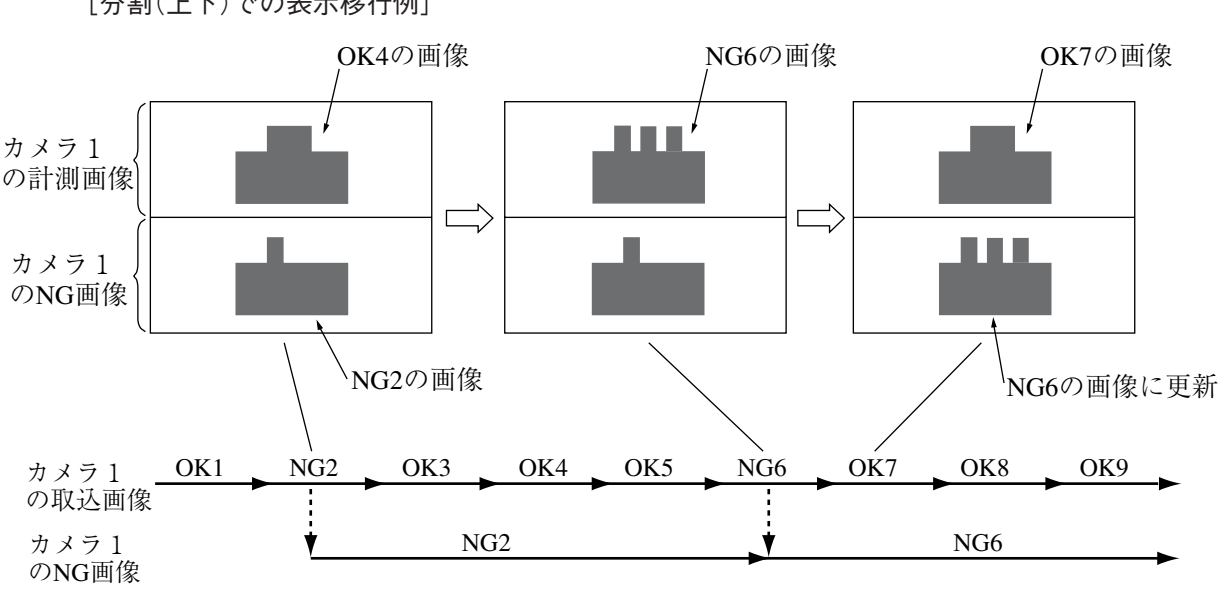

[分割(上下)での表示移行例]

#### ■ NG画像の履歴表示

運転メイン画面のメニューバーで、「画面切換」に左右キーでカーソルを移動し、ポップアップメ ニューの「NG画表示」を選択すると、過去(履歴)のNG画像を切換表示できます。

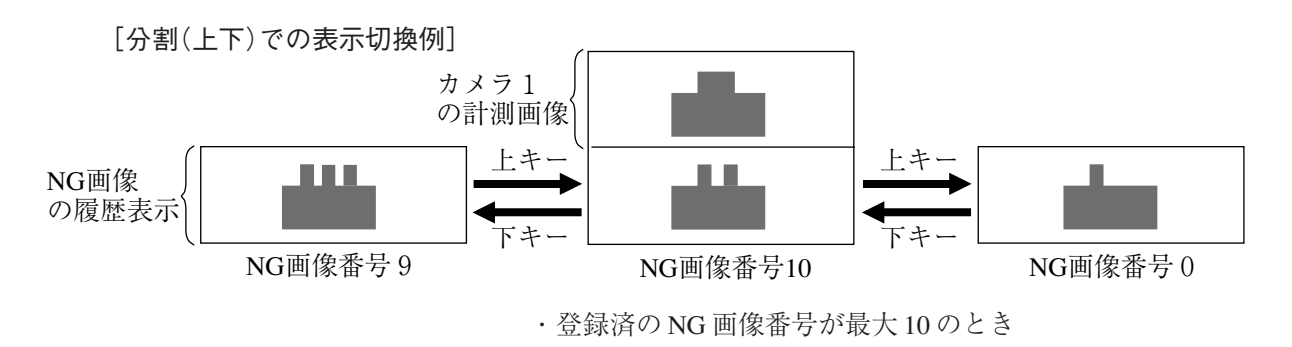

履歴表示中に、新たなNGが発生した場合、そのNG画像が履歴表示部に上書き表示されます。

留意点

- ・画像取込(2・4ページ)を「部分」に設定の場合、NG画像は計測0~4で設定の最大矩形エリアで登録 されます。
- ・使用カメラを「カメラ1&NG画」に設定時には、カメラ1台(※)のみ各計測(0~4)と画像前処理で使 用可能です。

※ コントローラのカメラ1コネクタ(CAMERA1)に接続のカメラ

#### 1 (2) NG画表示画面での表示

運転メイン画面(1・4ページ)にて、メニューバーの「画面切換」にカーソルを移動してSETキーを押 し、「NG画表示」を選択すると、NG画表示画面に切り換わり、計測停止中に登録済のNG画像を表 示できます。

- ・ 計測実行中にNG画像を表示する場合は、運転メイン画面で行ってください。
- 注:NG画表示画面では下記に注意願います。
	- 1. 画面右上の画像表示を、SELキーで「静」にしてください。
	- 2. 計測を実行できません。
	- NG画像番号、登録数を表示しま す。 NG画像番号は、メニューバーの
	- 「NG画切換」で切り換えます。 表示しているNG画像が発生した 日付時刻を示します。 [例]2000-10-01 10:25 ☆ 2000年10月1日 10時25分

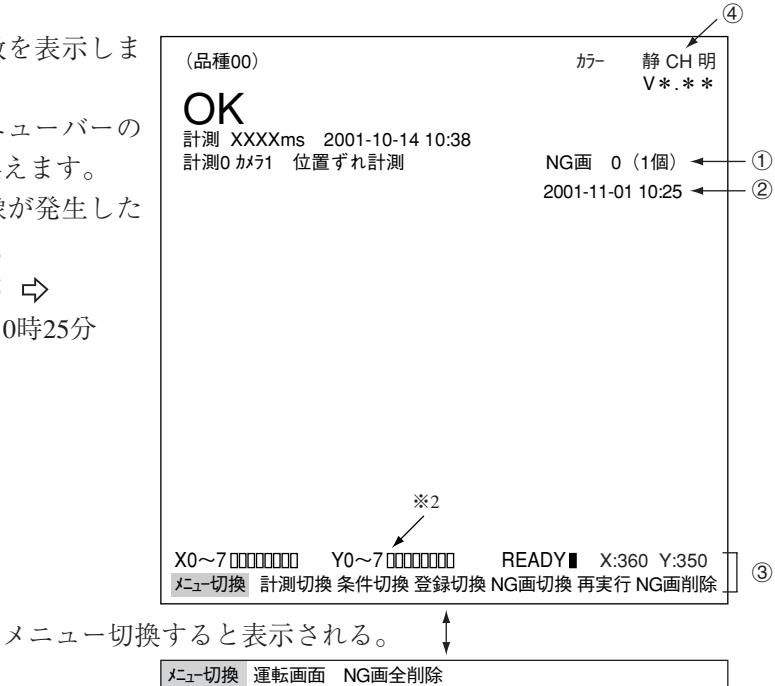

メニューバー

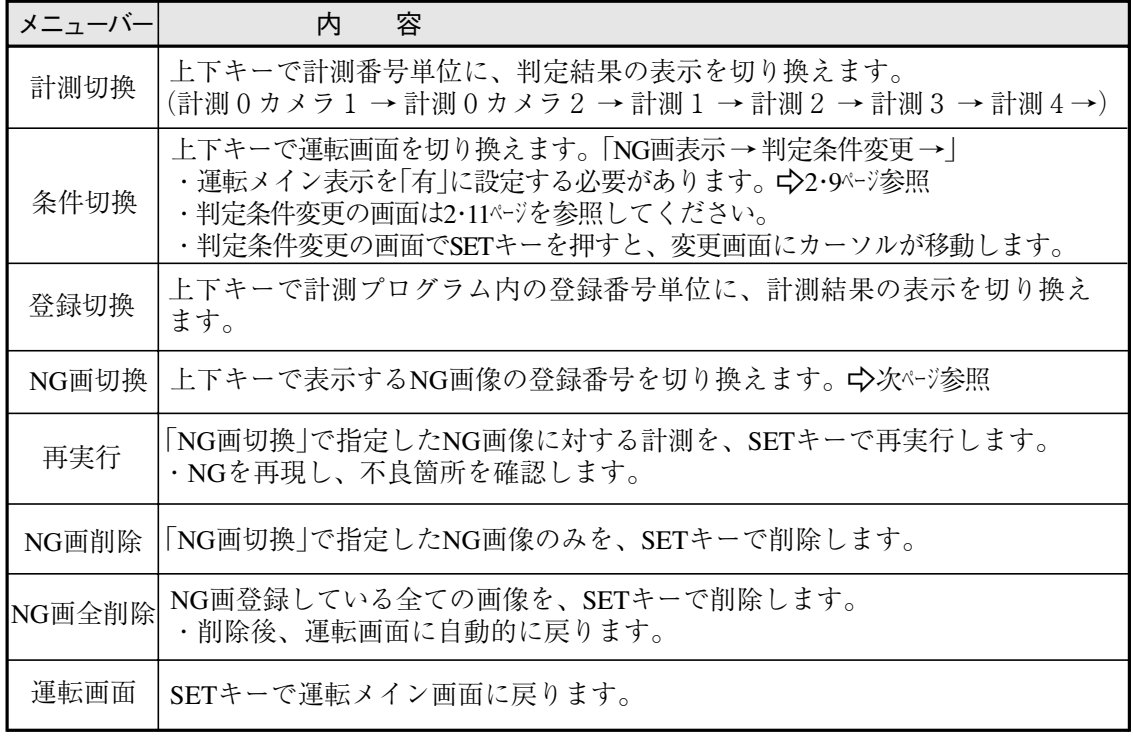

モニタ出力([運転条件]メニュー)を「カメラ1&2」に設定時、カメラ番号(CH)を表示します。

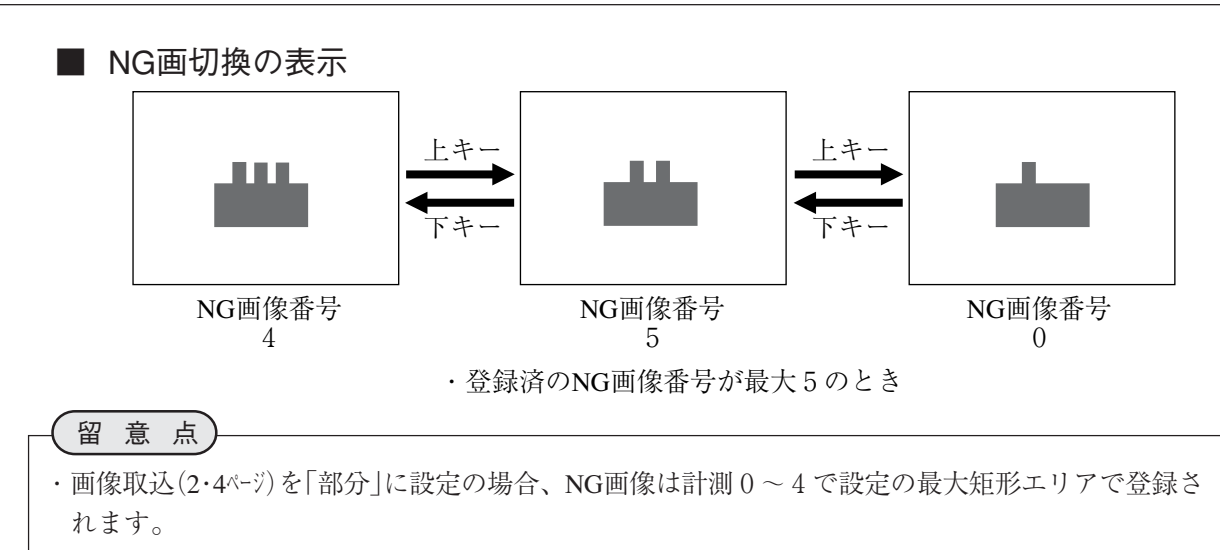

#### [3] NG画像の初期化

次の3方法によって、NG画像を初期化できます。

- 1. 「オプション」メニューの「(1)初期化」にて、「NG画初期化」を実行する。 ☆2・20ページ参照
- 2. NG画表示画面にてメニューバーの「NG画削除」、「NG画全削除」を操作する。<br />
前ページ参照
- 3. 品種番号を切り換えると、登録されているNG画像が初期化される。

1-9 運転フロー

[1] POWER ON時およびメインループ処理

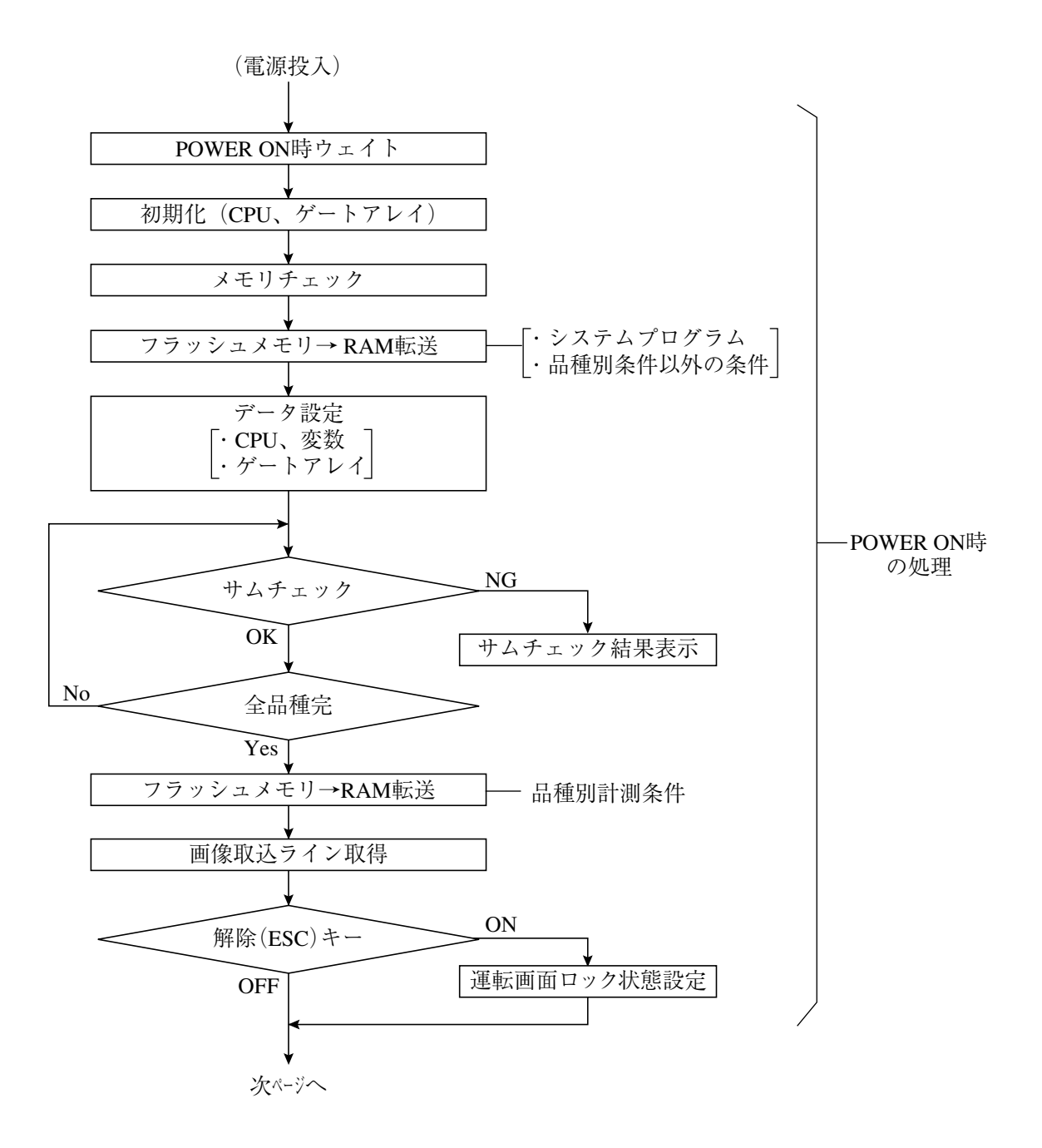

1

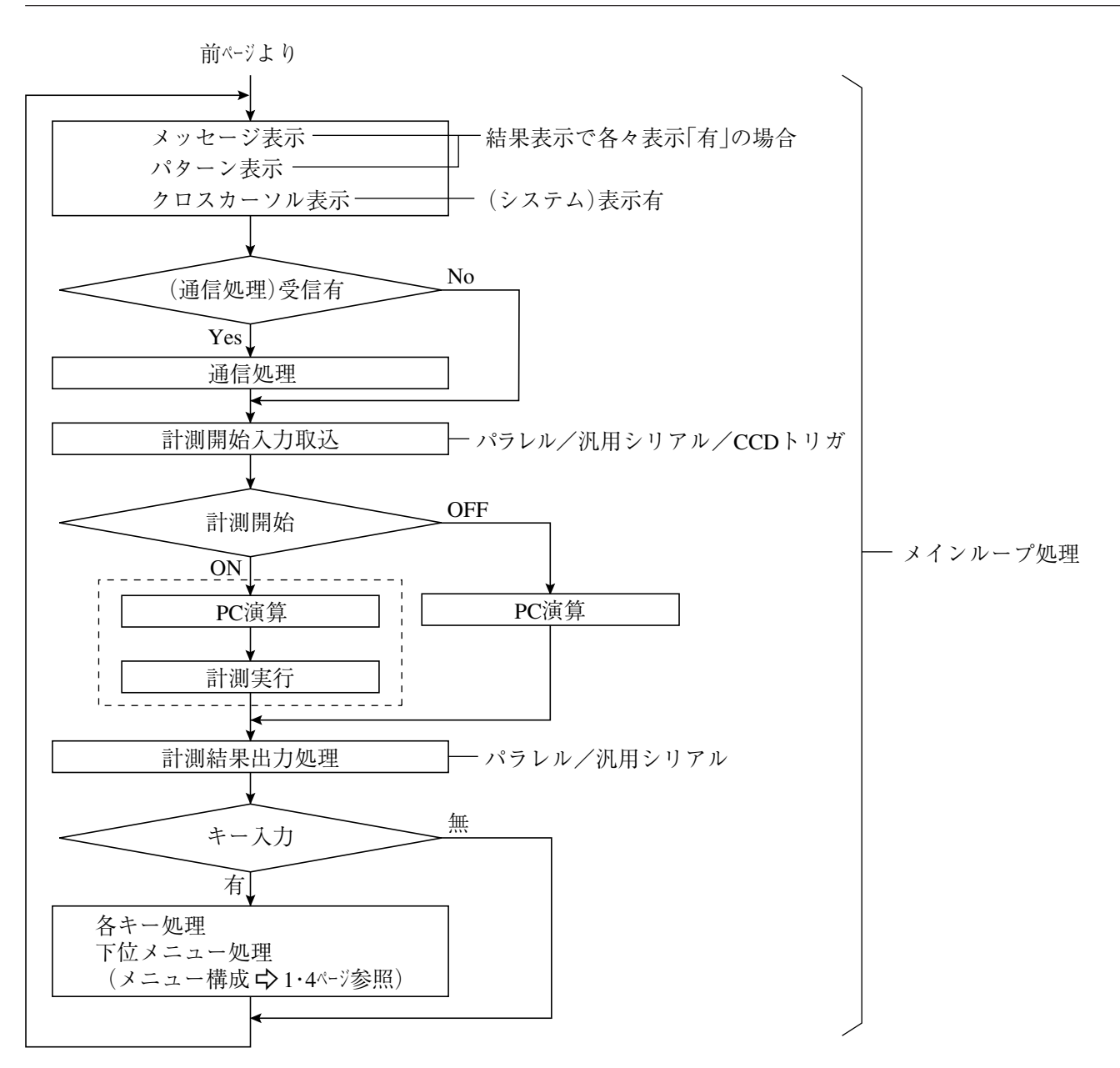
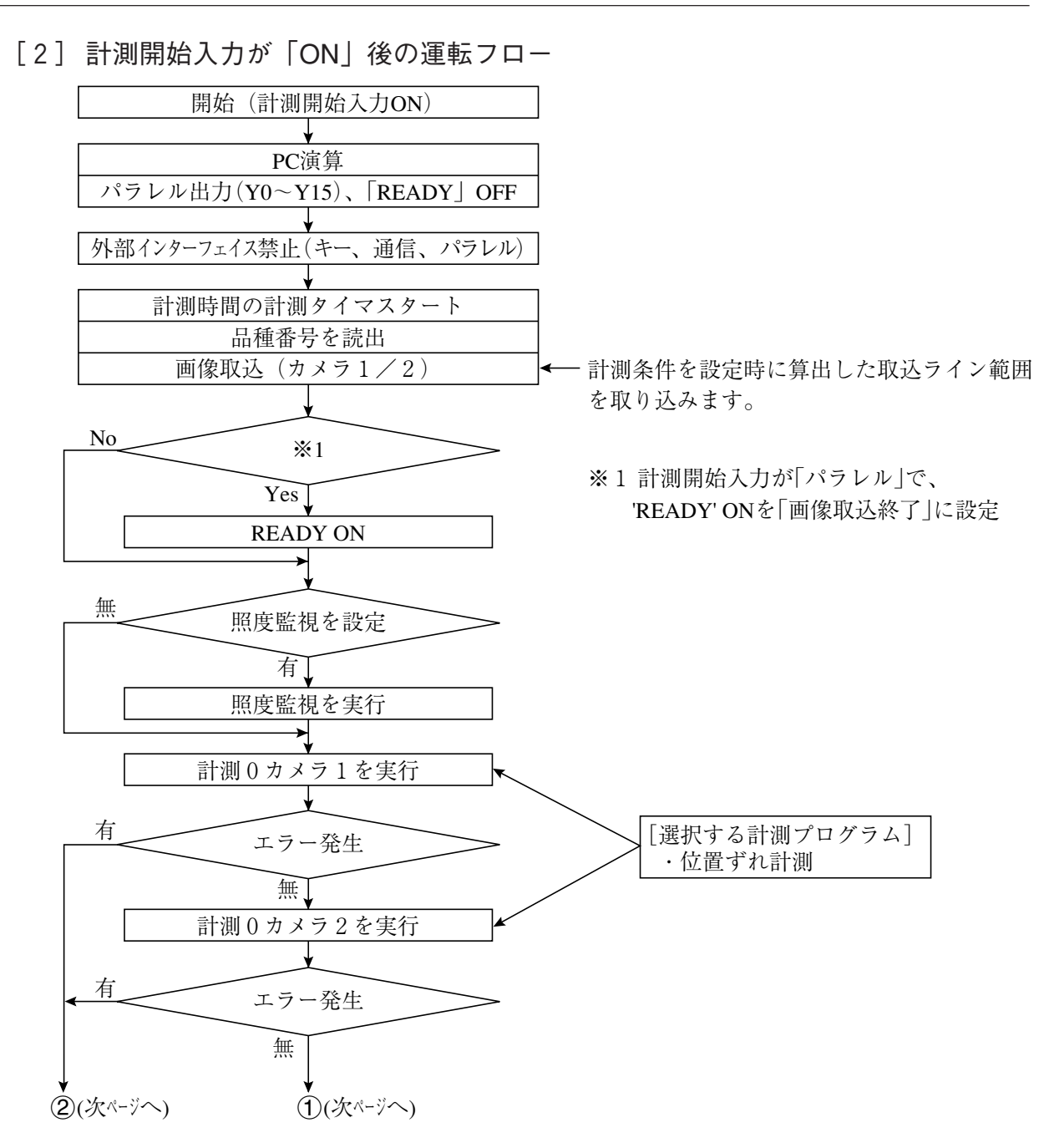

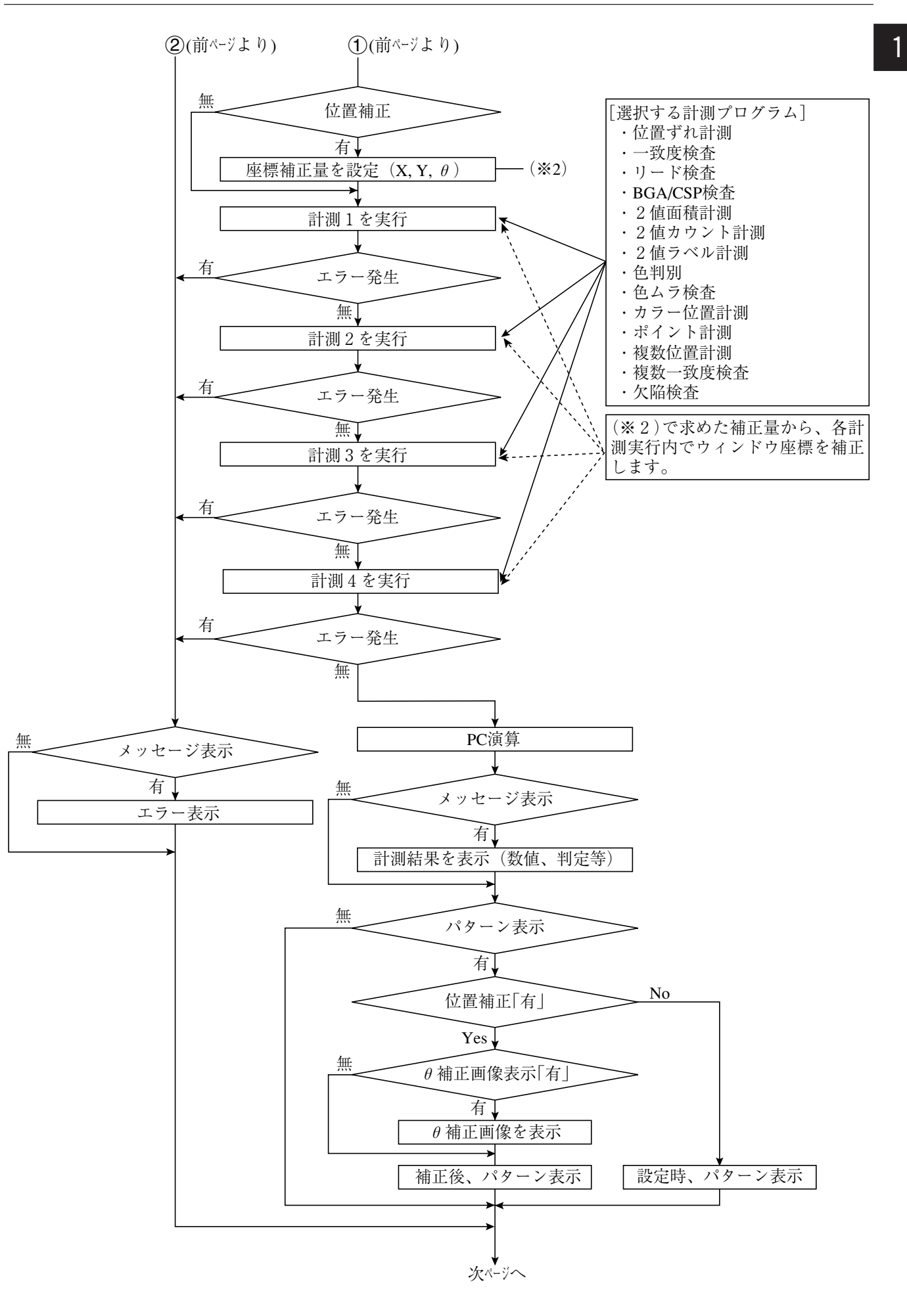

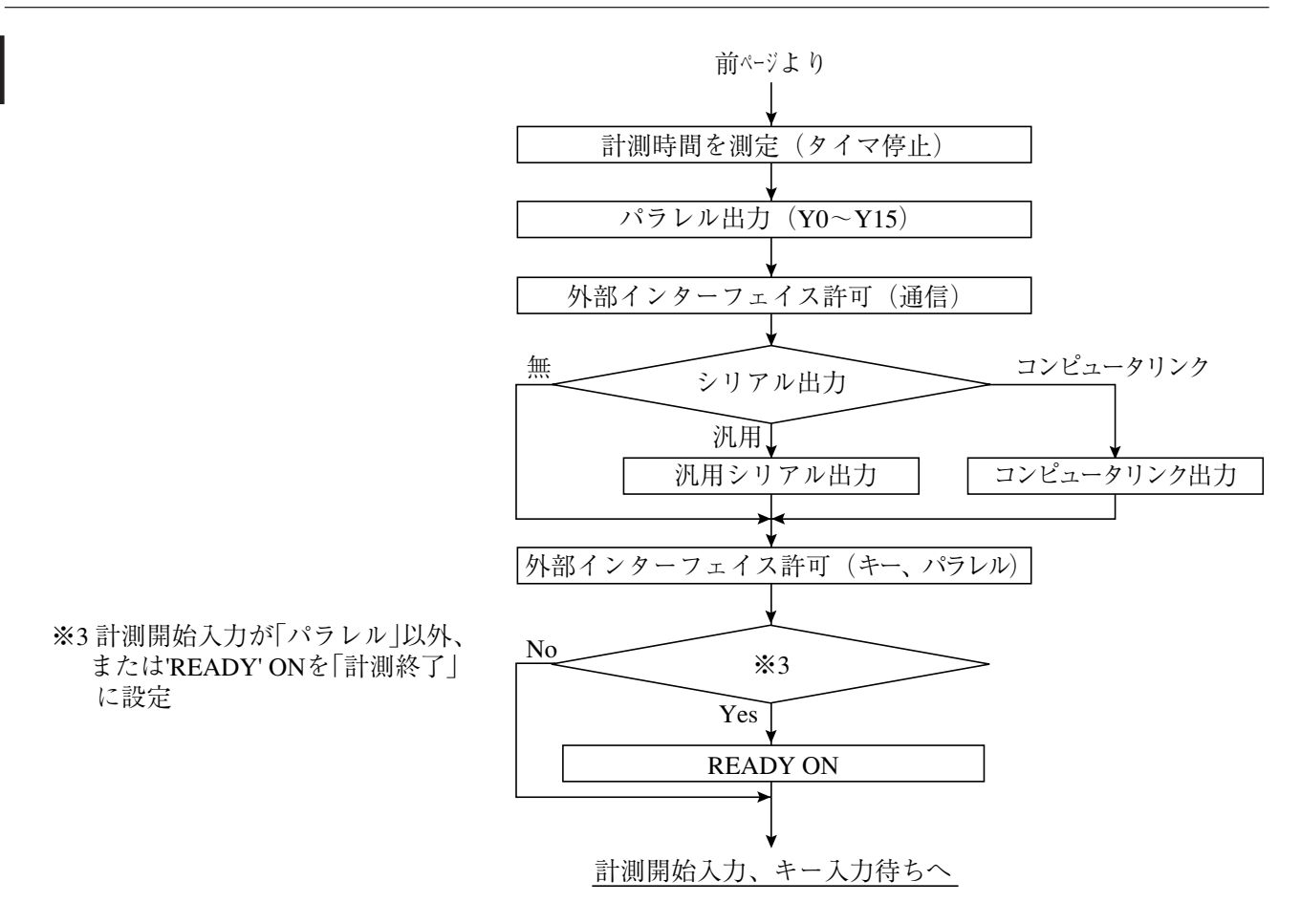

・NG計測中止を「有」に設定時(3・50ページ)には、エラー発生と同様に途中で計測が中断されます。

## 1-10 コントローラの機能一覧

コントローラIV-C35Mの機能を一覧で示します。

・ コントローラのハード、カメラ部/周辺機器については、IV-C35Mユーザーズマニュアル(導 入・ハード編)を参照願います。

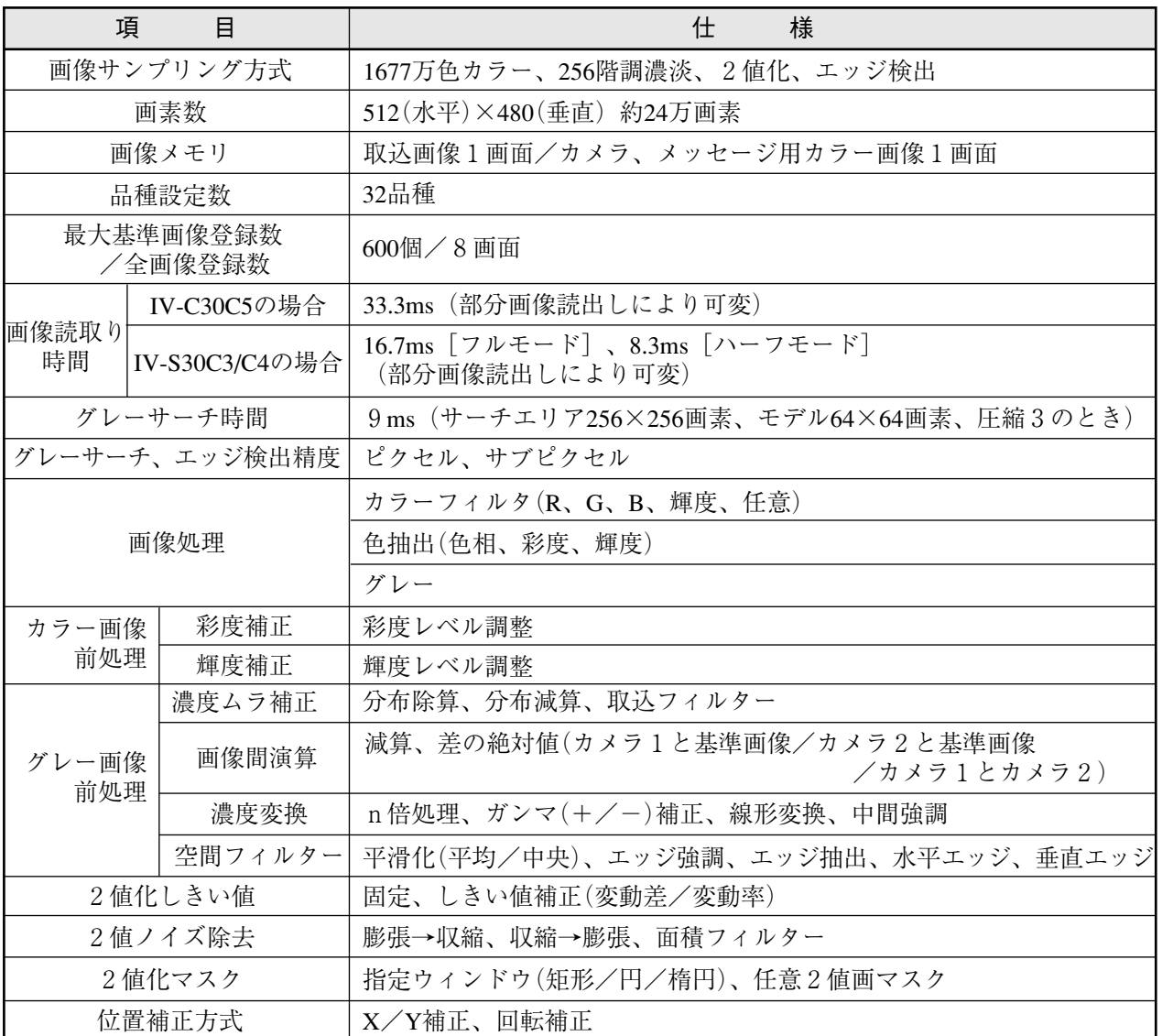

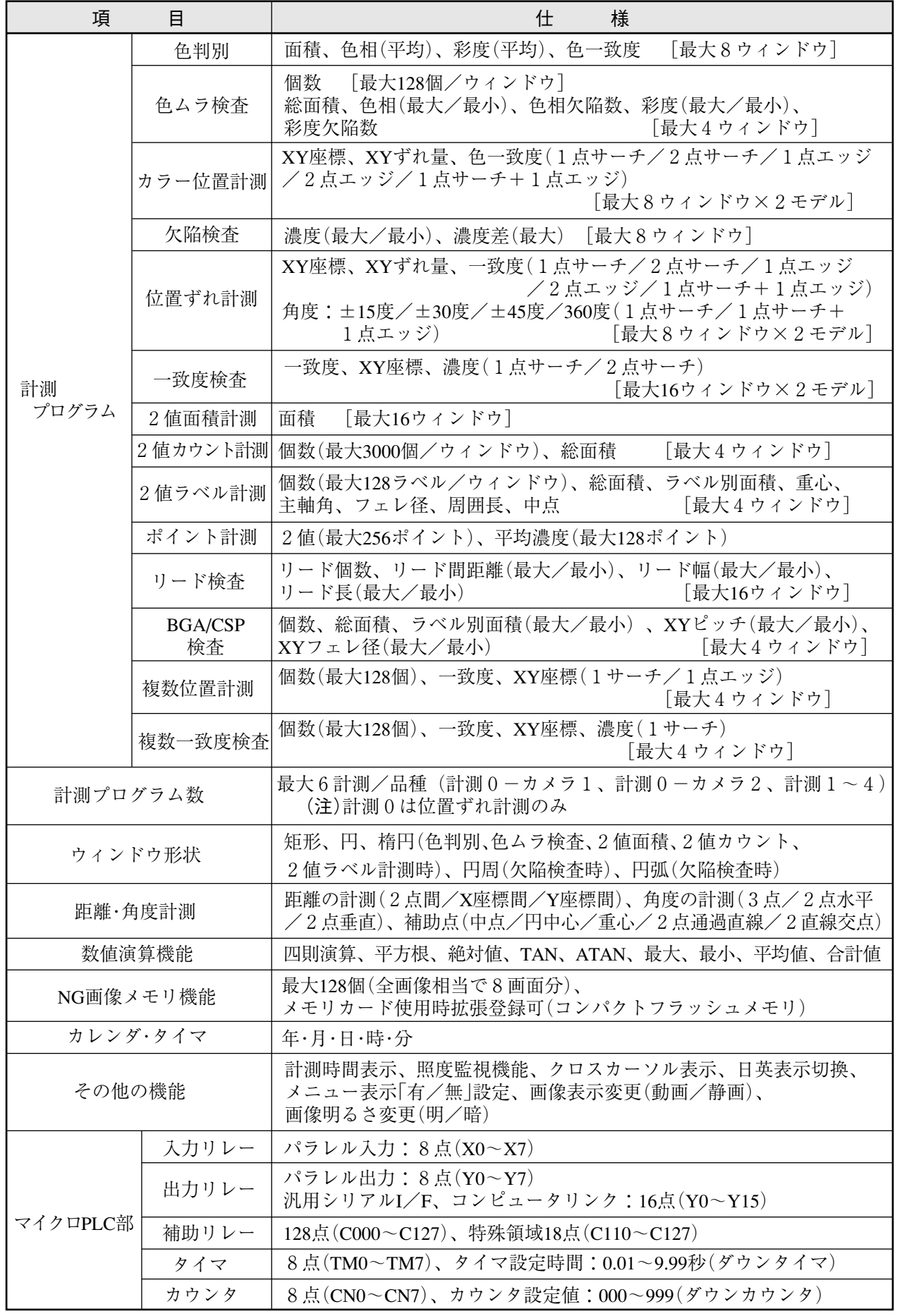

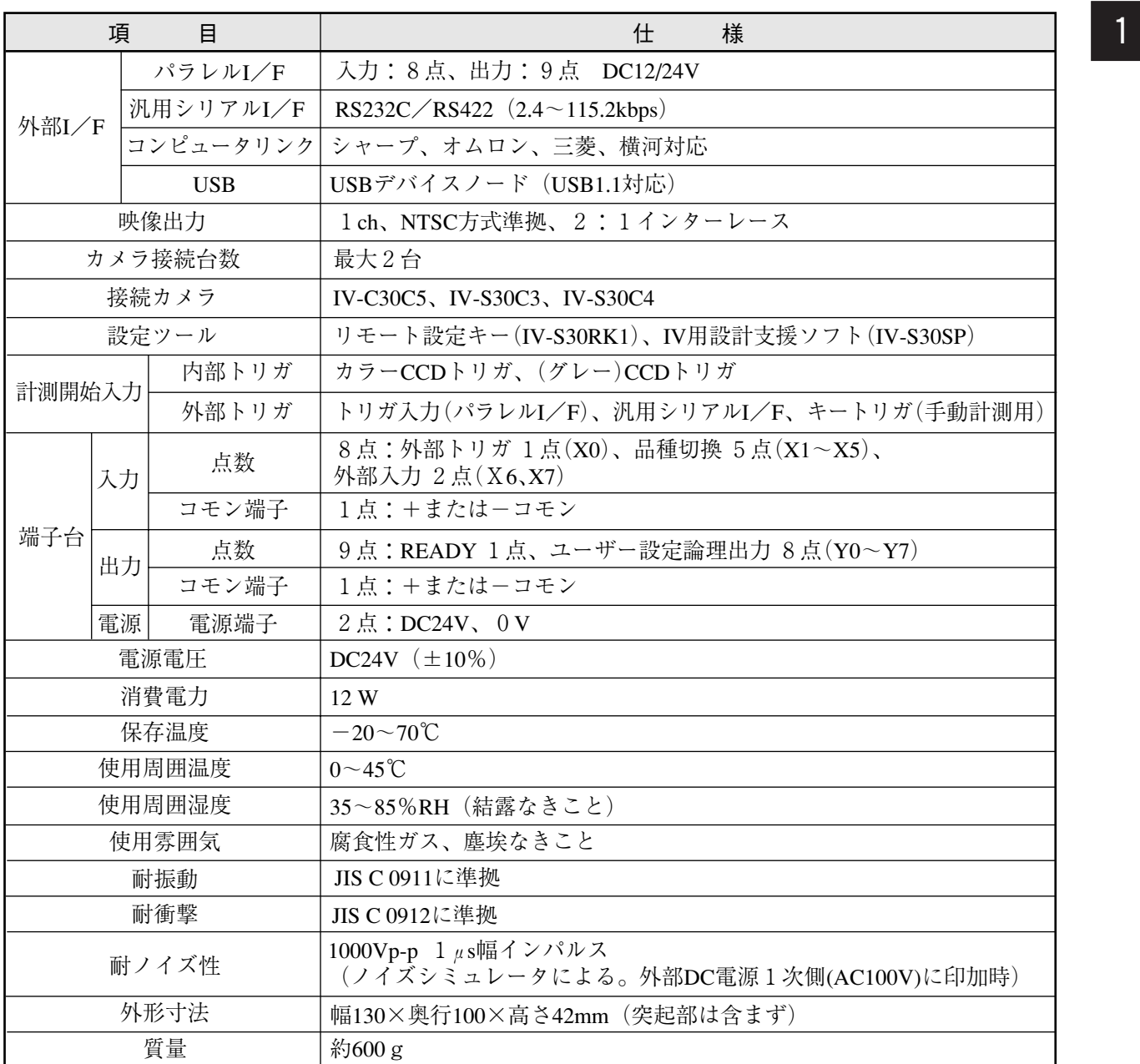

# 第 2 章 運転/システム条件の設定

# 2-1 運転条件の設定 2

運転条件として下記項目を、品種番号別にそれぞれ「運転条件]メューで設定します。

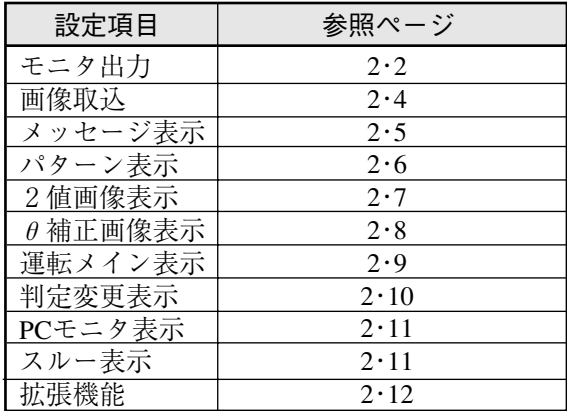

## ■ 運転条件設定画面への入り方

運転画面でMAIN条件→品種別条件→品種00→ 品種別条件選択 カラー 静 C1 明 運転条件を選択します。 品種別条件 品種00 ①モニタ出力

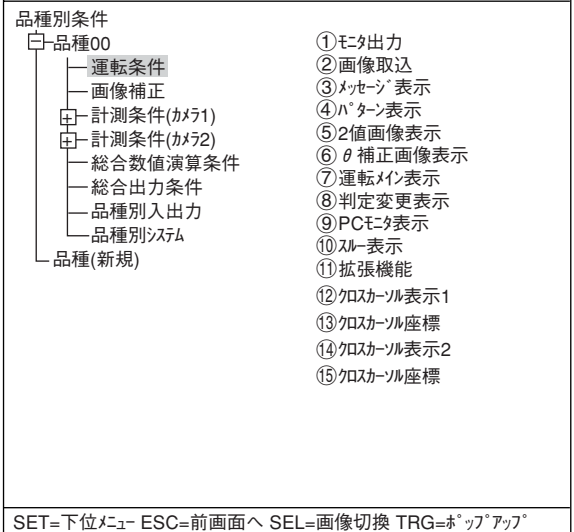

SET=下位メニュー ESC=前画面へ SEL=画像切換 TRG=ポップアップ

「運転条件」画面が表示されます。

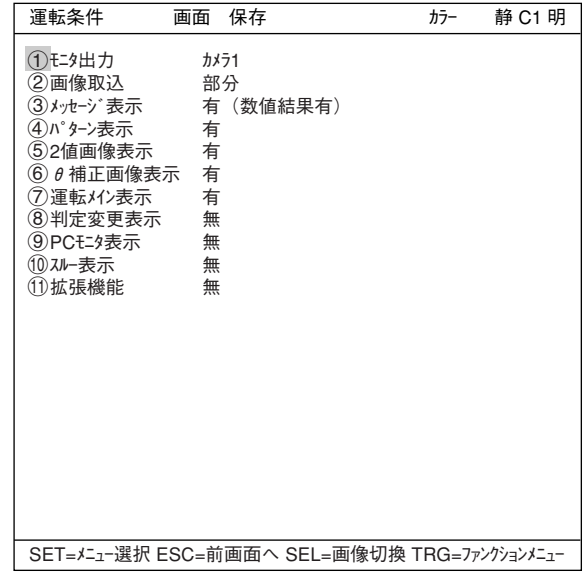

#### [1] モニタ出力

カメラを2台接続時、モニタ1台で2つのカメ ラの画面の表示切りかえ、および同時表示が可 能です。

- ・ 設定内容 計測実行時に取り込んだ画像について、運 転画面に表示する状態を設定します。
- ・ モニタ出力の切換 切換方法には、運転条件の設定、外部より のパラレル入力で切りかえの2つの方法が あります。

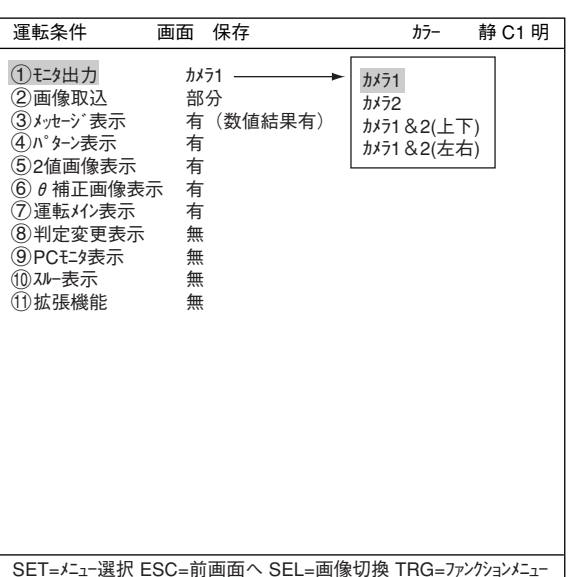

- (1) 運転条件の設定によるモニタ出力の切換
	- 「運転条件]メューの「(イ)モッ出力」を選択し、ポップアップメニューより選択します。

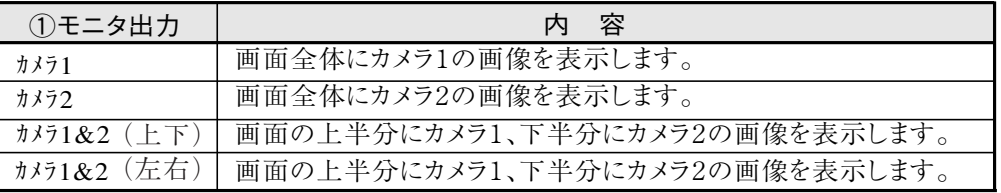

■ 運転画面の表示例

### ・全画面カメラ1

(1モニタ出力=「カメラ1」のとき) <u>カラー 静 C1 明 オンラー あいまん あつまん カラー 静 C2 明</u> **SHARP** SERIAL NO. 8F053G26 MODEL IV-C35M ・同時分割表示 ・同時分割表示 (1モニタ出力=「カメラ1&2(上下)」のとき) (1モニタ出力=「カメラ1&2(左右)」のとき) **静 CH 明** メラーの画 **SHARP** SERIAL NO. 8F053G26 MODEL IV-C35M **SHARP** 像 SERIAL NO. 8F053G26 カメラ2の画: MODEL IV-C35M

・全画面カメラ2 (1モニタ出力=「カメラ2」のとき)

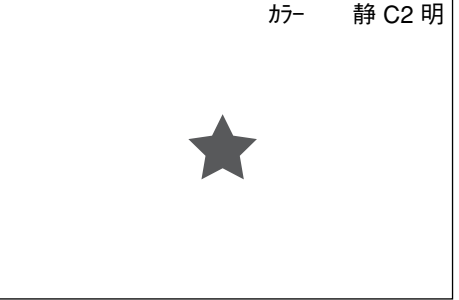

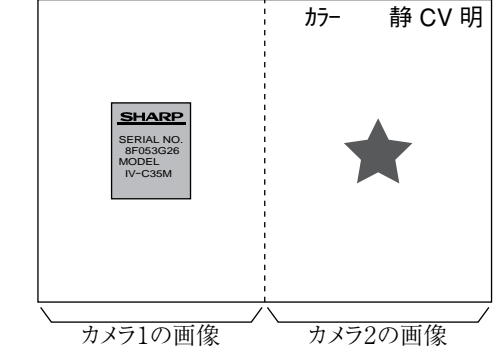

 $2 \cdot 2$ 

像

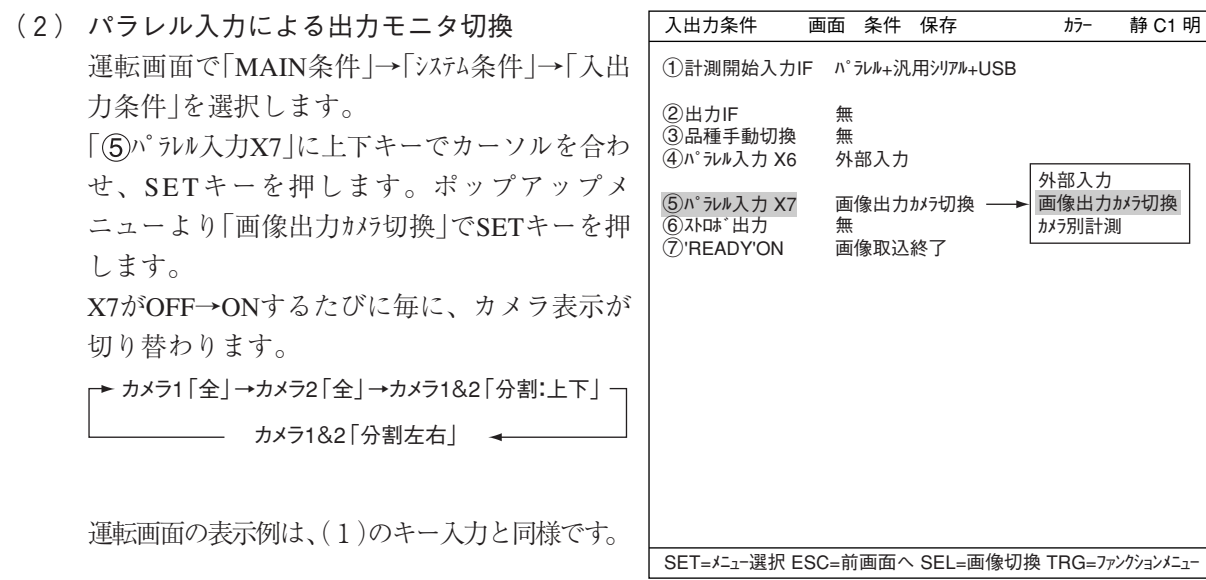

[2] 画像取込 [運転条件]メニューの「画像取込」で、運転時に画像 を取り込む範囲を設定します。 運転条件 画面 保存 カラー 静 C1 明 1モニタ出力 カメラ1 2画像取込 部分 3メッセージ表示 有(数値結果有) 4) パターン表示 有<br>5) 2値画像表示 有 (5)2値画像表示 6θ補正画像表示 有 2運転メイン表示<br>8判定変更表示 無 8判定変更表示 **⑨PCモタ表示 無**<br>102ル―表示 無 部分 全 無

(10スルー表示

q拡張機能 無

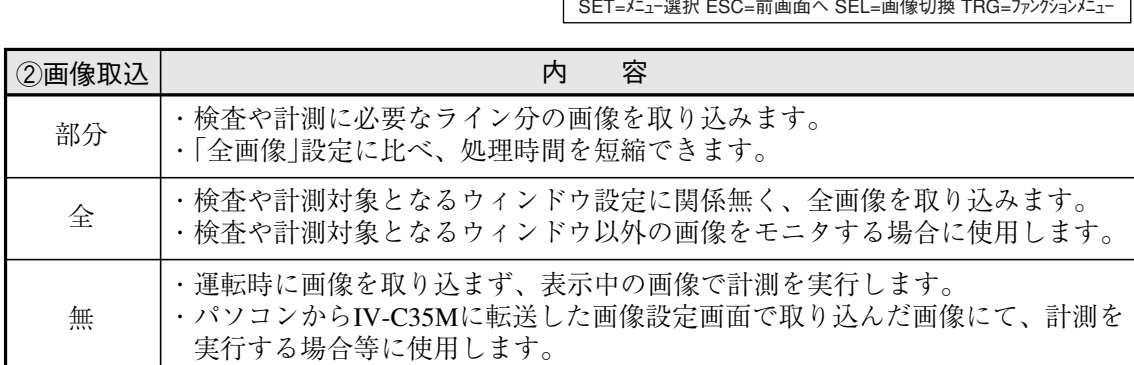

■ 取込時間の比較例

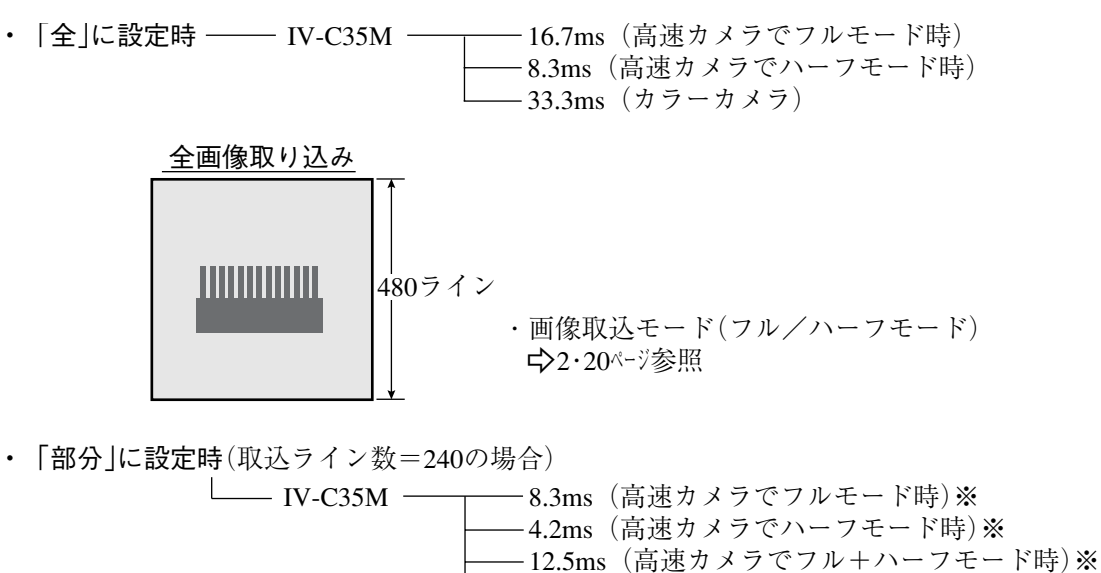

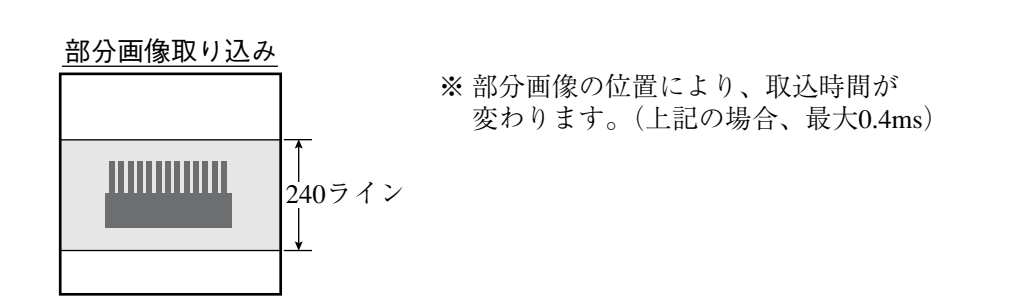

16.6ms(カラーカメラ)

 $2 \cdot 4$ 

[3] メッセージ表示

運転画面にメッセージ表示の「有/無」を選択します。

| メッセージ表示  | 容                     |
|----------|-----------------------|
|          | 有(数値結果有) すべてを表示します。   |
| 有(数值結果無) | 数値結果の表示欄以外を表示し<br>ます。 |
| 柵        | メッセージの表示はありません。       |

処理時間は「無」に設定すると短くなります。 処理時間:有(数値結果有)>有(数値結果無)>無

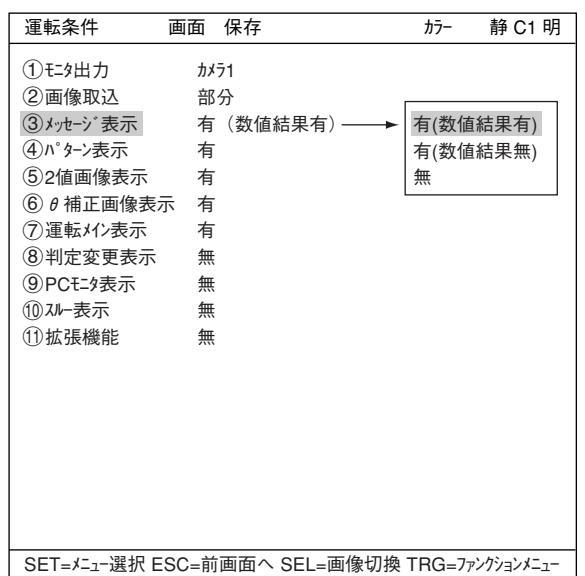

#### ■ 表示例

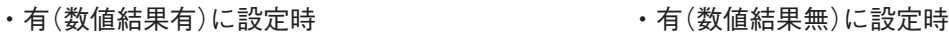

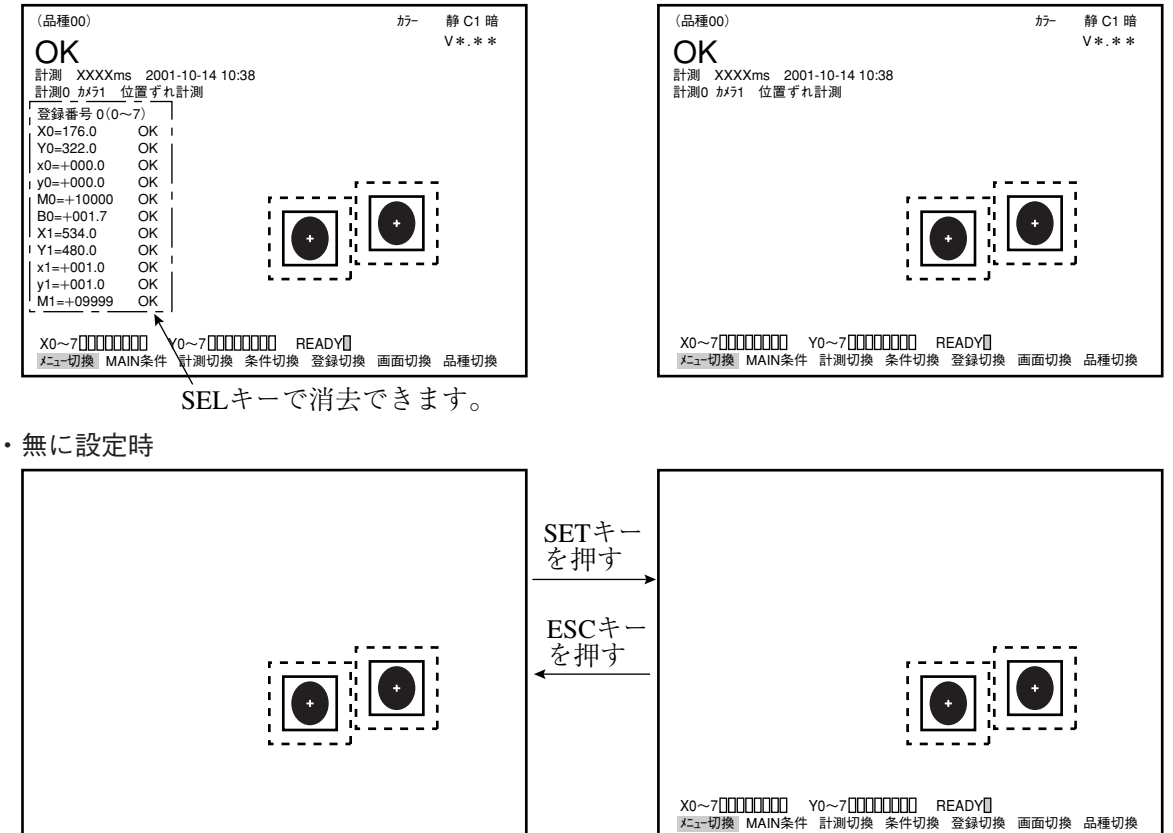

メニューバーが消えます。 インコンバーが表示されます。

[4] パターン表示

運転画面に表示する画像上のパターン(ウィン ドウ等の実線、点線の矩形)表示の「有/無」を 選択します。

注:モニタ出力(2·2ページ)を、「カメラ1&2(上下 /左右)」または「カメラ1&NG画(上下/左右) 」に設定時には、パターン表示を設定でき ません。

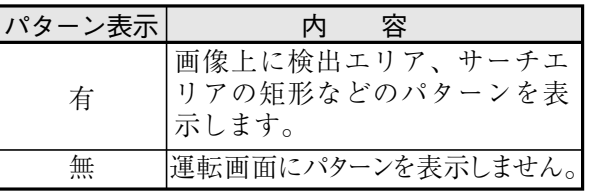

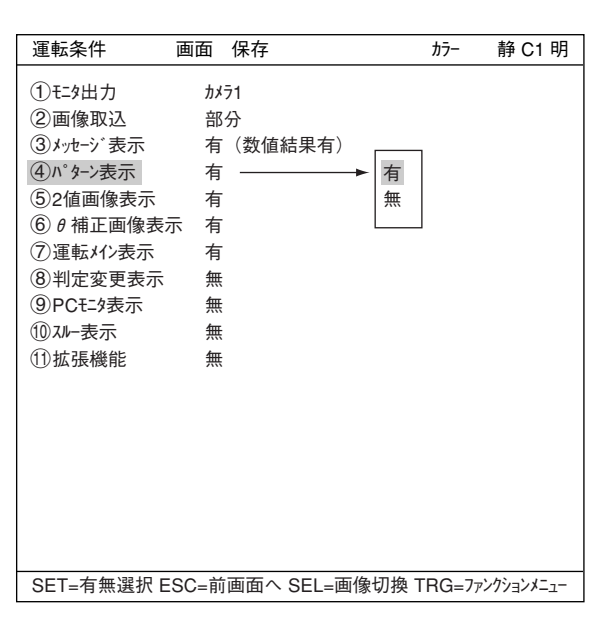

### ■ 表示例

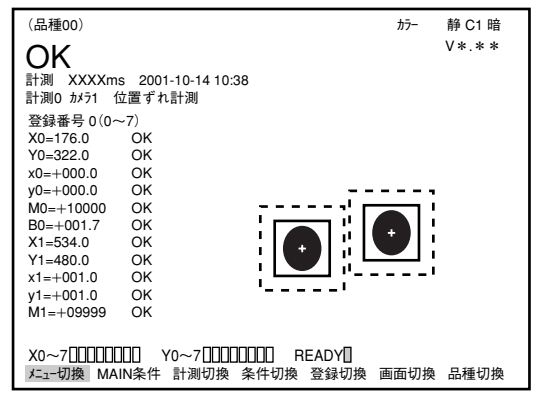

#### ・パターン表示を 「有」に設定時 インファー キックーン表示を 「無」に設定時

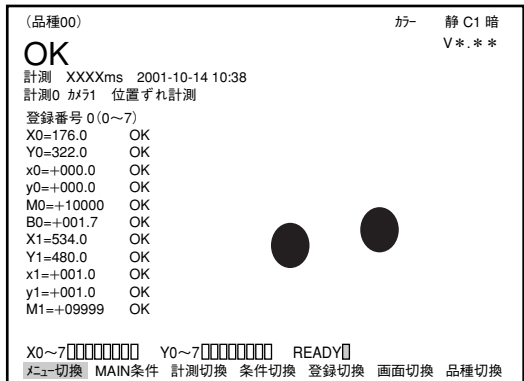

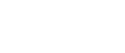

## [5] 2値画像表示

運転画面に2値画像を表示するか、しないかを 選択します。

- 注:モニタ出力(2·2ページ)を、「カメラ1&2(上下 /左右)」または「カメラ1&NG画(上下/左右) 」設定時には、2値画像表示を設定できま せん。
	- 「 (4) パ ターン表示」を「無」に設定時には、 「(5)2値画像表示」は表示されません。

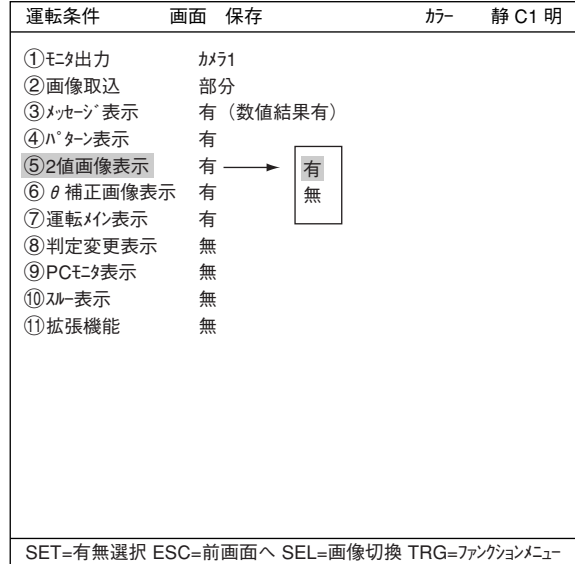

#### 有 無 運転画面に2値画像を表示します。 〃 を表示しません。

2値画像表示 内 容

## ■ 表示例

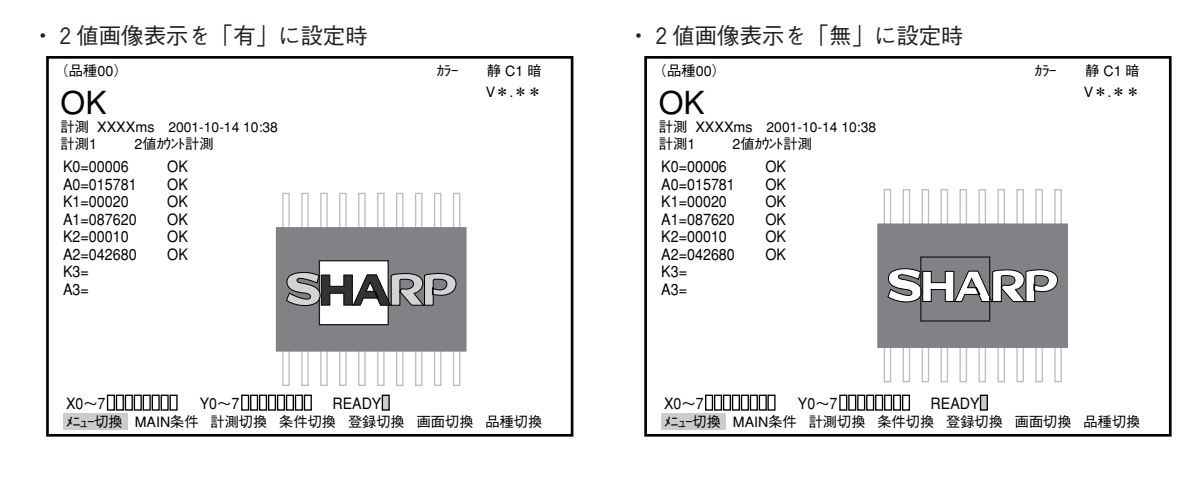

## [6] θ補正画像表示

運転画面にθ補正した計測画像を表示するか、 しないかを選択します。

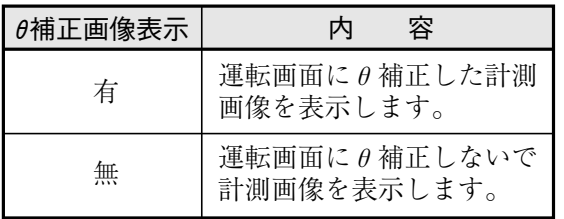

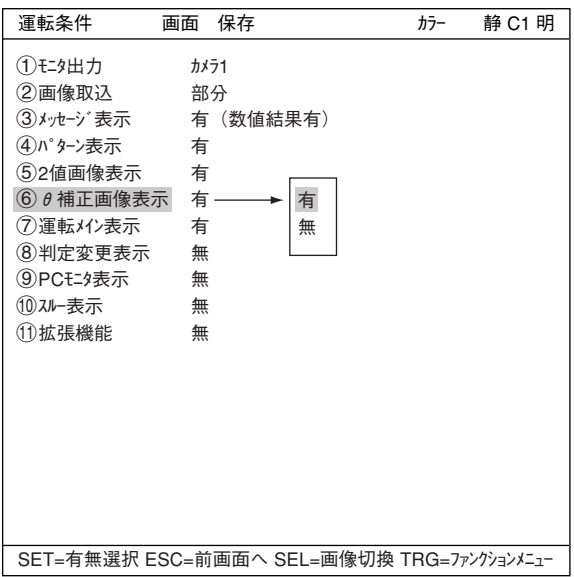

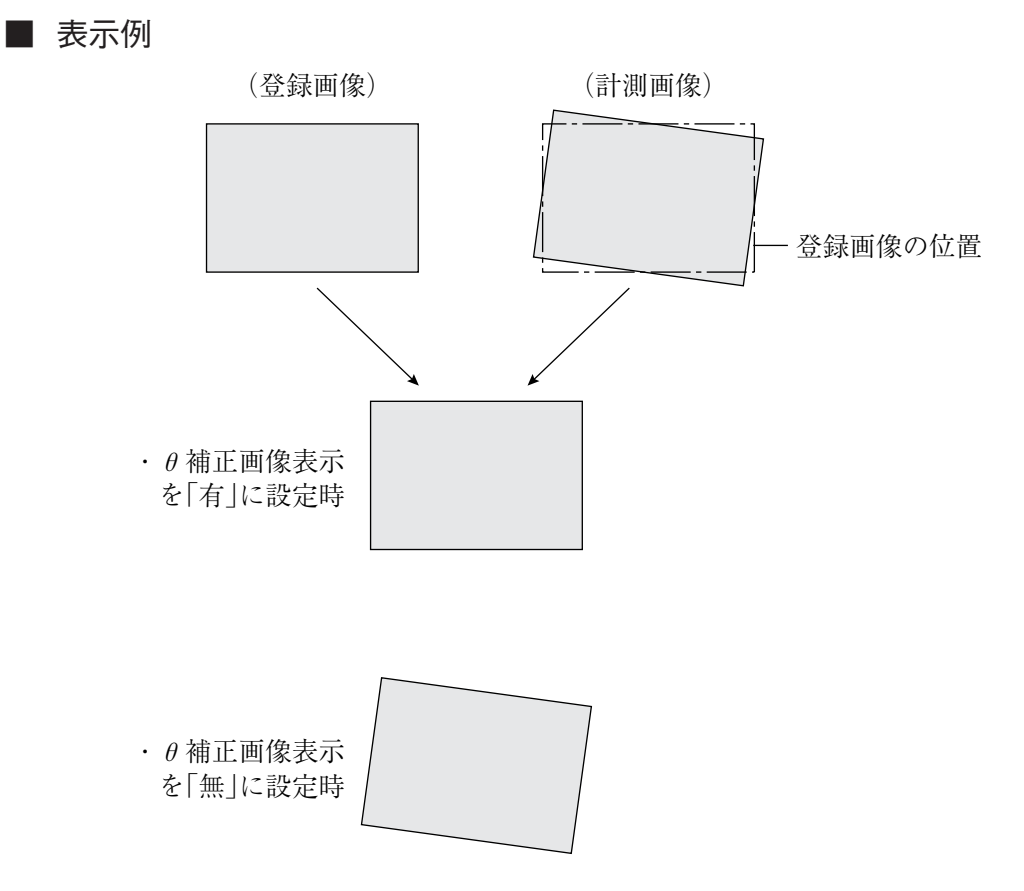

[7] 運転メイン表示

運転画面上に他の画面(判定変更表示、PCモニ タ表示)を表示する設定をした場合、他の画面 表示から運転画面に戻すことができるようにす るために設定します。「運転条件」画面で「(?)運 転メイン表示」を「有」に設定すると、運転メイン 画面を表示できます。

注:他の画面表示(判定変更表示、PCモニタ表示) を「有」に設定した場合は必ず運転メイン表示 を「有」にして下さい。

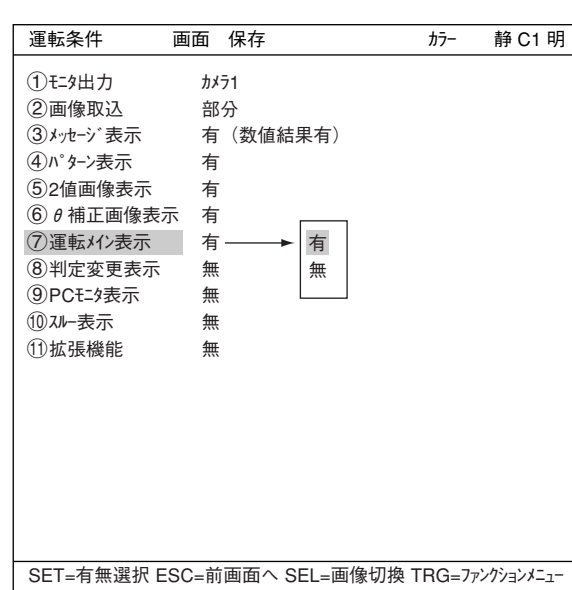

TRG/BRTキーを押して、上部ファンクション メニューに移動し、画面を選択してSETキーを 押し、ポップアップメニューから「運転」を選択 します。

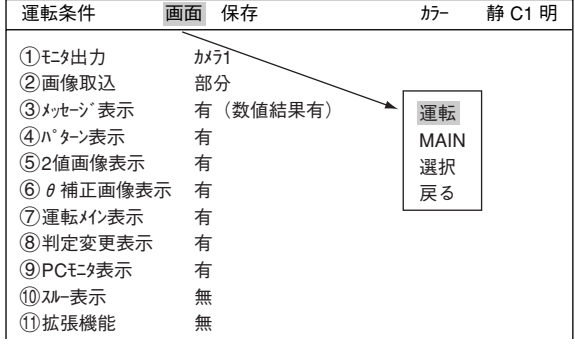

運転画面の下位メニューから「画面切換」を選択 し、SETキーを押すと画面右下に「運転メイン」と 表示されます。SETキーを押すと、中央の表示 が他の画面(判定変更表示、PCモニタ表示)か ら運転画面表示に切り換わります。

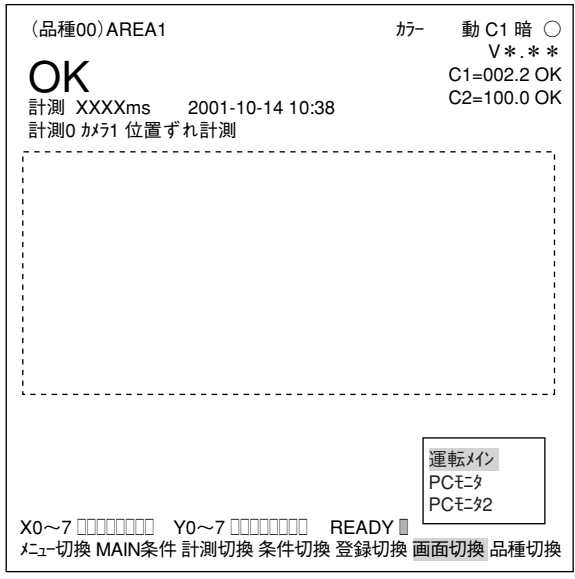

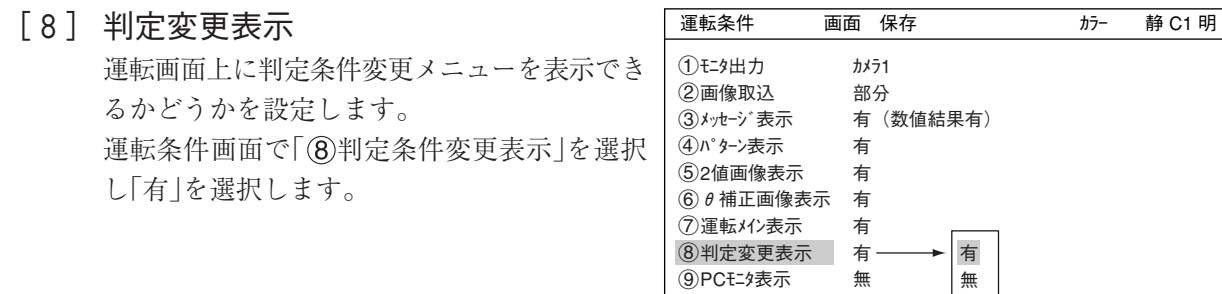

0スルー表示 無 q拡張機能 無

TRG/BRTキーを押して、上部ファンクション メニューに移動し、画面を選択してSETキーを 押し、ポップアップメニューから「運転」を選 択します。

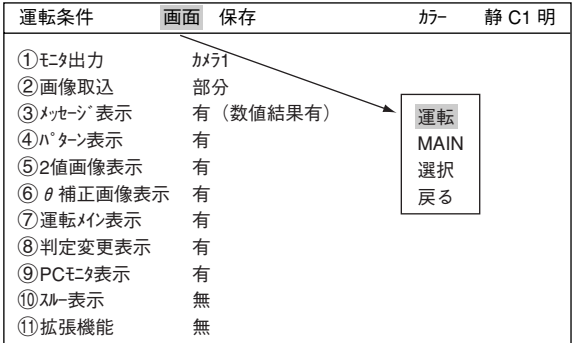

SET=有無選択 ESC=前画面へ SEL=画像切換 TRG=ファンクションメニュー

運転画面の下位メニューから「画面切換」を選択し、 SETキーを押すと画面右下に「判定条件変更」と 表示されます。SETキーを押すと、中央に判定 条件変更メニューが表示されます。

- ・ SETキーを押すと、「運転中判定条件変更 メニュー」にカーソルが移動し、判定条件 の設定値を変更できます。
- ・ 「運転中判定条件変更メニュー」以外の表示 は、メイン画面と同様です。

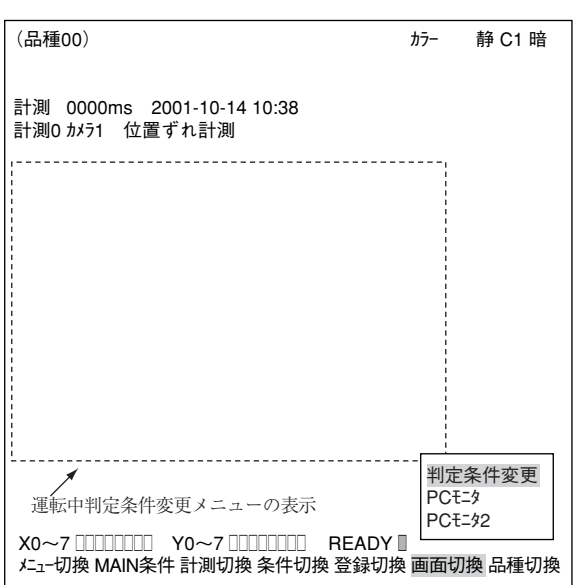

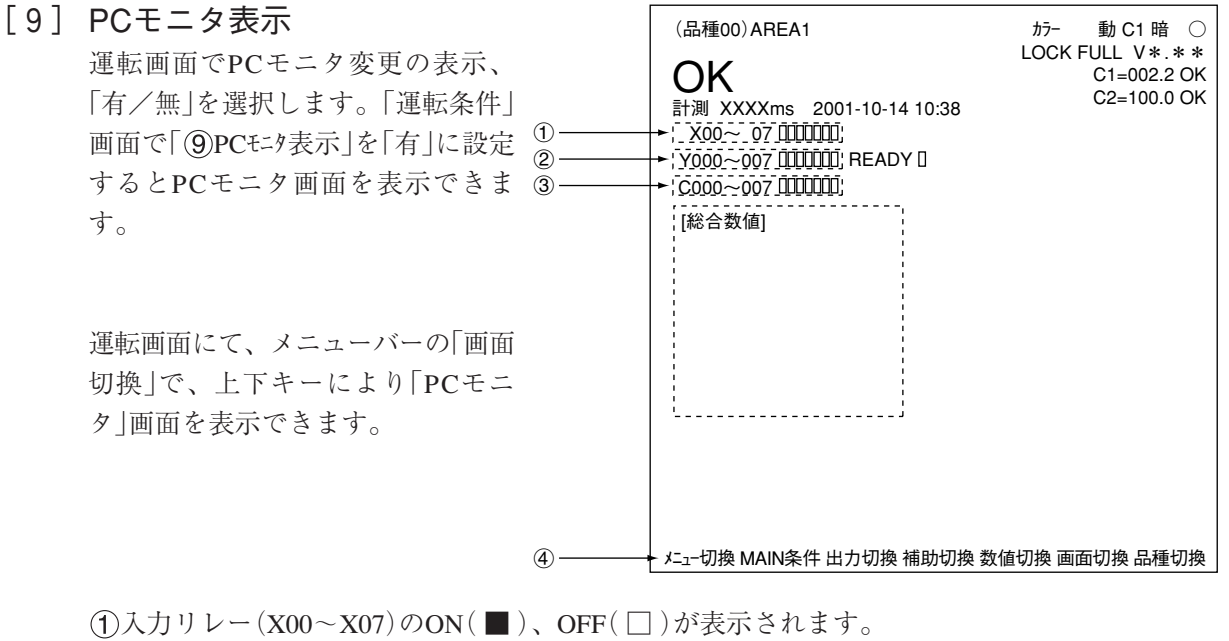

出力リレー(Y00~Y15)のON( ■ )、OFF( □ )が表示されます。 補助リレー(C000~C127)のON( ■ )、OFF( □ )が表示されます。 メニューバー

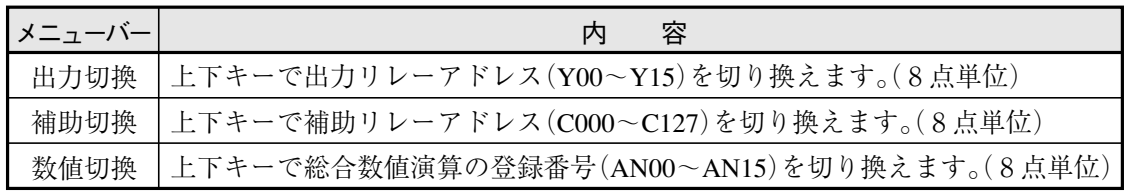

他の表示は運転画面と同様です。 ウ1·10ページ参照

## [10]スルー表示

運転画面で計測を実行可能な画像状態(静画/ 動画)を選択します。

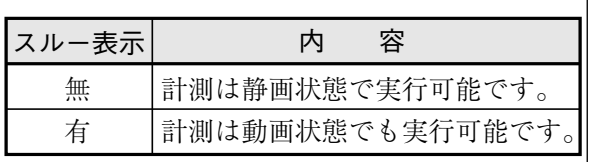

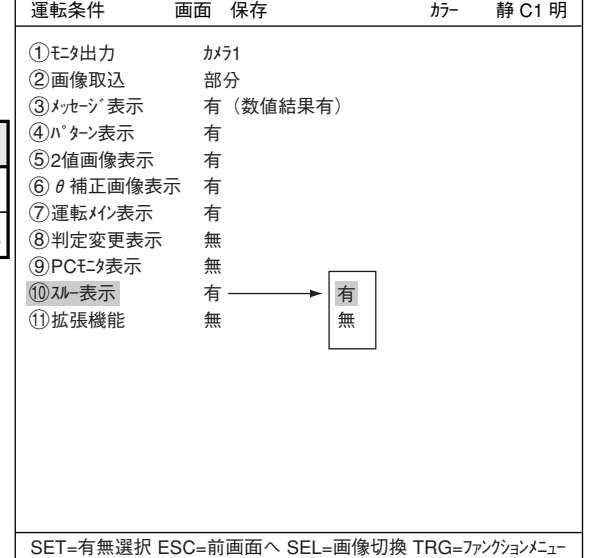

#### [11]拡張機能

拡張機能として、クロスカーソル表示と手動計測があります。

#### (1) クロスカーソル表示

任意の位置にクロスカーソルを表示できます。

- ・ 「1」は16画素ライン、「2」はフルラインです。
- ・ クロスカーソル中心の初期座標は(256.240)です。

#### ■ 操作手順

- 1. [運転条件]メニューで、[ 拡張機 能]に上下キーでSETします。
- 2. ポップアップメニューで[クロスカー ソル表示]にSETします。
- 3. 「12クロスカーソル表示1」で「1または2」 にSETします。 の 計
- 4. 「 クロスカーソル座標」を選択し、 SETキーを押して設定画面に入り、 上下左右キーでクロスカーソル を移動します。(1画素単位)
- 5. 位置が確定するとSETキーを押 します。

(品種00)AREA1 OK

[表示例]

カ メ ラ 1

測 画 像

カ メ ラ  $\tilde{2}$ の 計 測 画 像

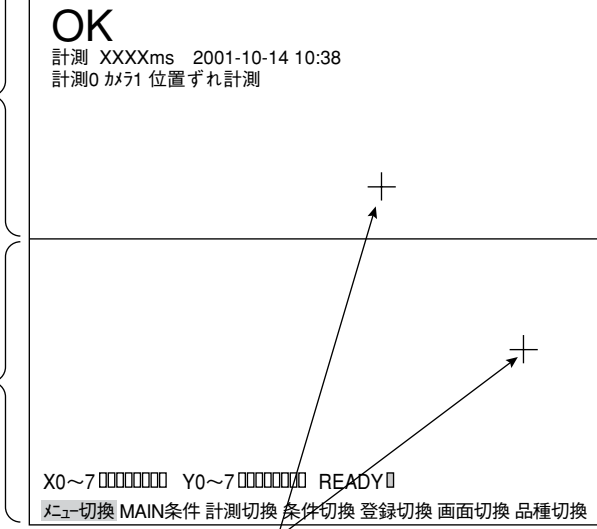

「(4) クロスカーソルと併用 すると、カメラ1&2のモニタ出力時でも、 2個のクロスカーソルを表示可能です。

●<br>2個のクロスカーソルを表示

**運転条件** 画面 保存 <u>カラ あわり 静 C1 明</u> SET=メニュー選択 ESC=前画面へ SEL=画像切換 TRG=ファンクションメニュー ①モ20出力 カメラ1<br>②画像取込 部分 ②画像取込<br>③メッセージ表示 ……<br>有(数値結果有)<br>有 4) n° ターン表示 有<br>52値画像表示 有  $6$ 2値画像表示<br>  $6$  θ 補正画像表示 有  $\overline{6}$   $\theta$  補正画像表示 有<br>⑦運転メイン表示 有 2運転メン表示<br>8判定変更表示 無  $\overline{6}$ 判定変更表示<br>
9)PCモニタ表示 無 **⑨PCモニタ表示 無**<br>⑪スルー表示 無 10 スルー表示<br>11 拡張機能 q拡張機能 クロスカーソル表示 (2) クロスカーソル表示1 設定(256,240) (4) クロスカーソル表示2 無 無 クロスカーソル表示 1 手動計測  $\overline{2}$ 

(2) 手動計測

運転メイン画面にて手動で検出した2点間の距離/X座標間距離/Y座標間距離を計測できます。

■ 操作手順

- 1. 「運転条件] メニューで、「1拡張機能 |に 上下キーで選択しSETキーを押します。
- 2. ポップアップメニューで「手動計測」 を選択しSETキーを押します。
- 3. TRG/BRTキーで上部ファンクション メニューに移り、「画面」にカーソルを 合わせてSETキーを押します。「運転」 でSETキーを押し、「運転画面」に戻り ます。
- 4. [メニュー切換]でSETキーを押 し、メニュー画面を切り換え ます。左右キーで[手動計測] を選択し、SETキーを押します。
- 5. 手動計測のメニュー項目が表 示されます。
- 6. 上下キーで、「①カーソル1座標」メニュー または「(2)カーソル2座標 を選択 し、SETキーを押します。
- 7. 上下左右キーで、カーソル1また は2を移動します。(1画素単位) 各座標とも2点間距離、
	- X座標間距離、Y座標間 距離もリアルタイムに表 示されます。
- 8. 位置が確定するとSETキーを 押します。
- 9. 操作が終了すると、ESCキーを押します。 手動計測のメニュー項目が消えます。

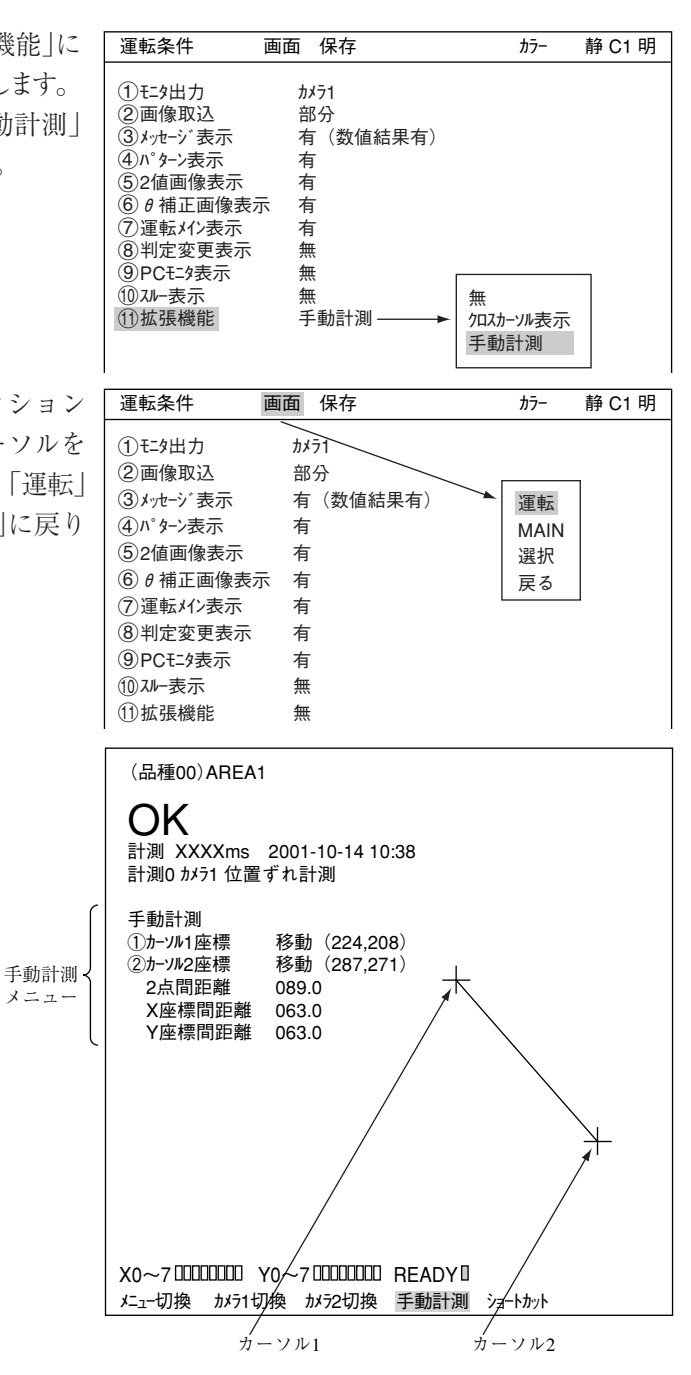

## 2-2 システム条件の設定

コントローラのシステム条件として、下記項目 を[システム条件]メニューで設定できます。

### ■ 設定項目

- ・ 入出力条件
- ・ 通信設定
- ・ コンピュータリンク
- ・ ゲイン・オフセット
- ・ 時刻
- ・ カメラ設定

## ■ 下記項目は他章を参照願います。

- 入出力条件<br />
第21章
- · 通信設定 c> 第22章
- コンピュータリンク→ 第23章

## [1] 品種番号の手動切換

運転画面で、品種番号の切換を、手動(リモー ト設定キー)により行えます。(品種とは、計測 を行う対象物の種類です。)

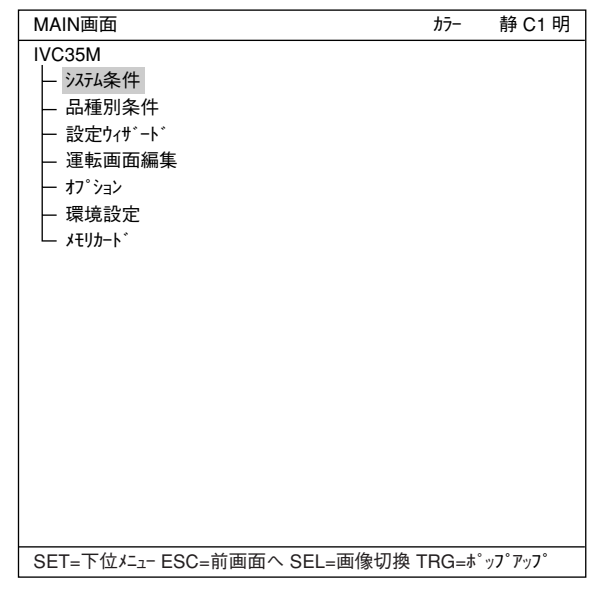

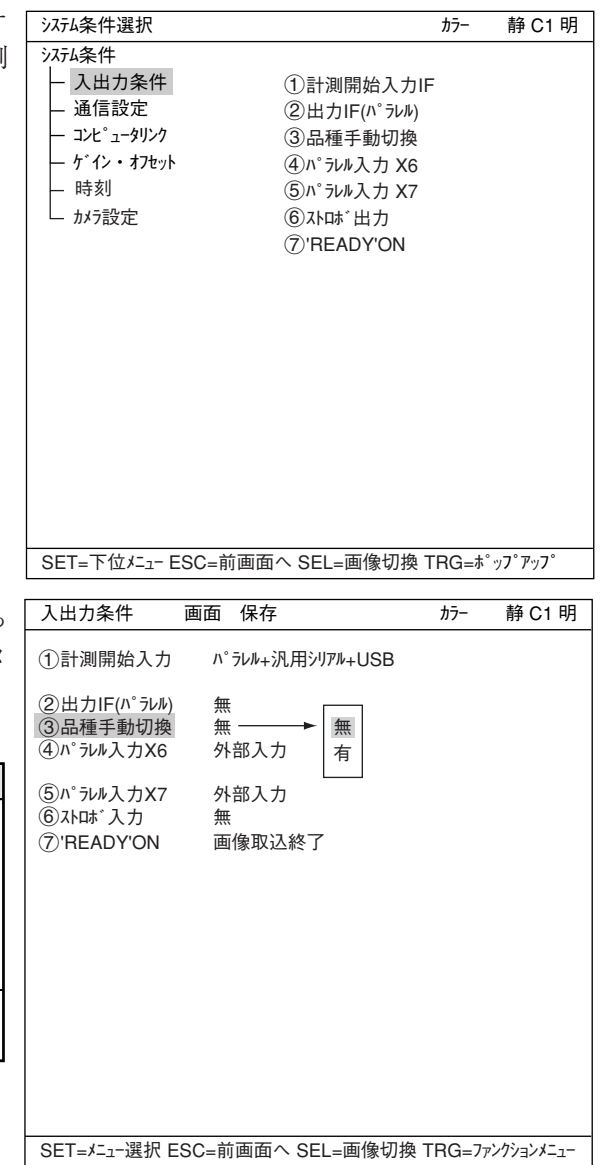

MAIN画面→システム条件→入出力条件から 「3品種手動切換」を選択し、ポップアップメ ニューより「有/無」を選択します。

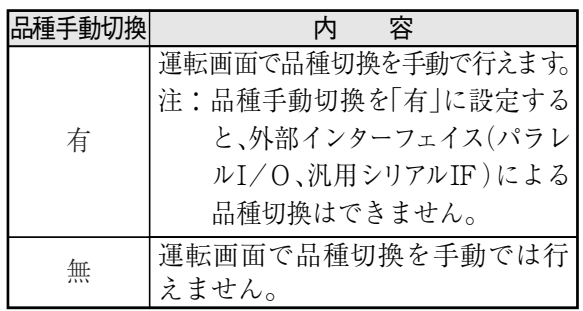

[2] ゲイン/オフセット調整 IV-C35Mのゲイン/オフセット調整は、当社のサービスマンが行いますので、お 客様は操作しないでください。 調整内容を参考として以下に記載します。

通常、CCDカメラからの画像は、最適に写るようにレンズの絞りなど光学系の調整で十分ですが、 より微調整するため、IV-C35Mにはカメラ1/カメラ2の映像信号のオフセットとゲインおよび 外部に接続するモニタ画面のコントラストを調節する機能があります。

- ・ 調整方法は画面表示で確認しながら行います。
- ・ 画像状態はスルー固定です。
- ・ 設定方法

MAIN画面→システム条件→ゲイン・オ フセットを選択すると下のようなメッ セージが表示されます。

設定を変更すると、機能を損なう恐れが あります。変更しますか? (YES=SET, NO=ESC)

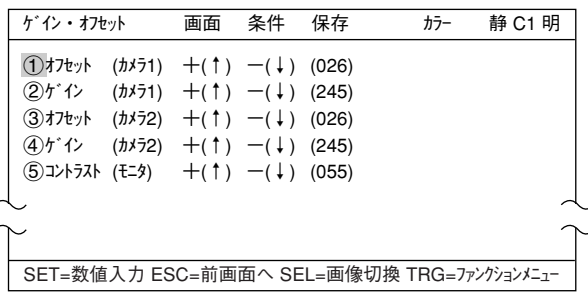

SETキーを押すと、右記の「ゲイン・オフセット」画面が表示されます。

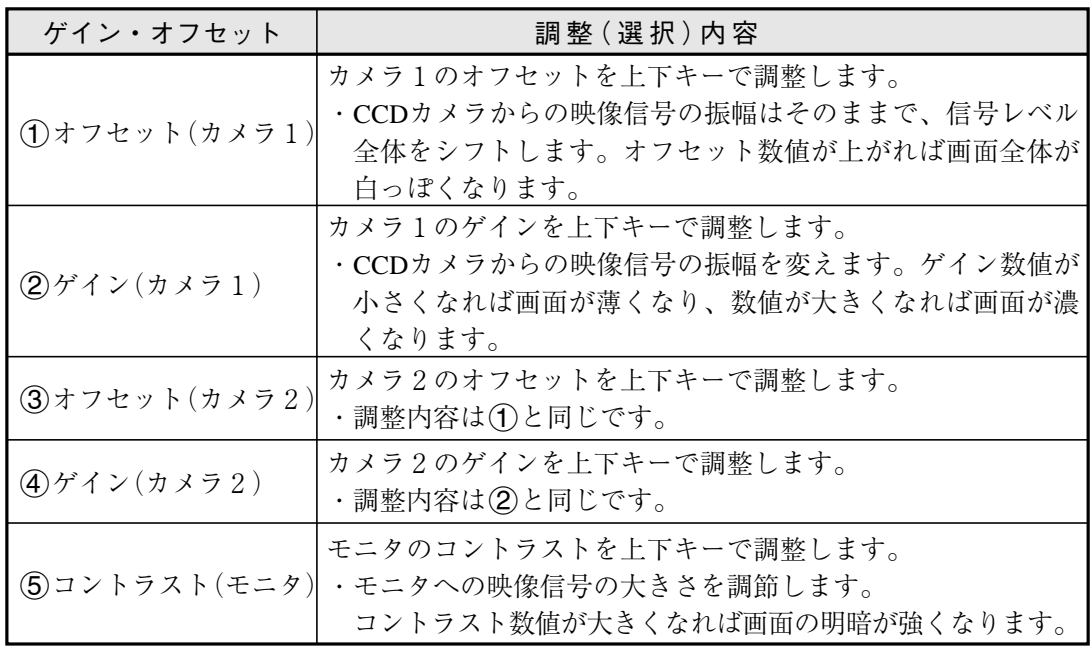

## [3] 時刻設定

モニタ画面に表示する時刻を設定変更できます。 出荷時、IV-C35Mは日本の標準時刻と合っていますが、時刻表示が合っていなかった場合調整し てください。

## ■ 操作手順

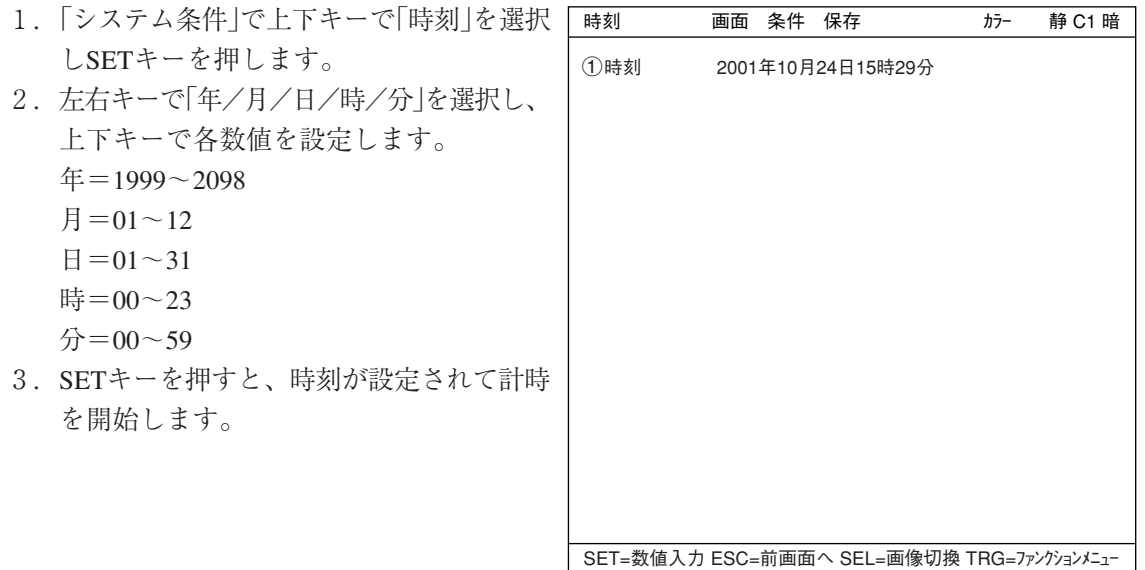

## 2-3 カメラ設定

### [1] カメラ選択

コントローラIV-C35Mに接続できるカメラは次の通りです。

接続可能なカメラ IV-C30C5(カラーカメラ) IV-S30C3(高速モノクロカメラ) IV-S30C4(超小型モノクロ高速カメラ)

注:カラーカメラ(IV-C30C5)、高速モノクロカメラ(IV-S30C3/C4)は混在使用できません。

#### ■ 操作手順

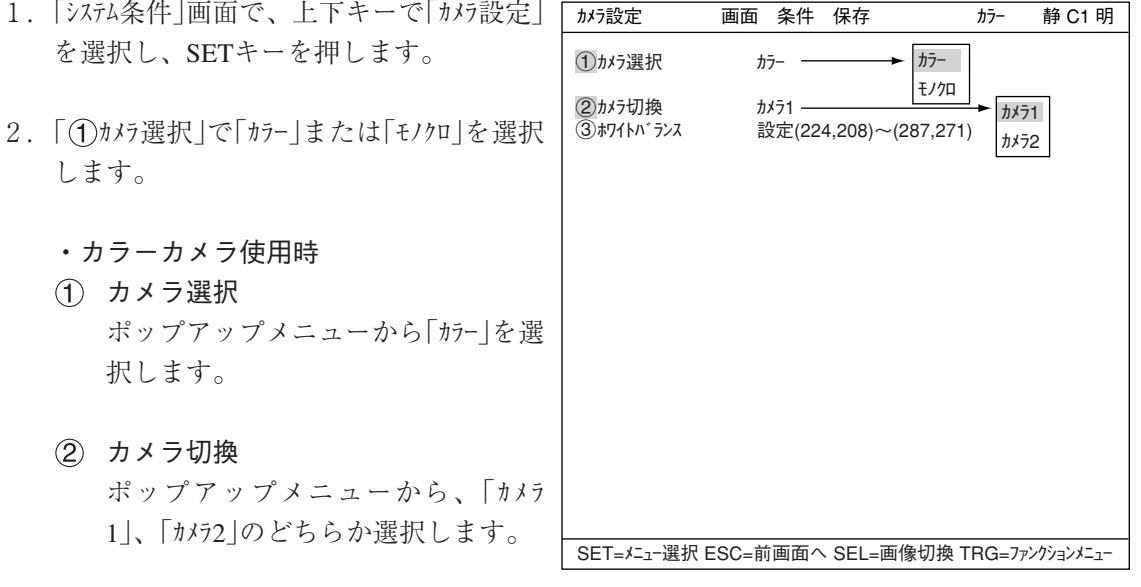

## ホワイトバランス ホワイトバランスを調節します。

### ・モノクロカメラ使用時

カメラ選択 ポップアップメニューから「モノクロ」を 選択します。

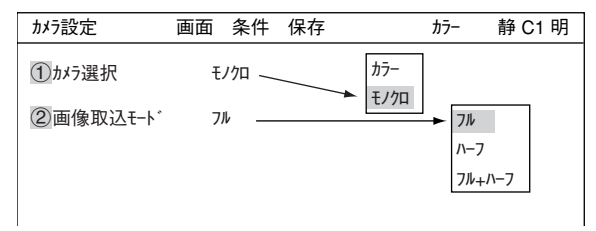

#### 画像取込モード

画像取込のモードを、「フル」、「ハーフ」、「フル+ハーフ」の中から選択します。

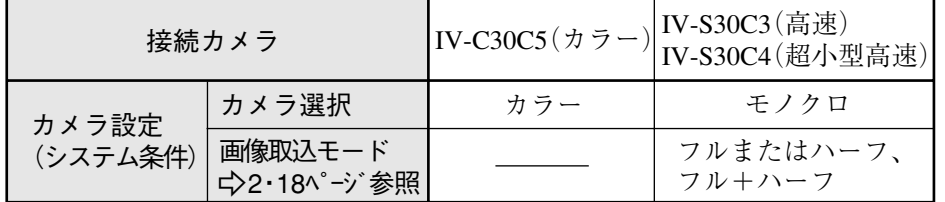

#### [2] 画像取込モード

高速カメラ(IV-S30C3/C4)を使用時には、画像取込モードを設定します。

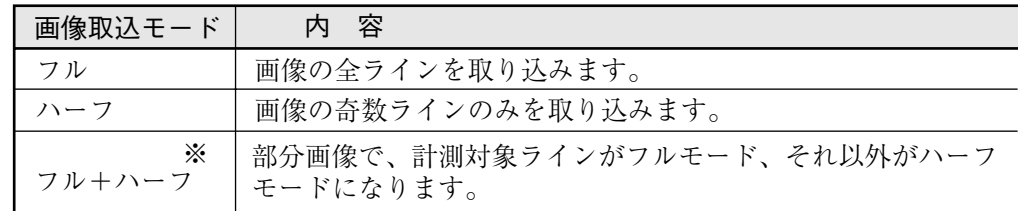

※ 「フル+ハーフ」は、カメラ選択が「高速」時のみ設定できます。

#### ■ 画像取込時間の比較例

カラーカメラを使用し、部分画像は50%(240/480ライン)とした場合

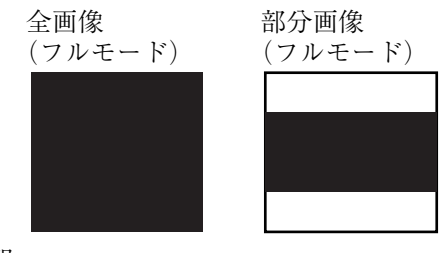

 $\overline{R}$  还時間  $\cdots$  33.3ms 16.7ms

画像

• 全画像、部分画像について ウ2・4ページ参照

高速カメラを使用し、部分画像は50%(240/480ライン)とした場合

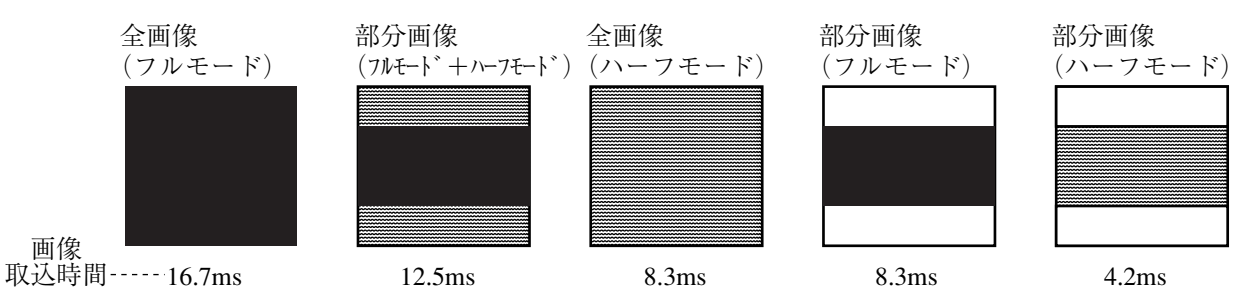

### ■ 画像取込モードの処理内容

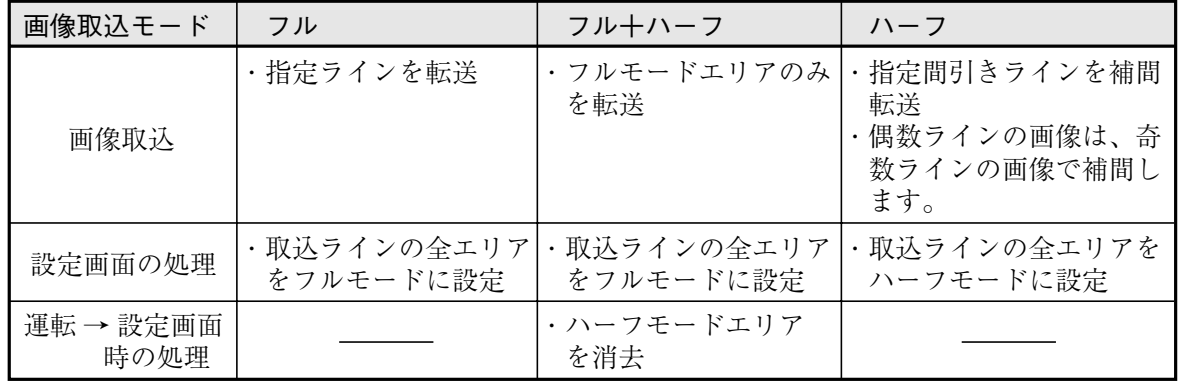

## 2-4 運転画面編集

IV-C35Mでは、運転画面の表示を変更することができます。文字ブロックの移動、拡大、縮小、 非表示を行うことができます。

- 1. 運転画面で「MAIN条件」にカーソルを合わせ、SETキーを押します。
- 2. 「MAIN画面」で「運転画面編集」にカーソル を合わせ、SETキーを押します。

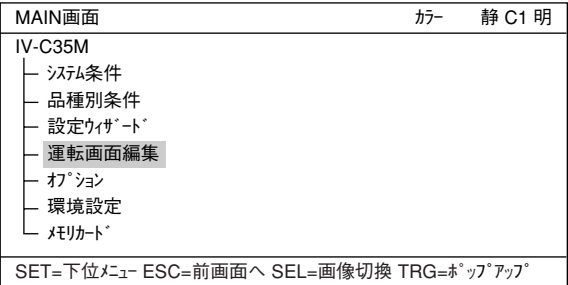

- 3. 運転画面が表示されます。上下キーで変更 したい文字ブロックにカーソルを合わせ、 SETキーを押します。ポップアップメ ニューが表示され、移動、拡大、縮小、非 表示を選択することができます(移動はス テップ単位の移動です)。(この例では 「OK」という文字ブロックを選択しています)
- ・ 移動

SETキーで「移動」を選択すると、反転した 文字ブロックを上下左右キーで移動させる ことができます(移動はステップ単位の移 動です)。移動場所が決定したらもう一度 SETキーを押します。

注:最後にSETキーを押さないと移動は実 行されません。

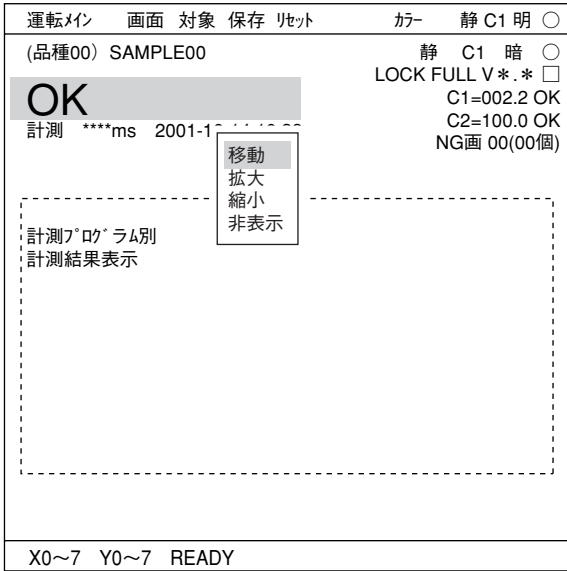

・ 拡大・縮小

「拡大・縮小」にカーソルを合わせ、SETキーを押すと、反転した文字ブロックが拡大、 または縮小します。(大きさは拡大←→標準、縮小←→標準の2段階です)

・ 非表示

「非表示」にカーソルを合わせ、SETキーを押すと、反転した文字ブロックが消えます。もう 一度選択すると、ポップアップメニューは「表示」に変わっており、これを選択すると表示す ることができます。

## 2-5 オプション

IV-C35Mではオプションから計測設定初期化や自己診断を行なうことができます。

#### 設定方法

1)「MAIN画面」→「オプション」で「オプション」画 面を表示させます。

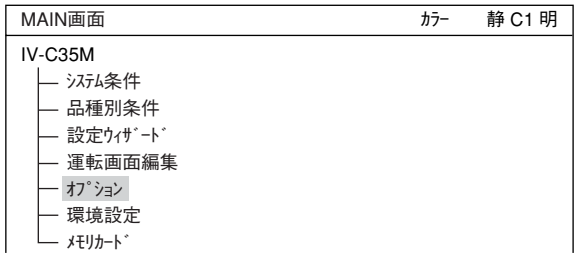

2) オプション画面が表示されます で、「1初期化」または「2自己診断 を選択します。

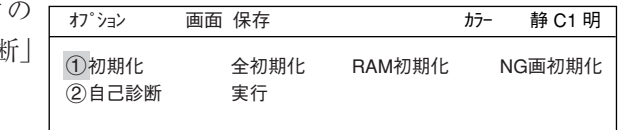

初期化

全初期化(FROMとRAM両方の初期化)、RAM初期化、NG画初期化のいずれかを選ぶと以下 のメッセージが表示されます。

メモリ初期化?(YES=[SET],NO=[ESC] )

SETキーを押して初期化を実行すると、以下のようなバーが表示され、初期化の実行状況を 表示します。

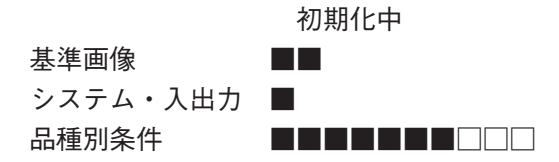

初期化が終了すると、「初期化中」の表示が「初期化終了」に変わります。

#### 自己診断

「②自己診断」を実行し、SETキーを2度押す と自己診断を実行し、数秒後に右のような 診断結果を表示します。診断の結果、正常 ならばOK、異常ならばNGが表示されます。

診断が終了すると、「診断中」の表示が「診 断終了」に変わります。

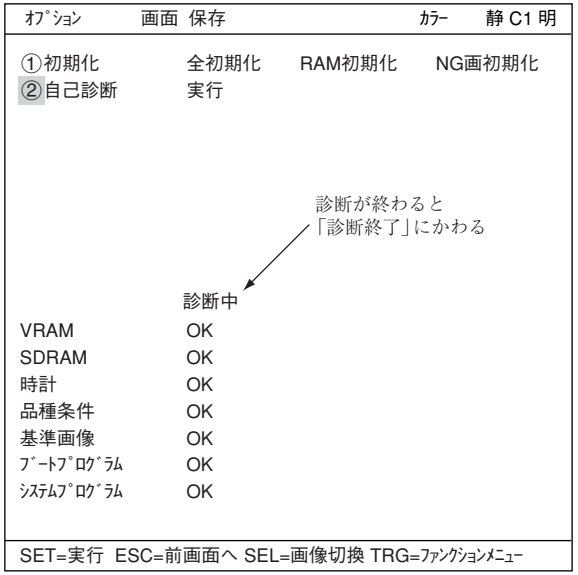

## 2-6 環境設定

IV-C35Mでは、各種表示をカラー表示できます。

#### 環境設定画面の入り方

カラー表示色の指定は「環境設定 |画面で行いま す。環境設定画面に入るには、「MAIN画面」から 「環境設定」を選択し、SETキーを押します。

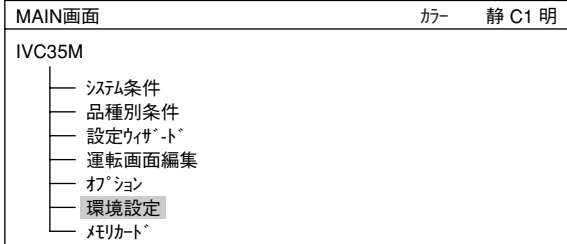

### 設定方法

カラー表示したい選択項目(1)~(1)を上下キーで 選択し、SETキーを押し、上下キーで色番号を指 定します。右の枠が指定した色に変わります。 色番号は以下のように割り当てられています。

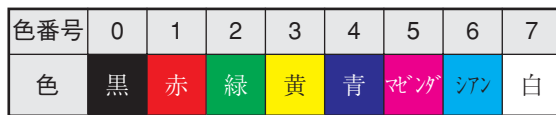

各項目のぞれぞれで設定できる色は、以下のと おりです。

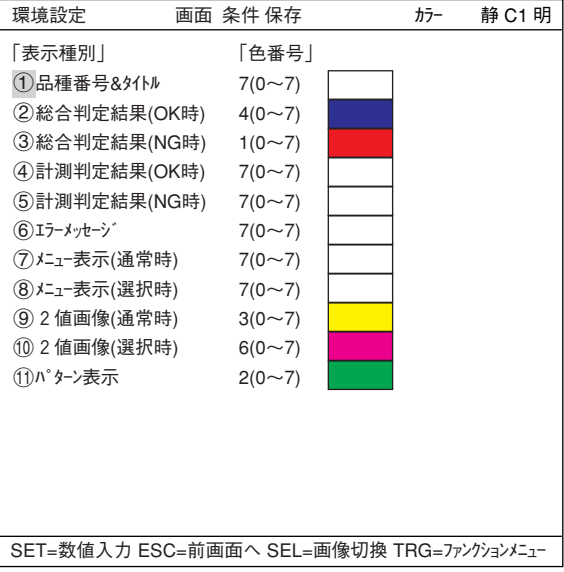

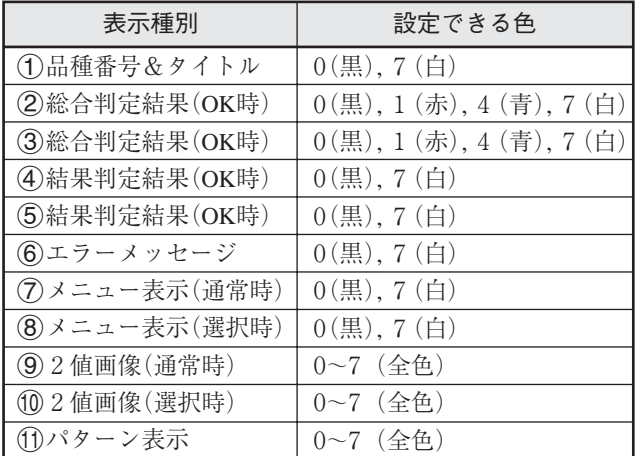

## 2-7 メモリーカード

IV-C35Mでは、計測規定条件などをメモリーカードに保存できます。

メモリーカードの取付方法については、IV-C35Mユーザーズマニュアル導入・ハード編5・ 25ページ参照

#### 保存方法

メモリーカードにデータを保存するには、 「MAIN画面」→「メモリカード」で「メモリカード」画面 を表示します。

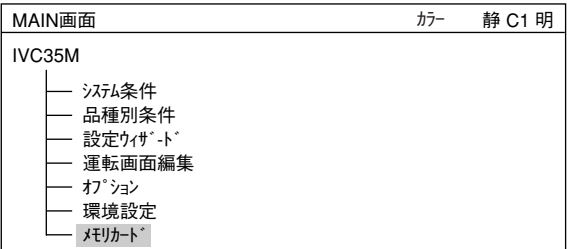

転送方法

メモリーカードからデータを転送するの か、データを保存するのかを選択します。 読出、新規保存、上書保存、削除の中から 選んで下さい。

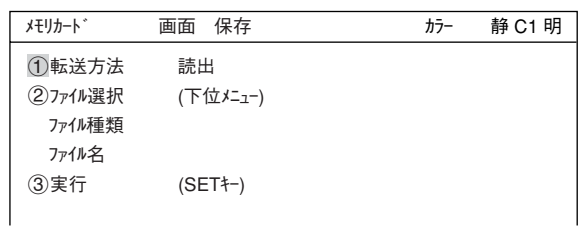

#### 「新規保存」を選択した場合

「1転送方法」で「新規保存」を選ぶと、右 のような画面になります。

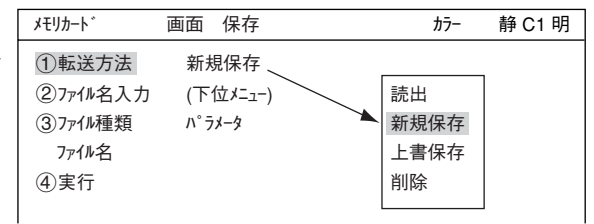

ファイル名入力

上下キーで「②ファイル名入力(下位メニュー)」を 選択し、SETキーを押すとファイル名入力 画面が表示されます。「ファイル名」、「コメント」 をそれぞれ入力します。

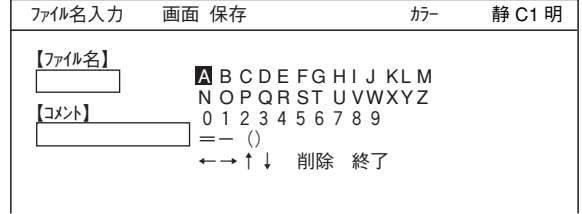

注:「ファイル名」入力から「コメント」入力に移るには、「↓」を選択し、SETキーを押します。

ファイル種類 保存するファイルの種類を選択します。

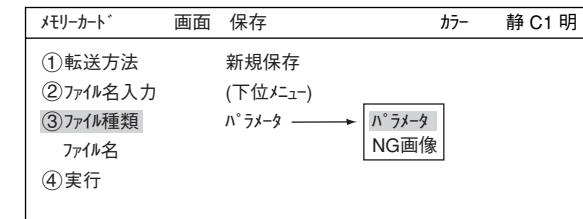

### 実行

 $(2)$ 

設定が終われば「4実行」を選択し、SETキーを押します。 下記画面が表示され、メモリーカードへの保存を実行します。

保存中…

この画面が消えれば保存完了です。

#### 「読出」、「上書き保存」を選択した場合

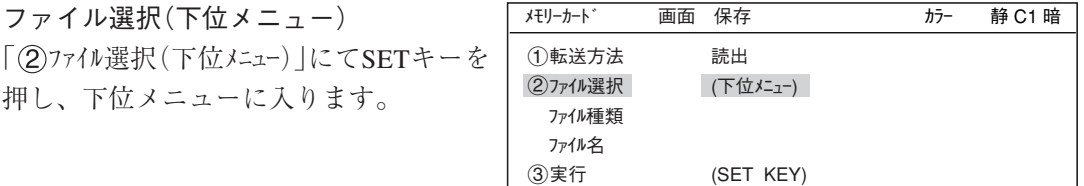

ファイル一覧 画面 保存 カラ あつ 静 C1 暗  $\overline{\wedge^{\circ}-\mathcal{V}}$ 番号 1頁切換 ファイル名 種類 サイズ 更新日時 機種 コメント<br>SMPL1 パラメータ 210 0115 Sample1 SMPL1  $N^{\circ}$ ラメータ 210 0115 ファイル一覧画面に、現在保存されてい るファイルの一覧が表示されます。読出 したい、または上書保存したいファイル を選択し、SETキーを押します。

選択したファイル名が「2)ファイル種類 の下 に表示されます。

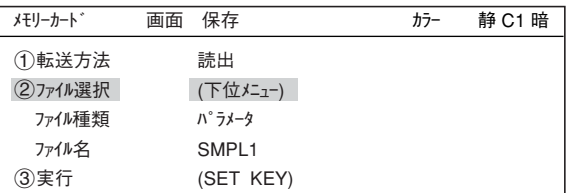

実行

「3実行」を選択し、SETキーを押 記画面が表示されます。

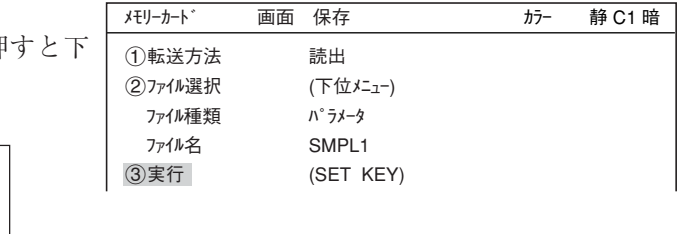

読出中…

注:「上書保存」の場合は「保存中」と表示されます。

## 3-1 概要

計測条件は、「品種別条件」メニューで品種番号別に0~31まで設定できます。

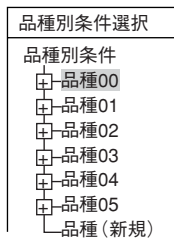

■ 設定画面への 入り方

MAIN画面で「品種別条件」にカーソルを移動してSETキーを押すと、 「品種別条件選択」画面が表示されます。「品種00」→「計測条件(カメラ 1)」→「計測0」または「計測(新規)」を選択します。 注:「計測0」は位置ずれ計測専用です。

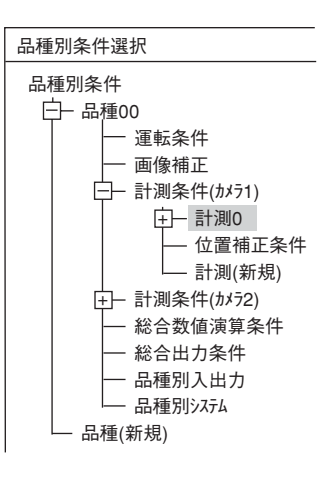

「 (3)計測選択 | のポップアップメニューから計測プログラ ムのどれかを選択し、「計測条件」設定画面に入ります。

留意:新規計測プログラムは計測01~04を選択できま す。設定されていない計測1~4の最も小さい計測 No.が設定されます。計測0は位置ずれ計測専用と なります。

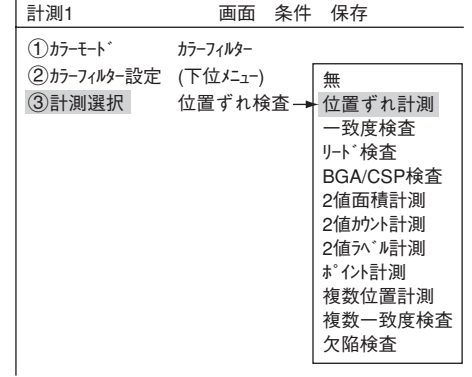

## ■ 設定手順

設定の手順の大まかな流れは以下のとおりです。詳しくは、各章を参照してください。

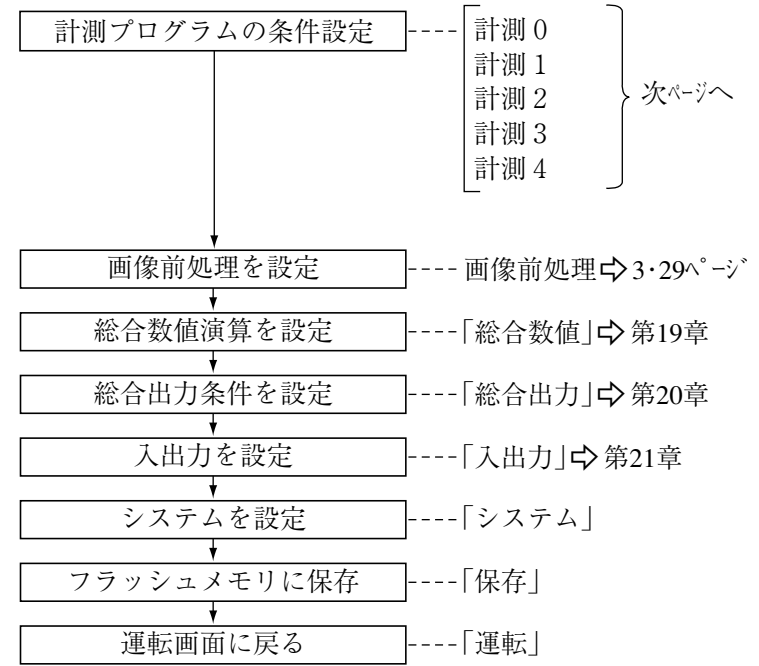

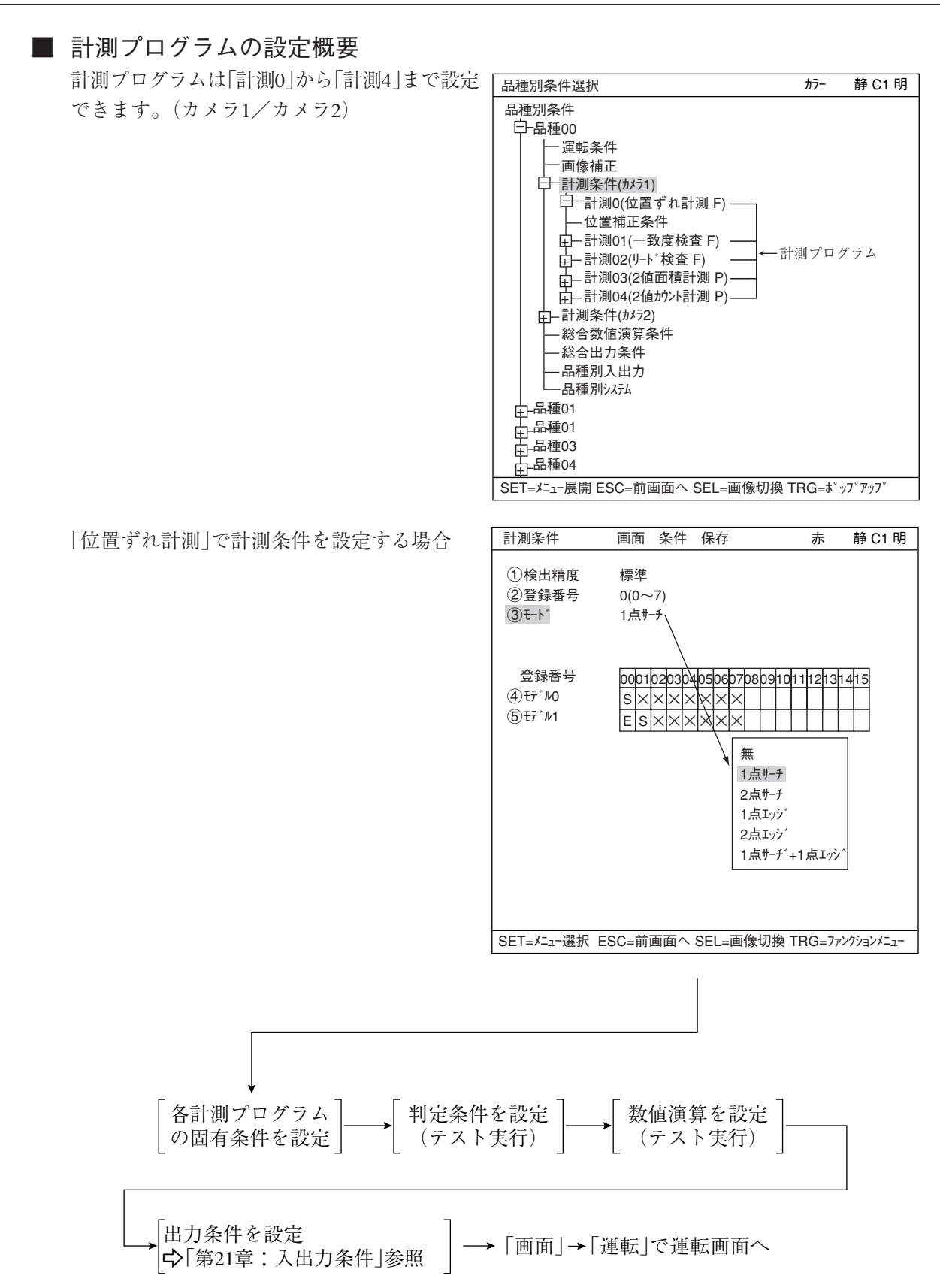

## 3・3

## 3-2 共通設定

[1] 使用カメラ設定

使用するカメラ(カメラ1、カメラ2)を、[品種別条件]メニューの[計測条件]で、品種別に設定します。

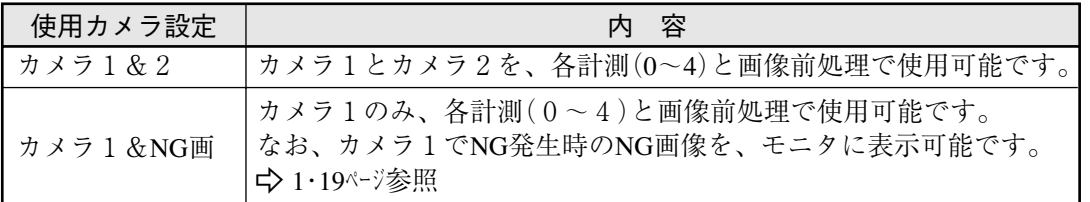

注:NG画を選択するには、あらかじめカメラ2をNG画表示にしておく必要があります。 詳細は1・17ページ参照

使用カメラ設定を「カメラ1&2」から「カメラ1&NG画」に変更すると、「計測0カメラ2」および「計測1~4」 の設定内容(計測条件)が初期化されます。

#### ■ 設定方法

モニタに表示する出力設定は、[運転条件]メューの「(イ)モッ出力」で設定します。

1. 品種別条件画面から「品種00」→「運転条件」「品 を選択します。

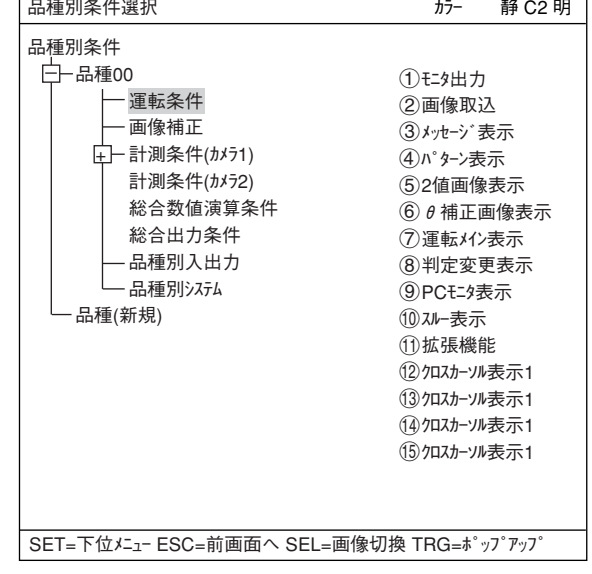

2. 「運転条件 |画面で「(イ)モッ出力 | を選択し、 ポップアップメニューから選択します。

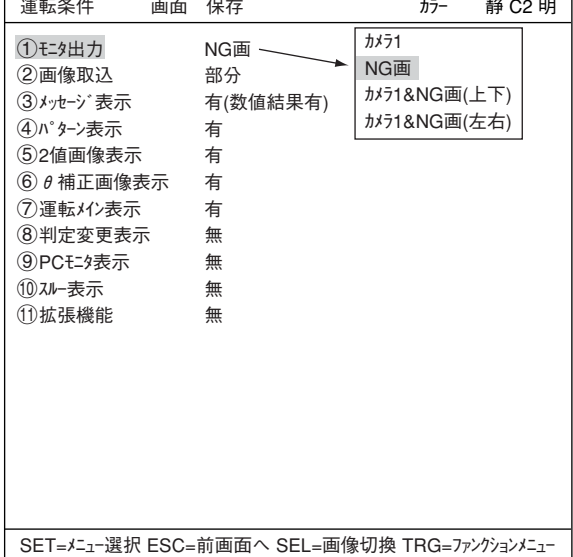

## 3

3・4

● 使用カメラ設定とモニタ出力の関係

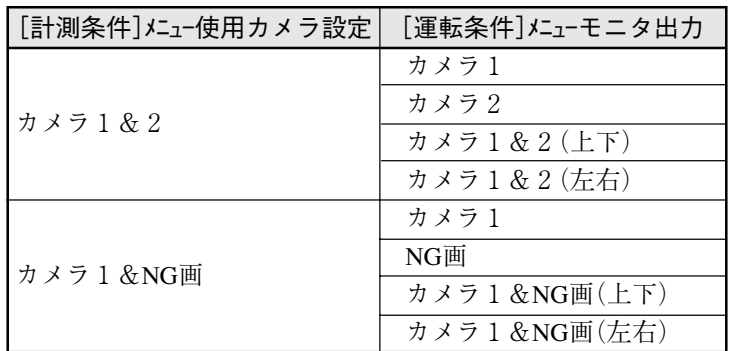

## [2] カラーフィルター

カラーフィルターとは、取込画像に赤、緑、青、輝度、任意色のフィルターをかけ、そのフィル ター色を明るくグレー表示する方法です。

その後、従来のグレー画像での計測プログラムを行うことができます。

フィルターの種類

| l赤 | カラー画像の赤成分が明るく表示されます。                              |
|----|---------------------------------------------------|
| │緑 | カラー画像の緑成分が明るく表示されます。                              |
| 青  | カラー画像の青成分が明るく表示されます。                              |
| 輝度 | カラー画像の、輝度の高い部分が明るく表示されます。(従来のグレー画像と<br>ほぼ同等となります) |
| 任意 | カラー画像の、設定した色(色相・彩度)に近い成分が明るく表示されます。               |

カラーフィルターで使用できる計測プログラムは、位置ずれ計測、一致度検査、リード検 査、BGA/CSP検査、2値面積計測、2値カウント計測、2値ラベル計測、ポイント計測、複 数位置計測、複数一致度検査、欠陥検査です。

#### ● カラーフィルターの効果

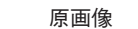

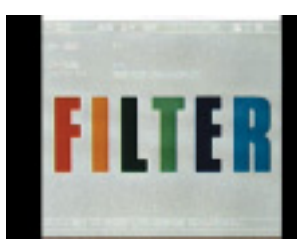

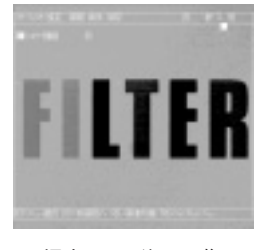

輝度フィルター後の画像

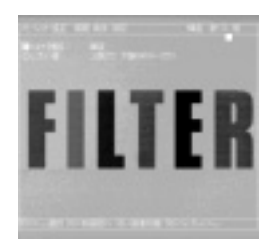

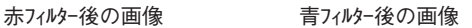

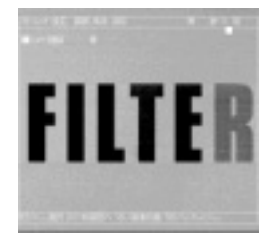

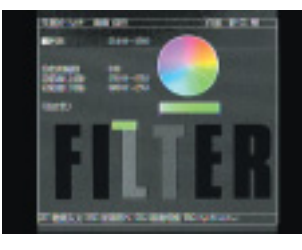

緑フィルター後の画像

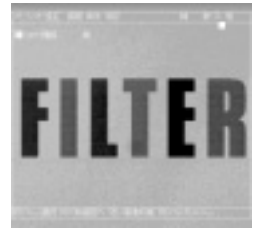

● 設定操作

1. ツリーメニューで「MAIN画面」→「品 種別条件」→「品種(新規)」→「品種00」 →「計測条件(カメラ1)」→「計測(新規)」 でSETキーを押します。

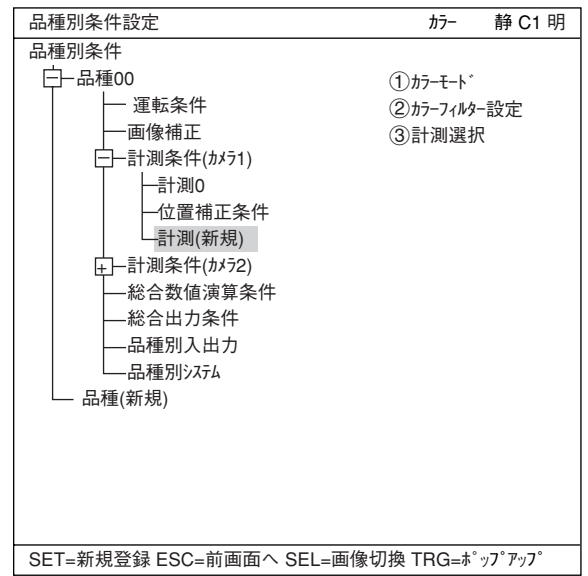

2. 「 (イ) カラーモード 」を選択しSETキーを押「 し、ポップアップメニューから上下 キーで「カラーフィルター」を選択し、SETキー を押します。

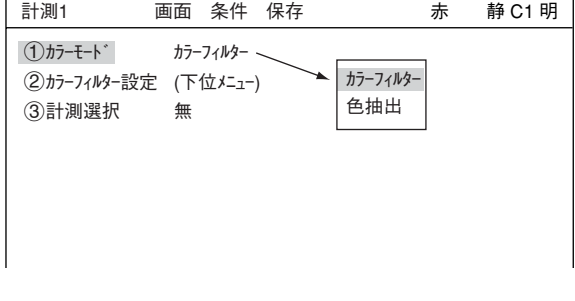

3. 「②カラーフィルター設定」の (下位メニュー)で 「カラーフィルター設定 SETキーを押し、「171ルター種類」で フィルター種類を選択します。 ※ ここでは「赤」を選択します。

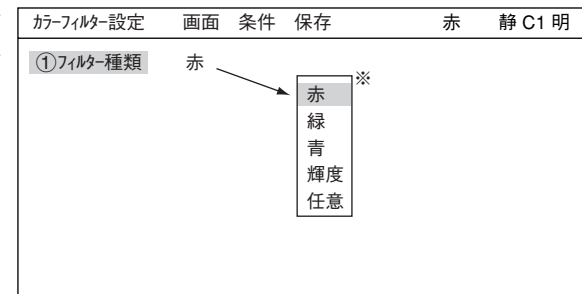

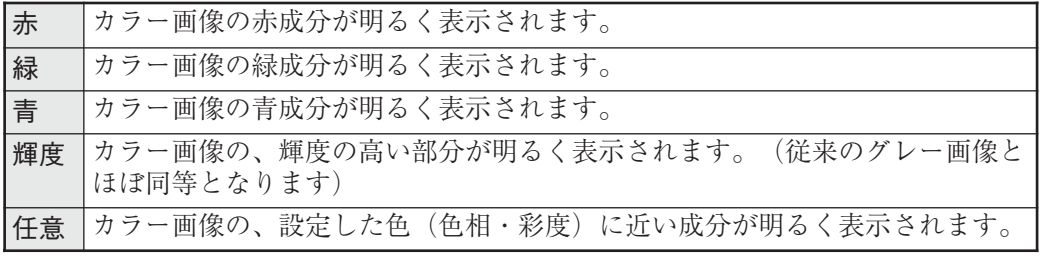

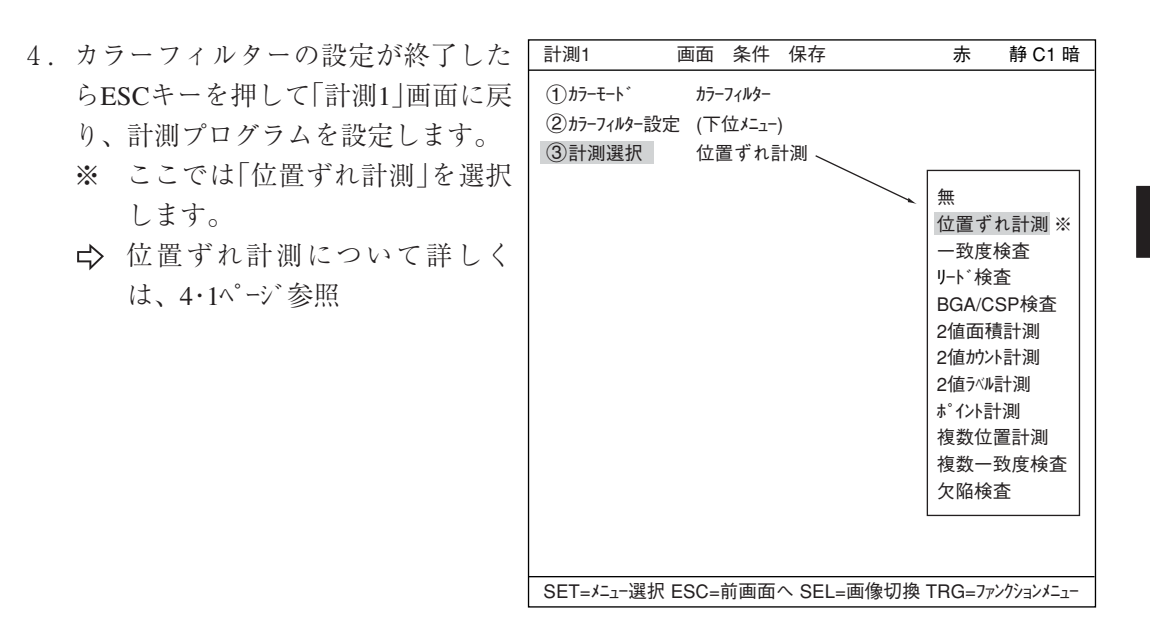

## 例:モードを「1点サーチ」に設定した場合

1. 「計測条件」設定画面の「(3)モード」で「1 点サーチ」を選択します。

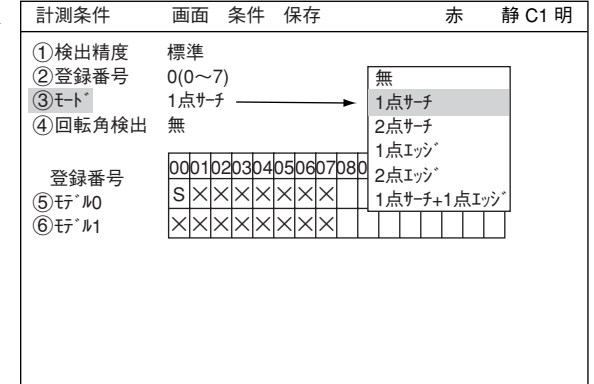

2. 「5)モデル0」で登録番号00を選 「登録別条件 |画面に入ります

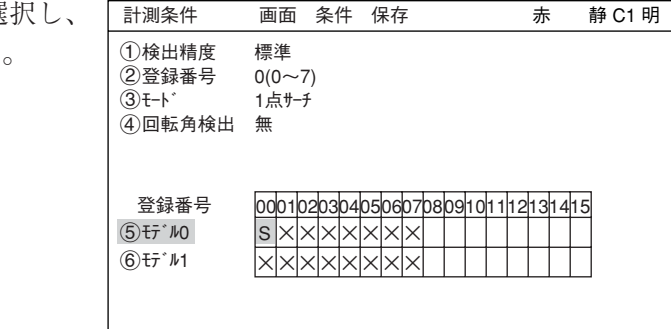
3. SELキーを押し、カーソルを画面右上 の「静」に移動させます。上下キーで 「動」に切り換えます。「カメラ1」の画像が 動画となり、画像が表示されます。

上下キーで「動」を「静」に切り換えま す。「動」から「静」に切り換えることで 画像がIV-C35Mに取り込まれたことに なります。

4. 「登録別条件」設定画面で「③基準画エリア」 を選択し、「矩形」設定画面に入りま す。

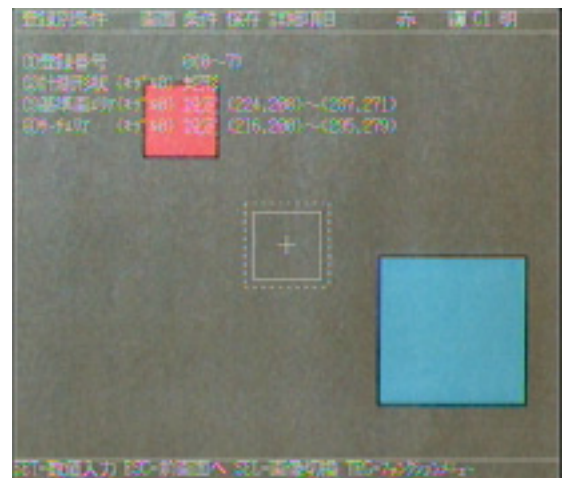

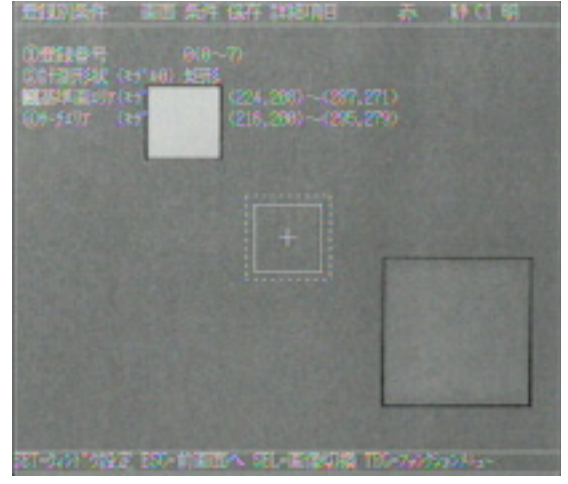

5. 「1左上」と「2右下」を決定し、矩形の範 囲を指定した後、上下キーで「4)基準画 像」を選択し、SETキーを押します。ポッ プアップメニューの「登録」を選択する と、選択した範囲が右下に表示されま す。

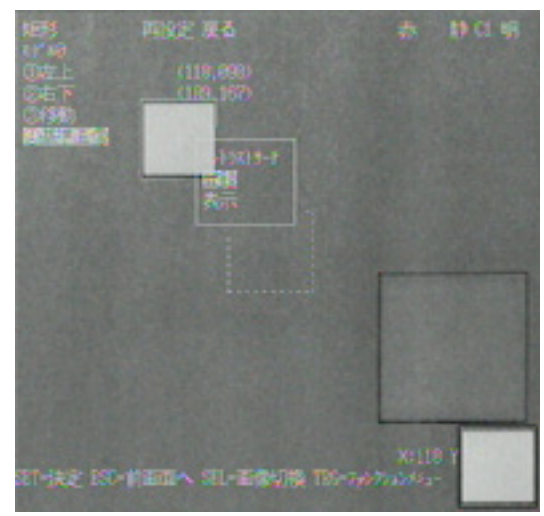

6. ESCキーを2回押して、「登録別条件」 画面に戻り、「 $(4)$ サーチエリア(モデル0)」を選択 し、サーチエリアを設定します。

「③基準画エリア(モデ ル0)」と同様の方法 で、波線の矩形を調節してサーチエリ アを決定します。

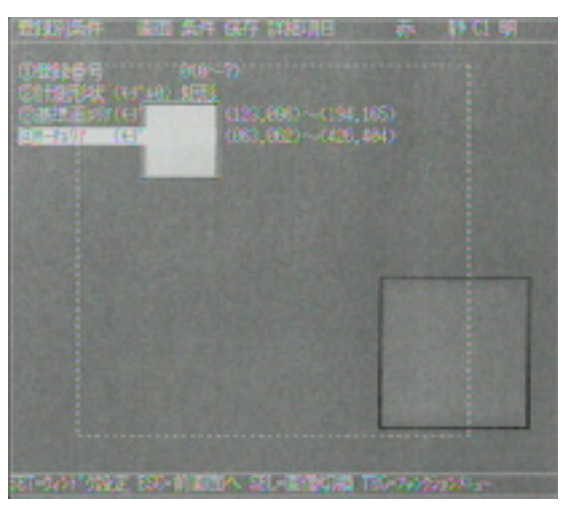

7. 運転画面に戻り、TRG/BRTキーを押し て、運転を実行します。

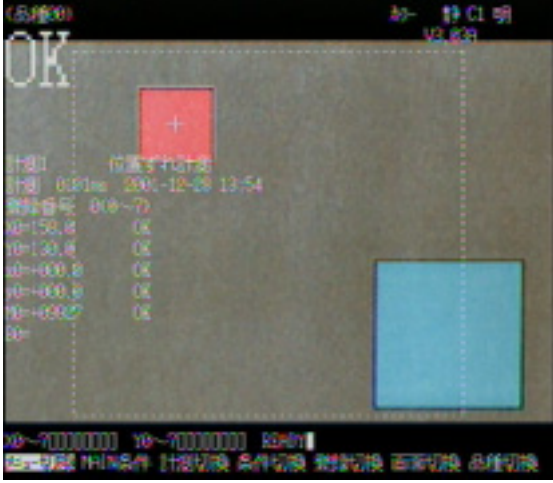

# [3] 色抽出

色抽出とは、取込画像の特定エリア内の色を抽出して登録し、その基準色の色相、彩度、輝度の 上下限範囲内の色と、範囲外の色を2値化する方法です。 その後、従来の2値画像での計測を行うことができます。

# ● 色抽出の効果

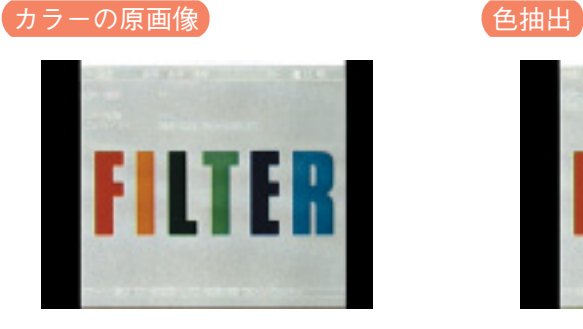

色抽出で使用できる計測プログラムは、2値面積計測、2値カウント計測、2値ラベル計 測、色判別、色ムラ検査、カラー位置計測です。

## 設定操作

1. ツリーメニューで「MAIN画面」→「品 種別条件」→「品種(新規)」→「品種00」 →「計測条件(カメラ1)」→「計測(新規)」 でSETキーを押します。

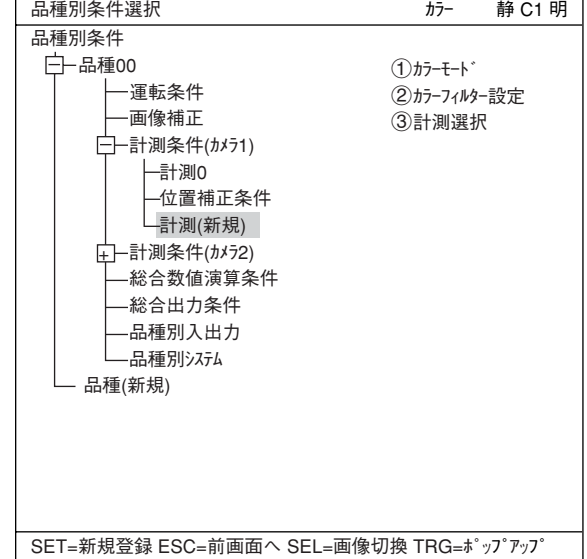

2. 「1カテモート'」を選択しSETキーを押 し、ポップアップメニューから上下 キーで「色抽出」を選択し、SETキーを 押します。

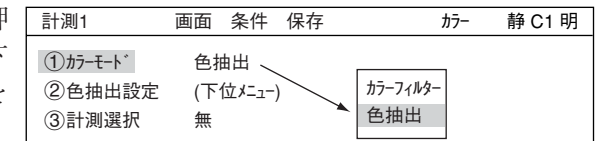

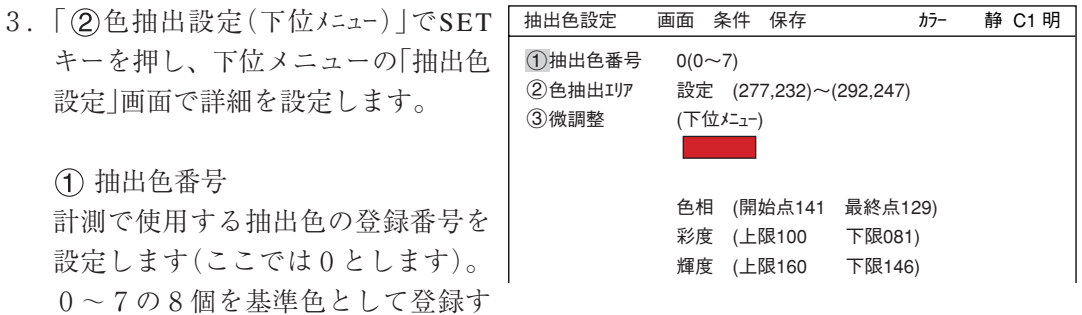

ることができ、計測の登録番号別に使い分けることができます。

色抽出エリア

上下キーで「②色抽出エリア」を選択し、 SETキーを押して設定画面に入りま す。

- 1. SELキーを押して画面右上の「静 (静画)」に移動させ、上下キーで 「動(動画)」にし、生画像を取り込 み、ワークを所定の位置にセット します。
	- 注:「動(動画)」にして生画像を取 り込んだにもかかわらず画面 が真っ黒の場合は、「品種別

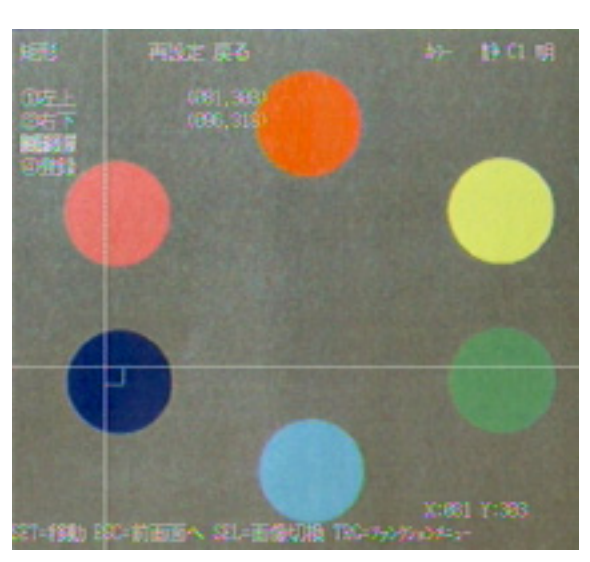

入出力」の「シャッター速度」の設定を変えて画像を明るくしてください。 「シャッター速度」についての詳細は、3・48ページ参照

- 2. 上下キーで「静(静画)」に切り換え、SELキーを押します。
- 3. 「1左上」「2右下」の座標を移動させて矩形エリアを決定し、SETキーを押します。

#### 抽出色の登録

上下キーで「4〕登録」を選択し、SET キーを押します。ポップアップメ ニューから「新規」または、「追加」を選 択します。

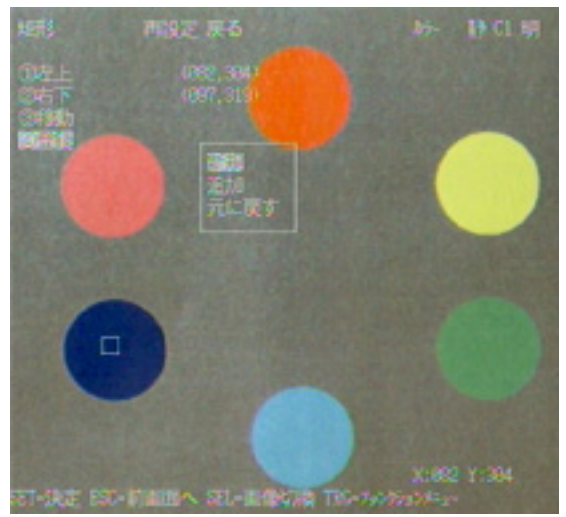

3

「登録が完了しました」の表示が出ます。

登録を完了しました。([SET] KEY ON)

再度SETキーを押すと選択したエリアの 色が2値化され、抽出番号番号0として 登録されます。

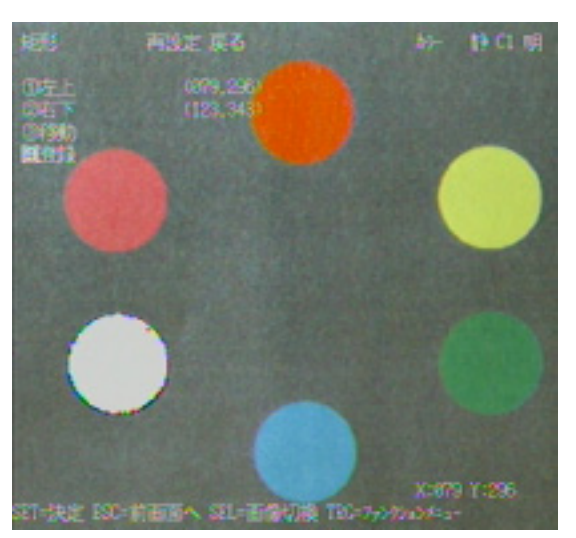

微調整

「3微調整の(下位メニュー)」でSETキーを 押し、微調整の下位画面に入ります。 登録した抽出色の「色相」「彩度」「輝度」 がそれぞれ数値とグラフで表示されて います。

それぞれのグラフの点線が上限・下限 の範囲で、実線がその中央値です。

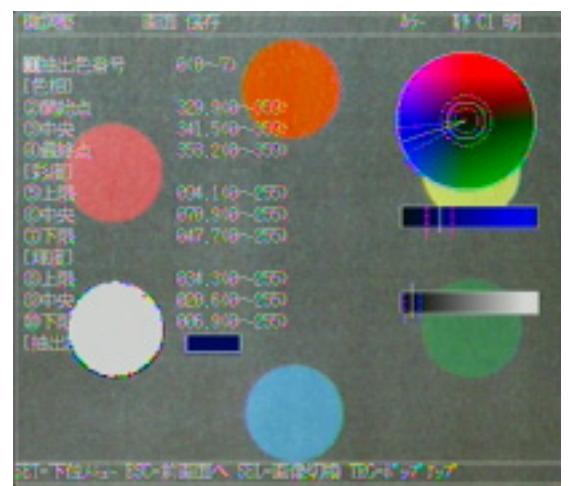

# 例:色相の「②開始点」を変更する。

[色相]の[2]開始点|の数値を増やす と、色相・彩度平面(円グラフ)の開始 点が移動します。中央値もそれに伴い 変化します。「(3)中央」、「(4)最終点」を 選択し、数値を変えることで、それぞ れの位置を移動させることが可能で す。

「3中央」を移動させると開始点、最終 点も伴い、変化します。

注:より広い範囲の色相を抽出(2値化) したい時には、色相の開始点と最終 点の幅を広く設定します。

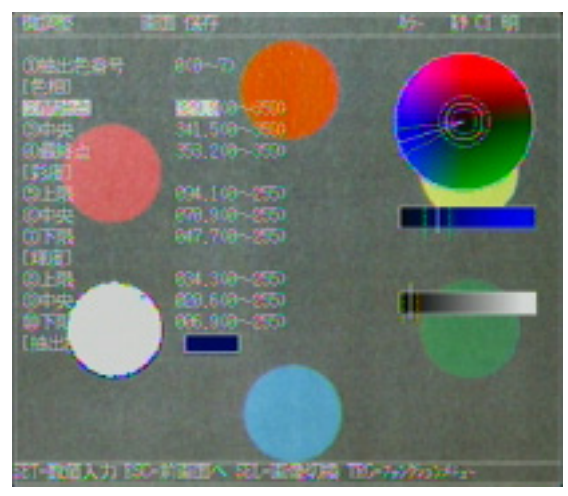

例:[彩度]の上限、下限を変更する。 [彩度]の「(5)上限」「(7)下限」の値を上 げ下げすることによって、棒グラフの 上限下限の範囲が広げたり狭めたりす ることができます。 「6中央」を移動させると上限、下限 も伴い、変化します。

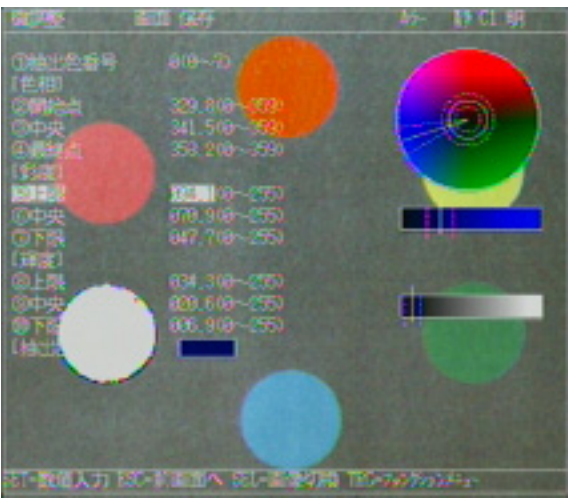

- 6. モードと抽出色の設定が終了した ら、ESCキーで「計測1」設定画面に戻 り、「3計測選択」で計測プログラム を選択し、各計測プログラムで計測 条件を設定します。
- 1カラーモード 色抽出 2色抽出設定 (下位メニュー) 3計測選択 2値面積計測 無 2値面積計測 ※ 2値カウント計測 2値ラベル計測 色判別 色ムラ検査 カラー位置計測 計測1 画面 条件 保存 カラー 静 C1 明
- ※ ここでは「2値面積計測」を選択 します。
- ☆ 「2値面積計測」について詳しくは、8·1ページ参照

例:2値面積計測を選択した場合 「計測条件」設定画面の「3登録有無」 で「有」を選択します。  $(a)$ 2 値ェリア | を選択し、SETキーを2 回押して「登録別条件」画面に入りま す。

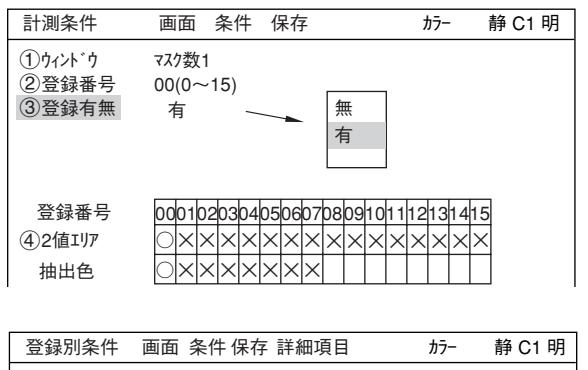

# 計測エリアを設定 「登録別条件」画面で、「4計測エリア」を 選択し、矩形設定画面に入ります。

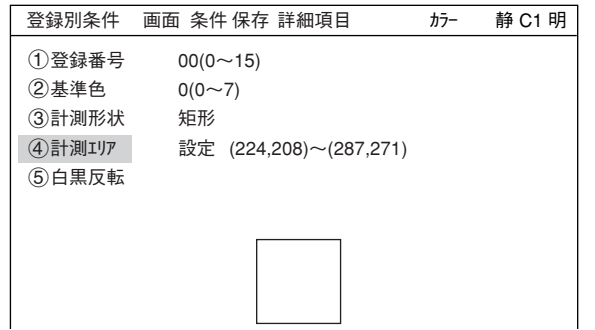

矩形設定画面で計測エリアの「1左 上」と「2右下」を設定し、計測エリ アを選択します。

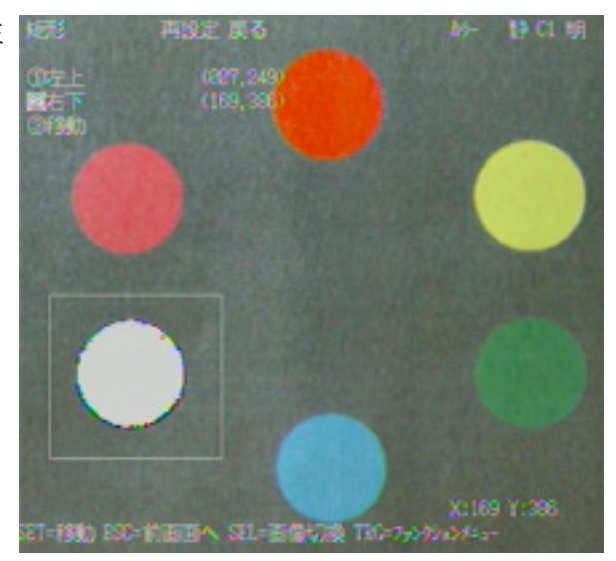

# 運転実行

計測条件をすべて設定し終わると、 運転画面でTRG/BRTキーを押して判 定を行うと、右図のような「2値面積 計測」の判定結果が表示されます。

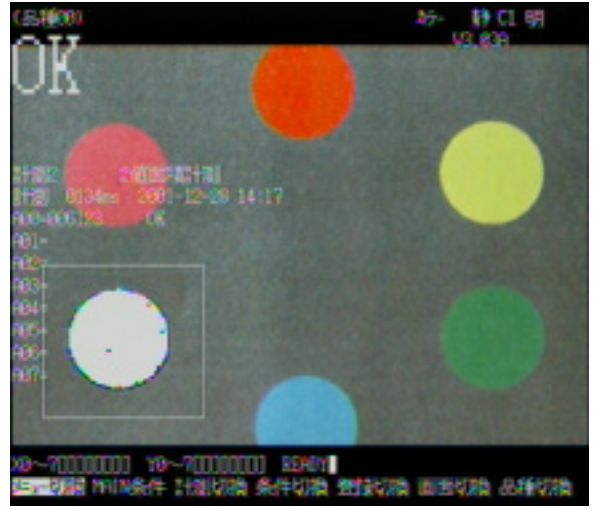

3

[4] パターン設定

計測プログラムの画像処理で使用するパター <u>例:|位置すれ計測」の登録別条件</u> ン(矩形ウィンドウ、横/縦ライン、円ウィン ドウ、楕円ウィンドウ、多角形ウィンドウ)の 設定方法を説明します。設定はリモート設定 キーの上下左右キーで行います。

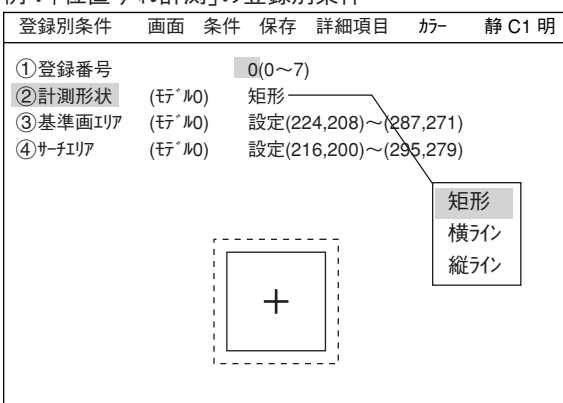

(1) 矩形ウィンドウ

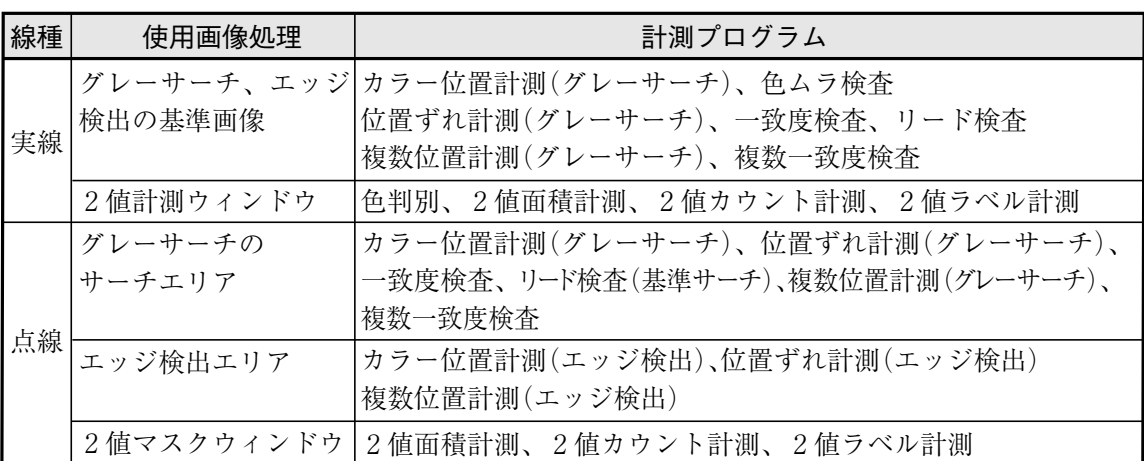

# ■ 設定内容

実線の矩形ウィンドウを例にした設定を示します。

1. 移動

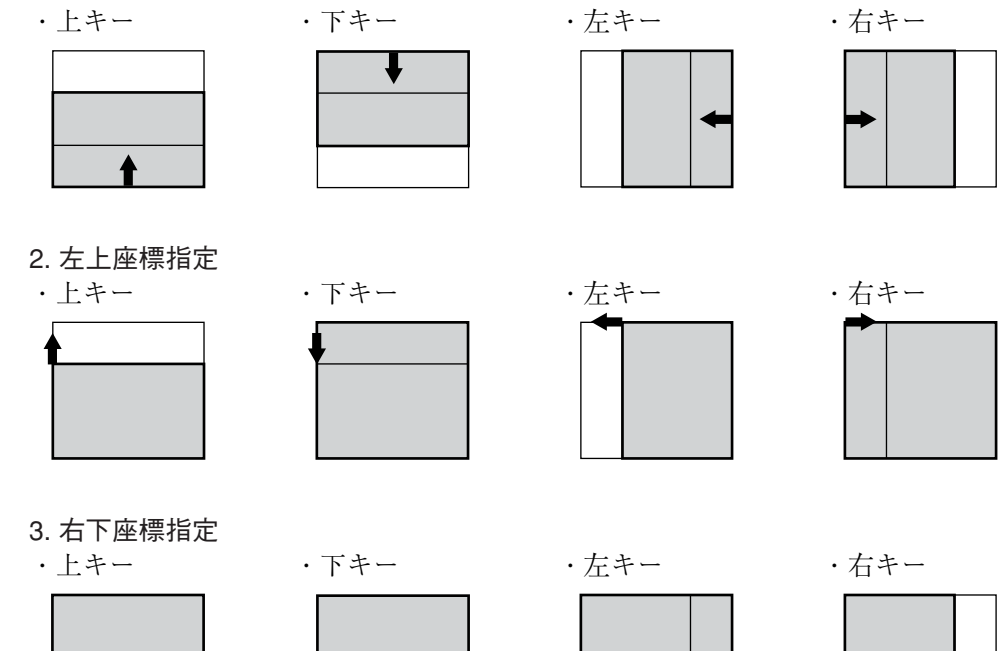

# ■ 基準画像の登録について

基準画像を登録するには静画にする必要があります。 → 1·10ページ参照

# ■ ウィンドウの仕様

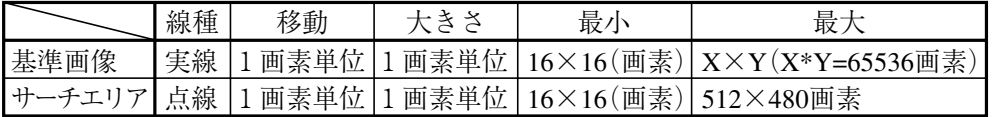

(2) 横/縦ライン

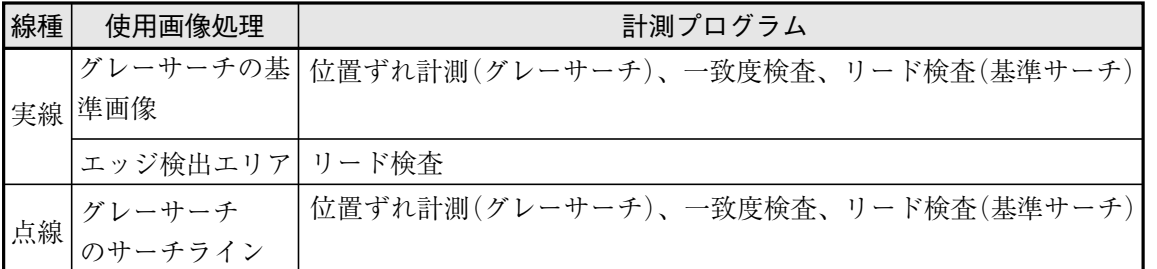

■ 横(水平)ラインの設定内容

実線ラインでの設定を示します。

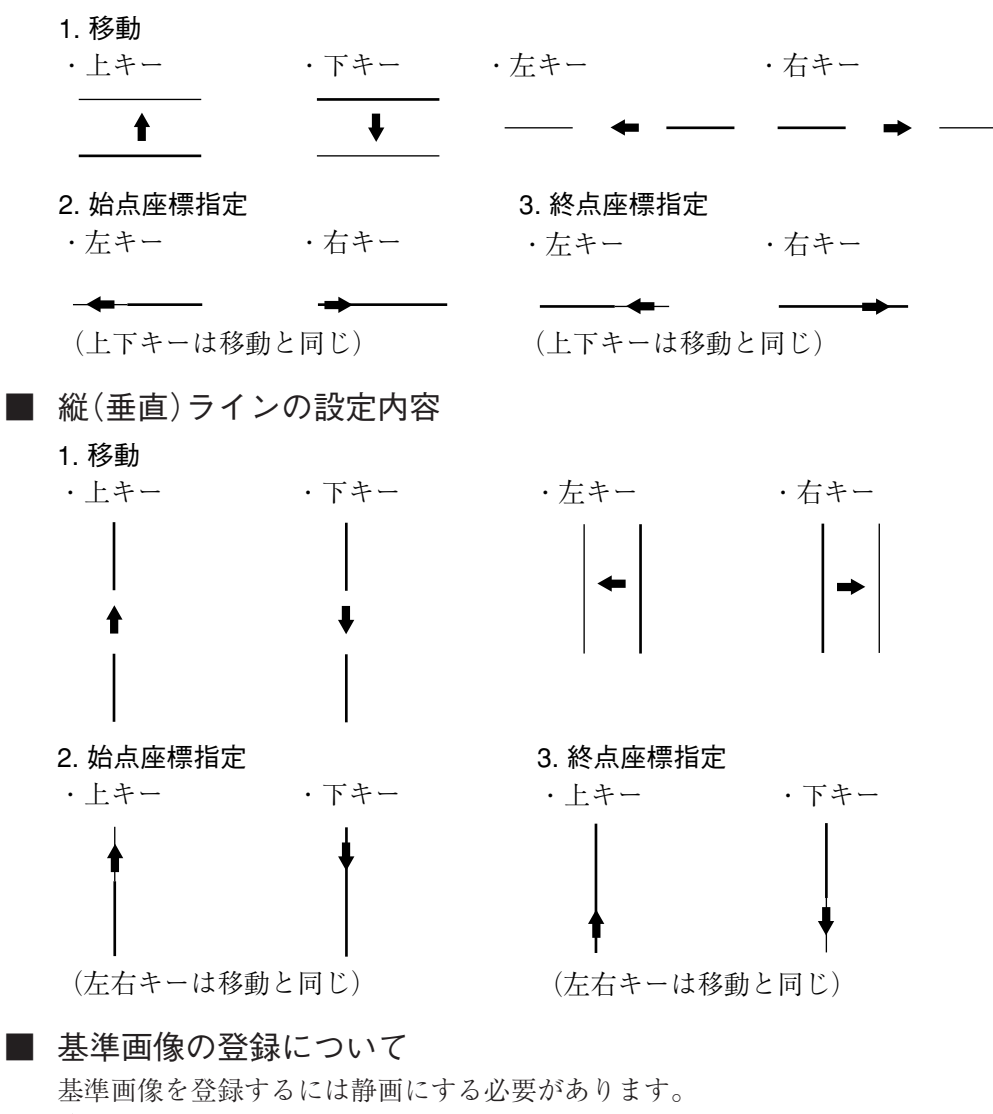

→ 1·10ページ参照

3

- ウィンドウの仕様
	- ・横ラインのとき

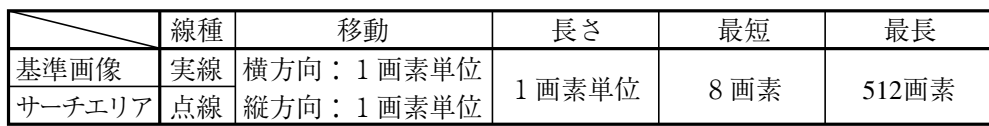

・縦ラインのとき

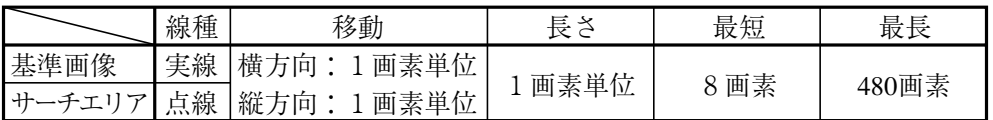

横ライン/縦ラインのとき、ラインの長さを次のように設定してください。 基準画像の長さ < サーチエリアの長さ

(3) 円ウィンドウ

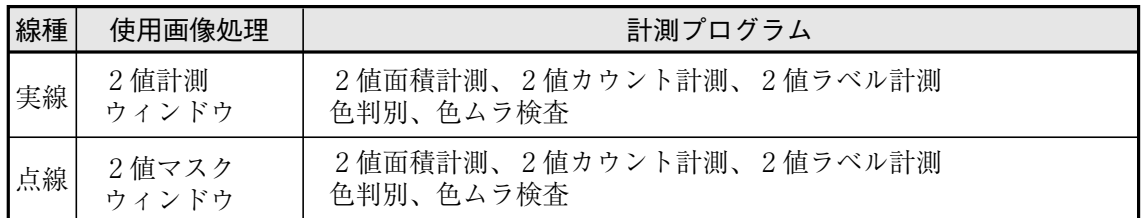

## ■ 設定内容

実線の円ウィンドウでの設定を示します。

1. 中心座標指定

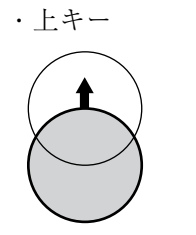

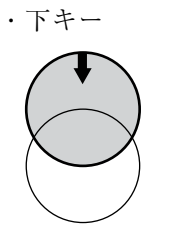

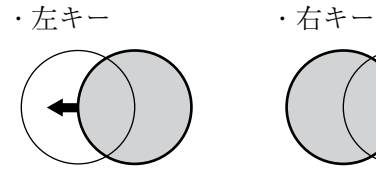

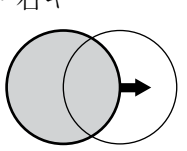

2. 半径指定

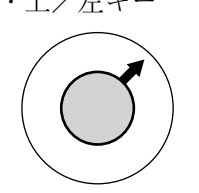

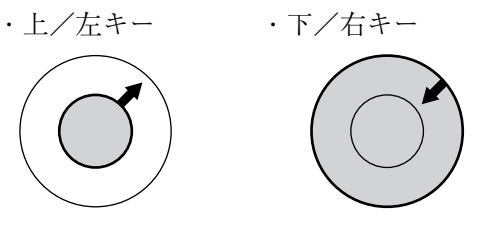

(4) 楕円ウィンドウ

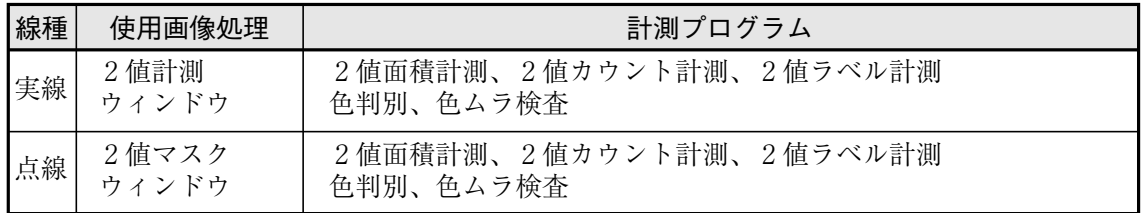

3

## ■ 設定内容

実線の楕円ウィンドウでの設定を示します。

1. 中心座標指定

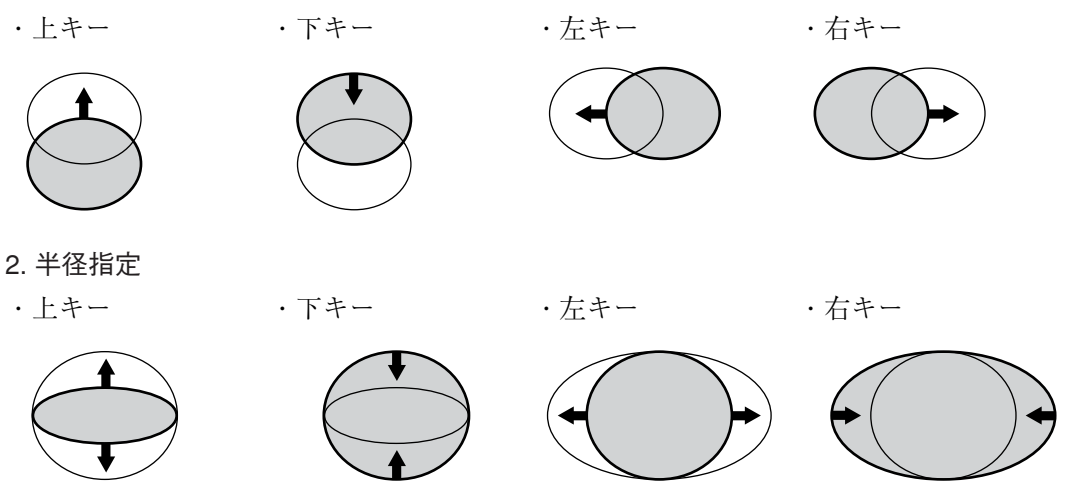

(5) 多角形ウィンドウ

2値面積計測、2値カウント計測、2値ラベル計測、2値ポイント計 測において、従来の矩形、円、楕円以外に最大32辺までの任意の形 の多角形を設定することができます。

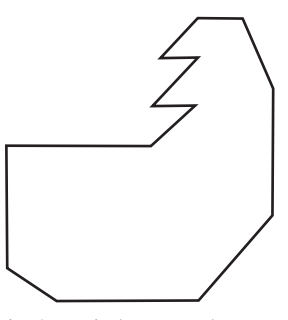

任意の多角形(32角まで)

# ■ 設定方法

多角形設定画面おいて、上下左右キーで座標を決め、SETキーを 1点6 押します。以下、点02、点03と順番に座標を決めていきます。 最終座標をSETキーで決定し、もう一度SETキーを押すことに より、多角形エリアが決定します。 多角形エリアを編集するときは、上下キーで編集する点を選択 8点13 し、SETキーを押すとポップアップメニューから「変更」「挿入」 「削除」を選択します。

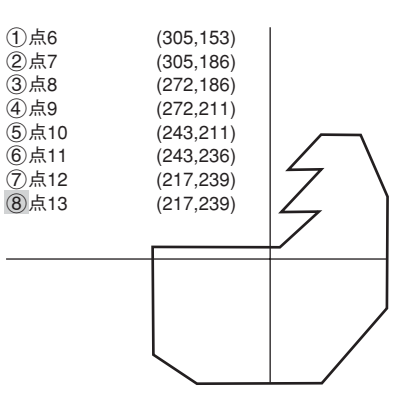

## [5] 画像設定

計測プログラムの画像設定で使用する機能を説明します。

(1) 検出精度、画素圧縮(グレーサーチ)

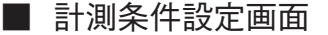

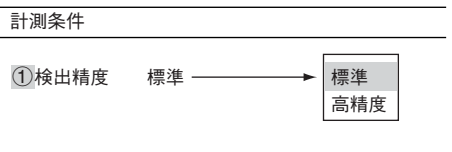

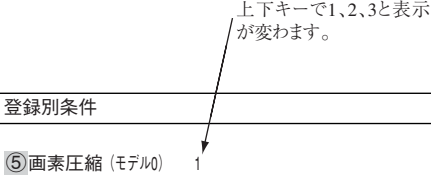

注:ファンクションメニューの「詳細 項目」で「画像圧縮」を選択すると この項目が画面に表示されます。

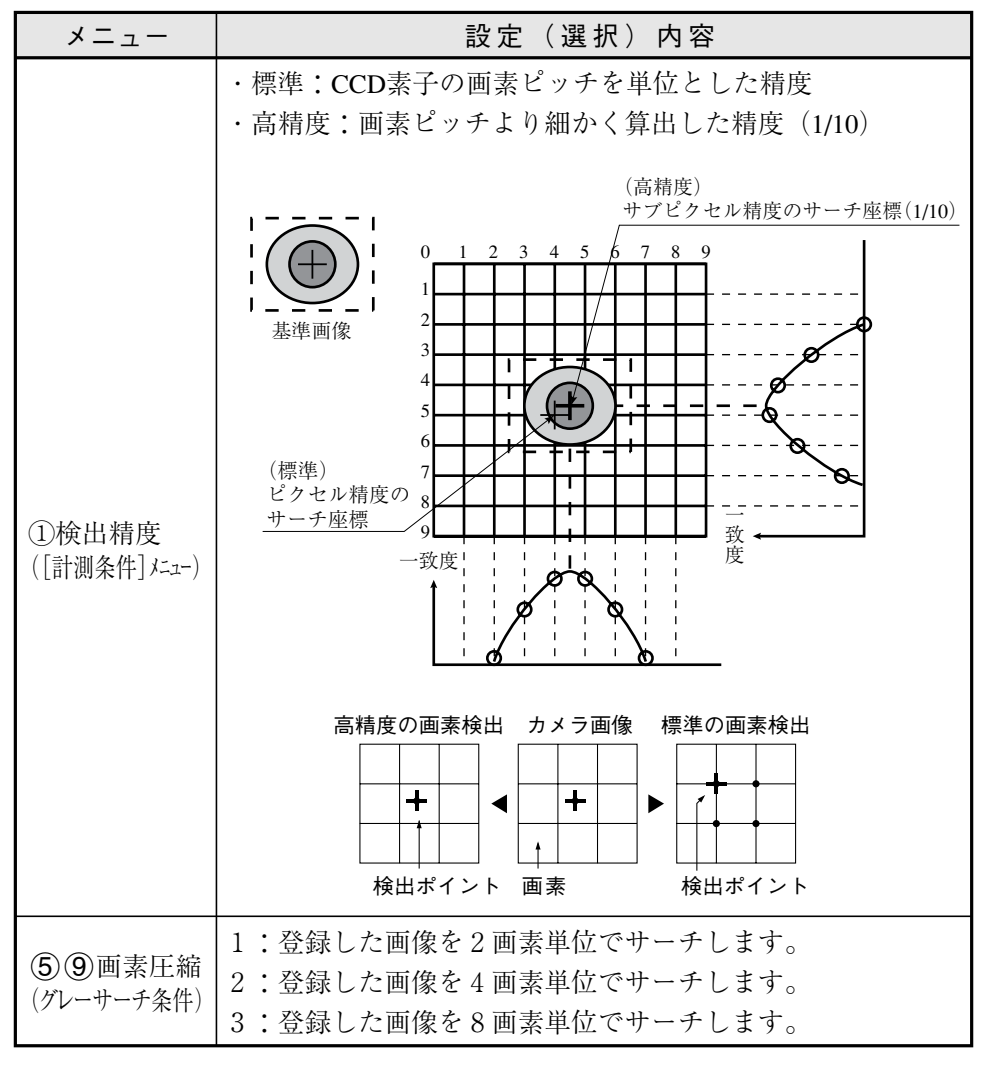

※ サーチ速度を速くするには、下記設定を考慮してください。

1. 計測対象は精度が満足できる範囲内で小さい画像にする。

2. 登録画像のエリアは小さくして計測対象を囲む。

3. サーチエリアは計測対象の最大のズレ分を考慮して最小限の大きさに設定する。

4. 計測対象の大きさが8画素以上であれば、画素圧縮を「3」にする。

# ■ 設定のある計測プログラム

位置ずれ計測、一致度検査、リード検査、複数位置計測、複数一致度検査

(2) しきい値設定

「下限値よりも暗いエリア」と「上限値よりも明るいエリア」を「黒」と判断し、上限値と下限値の間 のエリアを「白」と判断します。ただし、白黒反転「有」に設定すると、白黒判定は逆になります。 通常、2値化しきい値を1つだけ使用するときは、上限値を「255」にして下限値のみを調整します。

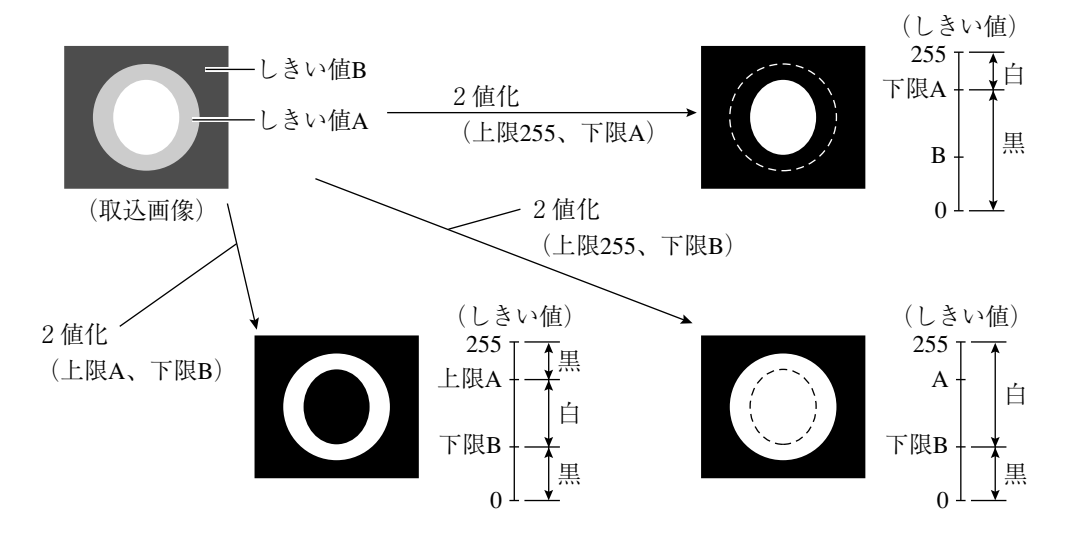

# ■ しきい値の自動設定

■ 設定のある計測プログラム

2値化しきい値を自動で設定することも可能です。 各計測プログラムの2値エリア条件の設定にて、 「自動設定」を実行(下限のみ/上下限)すると、 計測エリア内で最適なしきい値が自動で設定さ れます。

BGA/CSP検査、2値面積計測、2値カウント 計測、2値ラベル計測、ポイント計測(2値化)

・2値面積計測の2値エリア条件(2値画マスク)

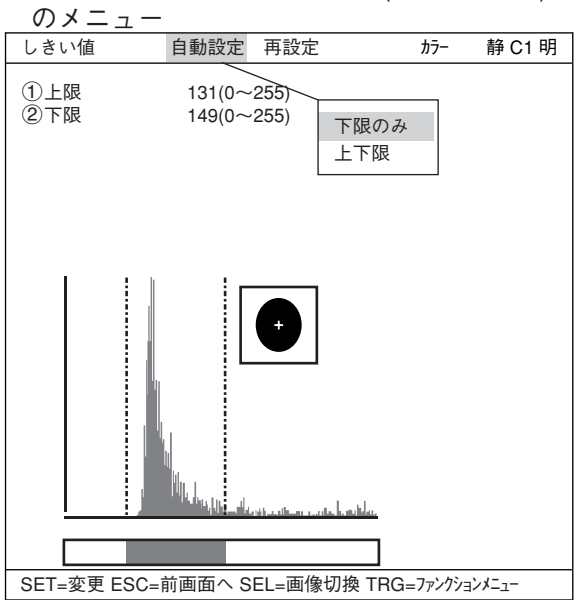

# (3) ウィンドウ境界の設定(有効/無効) ウィンドウの境界に位置する2値画像について、ラベリングの有効/無効を設定できます。 2値化 ラベリング (境界有効) ウィンドウ 1 ラベリング (境界無効)  $\frac{1}{2}$  2 3 4 1、3の画像はウィンドウ 枠の内側が計測されます。  $\begin{array}{ccc} 2 & \hat{z} & \hat{z} & \hat{z} \end{array}$  (走査順)

# ■ 設定のある計測プログラム BGA/CSP検査、2値カウント計測、2値ラベル計測

■ 設定方法

登録条件画面上部ファンクションメニューよ り「詳細項目」を選択し、ポップアップメ ニューから「境界処理」を選択してSETキーを押 すと実行されます。

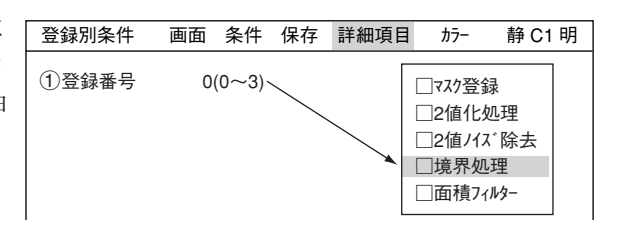

#### (4) ラベリング機能、ラベル順、重心順

ラベリングとは、2値画像のそれぞれの領域に番号(ラベル)を順につける処理のことです。 ラベリングにより、同一2値画像上のデータを、連結領域単位として一括で扱えます。

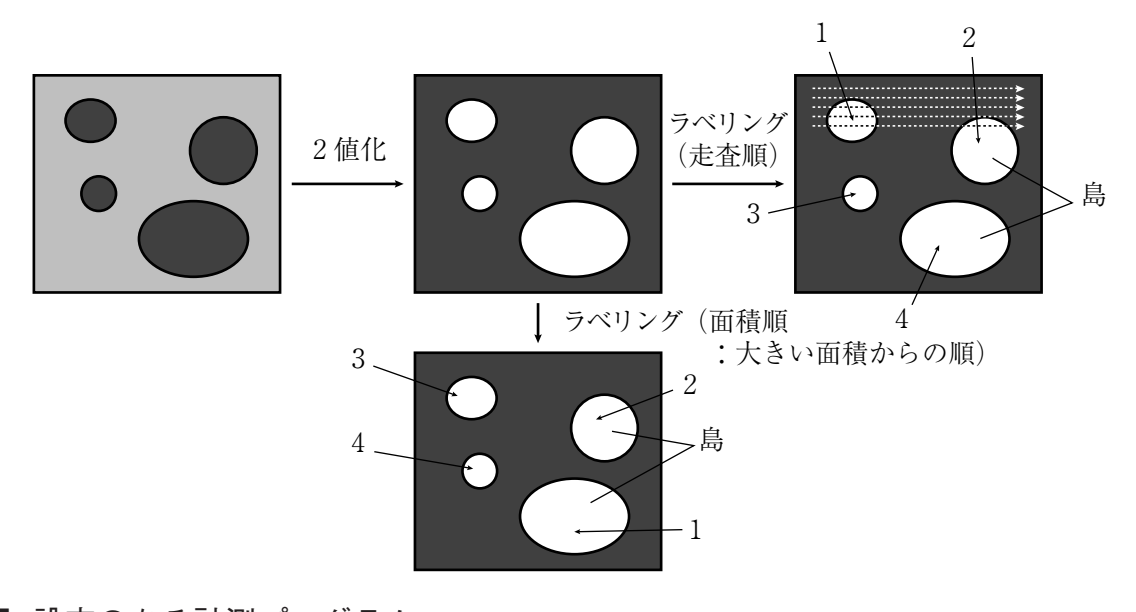

# ■ 設定のある計測プログラム 2値カウント計測、2値ラベル計測

3

# (5) 2値化の処理方法(固定/しきい値補正) 「しきい値補正」に設定すると、照明変動に対応できます。

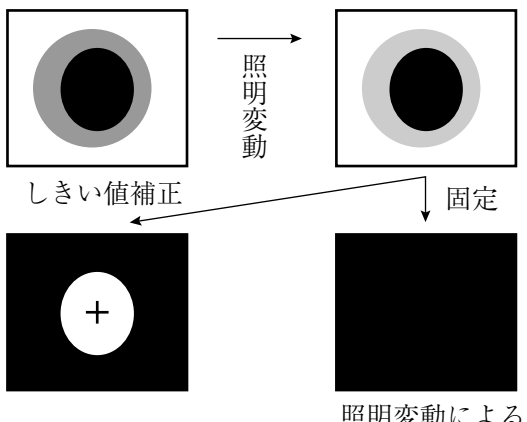

照明変動による

2値化失敗

注:「しきい値補正」には照明変 動を測定する照度監視機能 の設定が必要です。未設定 で運転を実行すると、「補正 2値化:照度監視未設定」 エラーになります。

「しきい値補正」には、「変動差」と「変動率」による補正があります。

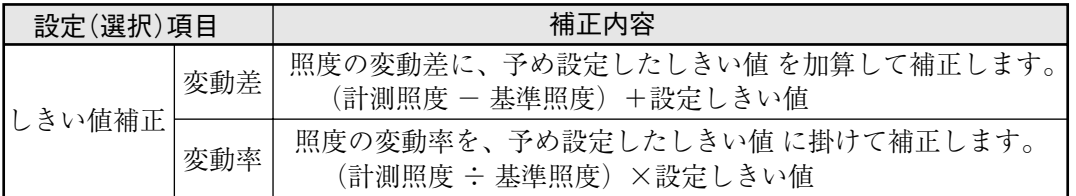

# ■ 設定のある計測プログラム

2値面積計測、2値カウント計測、2値ラベル計測、ポイント計測(2値化)

# ■ 設定方法

登録別条件画面の「4」しきい値」を選択し、 上限、下限を上下左右キーで変更します。

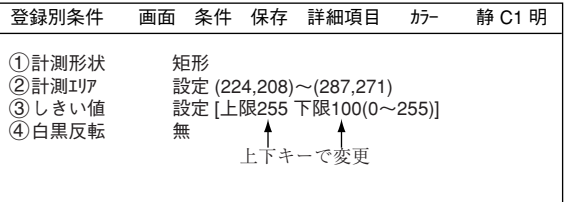

#### (6) 2値画像ノイズ除去の膨張/収縮、2値ノイズ除去

画像を2値化すると、一般に「ごま塩ノイズ」と呼ばれるものが発生する場合があります。このノイズは、 前処理の段階で平滑化により除去可能ですが、2値を利用した膨張/収縮の処理があります。

#### 膨張

近傍に1つでも1(白)があれば1(白)にする処理(島を連結する)で、微小な島も検査対象と なります。

(2) 収縮

近傍に1つでも0(黒)があれば0(黒)にする処理(微小な島を画面上から消去)です。 IV-C35Mの2値ノイズ除去モードには、「膨張→収縮」と「収縮→膨張」があります。

・ 膨張→収縮 黒い孤立したノイズを膨張のとき除去します。(膨張で太った分を収縮で元に戻します。)

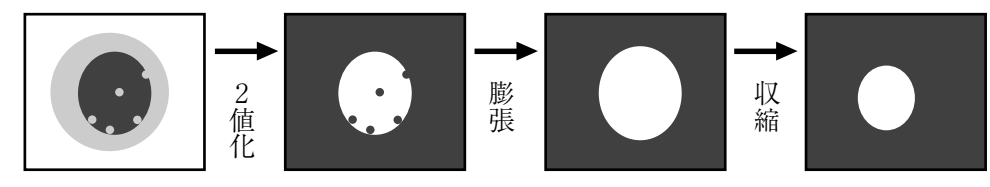

(2)収縮→膨張

白い孤立したノイズを収縮のとき除去します。(収縮でやせた分を膨張で元に戻します。)

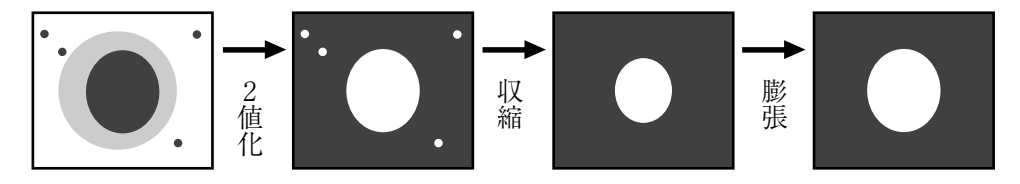

・ ノイズ除去回数は膨張、収縮を各々別々に設定できます。 従って収縮回数=0、膨張回数≧1に設定すると膨張のみ、収縮回数≧1、膨張回数= 0に設定すると収縮のみとなります。

# ■ 設定のある計測プログラム

2値面積計測、2値カウント計測、2値ラベル計測、色判別、色ムラ検査

#### ■ 設定方法

登録別条件画面の上部ファンクションメ ニューから「詳細項目」を選択し、「2値ノイズ除 去|を■にすることで、登録別条件画面に「62 値ノイズ除去」の項目が表示されますので、この 項目を選択してポップアップメニューから「膨 張→収縮」「収縮→膨張」を選択します。

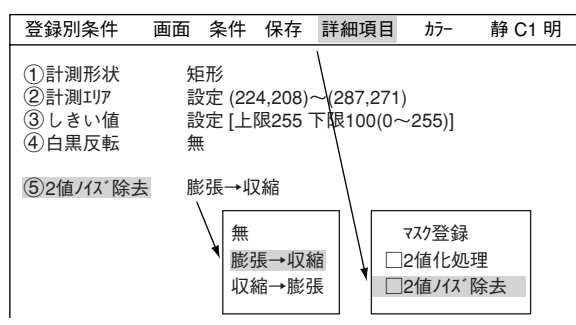

3

#### (7) エッジ検出

エッジとは、画像中の明るい部分(白)と暗い部分(黒)の境界または中央を示します。エッジ検出 とは、この境界/中央を画像処理により検出することです。

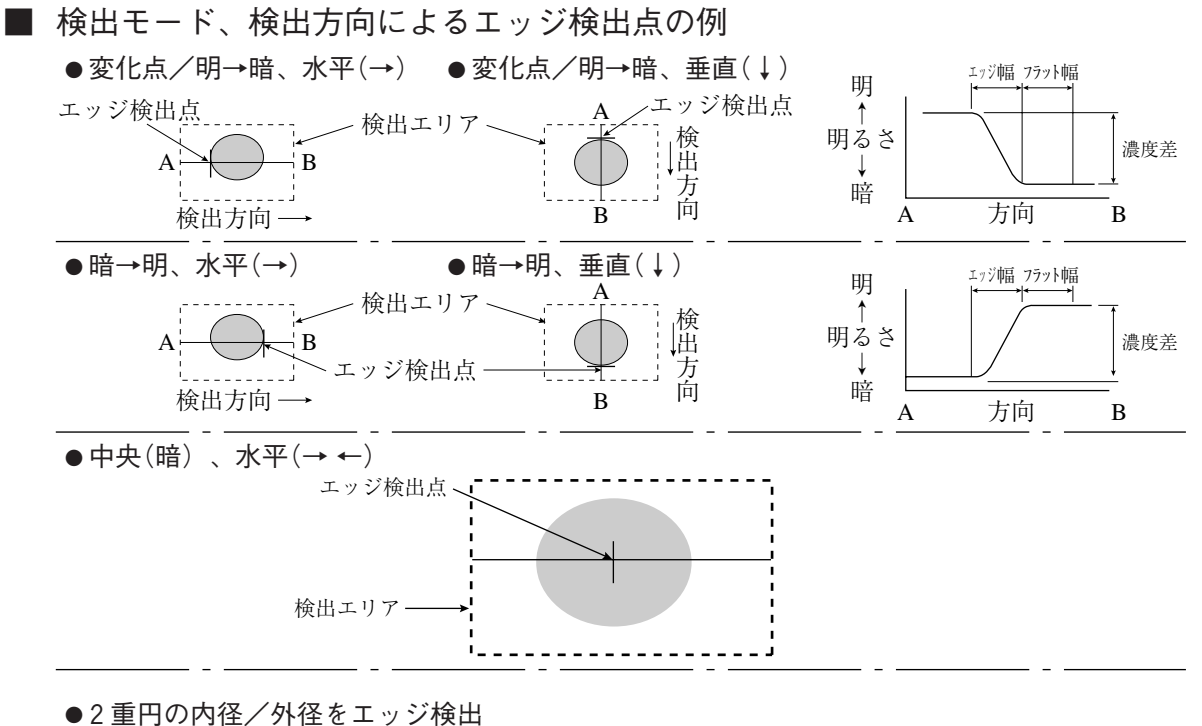

B:暗→明、水平(→) C:暗→明、水平(←) D:明→暗、水平(←) A:明→暗、水平(→) 内径(BC間)、外径(AD間) 検出エリアー <u> - - - - - - - - - -</u>

- ・ エッジ検出点は、位置ずれ検出時の基準座標となります。
- ・ エッジ検出は、グレーサーチに比べて、処理時間は短くなりますが、位置検出精度は劣る傾 向にあります。

## ■ しきい値の自動設定

各計測プログラムのエッジ検出条件の設定に て、「自動設定」を実行すると、計測エリア内に て自動でエッジを検出し、最適なしきい値(濃 度差、エッジ幅)を自動で設定することも可能 です。

# ■ 設定のある計測プログラム

カラー位置計測(エッジ検出)、 位置ずれ計測(エッジ検出)、リード検査、 複数位置計測(エッジ検出)

・リード検査のエッジ検出のメニュー

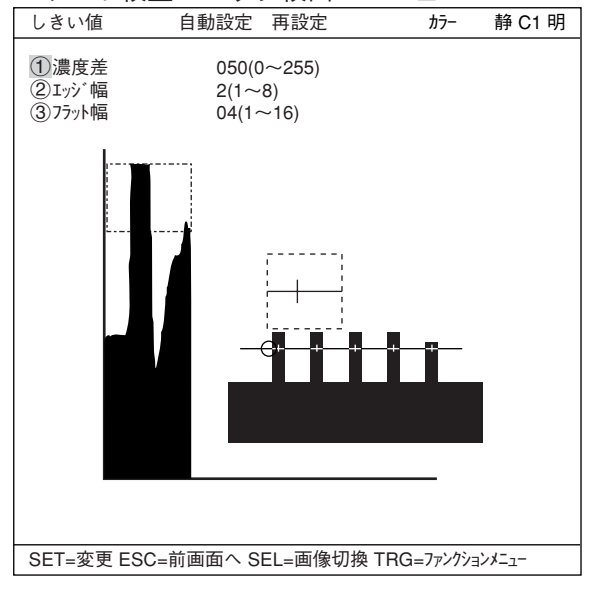

3・25

#### (8) 投影処理

投影処理とは、エッジ検出にて検出方向にラインスキャンを行い、平均濃度でエッジを検出する 処理方法です。

### ■ 検出例

検出方向(水平→)、検出モード(明→暗)で投影処理「有」の例を示します。

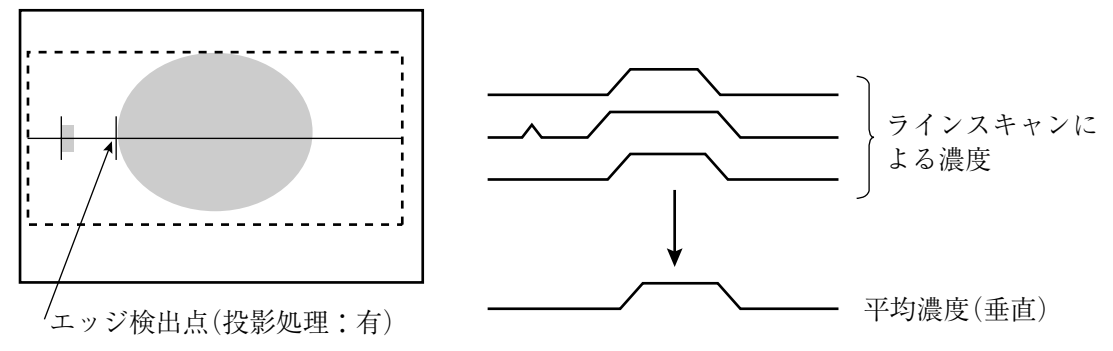

上記例で投影処理「無」のときにはエッジ検出点が異なります。

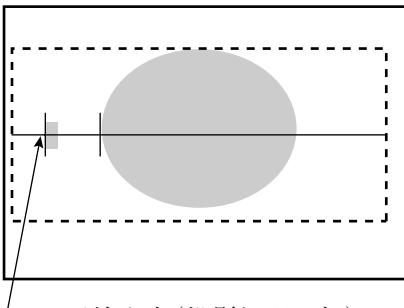

エッジ検出点(投影処理:無)

■ 設定のある計測プログラム

位置ずれ計測(エッジ検出)、リード検査、複数位置計測(エッジ検出)

- (9) 基準画像のコントラストサーチ グレーサーチの基準画像エリア設定にて、取込画像から最大の特徴エリア(コントラスト最大)を 自動的にサーチできます。
	- ・ 指定した基準画エリアを、取込画像のサーチエリア内で順次(1画素毎に)移動させながら、 基準画エリアの濃度の分散値を求め、分散値が最大になるエリアが自動的に検出されます。
	- ・ 印刷物の識別などの用途に使用します。

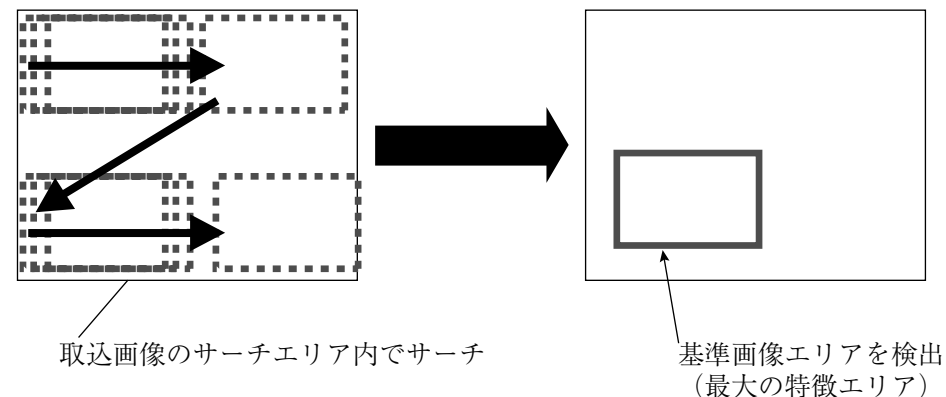

■ 設定のある計測プログラム

位置ずれ計測(グレーサーチ)、一致度検査、複数位置計測(グレーサーチ)、複数一致度検査

## ■ 設定方法

基準画エリア設定画面で、上下キーで「4)基準 画像」を選択し、ポップアップメニューから「コ ントラストサーチ」を選択します。

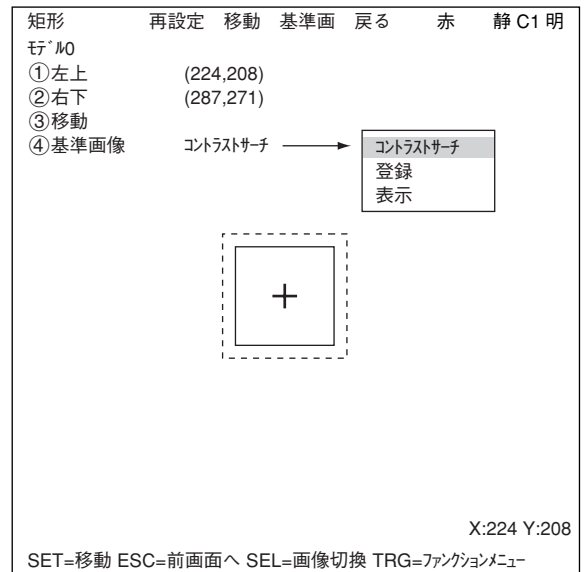

# [6] 判定条件

計測プログラムで使用する判定条件の設定内容と設定手順は、各計測プログラムで同様です。

「一致度検査」の[判定条件]メニューの場合

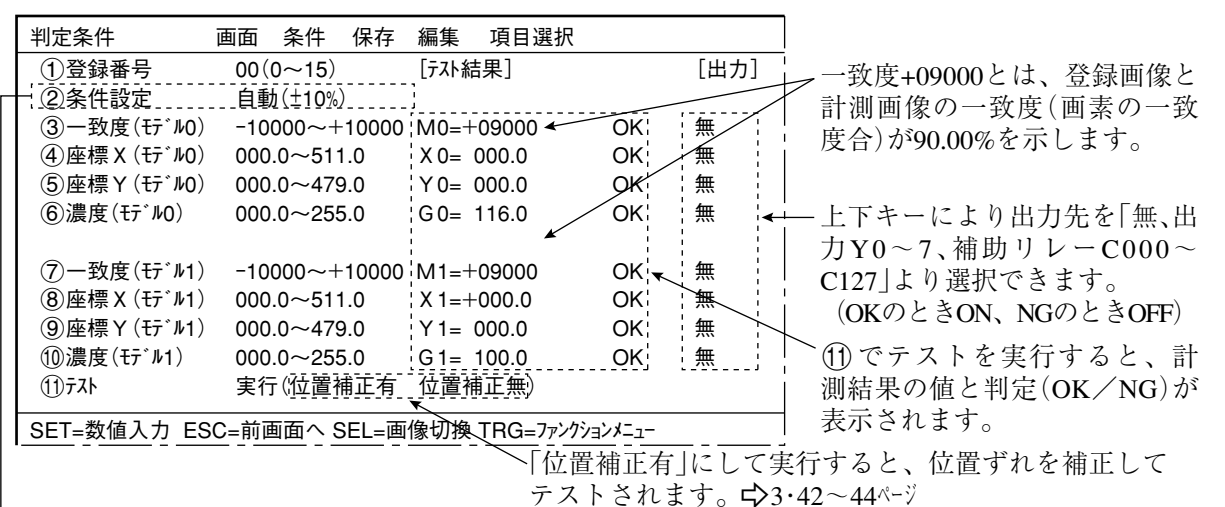

● 条件設定について

判定条件の全項目の上下限値を、下記内容で自動設定できます。

 設定方法は、複数の良品でテストを実行すると、その結果を基に、良品としての限度範囲が 自動で設定されます。

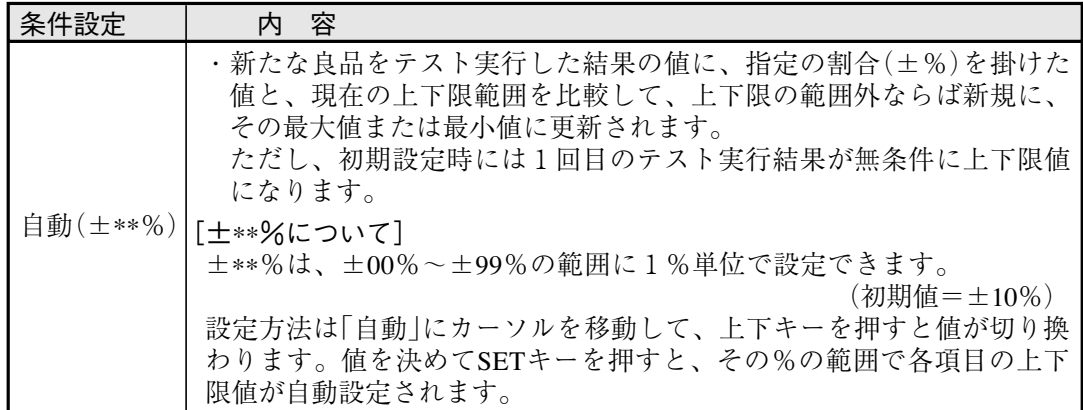

#### ■ 設定方法

判定条件設定画面に入る方法は、2つあります。

1) 計測条件(または登録別条件)の上部ファン クションメニューの「条件」を選択しSET キーを押し、ポップアップメニューの「判 定」を選択すると、判定条件のメニューに 入ります。

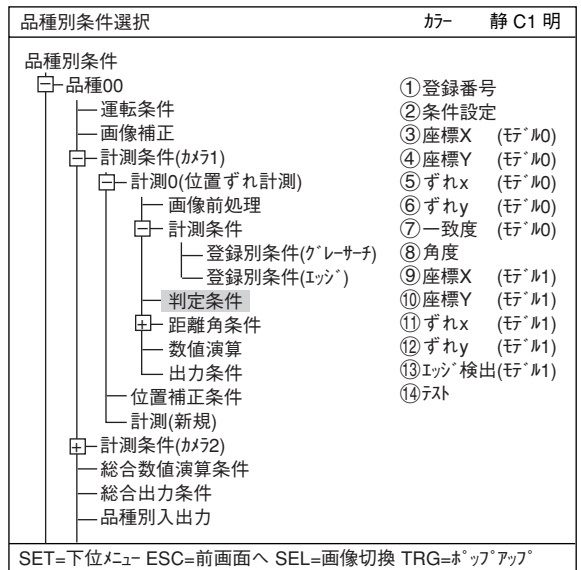

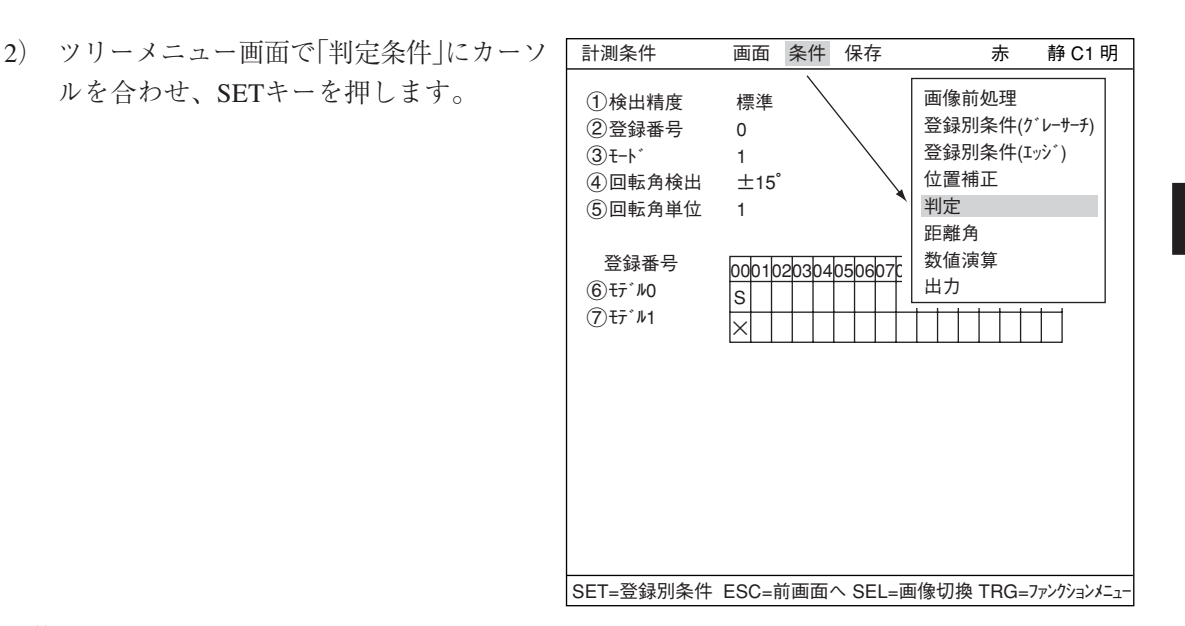

# [7]画像前処理

画像前処理は画像間演算、濃度変換、空間フィルターがあります。

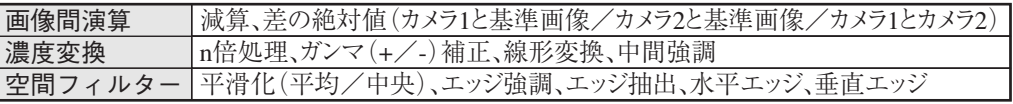

#### ■ 「画像前処理 |画面への入り方

「MAIN条件」→「品種別条件」→「品種00」または 「品種(新規)」→「計測条件(カメラ1)」→「計測\*」 で計測\*画面を開きます。「3計測選択」でSET キーを押して、ポップアップメニューから計測 プログラムを選択します。

- 注:「計測選択」が「無」になっていると「画像前 処理」を選択できません。
- \*:未設定計測番号を示します。

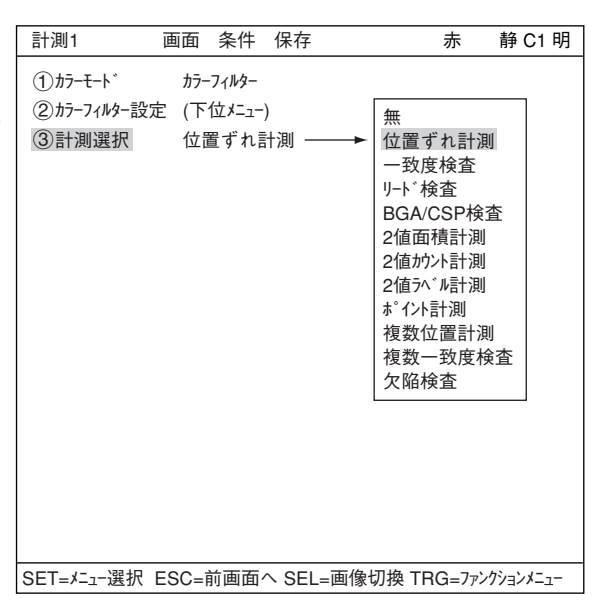

ESCキーを押して品種別条件選択画面に戻り、 「画像前処理」を選択します。

注:NG画登録を選択していると「計測条件(NG 画)」となり、カメラ2は選択できません。

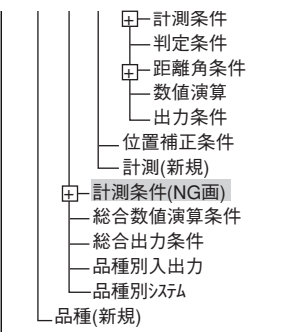

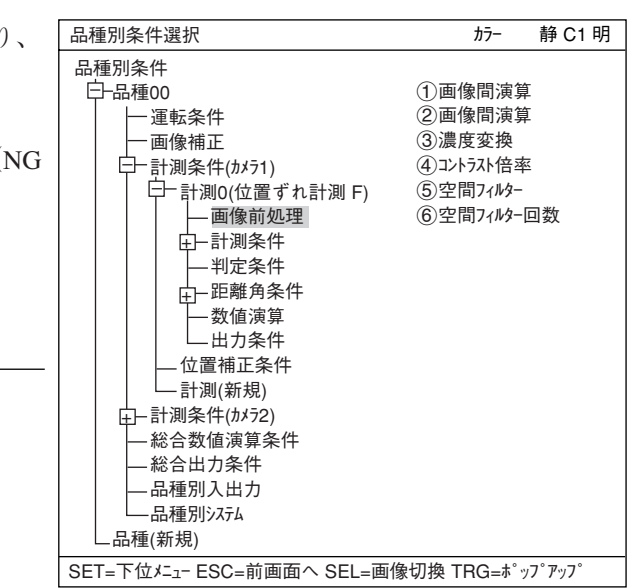

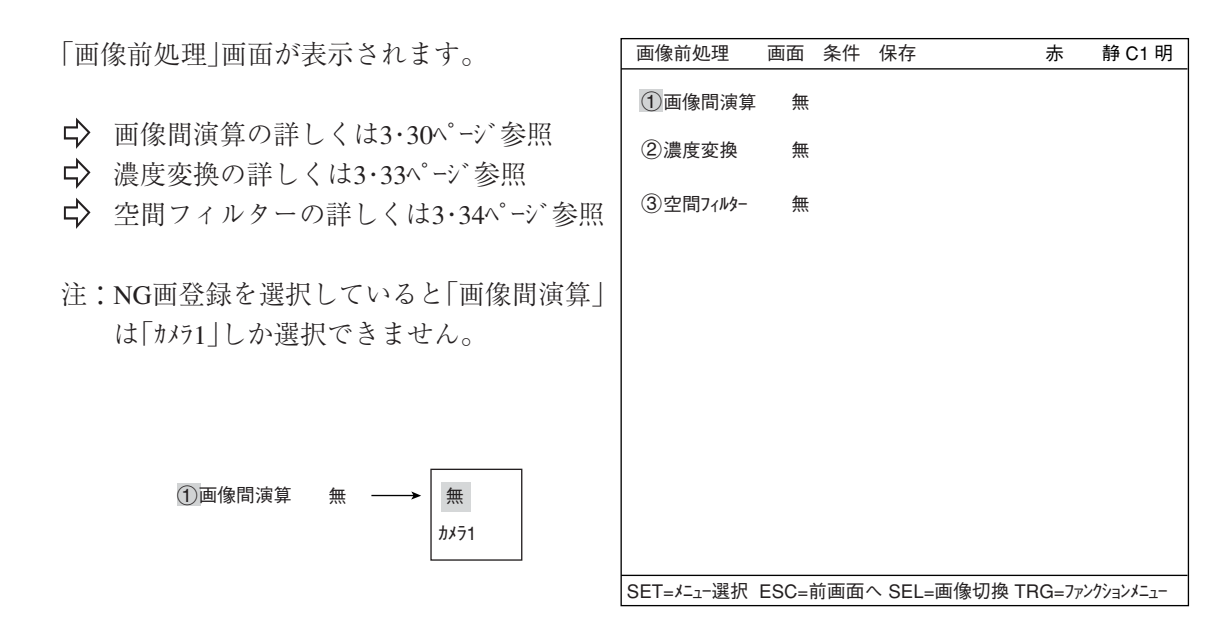

#### (1) 画像間演算

カメラ1とカメラ2の取込画像間の演算、および予め登録した基準画像と取込画像間の演算が可 能です。

画像演算には、「減算」と「差の絶対値」があります。

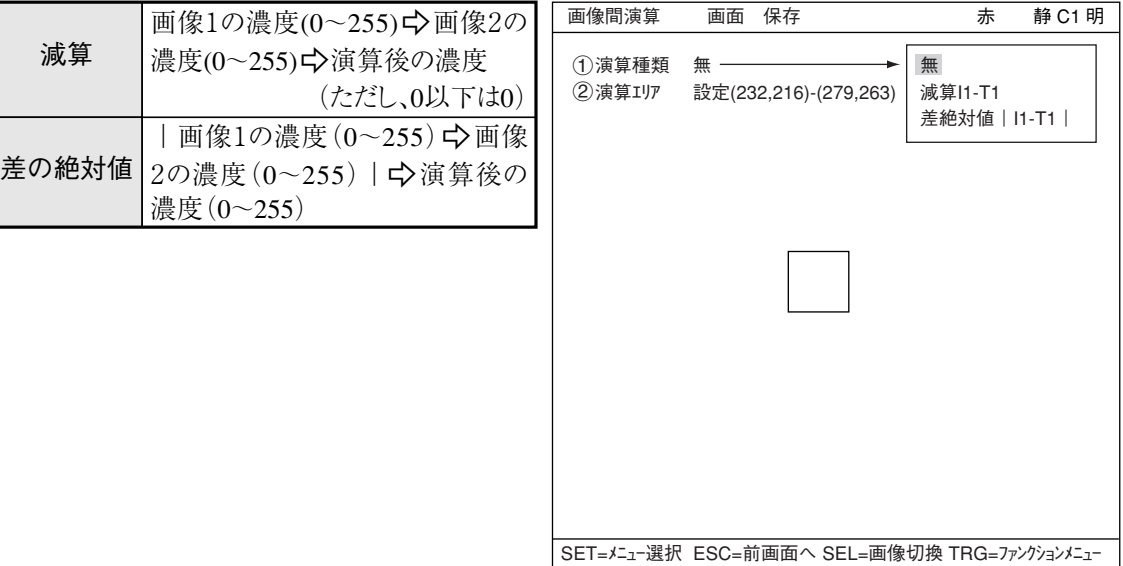

■ 画像間演算の例

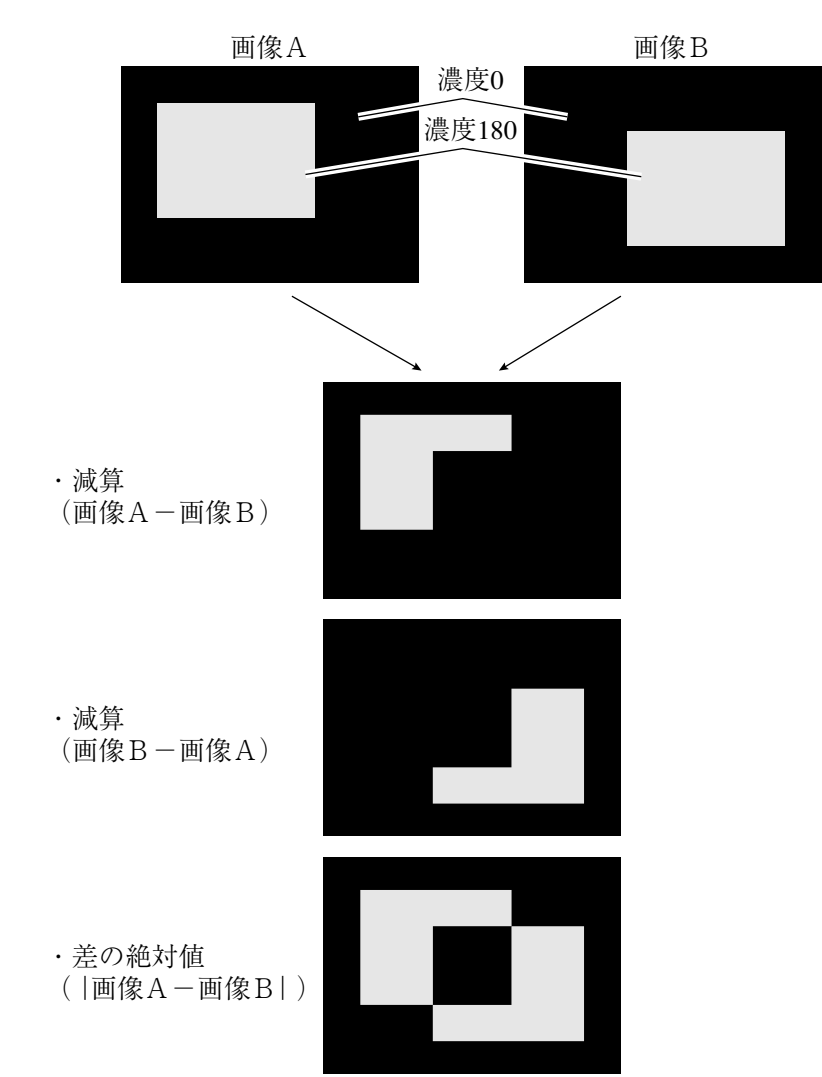

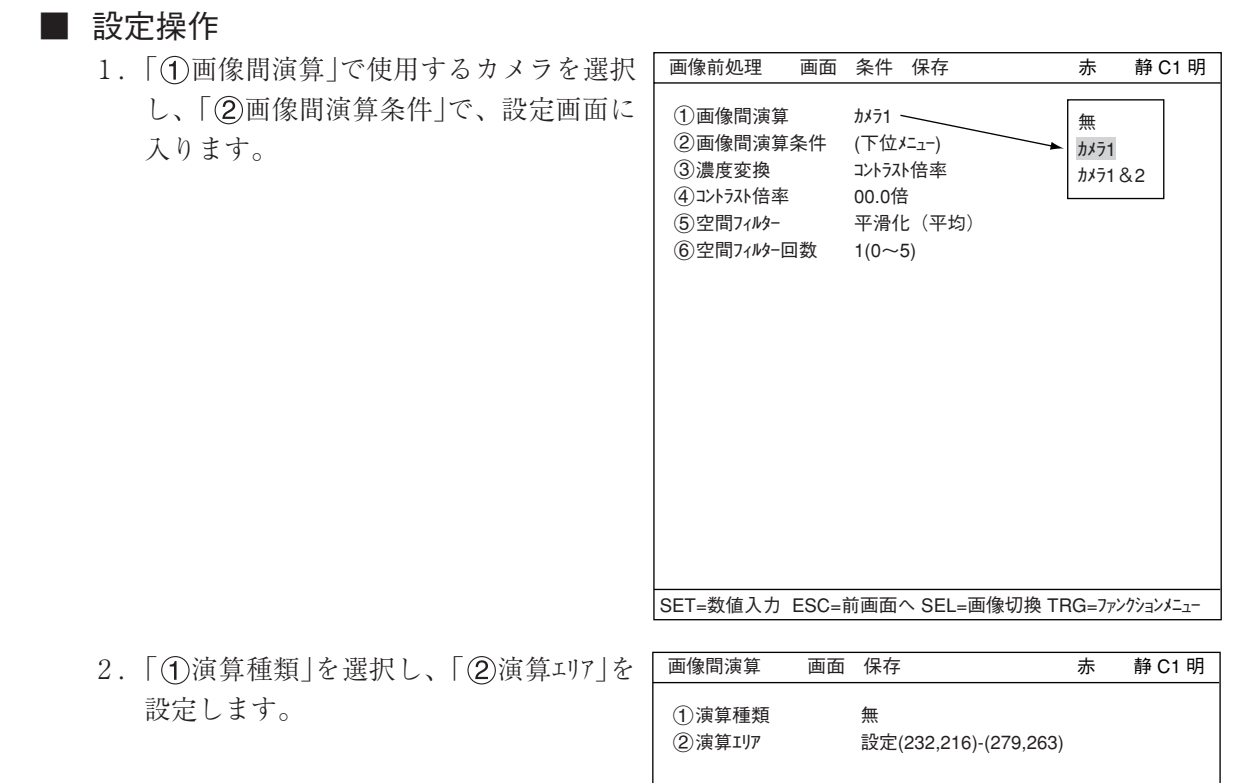

SET=メニュー選択 ESC=前画面へ SEL=画像切換 TRG=ファンクションメニュー

「画像間演算」のカメラ選択による演算種類の内容は次のとおりです。

| カメラ選択             | ①演算種類          | 容<br>内                                      |
|-------------------|----------------|---------------------------------------------|
| 無                 |                | 画像間演算を行いません。                                |
| カメラ1              | 無              | 画像間演算を行いません。                                |
|                   | 減算 I1 - T1     | カメラ1にて取込画像 I1から基準画像T1(※1)を減算します。            |
|                   | 差絶対値  I1 - T1  | カメラ1の取込画像 I1と基準画像T1(※1)間で差の絶対値を<br>演算します。   |
| カメラ2              | 無              | 画像間演算を行いません。                                |
|                   | 減算 I2 - T2     | カメラ2にて取込画像 I2から基準画像T2(※1)を減算します。            |
|                   | 差絶対値   I2 - T2 | カメラ2の取込画像I2と基準画像T2(※1)間で差の絶対値を<br>演算します。    |
| カメラ1&2<br>$\ge 2$ | 減算 I1 - I2     | カメラ1の取込画像 I1からカメラ2の取込画像 I2を減算しま             |
|                   | 減算 I2 - I1     | カメラ2の取込画像 I2からカメラ1の取込画像 I1を減算しま             |
|                   | 差絶対値  I1 - I2  | カメラ1の取込画像 I1とカメラ2の取込画像 I2間で差の絶対<br>値を演算します。 |

※1の基準画像T1/T2と、※2のカメラ1/2で取り込む画像I1/I2のエリアは「②演算エリア」で 設定します。

(2) 濃度変換

画像の濃度を変換する方法としてコントラスト 倍率、ガンマ(+/-)補正、線形変換、中間強 調があります。

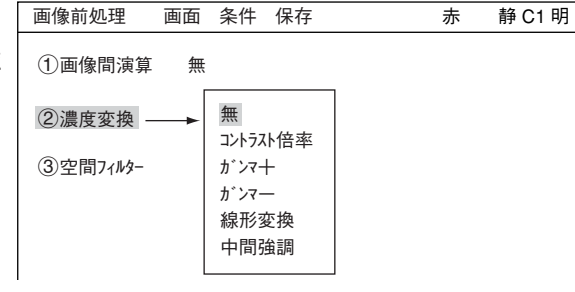

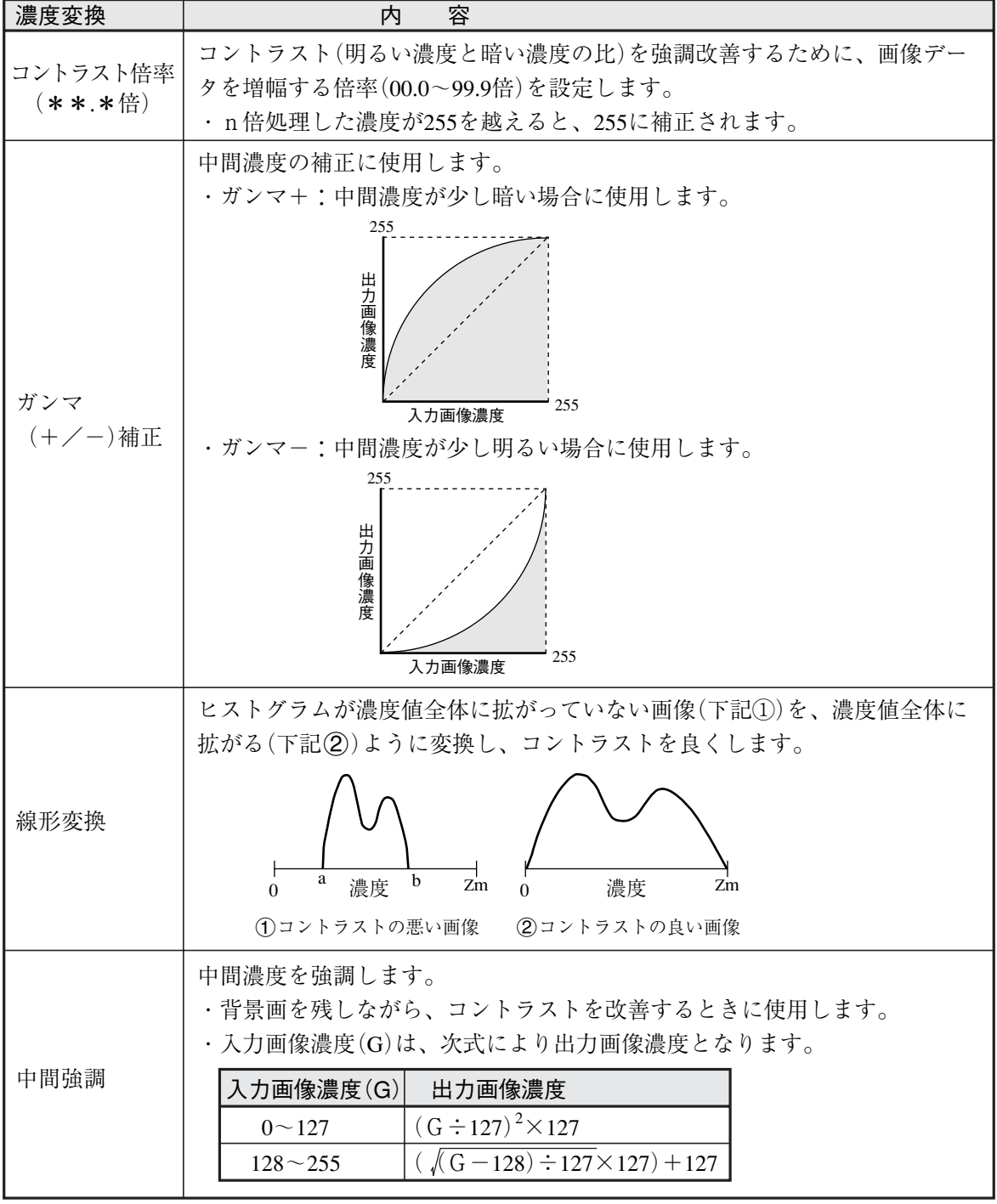

3

#### (3) 空間フィルター

空間フィルターとは、取り込んだ画像データ のノイズや歪みを取り除き、または抽出/強 調することで画像の有す情報を人間にとって 見やすくしたり、画像をある標準的な形に変 換して、判定や認識を容易に行えるようにす る処理のことです。 IV-C35Mでは平滑化(平均/中央)、エッジ強

調、エッジ抽出、水平エッジ、垂直エッジの 6種から選択します。

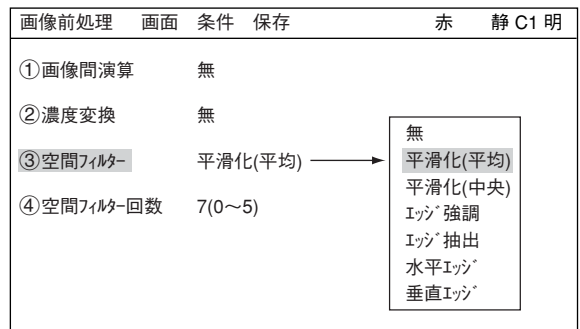

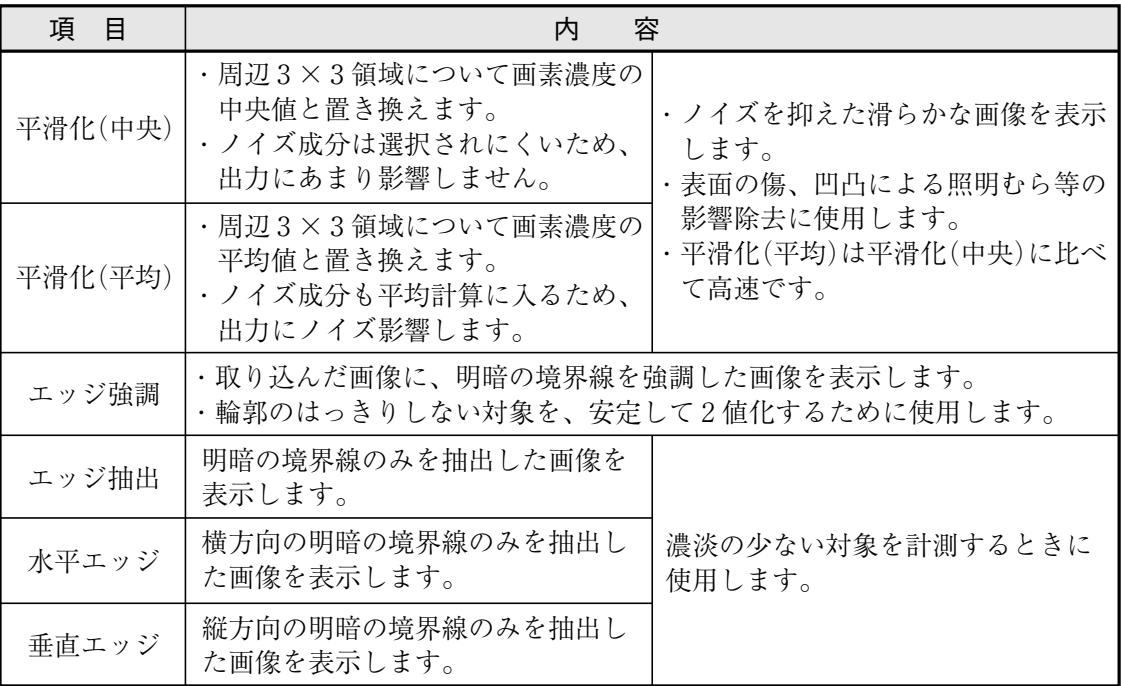

# ■ 画像例

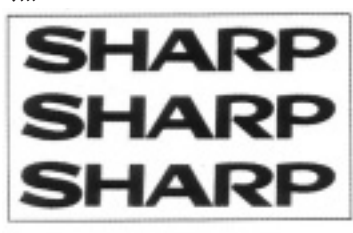

•エッジ強調 あんしゃ せいしょう キュッジ抽出

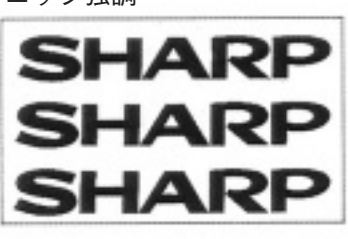

・水平エッジ しょうしょう しょうしょう エンジン キング かんかく かんきょう

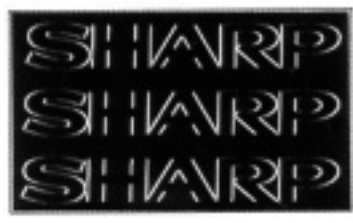

・無 キャンプ しょうしょう かいしょう かいしょう ア滑化

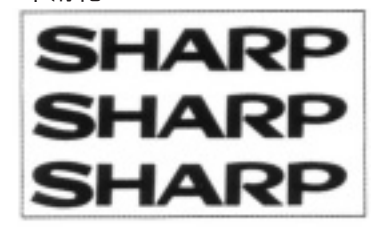

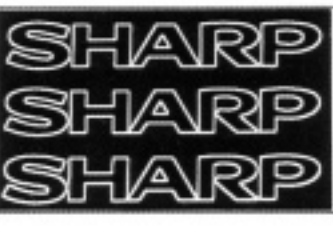

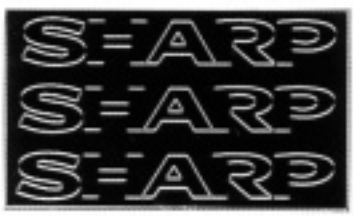

# [8]カラー画像補正

カラーカメラ(IV-C30C5)を使用時、カラーの彩度と輝度を補正できます。

# ■ 画像補正の設定方法

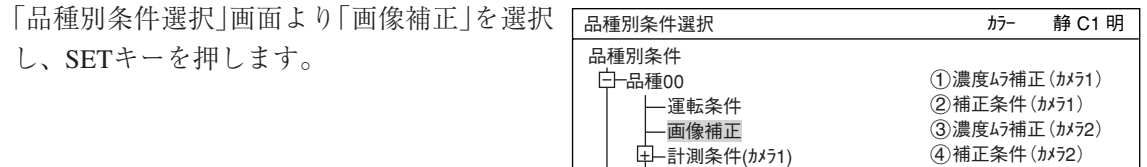

∓ 计测条件(カメラ2) 総合数値演算条件 総合出力条件 --------------<br>--品種別入出力 └─品種別システム 品種(新規)

● 彩度補正 カラーの彩度を補正します。

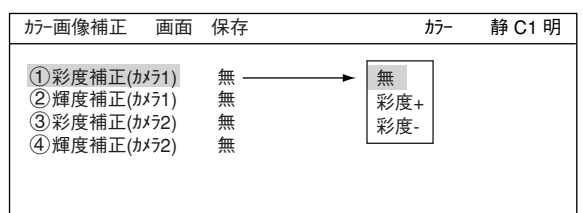

● 輝度条件

カラーの輝度を補正します。

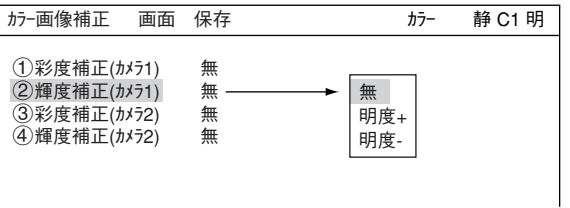

# [9]画像補正

モノクロカメラ(IV-S30C3/S30C4)を使用時、濃度ムラを補正できます。

# ■ 画像補正の設定方法

「品種別条件選択」画面より「画像補正」を選択 「品種別条件選択 し、SETキーを押します。 品種別条件 品種00 ①濃度ムラ補正(カメラ1) 品種別条件選択 カラー 静 C1 明

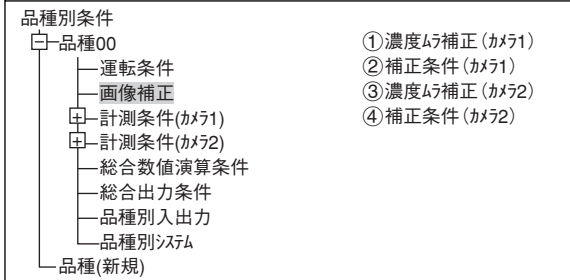

● 濃度ムラ補正 照明による濃度ムラのある画像からムラを 除去する処理です。

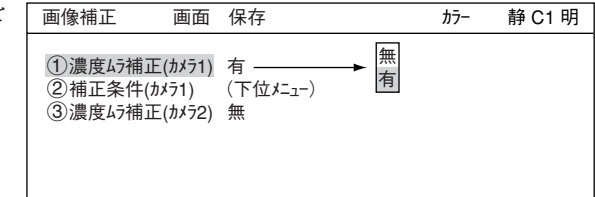

#### ● 補正条件

濃度ムラ補正の補正条件は「2】補正条件」 を選択し、SETキーを押して下位メニュー で行います。

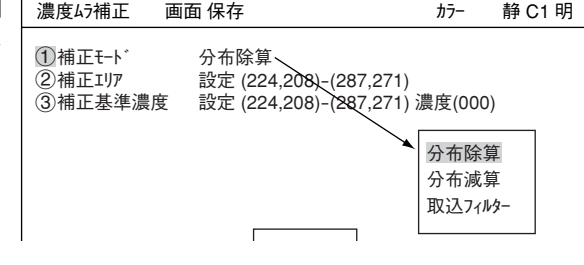

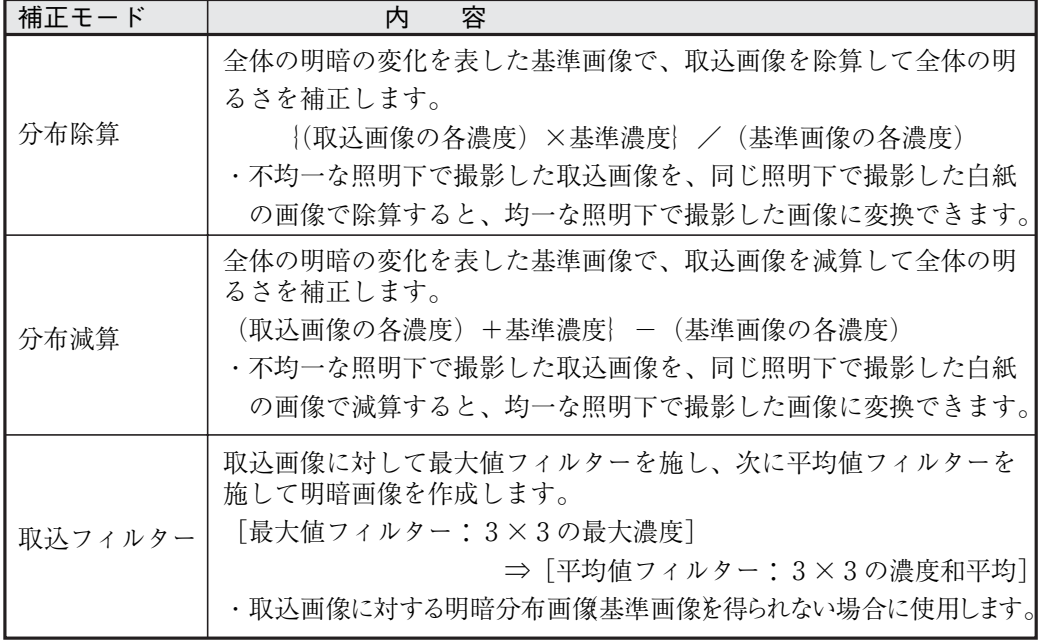

 $\pm$   $\frac{1}{2}$   $\frac{1}{2}$   $\frac{1}{$ 

## [10]2値画マスク

2値化対象の形状が矩形、円、楕円で計測できない場合に2値画マスクを使用します。 登録した2値化画像で取込画像をマスク(AND)します。

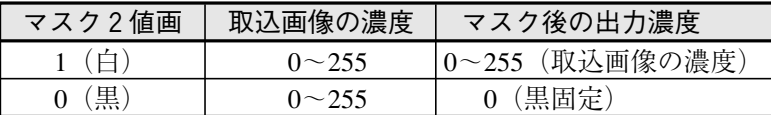

# ■ 該当計測プログラム

色判別、2値面積計測、2値カウント計測、2値ラベル計測、BGA/CSP検査

### ■ 設定方法

- 1. 「品種別条件選択|画面より「計測条件」を 選択し、SETキーを押して、「計測条件」画 面を出し、「1ウィントウ」でSETキーを押 し、ポップアップニューより「2値画マスク」 を選択します。
- 2. 「42値画マスク」でSETキーを押すと、ポッ プアップメニューが表示されます。「基準 画」または「手動」を選択すると「(5)2値画マス ク条件」が表示されます。 「基準画」を設定時 ウ3·38~39ページ参照 「手動」を設定時 3・40~41ページ参照
- 3. 「52値画マスク条件」を選択し、SETキーを 押すと、下位メニュー「2値画マスク」画面が 表示されます。

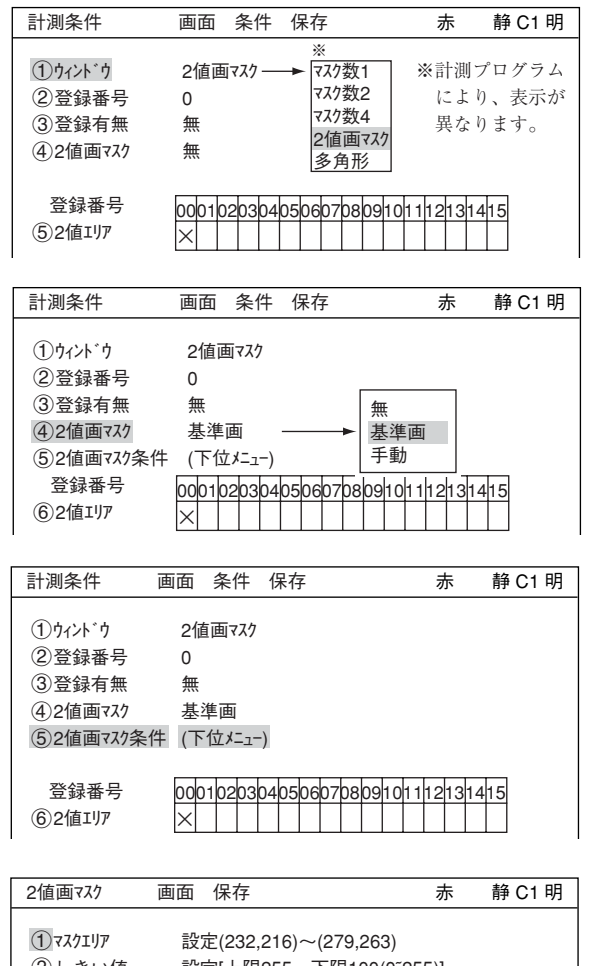

4. マスク設定を行います。「177クエリア」に カーソルを合わせ、SETキーを押して、位 置と大きさを設定/登録します。「(2)しき い値」で0~255の範囲で設定します。「(3)マ スク白黒反転」をするかしないかを選択しま す。「 (4)マスクノイズ 除去 |で除去法を選択する と、「6マスク除去回数」が表示されますの で、回数(0~5)を選択します。

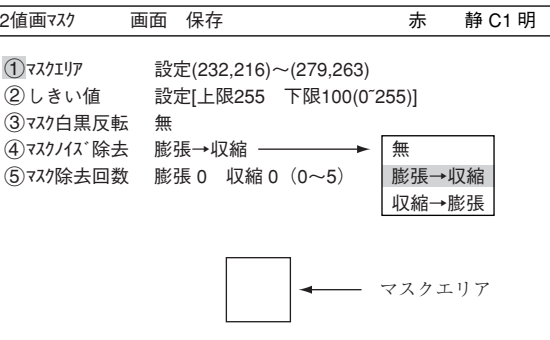

# ■ 設定例

● マスク設定を「基準画」に設定時

下記形状(星形)に合った2値画マスクを設定し、2値面積を計測する例を示します。

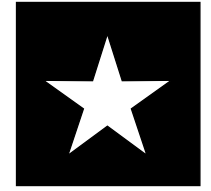

1)「2値画マスク】メニュー(マスク設定=基準画)で2値画マスクを登録 1. 計測対象にマスクエリアを設定

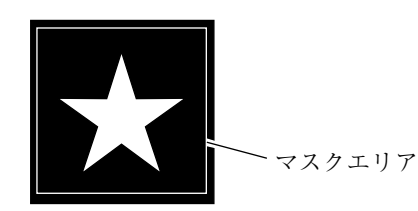

2. 多少の位置ずれ対応のため、膨張画像を2値マスクとして登録

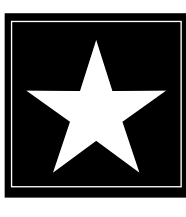

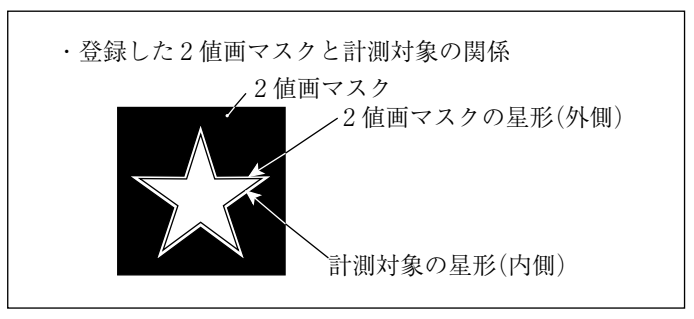

- 3. [計測条件]メニューに戻り、2値面積計測の[計測条件]メニューに入る
- 2)[計測条件]メニューの設定
	- 1. 「3登録有無」を「有」にします。
	- $2.$   $\lceil$  62値エリア」で $\bigcirc$  (00)を選択し SETキーを押し、「計測条件」メニュー を表示します。

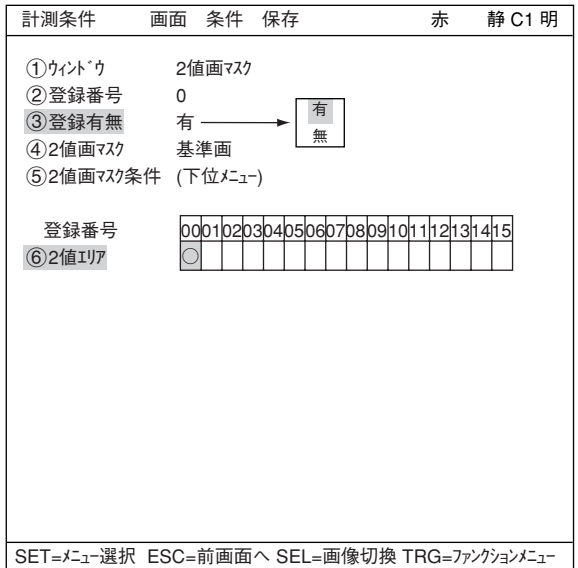

3

3) 計測条件(2値エリア条件)を設定

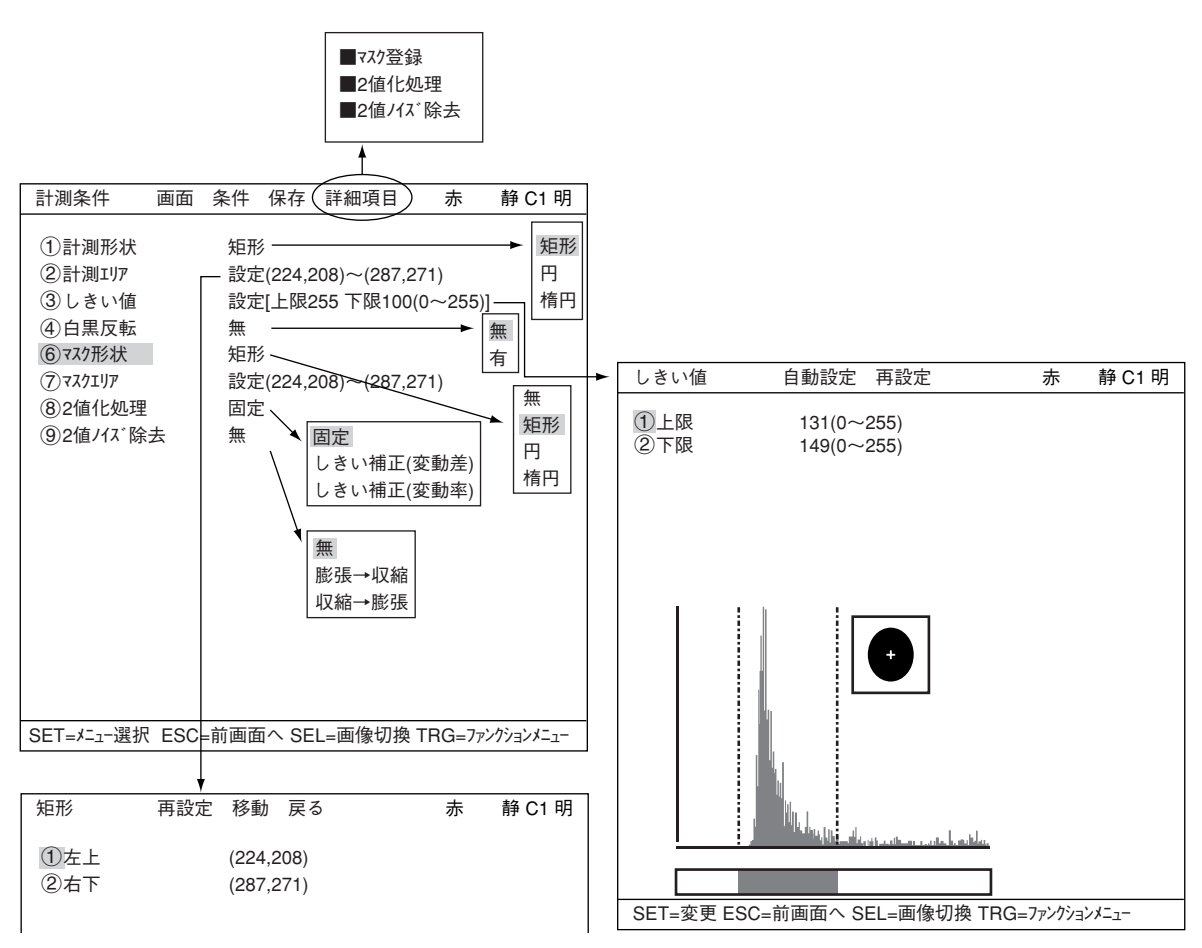

1. 計測エリアをより小さくして、2値化条件を設定

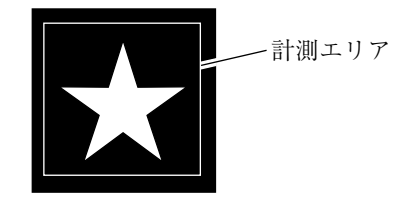

- 2. 運転画面に戻る
- 4) 2値面積を計測

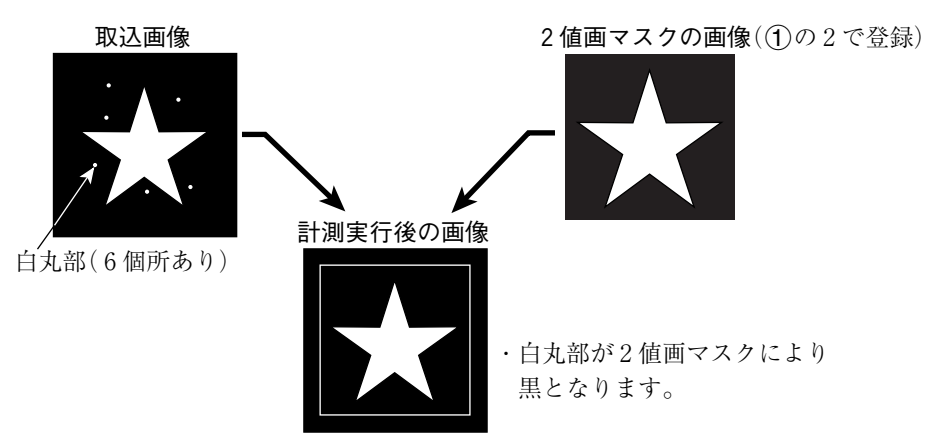

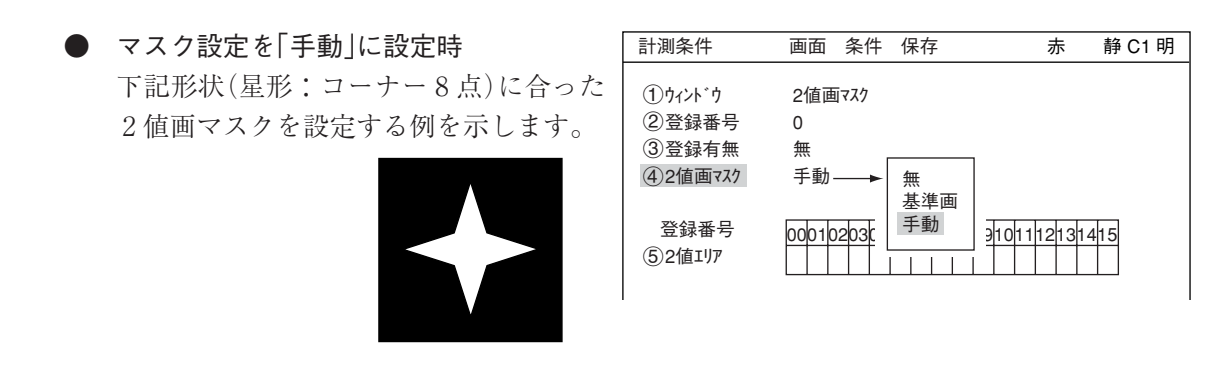

- 1. 「4) マスク設定」を選択してSETキーを押し、ポップアップメニューから「手動」を選択します。
- 2. 「52値画マスク条件」を選択し、SET キーを2回押します。

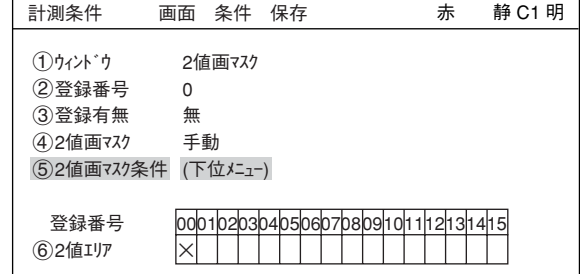

3. 下位メニュー「2値画マスク」画面が表示 されます。

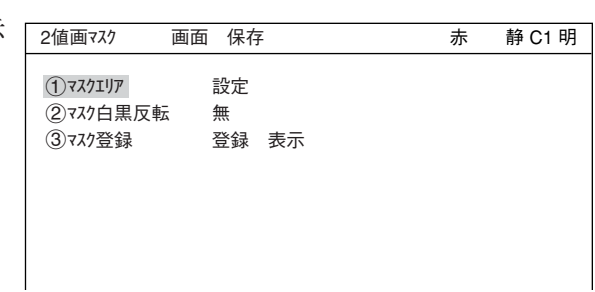

4. 「1マスクエリア」を選択しSETキーを2回 押すと、「多角形」設定画面が表示さ れます。

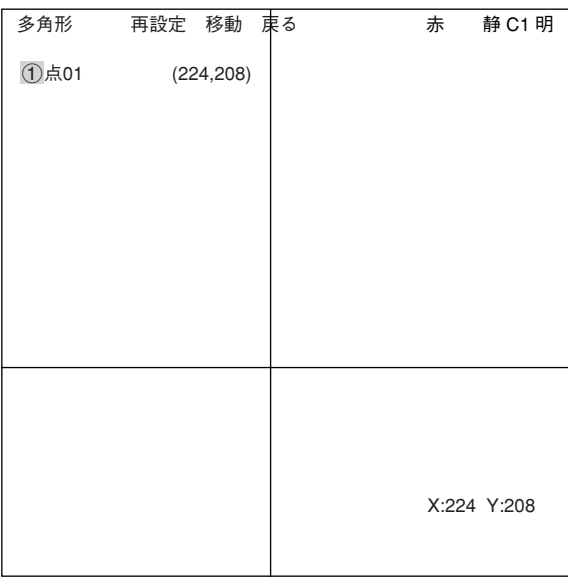

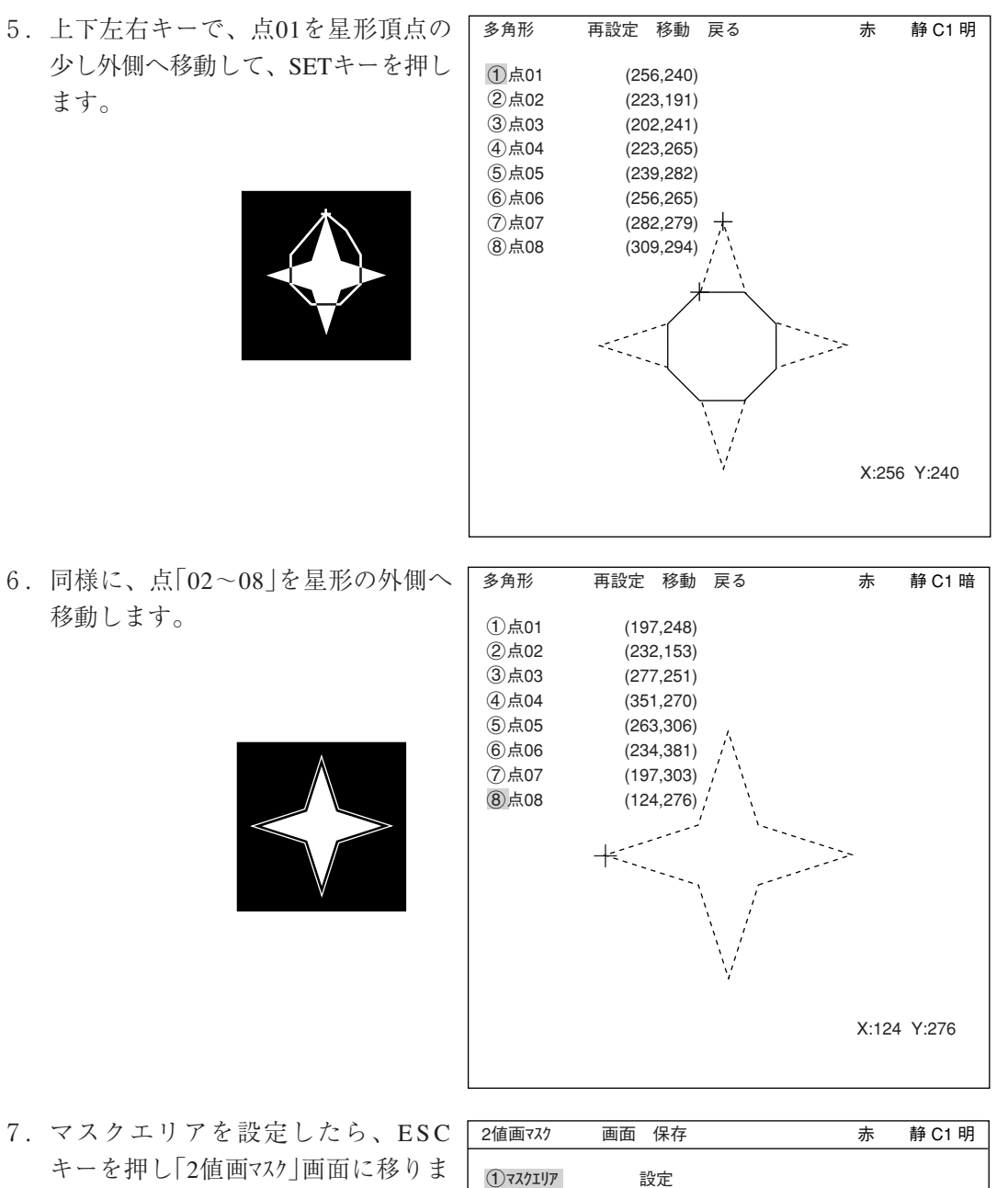

- す。「3マスク登録」を選択し、SETキー を押すと、「登録」にカーソルが移動 しますのでSETキーを押します。
	- ・ マスクエリアの内側が白色にな ります。白黒を反転する場合 は、「(2)マスク白黒反転」を「有」に 設定してください。

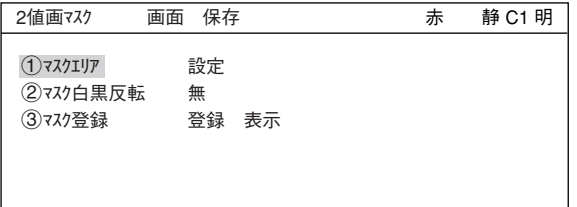

# [11]位置補正

計測0(位置ずれ計測:カメラ1/2)で検出した位置ずれをもとに、計測1~4で処理する画像 座標を補正します。

(1) 補正内容

位置補正の種類にはXY補正、回転補正(標準)、回転補正(高精度)があります。

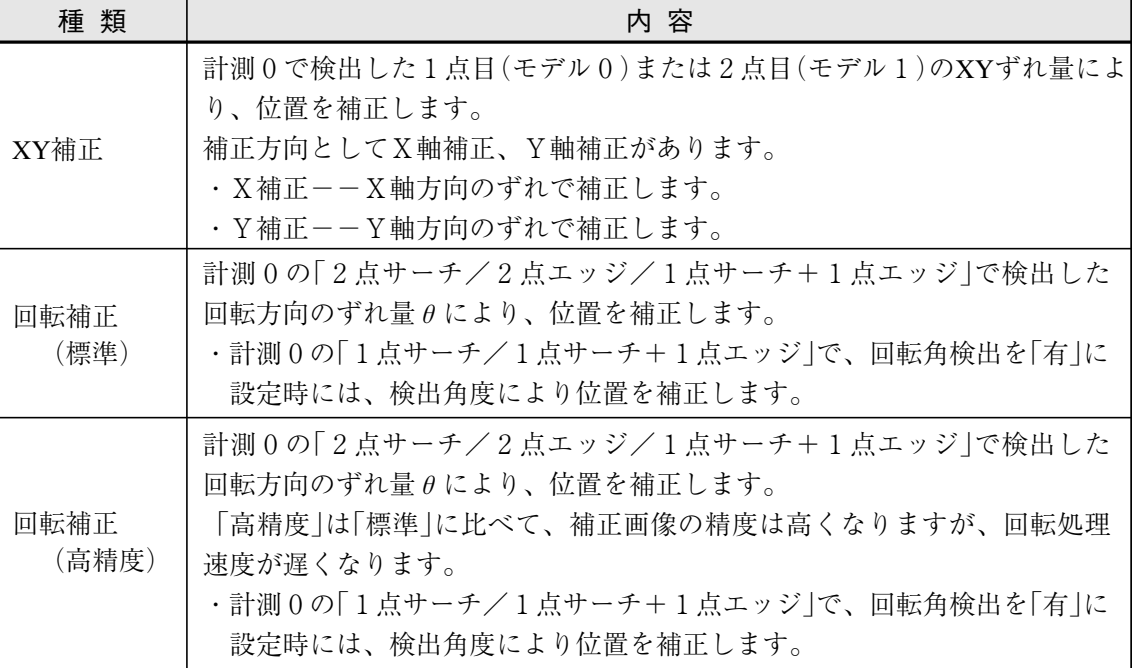

[回転補正の標準と高精度の比較例]

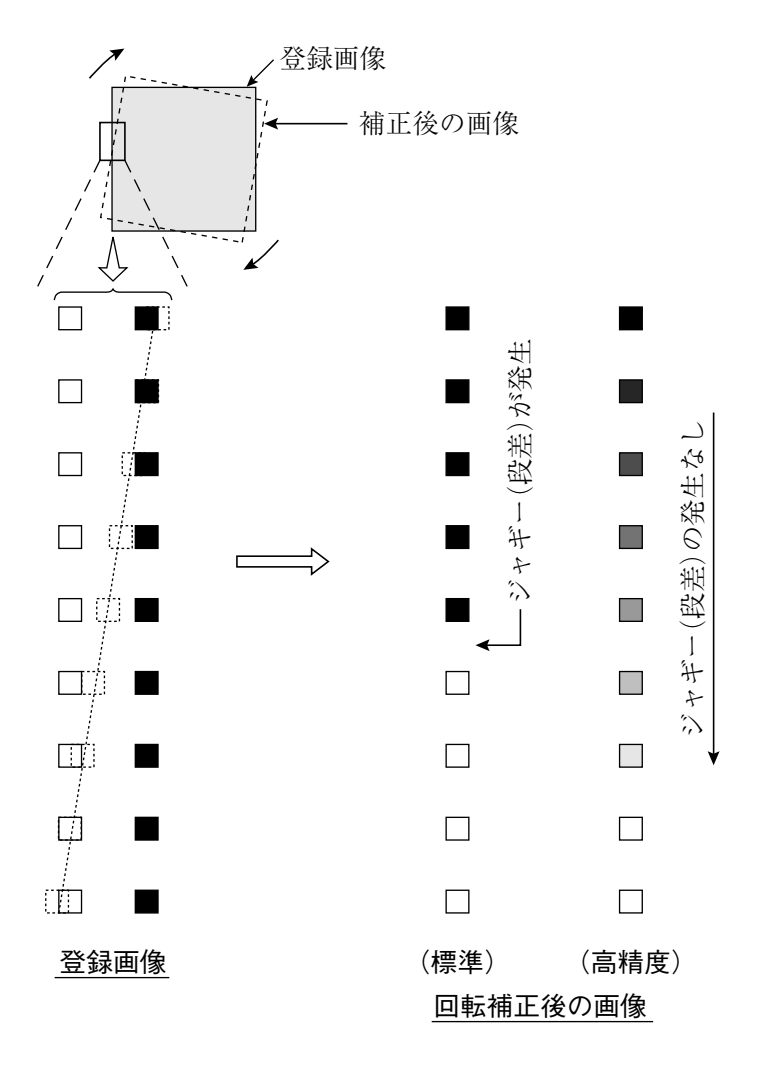

3

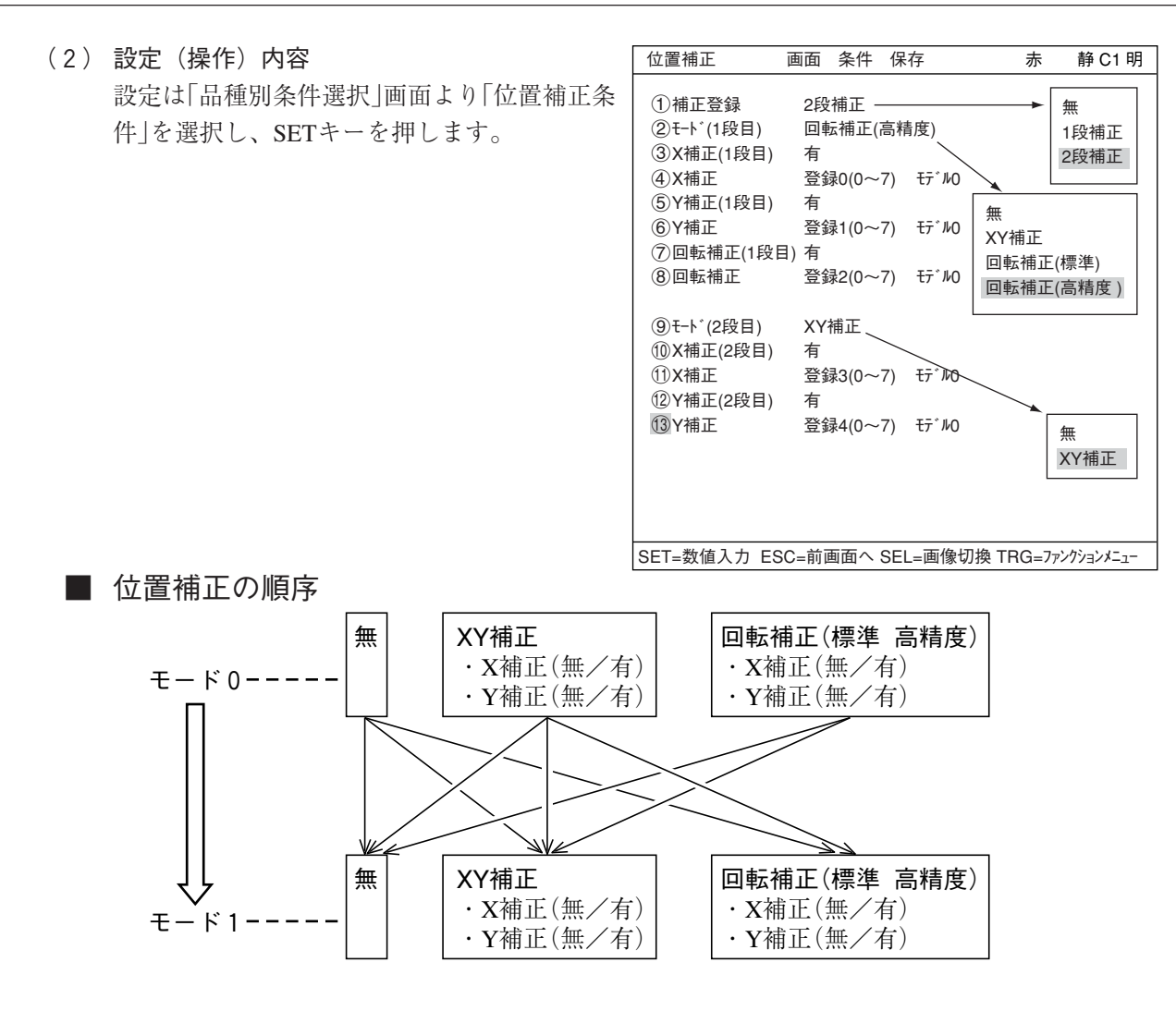

- (3) 実行例
	- XY補正の例
		- 1. 計測0(位置ずれ計測)で補正量(X2-X1、Y2-Y1)を検出します。

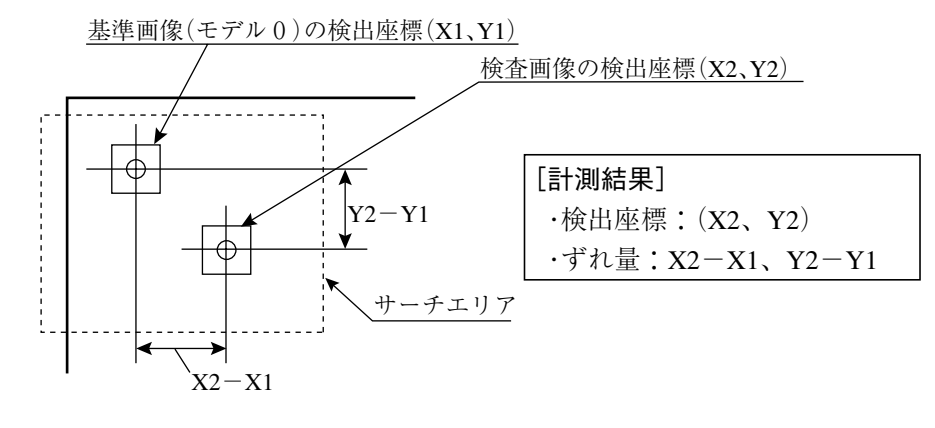

 $X2-X1$  $Y2-Y1$ ポイント 2. 計測1でポイント計測を行います。

3・43
# ■ 角度補正(回転)の例

 $1.$  計測0(位置ずれ計測)の「2点サーチ」で、角度ずれ量 $\theta$ を検出します。

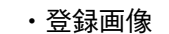

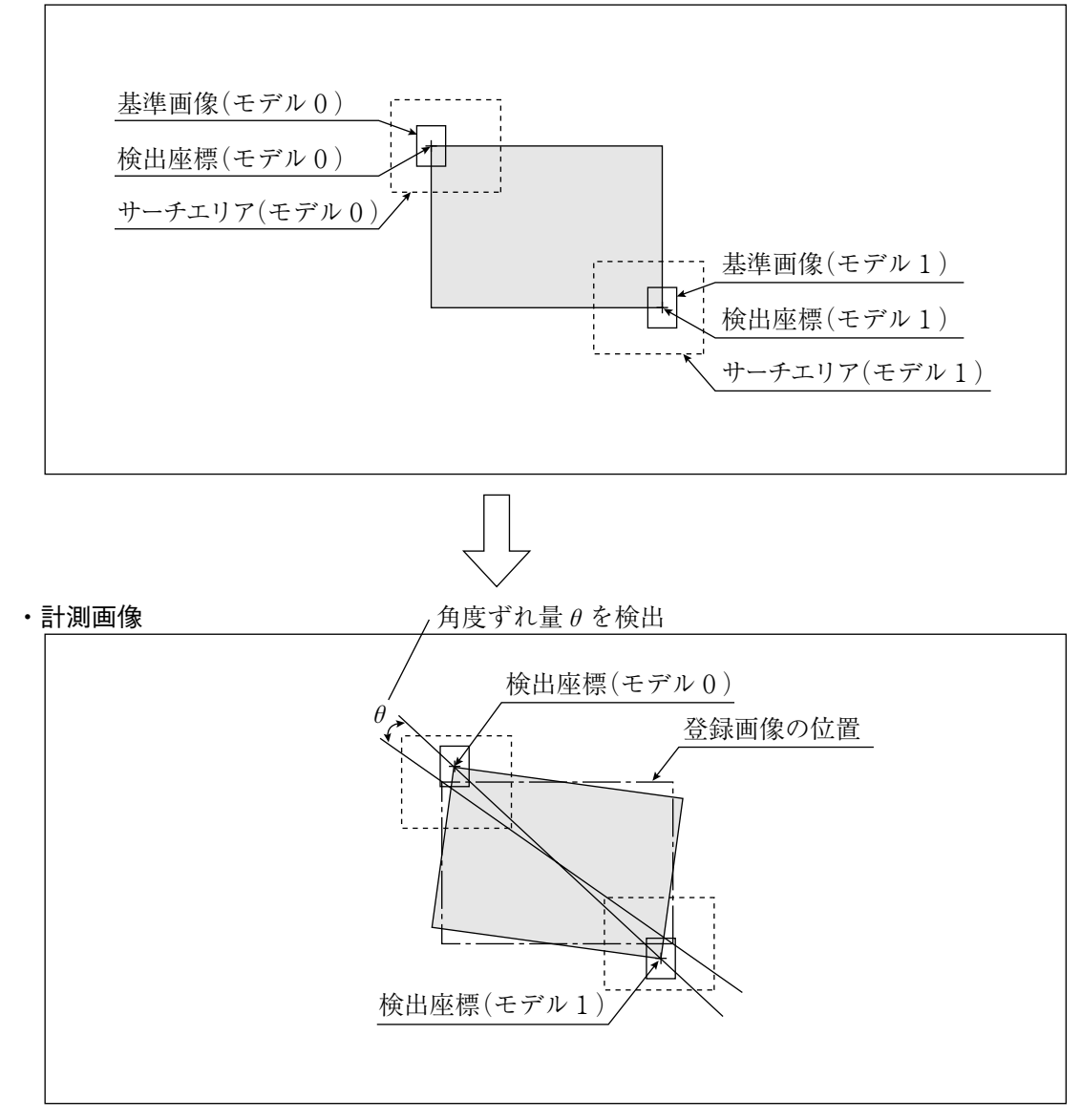

 $2.1$ で検出した角度ずれ量 $\theta$ による回転補正した画像で、計測1~4を行います。

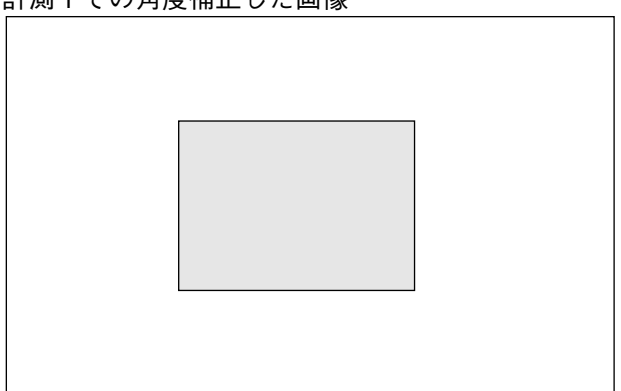

・計測1での角度補正した画像

3

## [12]タイトル登録

現在、表示している品種番号に、タイトルを登録できます。

■ 用途

品種の見出し、および設定内容の管理に使用します。

# ■ 登録文字

英数字と記号を、最大16文字まで入力できます。

## ■ 操作方法

MAIN画面で「品種別条件」→「品種00」(現在の 品種)を選択した状態でTRG/BRTキーを押し、 「タイトル」に上下キーでカーソルを合わせSETキー を押します。

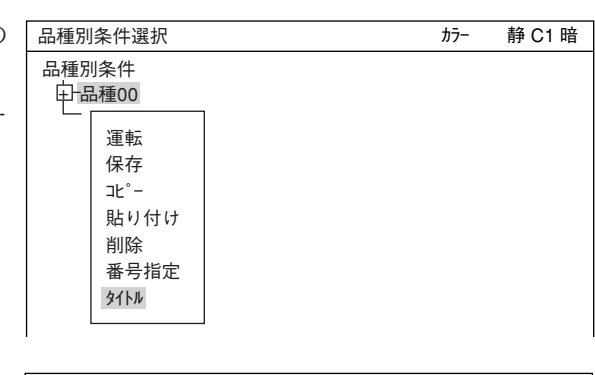

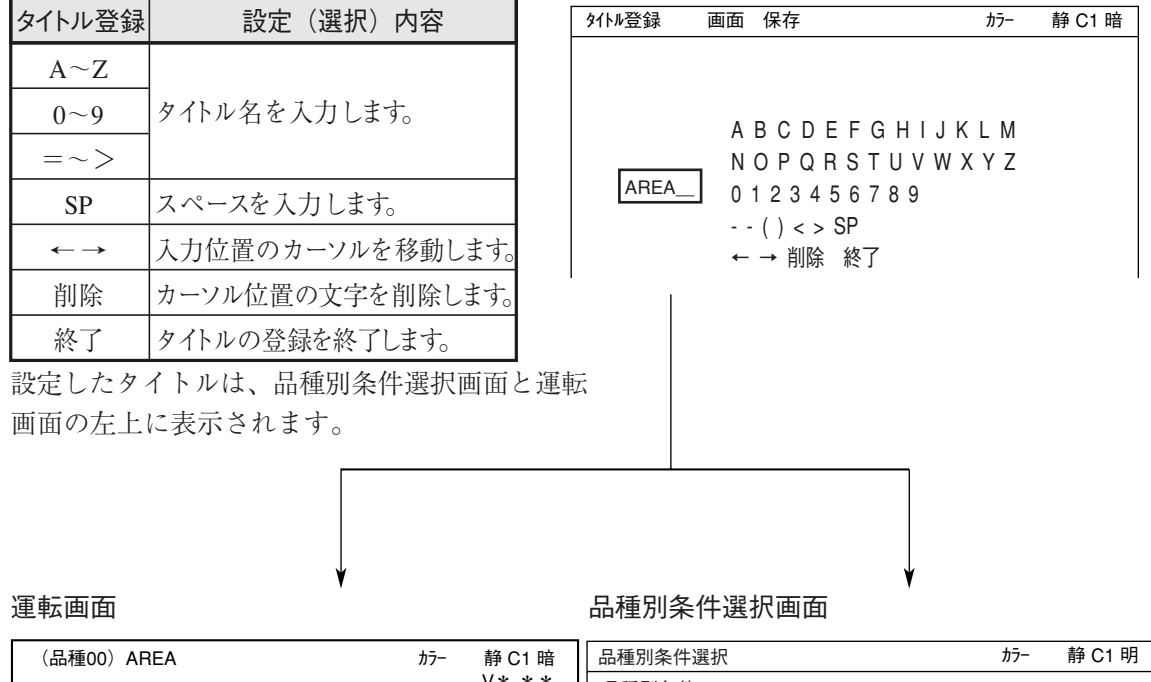

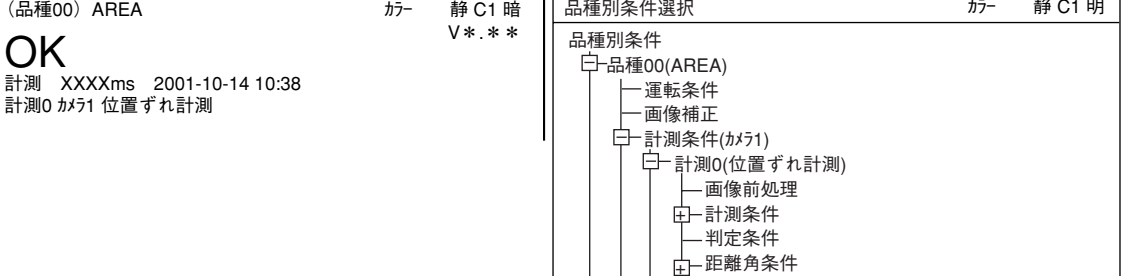

# 3-3 入出力/システムの設定

- [1] 照度監視
- (1) 目的
	- 1. 照明環境の変化を監視する手段 予め設定した照明範囲を越えると、照明環境が変化したものとして、運転画面に「照度範囲 オーバー」が表示されます。
		- 2. 照明環境の変化に合わせて、2値化用しきい値を補正 予め設定した明るさを基準として、計測実行時に測定した明るさと比較してしきい値が補正 されます。
- (2) 用途

電圧変動によって照明の明るさが変わったり、太陽光の影響を無視できない場合に使用します。

- (3) 設定手順 MAIN画面で「品種別条件 |→「品種00」(現在の品種)→「品種別システム」を選択します。
	- 1. 「 照度監視(カメラ1)」を選択し、ポップ アップメニューで「有|を選択すると「3照 度監視条件」が表示されます。

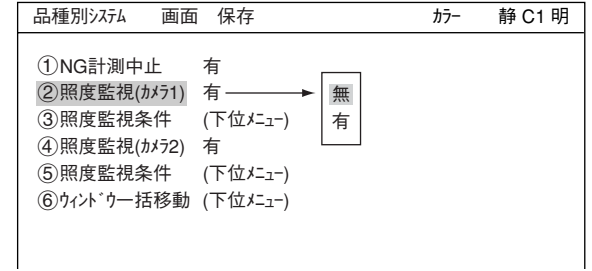

- 2. 「②照度監視条件 |を選んで SETキーを押 すと「照度監視条件」画面と監視用ウィン ドウが表示されます。
- 3. SELキーを押し、上部ファンクションメ ニューに移動し、上下キーで「動 |画像にし ます。

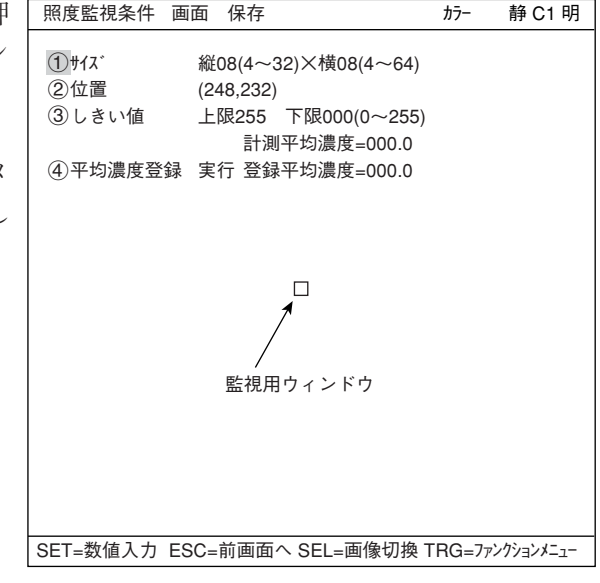

- 4. 「 (イ)サイズ |および「 (2)位置 |で、監視用ウィンドウのサイズと位置を方向キーで設定します。
	- ・ 監視用ウィンドウは、計測対象が入らない、中間的な明るさの位置に設定してください。
	- ・ 監視用ウィンドウは矩形で、サイズが縦(4~32)、横(4~64)の範囲(4画素単位)です。 シまた、監視用ウィンドウの移動は1画素単位です。
	- ・ 監視用ウィンドウ内の平均濃度が、 の2行目の「計測平均濃度」に表示されます。

[照明環境の変化を監視する場合]・・・監視しない場合には6へ。

- 5. 「3」しきい値 | を選択しSETキーを押します。
	- ・ 左右キーで上限/下限を選択し、濃度範囲(0~255)を上下キーで選択後、SETキーを押 します。
	- 監視用ウィンドウ内の平均濃度が、設定した濃度の範囲外になると、運転画面で「照度 範囲オーバー」が表示されます。

[照明環境の変化に合わせて、2値化用しきい値を補正する場合]・・・補正しない場合には8へ。

- 6. SELキーを押し、上部ファンクションメニューに移動し、上下キーで「静」画像にする。 ・ 次の平均濃度登録には、静画像にしておく必要があります。
- 7. 「 平均濃度登録」を選択しSETキーを2度押すと「登録平均濃度」が登録されます。
	- ・ この平均濃度は、2値化方法で「しきい値補正」時に必要となります。
	- 平均濃度が登録されていないと、「照度監視未設定(エラー22)」となります。
	- ・ 登録した濃度が、しきい値を補正時の基準値となります。
	- ・ 静画像でない場合には、「静画像に切換えて下さい」と表示されます。
- 8. TRG/BRTキーと左右キーで上部ファンクションメニューに移動し、左右キーで「保存」を選択
	- し、SETキーを押します。
		- ・ データ保存?(YES=[SET], NO=[ESC])というメッセージが出ますのでSETキーを押し て保存します。

以上で設定した照度監視機能は、計測監視機能がONして画像を取り込み後に実行されます。

3

[2] シャッター速度

シャッター速度は品種別に設定でき、1/30~1/10000で連続的に設定可能なため、濃度の微調整に 使用できます。

・ 移動体を計測する場合および画像処理速度を上げる場合には、シャッター速度を1/1000秒や 1/2000秒以上に速く設定してください。ただし、必要以上に速いシャッター速度は強力な照 明が必要になり経済的ではありません。

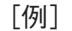

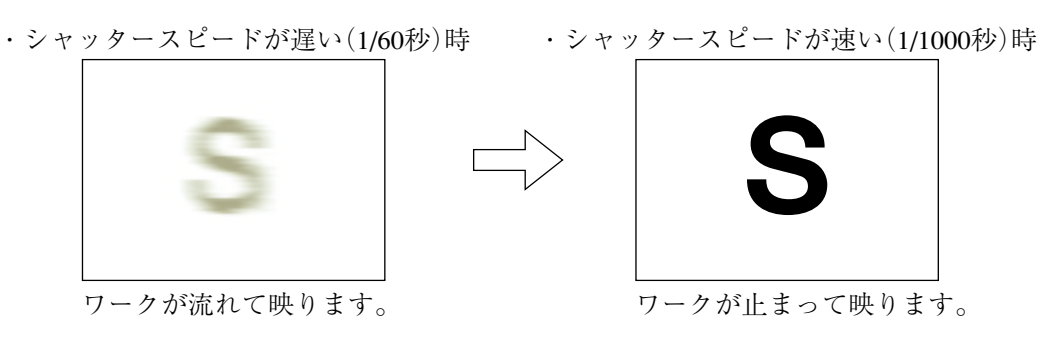

### ■ 設定手順

MAIN画面で「品種別条件」→「品種00」(現在の 品種)→「品種別入出力」を選択します。

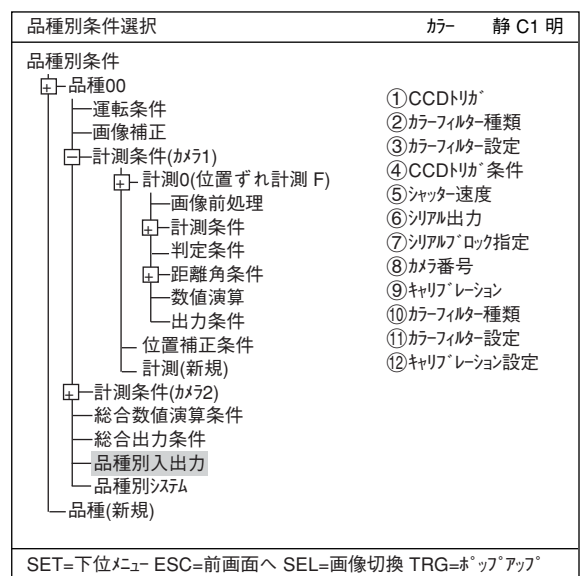

シャッター速度は1/30~1/10000(初期値1/60: 単位は秒)の範囲で、任意に設定できます。

- 1. 「4シャッター速度」に上下キーでSETし、さらに SETキーを押す。
- 2. 左右キーで、設定する分母の桁にカーソル 移動します。

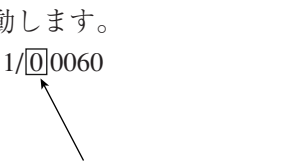

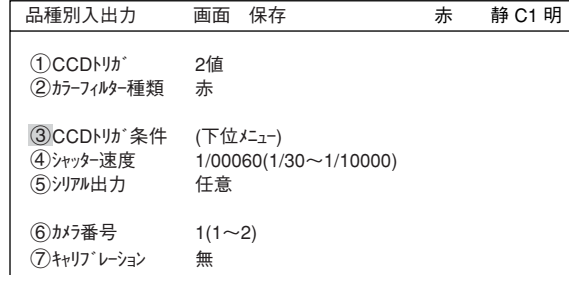

このカーソルが左右に移動します。

- 3. 上下キーで値を設定します。
- 4. 2と3の操作を繰り返して各桁を設定しま す。すべての桁の設定を終了すると、SETキ ーを押します。

3

[3] コピー

品種間で共通の条件が多い場合など、すでに作成した条件を流用するときに使用すると便利で す。コピー操作では、指定した品種番号の計測条件が、別の品種番号へ上書きコピーされます。

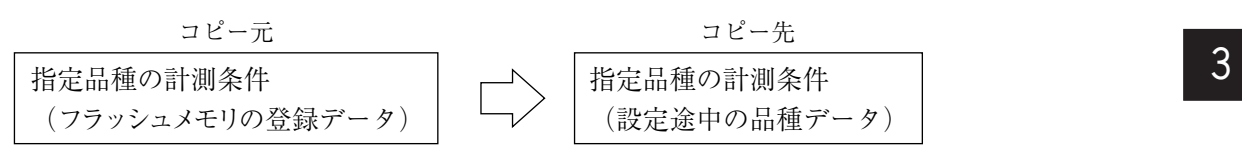

# ■ 操作手順

MAIN画面で「品種別条件」→「品種00」(現在の 品種)を選択した状態でTRG/BRTキーを押し、 「コピー」に上下キーでカーソルを合わせ、SET キーを押します。

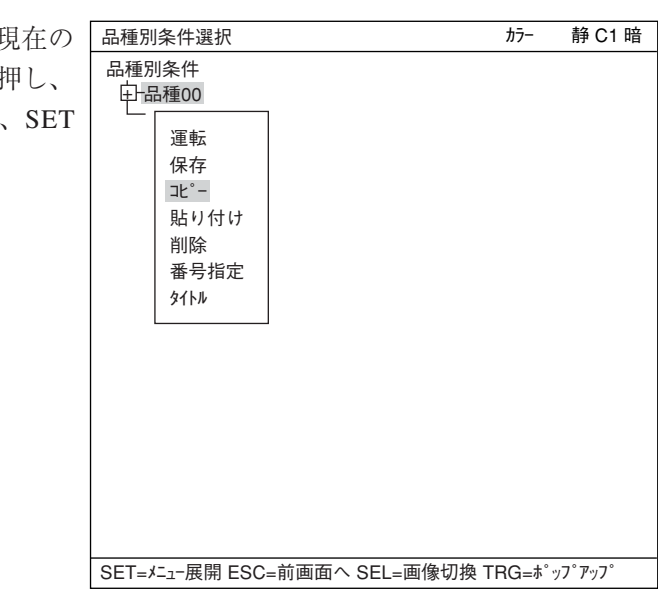

・コピー実行中、電源を切らないでください。 データが破壊されるため、設定データを初期化しないと再起動できないことがあります。 ・グレーサーチ用基準画像はコピーされないため、必ず再設定してください。 留意点

## [4] NG画登録

IV-C35Mを運転中にNG(総合判定結果)が発生した画像(NG画像)を登録できます。 設定は「品種別システム]メニューの「(T)NG画登録」で行います。

### ■ 設定方法

1. 「品種別条件選択」画面で、「品種00」→「品 種別システム」を選択します。

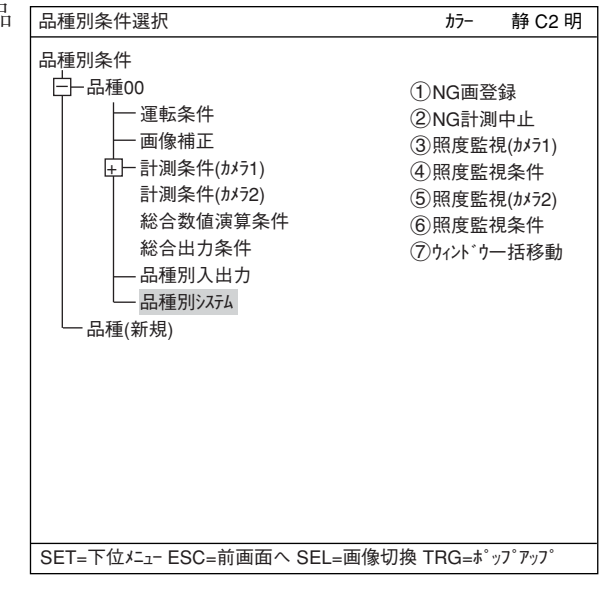

2. 「 ①NG画登録 | を選択してSETキーを押 厂 し、ポップアップメニューから「有」を選択 します。

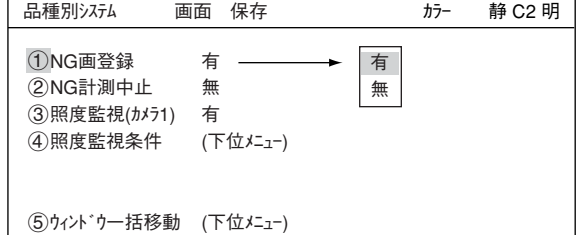

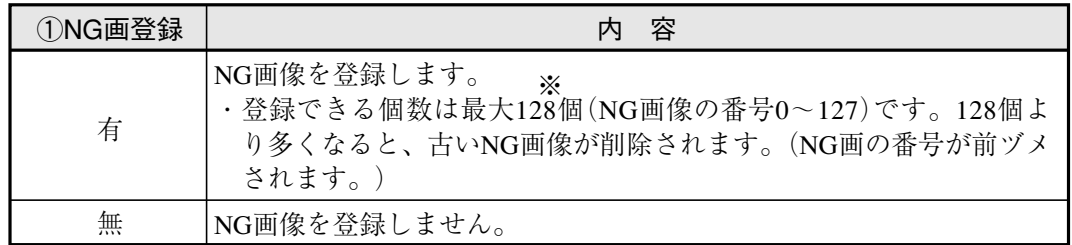

※ NG画像の登録できる最大数には、登録する画像のサイズによって次の制限があるため、 128個より少なくなる場合があります。

> 【制限】登録するNG画像のサイズ合計が、最大サイズ(1画面:512×480画素) では8画面分(1966080画素:512×480×8)になります。

- 例としてNG画像のサイズが「256×240画素」のとき、最大32個です。  $(256 \times 240 \times 32) = 1966080$
- ・NG画登録を「有」に設定しておくと、計測実行時にNGが発生すると、自動的にその時の画像がNG 画像として登録されます。

# [5] NG計測中止

IV-C35Mを運転中にNG(総合判定結果)が発生 | 品種別システム - 画面 保存 - カラ 静 C1 暗 すると、すべての計測を中止できます。 設定は「品種別システム]メニューの「(2)NG計測中止」で 行います。 1NG画登録 有 2NG計測中止 無 3照度監視(カメラ1) 有 4照度監視条件 (下位メニュー) 5照度監視(カメラ2) 有 6照度監視条件 (下位メニュー) - 無 有 無(NG 計測表示)

(フウィント\*ウー括移動 (下位メニュー)

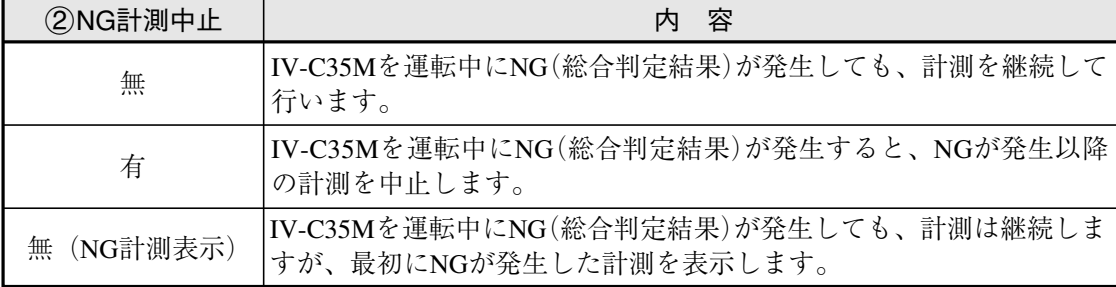

例として、計測1でNGが発生した場合を示します。

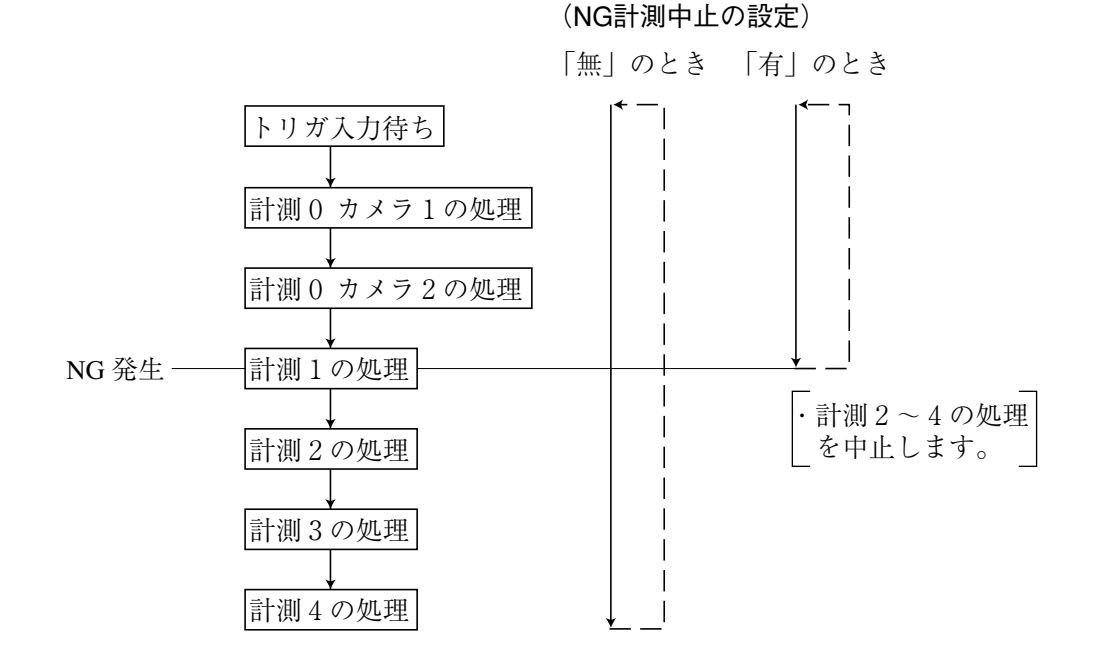

[6] ウィンドウ一括移動

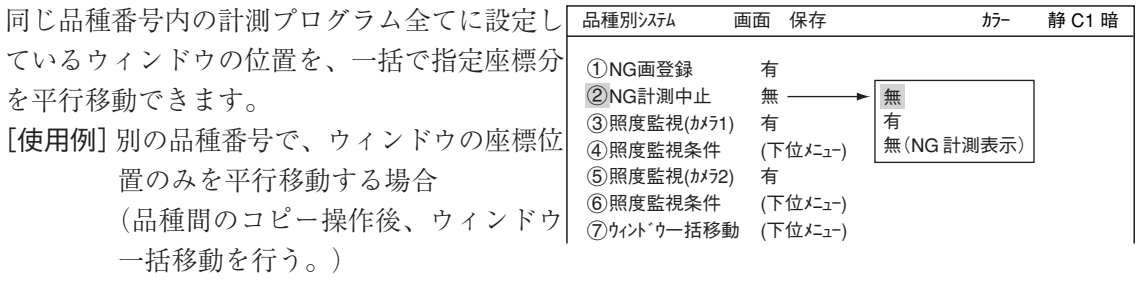

設定は、「品種別システム]メニューの「(ア)ウィンドウ一括移動 | で行います。

1. 「 介) カメラ選択 | で、上下キーを押して「カメラ1 | または「カメラ2」を選択し、SETキーを押しま す。 注:使用カメラを「カメラ1&NG画」に設定時 は、 は「カメラ1」固定です。

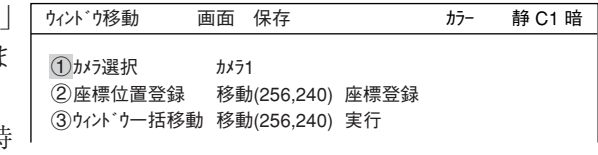

- 2. 「②座標位置登録」を選択してSETキーを押し、左右キーで「移動」を選択しSETキーを押しま す。
- 3. 上下左右キーで、移動元座標へカーソル(実線)を移動してSETキーを押します。
- 4. 「座標登録」を左右キーで選択し、SETキーを押し、ESCキーを押します。 移動元座標が登録されます。
- 5. 「 ウィンドウ一括移動」を選択して、左右キーで「移動」を選択しSETキーを押します。
- 6. 上下左右キーで、移動先座標へカーソル(破線)を移動してSETキーを押して確定します。

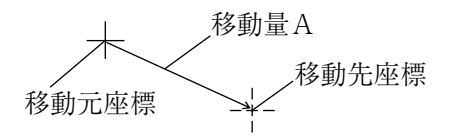

- 7. 左右キーで「実行」を選択しSETキーを押します。
	- 同じ品種内に登録されている全てのウィンドウが、移動元座標から移動先座標への移動 座標だけ一括で平行移動されます。移動が終了すると、「ウィンドウ一括移動終了」が表 示されます。

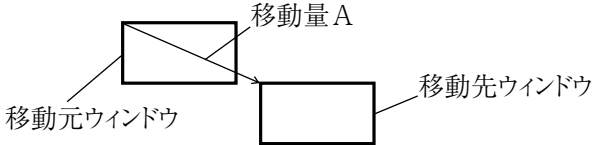

・ 移動したウィンドウが画像表示エリア外になる場合、「範囲オーバー」とその計測番号、 登録番号が表示されますので、「継続」または「中止」を選択して下さい。 継続すると、画像表示エリアの範囲内までウィンドウが移動されます。

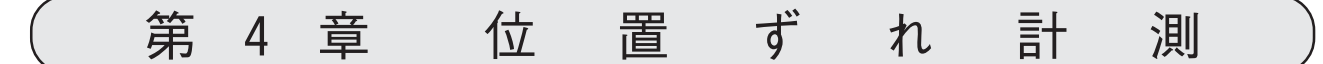

# 4-1 概略

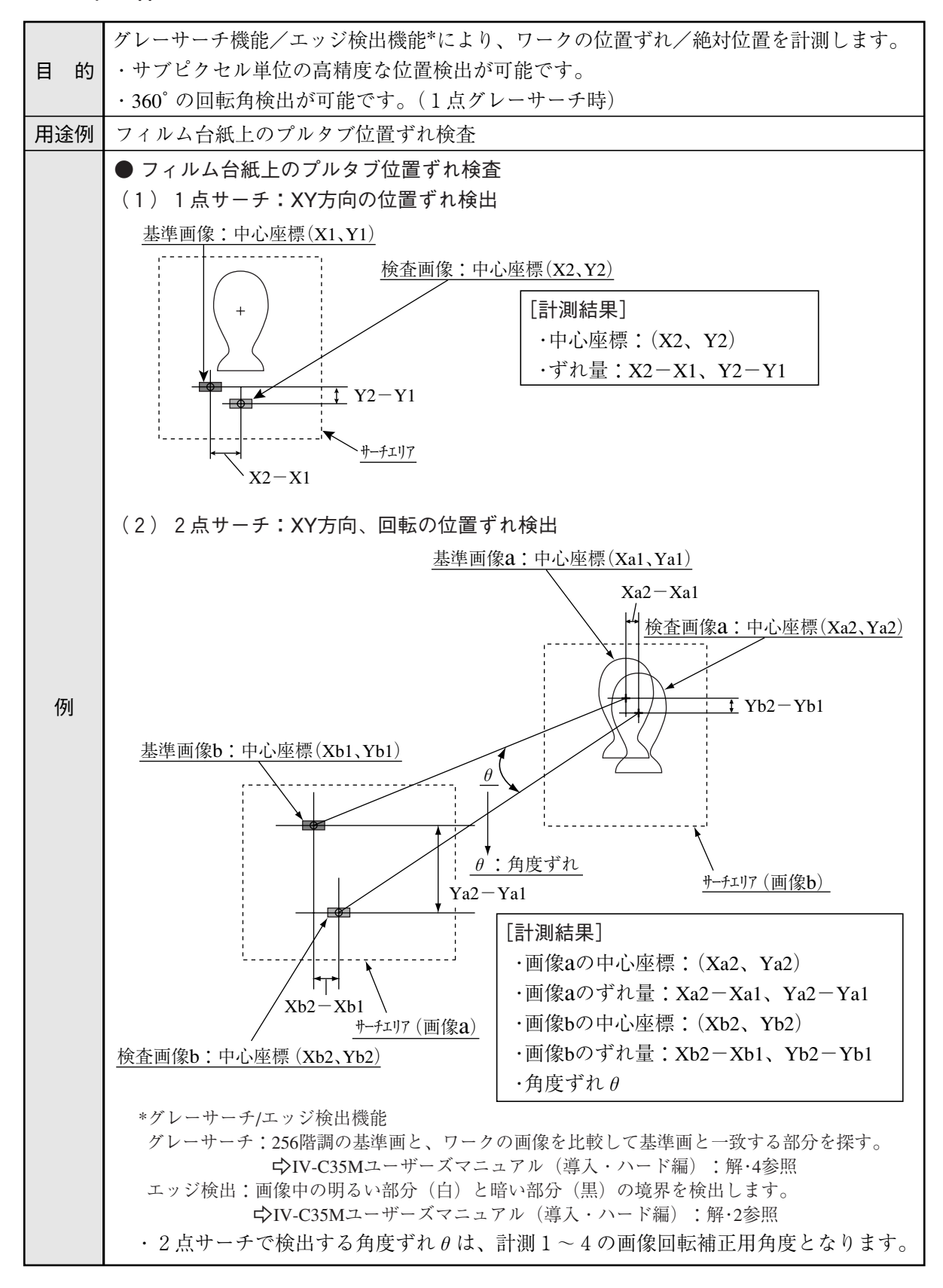

4

# 4-2 設定操作

## ■ 計測条件の設定

1. MAIN条件→品種別条件(ツリーメニュー表示)→品種 00→計測条件(カメラ1)→計測0を選択します。 品種別条件

- 2. 「計測0 |画面で「(1)カラーモード |を選択し、SETキーを押 します。ポップアップメニューから「カラーフィルター」を選 択します。
- 3. 「②カラーフィルター設定 |を選択し、SETキーを押して下位メ ニューの「カーフィルター設定 |画面を表示します。「(イ)フィルター 種類」を選択し、SETキーを押してポップアップメ ニューからフィルターをかけたい色を選択します。 ☆ 詳しくは3・5ページ参照。
- 4. 「計測0 |画面に戻り、「(3)計測選択 |のポップアップメ ニューから「位置ずれ計測」を選択します。
- 5. ESCキーを押して「品種別条件選択」画面に戻り、「計 測0(位置ずれ計測)」の下位メニューの「計測条件」を 選択してSETキーを押し、「計測条件」設定画面に入り ます。

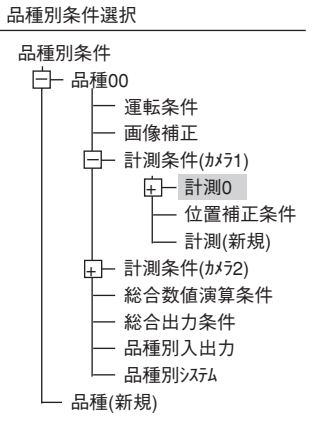

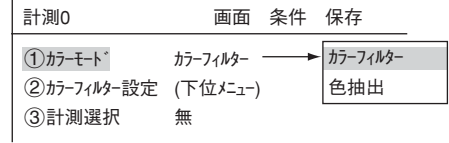

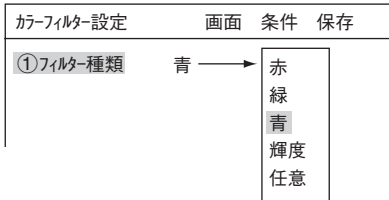

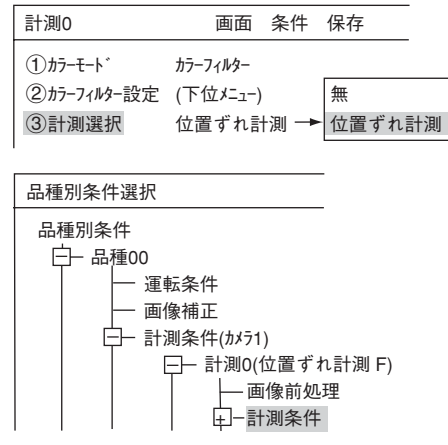

留意:位置ずれ計測は、計測0または計測1~4に設定できます。尚、計測(新規)を選択する と、設定されていない計測1~4の最も小さい計測No.が設定されます。

4

検出精度

検出精度を設定します。検出状況、検出結 果の精度レベル、要求検出速度に応じて検 出精度を2段階(標準/高精度)から選択で きます。

☆詳しくは3・20ページ参照

登録番号

1点エッジ

2点エッジ

1点エッジ|

登録番号を設定します。位置ずれ計測は登 録番号0~7までの8個を登録できます。

モード 検出のモードを選択します。 モードと内容は以下の通りです。

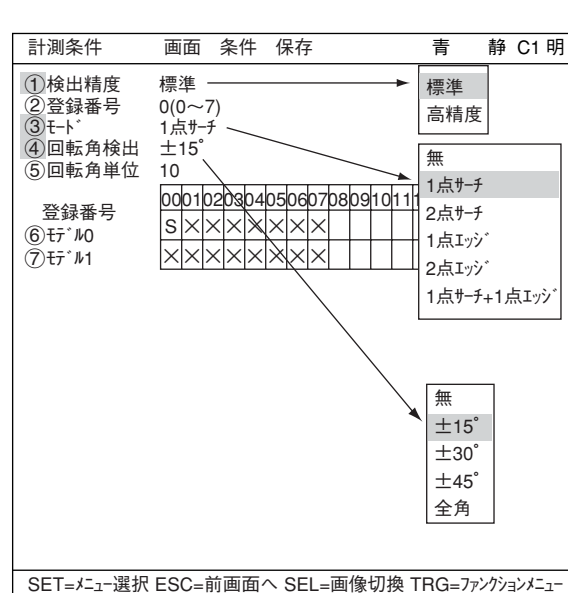

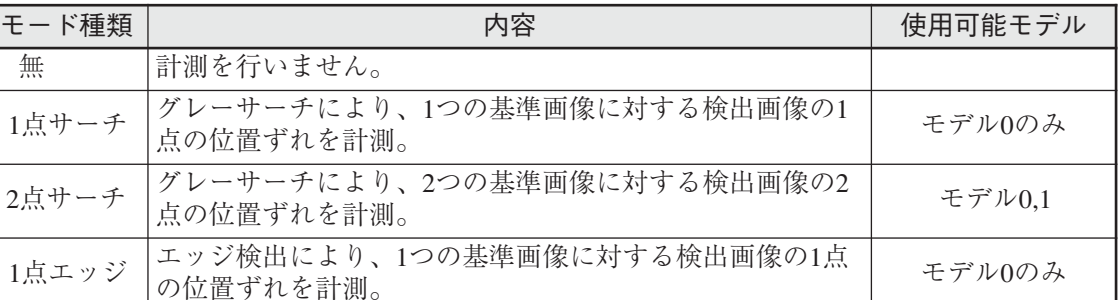

ニッシ<del>(</del>水出により、2つの毎年画家に対する状中画家の2点 - モデル0,1<br>の位置ずれを計測。

| フレーリー / による1点こ、エフン俠田による1点の日印2点 | モデル0,1<br>|の位置ずれを計測。

グレーサーチロ 3·20ページ参照

エッジ検出 ウ3・25ページ 参照

(4)回転角検出 (5)回転角単位

「(3)モト゛」で「1点サーチ」」「点サーチ+1点エッジ」を選択すると、回転角検出の有無を設定するこ とができます。

回転角検出について詳しくは、4・12ページ参照。

「 4回転角検出 |で検出範囲を選択し、「 6回転角単位 |で単位を設定します。

エッジ検出により、2つの基準画像に対する検出画像の2点

1点サーチ+ | グレーサーチによる1点と、エッジ検出による1点の合計2点

### 登録番号( (6) モデル0、 (7) モデル1)

登録番号別のモードが表示されています。1点サーチまたは1点エッジの場合は(6)もデル0のみ使 用します。2点サーチ、2点エッジ、1点サーチ+1点エッジの場合は、(7)もドル1も使用します。 表の中の「S」はグレーサーチ、「E」はエッジ検出、「×」は未使用を示します。

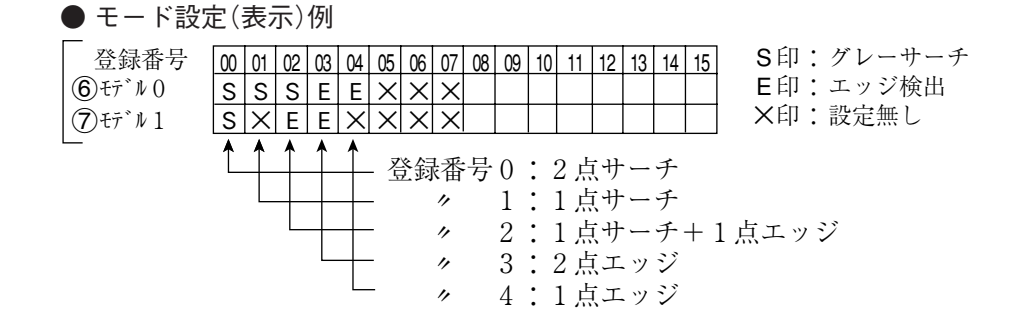

4

4・3

### ■ 登録別条件の設定

- 登録別条件設定画面への入り方 登録別条件設定画面に入る方法は、3つあります。
	- 1) 計測条件設定画面の登録番号の表 で、「6モデル0」または「つモデル1」に カーソルを合わせて、SETキーを押し ます。表内にカーソルが表示された ら、左右キーで「S」か「E」の欄に移動 させて、SETキーを押します。 注:「×」でSETキーを押しても無効と なります。
	- 2) 計測条件設定画面でTRG/BRTキーを 押し、上部ファンクションメニュー の「条件」を選択します。ポップアッ プメニューより「登録別条件」を選択 し、SETキーを押します。
	- 3) ツリーメニュー画面で、「計測条件」 にカーソルを合わせて右キーを押し ます。「登録別条件(グレーサーチ)|と「登 録別条件(エッジ)」の下位メニューが表 示されます。カーソルを合わせてSET キーを押します。

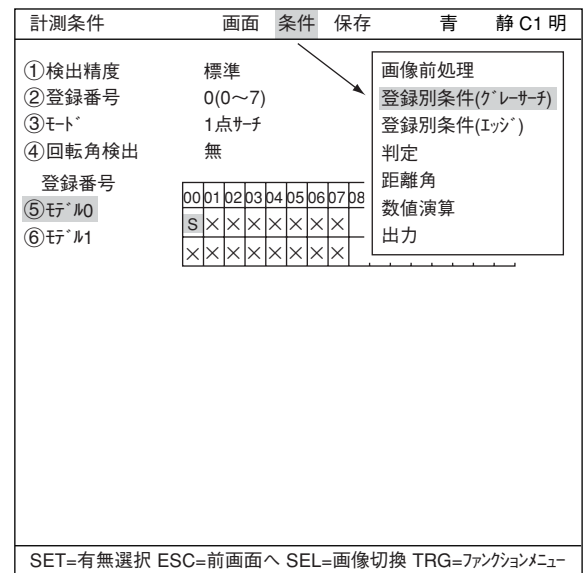

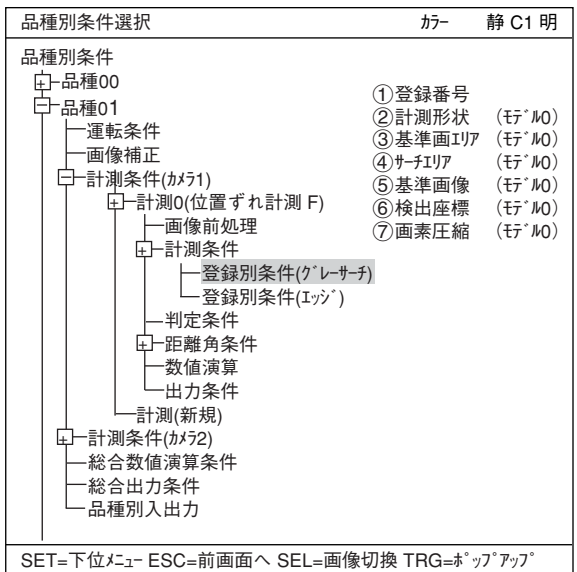

### [1] グレーサーチでの登録別条件設定

本項では、モード(4・3ページ参照)が「1点サーチ」時の画面で説明します。

### 計測形状

位置ずれ計測で使うウィンドウ形状(パ ターン)を選択します。 「②計測形状」で「矩形」「横ライン」「縦ライン」か ら選択します。

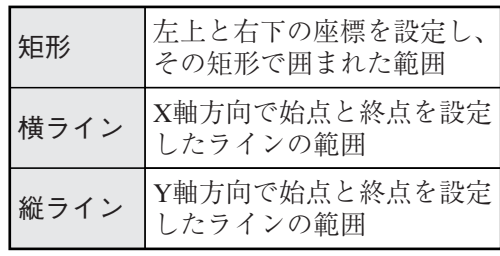

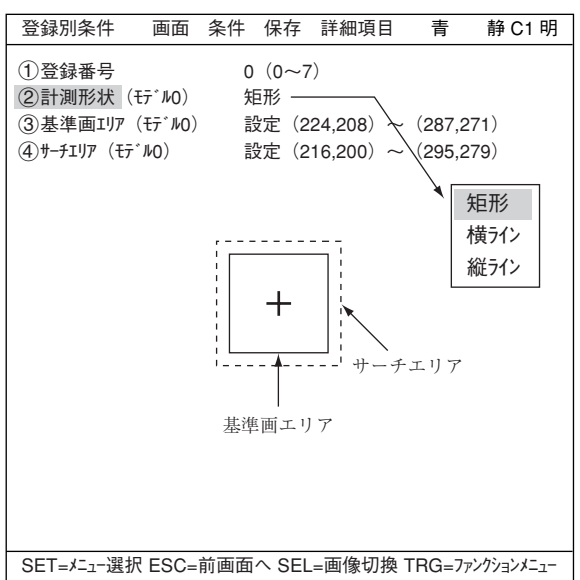

### 基準画エリア

「③基準画エリア(モデル0)」にカーソルを合わ せてSETキーを押し、「設定」が反転したら もう1度SETキーを押して設定画面に入り ます。

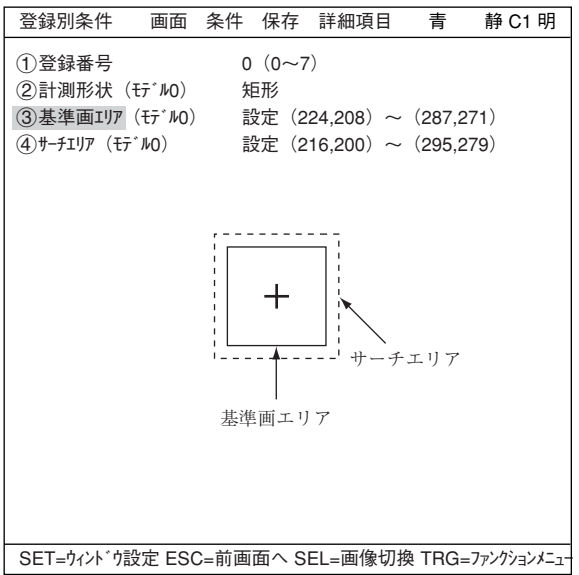

#### 矩形の場合

基準画エリアの左上と右下を設定します。 「1左上」でSETキーを押します。基準画 エリア(実線)にX/Y軸が表示されます。上 下左右キーでX/Y軸を移動させて左上の座 標を決定します。決定したらSETキーを押 します。

・ ESCキーを押すと、座標は元の位置に 戻ります。

次に、「②右下」でSETキーを押し、同様に 矩形の右下の座標を決定します。実線の矩 形で囲まれた範囲が基準画像となります。

・設定画面(矩形)

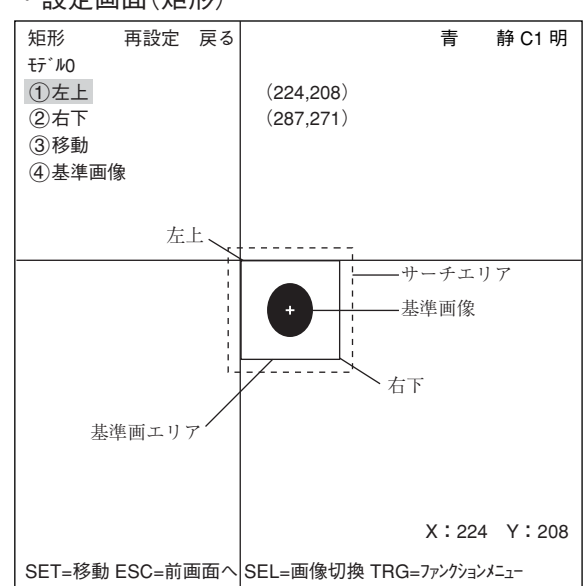

縦ラインの場合

Y軸上の始点と終点を設定します。上下左 ・設定画面(縦ライン) 右キーで始点、終点のY座標を保ったまま での平行移動となります。

注:サーチエリアは基準画エリアよりも長 く設定して下さい。短いとエラー表 示になります。

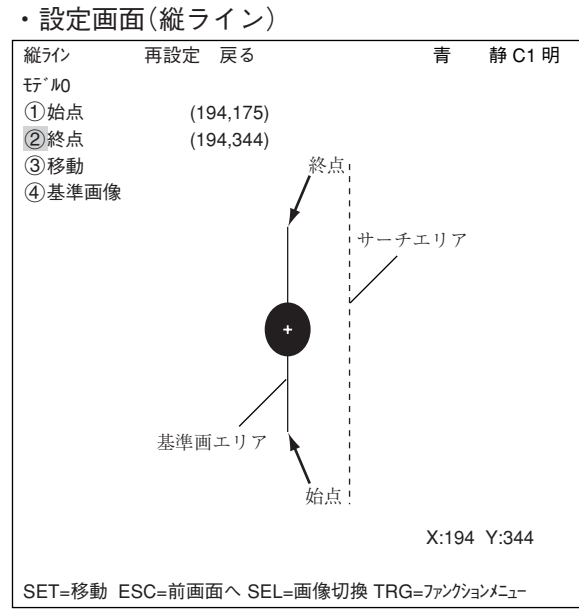

#### 横ラインの場合

X軸上の始点と終点を設定します。上下左 ・設定画面(横ライン) 右キーで始点、終点のX座標を保ったまま での垂直移動となります。

注:サーチエリアは基準画エリアよりも長 く設定して下さい。短いとエラー表 示になります。

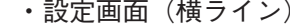

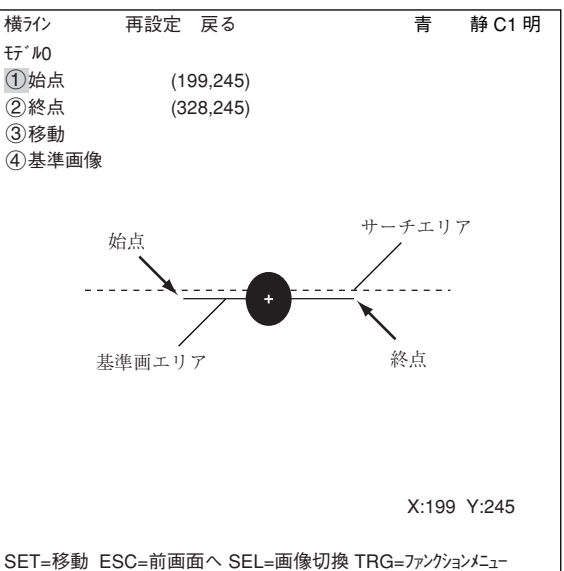

### 4・6

4

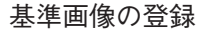

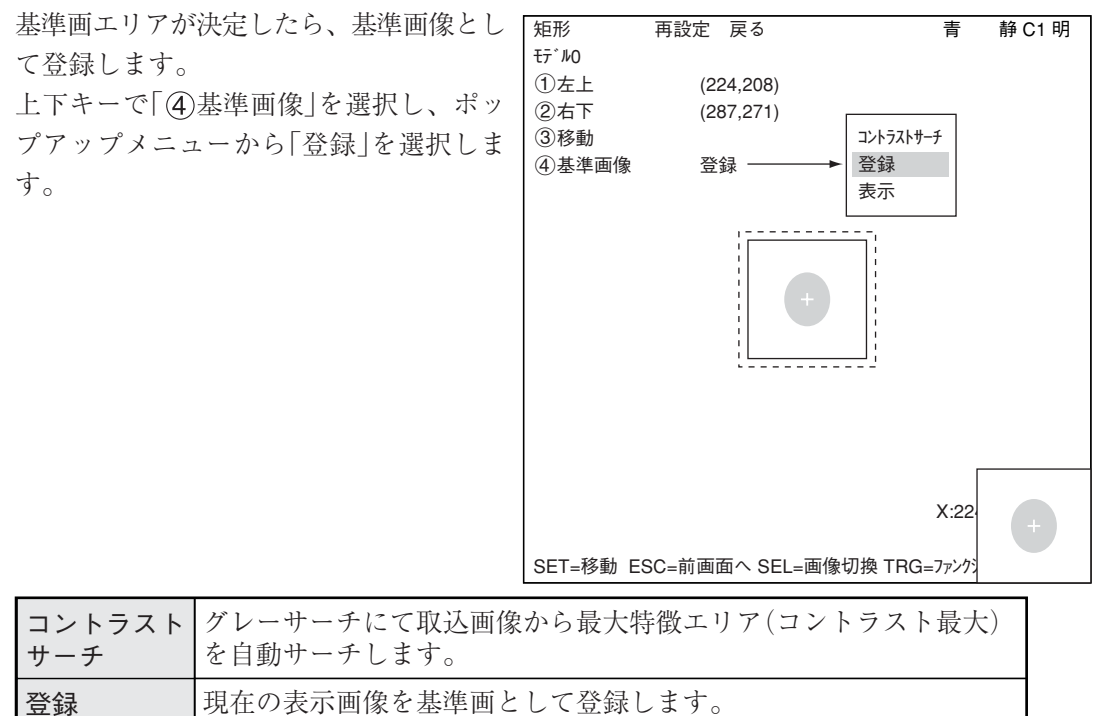

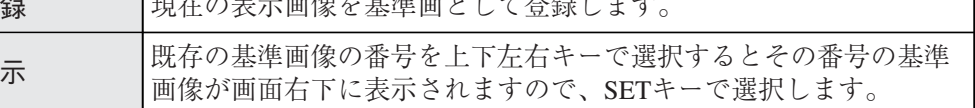

サーチエリア

表

「(4)サーチェリア(モデル0)」で基準画エリアと同様 の手順でサーチエリア(破線)を設定しま す。

2点サーチを選択している場合は、モデ ル1についても、モデル0と同様の設定 を行います。

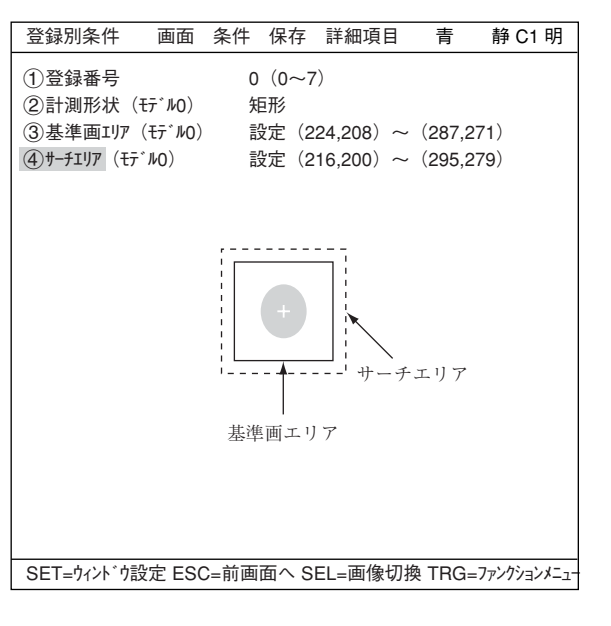

### 登録例

・2点サーチ、計測形状(矩形)の場合

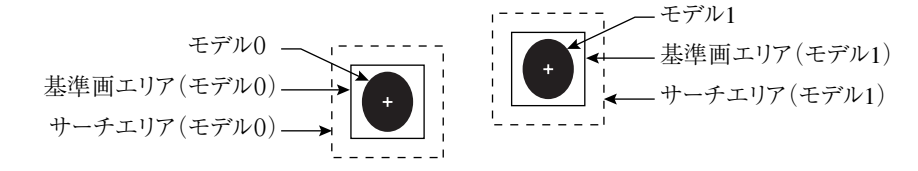

注:横ライン/縦ラインを設定するとき、ラインの長さは、次のように設定して下さい。 (基準画像の長さ)<(サーチエリアの長さ)

### 基準画像

「登録別条件」画面のファンクションメ ニューから「詳細項目」を選択し、ポップ アップメニューで■にすると、「基準画 像」が登録別条件として画面上に表示さ れます。

・ 検出座標、画素圧縮についても同様 です。

登録別条件 画面 条件 保存 詳細項目 青 静 C1 明 1登録番号 0(0~7) 2計測形状 (モデル0) 矩形 3基準画エリア (モデル0) 設定(226,208)~(274,250) 4サーチエリア (モデル0) 設定(216,200)~(295,279) 5基準画像 (モデル0) 001(000̃001) 6検出座標 (モデル0) 中心(250,229) 7画素圧縮 (モデル0) 1 SET=ウィント・ウ設定 ESC=前画面へ SEL=画像切換 TRG=ファンクションメニュ ■基準画像 ※ ■検出座標 ■画素圧縮 ※ ポップアップメニューで■にす ると該当する項目が登 録別条件に追加される。

「(5)基準画像(モデル0)|で登録された基 準画像から選択します。

例:  $015(000\sim 026)$ 

登録された000~026番の基準画像のうち、15番を選択。

### 6 検出座標

検出座標を基準エリアの「中心」とするか「設定」によりフリーにするかを選択します。

#### 画素圧縮

「 (2)計測形状 | が [矩形 | の場合は、 「1~3 |選択、 「縦ライン | または 「横ライン | の場合は、 「1、 2」選択となります。

1:登録した画像を2画素単位サーチします。

2:登録した画像を4画素単位サーチします。

3:登録した画像を8画素単位サーチします。

### [2] エッジ検出での登録別条件設定

本項では、モード(4・3ページ参照)が「1点エッジ」時の画面で説明します。

計測形状

計測形状を選択します。

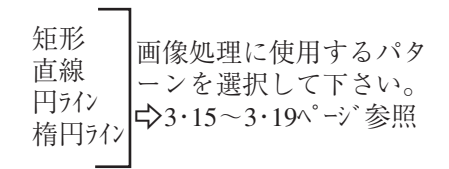

投影無/有:平均濃度でエッジ検出する、 しないを決定。 ☆3・26ページ 参照

(3) 検出エリア 「③検出エリア(モデル0)」でSETキーを押し、 設定画面で設定します。

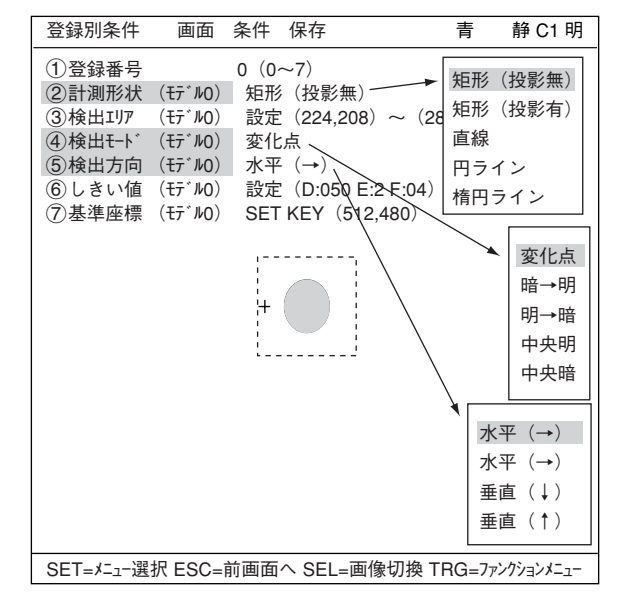

4

### 矩形の場合

|(1)左上」でSETキーを押します。検出エリ ・設定画面(矩形) アにX/Y軸が表示されます。上下左右キー でX/Y軸を移動させて左上の座標を決定し ます。決定したらSETキーを押します。 ・ ESCキーを押すと、座標は元の位置に

戻ります。

次に、「2右上」でSETキーを押し、同様 に矩形の右下の座標を決定します。

### 検出モード

エッジでの画像処理方法を選択します

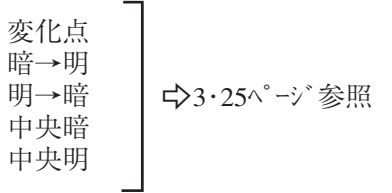

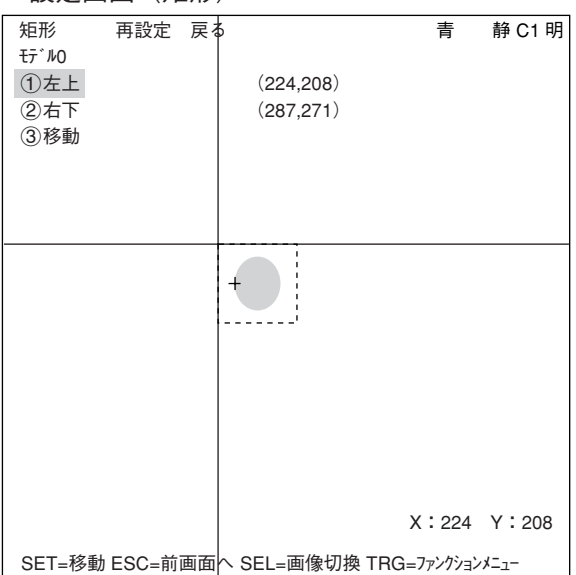

(5) 検出方向

検出方向を設定します。検出方向は検出形状によって異なります。

#### ・矩形の場合

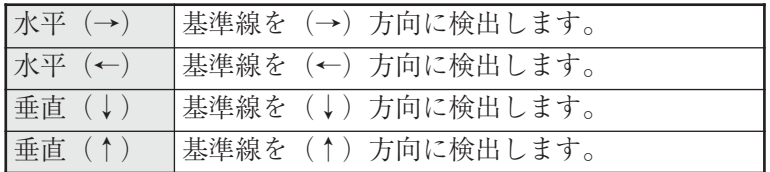

・直線の場合

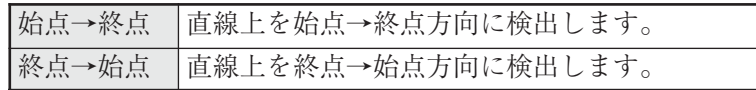

・円ライン、楕円ラインの場合

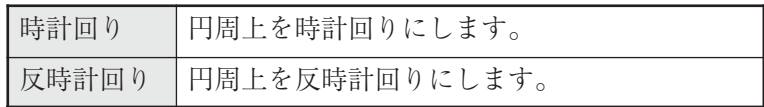

☆詳しくは3・25ページ参照

しきい値

2値化のしきい値を設定します。 ☆詳しくは3・21ページ参照

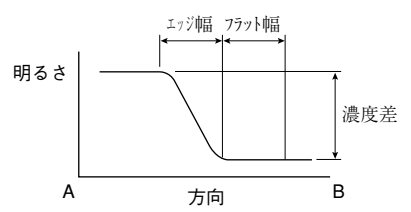

#### 自動設定

しきい値設定画面でTRG/BRTキーで「自動設定」を選択すれば、最適値を自動で設定すること ができます。

基準座標

基準座標を任意の値(位置)に変更することができます。

### ■ 判定条件の設定

- 判定条件設定画面への入り方 判定条件設定画面に入る方法は、大きく分けて2つあります。
	- 1) 計測条件(または登録別条件)の上部 ファンクションメニューの「条件」を 選択しSETキーを押し、ポップアップ メニューの「判定」を選択すると、判 定条件のメニューに入ります。

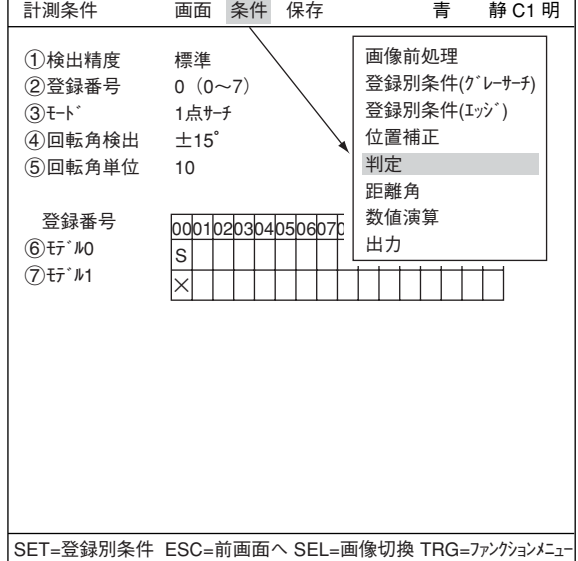

2) ツリーメニュー画面で「判定条件」に カーソルを合わせ、SETキーを押します。

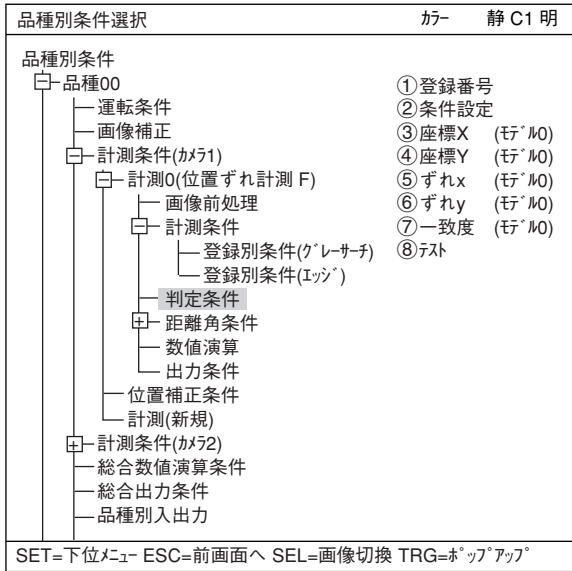

判定条件メニューが表示されます。 判定条件について詳しくは3・28ページ参照

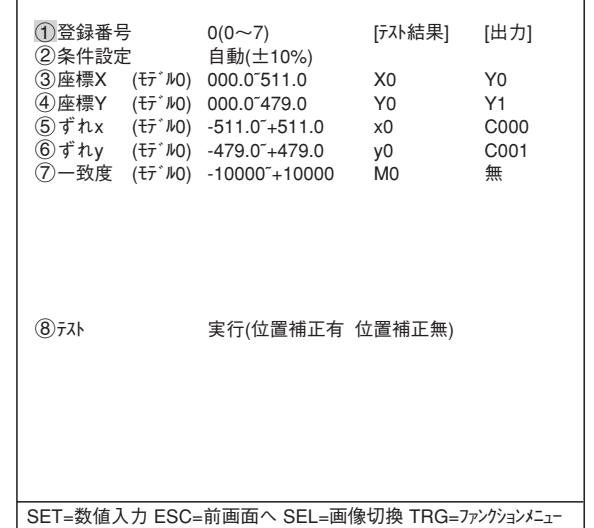

判定条件 画面 条件 保存 編集 項目選択 青 静 C1 明

4

### ■ 数値演算設定

- TRG/BRTキーを押して上部ファンクションメニューに移動し、左右キーで「条件」を選択しま す。SETキーを押し、ポップアップメニューから「数値演算」を選択します。
- ・ ツリーメニューの「数値演算」でSETキーを押します。
- 「第19章:数値演算」参照

### ■ 出力条件設定

- TRG/BRTキーを押して上部ファンクションメニューに移動し、左右キーで「条件」を選択しま す。SETキーを押し、ポップアップメニューから「出力」を選択します。
- ・ ツリーメニューの「出力条件」でSETキーを押します。
- 「第21章:入出力条件の設定」参照

### ■ 計測結果の表示

運転画面に戻り、TRG/BRTキーを押すと、計測結果が表示されます。

カラー 静 C1 暗 V\*.\*\* (品種00) OK 計測 XXXXms 2001-10-14 10:38 計測0 カメラ1 位置ずれ計測 登録番号 0(0~7)<br>[X0=176.0 OK X0=176.0 OK<br>Y0=322.0 OK  $\sqrt{9-322.0}$ x0=+000.0 OK y0=+000.0 OK  $M0=+10000$  OK  $-B0=+002.6$  OK メニュー切換 MAIN条件 計測切換 条件切換 登録切換 画面切換 品種切換 **登録番号ー** 基準画像(モデル0)の検出座標 基準画像(モデル0)のずれ量 -基準画像(モデル0)の一致度 回転角度(※) X0~7 □□□□□□□□ Y0~7 □□□□□□□□ READY □ ■ カラー 静 C1 暗 V\*.\*\* (品種00) OK 計測 XXXXms 2001-10-14 10:38 計測0 カメラ1 位置ずれ計測 登録番号 0(0~7)<br>[X0=176.0 OK X0=176.0 OK<br>Y0=322.0 OK LY0=322.0 OK<br>[x0=+000.0 OK  $\begin{bmatrix} x0 = +000.0 & OK \\ y0 = +000.0 & OK \end{bmatrix}$  $\begin{array}{ccc} \n\lfloor y0=+000.0 & & \text{OK} \\
\text{KO} = 1 & & \text{OK} \\
\end{array}$  $KO=1$  $BD =$ メニュー切換 MAIN条件 計測切換 条件切換 登録切換 画面切換 品種切換 登録番号 基準画像(モデル1)の検出座標 基準画像(モデル1)のずれ量 検出点(モデル1)の個数 – X0~7 □□□□□□□□ Y0~7 □□□□□□□□ READY □ ■ ● 1点エッジ

● 1点サーチ

他のモードでの計測結果の表示例は次ページ参照

他のモードでの計測結果の表示例を示します。

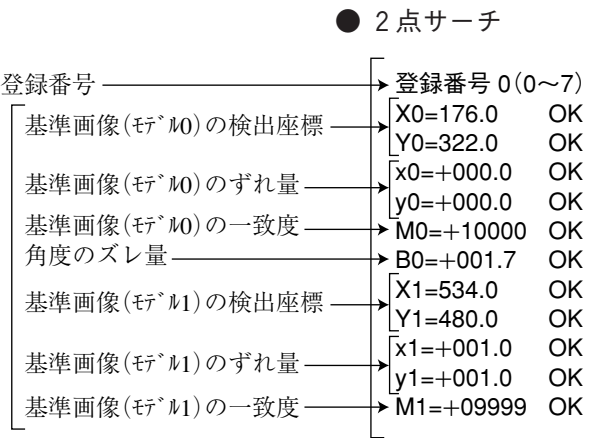

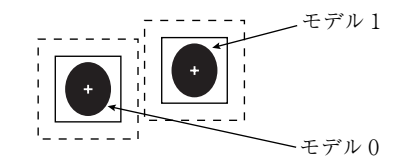

● 2点エッジ

| 登録番号          | ▶ 登録番号 0(0~7)               |          |  |
|---------------|-----------------------------|----------|--|
| 検出点(モデル0)の座標  | $X0 = 176.0$                | OK       |  |
|               | $Y0 = 322.0$<br>$x0=+000.0$ | OK<br>OK |  |
| 検出点(モデル0)のずれ量 | $ y0=+000.0 $               | OK       |  |
| 検出点(モデル0)の個数  | → K0=1                      | OK       |  |
| 角度のズレ量 ―      | → B0=+001.7                 | OK       |  |
| 検出点(モデル1)の座標  | $X1 = 534.0$                | OK       |  |
|               | $Y1 = 480.0$                | OK       |  |
| 検出点(モデル1)のずれ量 | $x1 = +001.0$               | OK.      |  |
|               | $y1 = +001.0$               | OK       |  |
| 検出点(モデル1)の個数  | → K1=1                      | OK       |  |
|               |                             |          |  |

● 1点サーチ+1点エッジ

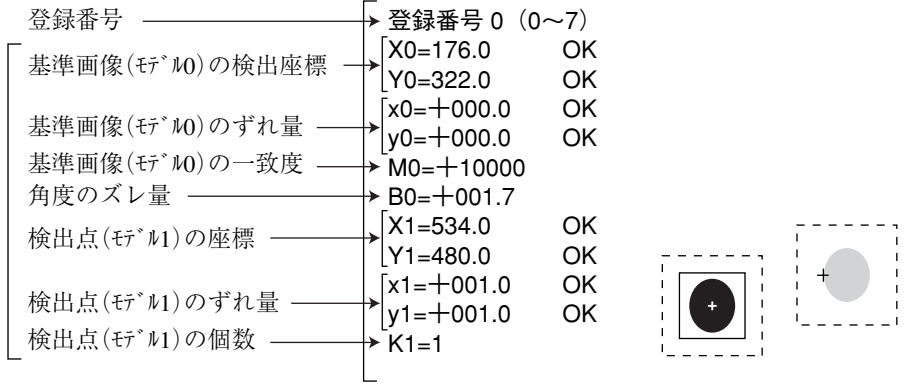

回転角検出について)

位置ずれ計測(計測0~4)の1点グレーサーチで、回転角を検出できます。

(1) 形状による回転検出

回転検出の可否は計測対象の形状やグレーサーチの圧縮度によって、下表のように計測できない 場合があります。

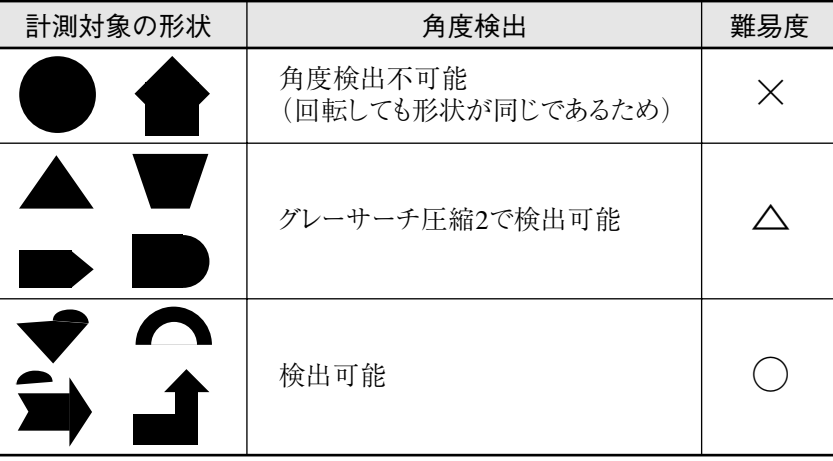

・ 計測条件は基準画像の登録サイズが約64×64、サーチサイズが約100×100の場合です。

(2) 設定方法

[計測条件] メニューにて、「(3)モード 」を「1点サーチ」または「1点サーチ+1点エッジ」にし、「(4)回転角検出」 で設定します。 ☆4・3ページ 参照

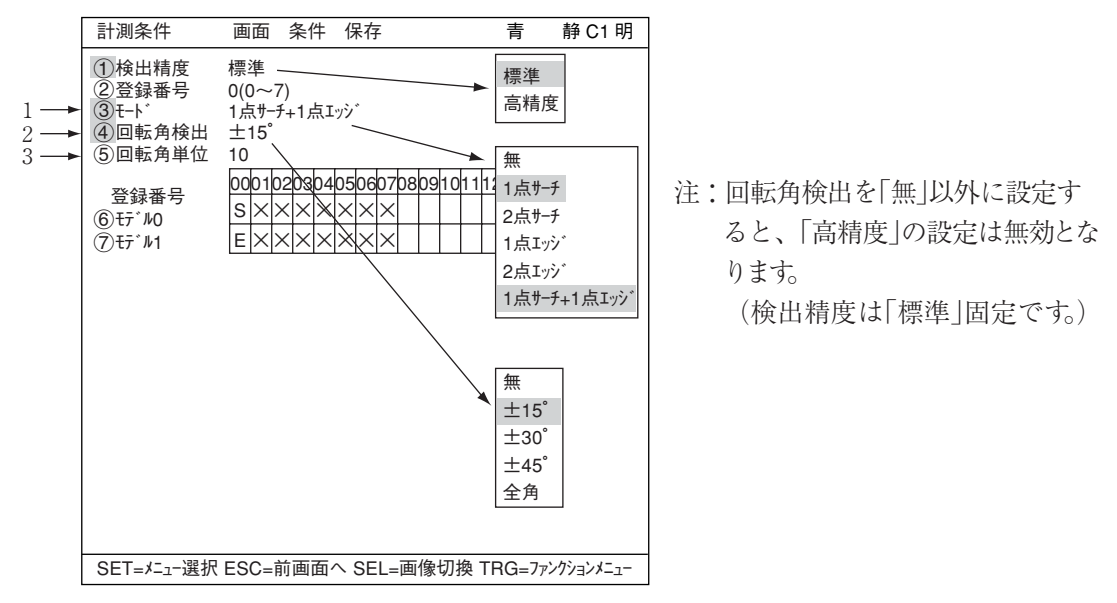

- 1. 「3モード」で、「1点サーチ」または「1点サーチ+1点エッジ」を選択します。
- $2.$   $\lceil$  (4)回転角検出」で検出する角度範囲 $(\pm 15^\circ \pm 2.0^\circ \sqrt{2})$   $\pm 45^\circ \sqrt{2}$   $\pm 45^\circ$   $\pm 45^\circ \sqrt{2}$ 角度範囲が大きくなると、処理速度が遅くなります。
- 3. 「5回転角単位」で回転角の単位を、上下キーにより設定します。 回転角の検出範囲(単位)と、作成される基準画像の関係を示します。

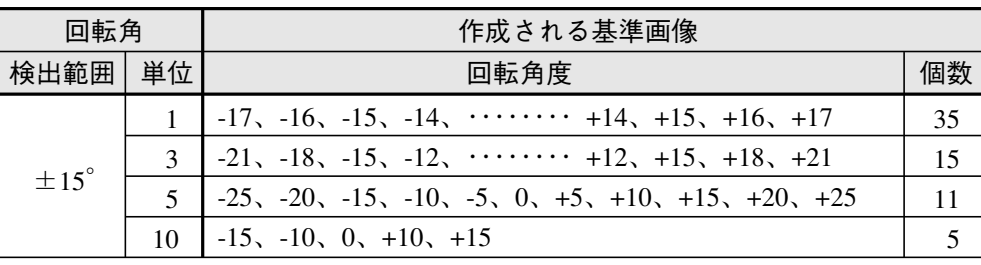

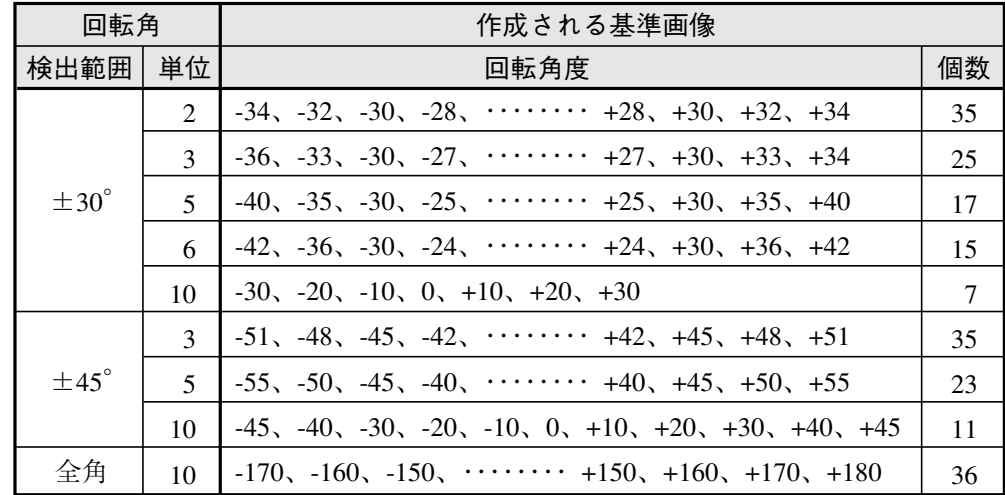

4. グレーサーチ条件の設定(4・4ページ)で、計測対象物の形状に関係なく、正方形のウィンドウ で囲むように画像を登録する。

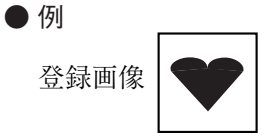

登録を行うと、設定した回転角単位で回転させた基準画像がメモリに登録されます。

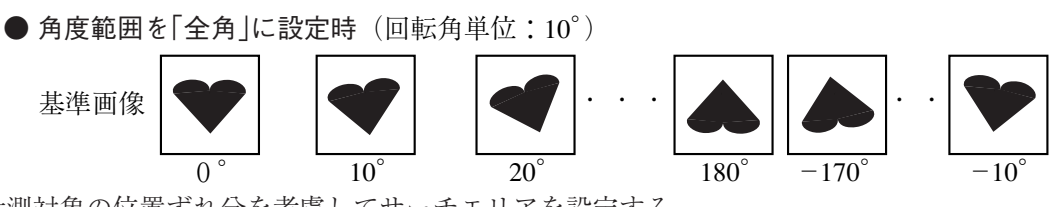

5. 計測対象の位置ずれ分を考慮してサーチエリアを設定する。

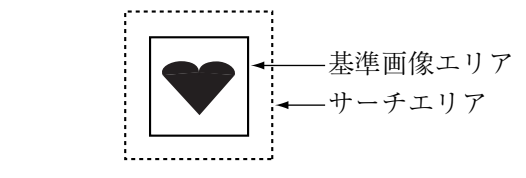

6. 計測を実行すると、取込画像と予め10°単位で360°まで登録された基準画像間で、グレー サーチが実行されます。計測された10°単位の一致度曲線(下図)から、曲線補間により回転 角度が特定されます。

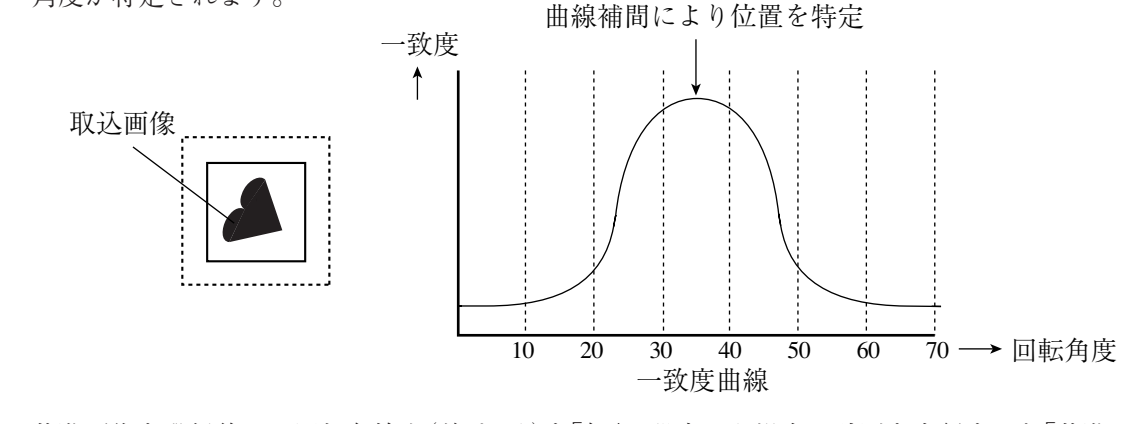

注:基準画像を登録後に、回転角検出(前ページ)を「無」に設定した場合、計測を実行すると「基準 画像条件不一致」エラーが発生します。

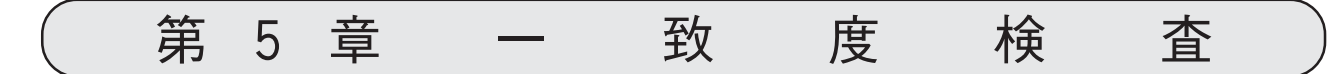

# 5-1 概略

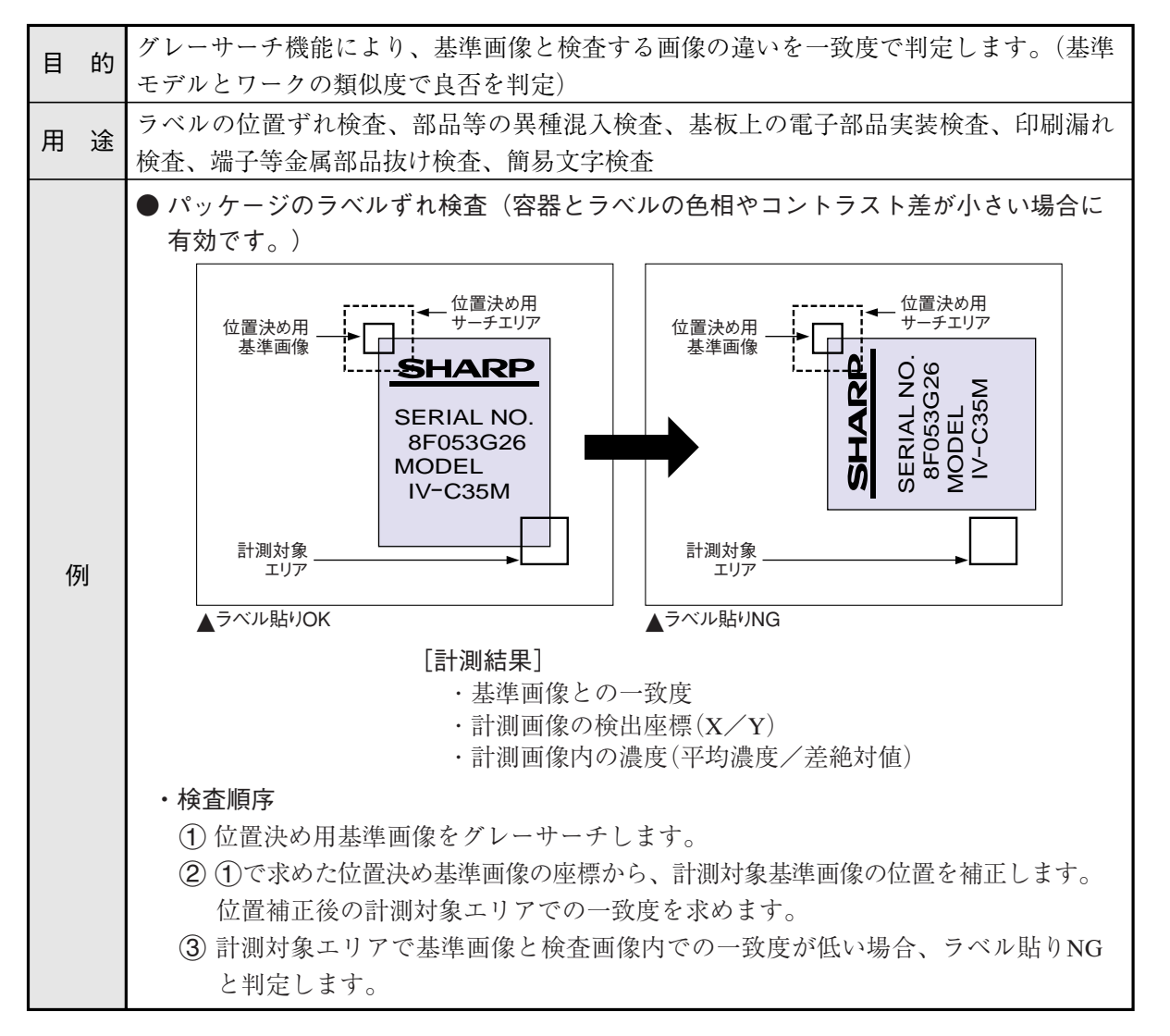

5

# 5-2 設定操作

- 計測条件の設定
	- 計測条件設定画面への入り方
		- 1. MAIN条件→品種別条件(ツリーメ ニュー表示)→品種00→計測条件(カメラ 1)→計測(新規)を選択し、SET キー を押して「計測1」画面を表示します。

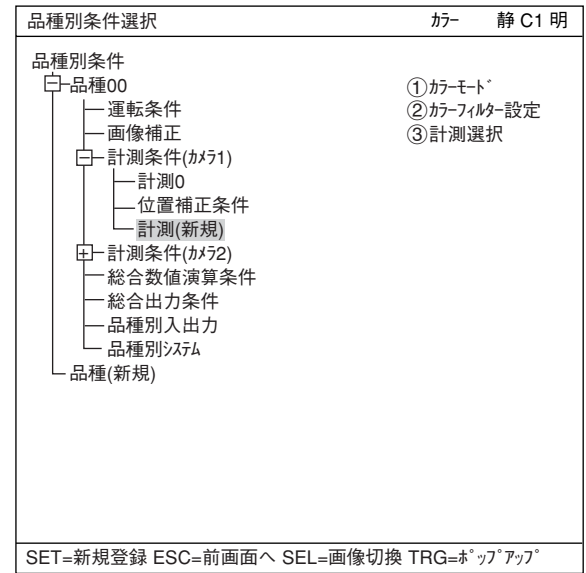

- 2. 「計測0」画面で「(1)カラーモード」を選択 「計測1 し、SETキーを押します。ポップアッ プメニューから「カラーフィルター」を選択し ます。
- 3. 「②カラーフィルター設定」を選択し、SET キーを押して下位メニューの「カラーフィル 外設定」画面を表示します。「1714ター 種類」を選択し、SETキーを押して ポップアップメニューからフィル ターをかけたい色を選択します。 ☆ 詳しくは3・5ページ参照。
- 4. 「計測1」画面に戻り、「(3)計測選択」で ポップアップメニューから「一致度検 査」を選択します。

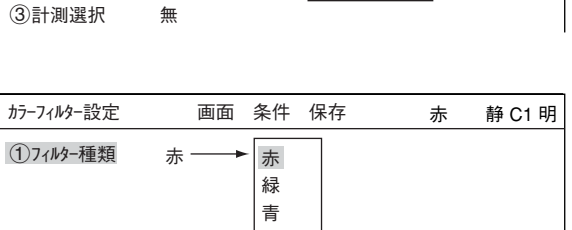

輝度 任意

画面 条件 保存

カラーフィルター 色抽出

(1)カラーモート゛ カラーフィルター 2カラーフィルター設定 (下位メニュー) 赤 静 C1 明

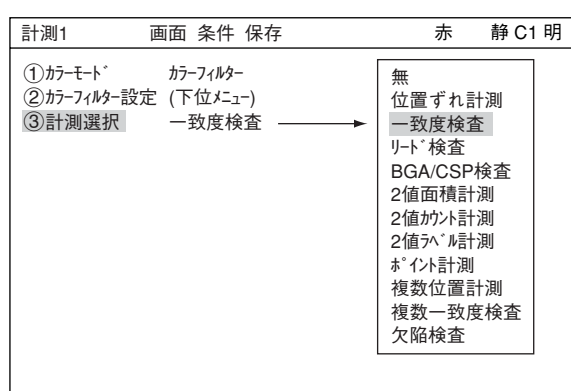

5. ESCキーを押して「品種別条件選択」(ツリーメニュー)に戻り、「計測01(一致度検査)」の下 位メニューの「計測条件」を選択してSETキーを押し、「計測条件」設定画面に入ります。

#### ● 計測条件の設定

検出精度

検出精度を設定します。検出状況、 検出結果の精度レベル、要求検出速 度に応じて検出精度を2段階(標準/ 高精度)から選択できます。 ☆ 詳しくは、3・20ページ参照

#### 登録番号

一致度検査では登録番号を0~15ま での16個を登録できます。 別の登録番号で設定したい場合は、 SETキーを押して番号を反転させ、上 下キーで設定したい登録番号を表示 し、SETキーで決定します。

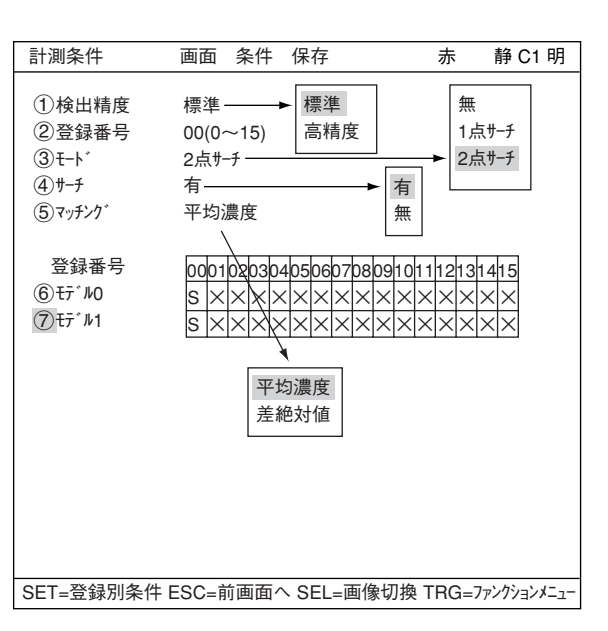

- ③ モード
	- モードを設定します。

モードの設定内容は以下の通りです。

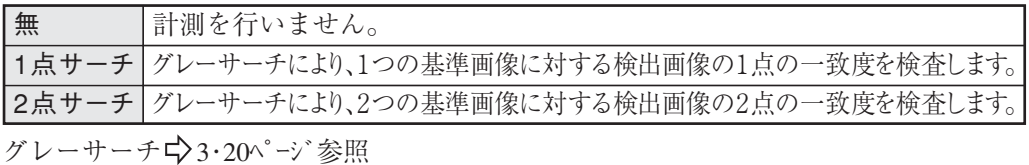

#### サーチ

サーチするか、しないかを選択します。

マッチング

検出画像内で検査する濃度を選択します。内容は以下の通りです。

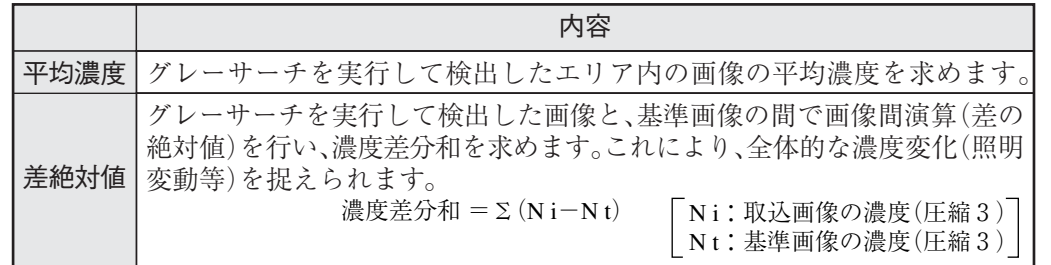

### 登録番号( (6) モデル0、(7) モデル1)

登録番号別のモードが表示されています。1点サーチの場合は66キデルのみ使用します。 2点サーチの場合は(ア)モデルも使用します。

S:グレーサーチ ×:未使用

#### ● モードの設定(表示)例

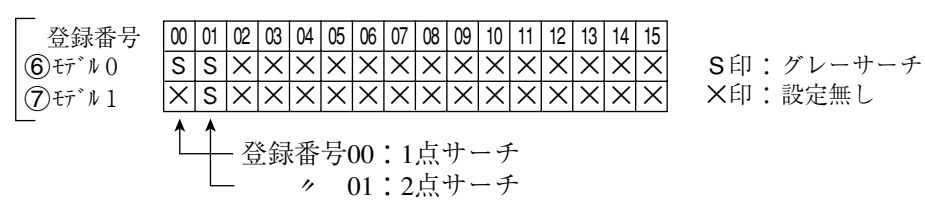

### ■ 登録別条件の設定

- 登録別条件設定画面への入り方 登録別条件設定画面に入る方法は、3つあります。
	- 1) 計測条件設定画面の登録番号の表で、 「6モデル」または「(ア)モデル1」にカーソル を合わせて、SETキーを押します。表内に カーソルが表示されたら、左右キーで「S」 の欄に移動させて、SETキーを押します。 注:「×」でSETキーを押しても無効と なります。

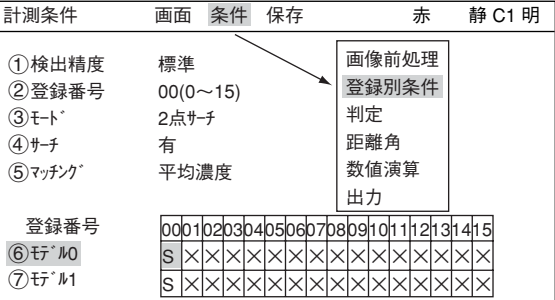

- 2) 計測条件設定画面で、TRG/BRTキーを押して上部ファンクションキーに移動し、左右 キーで「条件」を選択します。ポップアップメニューより「登録別条件」を選択し、SETキー を押します。
- 3) ツリーメニュー画面で、「計測条件」 にカーソルを合わせて右キーを押し ます。「登録別条件」の項目が表示さ れますので、カーソルを合わせてSET キーを押します。

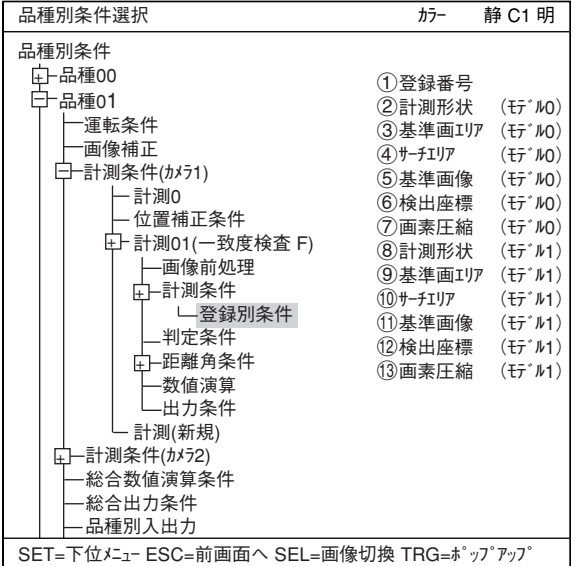

- 登録別条件の設定
	- 登録番号

現在の登録番号が表示されています。 別の登録番号で設定したい場合は、 SETキーを押して番号を反転させ、上下 キーで設定したい登録番号を表示し、 SETキーで決定します。

計測形状(モデル0)

基準画エリアとサーチエリアの形状 を矩形、横ライン、縦ラインの中か ら選択します。

各パターン設定について詳しく は、3・15~3・19ページ参照

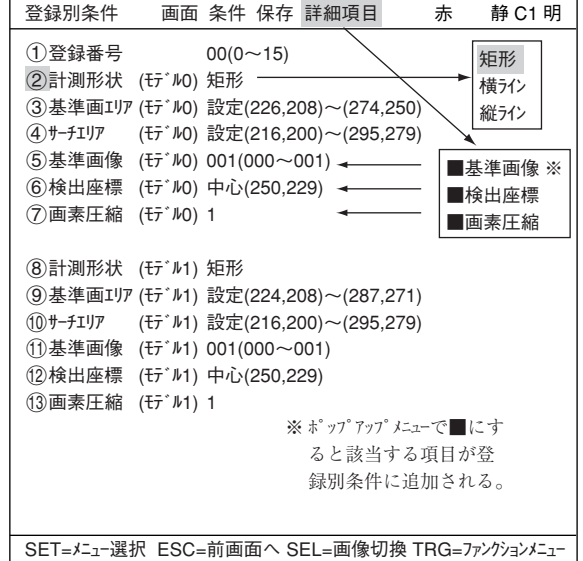

基準画エリア(モデル0)

「3基準画エリア(モデル0)」にカーソルを合わせてSETキーを押し、「設定」が反転したらもう 1度SETキーを押して設定画面に入ります。

・ 矩形の場合

矩形の左上と右下を指定します。 設定画面(矩形)

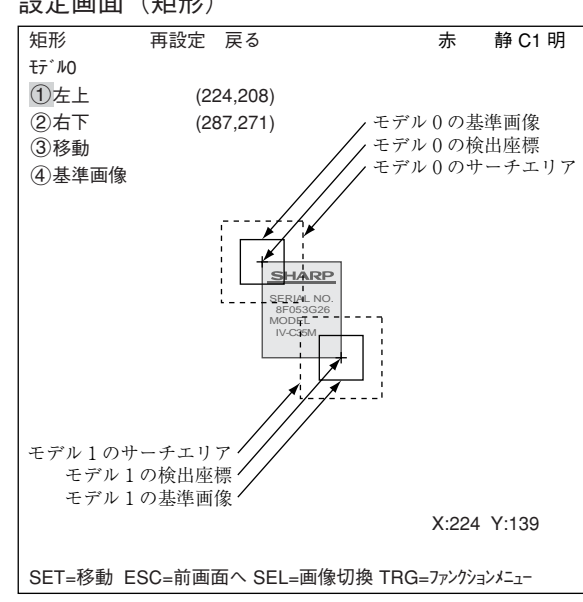

・ 横ラインの場合 X軸上の始点と終点を設定しま す。上下左右キーで始点、終点 のX座標を保ったままでの垂直移 動となります。

設定画面(横ライン)

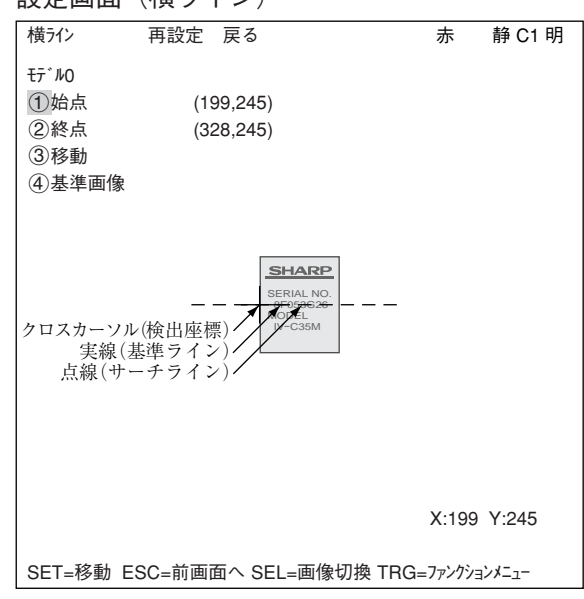

### ・ 縦ラインの場合

Y軸上の始点と終点を設定しま 設定画面(縦ライン) す。上下左右キーで始点、終点 のY座標を保ったままでの平行移 動となります。

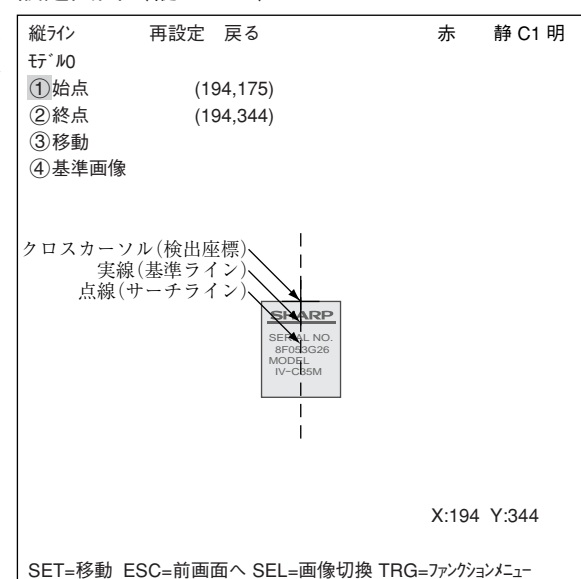

#### 基準画像の登録

基準画エリアが決定したら、基準画 像として登録します。 上下キーで「4〕基準画像」を選択し、 ポップアップメニューから、「登録」 を選択します。

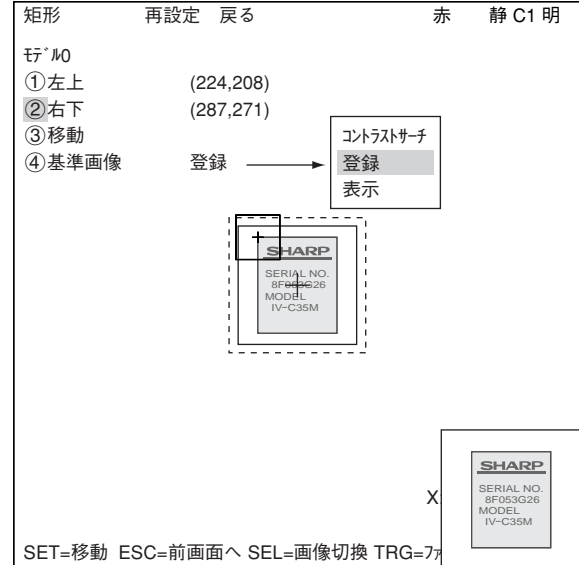

# サーチエリア

「 サーチエリア(モデル0)」で基準画エリアと 同様の手順でサーチエリア(破線)を 設定します。

注:モデル1についても同様にメ ニューを設定します。設定手順 はモデル0と同様です。

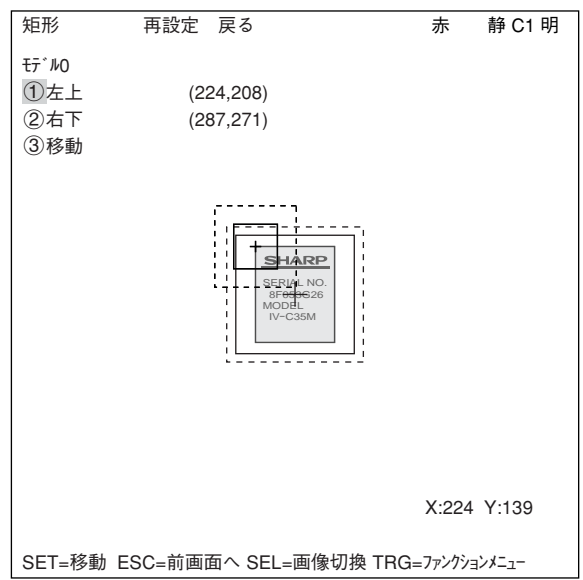

基準画像

「(5)基準画像(モデル0)」で登録された基 準画像から選択します。

- 例:  $003(000 \sim 026)$ 登録された000~026番の基準画 像のうち、003番を選択。
- 注:この項はファンクションメニュー の「詳細項目」で「基準画像」を■に しないと表示されません。 5・4ページ参照

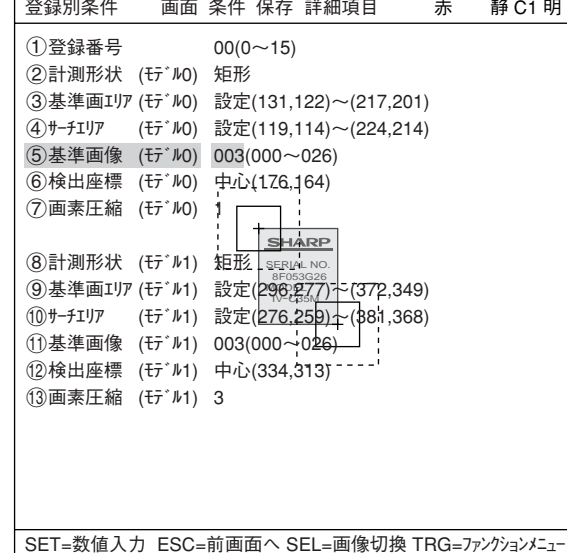

6 検出座標

検出座標を基準エリアの「中心」とす るか「設定」によりフリーにするかを 設定します。 注:この項はファンクションメニュー の「詳細項目」で「検出座標」を■に

しないと表示されません。 ☆5.4ページ参照

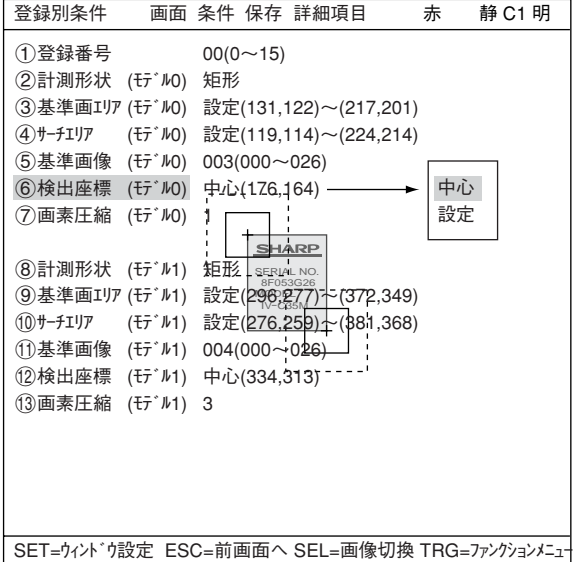

画素圧縮

画素圧縮についての設定を行います。 注:この項はファンクションメニュー の「詳細項目」で「画素圧縮」を■に しないと表示されません。 5・4ページ参照

画素圧縮について詳しくは、3・ 20ページ参照。

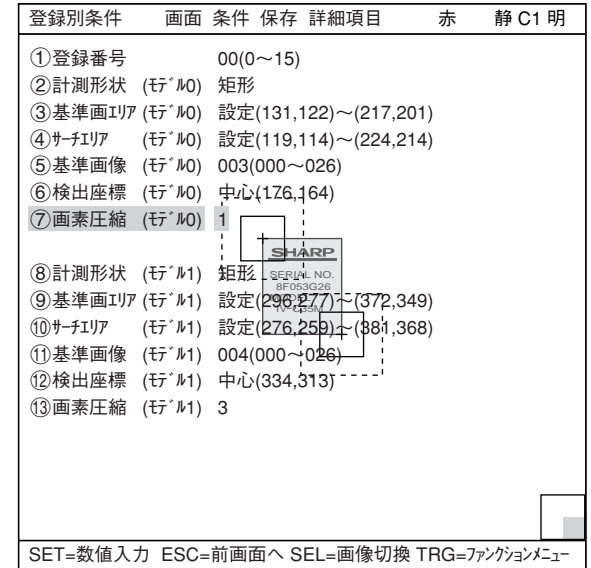

## ■ 判定条件の設定

● 判定条件設定画面への入り方 判定条件設定画面に入る方法は、大きく分けて2つあります。

1) 計測条件(または登録別条件)の上部 ファンクションメニューの「条件」を 選択しSETキーを押し、ポップアップ メニューの「判定」を選択すると、判 定条件のメニューに入ります。

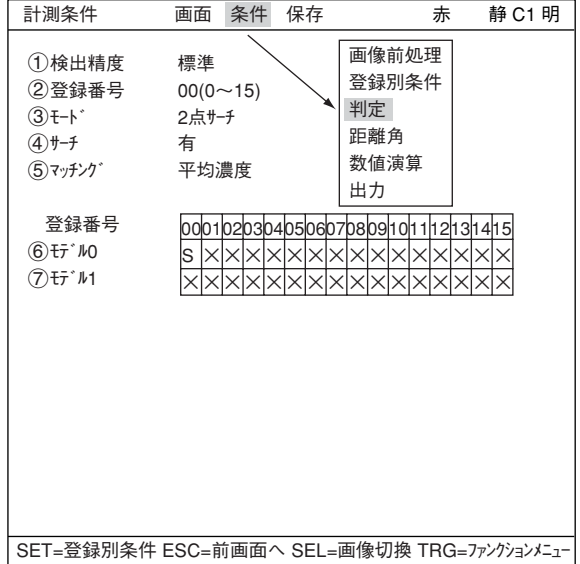

2) ツリーメニュー画面で「判定条件」に カーソルを合わせ、SETキーを押します。

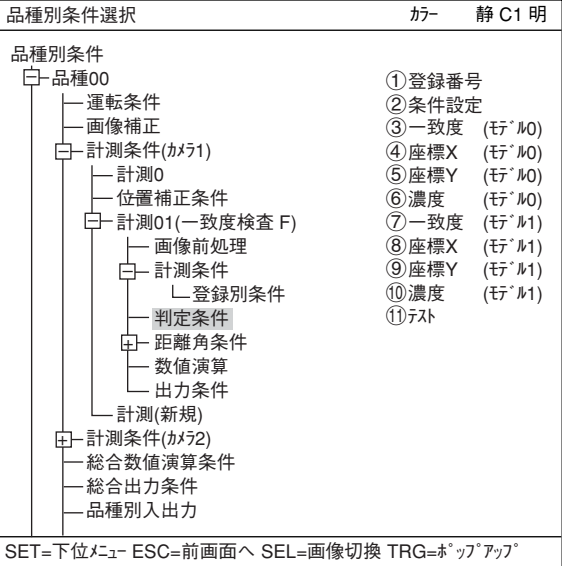

判定条件メニューが表示されます。

☆ 判定条件についての詳しくは3・28ペ ジ参照

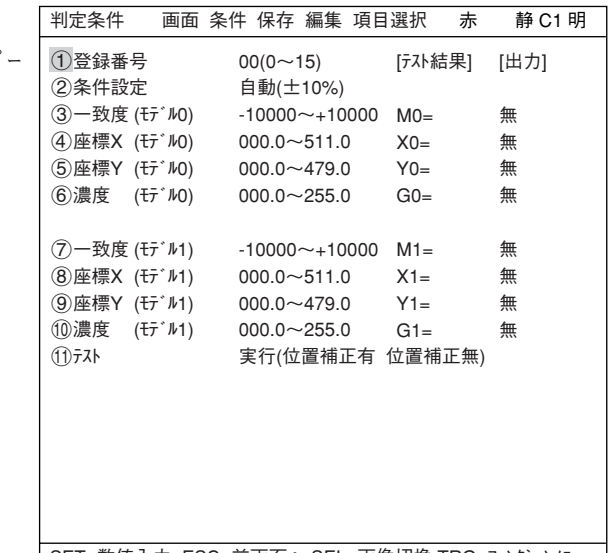

│SET=数値入力 ESC=前画面へ SEL=画像切換 TRG=ファンクションメニュー │

### ■ 数値演算設定

- TRG/BRTキーを押して上部ファンクションメニューに移動し、左右キーで「条件」を選択しま す。SETキーを押し、ポップアップメニューから「数値演算」を選択します。
- ・ ツリーメニューの「数値演算」でSETキーを押します。
- 「第19章:数値演算」参照

## ■ 出力条件設定

- TRG/BRTキーを押して上部ファンクションメニューに移動し、左右キーで「条件」を選択しま す。SETキーを押し、ポップアップメニューから「出力」を選択します。
- ・ ツリーメニューの「出力条件」でSETキーを押します。
- 「第21章:入出力条件の設定」参照

### ■ 検査結果の表示

運転画面に戻り、TRG/BRTキーを押すと、検査結果を表示されます。

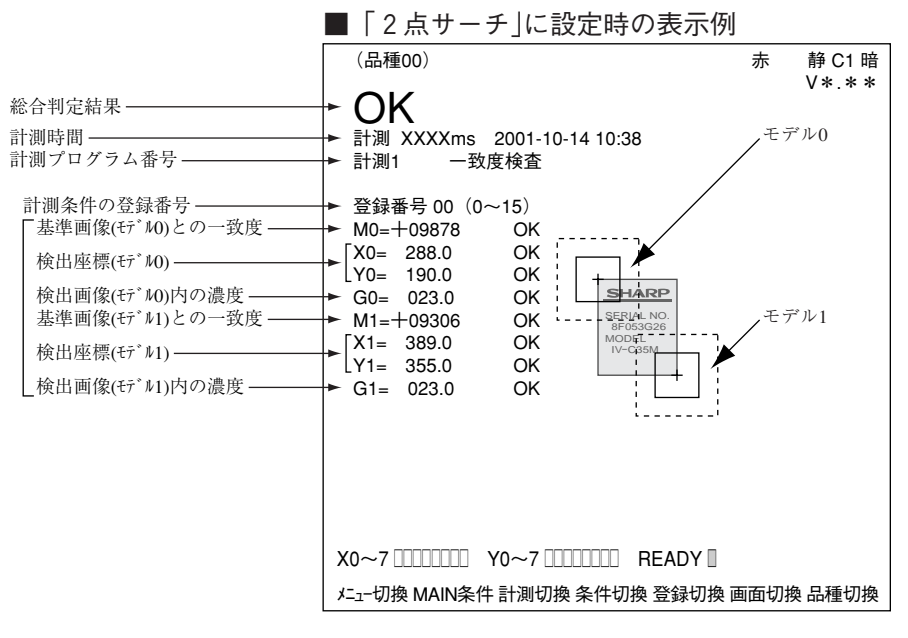

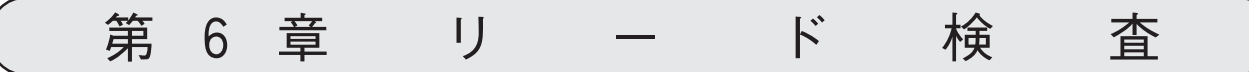

# $6-1$  概略

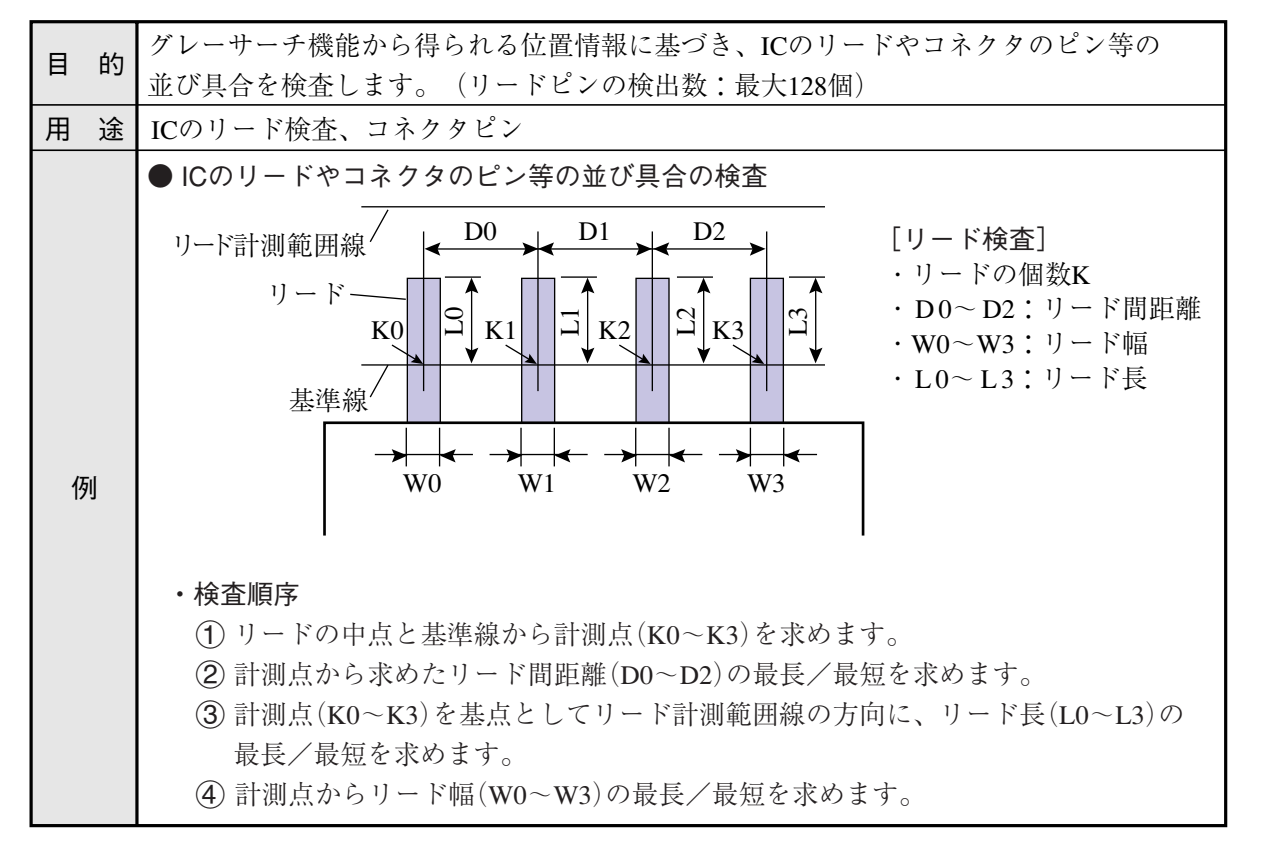

# $6-2$  設定操作

- 計測条件の設定
	- 計測条件設定画面への入り方
		- 1. MAIN条件→品種別条件(ツリーメ ニュー表示)→品種00→計測条件(カメラ 1)→計測(新規)を選択し、SET キーを 押して「計測1」画面を表示します。

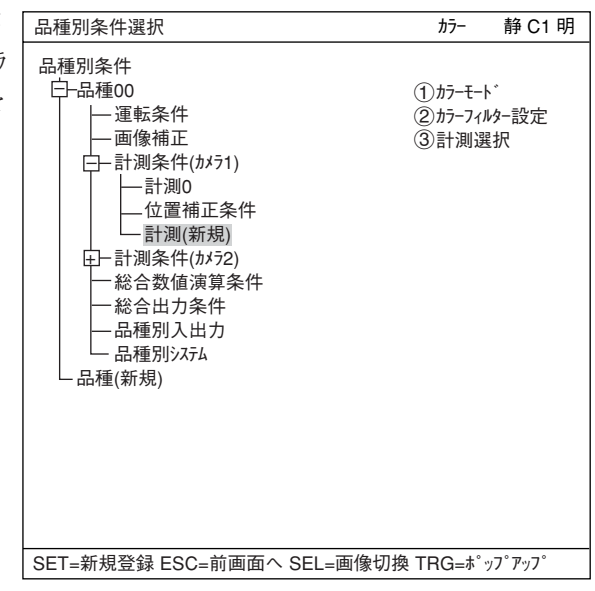

- 2. 「計測1」画面で「(1)カラーモード」を選択 し、SETキーを押します。ポップアッ プメニューから「カラーフィルター」を選択し ます。
- 3. 「②カラーフィルター設定」を選択し、SET キーを押して下位メニューの「カラーフィル 外設定」画面を表示します。「(イ) フィルター 種類」を選択し、SETキーを押して ポップアップメニューからフィル ターをかけたい色を選択します。 ☆ 詳しくは3・5ページ参照。
- 4. 「計測1」画面に戻り、「3計測選択」で ポップアップメニューから「リート、検 査」を選択します。

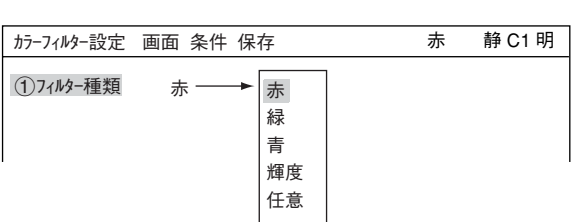

計測1 画面 条件 保存 **下 市 市 市 市 市 市 市 市 市 市 市 市 市** C1 明

カラーフィルター 色抽出

(1)カラーモート゛ カラーフィルター 2カラーフィルター設定 (下位メニュー) 3計測選択 無

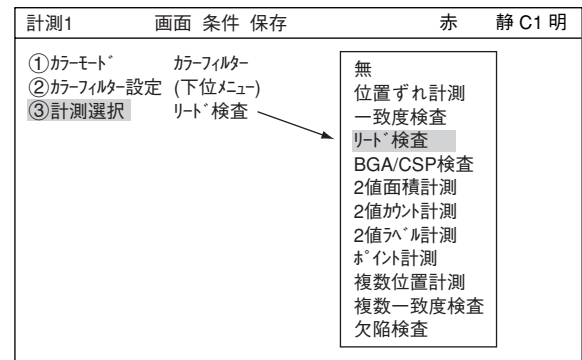

5. ESCキーを押して「品種別条件選択」(ツリーメニュー)に戻り、「計測01(リード検査)」の下 位メニューの「計測条件」を選択してSETキーを押し、「計測条件」設定画面に入ります。

 $6 \cdot 2$ 

● 計測条件の設定

登録番号

リード検査では0~15の16個を登録で きます。 別の登録燃揉で設定したい場合は、 SETキーを押して番号を反転させ、上 下キーで設定したい登録番号を表示 し、SETキーで決定します。

登録有無

登録の有無を設定します。

検出精度 検出精度を設定します。検出状況、 検出結果の精度レベル、要求検出速 度に応じて検出精度を2段階(標準/高 精度)から選択できます。 ☆詳しくは、3·20ページ参照

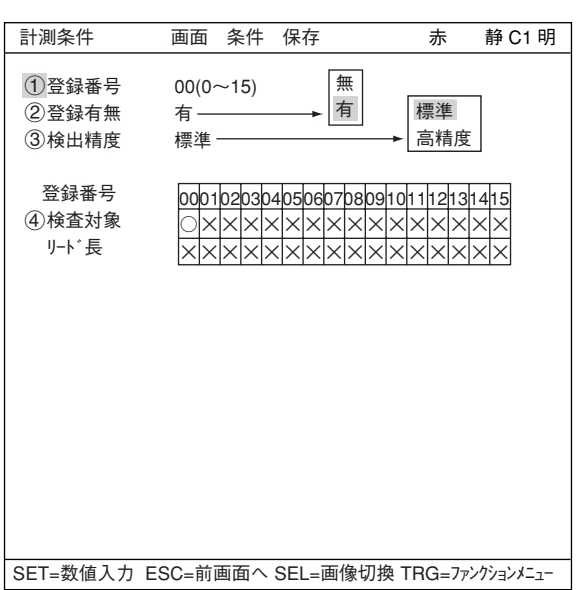

#### 登録番号(4)検査対象、リード長)

登録番号別に登録有無が表示されています。○の付いた登録番号は登録されていること を示しています。

● 検査対象等の設定(表示)

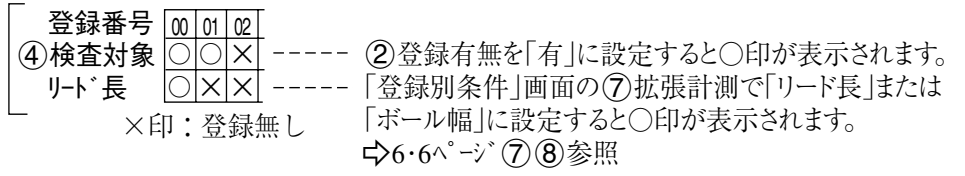

## ■ 登録別条件の設定

- 登録別条件設定画面への入り方 登録別条件設定画面に入る方法は、3つあります。
	- 1)「計測条件」設定画面の登録番号の表 で、「40検査対象」にカーソルを合わ せて、SETキーを押します。表内に カーソルが表示されたら、左右キー で「○」の欄に移動させて、SETキーを 押します。 注:「×」でSETキーを押しても無効と なります。
	- 2) 計測条件設定画面で、TRG/BRTキー を押して上部ファンクションキーに 移動し、左右キーで「条件」を選択し ます。ポップアップメニューより「登 録別条件」を選択し、SETキーを押し ます。

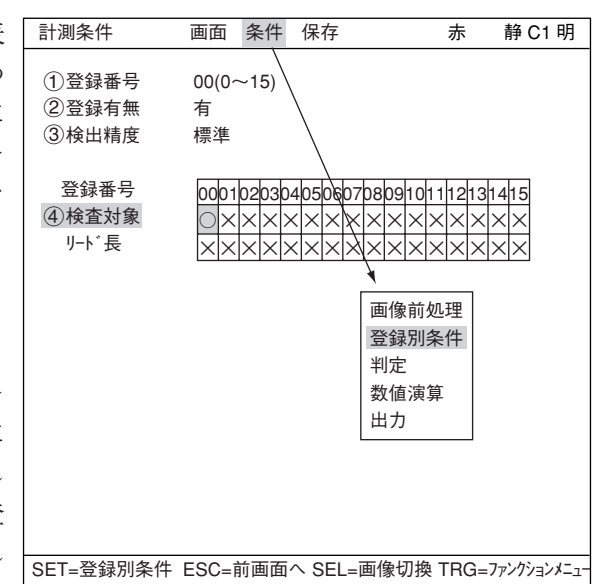

3) ツリーメニュー画面で、「計測条件」 にカーソルを合わせて右キーを押し ます。「登録別条件」の項目が表示さ れますので、カーソルを合わせてSET キーを押します。

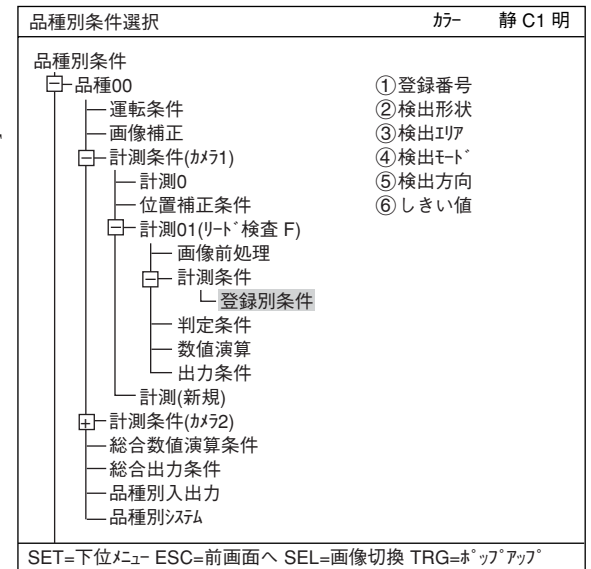

登録別条件の設定

登録番号

現在の登録番号が表示されています。 別の登録番号で設定したい場合は、 SETキーを押して番号を反転させ、 上下キーで決定したり登録番号を表示 し、SETキーで決定します。

検出形状

検出形状を設定します。検出形状には 「矩形(投影)」「直線」「円ライン」の3種類が あり、設定により「3検出エリア」と「5検 出方向」の設定方法が異なります。

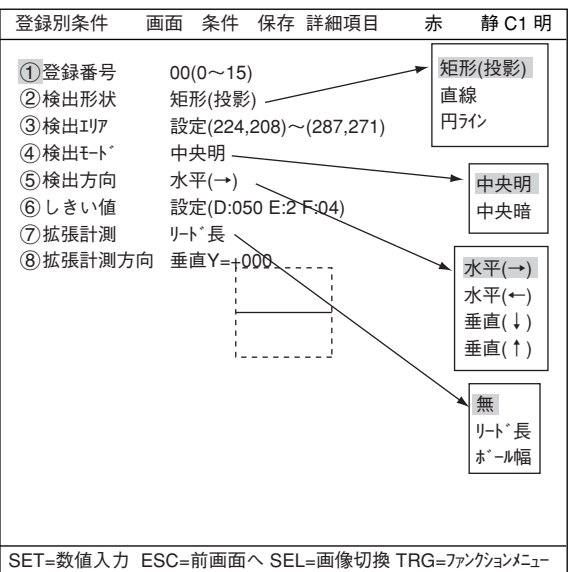

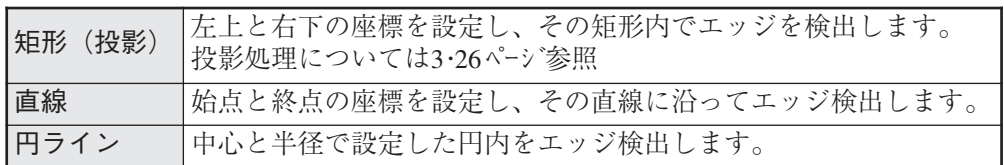

(3) 検出エリア

検出エリアを設定します。カーソルを合わせてSETキーを押し、「設定」が反転したら、 もう1度SETキーを押して設定画面に入ります。

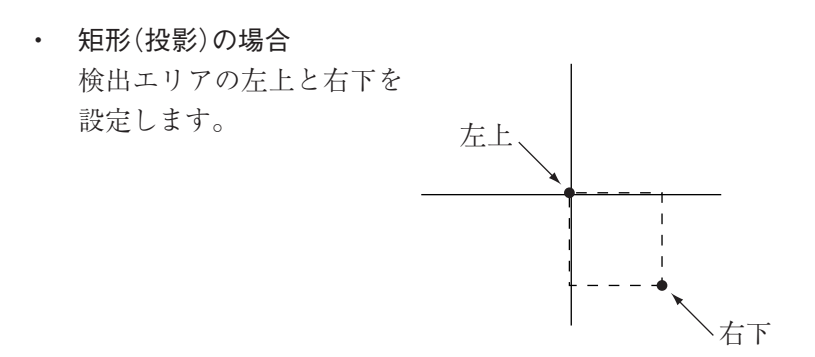
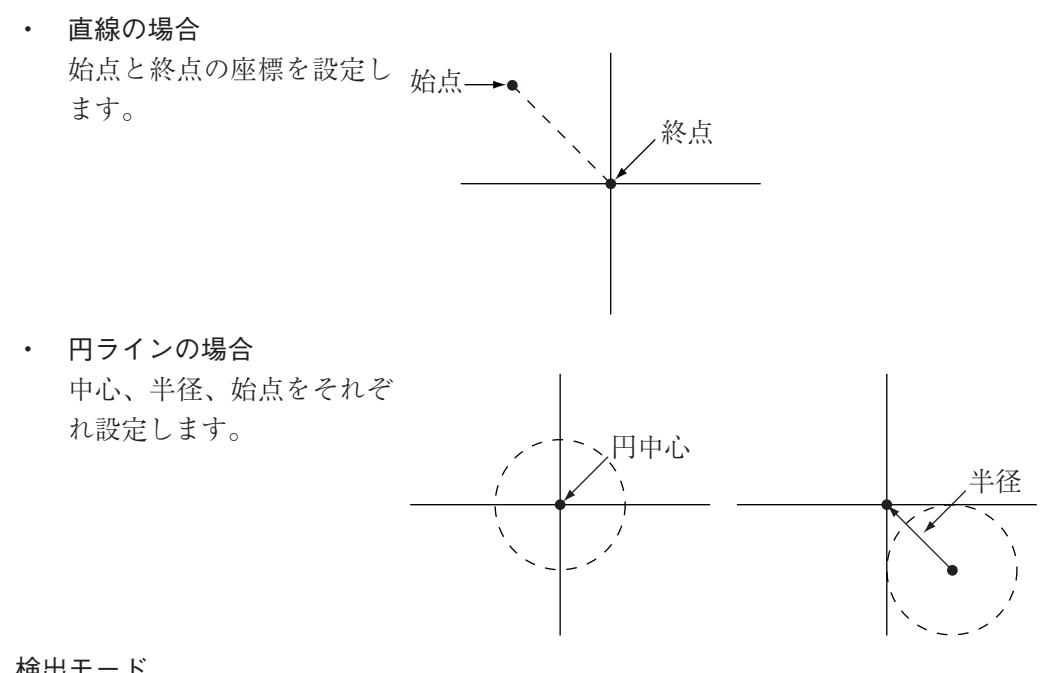

検出モード 検出モードを設定します。

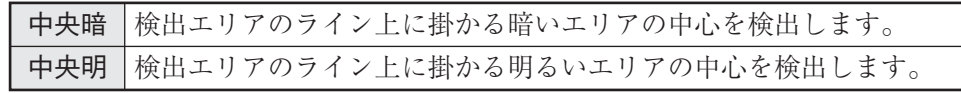

検出方向

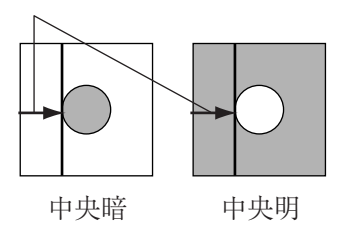

(5) 検出方向

検出方向を設定します。検出方向は検出形状によって異なります。

・ 矩形の場合

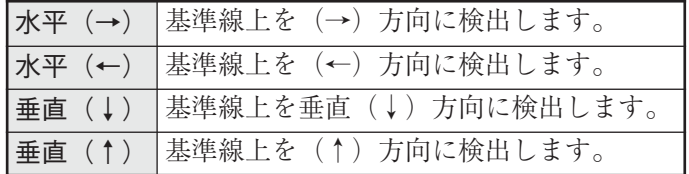

・ 直線の場合

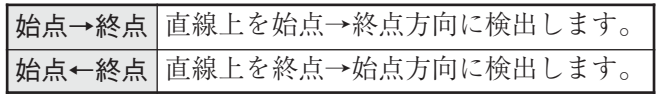

・ 円ラインの場合

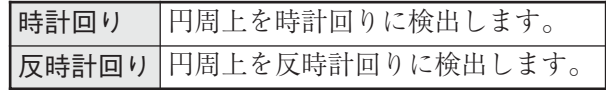

6

## 設定例

・ 検出モード「中央(明)」、検出方向「水平」の設定例

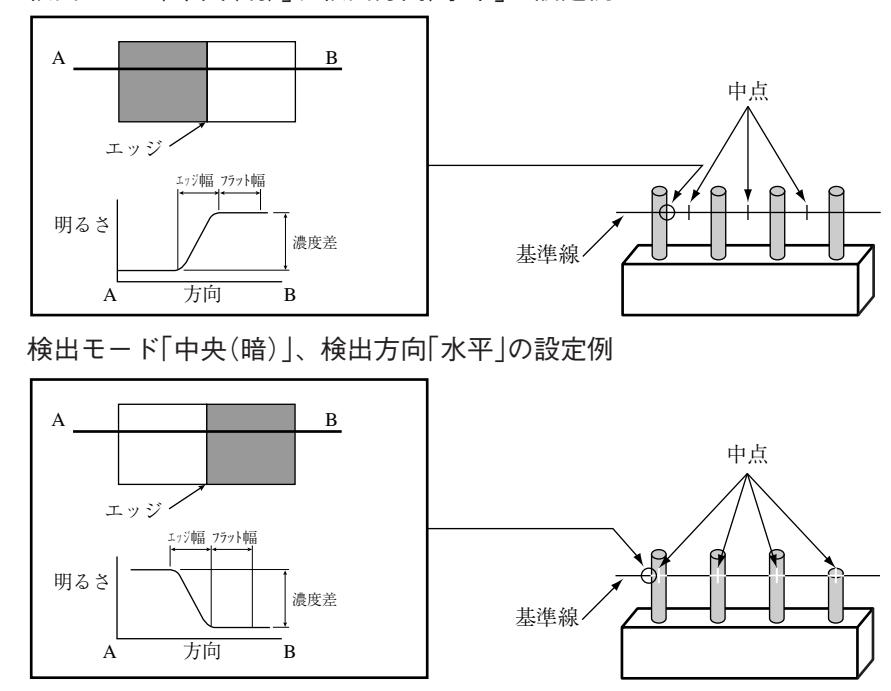

しきい値

しきい値を設定します。カーソルを合わせてSETキーを押し、「設定」が反転したらもう 1度SETキーを押します。

「(1)濃度差」「(2)エッジ幅」「(3)フラット幅」のそれぞれで、カーソルを合わせてSETキーを押す と、数値が反転して上下キーで増減することができます。数値が決定したら、ESCキー を押して確定します。 上記項目は、最適な値を自動化により設定することも可能です。 TRG/BRTキーで上部ファンクションメニューに移り「自動設定」を選択し、SETキーを押 します。

 $\Rightarrow$  詳しくは3·25ページ参照

拡張計測 拡張計測方向

拡張計測として「(7)拡張計測」から「リード長」または「ボール幅」を選択します。(「8)拡張計測方向 が表示されます。)「 拡張計測方向」で、基準線に対する拡張計測方向の位置を設定します。

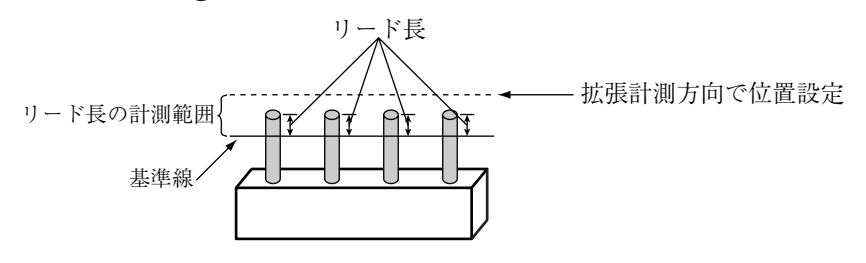

<sup>1</sup>登録番号 00(0~15) □拡張計測 ②検出形状<br>③検出エリア 設定(224,208)~(287,271) 4検出モード 中央明 5検出方向 水平(→) 6しきい値 設定(D:050 E:2 F:04) 注: ⑦拡張計測は、検出形状が「矩 |登録別条件 画面 条件 保存 詳細項目 赤 静 C1 明 形」または「直線」時にのみ表示可 能です。(7)拡張計測の項目を表 示するには、TRG/BRTキーで カーソルを上部ファンクション メニューに移動させ、左右キー

で「詳細項目」にカーソルを合わせてSETキーを押します。ポップアップメニューの 「拡張計測」でSETキーを押します。

6

# ■ 判定条件の設定

● 判定条件設定画面への入り方 判定条件設定画面に入る方法は、大きく分けて2つあります。

1) 計測条件(または登録別条件)の上部 ファンクションメニューの「条件」を 選択しSETキーを押し、ポップアップ メニューの「判定」を選択すると、判 定条件のメニューに入ります。 2) ツリーメニュー画面で「判定条件」にカー ソルを合わせ、SETキーを押します。 SET=下位メニュー ESC=前画面へ SEL=画像切換 TRG=ポップアップ |- 計測条件(カメラ2)| 1登録番号 2検出形状  $\ddot{\text{(3)}}$ 検出エリア  $\ddot{a}$ 検出モート 5検出方向 6しきい値 品種別条件 品種00 -運転条件<br>-画像補正 画像補正 計測条件(カメラ1) 計測0 位置補正条件 計測01(リード検査 F) 画像前処理 計測条件 登録別条件 判定条件 数値演算 出力条件 計測(新規) - 総合数値演算条件 総合出力条件 品種別入出力 -品種別システム 品種別条件選択 また インファイン あんてん あいちょう あいちょう 静 C1 明 00010203040506070809101112131415 O|X|X|X|X|X|X|X|X|X|X|X|X|X|X  $\times$  $\times$  $\times$ × ×××××××××××× 計測条件 画面 条件 保存 1登録番号 00(0~15) )<br>②登録有無 有<br>③検出精度 標準  $(3)$ 検出精度 登録番号 4 検査対象 リード長  $\overline{\pi}$  静 C1 暗 SET=メニュー選択 ESC=前画面へ SEL=画像切換 TRG=ファンクションメニュー 画像前処理 登録別条件 判定 数値演算 出力

判定条件メニューが表示されます。 ☆ 判定条件についての詳しくは、3・

28ページ参照

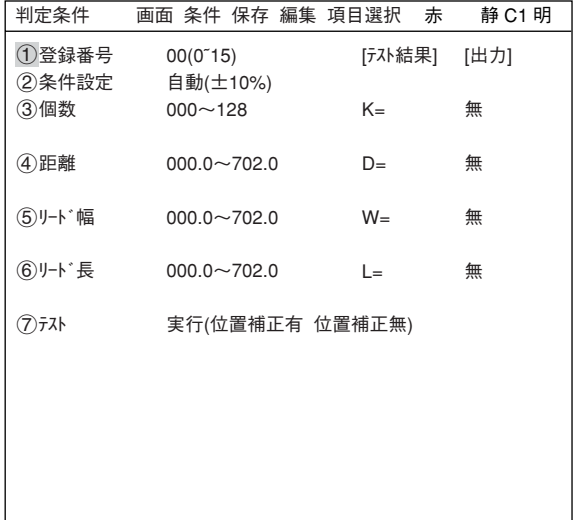

# ■ 数値演算設定

- TRG/BRTキーを押して上部ファンクションメニューに移動し、左右キーで「条件」を選択しま す。SETキーを押し、ポップアップメニューから「数値演算」を選択します。
- ・ ツリーメニューの「数値演算」でSETキーを押します。
- 「第19章:数値演算」参照

# ■ 出力条件設定

- ・ TRG/BRTキーを押して上部ファンクションメニューに移動し、左右キーで「条件」を選択しま す。SETキーを押し、ポップアップメニューから「出力」を選択します。
- ・ ツリーメニューの「出力条件」でSETキーを押します。
- 「第21章:入出力条件の設定」参照

# ■ 検査結果の表示

運転画面に戻り、TRG/BRTキーを押すと、検査結果が表示されます。

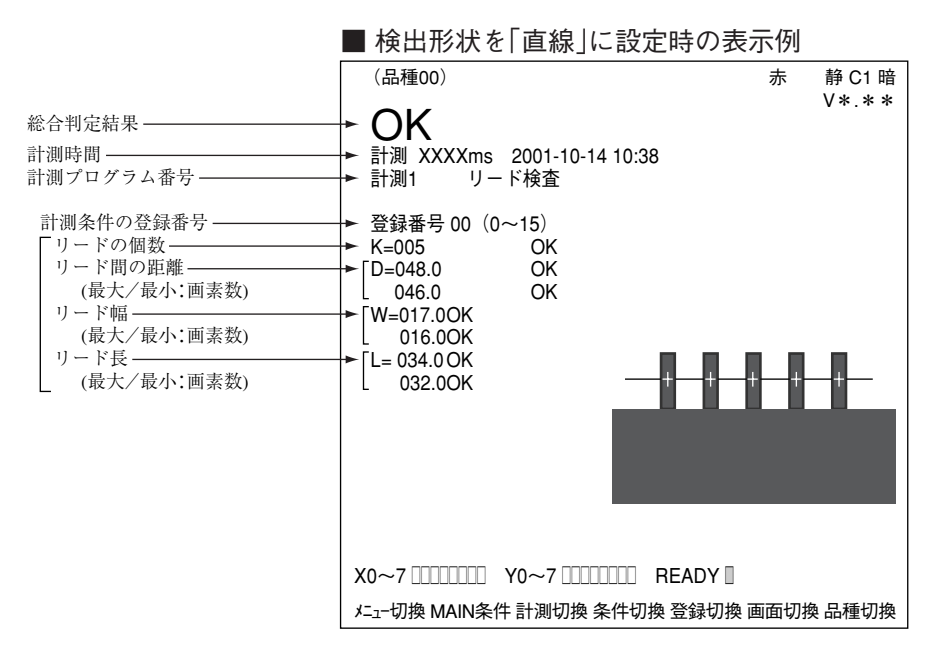

# 第7章 B G A / C S P 検査

# 7-1 概略

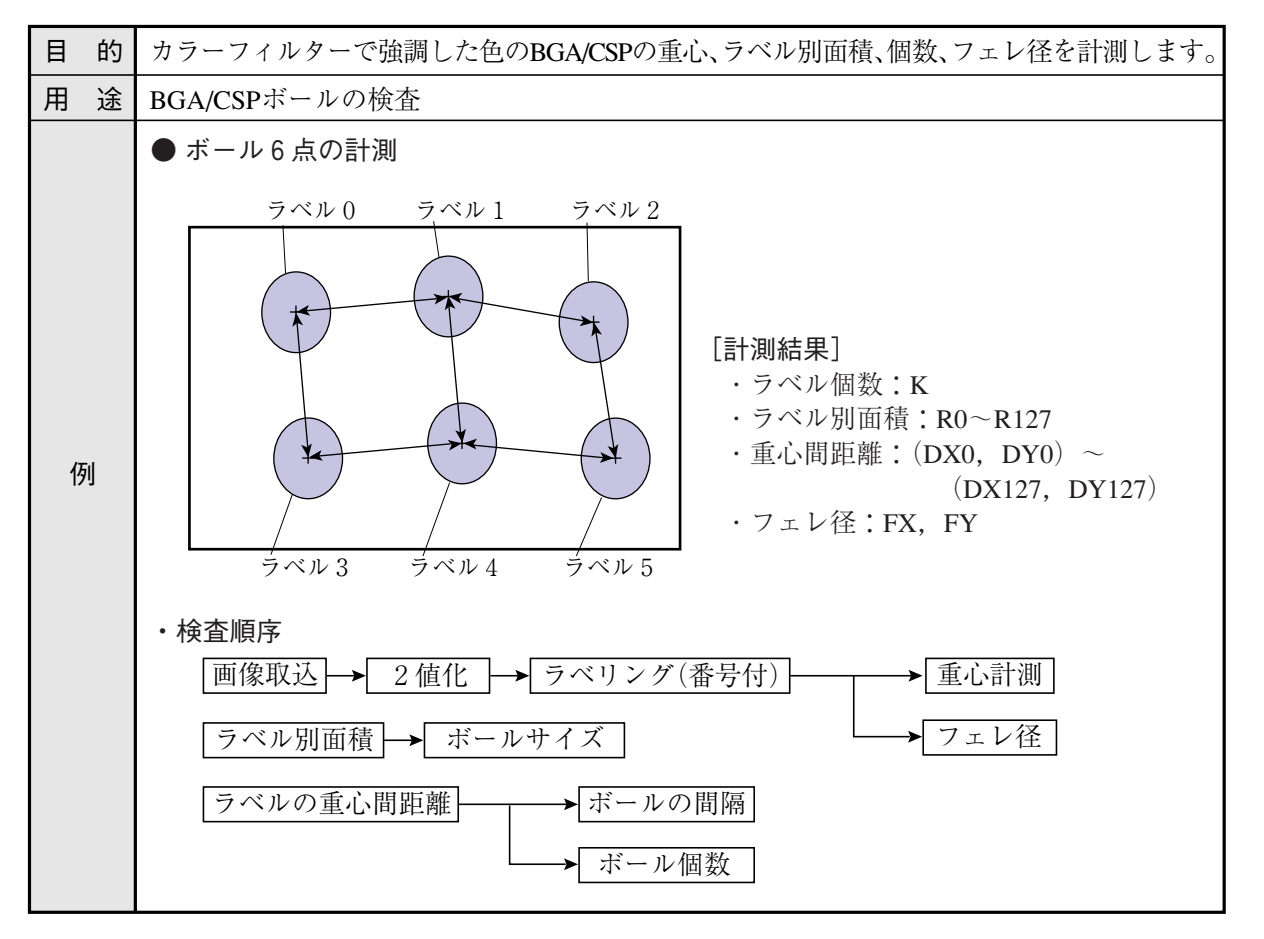

# 7-2 設定操作

■ 計測条件の設定

- 計測条件設定画面への入り方
	- 1. MAIN条件→品種別条件(ツリーメ ニュー表示)→品種00→計測条件(カメラ 1)→計測(新規)を選択し、SETキー を 押して計測1画面を表示します。

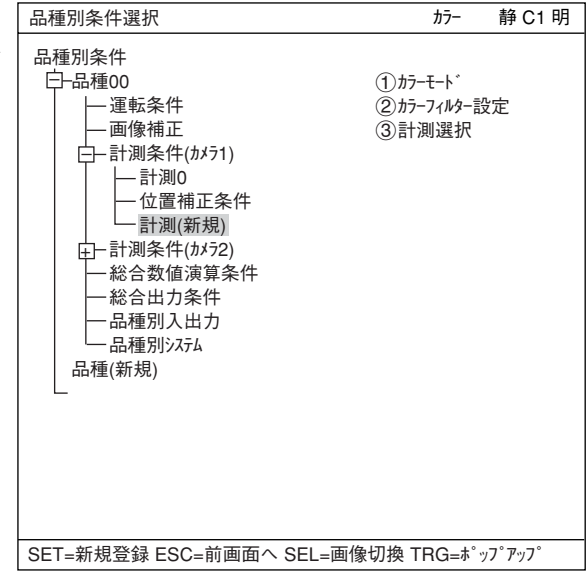

- 2. 「計測1 | 画面で「 (イ) カラーモード | を選択 し、SETキーを押します。ポップアッ プメニューから「カラーフィルター」を選択し ます。
- 3. 「2) カラーフィルター設定」を選択し、SET キーを押して下位メニューの「カラーフィル 外設定」画面を表示します。「(イ)フィルター 種類」を選択し、SETキーを押して ポップアップメニューからフィル ターをかけたい色を選択します。 ☆ 詳しくは3・5ページ参照。
- 4. 「計測1」画面に戻り、「(3)計測選択」で 「BGA/CSP検査」を選択します。

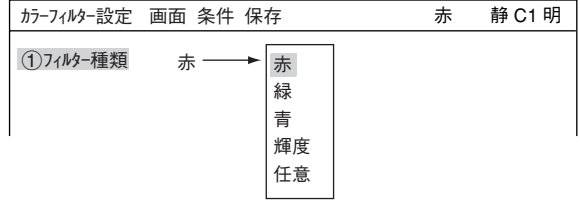

計測1 画面 条件 保存 **be a composed by a struck by a struck** 静 C1 明

カラーフィルター 色抽出

(1)カラーモート゛ カラーフィルター 2カラーフィルター設定 (下位メニュー) 3計測選択 無

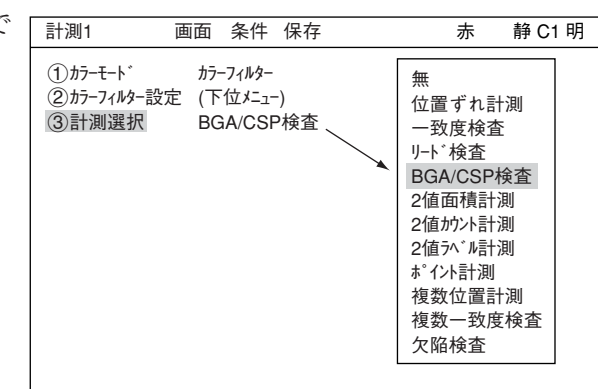

5. ESCキーを押して「品種別条件選択」(ツリーメニュー)に戻り、「計測01(BGA/CSP検査)」 の下位メニューの「計測条件」を選択してSETキーを押し、計測条件設定画面に入ります。

7・2

## ● 計測条件の設定

ウィンドウ ウィンドウを選択します。「通常」「2 値画マスク」「多角形」のいずれかにカー ソルを合わせ、SETキーで決定しま す。 (1) ウィント ウ 通常 -2登録番号 0(0~3) 3登録有無 有 登録番号 42値エリア 計測条件 画面 条件 保存 00010203040506070809101112131415  $\circ$   $\times$   $\times$   $\times$ **赤 静 C1 明** 無 有 通常 2値画マスク 多角形

SET=メニュー選択 ESC=前画面へ SEL=画像切換 TRG=ファンクションメニュー

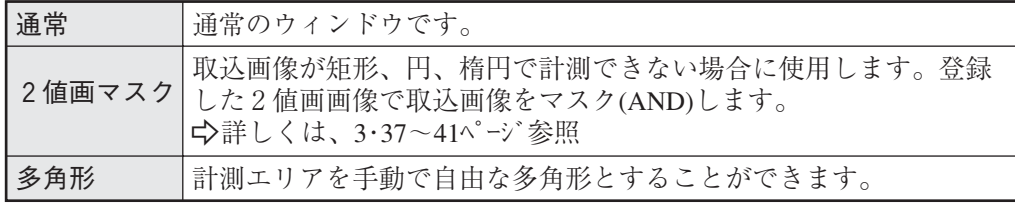

# 登録番号

計測の登録番号を指定します。登録指定可能数は選択したウィンドウ形状によって異な ります。

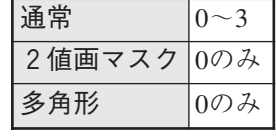

登録有無

登録の有無を設定します。

### 登録番号 $((4)$  2値エリア)

登録番号別に登録有無が表示されています。○の付いた登録番号は登録されていること を示しています。

### ● 2値エリア条件等の設定(表示)

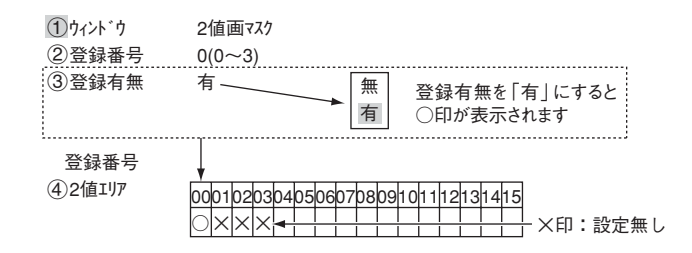

- 登録別条件の設定
	- 登録別条件への入り方 登録別条件設定画面に入る方法は、3つあります。
		- 1)「計測条件」設定画面の登録番号表 で、「40)(または65))2値エリア にカーソ ルを合わせて、SETキーを押します。 表内にカーソルが表示されたら、左 右キーで「○」の欄に移動させて、SET キーを押します。 注:「×」でSETキーを押しても無効と なります。
		- 2) 計測条件設定画面でTRG/BRTキーを 押して、上部ファンクションメ ニューの「条件」を選択します。ポッ プアップメニューより「登録別条件」 を選択し、SETキーを押します。
		- 3) ツリーメニュー画面で、「計測条件」 にカーソルを合わせて右キーを押し ます。「登録別条件」のメニューが表 示されますので、カーソルを合わせ てSETキーを押します。

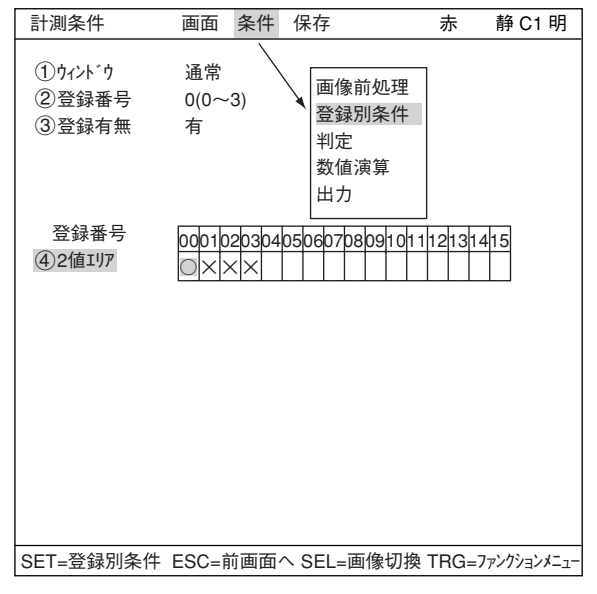

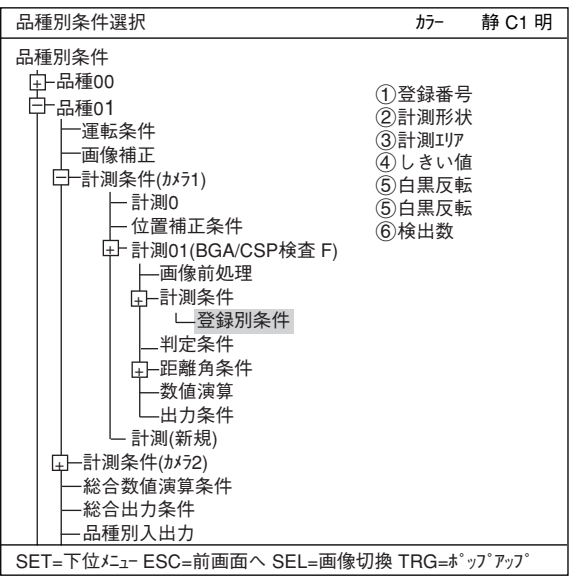

- 登録別条件の各項目の設定方法
	- 登録番号

現在の登録番号が表示されていま す。別の登録番号で設定したい場合 は、SETキーを押して番号を反転さ せ、上下キーで切り換えてSETキーで 決定します。

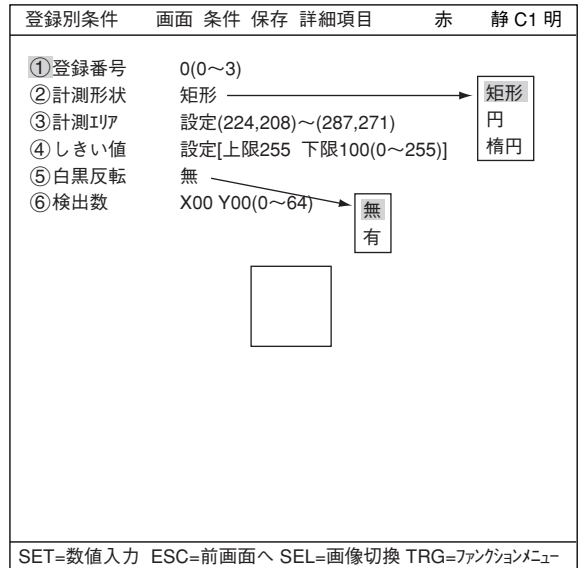

7

7・4

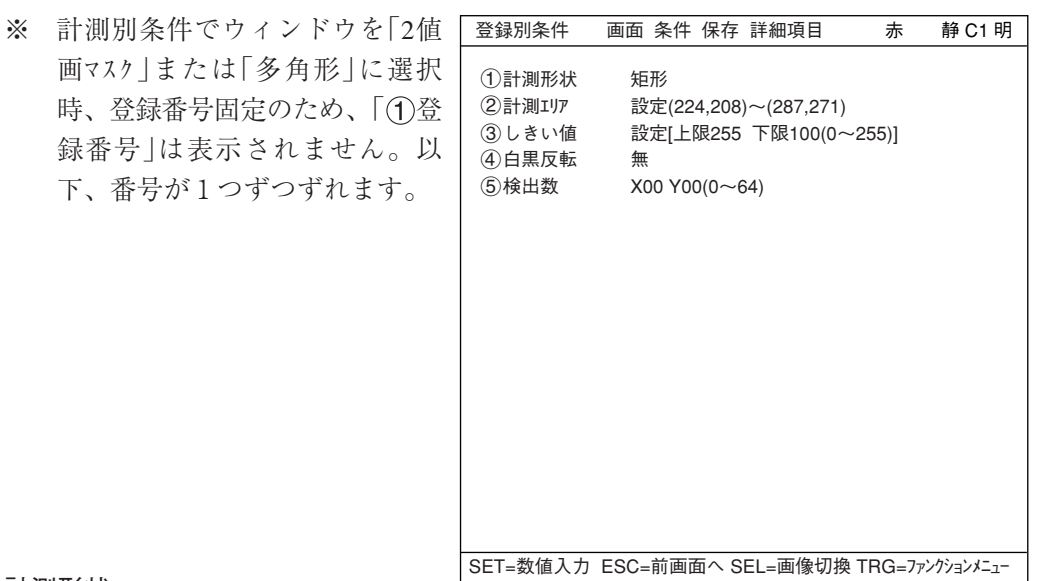

計測形状

計測形状を設定します。

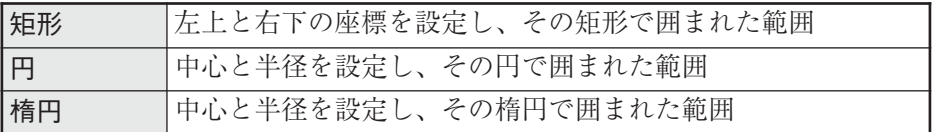

計測エリア

計測エリアを設定します。

・ 矩形の場合

検出エリアの左上と右下を設定します。

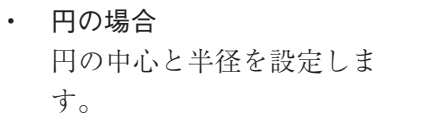

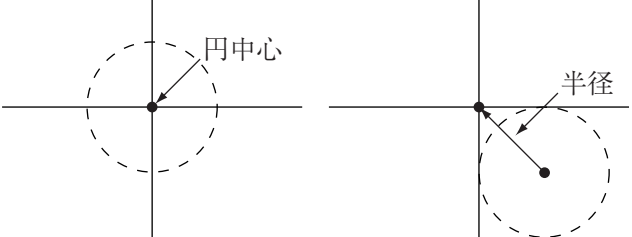

左上

・ 楕円の場合 楕円の中心と半径を設定し ます。

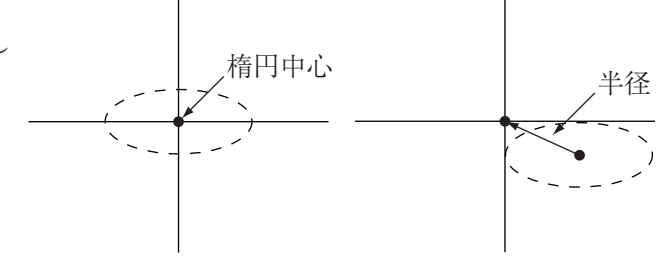

右下

# (4) しきい値

しきい値を設定します。 「(1)上限」「2下限」のそれぞれで、カーソルを合わせてSETキーを押すと、数値が反転して 上下キーで増減することができます。数値が決定したら、ESCキーを押して確定します。 ■ 詳細は3・21ページ参照

### (5) 白黒反転

計測エリア内を白黒反転させるか、させないかを選択します。

#### 検出数

ソルダーボールの検出個数をマトリック(行×列)で指定します。(7・1ページのボールは 位置は3×2列なので、X=3、Y=2と入力します。)

### マスクの詳細項目の設定

登録別条件の画面でTRG/BRTキーを 押して上部ファンクションメニューに カーソルを移動し、左右キーで「詳細 項目」を選択し、SETキーを押すと、 ポップアップメニューの中から、マス ク登録、2値化処理、2値化ノイズ除 去、境界処理、面積フィルターを選択 すると、登録別条件画面にメニューが 表示されます。

(7) マスク番号

マスク番号を選択します。

※ 「(1)ウィンドウ」で「通常」選択時のみ です。

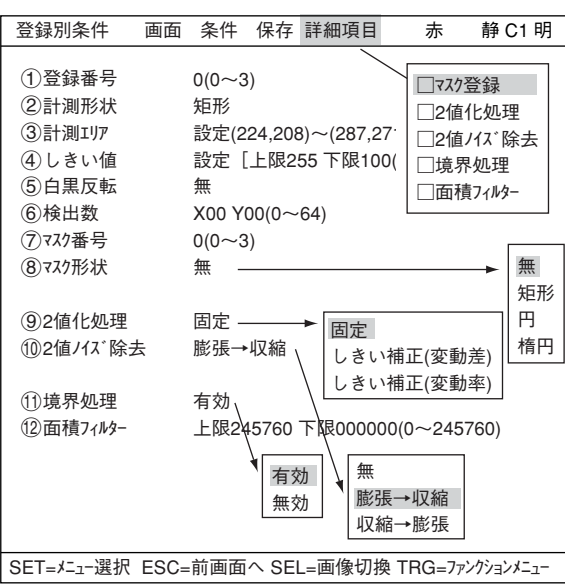

- 「マスク形状」でマスク形状を選択します。
	- ・ 無、矩形、円、楕円から選択。
	- ・ 「2値画マスク」選択時は、選択できません。(「2値画マスク条件」設定画面で設定して いるため)
	- ・ 「多角形」選択時はマスクの多角形を設定します。
- (9) 2 値化処理

2値化処理方法を設定します。「固定」「しきい補正(変動差)「」しきい補正(変動率)」のい ずれかにカーソルを合わせ、SETキーで決定します。 ☆ 詳細は3・23ページ 参照

10 2 値ノイズ除去 2値ノイズ除去を設定します。「無」「膨張→収縮」「収縮→膨張」のいずれかにカーソルを 合わせ、SETキーで決定します。 ☆ 詳細は3・24ページ 参照

境界処理

ウィンドウの境界にかかっているラベルを「有効」にするか、「無効」にするかを選択します。 詳細は3・22ページ参照

- 面積フィルター 面積が上下限の範囲外なら、そのラベルを計測対象から除く機能です。0~245760間で 設定します。
- 計測エリアとマスクエリアの登録例

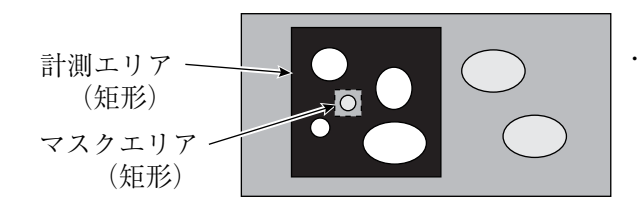

・計測エリア内(マスクエリア内を除く) は2値画像となります。

- 判定条件の設定
	- 判定条件設定画面への入り方 判定条件設定画面に入る方法は、大きくわけて2つあります。
		- 1) 計測条件(または登録別条件)画面でTRG/ BRTキーを押し、左右キーで上部ファン クションメニューの「条件」を選択しま す。SETキーを押し、ポップアップメ ニューの「判定」を選択すると、判定条件 のメニューが表示されます。

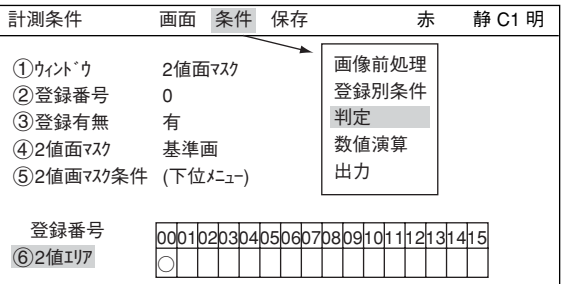

2) ツリーメニュー画面で「判定条件」に カーソルを合わせ、SETキーを押します。

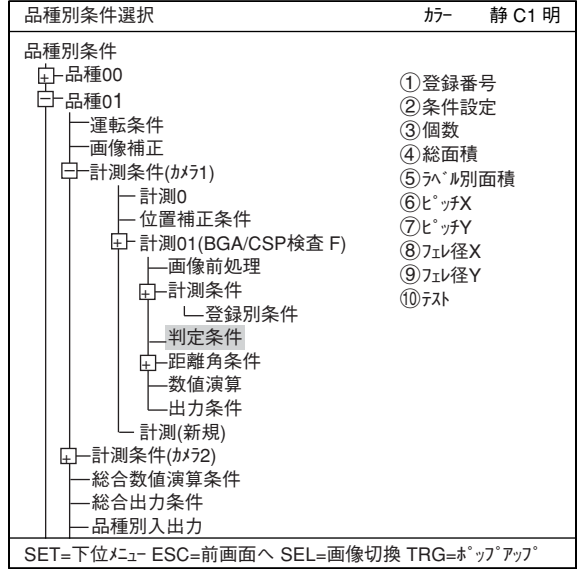

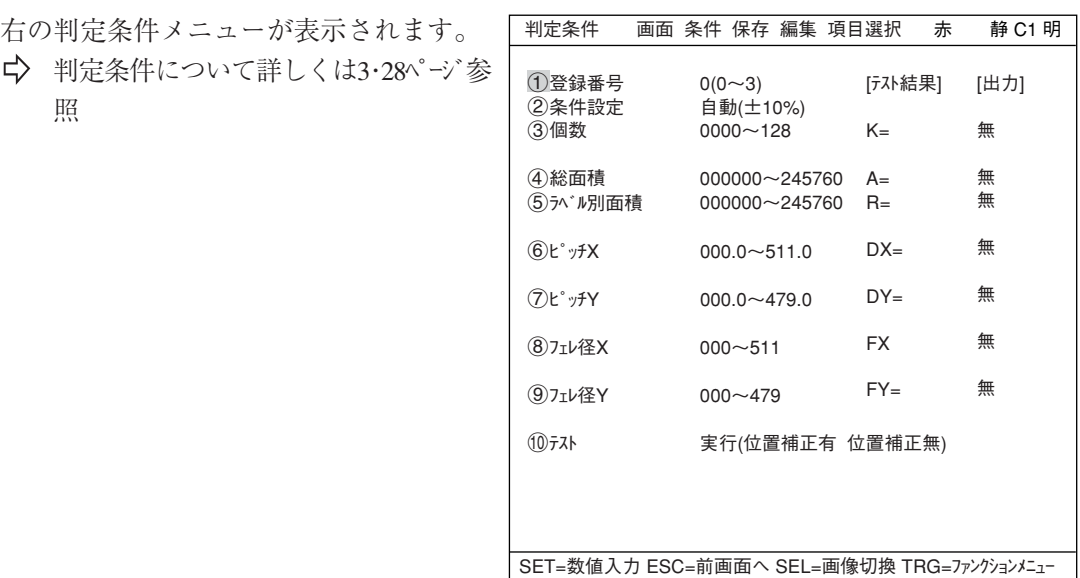

# ■ 数値演算設定

⇨

- ・ TRG/BRTキーを押して上部ファンクションメニューに移動し、左右キーで「条件」を選択しま す。SETキーを押し、ポップアップメニューから「数値演算」を選択します。
- ・ ツリーメニューの「数値演算」でSETキーを押します。
- 「第19章:数値演算」参照

## ■ 出力条件設定

- ・ TRG/BRTキーを押して上部ファンクションメニューに移動し、左右キーで「条件」を選択しま す。SETキーを押し、ポップアップメニューから「出力」を選択します。
- ・ ツリーメニューの「出力条件」でSETキーを押します。
- 「第21章:入出力条件の設定」参照

## ■ 検査結果の結果

運転画面に戻り、TRG/BRTキーを押すと、検査結果が表示されます。

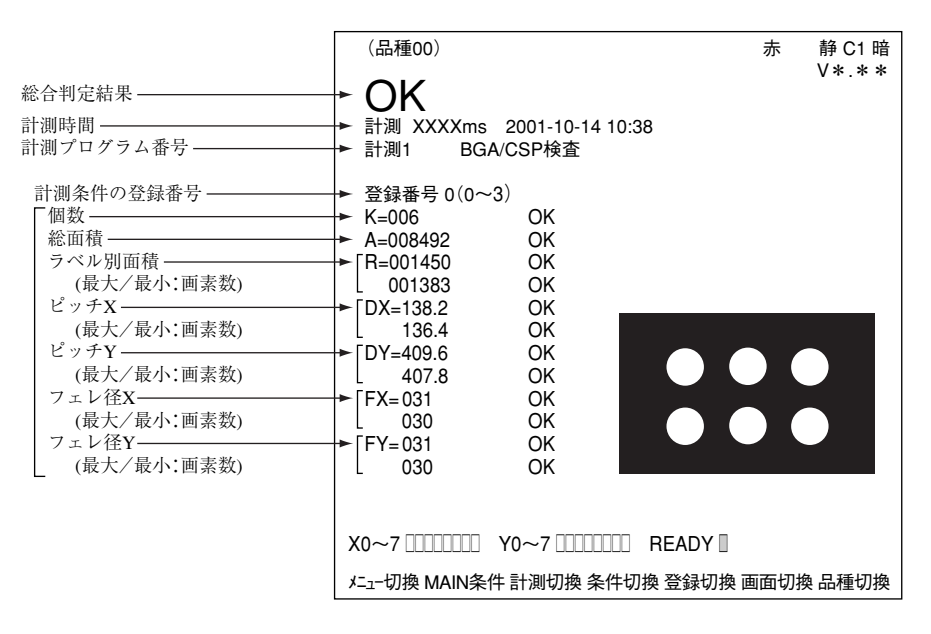

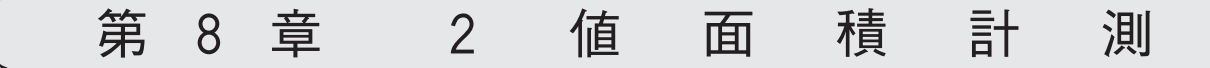

# 8-1 概略

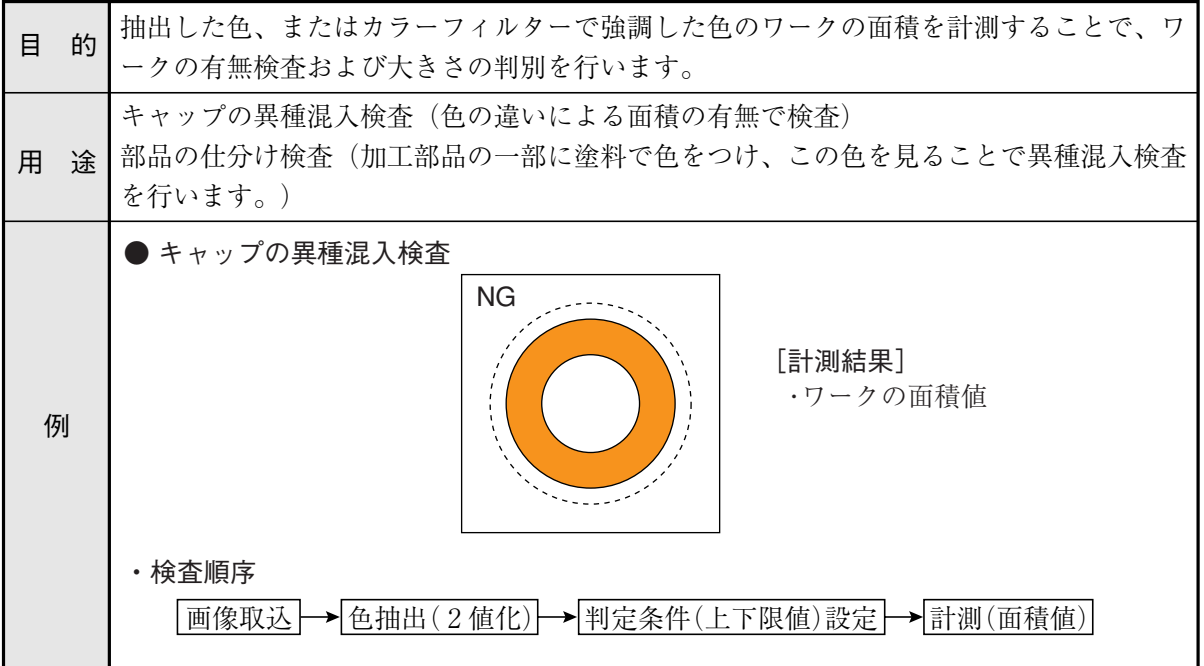

# $8-2$  設定操作

- 計測条件の設定
	- 計測条件設定画面への入り方
		- 1. MAIN条件→品種別条件(ツリーメ ニュー表示)→品種00→計測条件(カメラ 1)→計測(新規)を選択し、SETキー を 押して「計測1」画面を表示します。

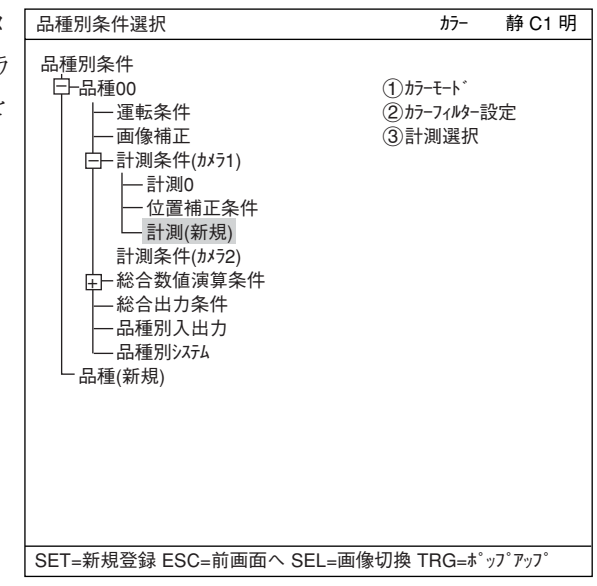

- 2. 「 (1) カラーモート゛」から「カラーフィルター」または 「色抽出」のどちらかを選択します。 「(3)計測選択」で「2値面積計測」を選択 します。
	- カラーフィルター設定について 詳しくは、3・5ページ参照

1で「カラーフィルター」を選択した場合

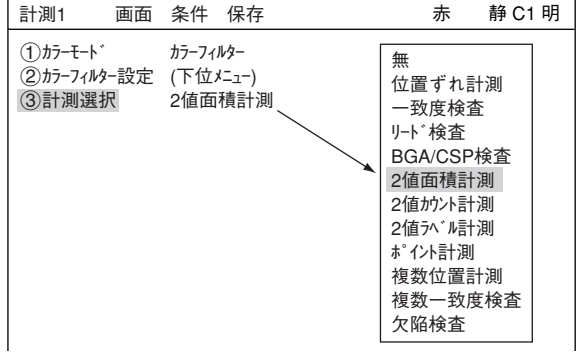

色抽出設定について詳しくは、 3・10ページを参照

# 1で「色抽出」を選択した場合

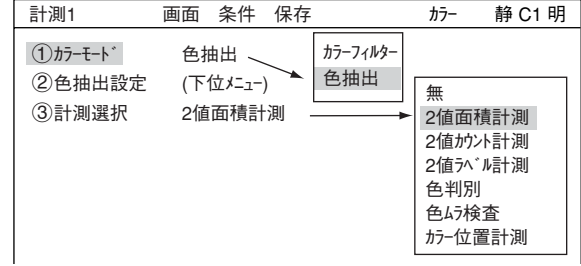

3. ESCキーを押して「品種別条件選択」(ツリーメニュー)に戻り、「計測01(2値面積計測)」の 下位メニューの「計測条件」を選択してSETキーを押し、「計測条件」設定画面に入ります。

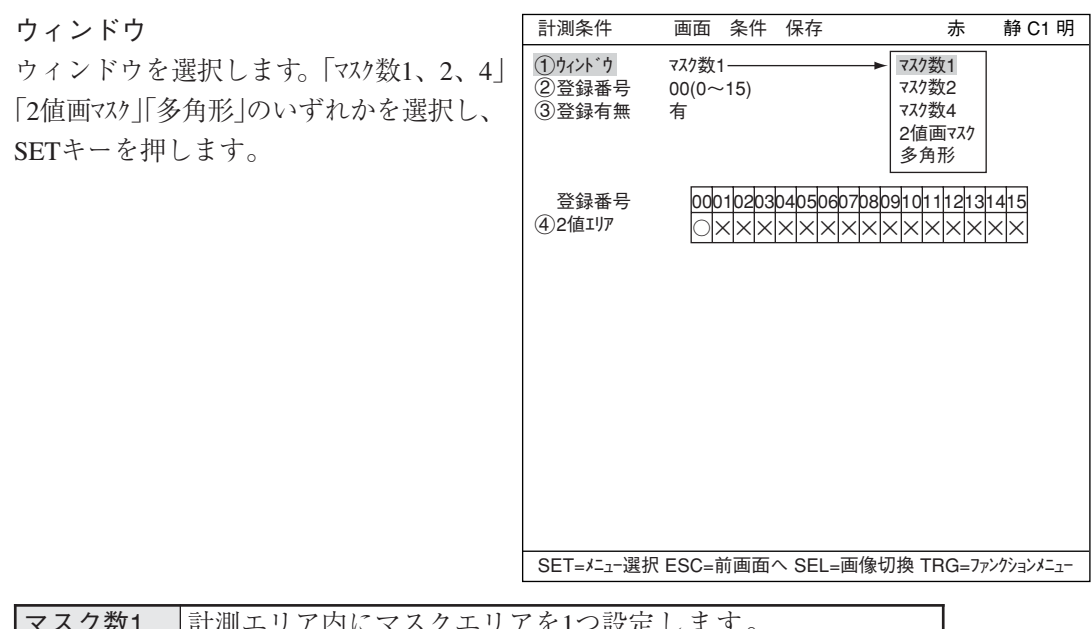

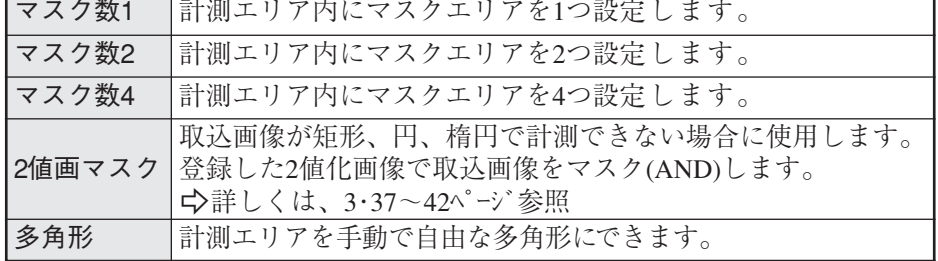

登録番号

 $\bigoplus$ 

登録可能個数は選択したウィンドウ形状によって異なります。

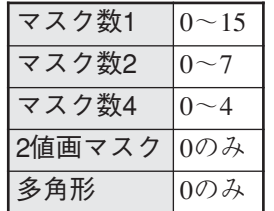

別の登録番号で設定したい場合は、SETキーを押して番号を反転させ、上下キーで切り換え てSETキーで決定します。

## 登録有無

登録の有無を設定します。

### $\Xi$ 録番号 $((4)$ 2値エリア)

登録番号別に登録有無が表示されています。○の付いた登録番号は登録されていることを示 しています。

● 2値エリアの設定(表示)

登録番号

<u>w|w|w|w|</u><br>○|×|×| │----- ③登録有無を「有」に設定すると○印が表示されます。  $\bigcirc$   $\bigtimes$   $\bigtimes$   $\bigcirc$ 42値エリア ×印:登録なし

8

# ■ 登録別条件の設定

- 登録別条件設定画面への入り方 登録別条件設定画面に入る方法は、3つあります。
	- 1)「計測条件」設定画面の登録番号の表で、 「42値エリア にカーソルを合わせて、 SETキーを押します。表内にカーソル が表示されたら、左右キーで「○」の欄 に移動させて、SETキーを押します。 注:「×」でSETキーを押しても無効と なります。
	- 2) 計測条件設定画面で、TRG/BRTキー を押して、上部ファンクションキー に移動し、左右キーで「条件」を選択 します。ポップアップメニューより 「登録別条件」設定を選択し、SETキー を押します。
	- 3) ツリーメニュー画面で、「計測条件」 にカーソルを合わせて右キーを押し ます。「登録別条件」の項目が表示さ れますので、カーソルを合わせてSET キーを押します。

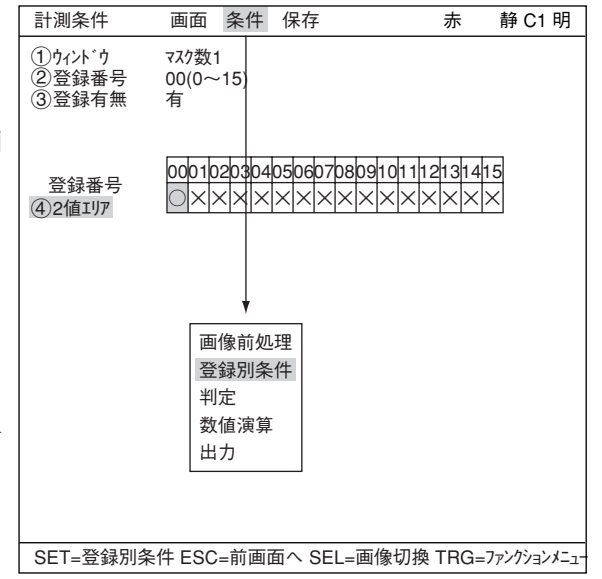

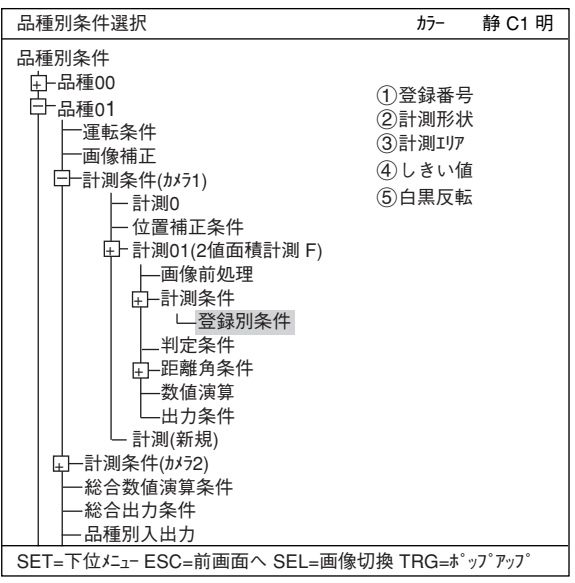

# ● 計測条件(登録別条件)の設定

登録番号

現在の登録番号が表示されています。 別の登録番号で設定したい場合は、 SETキーを押して番号を反転させ、 上下キーで切り換えてSETキーで決定 します。

注:ウィンドウ「2値画マスク」「多角形」 選択時は登録番号固定のため、 表示されません。以下、番号が 1つずつずれます。

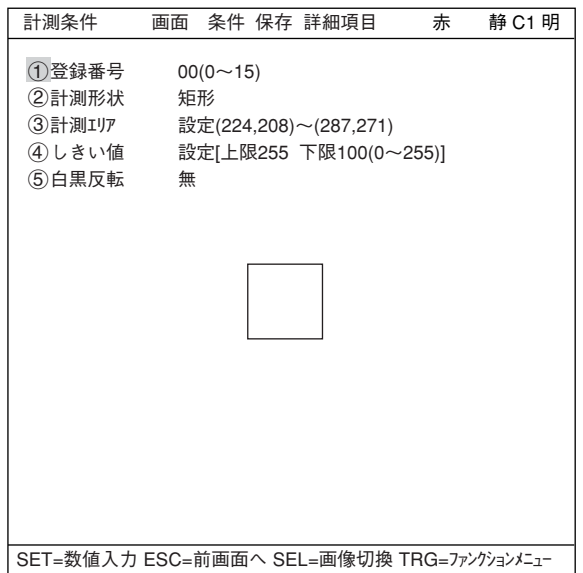

計測形状

計測形状を設定します。

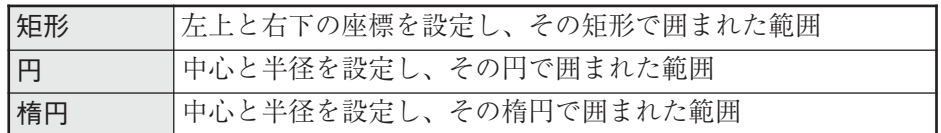

計測エリア 計測エリアを設定します。

### ・ 矩形の場合

計測エリアを設定します。

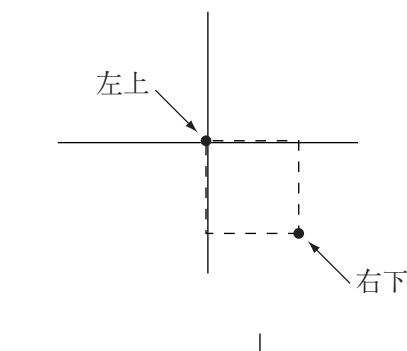

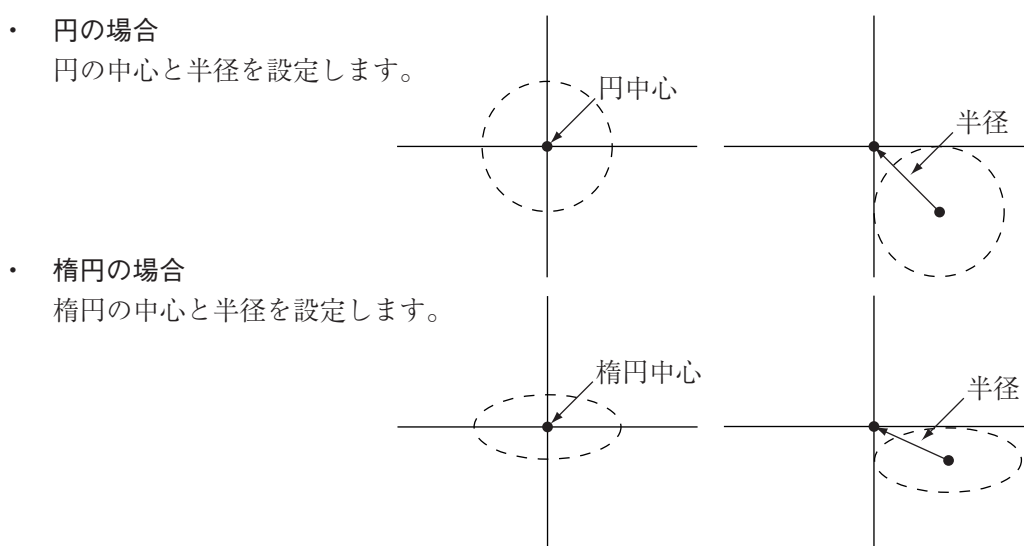

しきい値

しきい値を設定します。 「 上限」「 下限」のそれぞれに、カーソルを合わせてSETキーを押すと、数値が反転して 上下キーで増減することができます。数値が決定したら、ESCキーを押して確定します。

上記項目は、最適な値を自動で設定することも可能です。 しきい値設定画面でTRG/BRTキーで上部ファンクションメニューに移り「自動設定」を選 択し、SETキーを押します。 ☆詳しくは3・21ページ参照

(5) 白黒反転

白黒反転の有無を設定します。

8

TRG/BRTキーを押して上部ファンク ションメニューにカーソルを移動さ せます。左右キーで「詳細項目」を選 択しSETキーを押し、ポップアップメ ニューの中からそれぞれの項目を選 択すると、画面にメニューが表示さ れます。

- マスク番号
	- マスク番号を選択します。
	- 注:ウィンドウ「マスク数2」または「マスク 数4」の場合のみ表示されます。 「マスク数4」のとき0(0~3)
- 「マスク形状」でマスク形状を選択し ます。
	- ・ 無、矩形、円、楕円から選択。
	- ・ 「2値画マスク」選択時は表示されません。(「2値画マスク条件」設定画面で設定している ため)
	- ・ 「多角形」選択時はマスクの多角形を設定します。

#### 2値化処理

2値化処理方法を設定します。「固定」「しきい補正(変動差)」「しきい補正(変動率)」のい ずれかにカーソルを合わせ、SETキーで決定します。 ☆詳しくは3・23ページ参照

(9) 2値ノイズ除去

2値ノイズ゛除去を設定します。「無」「膨張→収縮」「収縮→膨張」のいずれかにカーソル を合わせ、SETキーで決定します。 ☆詳しくは3・24ページ参照

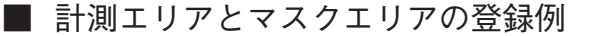

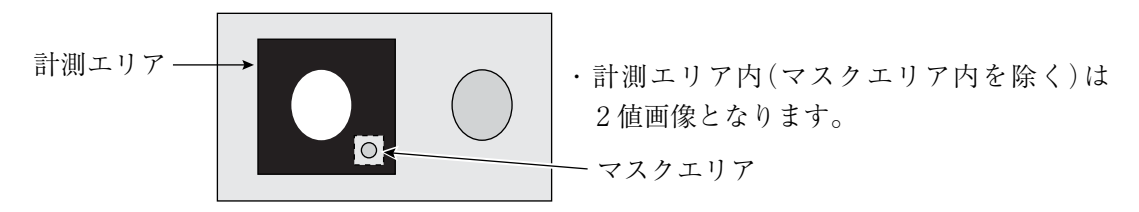

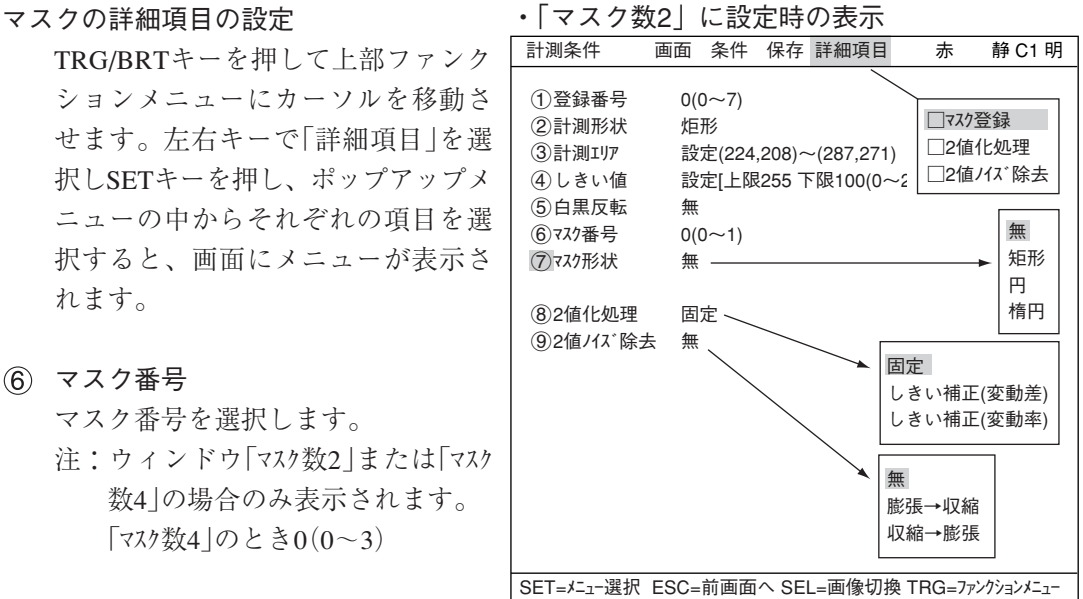

# ■ 判定条件の設定

● 判定条件設定画面への入り方 判定条件設定画面に入る方法は、大きく分けて2つあります。

1) 計測条件(または登録別条件)の上部 ファンクションメニューの「条件」を選 択し、SETキーを押し、ポップアップ メニューの「判定」を選択すると、判定 条件のメニューに入ります。

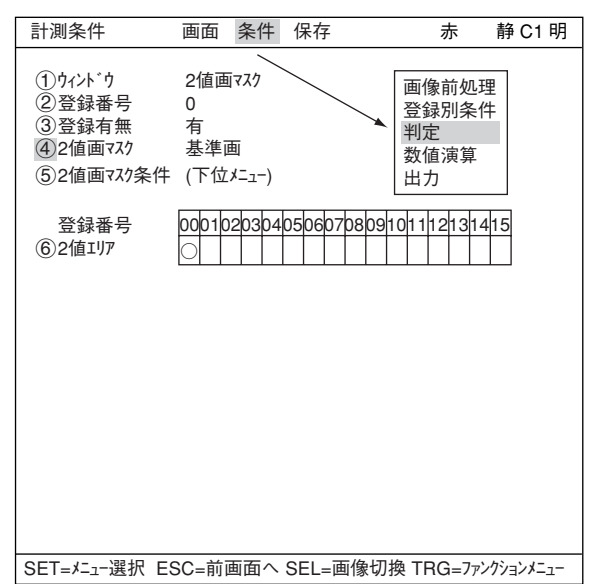

2) ツリーメニュー画面で「判定条件」に カーソルを合わせ、SETキーを押します。

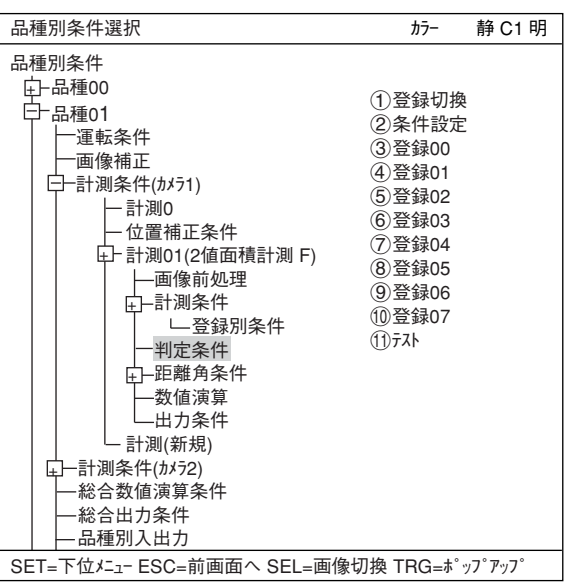

判定条件メニューが表示されます。 → 判定条件について詳しくは、3·28ページ 参照。

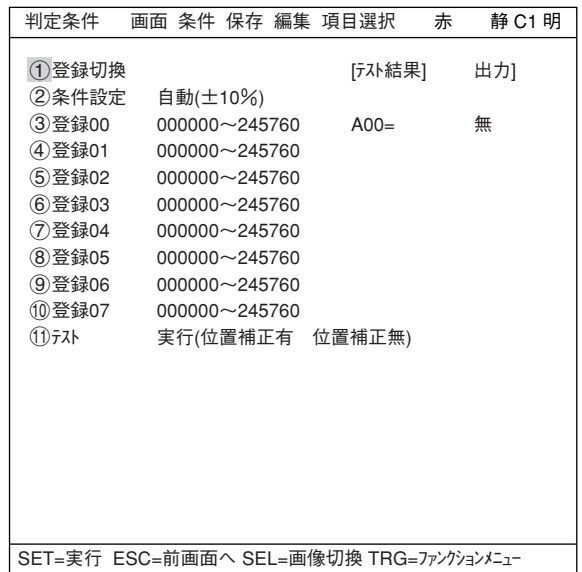

● 判定条件の表示

各ウィンドウの設定により判定条件の表示内容が変わります。

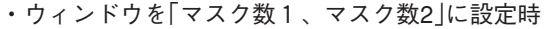

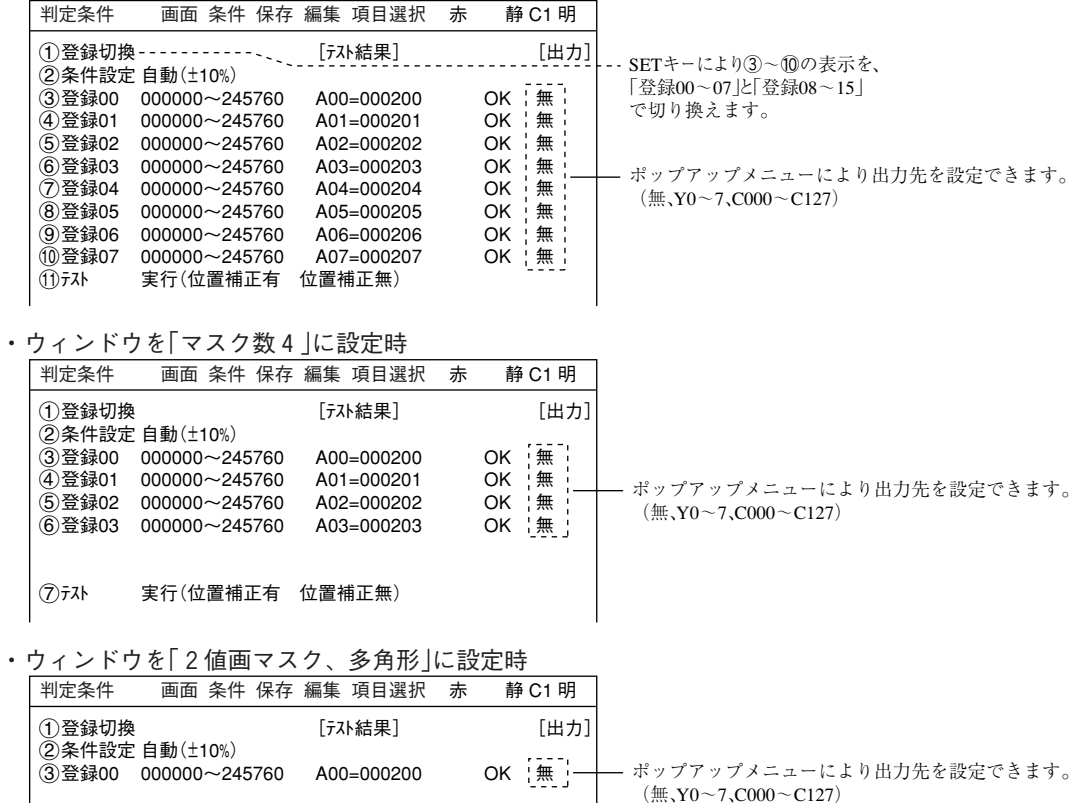

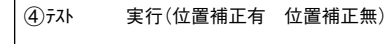

# ■ 数値演算設定

- ・ TRG/BRTキーを押して上部ファンクションメニューに移動し、左右キーで「条件」を選択しま す。SETキーを押し、ポップアップメニューから「数値演算」を選択します。
- ・ ツリーメニューの「数値演算」でSETキーを押します。
- 「第19章:数値演算」参照

# ■ 出力条件設定

- ・ TRG/BRTキーを押して上部ファンクションメニューに移動し、左右キーで「条件」を選択しま す。SETキーを押し、ポップアップメニューから「出力」を選択します。
- ・ ツリーメニューの「出力条件」でSETキーを押します。
- 「第21章:入出力条件の設定」参照

# ■ 計測結果の表示

運転画面に戻り、TRG/BRTキーを押すと、計測結果が表示されます。

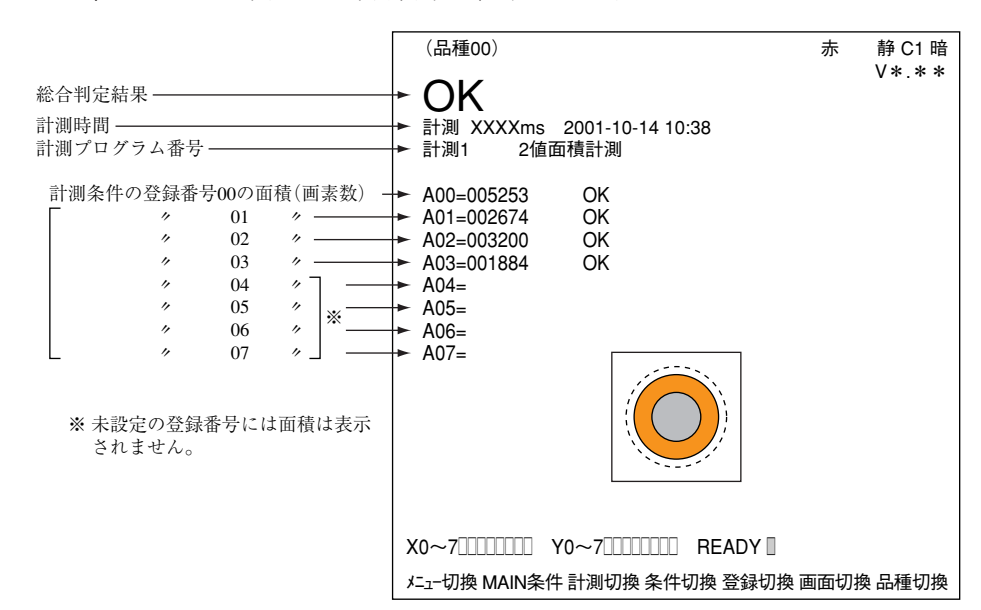

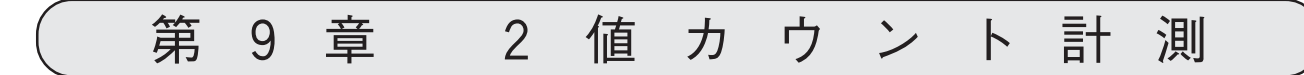

# 9-1 概略

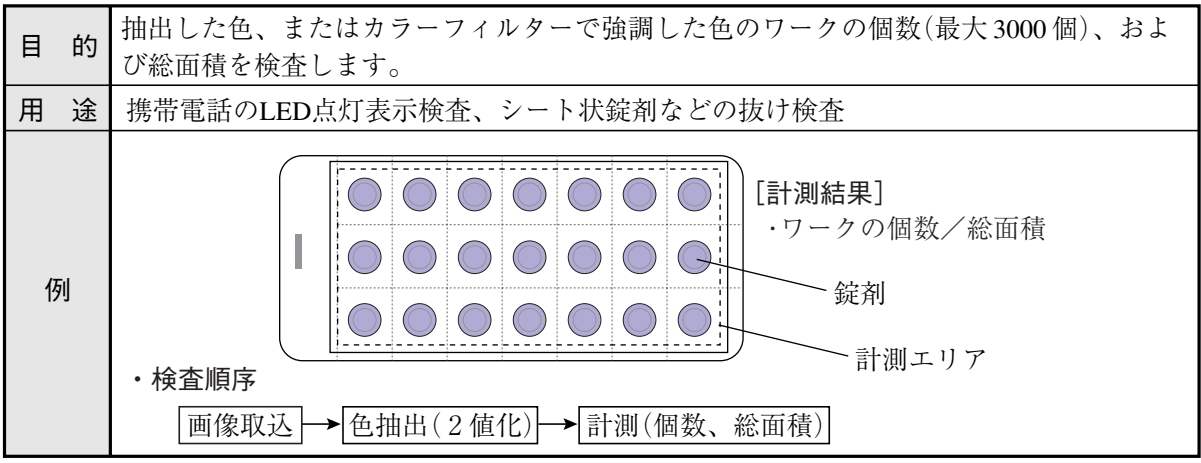

# 9-2 設定操作

- 計測条件の設定
	- 計測条件設定画面への入り方
		- 1. MAIN条件→品種別条件(ツリーメ ニュー表示)→品種00→計測条件(カメラ 1)→計測(新規)を選択し、SETキー を 押して「計測1」画面を表示します。

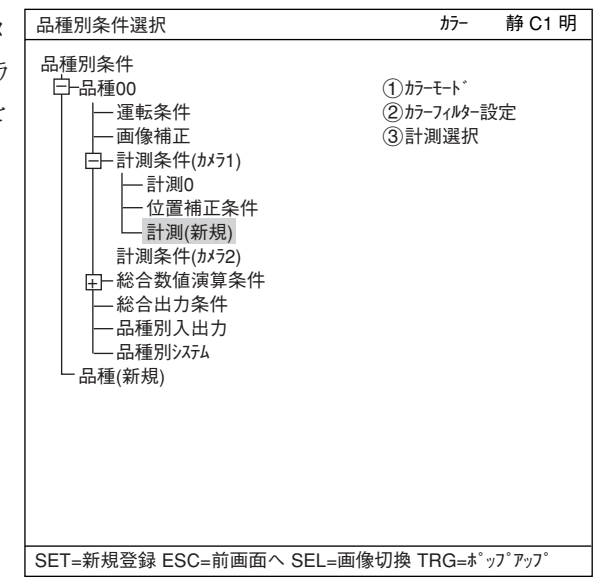

- 2. 「 (1) カラーモート゛」から「カラーフィルター」または 「色抽出」のどちらかを選択します。 「3計測選択」で「2値カウント計測」を選択 します。
	- カラーフィルター設定について 詳しくは、3・5ページ参照

色抽出設定について詳しくは、

3・10ページを参照

1で「カラーフィルター」を選択した場合

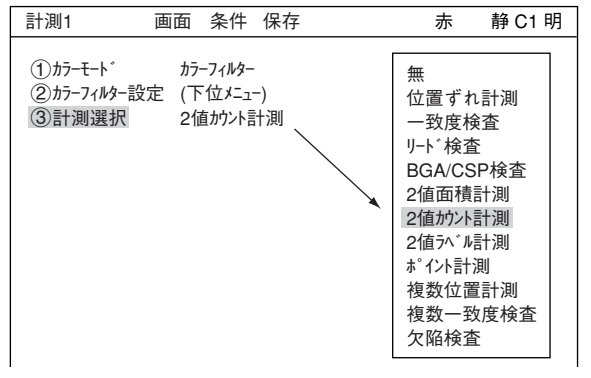

1で「色抽出」を選択した場合

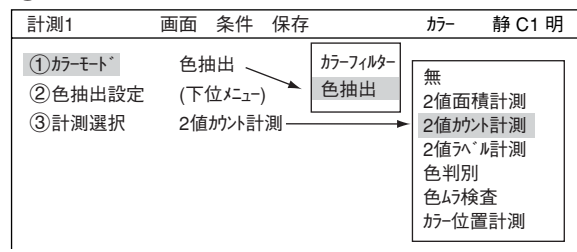

3. ESCキーを押して「品種別条件選択」(ツリーメニュー)に戻り、「計測01(2値か>ト計測)」の 下位メニューの「計測条件」を選択してSETキーを押し、「計測条件」設定画面に入ります。

# ● 計測条件の設定

# ウィンドウ

ウィンドウを選択します。「通常」「2 値画マスク」「多角形」のいずれかを選択 し、SETキーを押します。

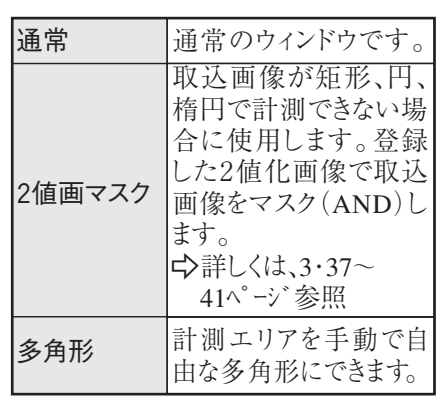

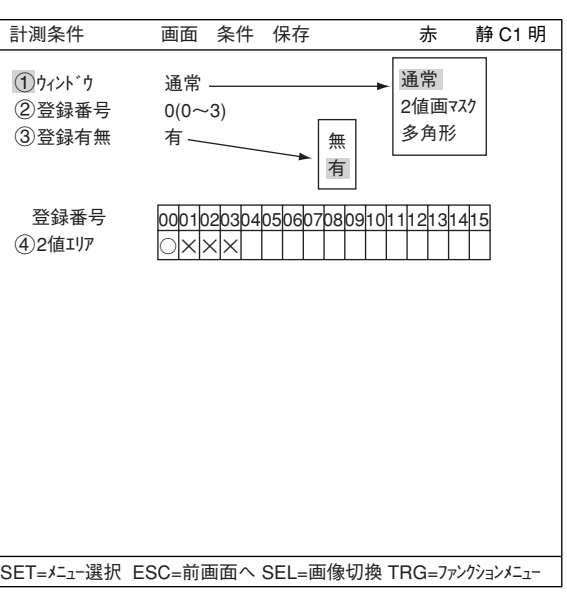

### 登録番号

登録指定可能数は選択したウィンドウ形状によって異なります。

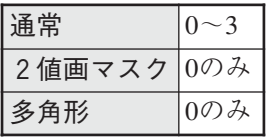

登録番号を設定したい場合は、SETキーを押して番号を反転させ、上下キーで切り換え てSETキーで決定します。

# 登録有無

登録の有無を設定します。

# 登録番号(4)2値エリア)

登録番号別に登録有無が表示されています。○の付いた登録番号は登録されていること を示しています。

#### ● 2値エリアの設定(表示)

<u>w|s||w|w|u|</u><br>○|×|×|×|−---- ③登録有無を「有」に設定すると○印が表示されます。  $\bigcirc$   $\big|\times\big|\times\big|\times\big|$ 登録番号 42値エリア ×印:登録無し

# ■ 登録別条件の設定

- 登録別条件設定画面への入り方 登録別条件設定画面に入る方法は、3つあります。
	- 1) 計測条件設定画面の登録番号の表で、 「42値エリア|にカーソルを合わせて、 SETキーを押します。表内にカーソル が表示されたら、左右キーで「○」の欄 に移動させて、SETキーを押します。 注:「×」でSETキーを押しても無効と なります。
	- 2) 計測条件設定画面で、TRG/BRTキー を押して、上部ファンクションキー に移動し、左右キーで「条件」を選択 します。ポップアップメニューより 「登録別条件」を選択し、SETキーを押 します。
	- 3) ツリーメニュー画面で、「計測条件」 にカーソルを合わせて右キーを押し ます。「登録別条件」の項目が表示さ れますので、カーソルを合わせてSET キーを押します。

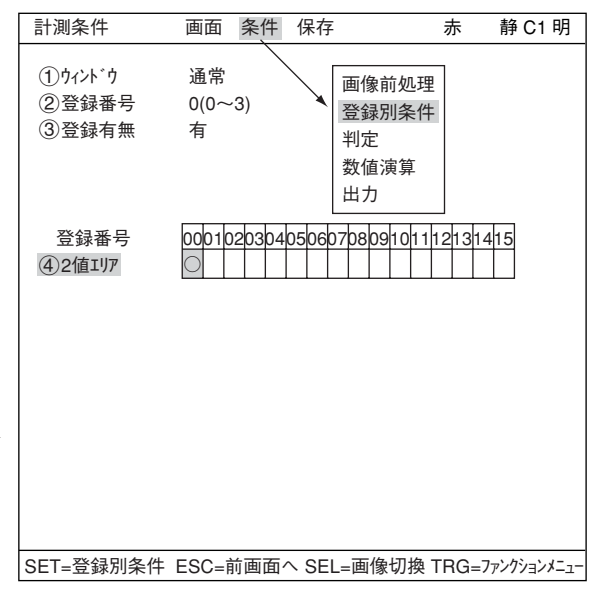

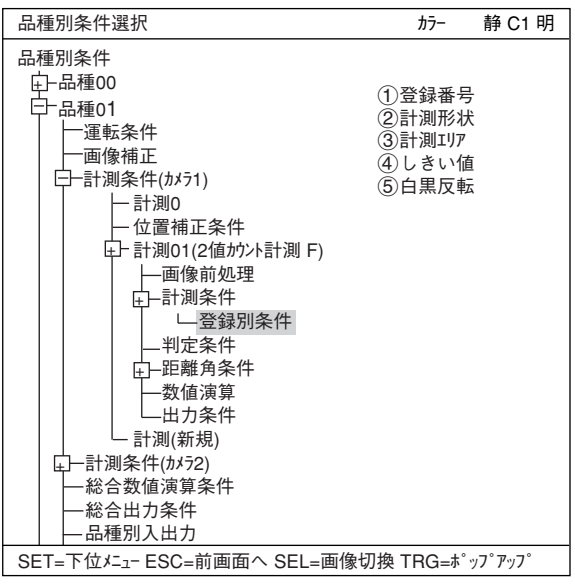

登録番号

現在の登録番号が表示されています。 別の登録番号で設定したい場合は、 SETキーを押して番号を反転させ、上下 キーで切り換えてSETキーで決定します。

注:ウィンドウ「2値画マスク」「多角形」 選択時は登録番号固定のため、 表示されません。以下、番号が 1つずつずれます。

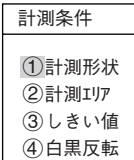

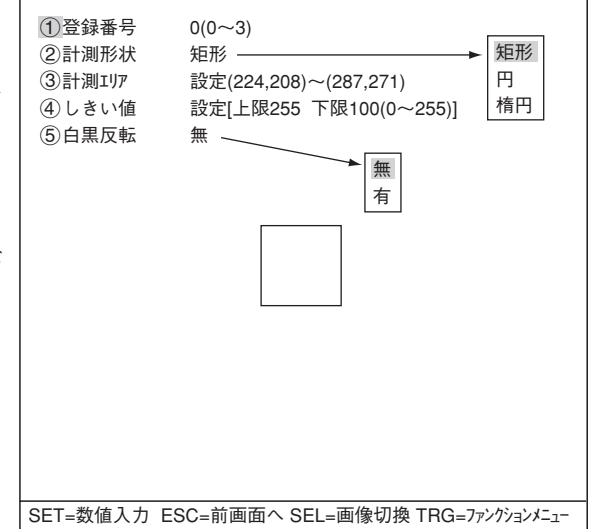

計測条件 画面 条件 保存 詳細項目 赤 静 C1 明

計測形状

計測形状を設定します。

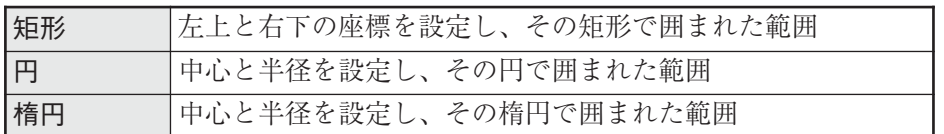

計測エリア 計測エリアを設定します。

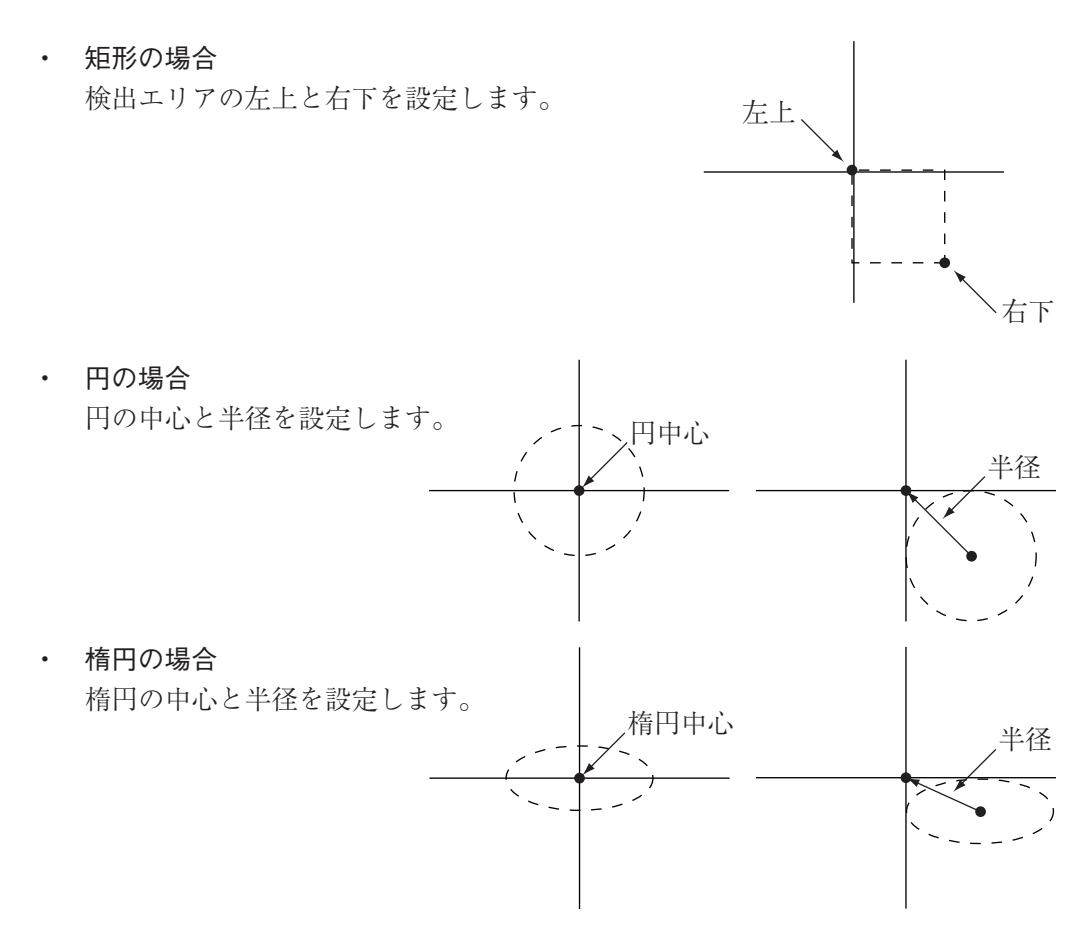

(4) しきい値

しきい値を設定します。

「1上限」「2下限」のそれぞれにカーソルを合わせてSETキーを押すと、数値が反転して 上下キーで増減することができます。数値が決定したら、ESCキーを押して確定します。

上記項目は、最適な値を自動で設定することも可能です。

 $9.5$ 

しきい値設定画面でTRG/BRTキーで上部ファンクションメニューに移り「自動設定」を選 択し、SETキーを押して下さい。☆詳しくは3·21ページ参照

# (5) 白黒反転

計測画像を白黒反転するか、しないかを設定します。

### マスクの詳細項目の設定

TRG/BRTキーを押して上部ファンク ションメニューにカーソルを移動さ せます。「詳細項目」でSETキーを押 し、ポップアップメニューの中から それぞれの項目を選択すると、画面 にメニューが表示されます。

# マスク番号

マスク番号を選択します。 注:ウィンドウ「通常」の場合のみです。

- 「マスク形状」でマスク形状を選択し ます。
	- ・ 無、矩形、円、楕円から選択。 ・ 「2値画マスク」選択時は、この項目
- 1登録番号 0(0~3) 2計測形状 矩形 3計測エリア 設定(224,208)〜(287,271)<br>④しきい値 設定[上限255 下限100( 設定 [上限255 下限100( 5白黒反転 無 6マスク番号 0(0~3) 7マスク形状 無 82値化処理 固定 92値ノイズ除去 膨張→収縮 0境界処理 有効 q面積フィルター 上限245760 下限000000(0~245760) SET=ウィンドウ設定 ESC=前画面へ SEL=画像切換 TRG=ファンクションメニュー 無 膨張→収縮 収縮→膨張 固定 しきい補正(変動差) しきい補正(変動率) 有効 無効 □マスク登録 □2値化処理 □2値/イズ除去 □境界処理 □面積フィルター 無 矩形 円 楕円
- は表示されません。(「2値画マスク条件」設定画面で設定しているため)
- ・ 「多角形」選択時はマスクの多角形を設定します。

#### 2値化処理

「固定」「しきい補正(変動差)「」しきい補正(変動率)」のいずれかにカーソルを合わせ、SET キーで決定します。 ☆詳しくは3・23ページ参照

### (9) 2値ノイズ除去

「無」「膨張→収縮」「収縮→膨張」のいずれかにカーソルを合わせ、SETキーで決定します。 ☆詳しくは3・24ページ参照

境界処理

「有効」または「無効」に設定します。 ☆詳しくは3・25ページ 参照

面積フィルター

面積が上下限の範囲外なら計測対象から除く機能です。0~245760の範囲内で設定します。

# ■ 計測エリアとマスクエリアの登録例

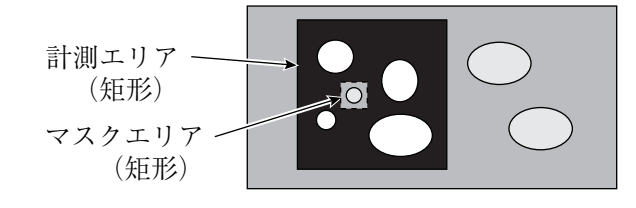

・計測エリア内(マスクエリア内を除く) は2値画像となります。

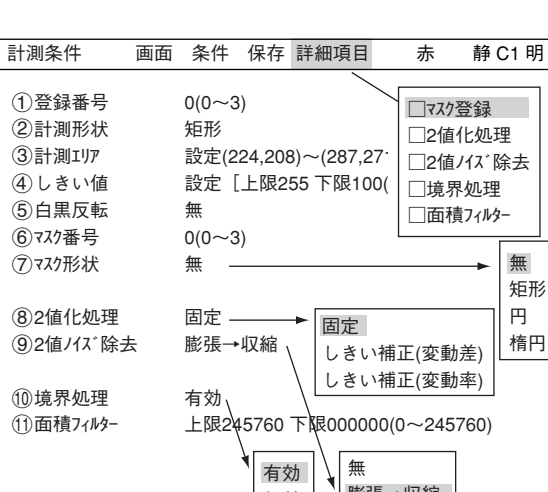

# ■ 判定条件の設定

 $\Rightarrow$ 

● 判定条件設定画面への入り方 判定条件設定画面に入る方法は、大きく分けて2つあります。

1) 計測条件(または登録別条件)の上部 ファンクションメニューの「条件」を 選択しSETキーを押し、ポップアップ メニューの「判定」を選択すると、判 定条件のメニューに入ります。

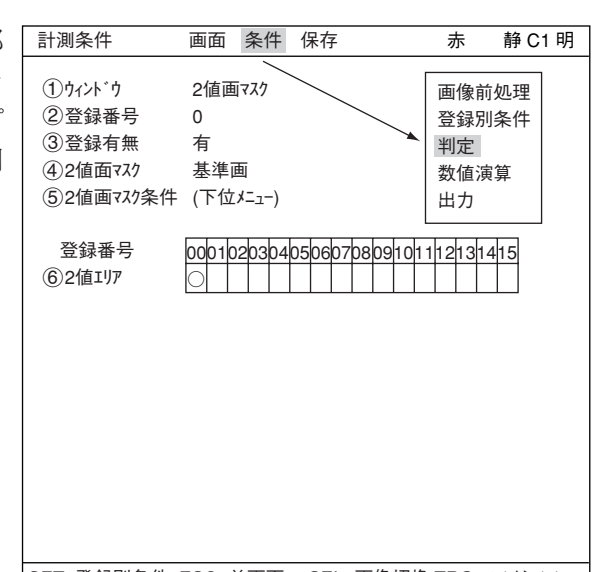

SET=登録別条件 ESC=前画面へ SEL=画像切換 TRG=ファンクションメニュー

2) ツリーメニュー画面で「判定条件」にカー ソルを合わせ、SETキーを押します。 品種別条件 品種00 品種01 +

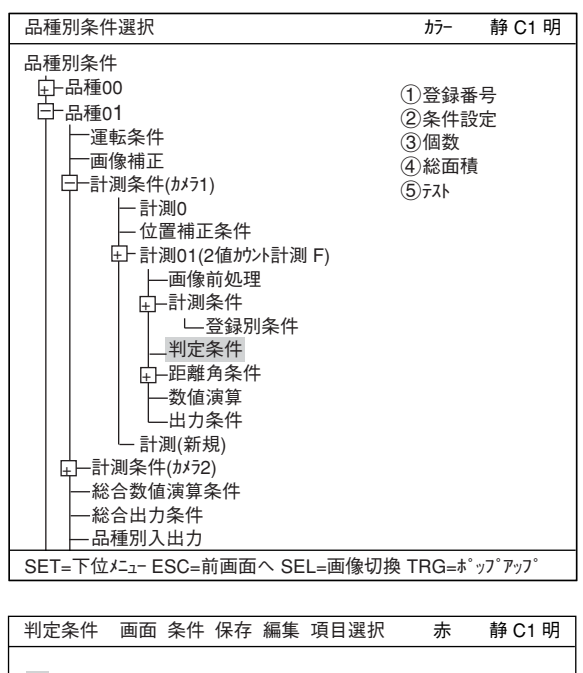

SET=数値入力 ESC=前画面へ SEL=画像切換 TRG=ファンクションメニュー

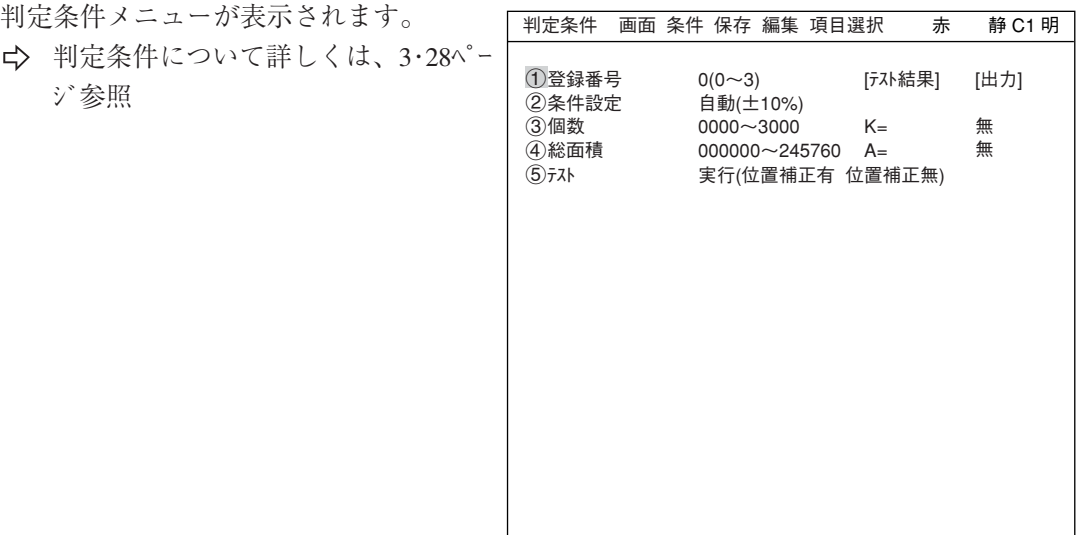

# ■ 数値演算設定

- TRG/BRTキーを押して上部ファンクションメニューに移動し、左右キーで「条件」を選択します。 SETキーを押し、ポップアップメニューから「数値演算」を選択します。
- ・ ツリーメニューの「数値演算」でSETキーを押します。
- 「第19章:数値演算」参照

# ■ 出力条件設定

- ・ TRG/BRTキーを押して上部ファンクションメニューに移動し、左右キーで「条件」を選択します。 SETキーを押し、ポップアップメニューから「出力」を選択します。
- ・ ツリーメニューの「出力条件」でSETキーを押します。
- 「第21章:入出力条件の設定」参照

# ■ 計測結果の表示

運転画面に戻り、TRG/BRTキーを押すと、計測結果が表示されます。

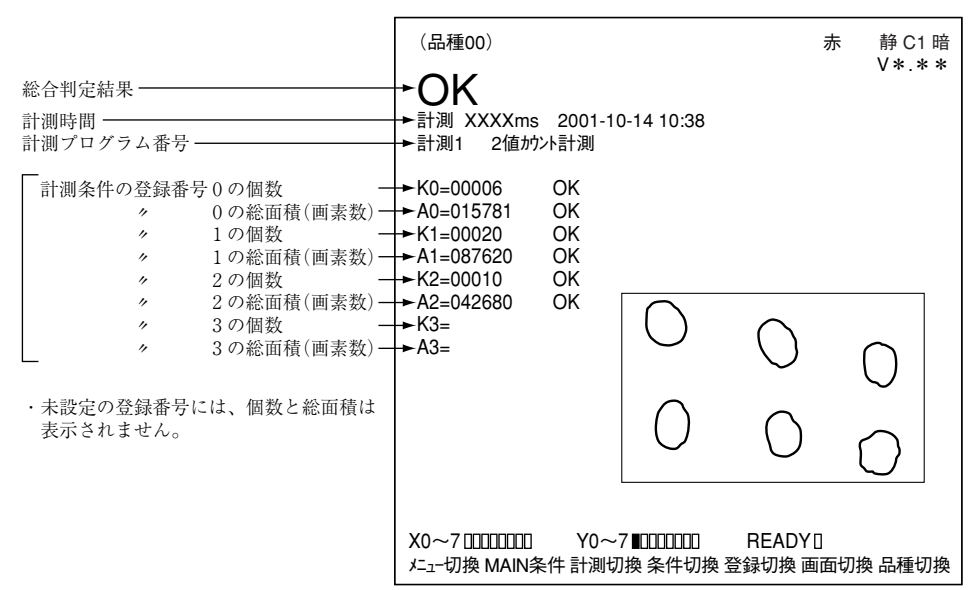

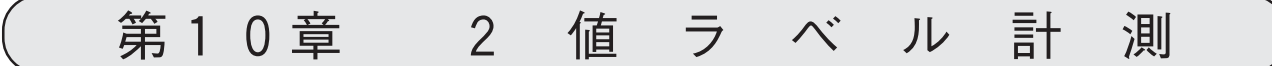

# 10-1 概略

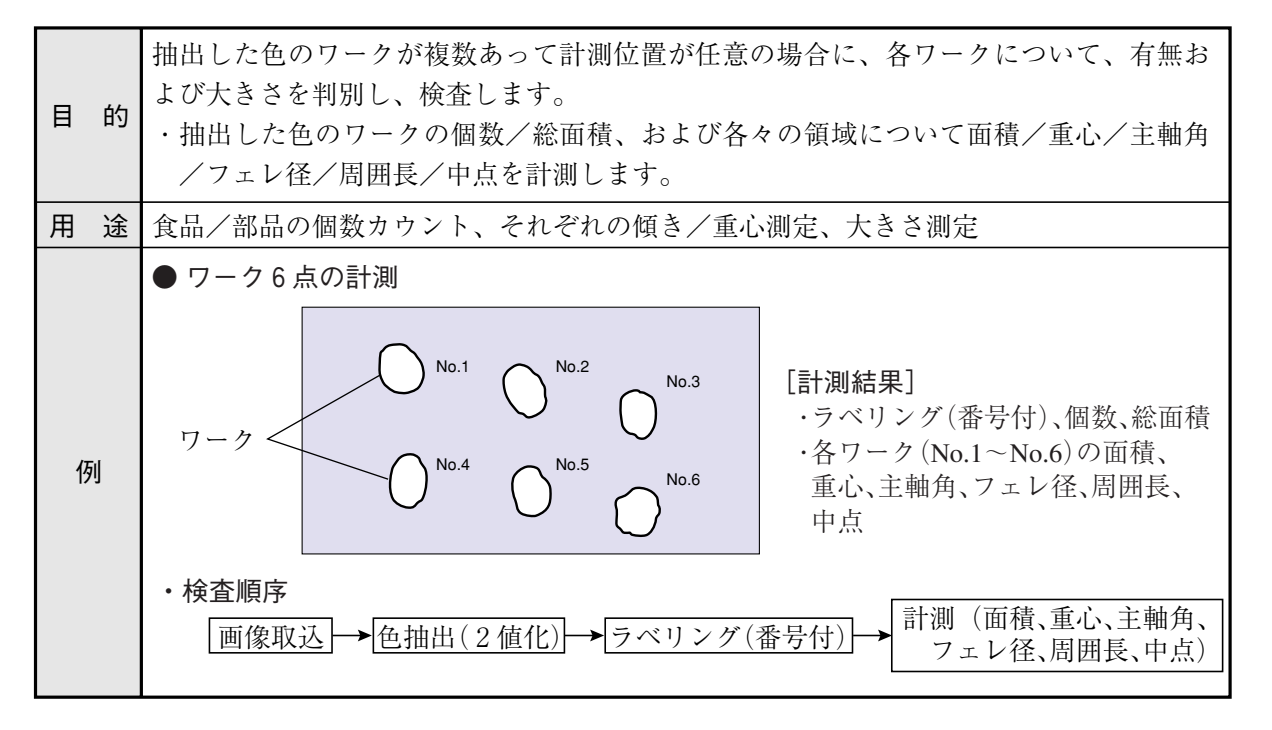

# 10-2 設定操作

- 計測条件の設定
	- 計測条件設定画面への入り方
		- 1. MAIN条件→品種別条件(ツリーメ ニュー表示)→品種00→計測条件(カメラ 1)→計測(新規)を選択し、SETキーを 押して「計測1」画面を表示します。

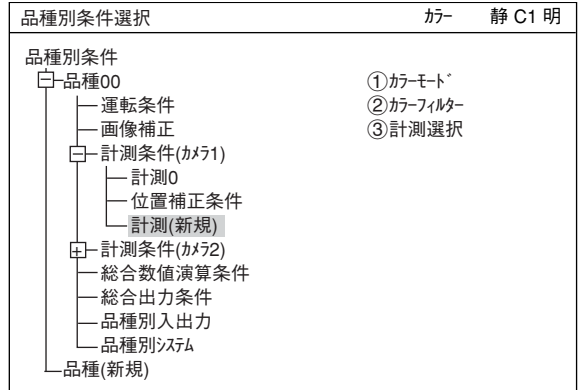

- 2. 「 (1) カラーモート゛」から「カラーフィルター」または 「色抽出」のどちらかを選択します。 「3計測選択」で「2値ラバル計測」を選択 します。
	- カラーフィルター設定について 詳しくは、3・5ページ参照

### 1で「カラーフィルター」を選択した場合

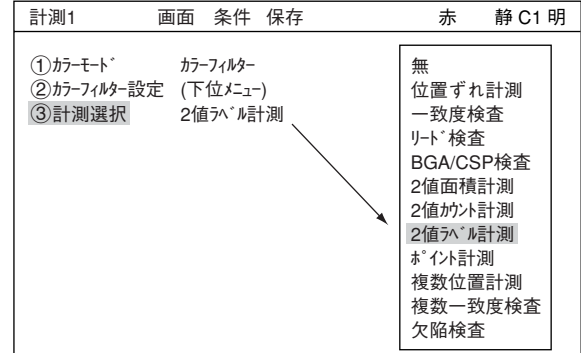

色抽出設定について詳しくは、 3・10ページを参照

### 1で「色抽出」を選択した場合

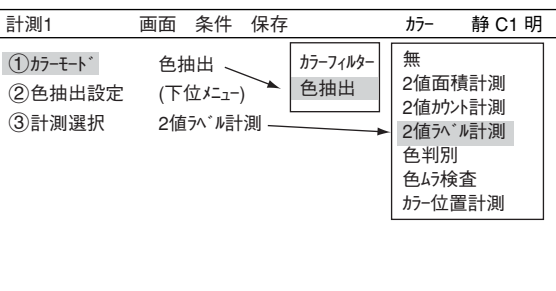

3. ESCキーを押して「品種別条件選択」(ツリーメニュー)に戻り、「計測01(2値ラベル計測)」の 下位メニューの「計測条件」を選択してSETキーを押し、「計測条件」設定画面に入ります。

無 有

### ● 計測条件の設定

- 重心計測 重心計測をするか、しないかを設定 します。 1重心計測 有 ②ウィントドウ 通常 -3登録番号 0(0~3)<br>④登録有無 無 — ④登録有無 無 —<br>⑤ラベル順 走査順 (5)ラベル順 6主軸角 無 計測条件 画面 条件 保存 **赤 静 C1 明** 無 有 通常 2値画マスク 多角形
	- 7フェレ径 無 8周囲長 無 9中点 無 登録番号 02値エリア条件 00010203040506070809101112131415 이X|X|X| 無 有 無 有 走査順 面積順 重心順

ウィンドウを選択します。「通常」「2値画マスク」「多角形」のいずれかを選択し、SETキーを押 します。

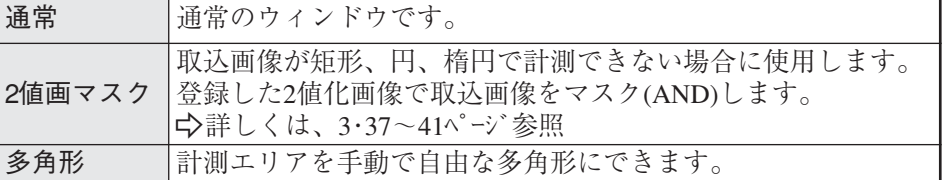

(3) 登録番号

ウィンドウ

登録可能番号は選択したウィンドウ形状によって異なります。

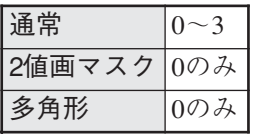

別の登録番号で設定したい場合は、SETキーを押して番号を反転させ、上下キーで切り 換えてSETキーで決定します。

#### 登録有無

登録有無を設定します。「有」を選択すると、(5)~(9)が表示されます。

ラベル順

計測結果を表示順の方法を選択します。「走査順」「面積順」「重心順」のいずれかにカーソ ルを合わせ、SETキーで決定します。

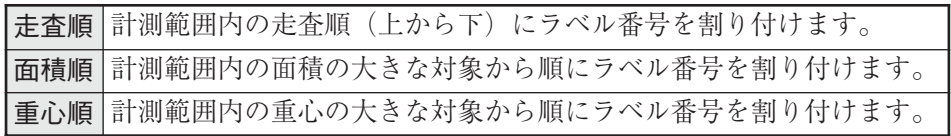

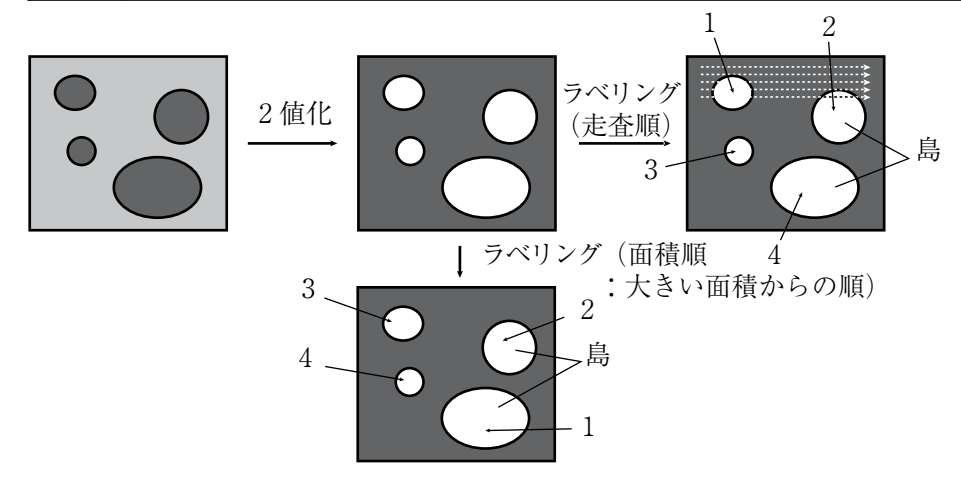

10

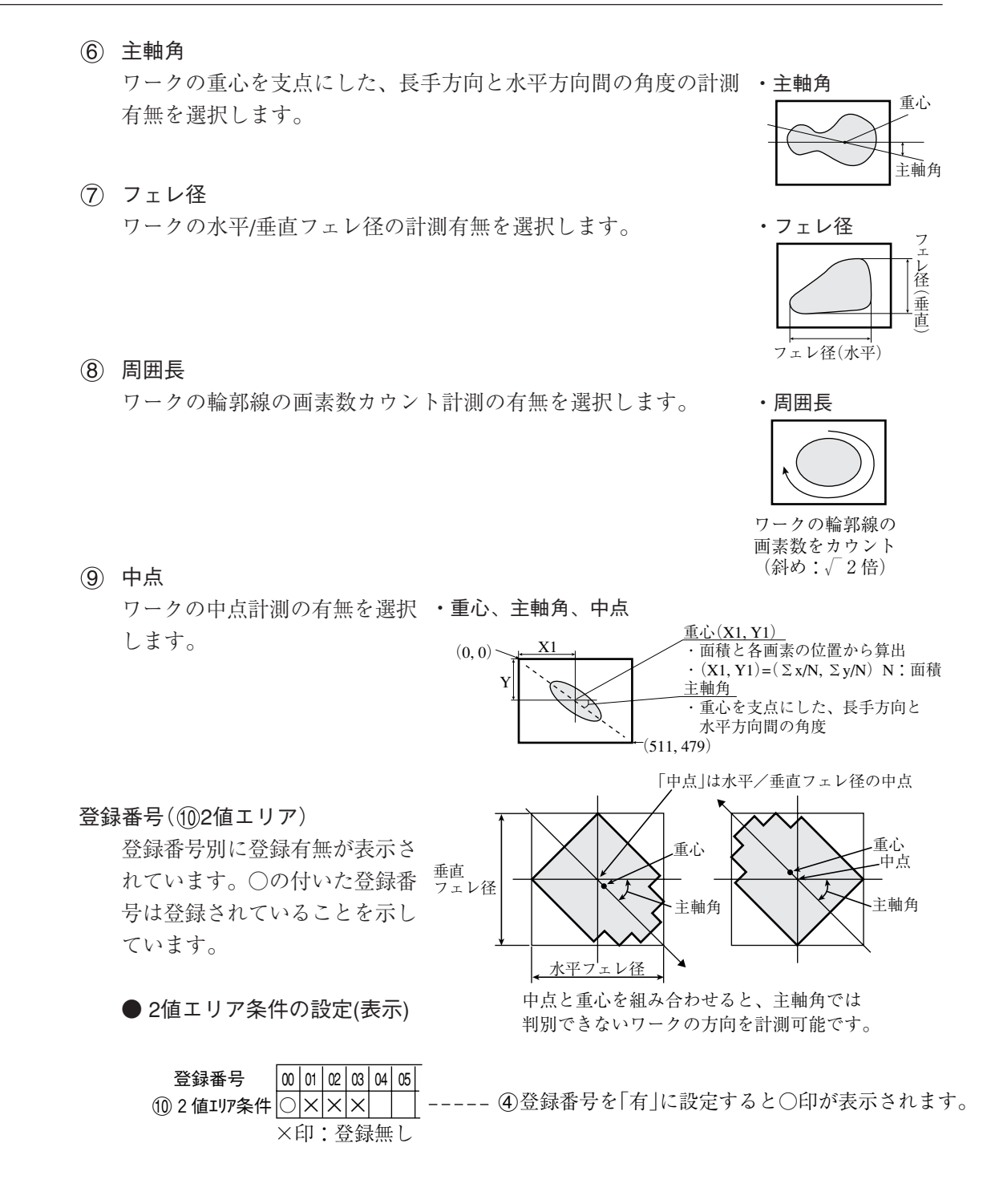

# ■ 登録別条件の設定

# 登録別条件設定画面への入り方 登録別条件設定画面に入る方法は、3つあります。

- 1) 「計測条件 |設定画面の登録番号の表で | 計 「102値エリア条件 にカーソルを合わせて SETキーを押します。表内にカーソルが 表示されたら、左右キーで「○|の欄に 動させて、SETキーを押します。 注:「×」でSETキーを押しても無効 なります。
- 2) 計測条件設定画面で、TRG/BRTキー を押して、上部ファンクションキーに 移動し、左右キーで条件を選択します。 ポップアップメニューより「登録別条件 を選択し、SETキーを押します。

3) ツリーメニュー画面で、「計測条件」に カーソルを合わせて右キーを押します。 「登録別条件」が表示されますので、 カーソルを合わせてSETキーを押します。

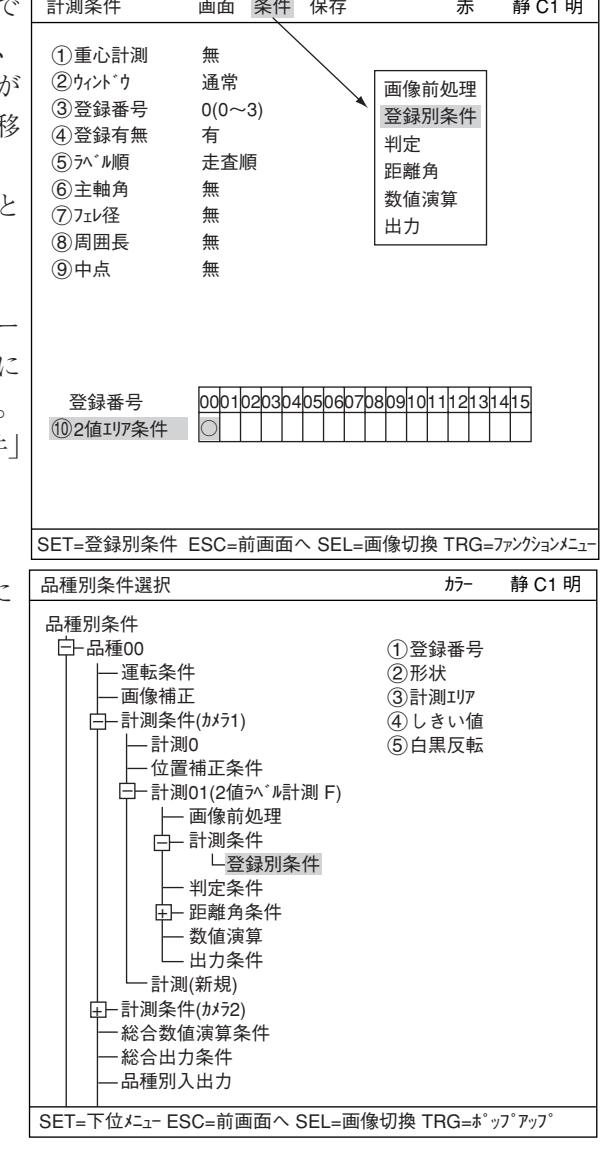

# ● 計測条件(登録別条件)の設定

1計測形状 2計測エリア 3しきい値 4白黒反転

計測条件

# 登録番号

現在の登録番号が表示されています。 別の登録番号で設定したい場合は、 SETキーを押して番号を反転させ、 上下キーで切り換えてSETキーで決定 します。

注:ウィンドウ「2値画マスク」「多角形」 選択時は登録番号固定のため、 表示されません。以下、番号が1 つずつずれます。

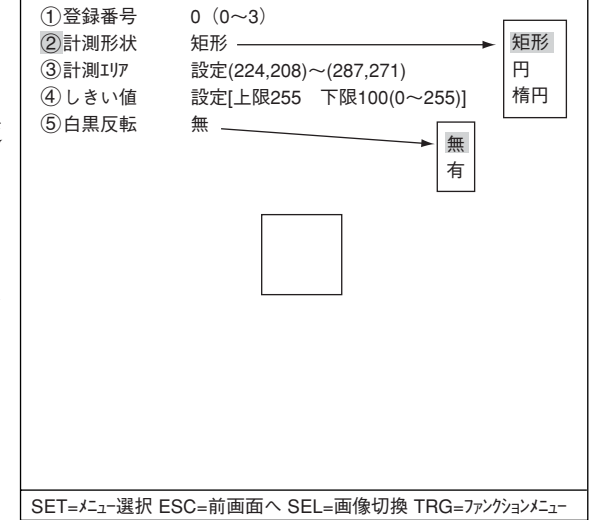

計測条件 画面 条件 保存 詳細項目 赤 静 C1 明

計測形状

計測形状を設定します。

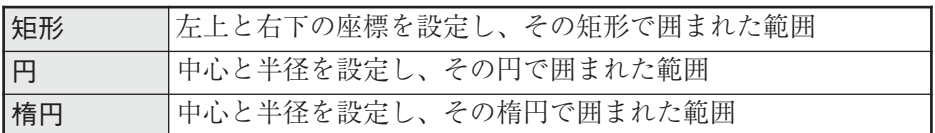

### 計測エリア

計測エリアを設定します。

- ・ 矩形の場合
	- 検出エリアの左上と右下を設定します。

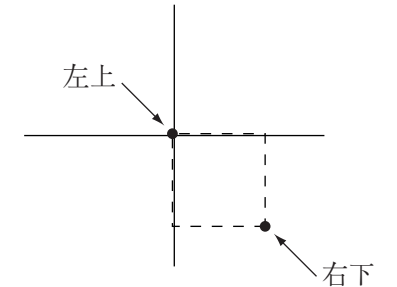

・ 円の場合

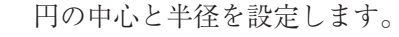

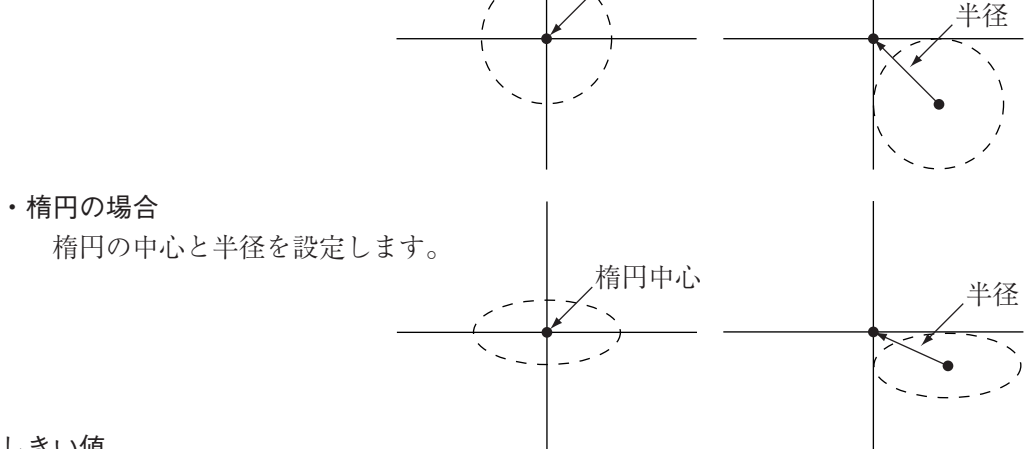

円中心

しきい値

しきい値を設定します。

「 (1) 上限 | I (2) 下限 | のそれぞれで、カーソルを合わせてSETキーを押すと、数値が反転し て上下キーで増減することができます。数値が決定したら、ESCキーを押して確定しま す。

上記項目は、最適な値を自動で設定することも可能です。

しきい値設定画面でTRG/BRTキーで上部ファンクションメニューに移り「自動設定」を選択し、 SETキーを押して下さい。 詳しくは3・21ページ参照

(5) 白黒反転

計測対象画像を白黒反転するかしないかを設定します。

マスクの詳細項目の設定

TRG/BRTキーを押して上部ファンクションメニューにカーソルを移動させます。「詳細 項目」でSETキーを押し、ポップアップメニューの中からそれぞれの項目を選択すると、 画面にメニューが表示されます。  $\Rightarrow$  画面は、8·6ページ参照

- マスク番号 マスク番号を選択します。 注:ウィンドウで「通常」を選択した時のみ選択できます。
- 「マスク形状」でマスク形状を選択します。
	- ・ 無、矩形、円、楕円から選択します。
	- ・ 「2値画マスク」選択時は表示されません。(「2値マスク条件」設定画面で事前に設定して いるため)
	- ・ 「多角形」選択時はマスクの多角形を設定します。
- 2値化処理

2値化処理方法を設定します。「固定」「しきい補正(変動差)」「しきい補正(変動率)」のい ずれかにカーソルを合わせ、SETキーで決定します。 ☆詳しくは3・23ページ参照

- 2値ノイズ除去 2値ノイズ除去を設定します。「無」「膨張→収縮」「収縮→膨張」のいずれかにカーソルを 合わせ、SETキーで決定します。 ☆ 詳しくは3・24ページ参照
- 境界処理 境界処理を設定します。「有効」または「無効」に設定します。 ☆詳しくは3・22ページ参照
- 面積フィルター 面積が上下限の範囲外なら計測対象から除く機能です。0~245760で設定します。

■ 計測エリアとマスクエリアの登録例

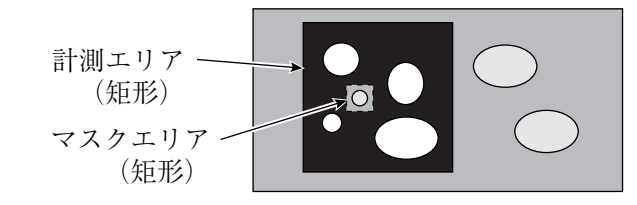

・計測エリア内(マスクエリア内を除く) は2値画像となります。
■ 判定条件の設定 ● 判定条件設定画面への入り方 判定条件設定画面に入る方法は、大きく分けて2つあります。 1) 計測条件(または登録別条件)の上部 ファンクションメニューの「条件」を 選択してSETキーを押し、ポップアッ プメニューの「判定」を選択すると、 判定条件のメニューに入ります。 2) ツリーメニュー画面で「判定条件」にカー

4登録有無 有 5ラベル順 走査順 6主軸角 無 7フェレ径 無  $\overline{6}$ 周囲長 無 9中点 無 登録番号 02値エリア条件 0001020304050607080910112131415<br>OXXXX |○|×|×|×| | | | SET=数値入力 ESC=前画面へ SEL=画像切換 TRG=ファンクションメニュー 距離角 数値演算 出力 SET=下位メニュー ESC=前画面へ SEL=画像切換 TRG=ポップアップ 丑─計測条件(カメラ2) | 马─ 距離角条件 1計測形状 2計測エリア 3しきい値 4白黒反転 品種別条件 品種00 運転条件 画像補正 □ 計測条件(カメラ1) 計測0 位置補正条件 計測01(2値ラベル計測 F) 画像前処理 計測条件 登録別条件 判定条件 数値演算 — <br><br> 出力条件 計測(新規) 総合数値演算条件 総合出力条件 品種別入出力 品種別条件選択 または インタン カラ 静 C1 明

計測条件 画面 条件 保存

赤 静 C1 明

画像前処理 登録別条件 判定

1重心計測 無 2ウィンドウ 通常 3登録番号 0(0~3)

判定条件メニューが表示されます。 ☆判定条件について詳しくは、3·28ページ 参照

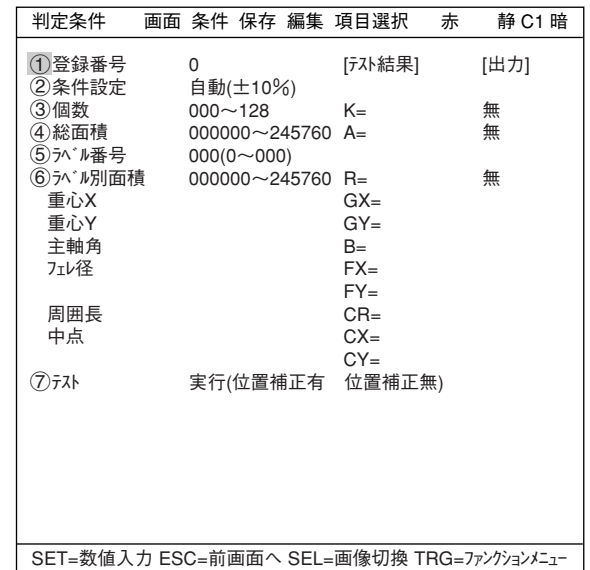

ソルを合わせ、SETキーを押します。

■ 数値演算設定

- TRG/BRTキーを押して上部ファンクションメニューに移動し、左右キーで「条件」を選択します。 SETキーを押し、ポップアップメニューから「数値演算」を選択します。
- ・ ツリーメニューの「数値演算」でSETキーを押します。
- 「第19章:数値演算」参照
- 出力条件設定
	- TRG/BRTキーを押して上部ファンクションメニューに移動し、左右キーで「条件」を選択します。 SETキーを押し、ポップアップメニューから「出力」を選択します。
	- ・ ツリーメニューの「出力条件」でSETキーを押します。
	- 「第21章:入出力条件の設定」参照

# ■ 計測結果の表示

運転画面に戻り、TRG/BRTキーを押すと、計測結果が表示されます。

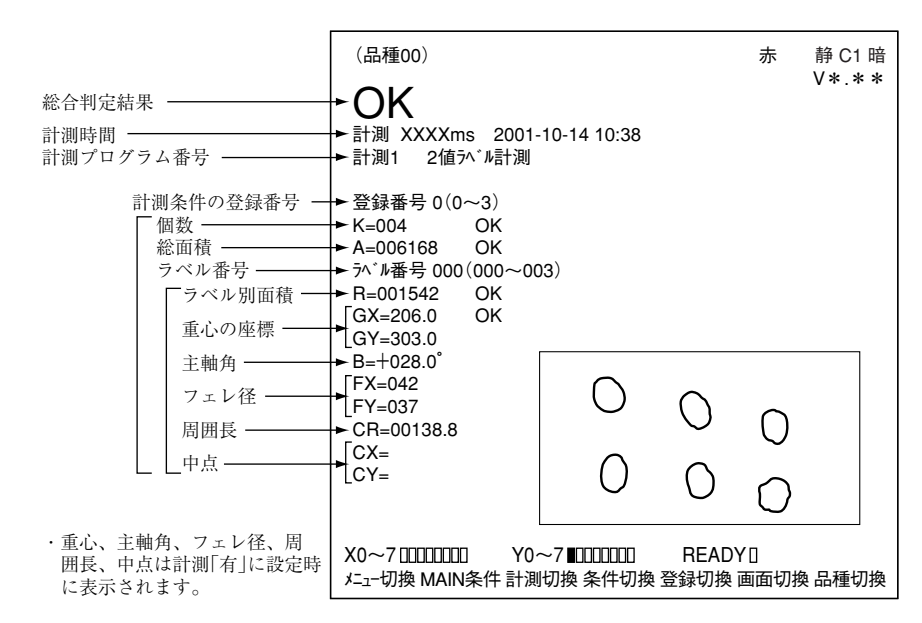

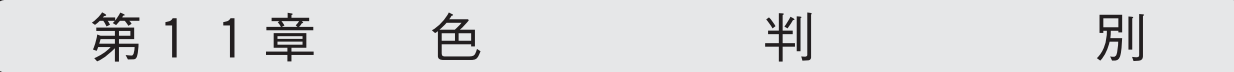

# $11 - 1$  概略

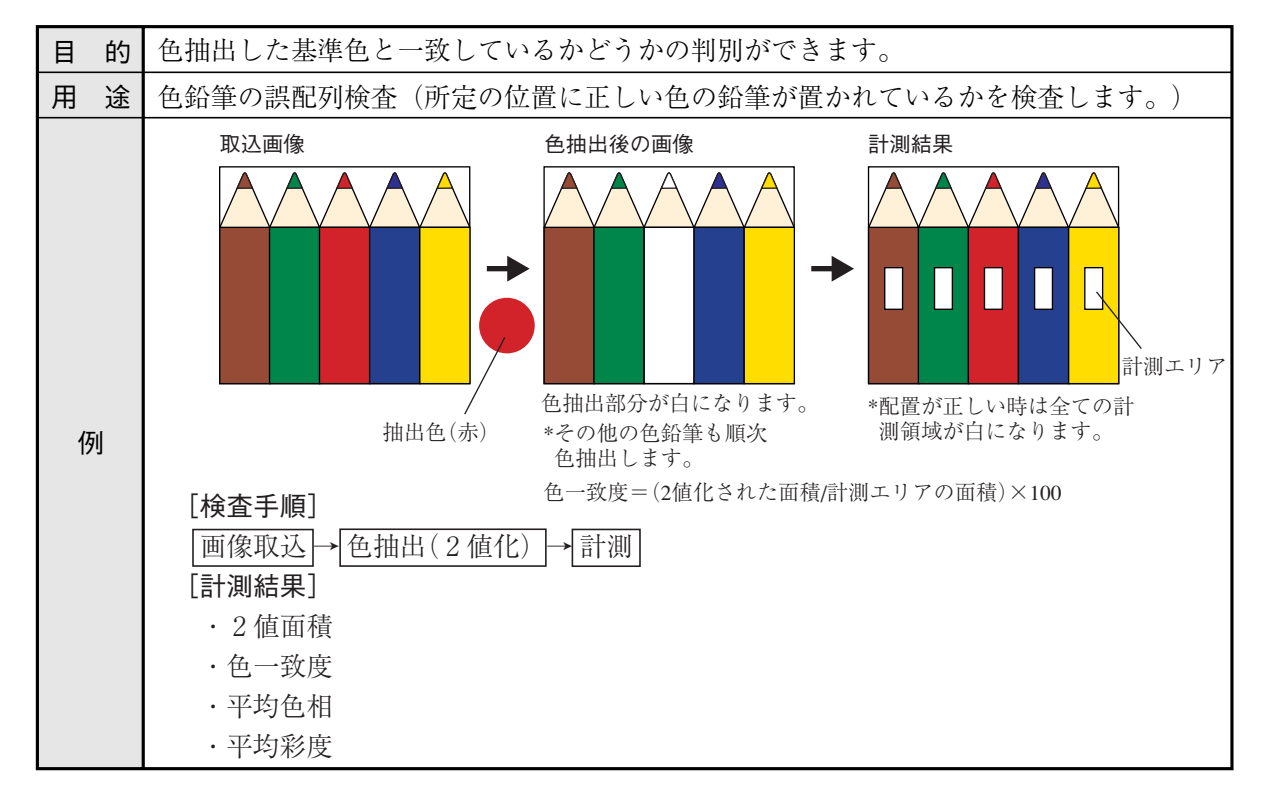

# $11 - 2$ 設定操作

# ■ 計測条件の設定

1. ツリーメニューの|品種00」→|計測条件(カ ├品種別条件選択 ファイン カー 静C1暗 メラ1)」→「計測(新規)」を選択します。

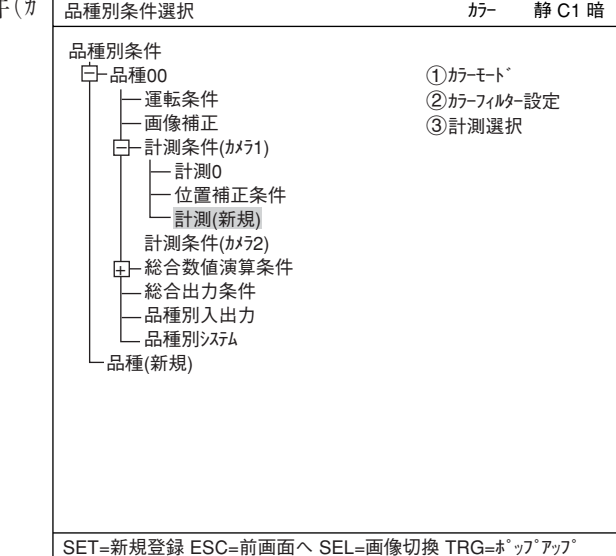

- 2. 「計測1」画面で「 カラーモード」を選択し、 SETキーを押します。ポップアップメ ニューから「色抽出」を選択します。
- 3. 「②色抽出設定」を選択し、SETキーを押 して、「抽出色設定」画面を表示し、色抽出 色を設定します。 - 詳しくは3・10ページ参照。

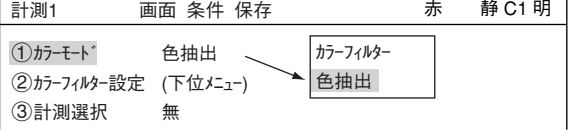

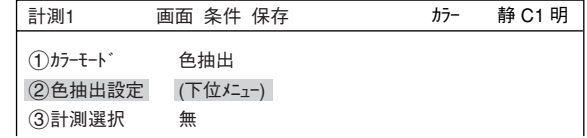

4. 「計測1」画面に戻り、「3計測選択」で「色 判別」を選択します。

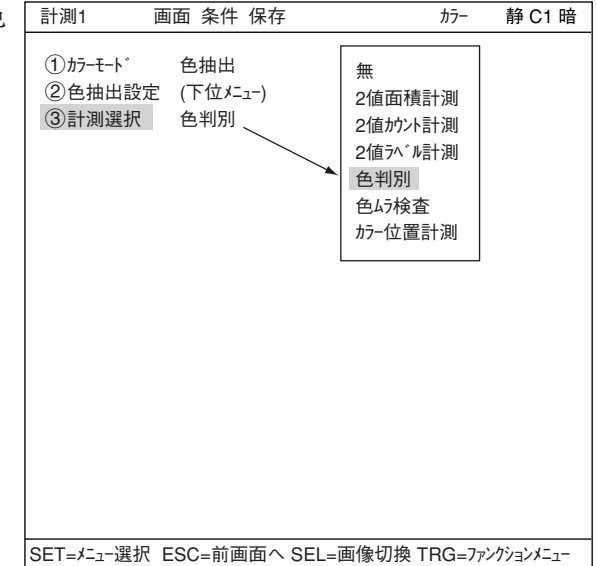

- 3. ツリーメニューに戻り、「計測01(色判別 P)」の「計測条件」に入ります。 注: 「P」は色抽出モードを選択していることを示しています。
	- ウィンドウ 計測で使用するウィンドウを選択し ます。

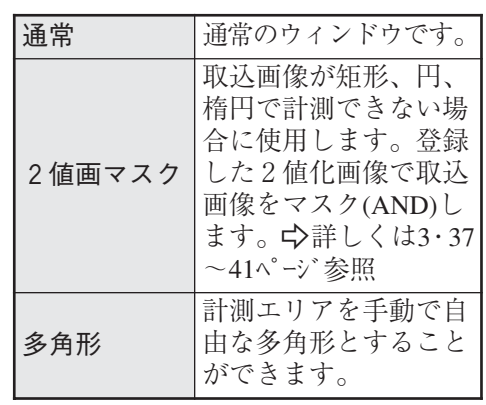

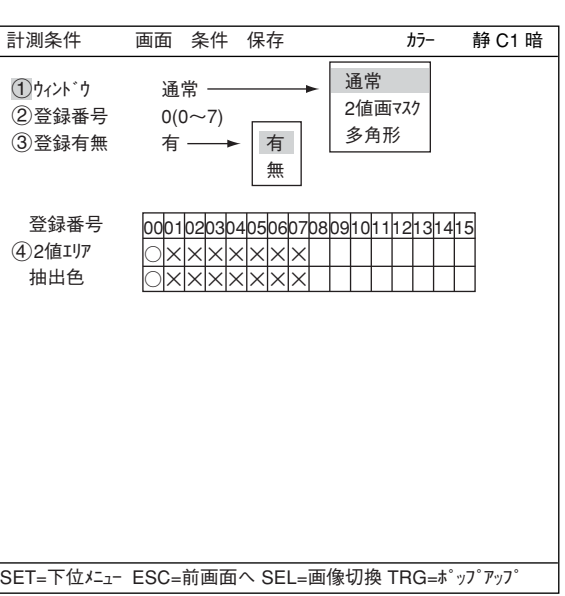

登録番号

計測の登録番号です。登録個数は選択したウィンドウ形状によって異なります。

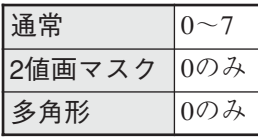

登録有無

で選んだ登録番号を登録するか、しないかを設定します。

登録番号

登録番号別に登録有無が表示されています。 ○のついた登録番号は登録されています。

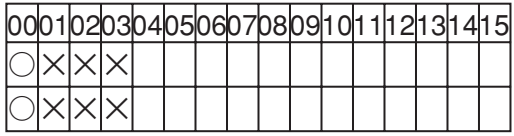

## ■ 登録別条件の設定

- 登録別条件設定画面への入り方 登録別条件設定画面に入る方法は、3つあります。
	- 1. 「計測条件」設定画面の登録番号の表 で「42値エリア条件」にカーソルを合わ せて、SETキーを押します。表内に カーソルが表示されたら、左右キー で「○」の欄に移動させて、SETキーを 押します。 注:「×」でSETキーを押しても無効と なります。
	- 2. 計測条件設定画面で、TRG/BRTキー を押して、上部ファンクションキー に移動し、左右キーで条件を選択し ます。ポップアップメニューより「登 録別条件」を選択し、SETキーを押し ます。
	- 3. ツリーメニュー画面で、「計測条件」 にカーソルを合わせて右キーを押し ます。「登録別条件」が表示されます ので、カーソルを合わせてSETキーを 押します。

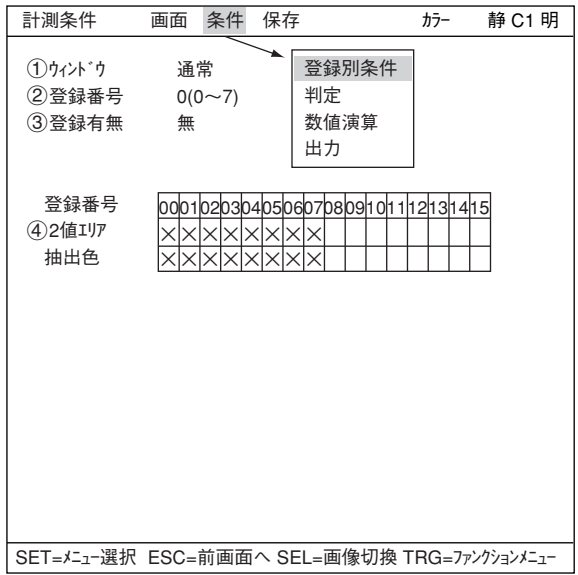

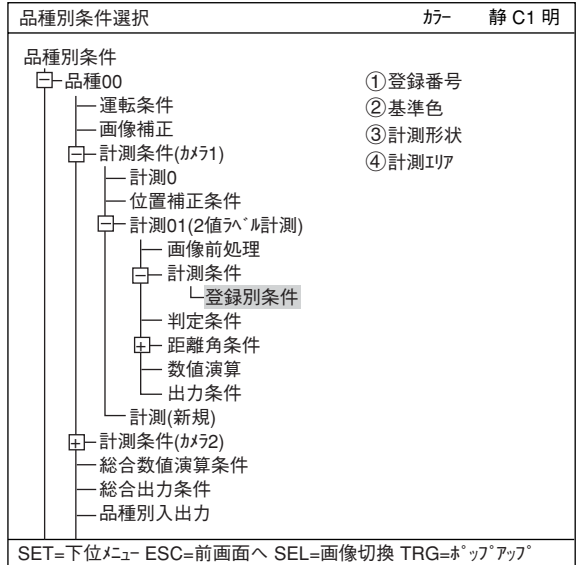

### ● 計測条件(登録別条件)の設定

基準色

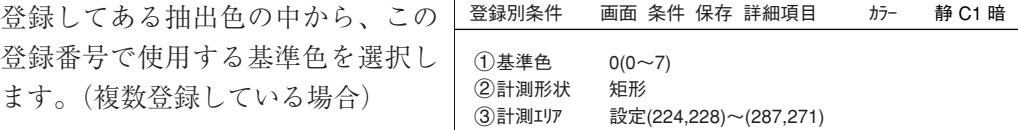

11

計測形状

計測形状を選択します。

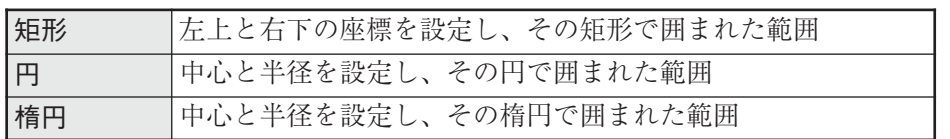

計測エリア 計測形状に応じてそれぞれ設定します。

### ・ 矩形の場合

検出エリアの左上と右下を設定します。

・ 円の場合 円の中心と半径を設定します。 ・ 楕円の場合 楕円の中心と半径を設定します。 右下 円中心 半径 精円中心 おおところ おおし 半径

左上

マスクの詳細項目の設定

TRG/BRTキーで上部ファンクションメニューにカーソルを移動させます。「詳細項目」のポッ プアップメニューから選択すると画面にメニューが表示されます。

2値ノイズ除去

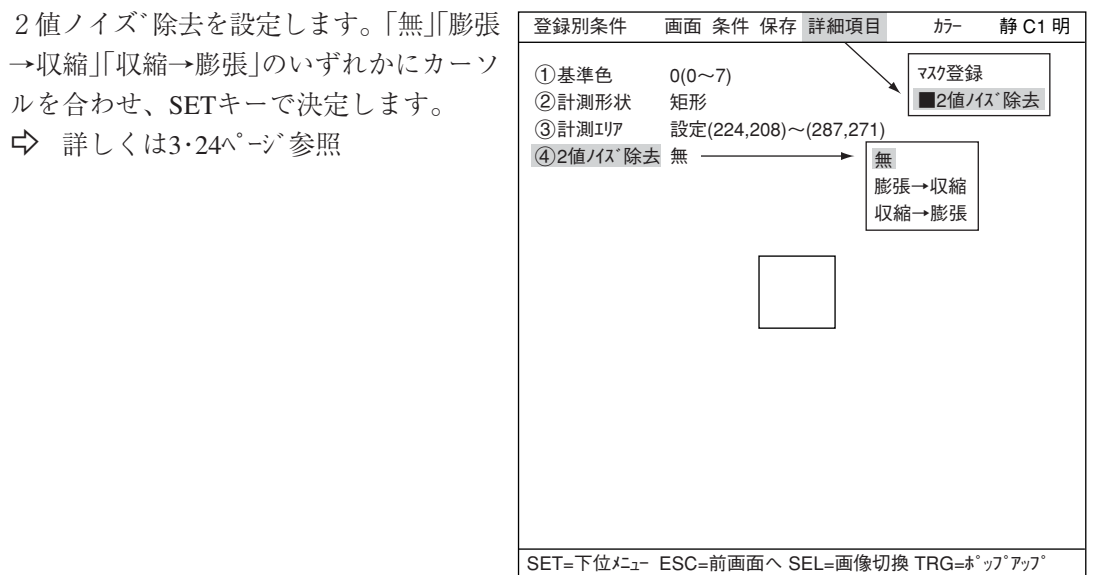

11

# ■ 判定条件の設定

- 判定条件設定画面への入り方 判定条件設定画面に入る方法は、大きく分けて2つあります。
	- 1. 計測条件(または登録別条件)の上部 ファンクションメニューの「条件」を 選択しSETキーを押し、ポップアップ メニューの「判定」を選択すると、判 定条件のメニューに入ります。

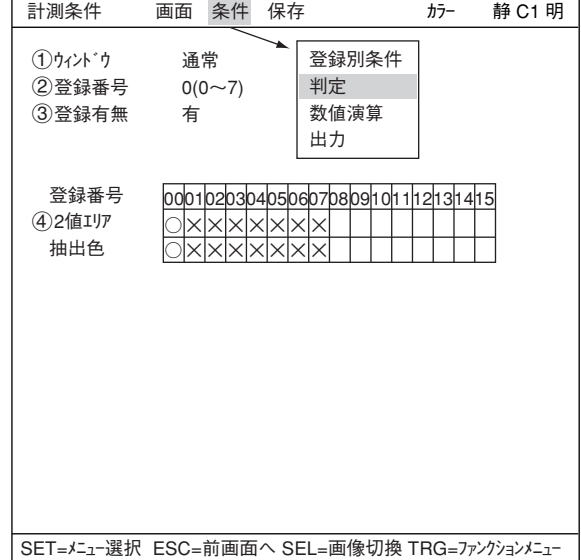

2. ツリーメニュー画面で「判定条件」に カーソルを合わせ、SETキーを押しま す。

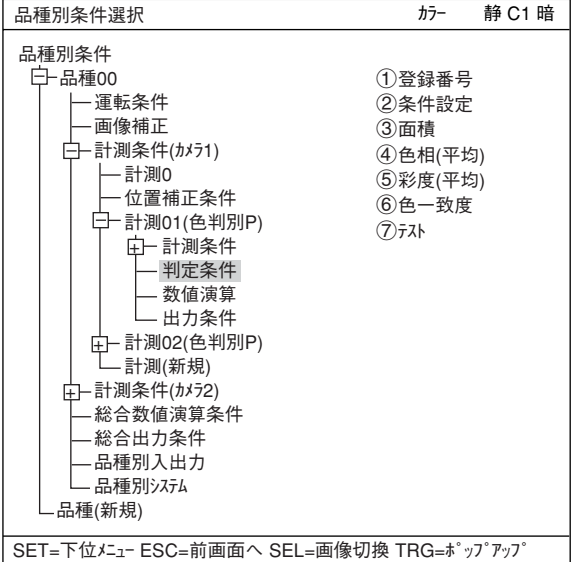

判定条件メニューが表示されます。 ☆ 判定条件について詳しくは、3・28ペー ジ参照

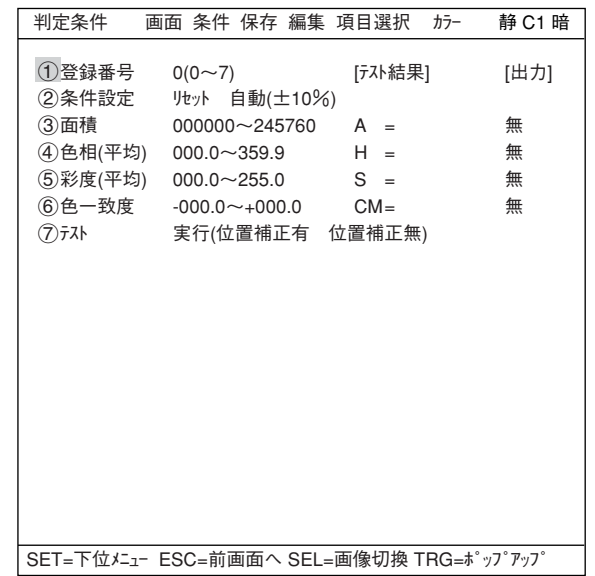

 $11 \cdot 6$ 

#### ■ 数値演算設定

- TRG/BRTキーを押して上部ファンクションメニューに移動し、左右キーで「条件」を選択しま す。SETキーを押し、ポップアップメニューから「数値演算」を選択します。
- ・ ツリーメニューの「数値演算」でSETキーを押します。

-「第19章:数値演算」参照

# ■ 出力条件設定

- ・ TRG/BRTキーを押して上部ファンクションメニューに移動し、左右キーで「条件」を選択しま す。SETキーを押し、ポップアップメニューから「出力」を選択します。
- ・ ツリーメニューの「出力条件」でSETキーを押します。
- -「第21章:入出力条件の設定」参照

#### ■ 計測結果

運転画面に戻り、TRG/BRTキーを押すと、設定した判定条件に対する計測が行われます。

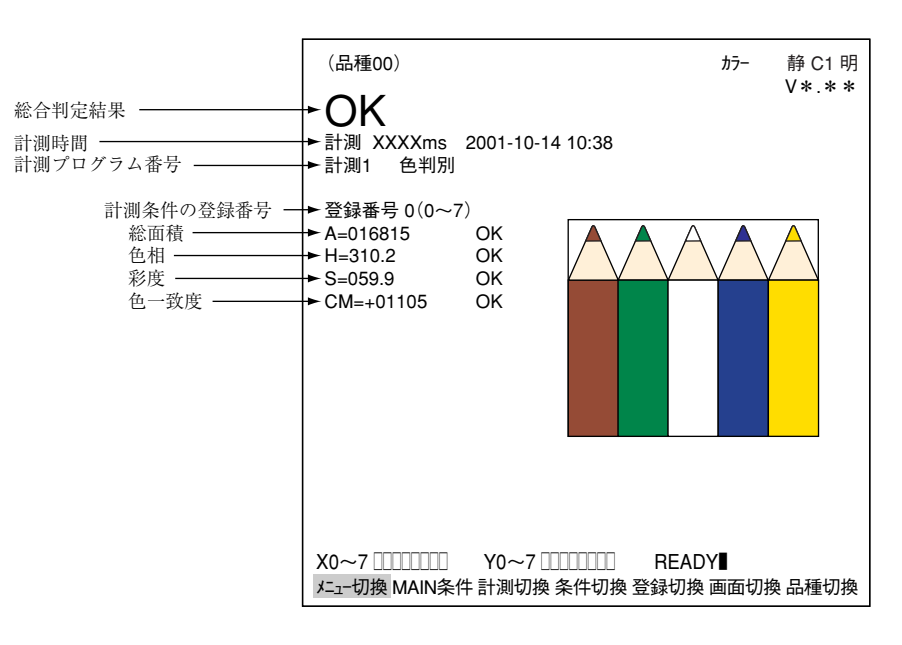

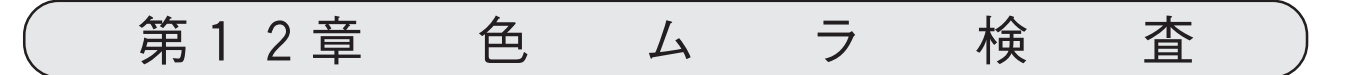

# $12 - 1$  概略

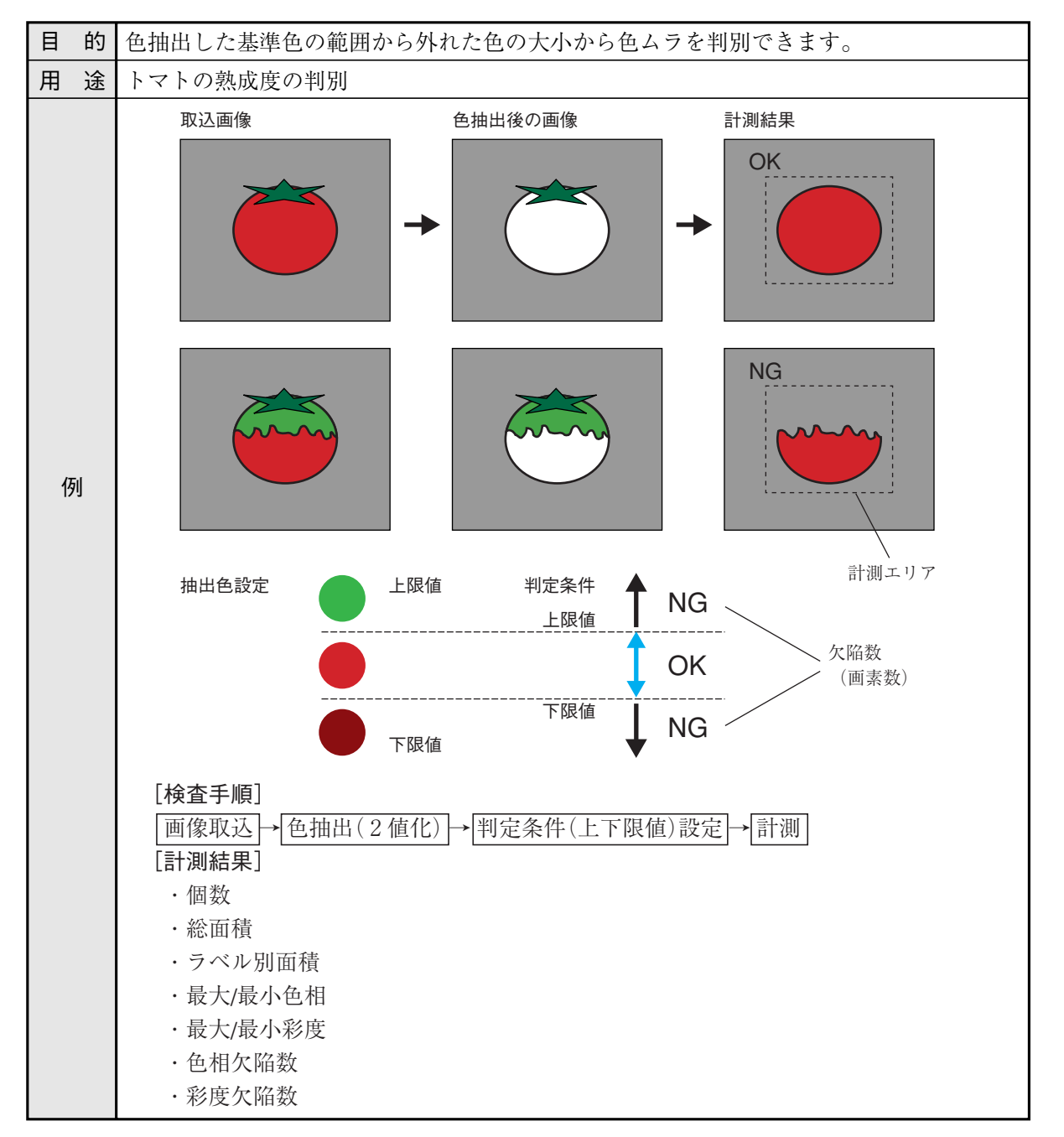

# 12 -2 設定操作

# ■ 計測条件の設定

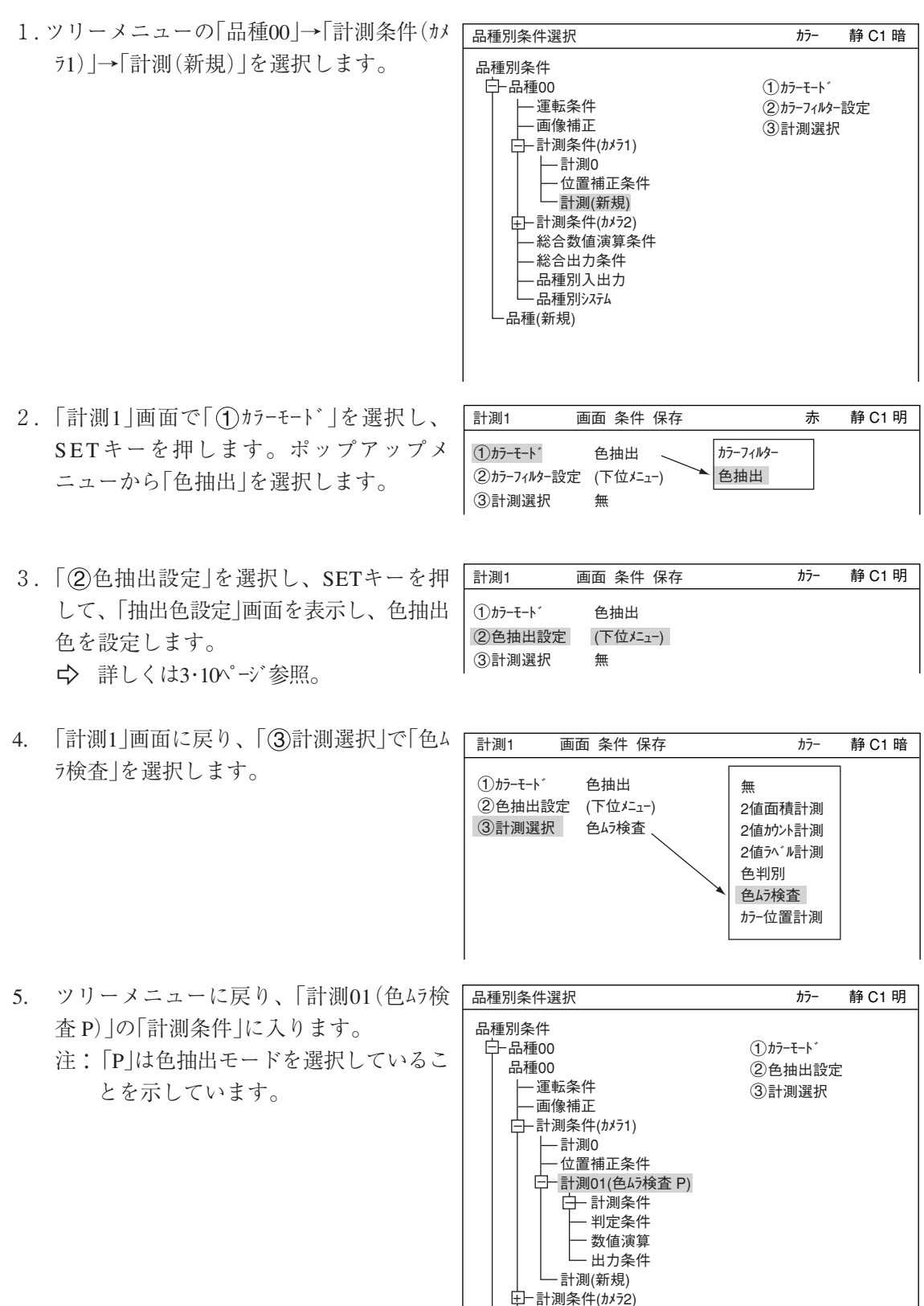

 $12 \cdot 2$ 

SET=下位メニュー ESC=前画面へ SEL=画像切換 TRG=ポップアップ

計測条件(カメラ2) 総合数値演算条件 総合出力条件 品種別入出力 - 品種別システム 品種(品種)

 $\mathbf{L}$ 

# 登録番号

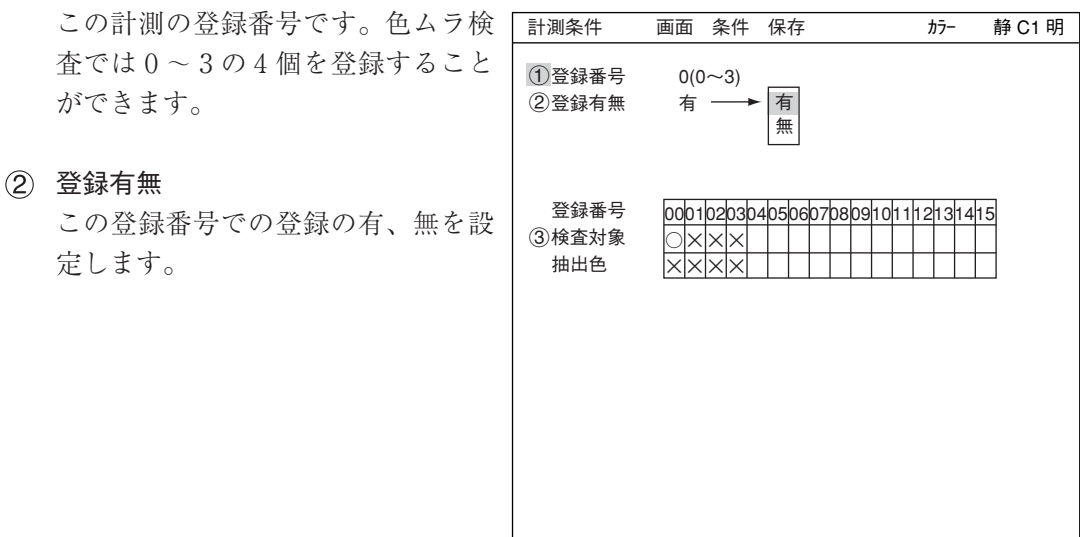

SET=数値入力 ESC=前画面へ SEL=画像切換 TRG=ポップアップ

#### 登録番号(3)検査対象)

登録された番号に「○」がつきます。

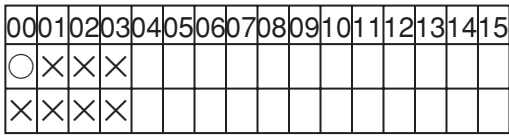

■ 登録別条件の設定

# ● 登録別条件設定画面への入り方

登録別条件設定画面に入る方法は、3つあります。

1. 「計測条件」設定画面の登録番号の表 で「3検査対象」にカーソルを合わせ て、SETキーを押します。表内にカー ソルが表示されたら、左右キーで 「○」の欄に移動させて、SETキーを押 します。 注:「×」でSETキーを押しても無効と なります。

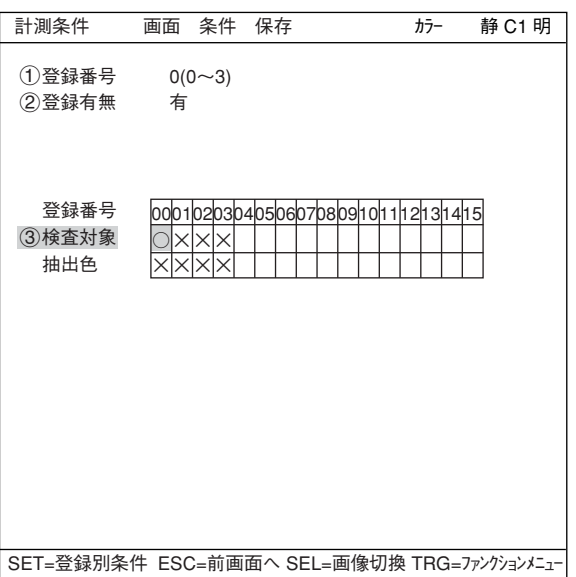

- 2. 計測条件設定画面で、TRG/BRTキー を押して、上部ファンクションキー に移動し、左右キーで条件を選択し ます。ポップアップメニューより「登 録別条件」を選択し、SETキーを押し ます。
- 3. ツリーメニュー画面で、「計測条件」 にカーソルを合わせて右キーを押し ます。「登録別条件」が表示されます ので、カーソルを合わせてSETキーを 押します。

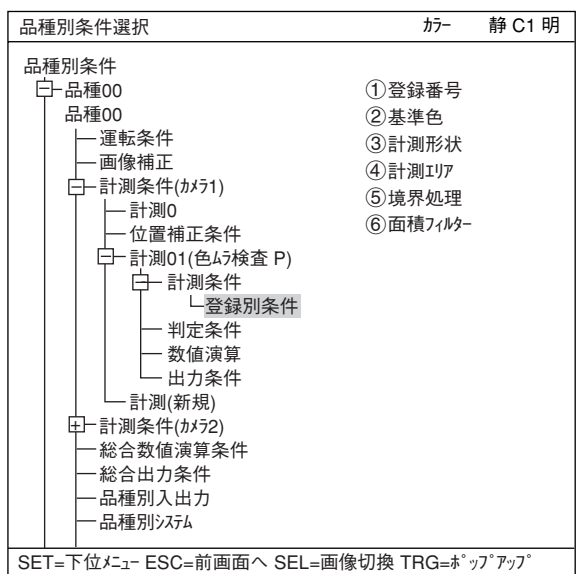

- 計測条件(登録別条件)の設定
	- 登録番号

現在の登録番号が表示されています。 別の登録番号で設定したい場合は、 SETキーを押して番号を反転させ、 上下キーで切り換えてSETキーで決定 します。

注:ウィンドウ「2値画マスク」「多角形」 選択時は登録番号固定のため、 表示されません。以下、番号が 1つずつずれます。

### 基準色

登録してある抽出色の中から、この 登録番号で使用する基準色を選択し ます。(複数登録している場合)

# $(1)$ 登録番号  $0(0-3)$ 2基準色 0(0~7) 3計測形状 矩形 4計測エリア 設定(224,208)~(287,271) 52値ノイズ除去 膨張→収縮 62値ノイズ除去回数 膨張0 収縮0(0~5) ⑦境界処理 有効<br>⑧面積フィルター 上限2<del>45760</del>  $TR000000(0~245760)$ 登録別条件 画面 条件 保存 詳細項目 カラー 静 C1 明 SET=メニュー選択 ESC=前画面へ SEL=画像切換 TRG=ファンクションメニュー ■2値/イズ除去 ■境界処理 ■面積フィルター

計測形状

計測形状を選択します。

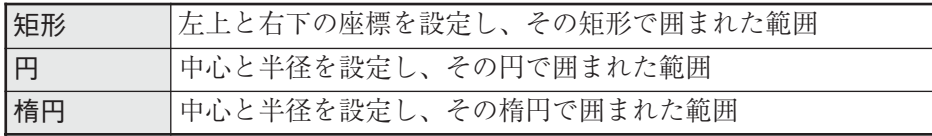

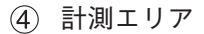

計測形状に応じてそれぞれ設定します。

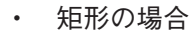

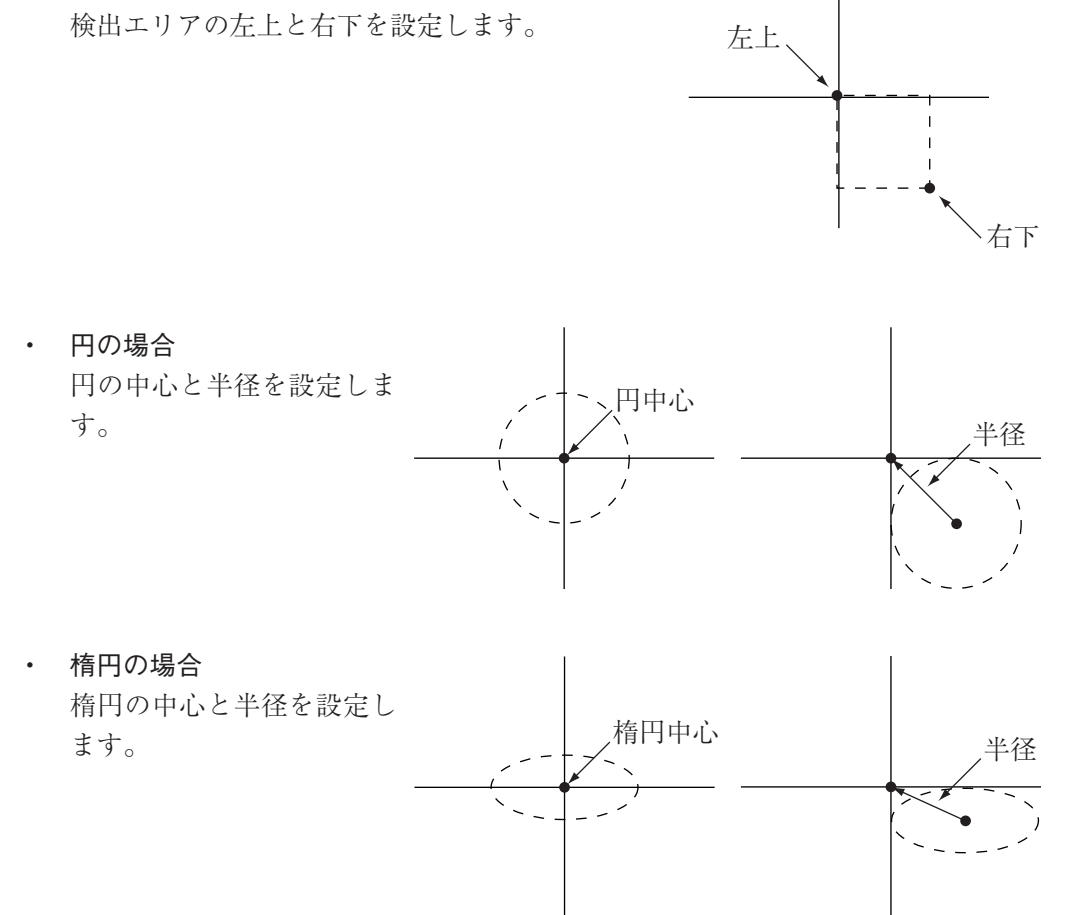

- 2値ノイズ除去 2値ノイズ゙除去を設定します。「無」「膨張→収縮」「収縮→膨張」のいずれかにカーソル を合わせ、SETキーで決定します。 ☆ 詳しくは3・24ページ参照
- 2値ノイズ除去回数 上記ノイズ除去回数を入力します。
- 境界処理

境界処理を設定します。「有効」または「無効」に設定します。 注:この項目は、あらかじめ「詳細項目」で「境界処理」を選択しなければ表示されません。

面積フィルター 面積が上下限の範囲外なら計測対象から除く機能です。0~245760で設定します。 注:この項目は、あらかじめ「詳細項目」で「面積フィルター」を選択しなければ表示され ません。

# ■ 判定条件の設定

- 判定条件設定画面への入り方 判定条件設定画面に入る方法は、大きく分けて2つあります。
	- 1. 計測条件(または登録別条件)の上部 ファンクションメニューの「条件」を 選択しSETキーを押し、ポップアップ メニューの「判定」を選択すると、判 定条件のメニューに入ります。

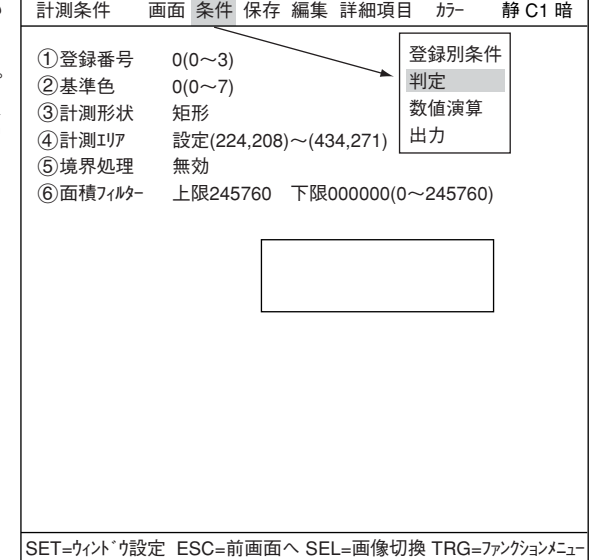

2. ツリーメニュー画面で「判定条件」に カーソルを合わせ、SETキーを押し ます。

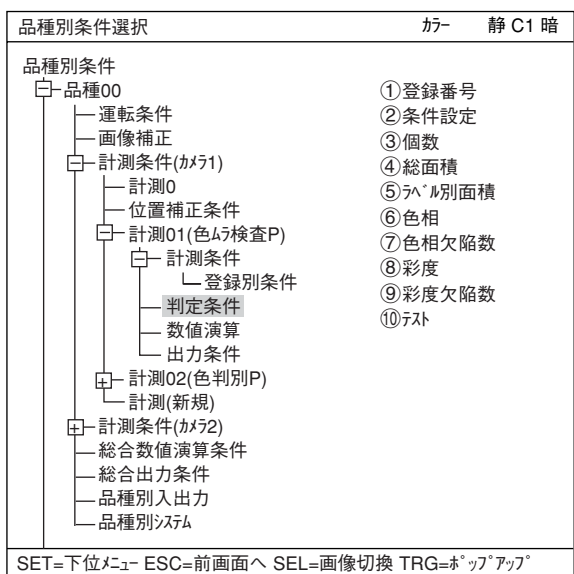

判定条件メニューが表示されます。 ☆ 判定条件について詳しくは、3・28ペー ジ参照

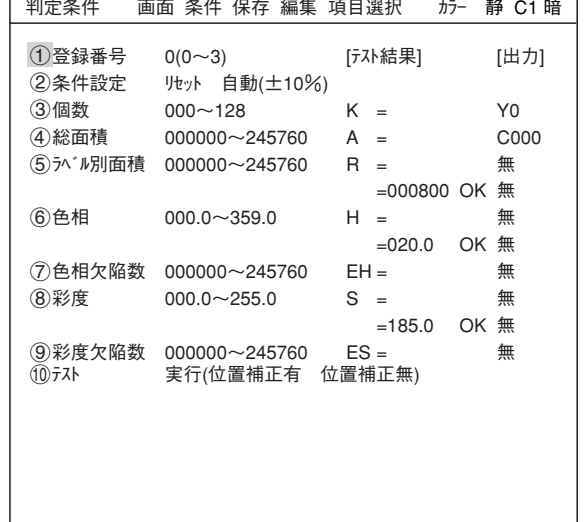

SET=下位メニュー ESC=前画面へ SEL=画像切換 TRG=ポップアップ

#### ■ 数値演算設定

- TRG/BRTキーを押して上部ファンクションメニューに移動し、左右キーで「条件」を選択しま す。SETキーを押し、ポップアップメニューから「数値演算」を選択します。
- ・ ツリーメニューの「数値演算」でSETキーを押します。
- 「第19章:数値演算」参照

# ■ 出力条件設定

- ・ TRG/BRTキーを押して上部ファンクションメニューに移動し、左右キーで「条件」を選択しま す。SETキーを押し、ポップアップメニューから「出力」を選択します。
- ・ ツリーメニューの「出力条件」でSETキーを押します。
- 「第21章:入出力条件の設定」参照

#### ■ 計測結果

運転画面に戻り、TRG/BRTキーを押すと、設定した判定条件に対する計測が行われます。

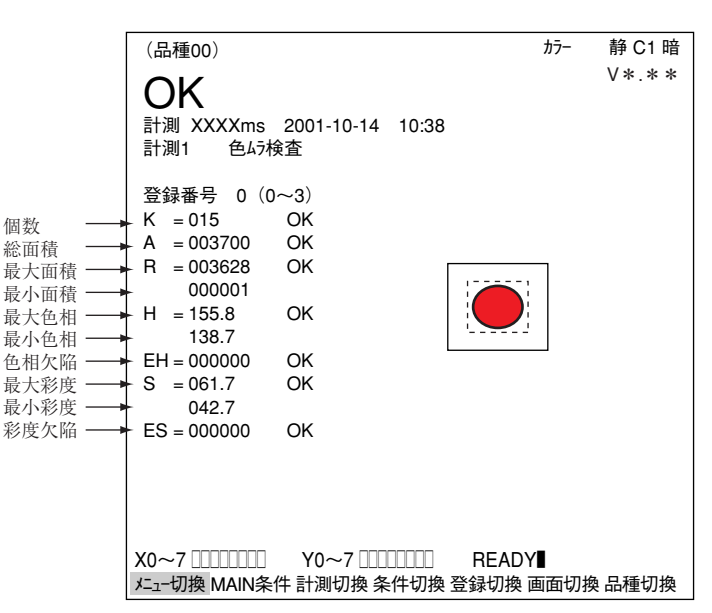

第13章 カラー位置計測

# 13-1 概略

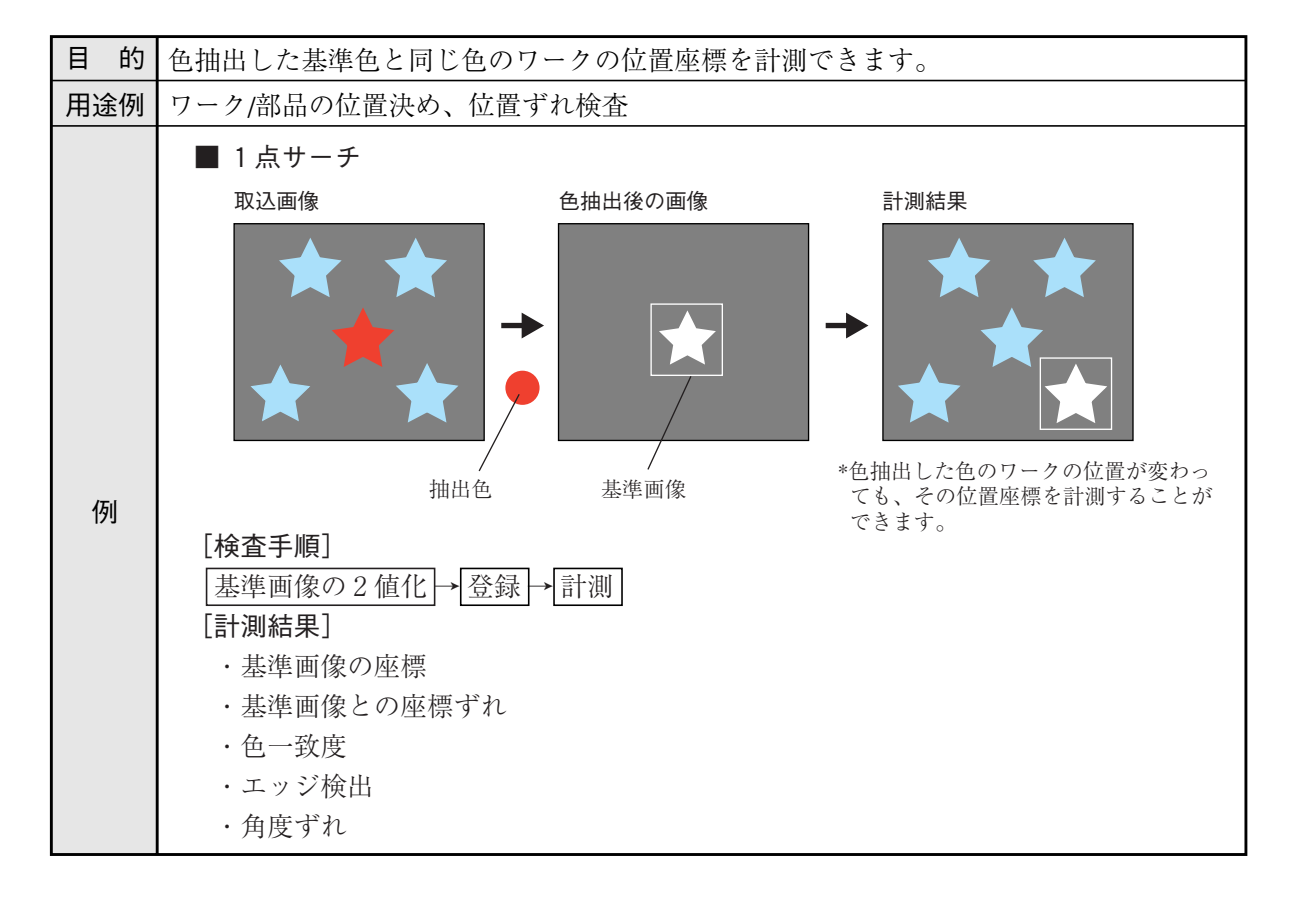

# 13 - 2 設定操作

# ■ 計測条件の設定

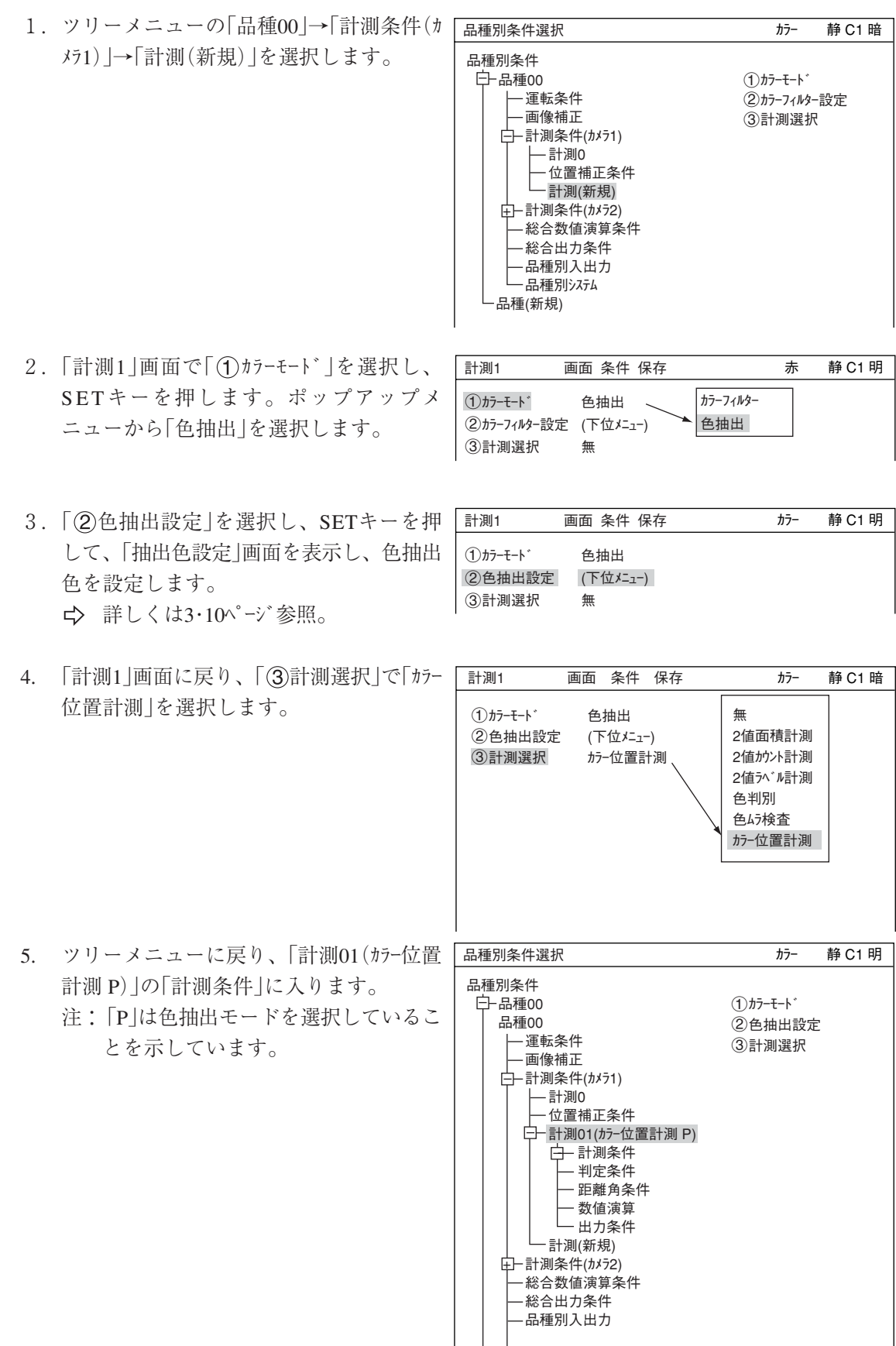

|<br>| SET=下位メニュー ESC=前画面へ SEL=画像切換 TRG=ポップアップ

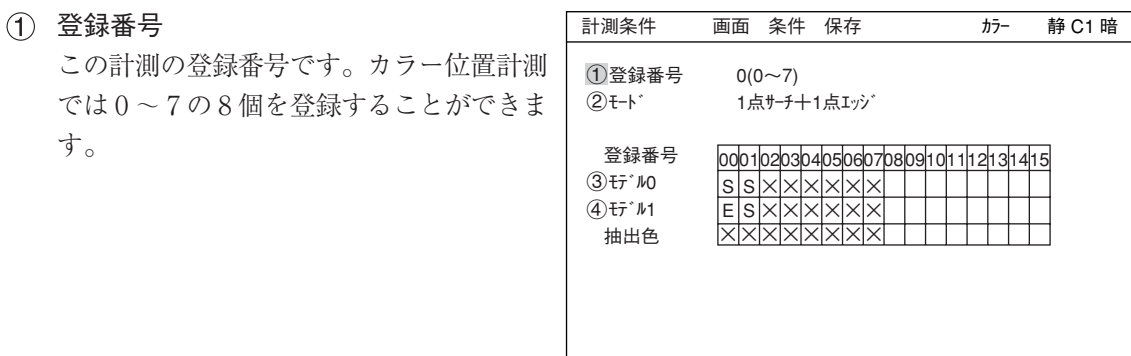

モード

この登録番号でのモードを設定します。 モードと内容は以下の通りです。

SET=下位メニュー ESC=前画面へ SEL=画像切換 TRG=ポップアップ

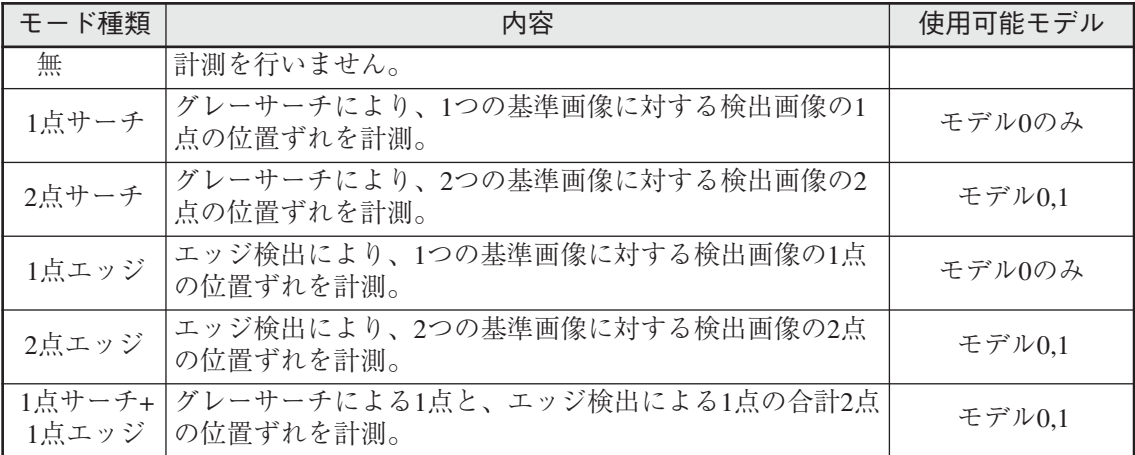

#### 登録番号

登録番号別のモードが表示されています。1点サーチまたは1点エッジの場合は、3モデル のみ使用します。2点サーチ、2点エッジ、1点サーチ+1点エッジの場合は、4モデル1も使 用します。

表の中の「S」はグレーサーチ、「E」はエッジ検出、「×」は未使用を示します。

#### ● モード設定(表示)例

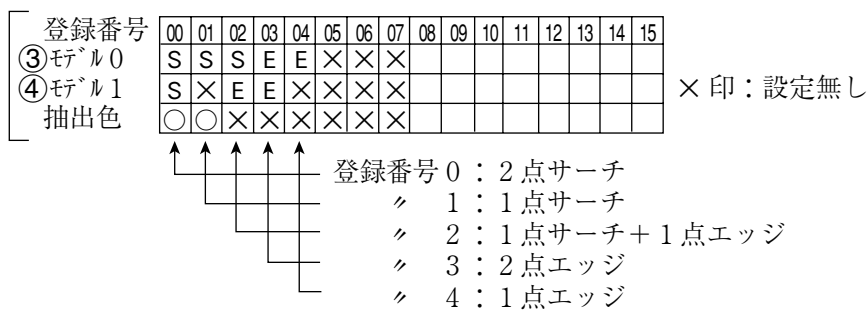

# ■ 登録別条件の設定

- 登録別条件設定画面への入り方 登録別条件設定画面に入る方法は、3つあります。
	- 1. 「計測条件」設定画面の登録番号の表 で「(3)モデル0」または「(4)モデル1」にカー ソルを合わせて、SETキーを押しま す。表内にカーソルが表示された ら、左右キーで「S」か「E」の欄に移動 させて、SETキーを押します。 注:「×」でSETキーを押しても無効と なります。
	- 2. 計測条件設定画面で、TRG/BRTキー を押し、上部ファンクションメ ニューの「条件」を選択します。ポッ プアップメニューより「登録別条件」 を選択し、SETキーを押します。
	- 3. ツリーメニュー画面で、「計測条件」 にカーソルを合わせて右キーを押し ます。「登録別条件(グレーサーチ)」と「登録 別条件(エッジ)」の下位メニューが表示 されますので、カーソルを合わせて SETキーを押します。

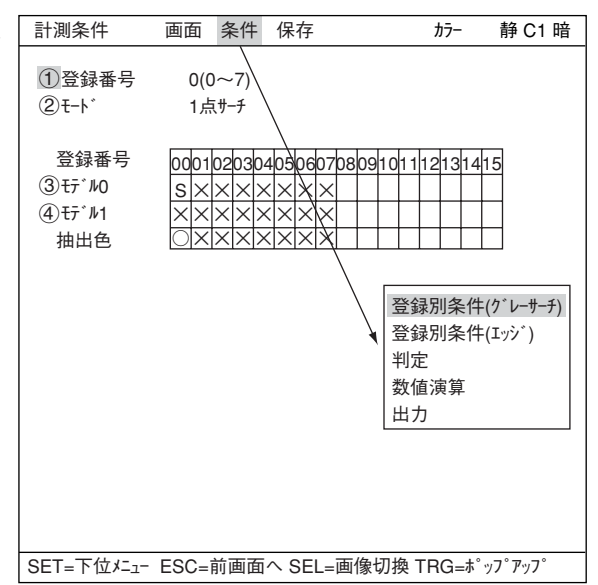

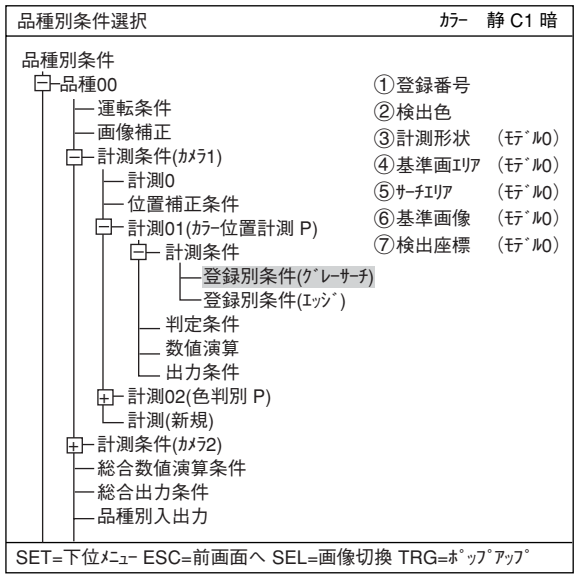

### [1] グレーサーチでの登録別条件設定

本項では、モード(13・3ページ参照)が「1点サチ |時の画面で説明します。

#### 登録番号

この計測の登録番号です。カラー位置計測 では0~7の8個を登録することができま す。

#### 基準色

登録してある抽出色の中から、この登録番 号で使用する検出色を選択します。

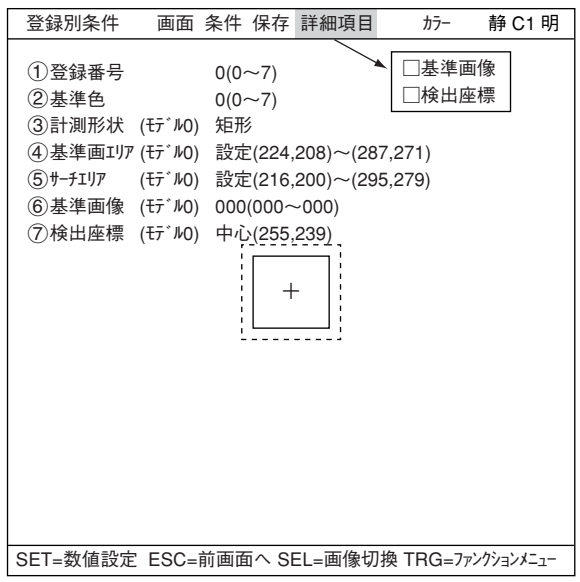

## 計測形状(モデル0)

基準画エリアとサーチエリアを設定します。 左上と右下の座標を設定し、その囲まれた範囲の矩形です。

#### 基準画エリア

「③基準画エリア(モデル0)」にカーソルを合わ せてSETキーを押し、「設定」が反転したら もう1度SETキーを押して設定画面に入り ます。矩形の左上と右下を指定します。 設定方法は、位置ずれ計測の場合と同様に なります。(4・6ページ参照)

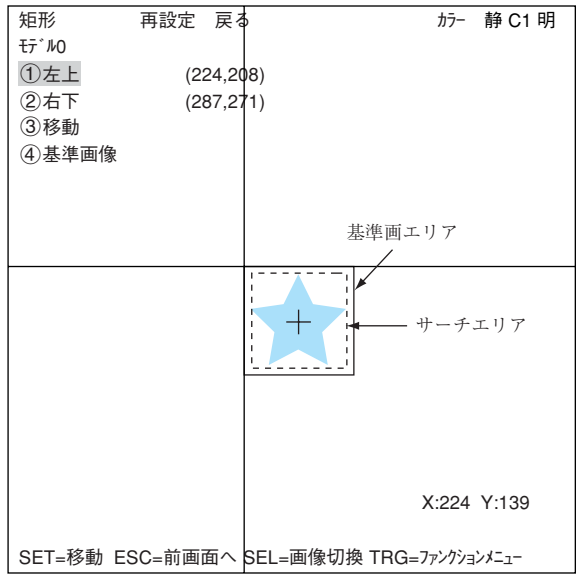

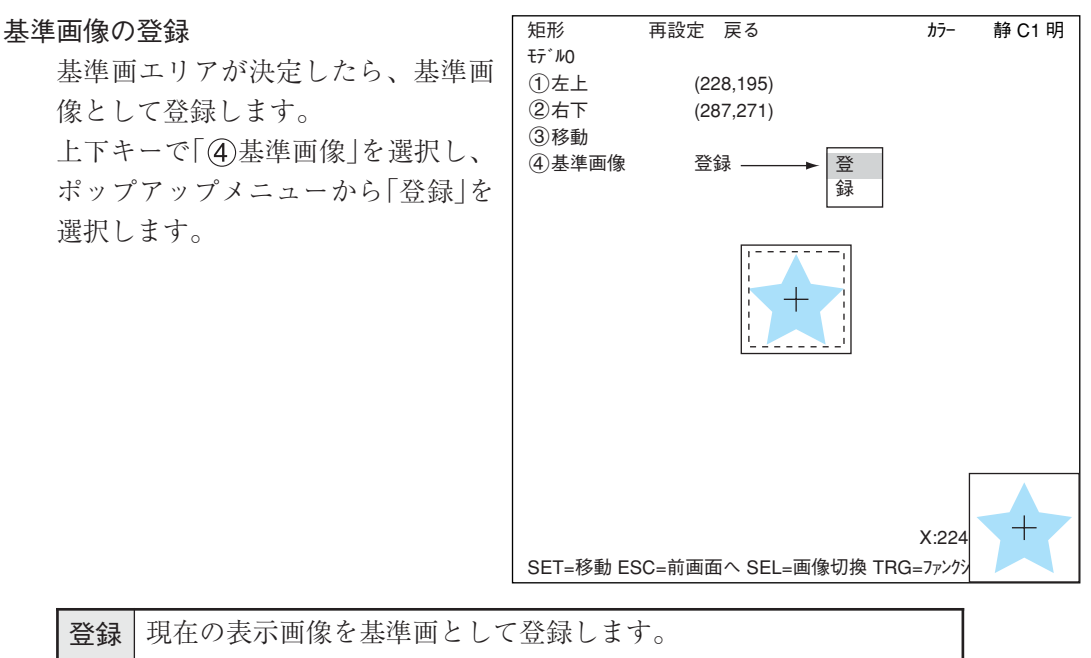

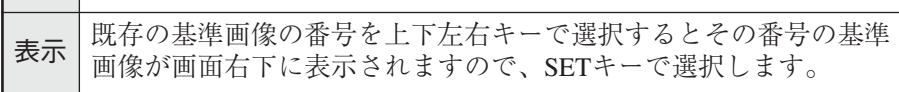

サーチエリア

エリア(破線)を設定します。 注:2点サーチを選択している場合 は、モデル2についてもモデル0 と同様の設定を行います。

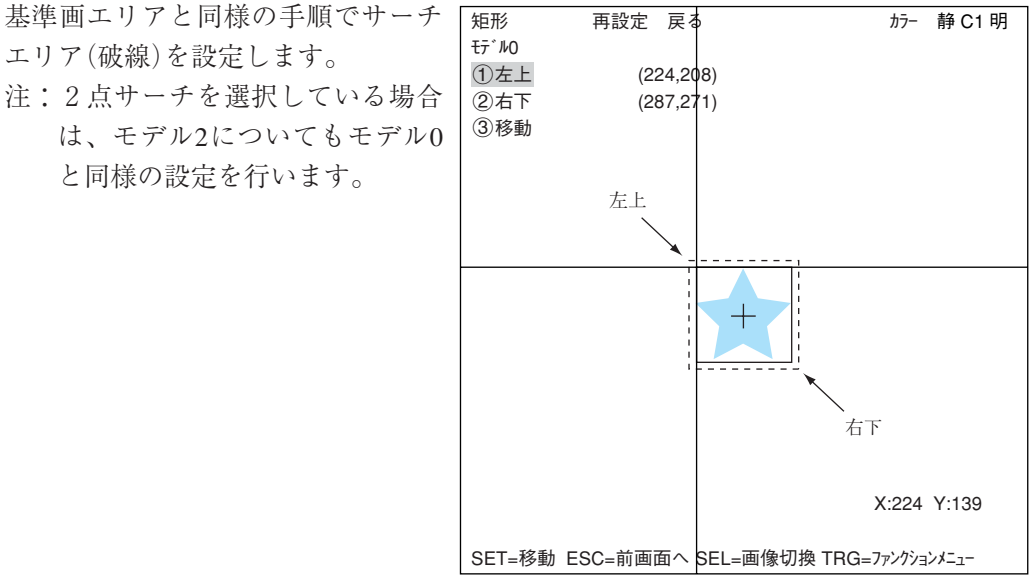

#### 基準画像

登録された基準画像から選択します。

例: 003(000~026)

登録された000~026番の基準画像のうち、003番を選択

注:この項はファンクションメニューの「詳細項目」で「基準画像」を■にしないと表示さ れません。☆ 5·4ページ参照

13

### 検出座標

検出座標を基準エリアの「中心」とす るか「手動」によりフリーにするかを 設定します。

- 注:この項はファンクションメニュー の「詳細項目」で「検出座標」を■に しないと表示されません。 5・4ページ参照
- ※ 2点サーチの場合はモデル1に ついても同様の設定を行ってく ださい

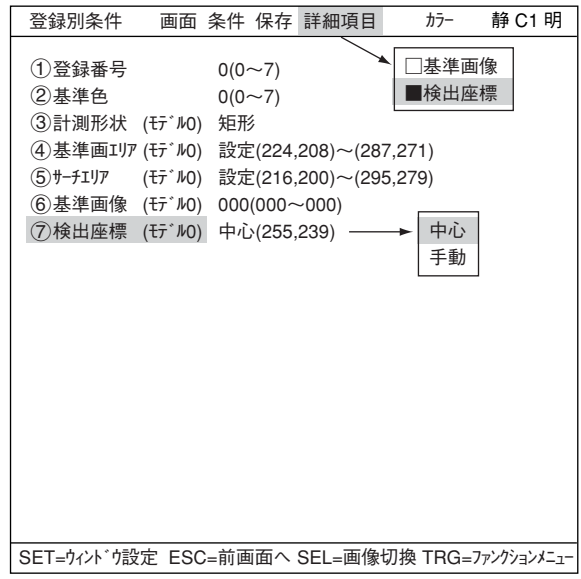

# [2] エッジ検出での登録別条件設定

本項では、モード(13・3ページ参照)が「1点エッジ」時の画面で説明します。

(2) 検出色

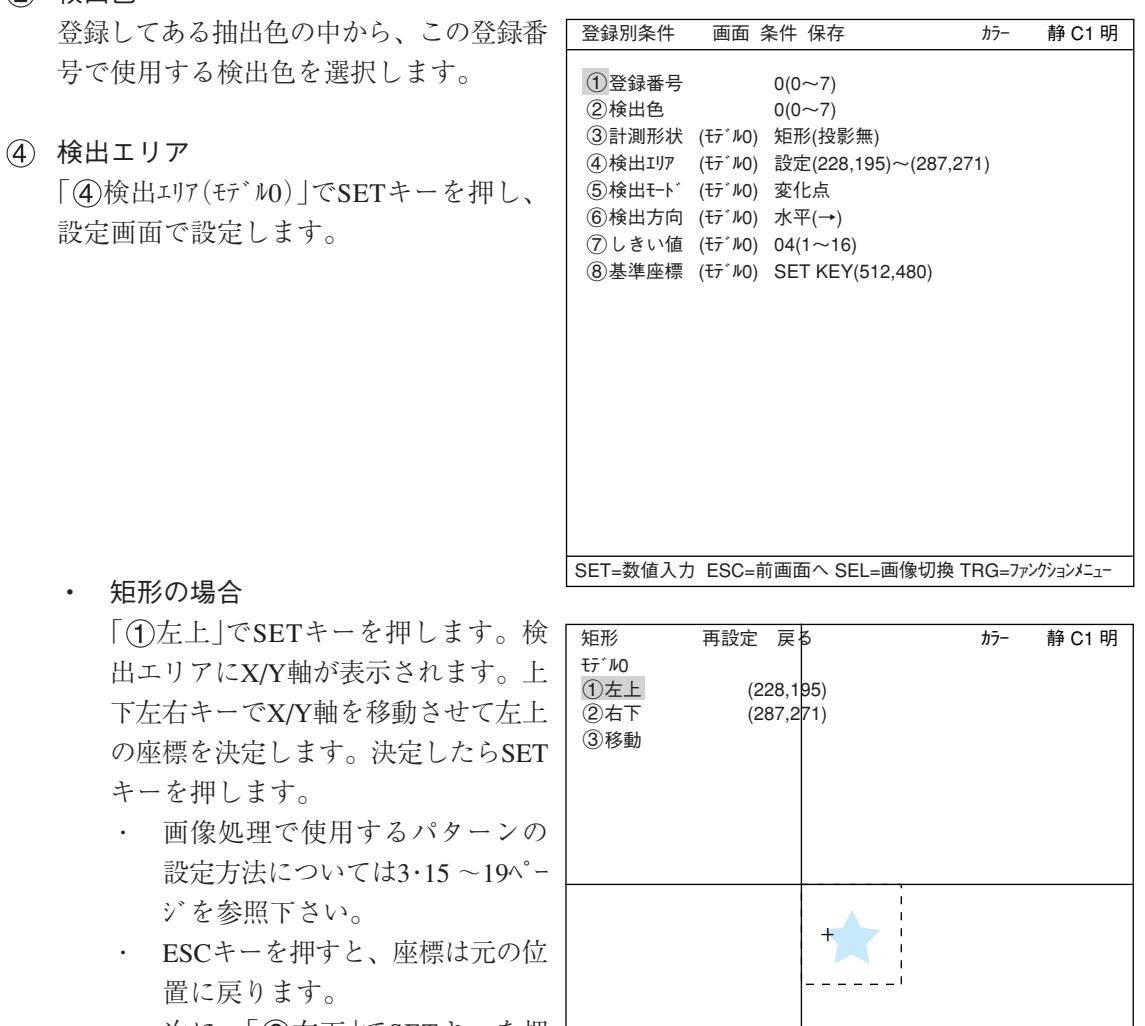

次に、「2右下」でSETキーを押 し、同様に矩形の右下の座標を 決定します。

SET=移動 ESC=前画面へ SEL=画像切換 TRG=ファンクションメニュー

X:228 Y:195

検出モード

エッジ検出での画像処理方法を選択します。

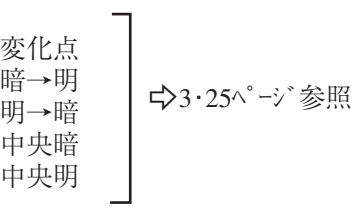

#### 検出方向

検出方向を設定します。検出方向は検出形状によって異なります。

・ 矩形の場合

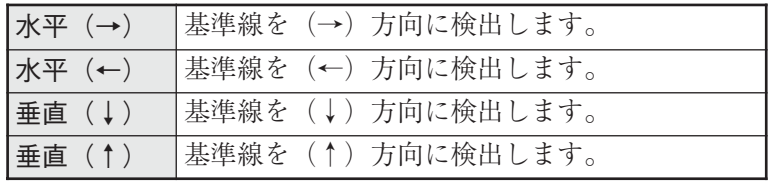

・ 直線の場合

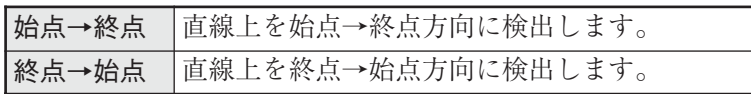

・ 円ライン、楕円ラインの場合

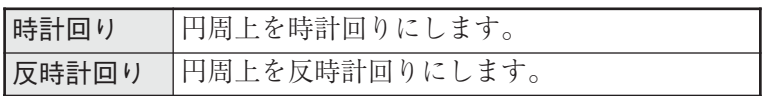

☆ 詳しくは3・25ページ参照

#### しきい値を設定

2値化のしきい値を設定します。

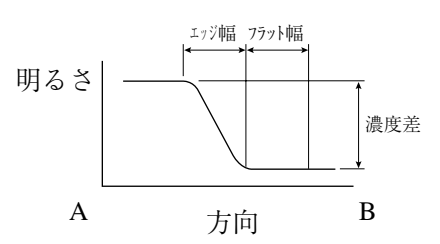

基準座標

基準座標を検出エリア設定時に検出されたエッジの座標に基準座標を設定できます。

#### ■ 判定条件の設定

● 判定条件設定画面への入り方 判定条件設定画面に入る方法は、大きく分けて2つあります。

判定条件 画面 条件 保存 編集 項目選択 – カラー 1登録番号  $0(0-7)$ <br>
(2)条件設定 自動(土)  $f(\pm 10%)$ 3座標X(モデル0) 000.0~511.0 4座標Y(モデル0) 000.0~359.9  $(5)$ ずれx(モデル0) 000.0~255.0 6ずれy(モデル0) -000.0~+000.0 y0 = 7エッジ検出(モデル0) 有 8テスト 実行(位置補正有 位置補正無) [テスト結果]  $X0 =$  $Y_0$  $x0 =$  $K0 =$ [出力] 無 無 無 無 無  $\overline{\mathbf{m}}$  C1 明  $(1)$ 登録番号  $\alpha$   $\alpha$   $\alpha$   $\gamma$  $(2)$ 検出色  $0(0\sim7)$ ③計測形状 (モデル0) 矩形<br>④基準画エリア (モデル0) 設定 設定(224,208)~(287,271) 5サーチエリア (モデル0) 設定(216,200)~(295,279) 計測条件 画面 条件 保存 カラー 静 C1 暗 SET=下位メニュー ESC=前画面へ SEL=画像切換 TRG=ポップアップ 登録別条件(グレーサーチ) 登録別条件(エッジ<sup>\*</sup>) 判定 数値演算 出力 SET=下位メニュー ESC=前画面へ SEL=画像切換 TRG=ポップアップ ||- 計測条件(カメラ2)| 主 計測条件 品種別条件 品種00 運転条件 画像補正 計測条件(カメラ1) 一計測0 位置補正条件 計測01(カラー位置計測 P) 判定条件 数値演算 出力条件 計測(新規) \_<br>総合数値演算条件 総合出力条件 品種別入出力 — 品種別システム<br>— 品種別システム 品種(新規) 品種別条件選択 カラー 静 C1 暗 2. ツリーメニュー画面で「判定条件」に 1登録番号 2条件設定 3座標X (モデル0) 4座標Y (モデル0) 5ずれx (モデル0) 6ずれy (モデル0) 7一致度 (モデル0) 8テスト 1. 計測条件(または登録別条件)の上部 ファンクションメニューの「条件」を 選択しSETキーを押し、ポップアップ メニューの「判定」を選択すると、判 定条件のメニューに入ります。 カーソルを合わせ、SETキーを押しま す。 判定条件メニューが表示されます。 ☆ 判定条件について詳しくは、3・28ペー ジ参照

13

SET=数値入力 ESC=前画面へ SEL=画像切換 TRG=ファンクションメニュー

### ■ 数値演算設定

- TRG/BRTキーを押して上部ファンクションメニューに移動し、左右キーで「条件」を選択しま す。SETキーを押し、ポップアップメニューから「数値演算」を選択します。
- ・ ツリーメニューの「数値演算」でSETキーを押します。
- 「第19章:数値演算」参照

# ■ 出力条件設定

- ・ TRG/BRTキーを押して上部ファンクションメニューに移動し、左右キーで「条件」を選択しま す。SETキーを押し、ポップアップメニューから「出力」を選択します。
- ・ ツリーメニューの「出力条件」でSETキーを押します。
- 「第21章:入出力条件の設定」参照

### ■ 計測結果の表示

各モードでの計測結果の表示例を示します。

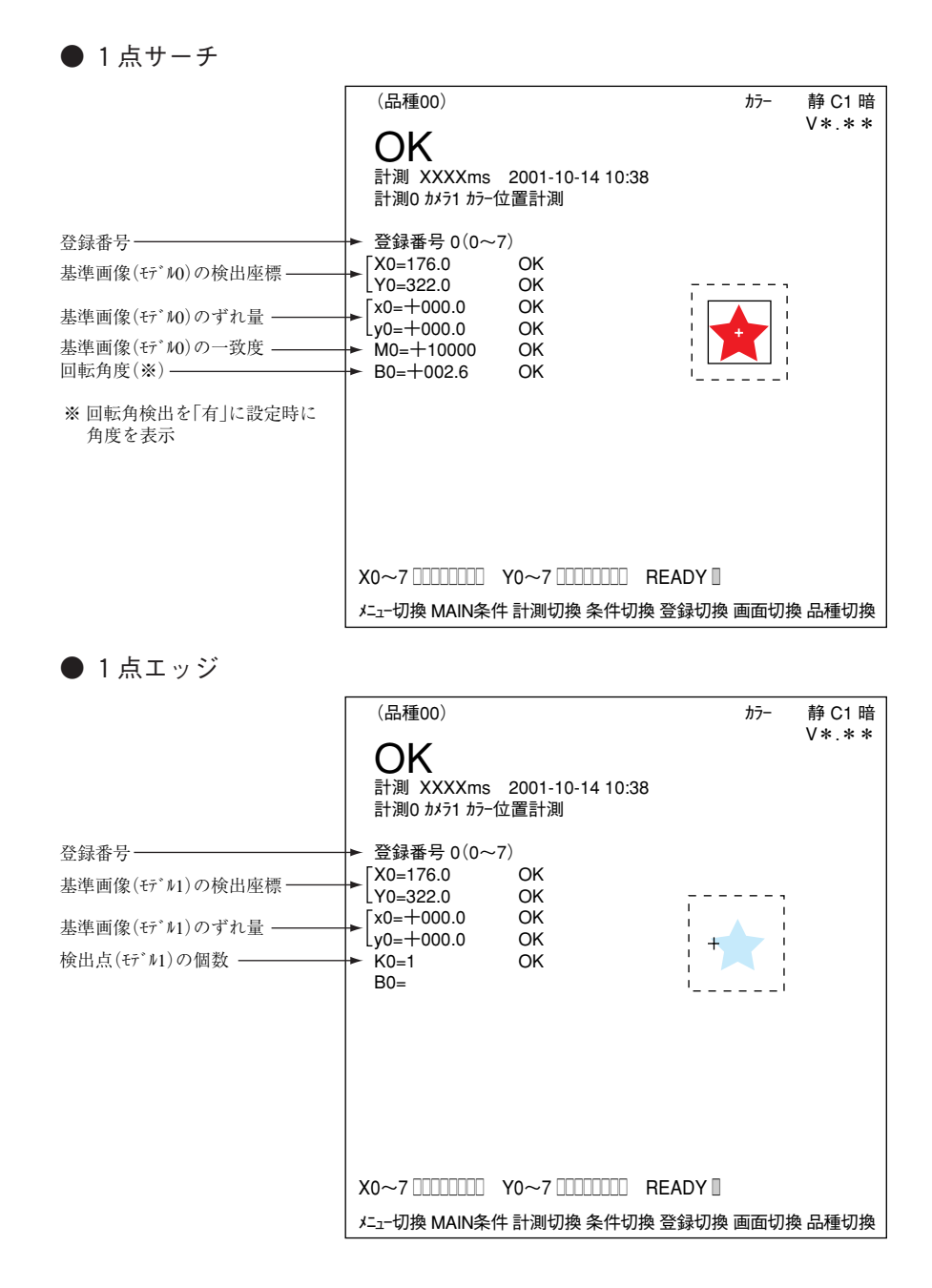

他モードでの計測結果の表示例を示します。

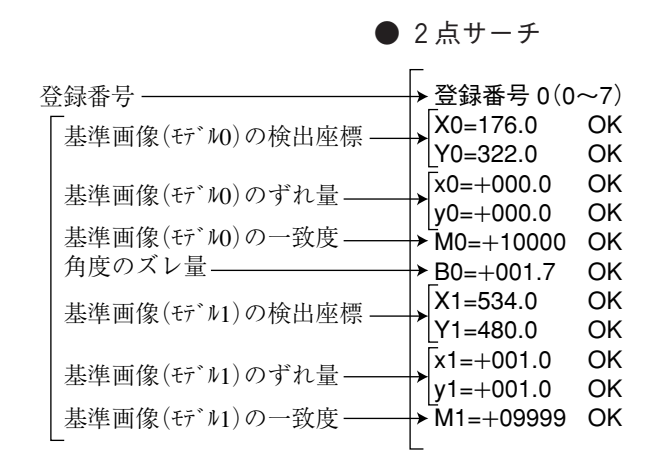

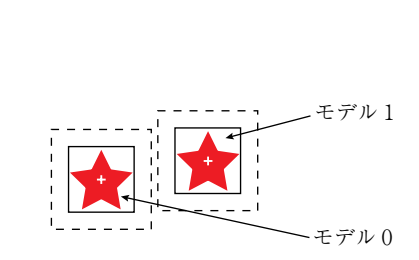

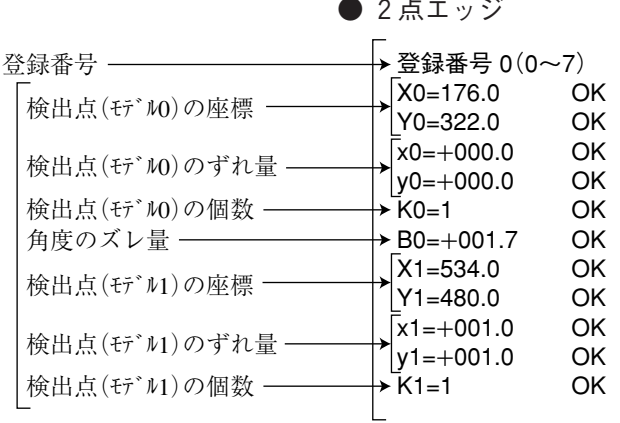

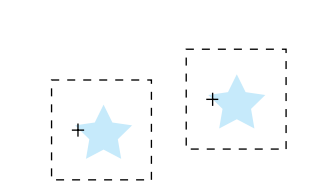

 $\bigcirc$  1点サーチ+1点エッジ

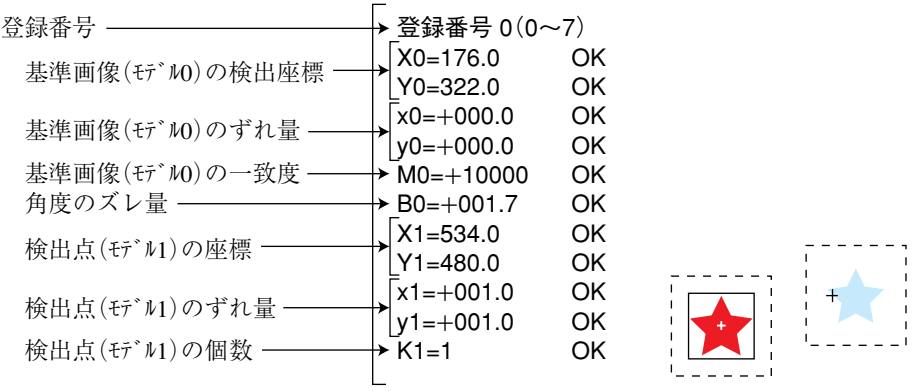

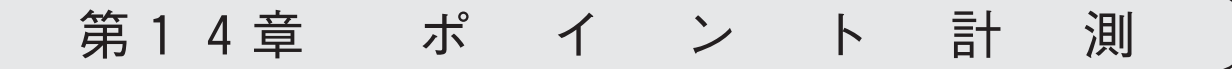

# $14 - 1$  概略

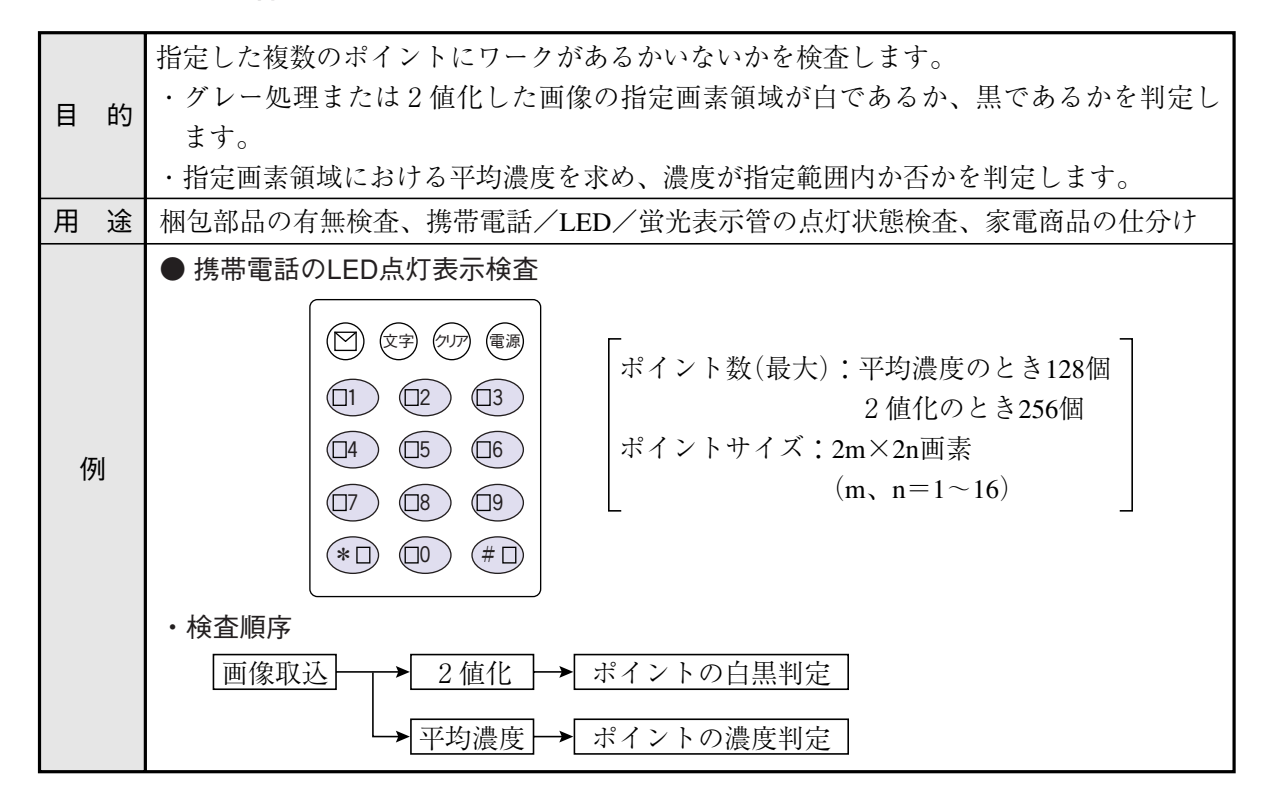

# 14 -2 設定操作

- 計測条件の設定
	- 計測条件設定画面への入り方
		- 1. MAIN条件→品種別条件(ツリーメ ニュー表示)→品種00→計測条件(カメラ 1)→計測(新規)を選択し、SETキーを 押して「計測1」画面を表示します。

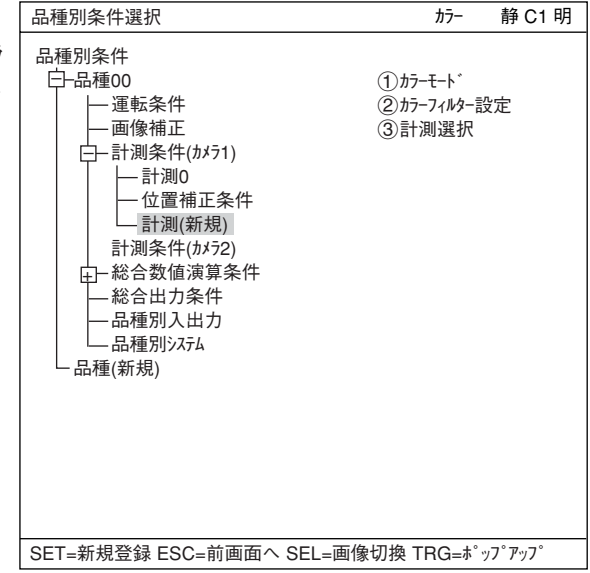

カラーフィルター 色抽出

- 2. 「計測1」画面で「1カラーモート゛」を選択 し、SETキーを押します。ポップアッ プメニューから「カラーフィルター」を選択し ます。
- 3. 「②カラーフィルター設定」を選択し、SET キーを押して下位メニューの「カラーフィル ター設定」画面を表示します。「(イ) フィルター 種類」を選択し、SETキーを押して ポップアップメニューからフィル ターをかけたい色を選択します。 ☆ 詳しくは3・5ページ参照。
- 4. 「計測1」画面に戻り、「3計測選択」で 「ポイント計測」を選択します。

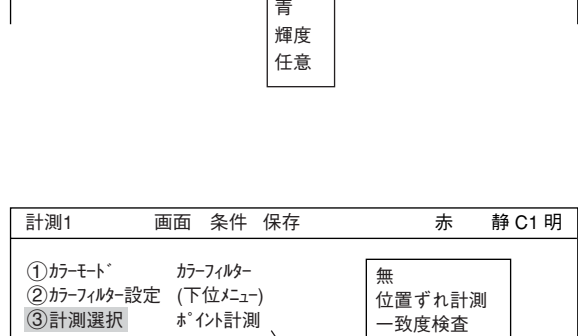

緑

カラーフィルター設定 画面 条件 保存 インスコンスコンスポート 赤 静 C1 明

計測1 画面 条件 保存 **be controlled by controlled by a controlled by a controlled by a controlled by a controlled by a** co

赤

①フィルター種類 赤 → 赤

(1)カラーモート゛ カラーフィルター 2カラーフィルター設定 (下位メニュー) 3計測選択 無

> リード検査 BGA/CSP検査 2値面積計測 2値カウント計測 2値ラベル計測 ポイント計測 複数位置計測 複数一致度検査 欠陥検査

5. ESCキーを押して「品種別条件選択」(ツリーメニュー)に戻り、「計測01(ポイント計測)」の下 位メニューの「計測条件」を選択してSETキーを押し、「計測条件」設定画面に入ります。

14

# $14 \cdot 2$

#### ● 設定条件 (モードの選択)

「 (1) モードを選択します。「2値化」または「平均濃度」により、詳細設定が異なります。

モード「2値化」を選択した場合

#### 2値化処理

2 値化処理を選択します。「固定」「し きい補正(変動差)」「しきい補正(変動 率)」のいずれかを選択します。

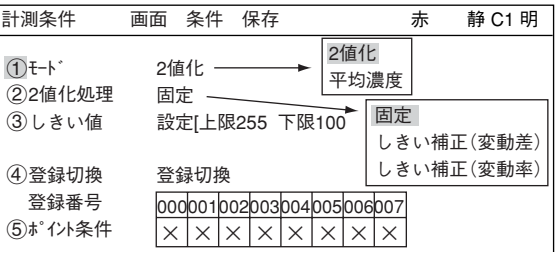

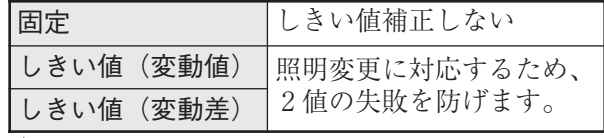

☆ 詳しくは、3・23ページ参照

(3) しきい値

しきい値を設定します。設定画面に入り、「(1)上限」「(2)下限」のそれぞれで、カーソルを 合わせてSETキーを押すと、数値が反転して上下キーで増減することができます。数値 が決定したら、ESCキーを押して確定します。 詳しくは、3・21ページ参照

自動設定

しきい値設定画面で、TRG/BRTキーで「自動設定」を選択すれば、最適値を自動で設定す ることができます。☆ 詳しくは、3・21ページ参照

#### モード「平均濃度」を選択した場合 計測条件 画面 条件 保存

#### 平均濃度処理

平均濃度処理を選択します。「固 「濃度補正(変動差)」「濃度補正(変動 率)」のいずれかを選択します。

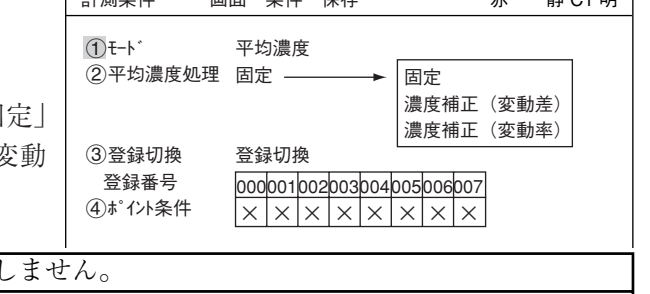

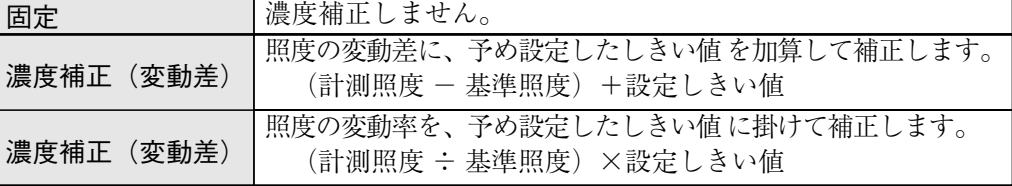

#### (3) 登録切換

|(4)ポイント条件」の登録番号を切り換えます。カーソルを合わせて <sub>|</sub>000<mark>001|002|003|004|005|006</mark>007 <u>SETキーを押すと、| 登録切換」が反転します。この状態で上下 |×|×|×|×|×|×|×|×|×</u> キーを押すと起動時000~007の表示が、008~015、016~ 023・・・248~255に順に切り替わります。

- $\frac{|008|009|010|011|012|013|014|015|}{|\times| \times| \times| \times| \times| \times| \times|}$  $\times$   $\times$   $\times$   $\times$   $\times$   $\times$ 017018019020021  $X$   $X$   $X$   $X$   $X$   $X$   $X$   $X$   $X$
- ・ 平均濃度時のポイントは0~127の最大128個登録できます。

2値化時のポイントは0~255の最大256個登録できます。

(4) ポイント条件

登録されたポイントには「○|が付きます。

- ・ ポイント条件の設定画面で登録した後、「○」が付きます。
- 詳しくは、次ページ参照

 $\overline{42}$  C<sub>1</sub> <sub>BH</sub>

# ■ 登録別条件の設定

- 登録別計測条件画面への入り方 ポイントごとの条件を設定します。 登録別条件設定画面に入る方法は、3つあります。
	- 1) 「計測条件」設定画面の登録番号の表 で、「5ポイント条件」(1)モードで「平均 濃度」を選択している場合は(4))に カーソルを合わせて、SETキーを押し ます。表内にカーソルが表示された ら、左右キーで「×」の欄に移動させ て、SETキーを押します。 注:登録後は「○」になります。
	- 2) 「計測条件」設定画面で、TRG/BRT キーを押して、上部ファンクション キーの条件を選択します。ポップ アップメニューより「登録別条件」を 選択し、SETキーを押します。
	- 3) ツリーメニュー画面で、「計測条件」 にカーソルを合わせて右キーを押し ます。「登録別条件」のメニューが表 示されますので、カーソルを合わせ てSETキーを押します。

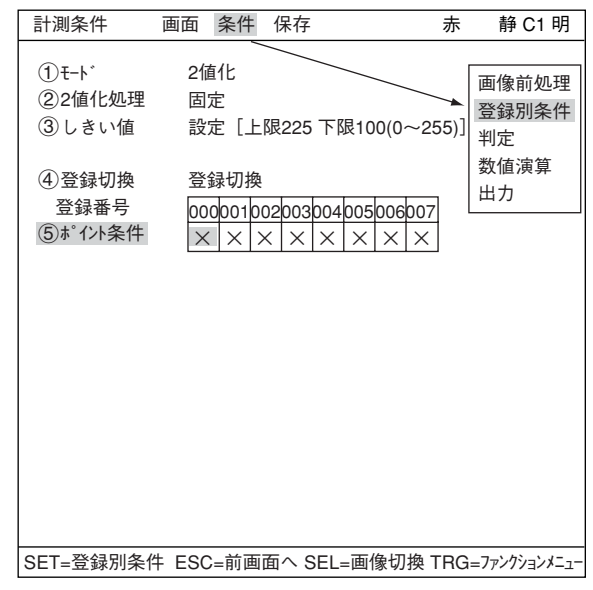

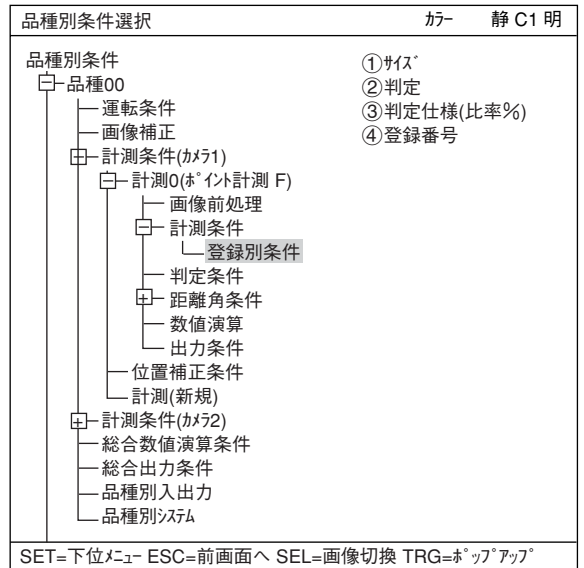

● ポイント計測条件の設定

サイズ ポイントのサイズを設定します。 「縦」「横」の数値を反転させ、上下キー で数値を増減させます。数値はSET キーを2度押して確定します。確定 したらESCキーを押します。 サイズはピクセル単位で2~32の範囲 で設定できます。

「AND」「OR」のいずれかを選択します。 判定の設定内容は以下の通りです。

1サイズ 縦08×横08(2~32) 2判定 過半数 3判定仕様(比率%) 050%<br>4)登録番号 000(0~25  $000(0~255)$ 無 登録別条件 画面 条件 保存 詳細項目 赤 静 C1 明 過半数 AND OR 判定条件を選択します。「過半数」

SET=数値入力 ESC=前画面へ SEL=画像切換 TRG=ファンクションメニュー

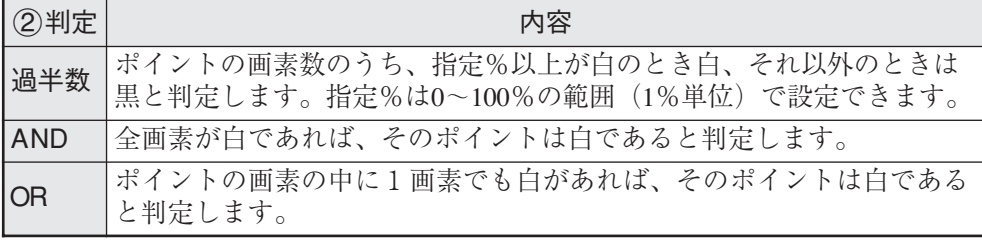

(3) 判定仕様

判定

数値を反転させ、上下キーで数値を増減させます。数値はSETキーを2度押して確定し ます。確定したらESCキーを押します。

登録番号

登録番号を変える場合は数値を反転させ、上下キーで数値を増減させます。次に、右 キーで「無」にカーソルを合わせてSETキーを押し、ポップアップメニューで「有」を選択 すると、登録番号が登録されます。

#### ポイントの位置設定

「47登録番号」で登録を行うと、画面 にポイントが表示されます。「6万 上」でSETキーを押し、「移動」を反転 させます。この状態で再度SETキーを 押すと、上下左右キーで画面上のポ イントを移動させることができま す。

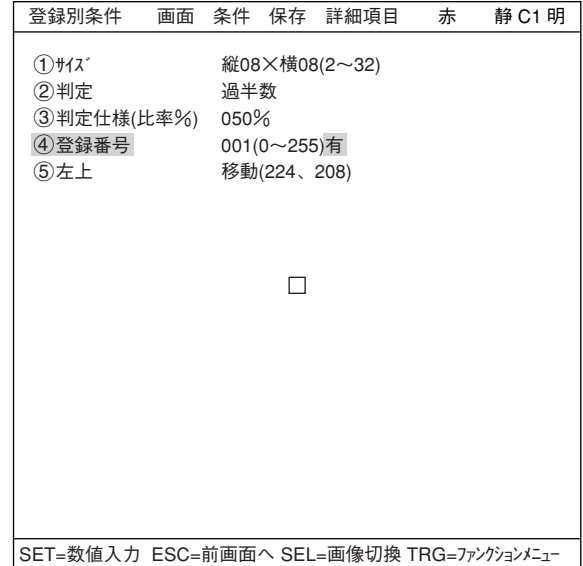

### ● 一括登録について

TRG/BRTキーを押し、上部ファンクションメニューに移り、「詳細項目」でSETキーを押しま す。ポップアップメニューの「一括登録」を選択し、SETキーを押すと6~10が表示されます。 縦横の個数、間隔を設定することによって、希望する個数分のポイントを一度に設定する機 能です。

- 登録番号 (2)判定がAND、ORの場合は3登録 番号)で「有|を選択します。「(5)左上| が表示されます。
- (5) 左上 一括登録する左上の座標を指定します。
- 配列(一括) 「縦」「横」の個数を設定します。
- 間隔(一括) 「縦」「横」のポイント間の間隔を設定 します。
- 登録(一括) 「実行」でSETキーを押します。
- 消去(一括) 一括登録したポイントを全て消去します。
- 移動(一括) 一括登録したポイントを、全て同時に移動します。
- 登録例(一括)

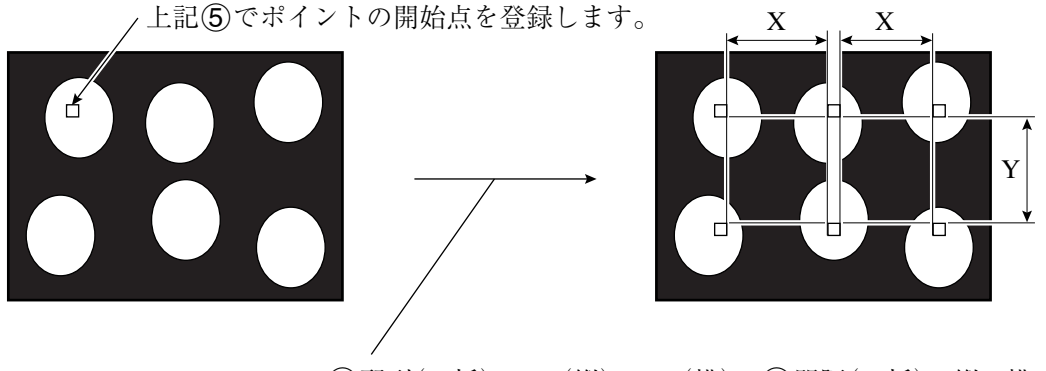

6配列(一括):002(縦)×003(横)、7間隔(一括):縦Y 横Xを 設定して、8登録(一括)を実行します。

# 登録別条件 画面 条件 保存 詳細項目 カラー 静 C1 暗 SET=移動 ESC=前画面へ SEL=画像切換 TRG=ファンクションメニュー ①サイズ 縦08×横08(2~32)<br>②判定 渦半数 (2)判定 3判定仕様(比率%) 050%<br>4登録番号 001(0~  $001(0~255)$ 有 -<br>移動(261,237)<br>縦001×横001 5<br>6配列(一括) 7間隔(一括) 縦004×横004 8登録(一括) 実行 )<br>⑨消去(一括) 実行<br>⑩移動(一括) 移動 移動(261,237) $^{\square}$ □一括登録 無 有

### ■ 判定条件の設定

● 判定条件設定画面への入り方 判定条件設定画面に入る方法は、大きく分けて2つあります。

1) 計測条件(または登録別条件)画面で、 上部ファンクションメニューの「条 件」を選択しSETキーを押し、ポップ アップメニューの「判定」を選択する と、判定条件のメニューに入りま す。

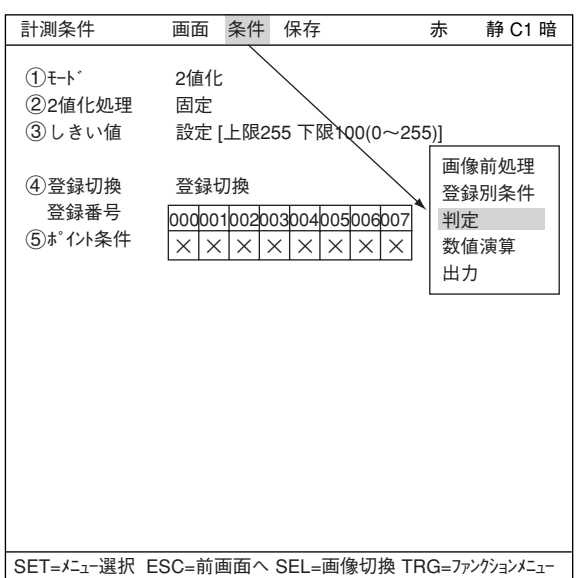

2) ツリーメニュー画面で「判定条件」に カーソルを合わせ、SETキーを押しま す。

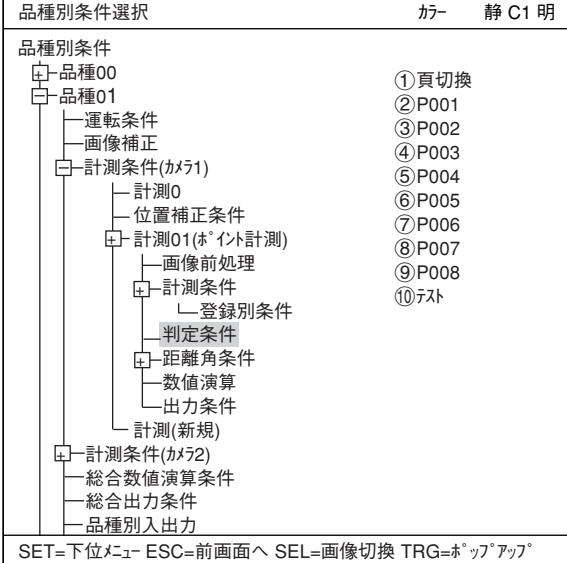

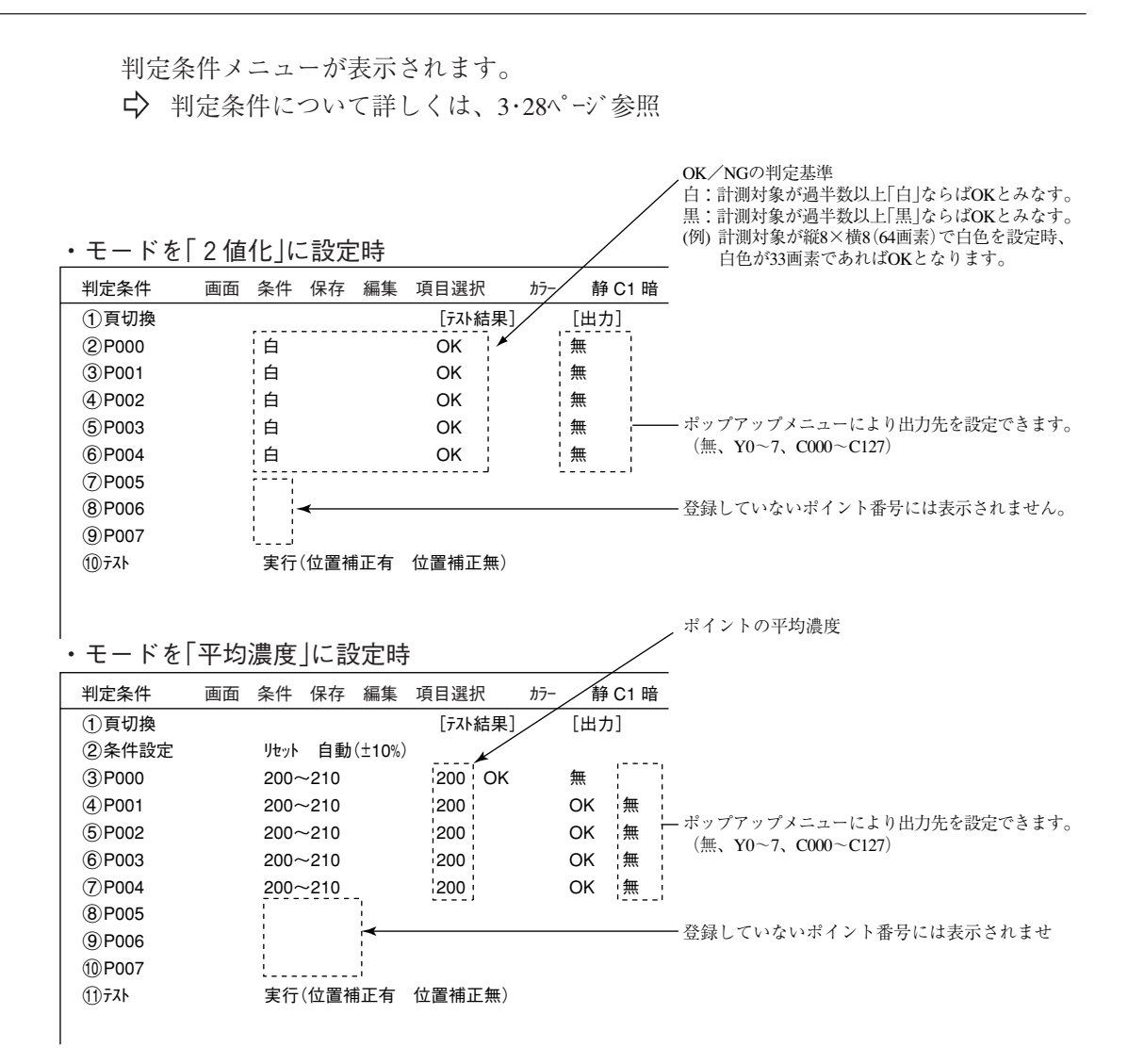

#### ■ 数値演算設定

- TRG/BRTキーを押して上部ファンクションメニューに移動し、左右キーで「条件」を選択しま す。SETキーを押し、ポップアップメニューから「数値演算」を選択します。
- ・ ツリーメニューの「数値演算」でSETキーを押します。
- 「第19章:数値演算」参照

#### ■ 出力条件設定

- ・ TRG/BRTキーを押して上部ファンクションメニューに移動し、左右キーで「条件」を選択しま す。SETキーを押し、ポップアップメニューから「出力」を選択します。
- ・ ツリーメニューの「出力条件」でSETキーを押します。
- 「第21章:入出力条件の設定」参照

# ■ 計測結果の表示

運転画面に戻り、TRG/BRTキーを押すと、計測結果が表示されます。

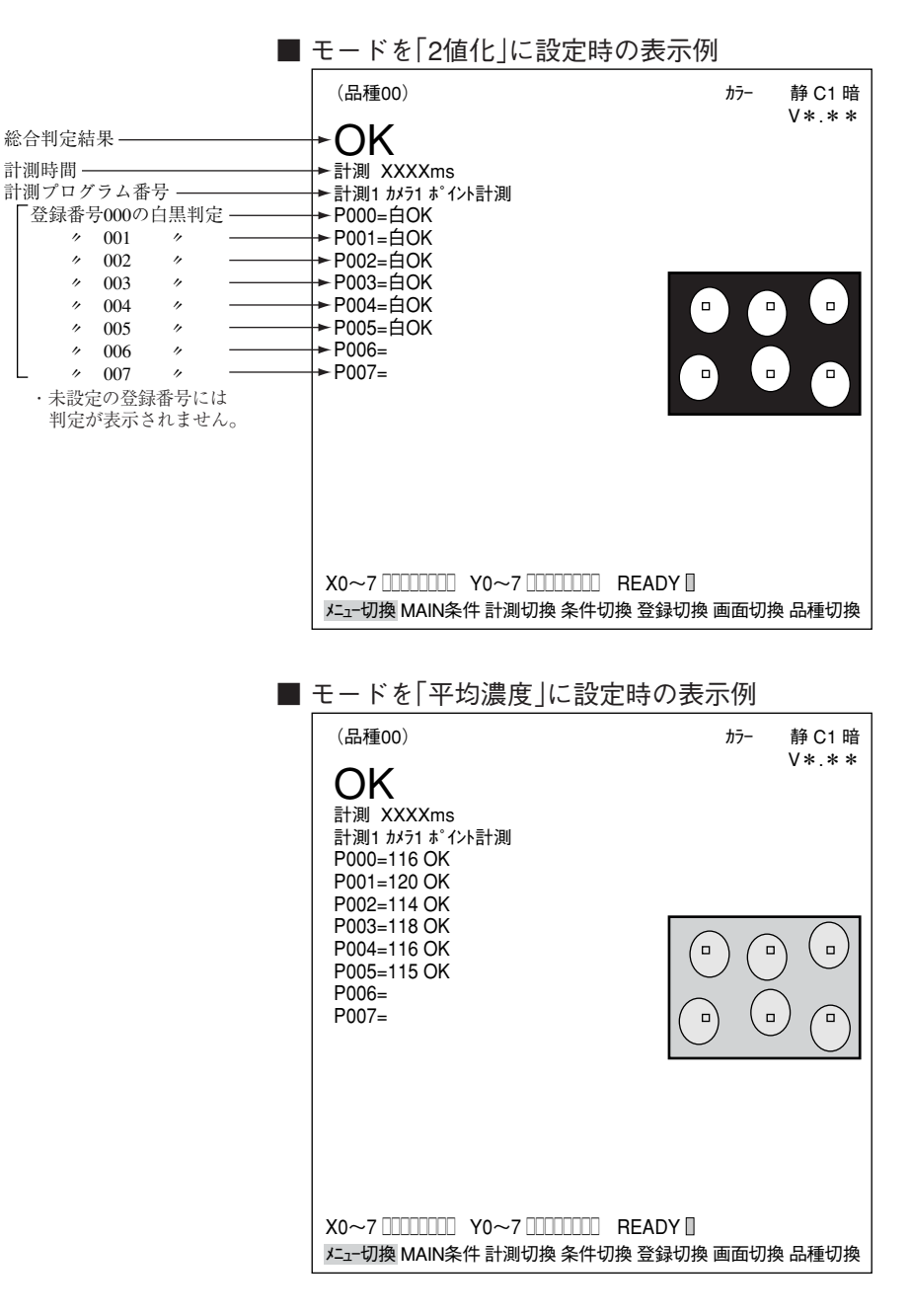
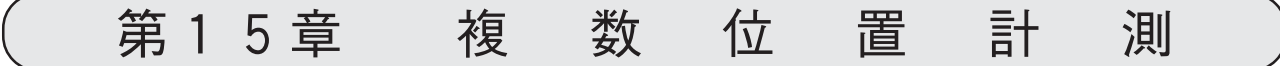

# $15 - 1$  概略

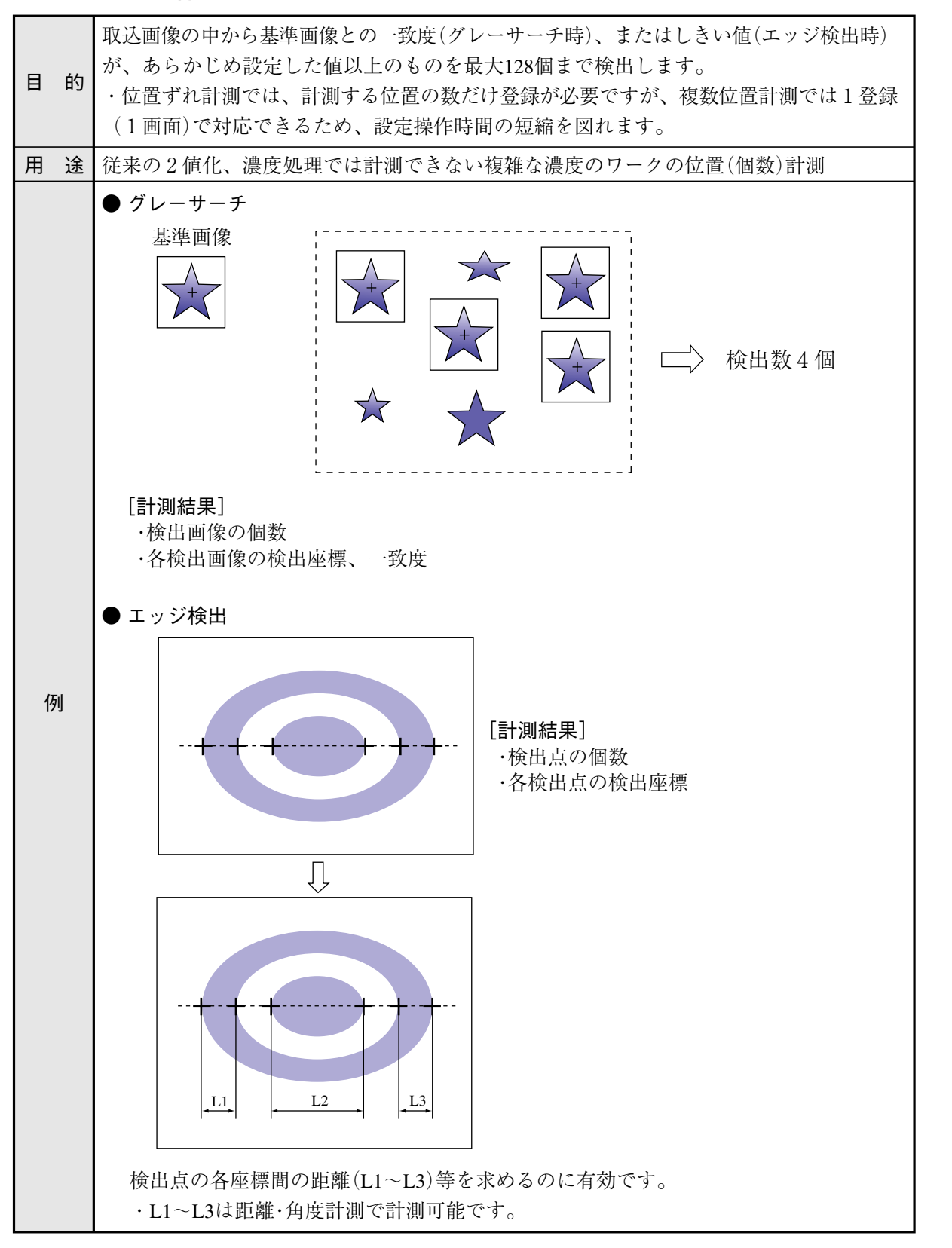

# $15 - 2$  設定操作

- 計測条件の設定
	- 計測条件設定画面への入り方
		- 1. MAIN条件→品種別条件(ツリーメ ニュー表示)→品種00→計測条件(カメラ 1)→計測(新規)を選択し、SETキーを 押して「計測1」画面を表示します。

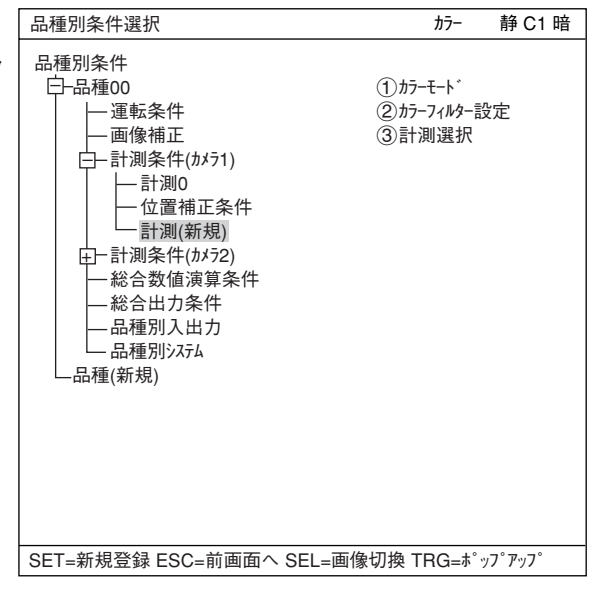

- 2. 「計測1」画面で「(1)カラーモード」を選択 し、SETキーを押します。ポップアッ プメニューから「カラーフィルター」を選択し ます。
- 3. 「②カラーフィルター設定」を選択し、SET キーを押して下位メニューの「カラーフィル 外設定」画面を表示します。「(イ) フィルター 種類」を選択し、SETキーを押して ポップアップメニューからフィル ターをかけたい色を選択します。 ☆ 詳しくは3・5ページ参照。
- 4. 「計測1」画面に戻り、「3計測選択」で 「複数位置計測」を選択します。

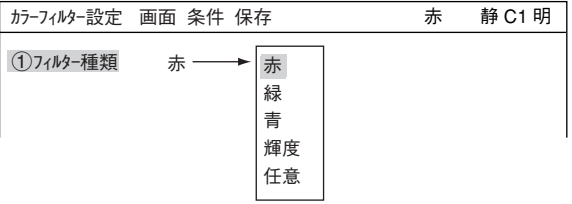

計測1 画面 条件 保存 **赤 静 C1 明** 

カラーフィルター 色抽出

(1)カラーモート゛ カラーフィルター 2カラーフィルター設定 (下位メニュー) 3計測選択 無

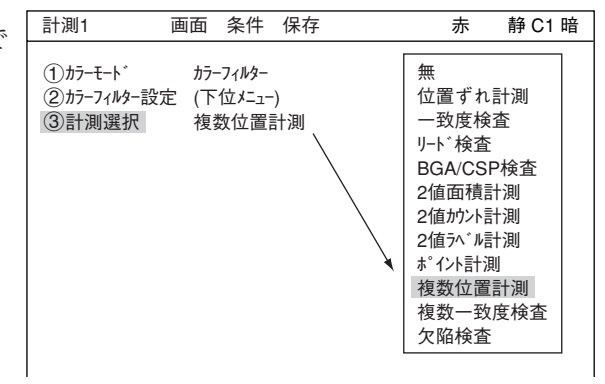

5. ESCキーを押して「品種別条件選択」(ツリーメニュー)に戻り、「計測01(複数位置計測)」の 下位メニューの「計測条件」を選択してSETキーを押し、「計測条件」設定画面に入ります。

検出精度

検出精度を設定します。検出状況、 検出結果の精度レベル、要求検出速 度に応じて検出精度を2段階(標準/高 精度)から選択できます。 ☆詳しくは3・20ページ参照

#### 登録番号

登録番号を設定します。複数位置計 測では0~3の4個を登録できます。 別の登録番号で設定したい場合は、 SETキーを押して番号を反転させ、上下 キーで設定したい登録番号を表示し、 SETキーで決定します。

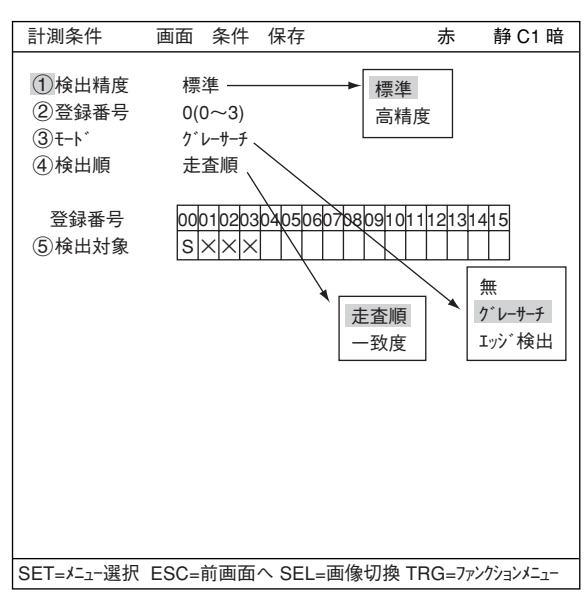

モード

モードを設定します。

モードと内容は以下の通りです。

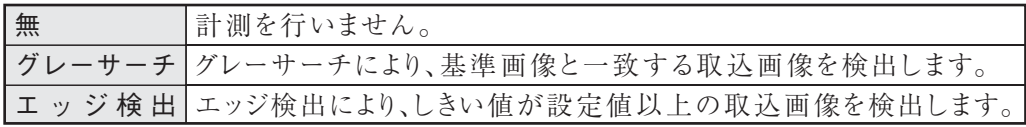

検出順(グレーサーチ時)

グレーサーチ時には、検出順を「走査順」または「一致度」に設定します。 走査順:走査順に検出 一致度:基準画像との一致度で検出

#### 登録番号(5)検出対象)

登録番号別のモードが表示されています。 S:グレーサーチ E:エッジ検出 ×:未登録

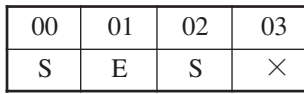

#### ■ 登録別条件の設定

- 登録別条件設定画面への入り方 登録別条件設定画面に入る方法は、3つあります。
	- 1) 計測条件設定画面の登録番号の表 |計測条件 で、「6検出対象」にカーソルを合わ せて、SETキーを押します。表内に カーソルが表示されたら、左右キー で「S」か「E」の欄に移動させて、SET キーを押します。 注:「×」でSETキーを押しても無効と なります。

「E」の場合:12・7~9ページ参照

「S」の場合:12・5~7ページ参照 2) 計測条件設定画面で、TRG/BRTキー を押して、上部ファンクションキー に移動し、左右キーでの「条件」を選 択します。ポップアップメニューより「登録別条件」を選択し、SETキーを押します。 SET=登録別条件 ESC=前画面へ SEL=画像切換 TRG=ファンクションメニュー 距離角 数値演算 出力

「登録別条件(グレーサーチ)」の場合 ☆15・5~7ページ参照 「登録別条件(エッジ)」の場合 ☆15・7~9ページ参照

3) ツリーメニュー画面で、「計測条件」 にカーソルを合わせて右キーを押し ます。「登録別条件(グレーサーチ)」と 「登録別条件(エッジ)」のメニューが表 示されますので、カーソルを合わせ てSETキーを押します。

> 「登録別条件(グレーサーチ)」の場合 ☆15・5~7ページ参照 「登録別条件(エッジ)」の場合 ☆15・7~9ページ参照

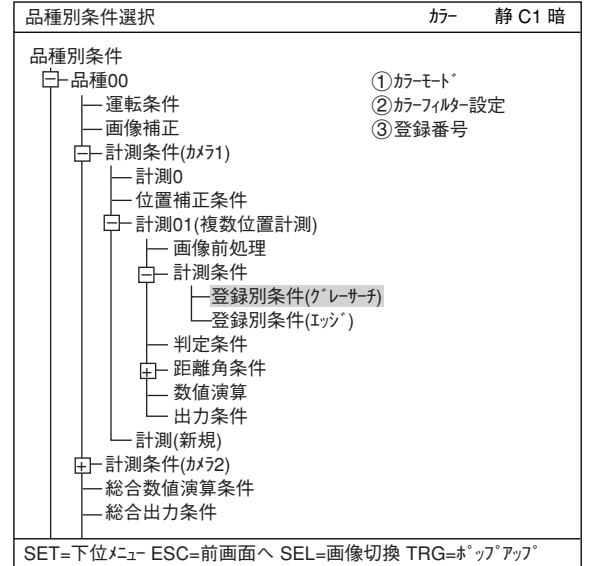

# 1検出精度 標準 2登録番号 0(0~3) 3モード グレーサーチ 4検出順 走査順 登録番号 5検出対象 00010203040506070809101112131415  $S$   $E$   $S$   $X$ 画像前処理 登録別条件(グレーサーチ) 登録別条件(エッジ) 判定

赤 静 C1 暗

計測条件 画面 条件 保存

#### [1] グレーサーチでの登録別条件設定

#### 基準画像の設定

「②基準画エリア にカーソルを合わせてSET キーを押し、「設定」が反転したらもう1度 SETキーを押して設定画面に入ります。  $(1)$ 登録番号  $0(0~3)$ 登録別条件 画面 条件 保存 詳細項目 赤 静 C1 暗

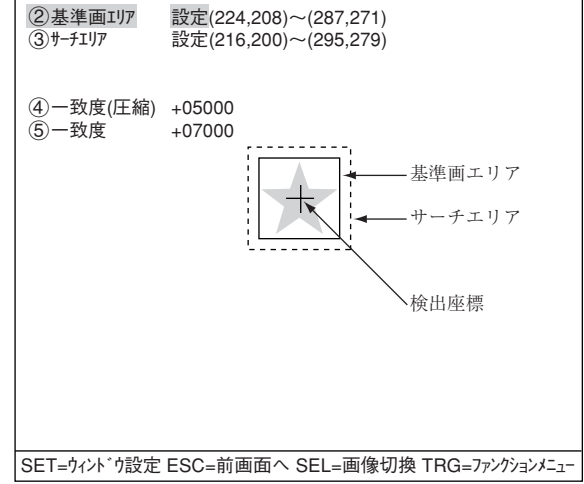

「1左上」「2右下」の座標を決定し、実線の 矩形で囲まれた範囲が基準画像となります。

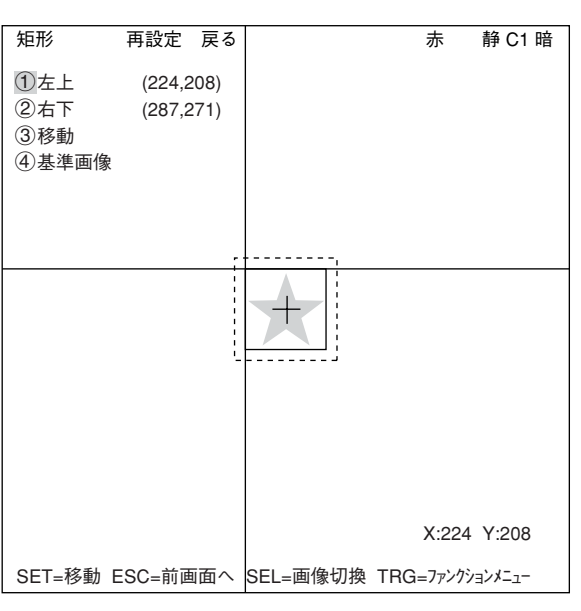

#### 基準画像の登録

基準画エリアが決定したら、基準画像とし て登録します。 上下キーで「4基準画像」を選択し、ポッ プアップメニューから「登録」を選択しま す。

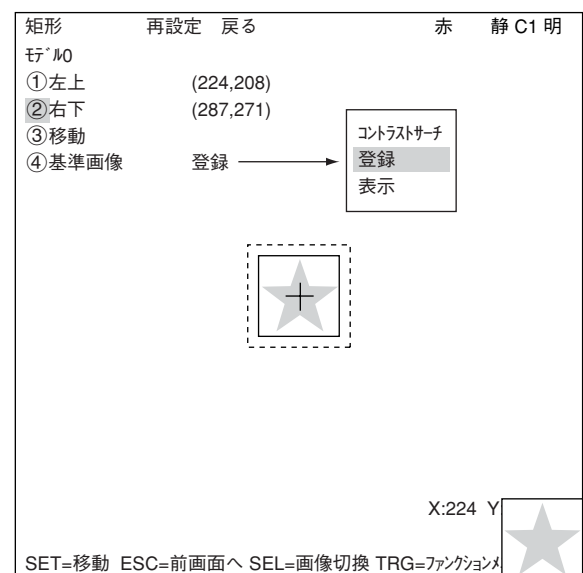

基準画像

「登録別条件」画面のファンクションメ ニューから「詳細項目」を選択し、ポップ アップメニューで■にすると、「基準画 像」が登録別条件として画面上に表示され ます。

検出座標、画素圧縮についても同様で す。

「②基準画像(モデル0)」で登録された基準 画像から選択します。

例:  $015(000\sim026)$ 

登録された000~026番の基準画像の うち、15番を選択します。

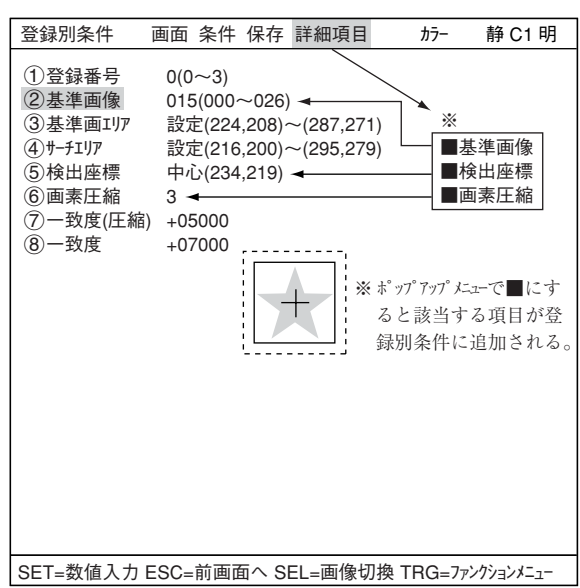

サーチエリア

基準画エリアと同様の手順でサーチエリア (破線)を設定します。

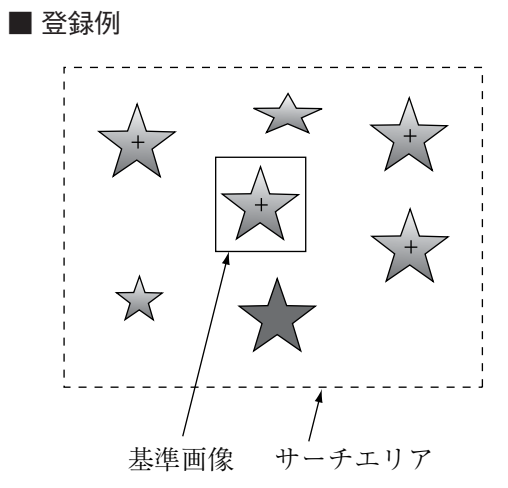

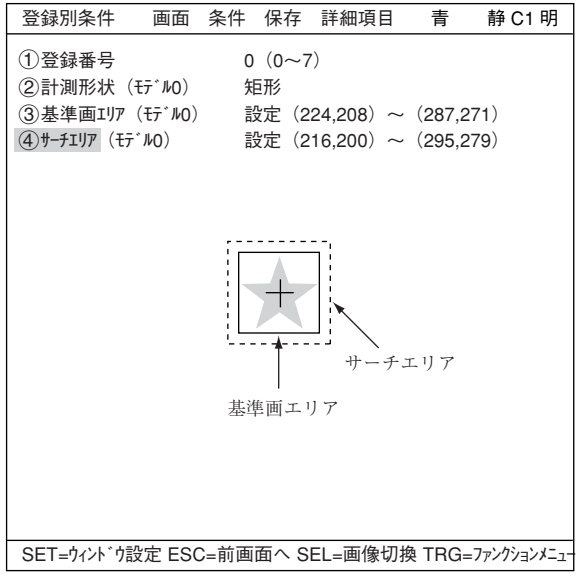

#### (5) 検出座標

検出座標を基準エリアの「中心」とするか 「設定」によりフリーにするかを設定します。

- 画素圧縮
	- 1:登録した画像を2画素単位サーチします。
	- 2:登録した画像を4画素単位サーチします。
	- 3:登録した画像を8画素単位サーチします。

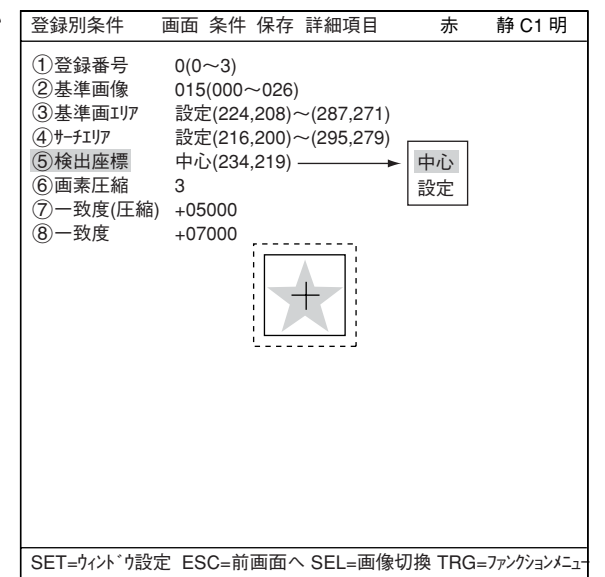

一致度

一致度(圧縮):圧縮画像について検出 する一致度を設定します(検出は設定値以 上の圧縮画像となります)。 一致度: で検出した圧縮画像の原画像 について、検出する一致度を設定します (検出は設定値以上の原縮画像となります)。 ①登録番号 0(0~3)<br>②基準画像 015(000 )<br>②基準画像 015(000~026)<br>③基準画エリア 設定(224,208)~ 3基準画エリア 設定(224,208)~(287,271)<br>4)サーチェリア 設定(216,200)~(295,279) (4) サ−チェリア 設定(216,200) ~ (295,279)<br>(5) 検出座標 中心(234.219) 中心 $(234,219)$ 3  $\widetilde{6}$ 画素圧縮 7一致度(圧縮) +05000  $(8 - \frac{1}{2})$ 登録別条件 画面 条件保存 詳細項目 赤 静 C1 暗

SET=数値入力 ESC=前画面へ SEL=画像切換 TRG=ファンクションメニュー

#### [2] エッジ検出での登録別条件設定

#### 計測形状

計測形状を選択します。

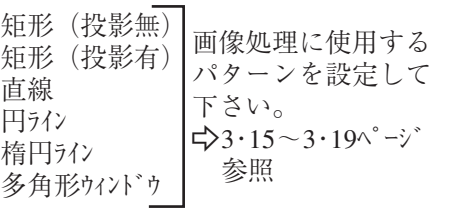

投影無/有:平均濃度でエッジ検出す る、しないを決定。 ☆3.26ページ参照

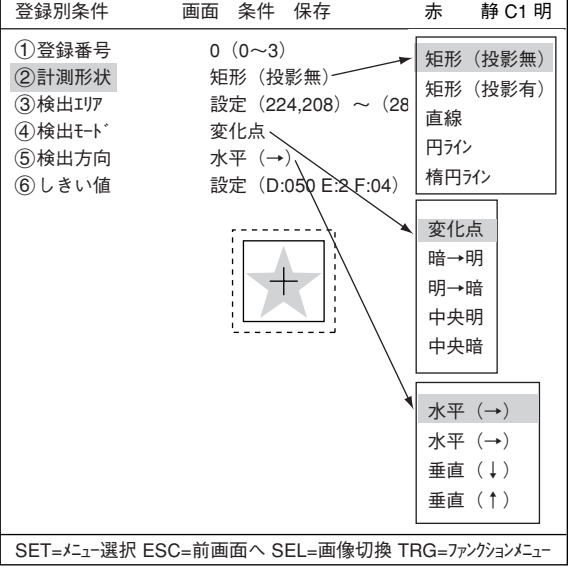

(3) 検出エリア

「3検出エリア」でSETキーを押し、設定画面で設定します。

#### ・ 矩形の場合

「1左上」でSETキーを押します。検 出エリアにX/Y軸が表示されます。上 下左右キーでX/Y軸を移動させて左上 の座標を決定します。決定したらSET キーを押します。 ・ ESCキーを押すと、座標は元の位置に 戻ります。 次に、「②右下」でSETキーを押し、 同様に矩形の右下の座標を決定しま す。

- 検出モード
	- エッジ検出での画像処理方法を選択します。

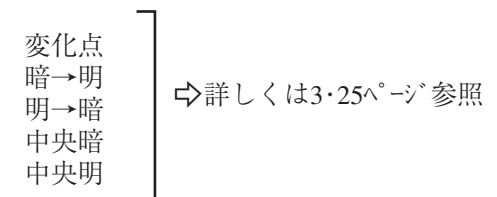

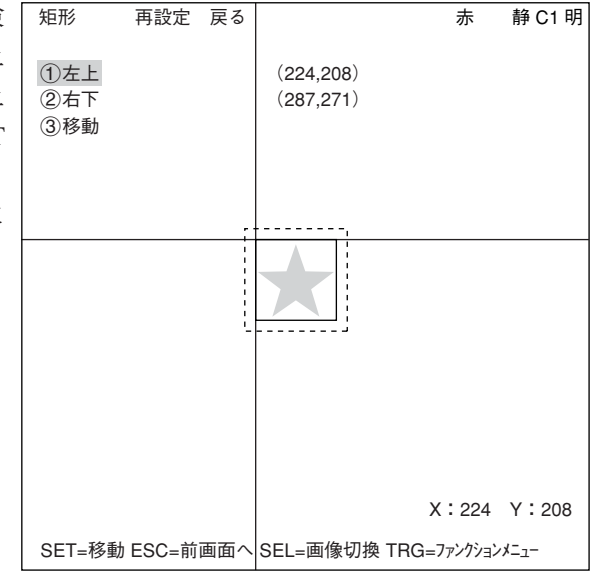

(5) 検出方向

検出方向を設定します。検出方向は検出形状によって異なります。

・ 矩形の場合

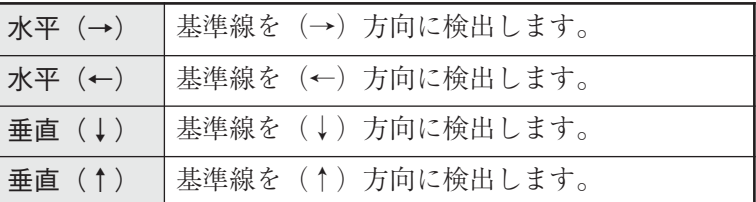

・ 直線の場合

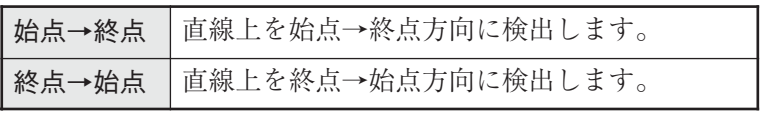

・ 円ライン、楕円ラインの場合

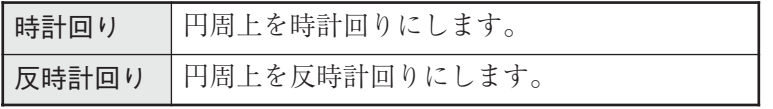

 $\Rightarrow$  詳しくは3·25ページ参照

しきい値

2値化のしきい値を設定します。 「6」しきい値」でSETキーを押し、「設定」 でSETキーを押すと、「しきい値」設定画面 が表示されます。

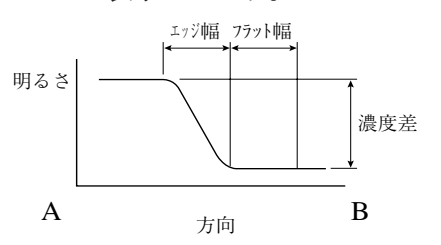

#### 自動設定

しきい値設定画面上でTRG/BRTキーを 使って「自動設定」を選択すれば、最適値を 自動で設定することができます。

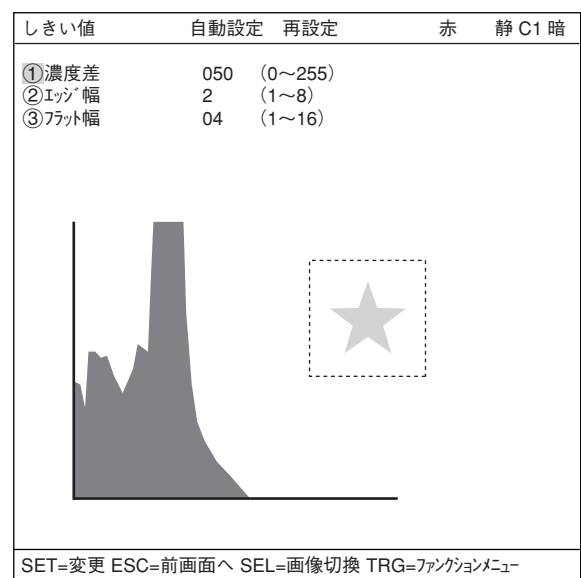

#### ● 登録例

検出形状(直線)、検出モード(変化点)の例を示します。

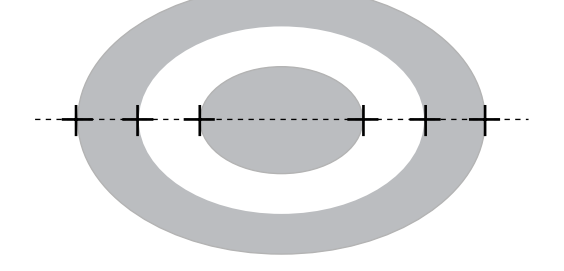

#### ■ 判定条件の設定

- 判定条件設定画面への入り方 判定条件設定画面に入る方法は、大きくわけて2つあります。
	- 1) 計測条件(または登録別条件)上部 ファンクションメニューの「条件」を 選択しSETキーを押し、ポップアップ メニューの「判定」を選択すると、判 定条件のメニューに入ります。

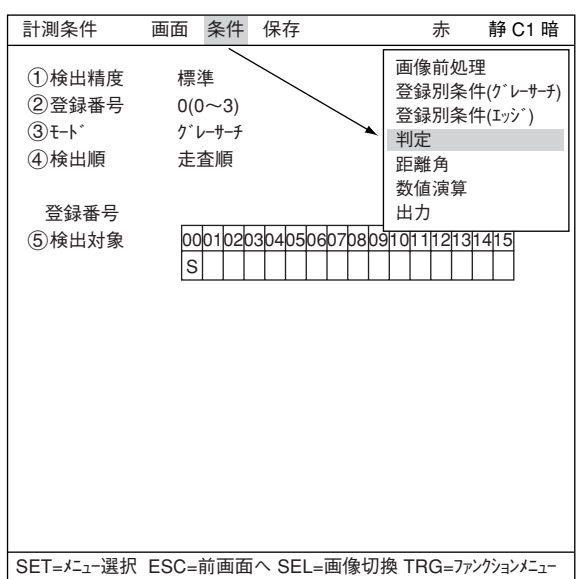

丑━計測条件(カメラ2) | ⋥– 距離角条件 1登録番号 2条件設定 3個数 4検出番号 5一致度 6テスト 品種別条件 品種00 運転条件 画像補正 計測条件(カメラ1) 計測0 位置補正条件 計測01(複数位置計測 F) ├─ 画像前処理 計測条件 登録別条件(グレーサーチ) 登録別条件(エッジ) 判定条件 数値演算 □ 出力条件 計測(新規) <sub>・</sub><br>総合数値演算条件 総合出力条件 品種別条件選択 カラー 静 C1 暗 2) ツリーメニュー画面で「判定条件」に カーソルを合わせSETキーを押します。

SET=下位メニュー ESC=前画面へ SEL=画像切換 TRG=ポップアップ

判定条件メニューが表示されます。 ☆判定条件について詳しくは3・28ページ参照

・ モードを「グレーサーチ」に設定時

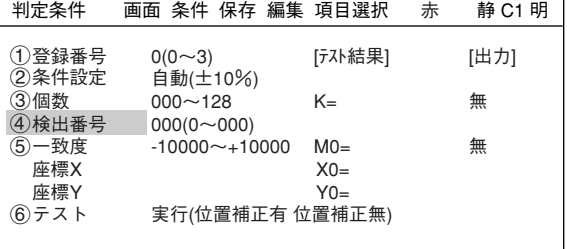

・ モードを「エッジ検出」に設定時

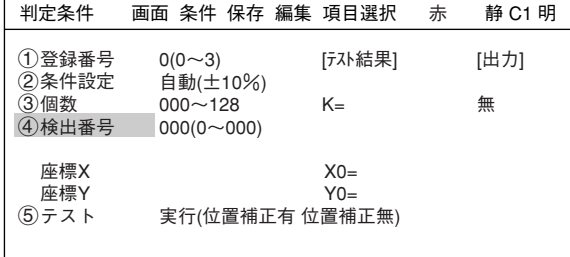

#### ■ 数値演算設定

・ TRG/BRTキーを押して上部ファンクションメニューに移動し、左右キーで「条件」を選択しま す。SETキーを押し、ポップアップメニューから「数値演算」を選択します。

 $\overline{\phantom{a}}$ 

- ・ ツリーメニューの「数値演算」でSETキーを押します。
- 「第19章:数値演算」参照

#### ■ 出力条件設定

- ・ TRG/BRTキーを押して上部ファンクションメニューに移動し、左右キーで「条件」を選択しま す。SETキーを押し、ポップアップメニューから「出力」を選択します。
- ・ ツリーメニューの「出力条件」でSETキーを押します。
- 「第21章:入出力条件の設定」参照

#### ■ 計測結果の表示

運転画面に戻り、TRG/BRTキーを押すと、計測結果が表示されます。

● 「グレーサーチ」に設定時の表示例

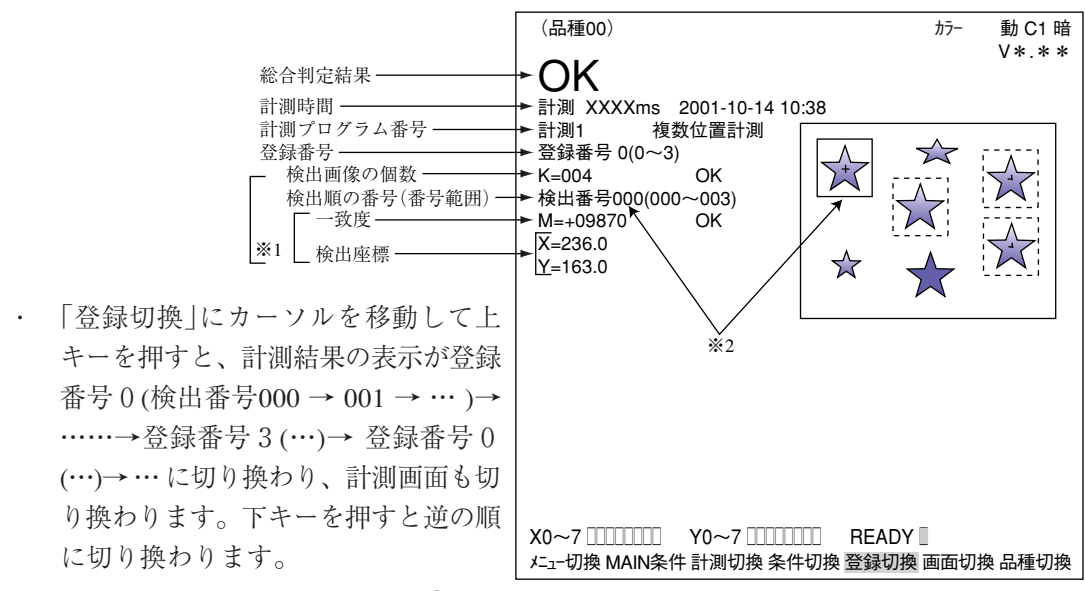

※1検出順は、[計測条件] メニューの「③検出順」で、「走査順」または「一致度」に設定します。 ☆15・3ページ 参照

※2検出番号と実線枠の画像が対応しています。

「エッジ検出」に設定時の表示例

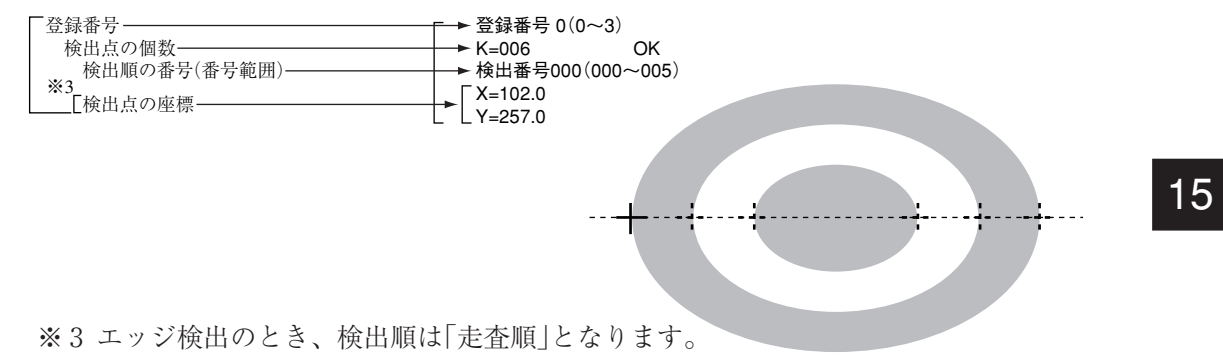

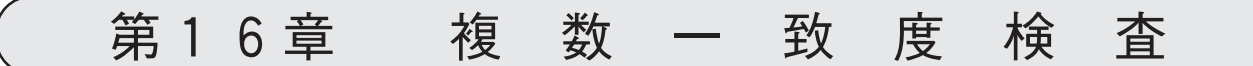

# $16 - 1$  概略

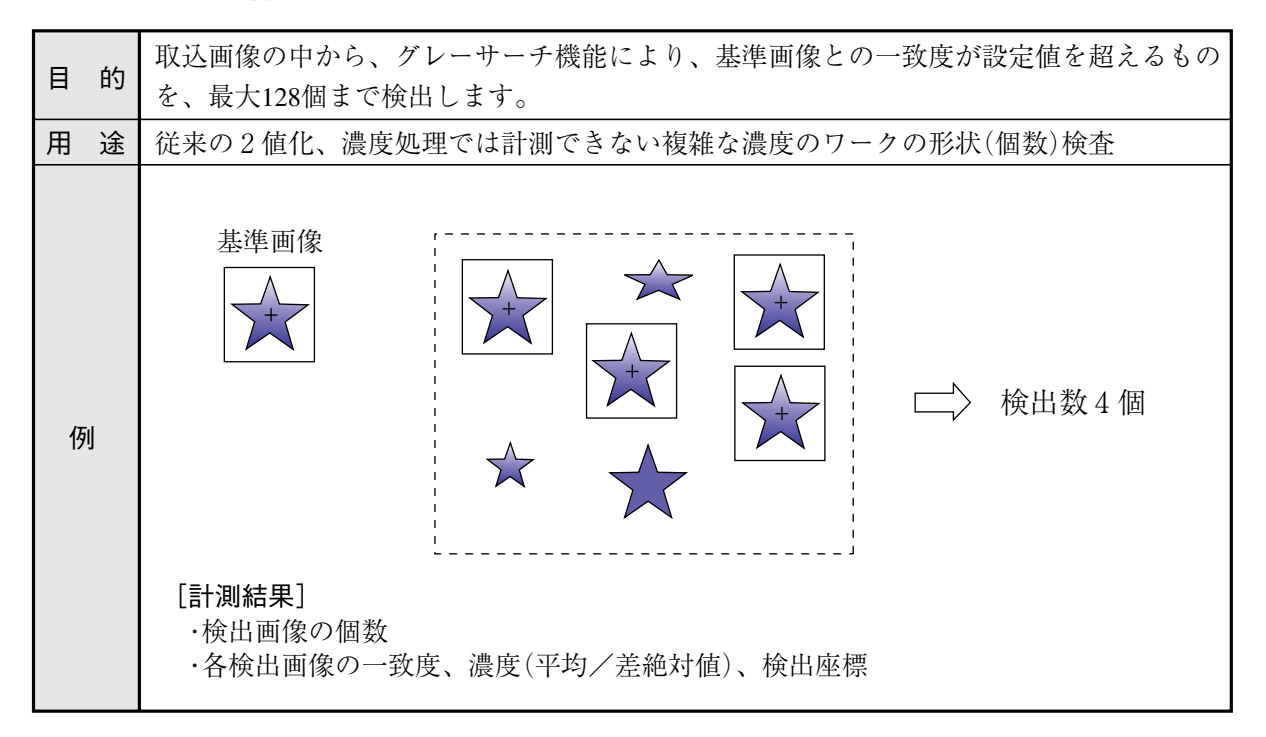

# $16 - 2$  設定操作

- 計測条件の設定
	- 計測条件画面への入り方
		- 1. MAIN条件→品種別条件(ツリーメ ニュー表示)→品種00→計測条件(カメラ 1)→計測(新規)を選択し、SETキーを 押して「計測1」画面を表示します。

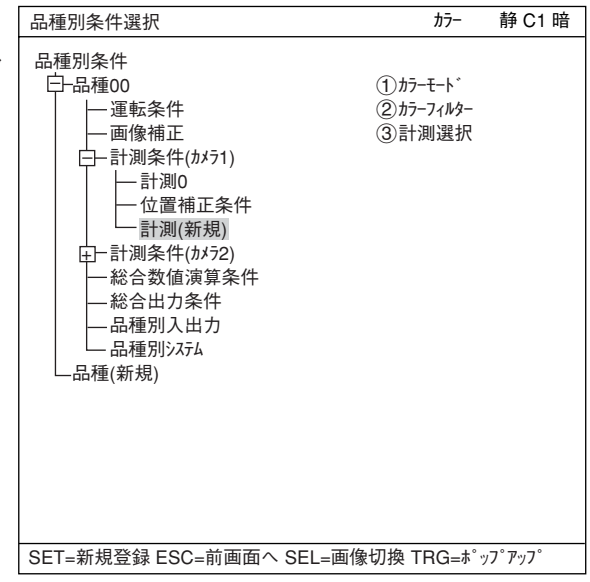

- 2. 「計測1」画面で「(1)カラーモード」を選択 し、SETキーを押します。ポップアッ プメニューから「カラーフィルター」を選択し ます。
- 3. 「②カラーフィルター設定」を選択し、SET キーを押して下位メニューの「カラーフィル 外設定」画面を表示します。「(イ) フィルター 種類」を選択し、SETキーを押して ポップアップメニューからフィル ターをかけたい色を選択します。 ☆ 詳しくは3・5ページ参照。
- 4. 「計測1」画面に戻り、「3計測選択」で 「複数一致度検査」を選択します。

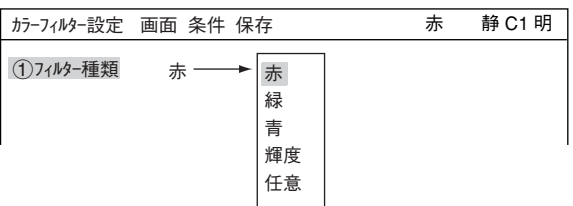

計測1 画面 条件 保存 **下 市 市 市 市 市 市 市 市 市 市 市 市** C1 明

カラーフィルター 色抽出

(1)カラーモート゛ カラーフィルター 2カラーフィルター設定 (下位メニュー) 3計測選択 無

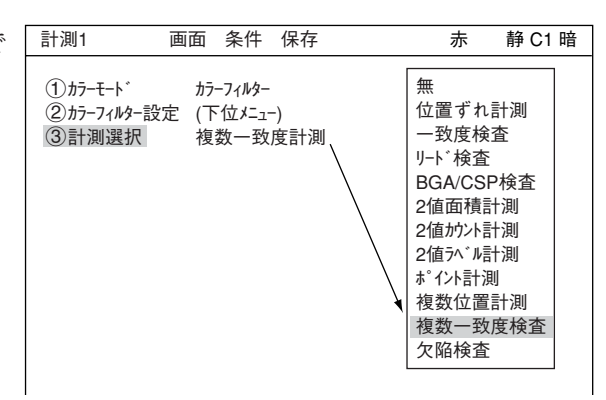

5. ESCキーを押して「品種別条件選択」(ツリーメニュー)に戻り、「計測01(複数一致度検 査)」の下位メニューの「計測条件」を選択してSETキーを押し、「計測条件」設定画面に入 ります。

#### $16 \cdot 2$

検出精度

検出精度を設定します。検出状況、 検出結果の精度レベル、要求検出速 度に応じて検出精度を2段階(標準/高 精度)から選択できます。 ☆詳しくは3·20ページ参照

#### 登録番号

複数一致度検査では0~3の4個を登 録できます。 別の登録番号で設定したい場合は、 SETキーを押して番号を反転させ、上 下キーで設定したい登録番号を表示 し、SETキーで決定します。

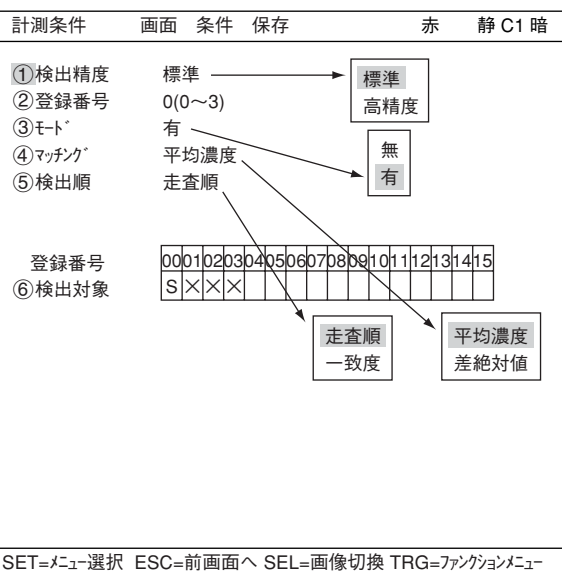

- モード 登録有無を設定します。
- マッチング

検出画像内で検査する濃度を選択します。内容は以下の通りです。

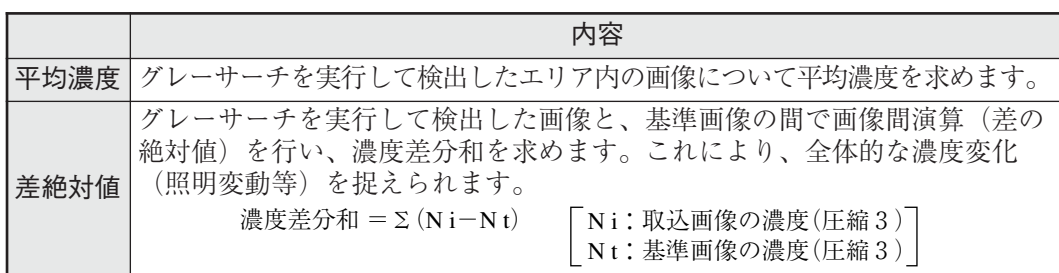

(5) 検出順

検出順を「走査順」または「一致度」に設定します。 走査順:走査順に検出 一致度:基準画像との一致度順に検出

検出対象

検出対象品種番号には「S」が表示されています。

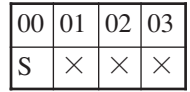

#### ■ 登録別条件の設定

- 登録別条件設定画面への入り方 登録別条件設定画面に入る方法は、3つあります。
	- 1) 計測条件設定画面の「6検出対象」を 選択して、SETキーを押します。表内 にカーソルが表示されたら、左右 キーで「S」の欄に移動させて、SET キーを押します。 注:「×」でSETキーを押しても無効と なります。
	- 2) 計測条件設定画面で、TRG/BRTキー を押して上部ファンクションメ ニューに移動し、左右キーでの「条 件 | を選択します。ポップアップメ ニューより「登録別条件」を選択し、 SETキーを押します。
	- 3) ツリーメニュー画面で、「計測条件」 にカーソルを合わせて右キーを押し ます。「登録別条件」のメニューが表 示されますので、カーソルを合わせ てSETキーを押します。

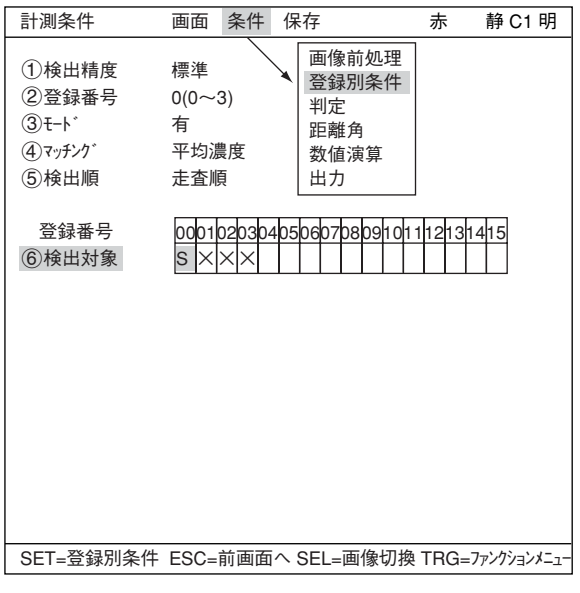

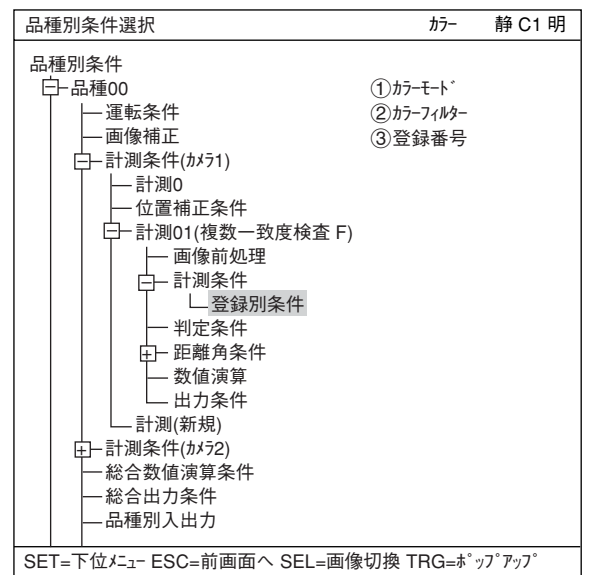

#### 基準画像の設定

「3基準画エリア」にカーソルを合わせて SETキーを押し、「設定」が反転したら もう1度SETキーを押して設定画面に 入ります。

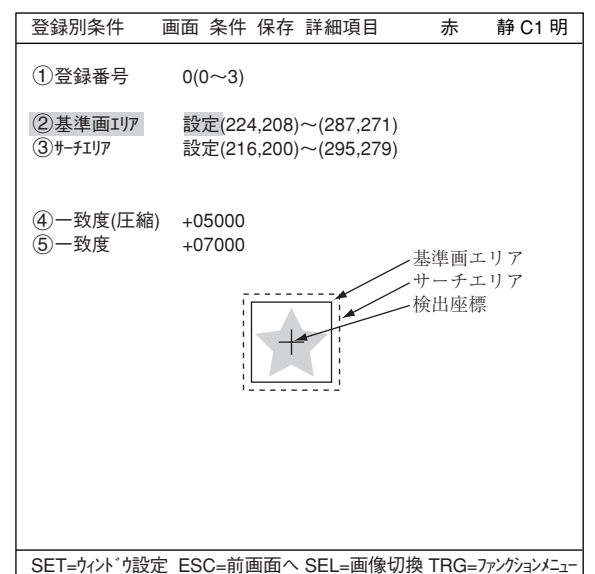

「1左上」「2右下」の座標を決定し、 実線の矩形で囲まれた範囲が基準画 像となります。

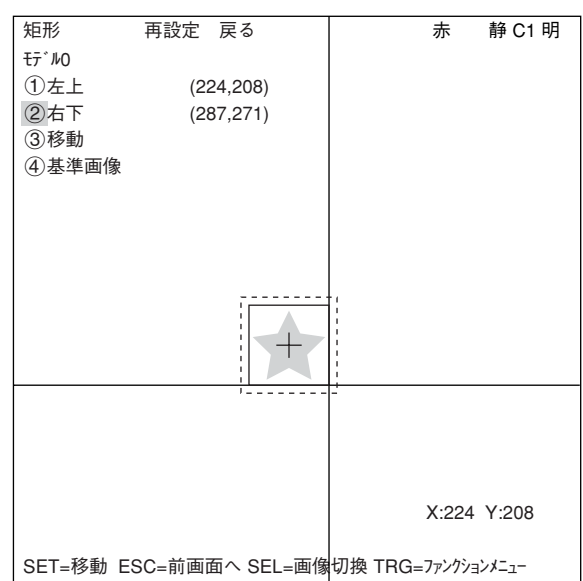

#### 基準画像の登録

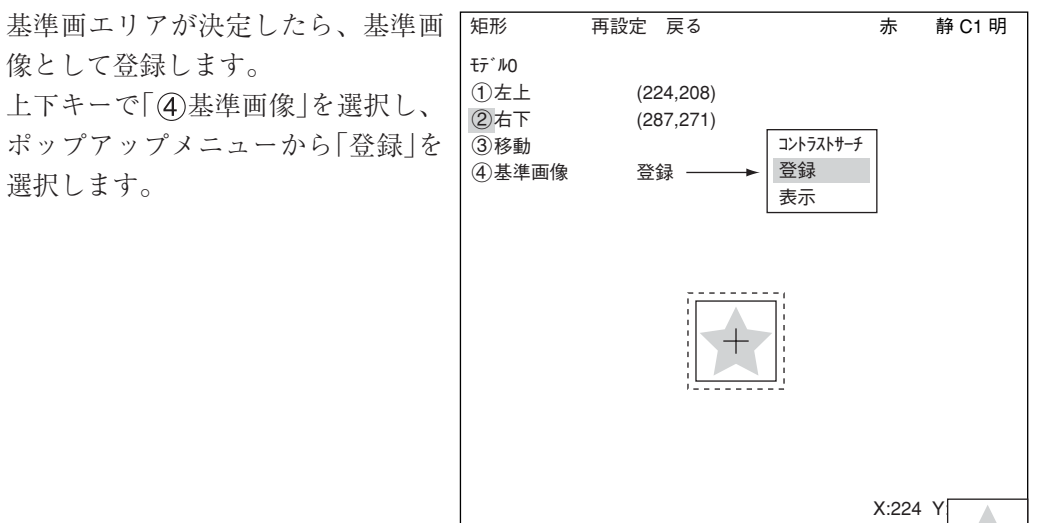

#### 基準画像の選択

「登録別条件」画面の上部ファンク ションメニューから「詳細項目」を選 択し、ポップアップメニューで■に すると、「基準画像」が登録別条件と して画面上に表示されます。 検出座標、画素圧縮についても同様 です。

「②基準画像|で登録された基準画像 から選択します。

例:  $015(000 \sim 026)$ 

登録された000~026番の基準画像のうち、15番を選択します。

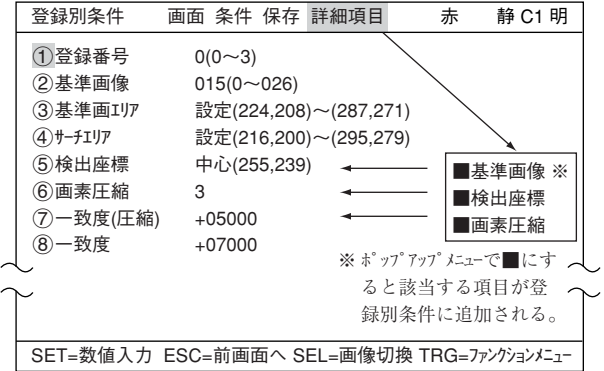

SET=移動 ESC=前画面へ SEL=画像切換 TRG=ファンクション

#### 検出座標の設定

検出座標を基準エリアの「中心」とす るか「設定」によりフリーにするかを 設定します。

- 中心:矩形エリアの中心が自動的に 検出座標となります。
- 設定:矩形エリア内で、検出座標を 任意の位置に設定できます。

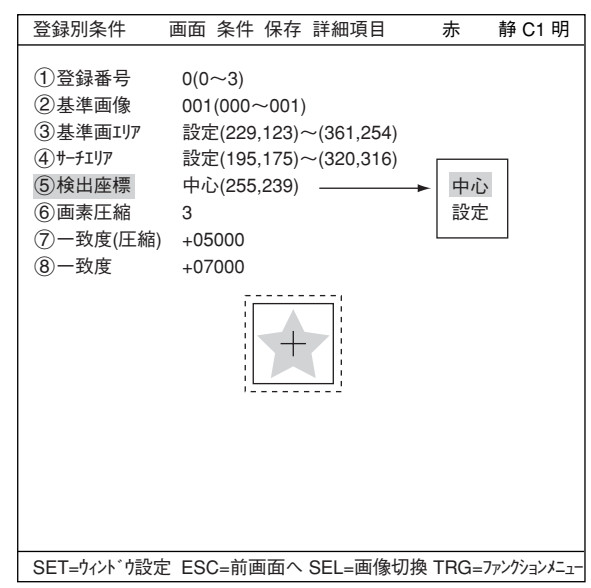

#### サーチエリアの設定

「(4)サーチェリア」で基準画エリアと同様の手順でサーチエリア(破線)を設定します。

■ 登録例

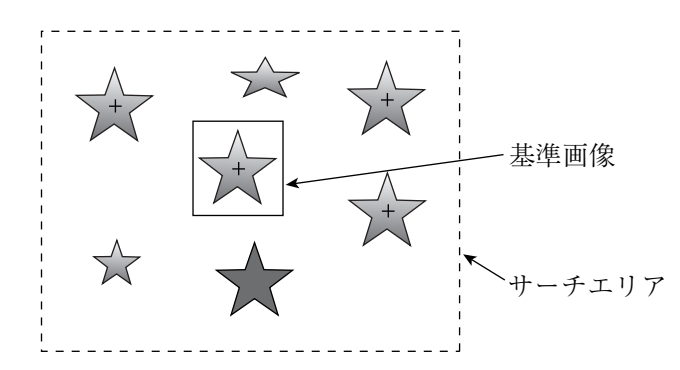

一致度を設定

一致度(圧縮):圧縮画像について検出する一致度を設定します(検出は設定値以上の 圧縮画像となります)。

一致度: で検出した圧縮画像の原画像について、検出する一致度を設定します(検 出は設定値以上の原画像となります)。

■ 判定条件の設定

● 判定条件設定画面への入り方 判定条件設定画面に入る方法は、大きくわけて2つあります。

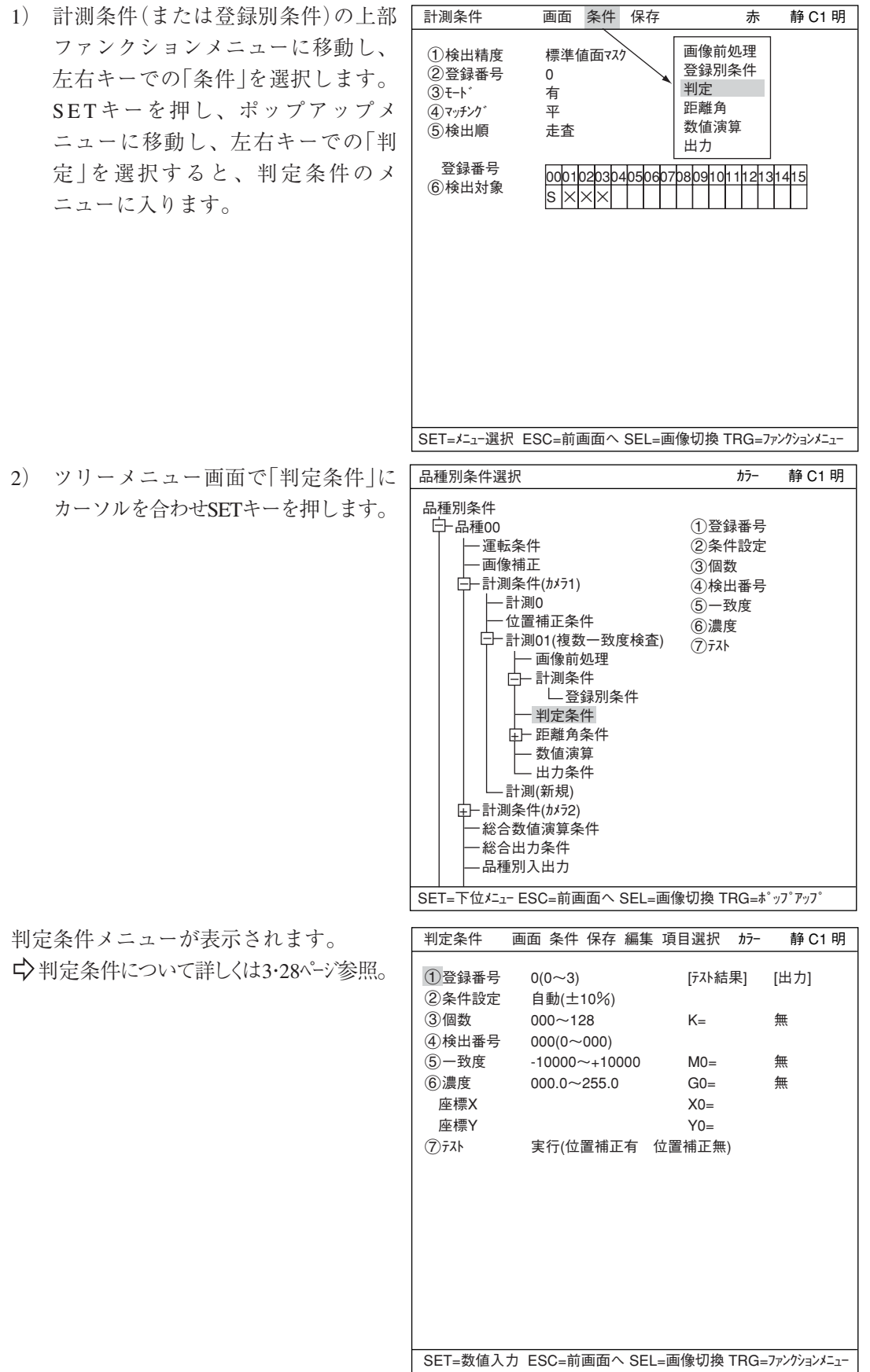

#### ■ 数値演算設定

- TRG/BRTキーを押して上部ファンクションメニューに移動し、左右キーで「条件」を選択します SETキーを押し、ポップアップメニューから「数値演算」を選択します。
- ・ ツリーメニューの「数値演算」でSETキーを押します。
- 「第19章:数値演算」参照

#### ■ 出力条件設定

- ・ TRG/BRTキーを押して上部ファンクションメニューに移動し、左右キーで「条件」を選択します。 SETキーを押し、ポップアップメニューから「出力」を選択します。
- ・ ツリーメニューの「出力条件」でSETキーを押します。
- 「第21章:入出力条件の設定」参照

#### ■ 検査結果の表示

運転画面に戻り、TRG/BRTキーを押すと、検査結果が表示されます。

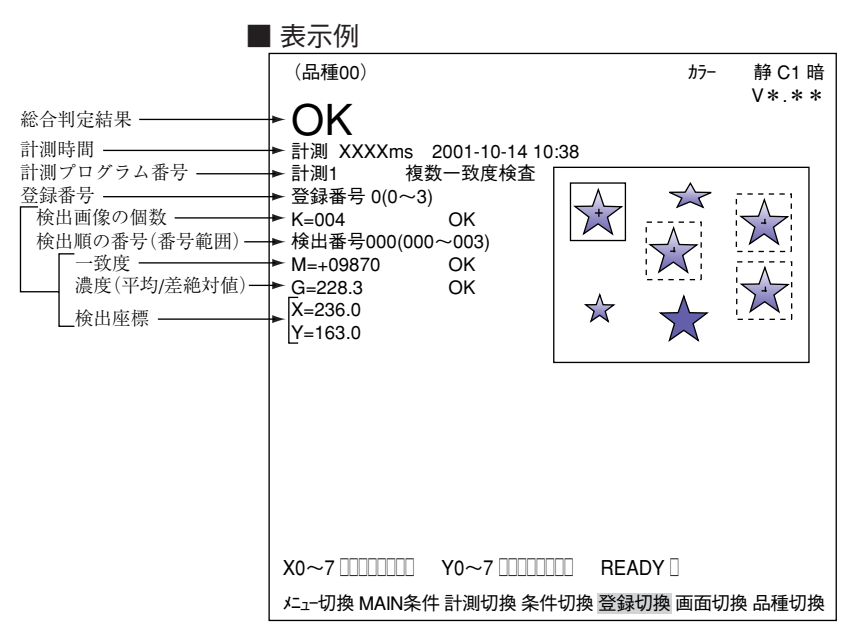

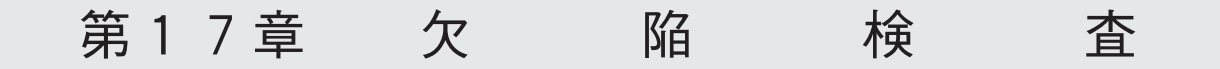

# 17-1 概略

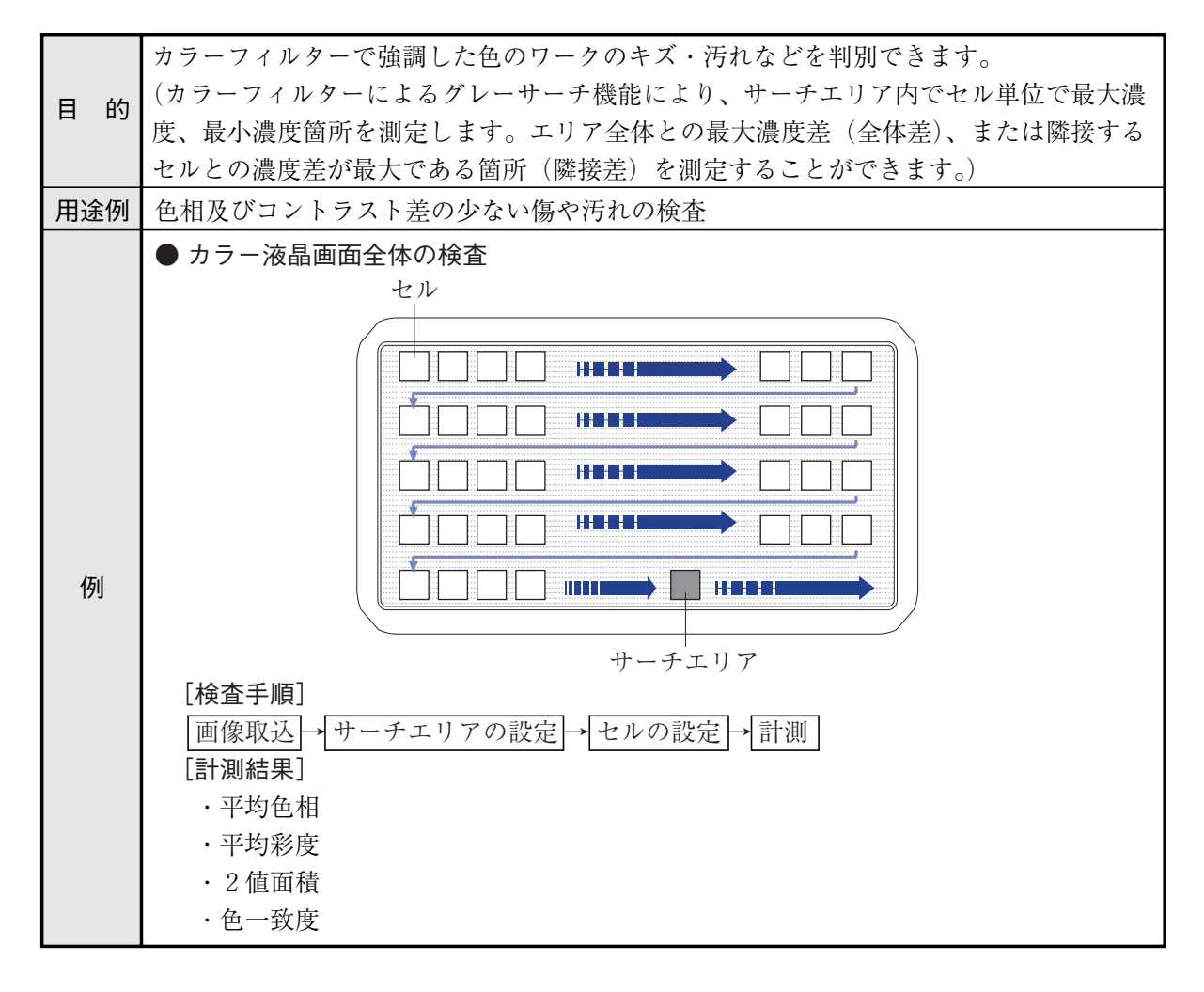

# $17 - 2$  設定操作

- 計測条件の設定
	- 計測条件設定画面への入り方
		- 1. ツリーメニューの「品種00」→「計測条 件(カメラ1)」→「計測(新規)」を選択しま す。

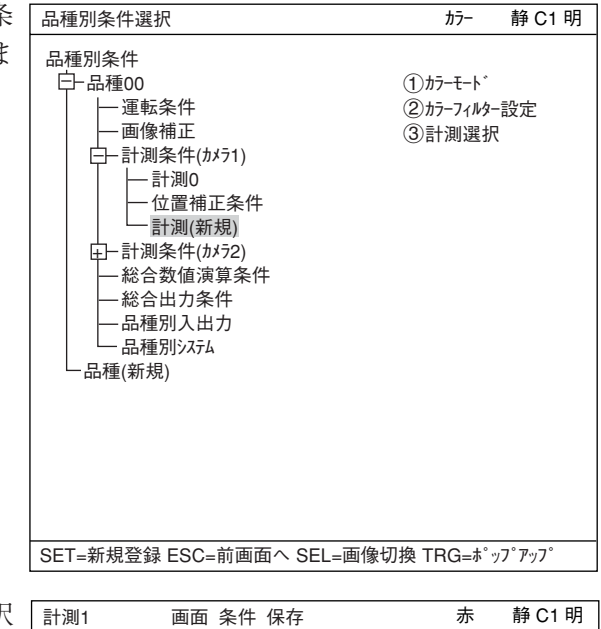

- 2. 「計測1」画面で「(1)カラーモード」を選択 「計測1 し、SETキーを押します。ポップアッ プメニューから「カラーフィルター」を選択し ます。
- 3. 「②カラーフィルター設定」を選択し、SET キーを押して下位メニューの「カラーフィル 外設定」画面を表示します。「(イ)フィルター 種類」を選択し、SETキーを押してプ ルダウンメニューからフィルターを かけたい色を選択します。 ☆ 詳しくは3・5ページ参照。
- 4. 「計測1」画面に戻り、「3計測選択」で ポップアップメニューから「欠陥検 査」を選択します。

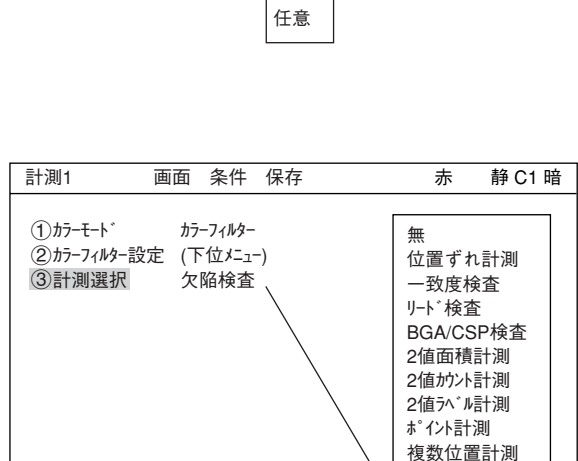

緑 青 輝度

カラーフィルター設定 画面 条件 保存 赤 静 C1 明

ーズ<br>複数一致度検査 欠陥検査

5. ESCキーを押して「品種別条件選択」(ツリーメニュー)に戻り、「計測01(欠陥検査 F)」下 位メニューの「計測条件」を選択してSETキーを押し、「計測条件」設定画面に入ります。 詳しくは3・1ページ参照。

赤

1フィルター種類 赤

登録番号

この計測の登録番号です。欠陥検査では0 ~7の8個を登録することができます。

モード

この計測でのモードを選択します。内容は 以下の通りです。

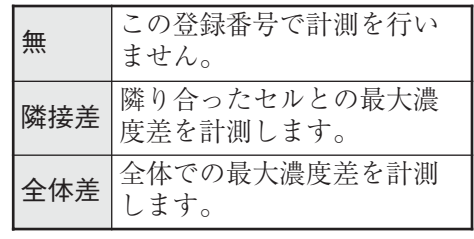

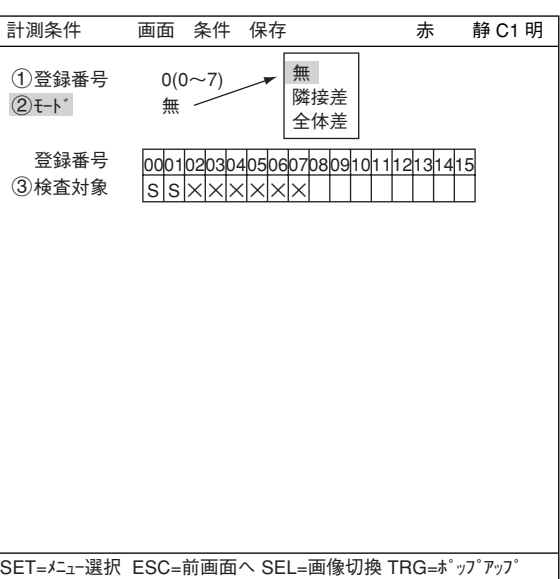

検査対象

登録された番号に○が表示されます。

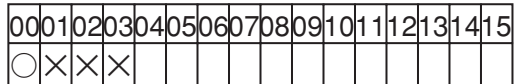

#### ■ 登録別条件の設定

#### ● 登録別条件設定画面への入り方 登録別条件設定画面に入る方法は、3つあります。

- 1. 「計測条件」設定画面の登録番号の表 で「3検査対象」にカーソルを合わせ て、SETキーを押します。表内にカー ソルが表示されたら、左右キーで 「○」の欄に移動させて、SETキーを押 します。 注:「×」でSETキーを押しても無効と なります。
- 2. 計測条件設定画面で、TRG/BRTキー を押して、上部ファンクションキー に移動し、左右キーで条件を選択し ます。ポップアップメニューより「登 録別条件」を選択し、SETキーを押し ます。

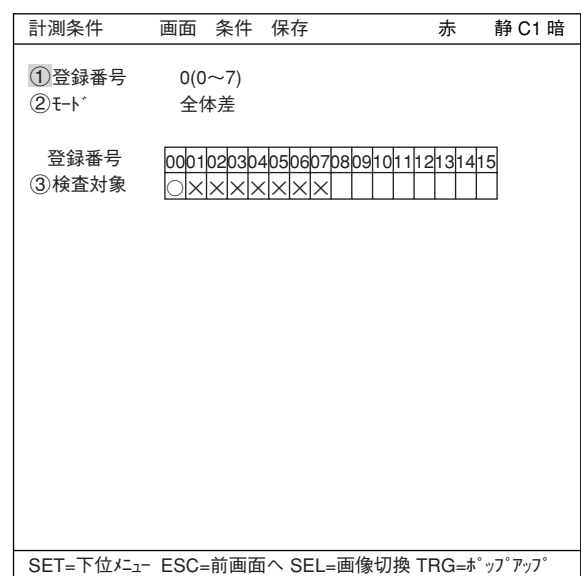

3. ツリーメニュー画面で、「計測条件」 にカーソルを合わせて右キーを押し ます。「登録別条件」が表示されます ので、カーソルを合わせてSETキーを 押します。

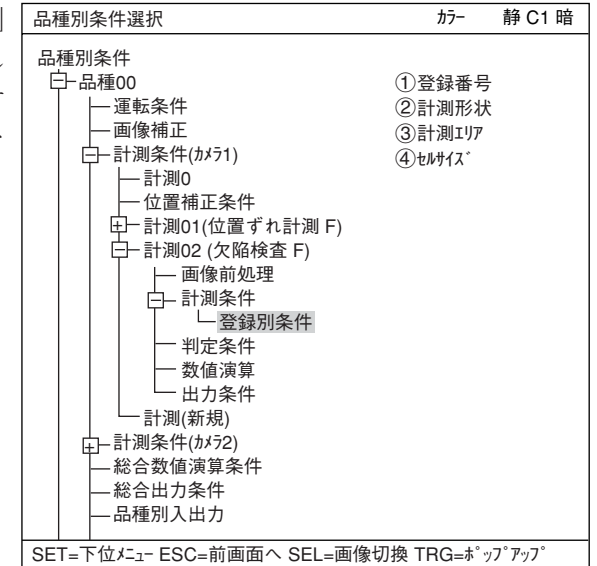

登録番号

計測条件を設定する登録番号です。番号を 変える場合は、数値を反転させて上下キー で切り替えてください。

計測形状

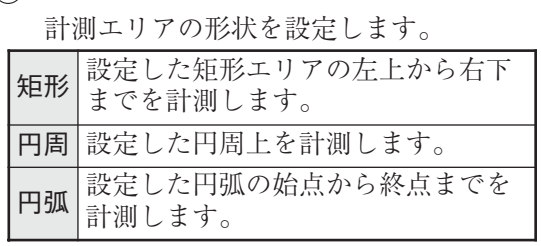

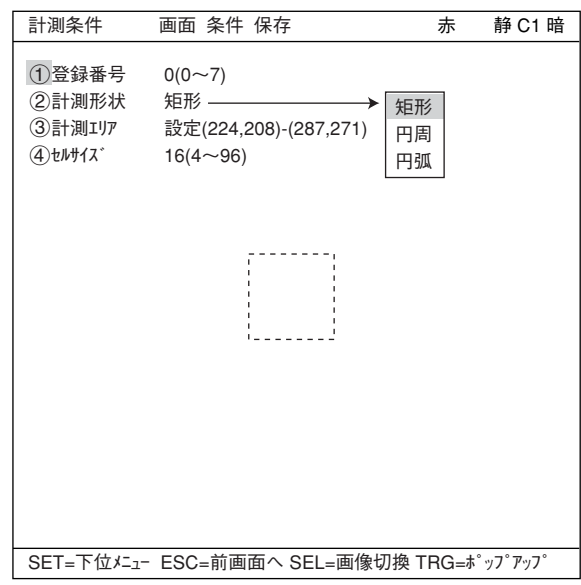

計測エリア

上記で設定した形状に従って、設定します。

・ 矩形の場合

左上と右下の座標を設定します。

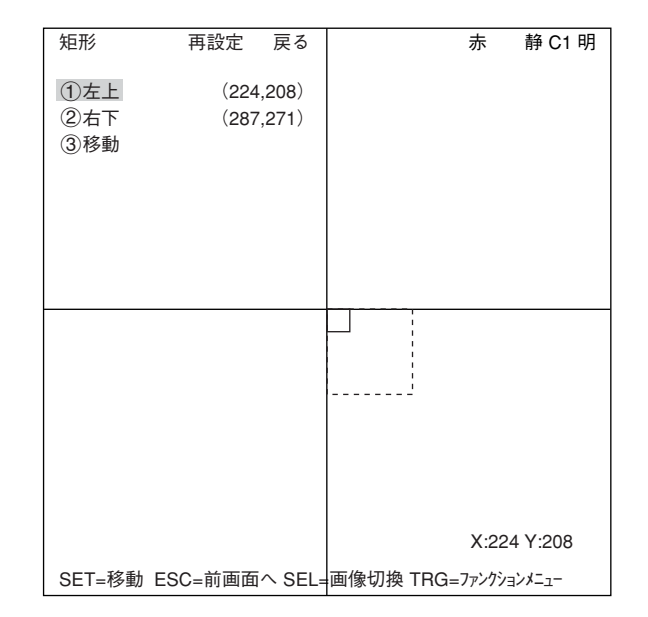

**静 C1 明** 

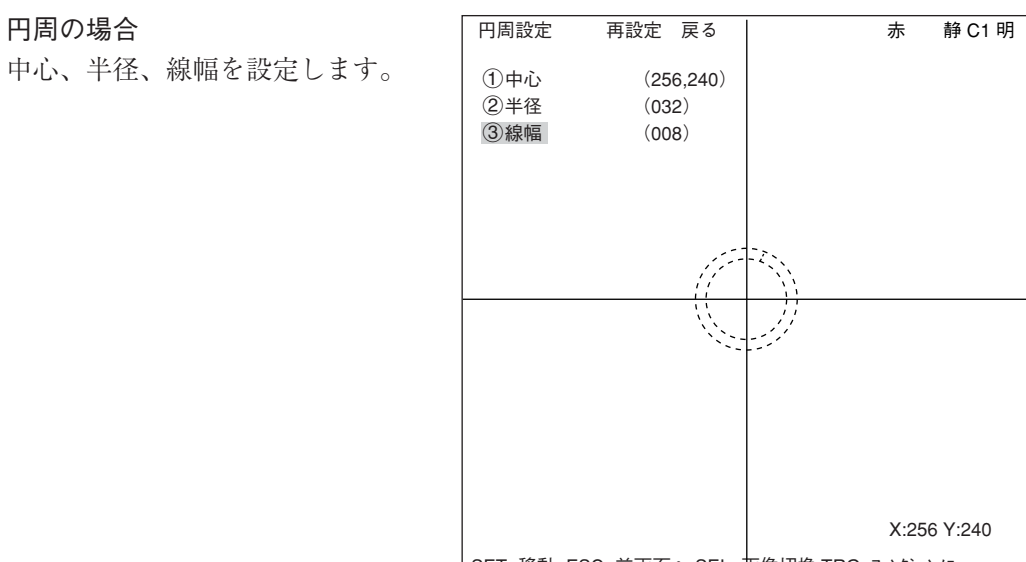

SET=移動 ESC=前画面へ SEL=画像切換 TRG=ファンクションメニュー

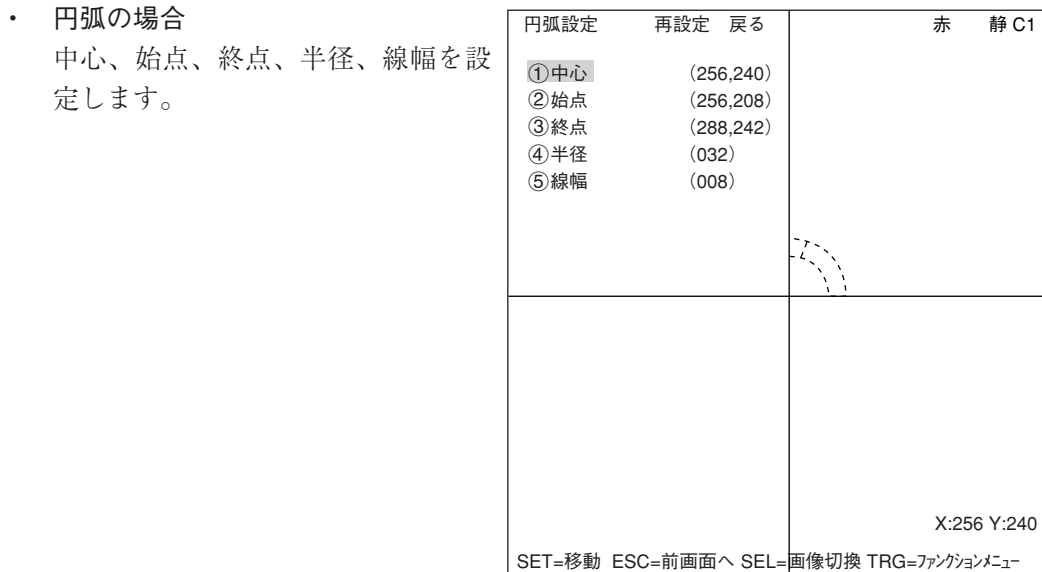

(4) セルサイズ

・ 円周の場合

計測エリアをサーチしていくセルの大きさを設定します。デフォルトは16×16画素で、 4~96で設定することができます。

例:

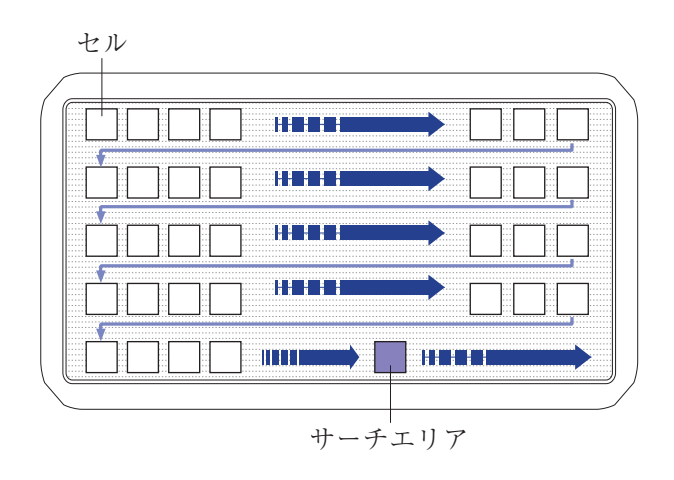

#### ■ 判定条件の設定

- 判定条件設定画面への入り方 判定条件設定画面に入る方法は、大きく分けて2つあります。
	- 1. 計測条件(または登録別条件)の上部 ファンクションメニューの「条件」を 選択しSETキーを押し、ポップアップ メニューの「判定」を選択すると、判 定条件のメニューに入ります。

1登録番号 0(0~7) 2モード 全体差 登録番号 3検査対象 00010203040506070809101112131415 ○ × × × × × × × 計測条件 画面 条件 保存 赤 静 C1 暗 SET=下位メニュー ESC=前画面へ SEL=画像切換 TRG=ポップアップ 画像前処理 登録別条件 判定 ……<br>数値演算 出力

2. ツリーメニュー画面で「判定条件」に カーソルを合わせ、SETキーを押しま す。

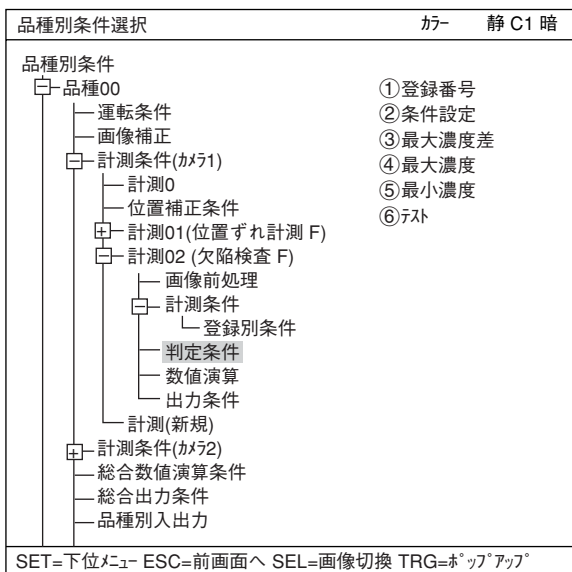

判定条件メニューが表示されます。 ☆ 判定条件について詳しくは、3・28ペー ジ参照

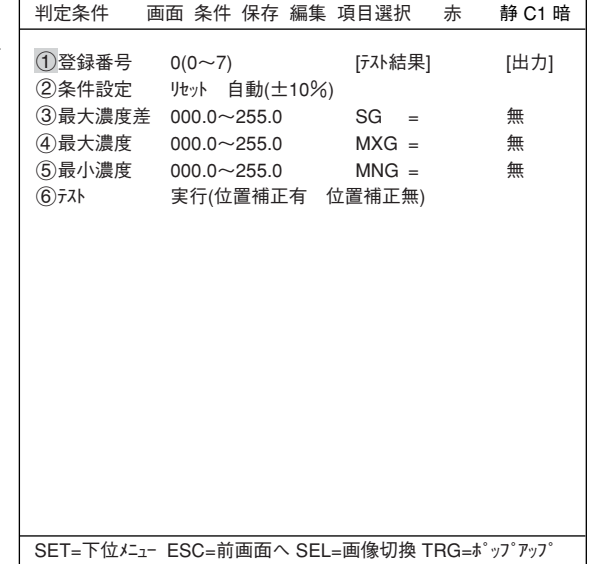

#### ■ 数値演算設定

- TRG/BRTキーを押して上部ファンクションメニューに移動し、左右キーで「条件」を選択しま す。SETキーを押し、ポップアップメニューから「数値演算」を選択します。
- ・ ツリーメニューの「数値演算」でSETキーを押します。
- 「第19章:数値演算」参照

#### ■ 出力条件設定

- ・ TRG/BRTキーを押して上部ファンクションメニューに移動し、左右キーで「条件」を選択しま す。SETキーを押し、ポップアップメニューから「出力」を選択します。
- ・ ツリーメニューの「出力条件」でSETキーを押します。
- 「第21章:入出力条件の設定」参照

#### ■ 計測結果

運転画面に戻り、TRG/BRTキーを押すと、設定した判定条件に対する計測が行われます。

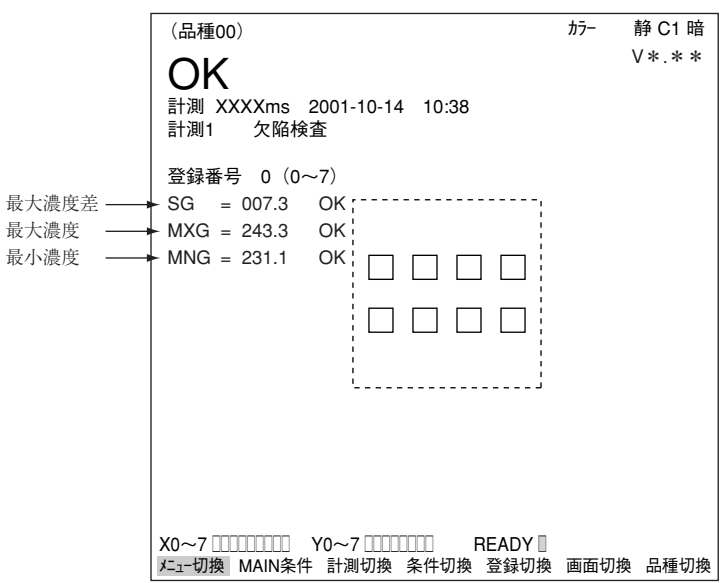

# 第18章 距離・角度計測

# $18 - 1$  概略

距離・角度計測は位置ずれ計測、一致度検査、2値ラベル計測(重心計測:有)、複数位置計測、 複数一致度検査のファンクションメニューの「条件」にて設定できます。  $\Box$ ) 4.4, 5.4, 10.5, 15.4, 16.4 $\sim$  - $\gamma$ 

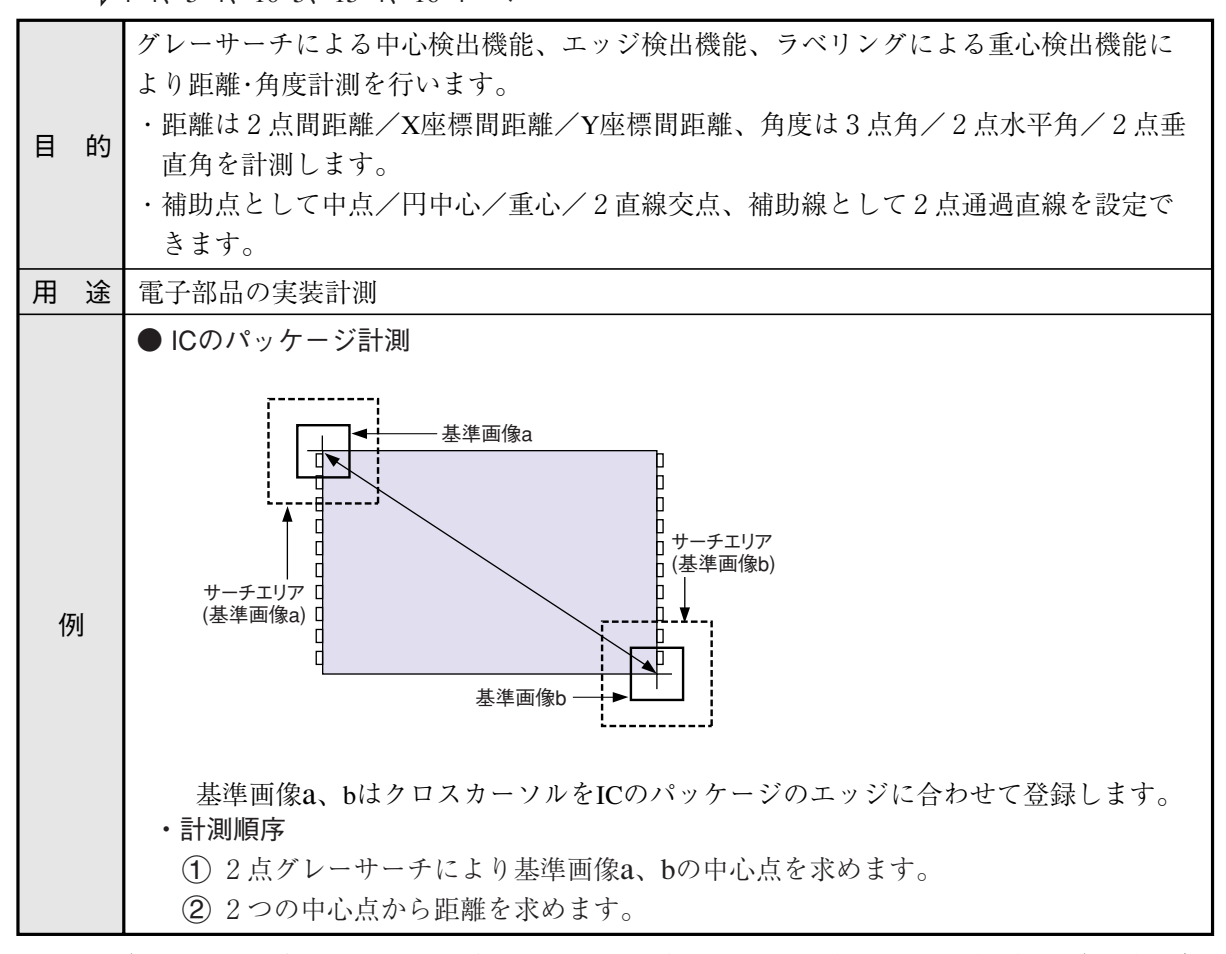

・手動による2点間の距離/X座標間距離/Y座標間距離の計測は、拡張機能の手動計測(2・ 13ページ)を参照願います。

# 18 -2 設定操作

#### ■ 距離角条件の設定

MAIN条件→品種別条件(ツリーメニュー表示) →品種00→計測条件(カメラ1)→計測(新規)を選択 し、SETキー を押して「計測1」画面を表示しま す。

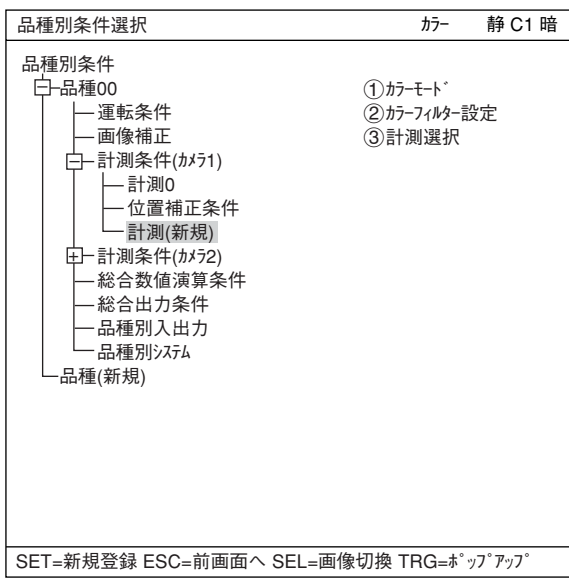

「計測1」画面で「3計測選択」を選択し、ポップ「 アップメニューから計測(位置ずれ計測、一致 度検査、2値ラベル計測、複数位置計測、複数 一致度検査のいずれか)を選択します。

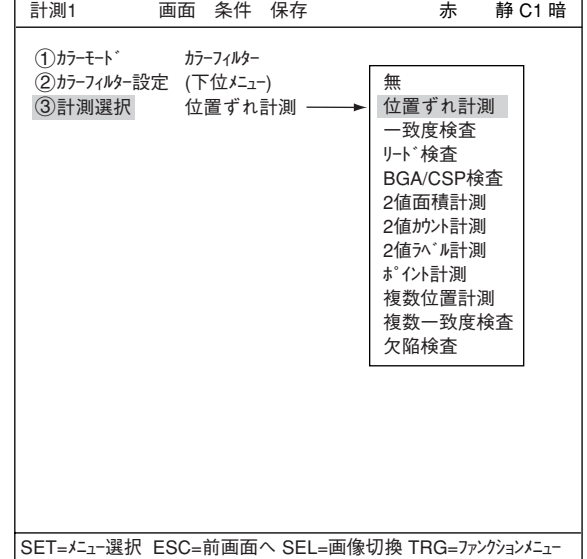

### ● 距離角条件設定画面への入り方 距離角条件設定画面へ入る方法は大きくわけて2つあります。

- 1)「計測1」画面、「計測条件」画面、「登 録別条件 |画面のいずれかでTRG/ BRTキーを押して上部ファンクショ ンキーに移動します。左右キーで「条 件」を選択し、SETキーを押してポッ プアップメニューから「距離角」を選 択します。
- 2) 品種別条件選択画面より、品種00→ 計測条件(カメラ1)→計測1(位置ずれ計 測)→距離角条件を選択し、SETキー を押します。

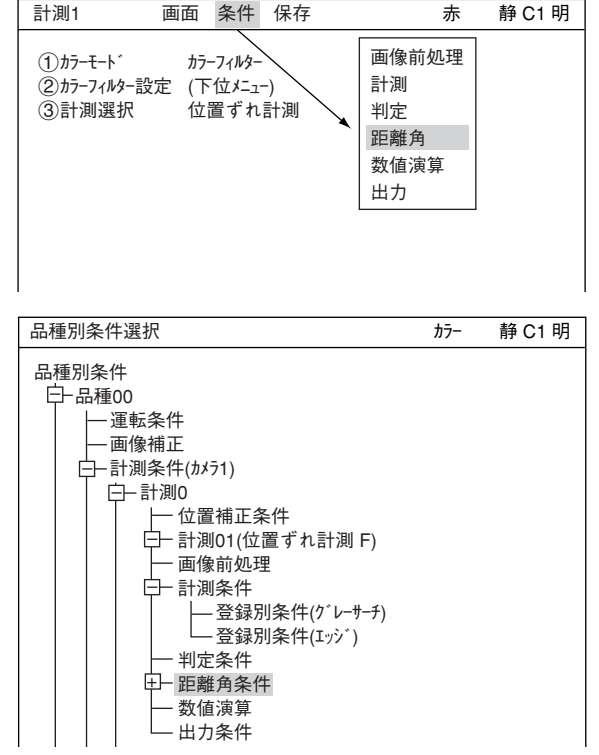

#### 距離角条件の設定

対象

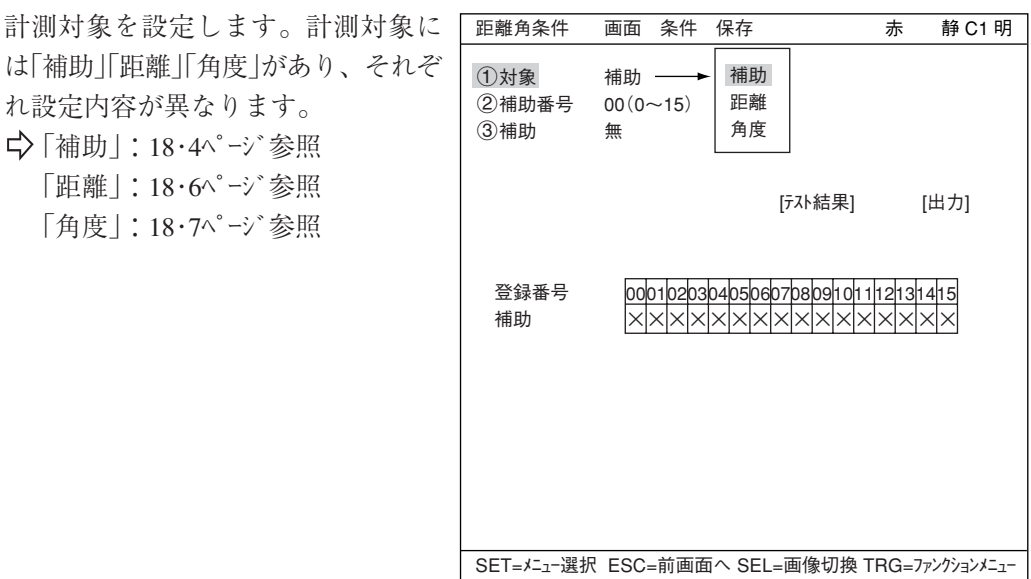

- [1] 補助を選択した場合
	- 補助番号

登録番号です。0~15の16個を登録できます。

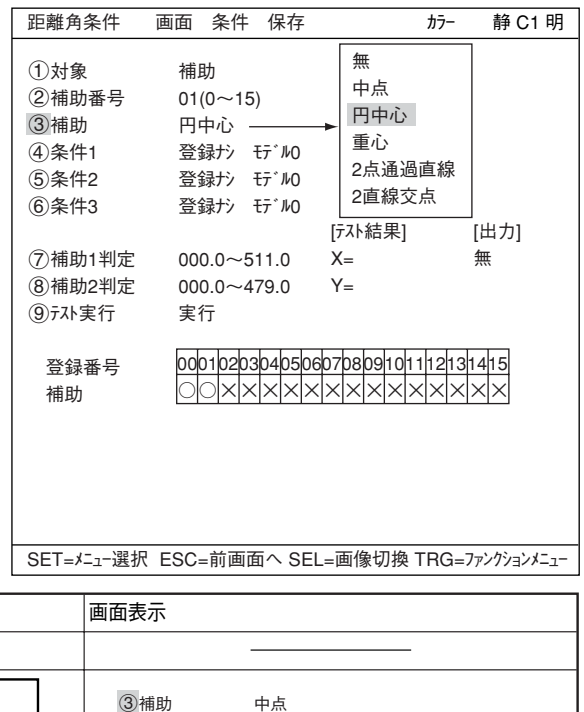

補助

補助点を選択します。

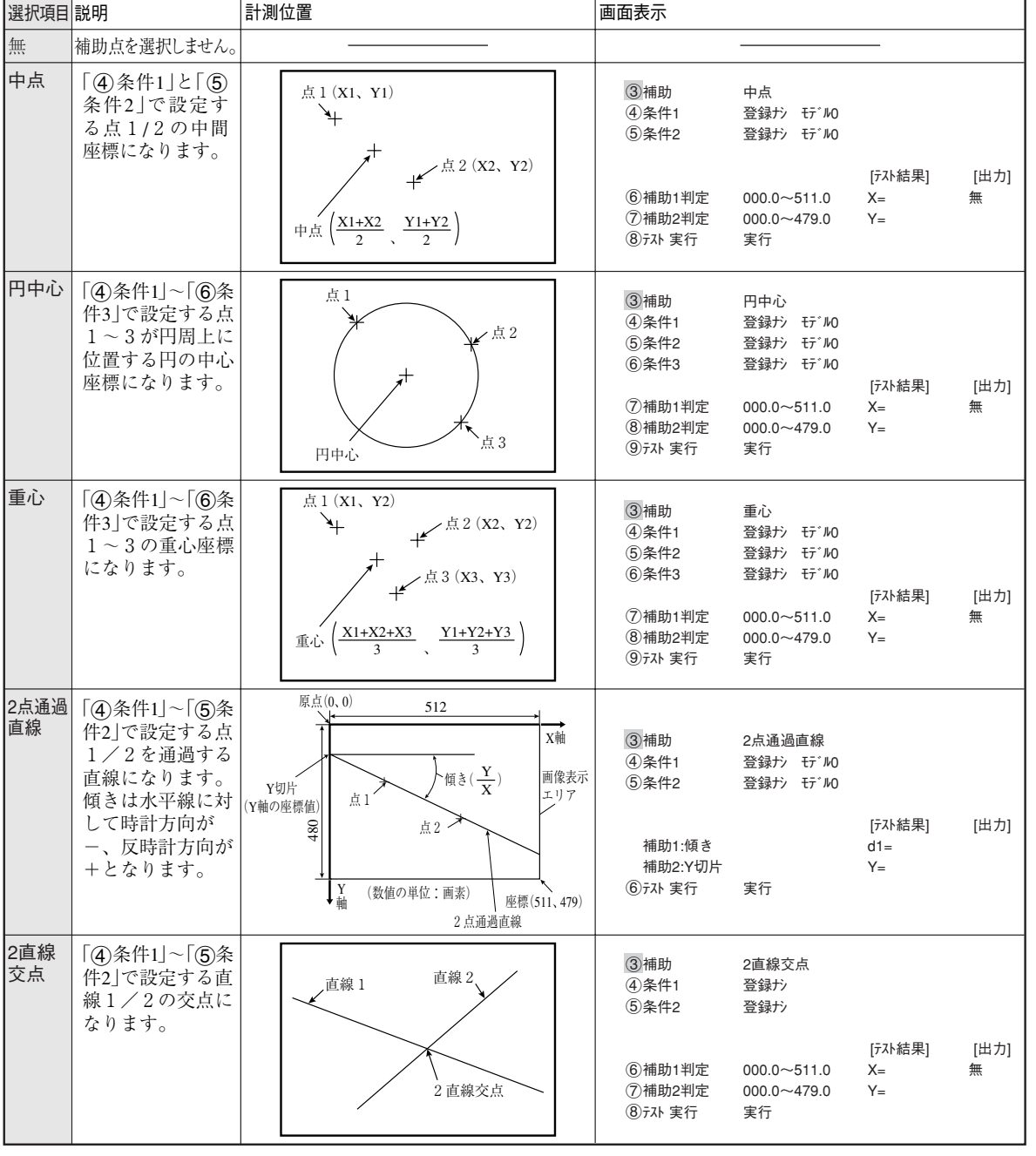

18

(4) 条件1、(5) 条件2、(6) 条件3) 「3補助」で選択した補助点について条件を設定します。

■ 条件1、条件2の入力方法について

(4)条件1 登録「ナシ」 モデル[0] 条件2 登録'ナシ' モデル'0 ↑ ↑ A B A:すでに登録している計測プログラムの登録番号を入力します。 B:登録番号のモデルが0か1かを指しています。

補助1判定、 補助2判定 X/Yの判定条件をそれぞれ設定します。 [テスト結果]: 3でテスト実行すると、結果がここに表示されます。 [出力]:テスト結果の出力先を設定できます。無、Y、C

テスト実行 SETキーでテストを実行します。

- [2] 距離を選択した場合
	- 距離番号

登録番号です。0~15の16個を登録できます。

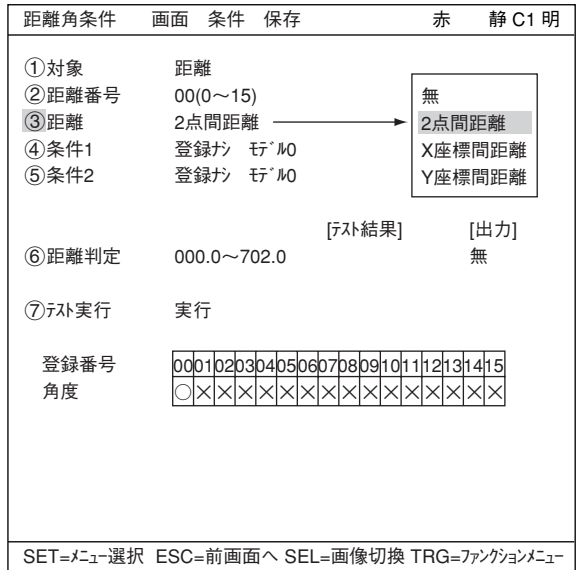

距離

距離を選択します。

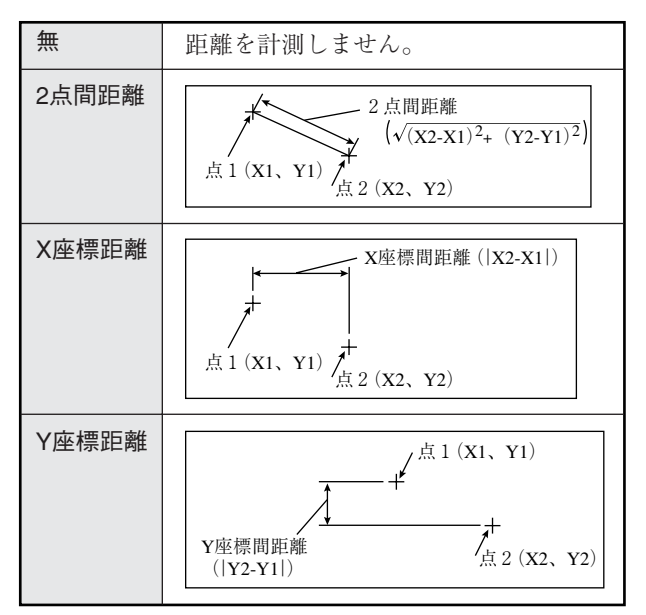

#### 条件1、 条件2

「3距離」で選択した距離について条件を設定します。

#### 距離判定

距離の判定条件を設定します。 [テスト結果]: (?)でテスト実行すると、結果がここに表示されます。 [出力]:テスト結果の出力先を設定できます。無、Y、C

テスト実行

SETキーでテストを実行します。

[3] 角度を選択した場合

角度番号

登録番号です。0~15の16個を登録できます。

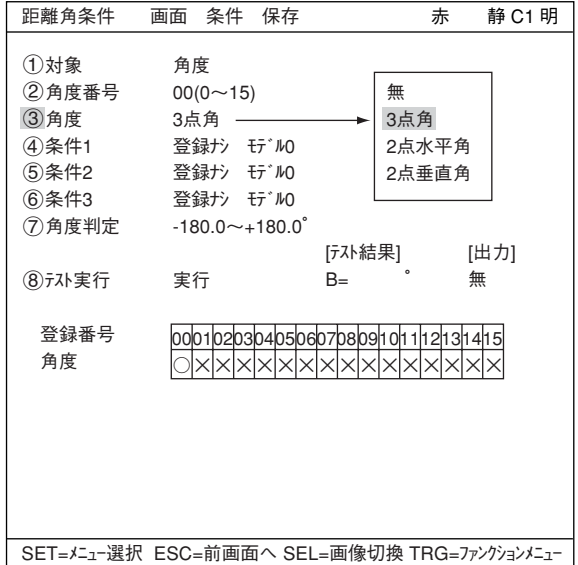

角度

角度の指定方法を選択します。

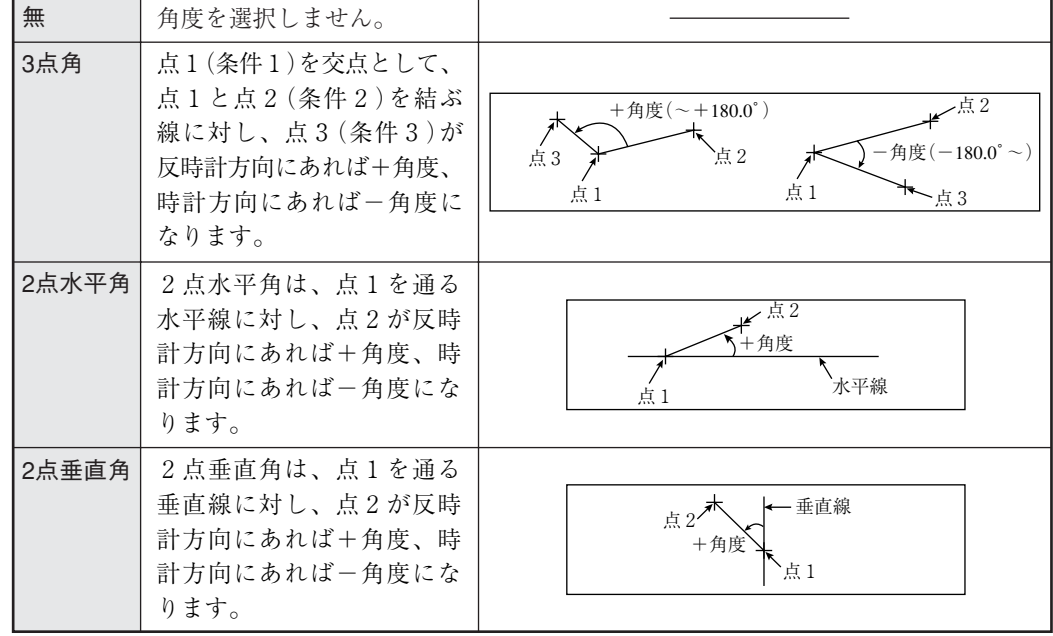

(4) 条件1、5) 条件2、6) 条件

「3角度」で選択した角度について条件を設定します。

角度判定

角度の判定条件を設定します。 [テスト結果]: (8)でテスト実行すると、結果がここに表示されます。 [出力]:テスト結果の出力先を設定できます。無、Y、C

テスト実行

SETキーでテストを実行します。

#### ■ 数値演算設定

- TRG/BRTキーを押して上部ファンクションメニューに移動し、左右キーで「条件」を選択します。 SETキーを押し、ポップアップメニューから「数値演算」を選択します。
- ・ ツリーメニューの「数値演算」でSETキーを押します。
- 「第19章:数値演算」参照

#### ■ 出力条件設定

- TRG/BRTキーを押して上部ファンクションメニューに移動し、左右キーで「条件」を選択します。 SETキーを押し、ポップアップメニューから「出力」を選択します。
- ・ ツリーメニューの「出力条件」でSETキーを押します。
- 「第21章:入出力条件の設定」参照

#### ■ 計測結果の表示

運転画面に戻り、TRG/BRTキーを押すと、計測結果が表示されます。 計測結果の表示方法は、メニューバーから「条件切換」→「距離角条件…」を選択し、右キーを押します。 ポップアップメニューから表示したい項目(補助/距離/角度)を選択し、SETキーを押します。 メニューバーの「登録切換」で上下キーを押すと表示が切り換わります。

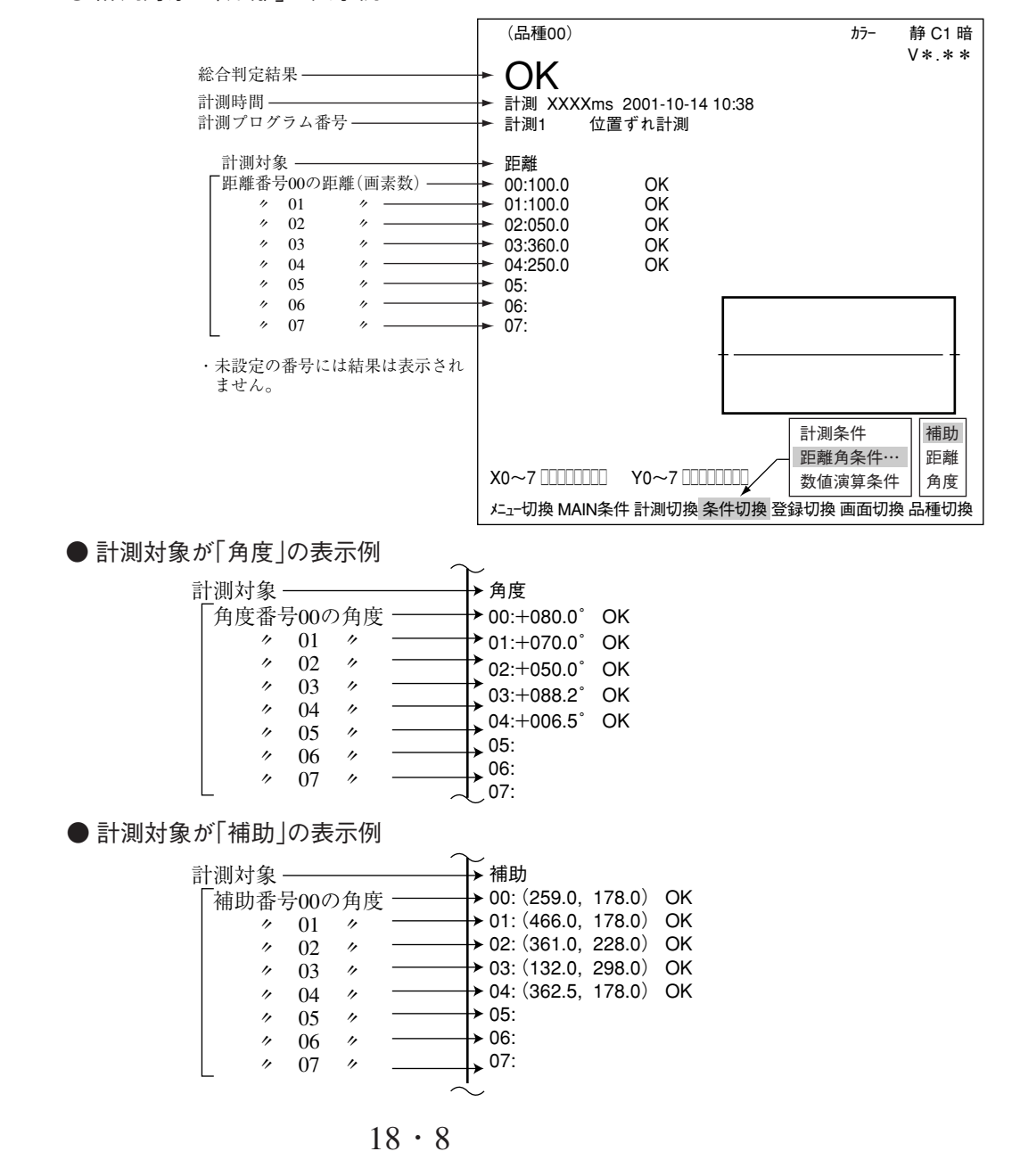

● 計測対象が「距離」の表示例

# 第 1 9 章 数 值 演 算

### $19 - 1$  概略

数値演算には、各計測プログラムで設定する「数値演算条件(N00~15)」と、品種別に設定する「総 合数値演算条件(AN00~15)」があります。 各計測プログラムで設定した演算結果(N00~15)を、総合数値演算条件の種類と式の設定により 使用することができます。

# 19-2 各計測プログラムの数値演算

#### ● 数値演算条件設定画面への入り方

数値演算条件設定画面に入る方法は、大きく分けて2つの方法があります。

1) MAIN条件→品種別条件(ツリーメ ニュー表示)→品種00→計測条件(カ メラ1)→計測(新規)を選択し、「(3)計測 選択」で計測プログラムを選択します。 注:計測プログラムが「無」のままでは 「数値演算」を選択できません。

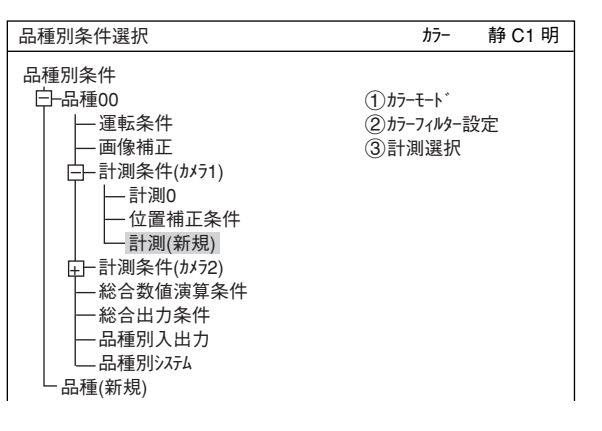

各計測プログラムの「計測条件」設定 画面、「登録別条件」設定画面のいず れかでTRG/BRTキーを押し、上部 ファンクションメニューの「条件」の ポップアップメニューから「数値演 算」を選択します。

・位置ずれ計測の場合

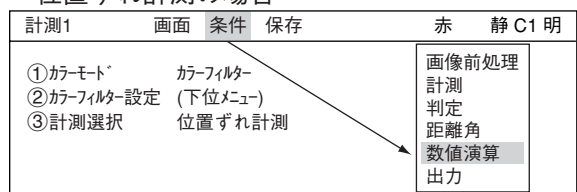

注:右図の図面は、計測プログラムによって表示が変わります。

2) ツリーメニューの「計測00」、または 品種別条件選択 カラー 静 C1 明 「計測01」の下位メニューを開き、「数 値演算」でSETキーを押します。

留意点

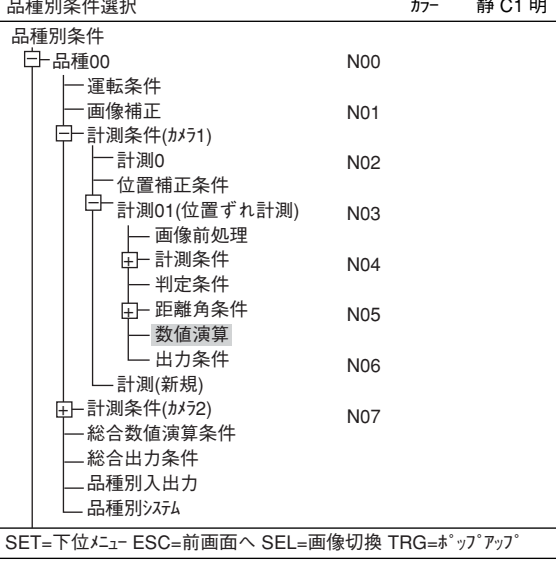

・数値演算の結果誤差について 数値演算では64bit長浮動小数点演算を使用しており、数値化にあたって量子化誤差が発生 する可能性があります。

#### ● 設定内容

各計測プログラムでの数値演算の設定内容および設定手順は、どの計測プログラムでも同じ です。

ここでは位置ずれ計測の「数値演算条件」画面での設定例で説明します。

#### 演算結果切換

カーソルを合わせてSETキーを押すた ・位置ずれ計測の[数値演算条件]メニュー びに、表の左コラムの表示がN00~07 とN08~15間で切り替わります。

#### テスト実行

演算設定後、SETキーを押すとテスト を実行し、設定内容が登録されます。 テスト結果の数値は「F」の位置に、判定 (OK/NG)は「E」の位置に表示されます。

#### A: 種類

演算するデータの種類を選択します。 各計測プログラムで表示が異なります。 ☆19・6~10ページ参照

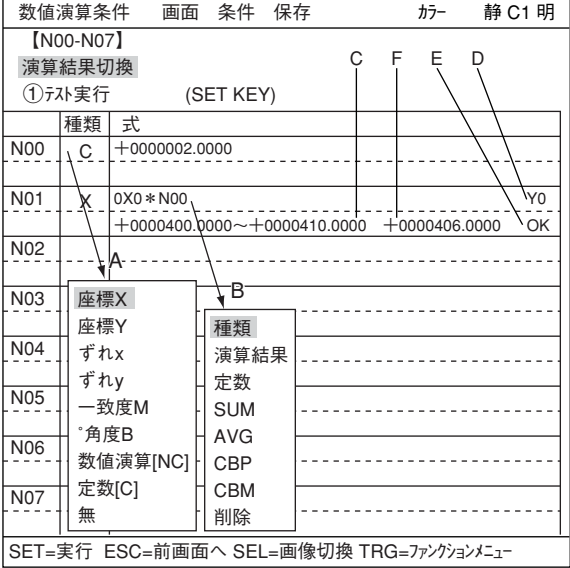

#### B: 式

数式を設定します。上下キーで項目を選択し、上下キーで数値を選択します。 「種類」の選択により、「式」の表示が異なります。

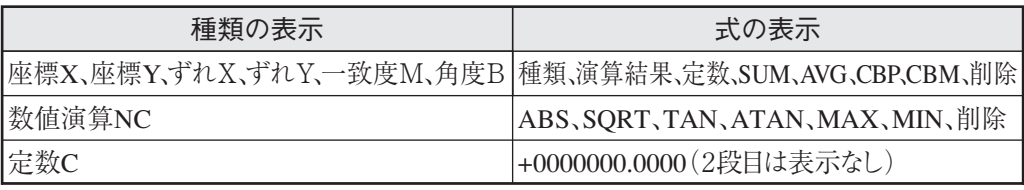

☆他の計測プログラムの場合については、19・6~10ページを参照

#### C: 上下限値

上限値と下限値を設定します。

#### D: 出力先

演算結果の判定出力を設定します。出力先を「無」「Y」「C」から選択します。 設定できる出力はY0~Y7、C000~C107です。

A(種類)とB(式)の選択により設定できる数式は次の通りです。

| ②種類       | モデル0                                                                                    | モデル1                                |            |
|-----------|-----------------------------------------------------------------------------------------|-------------------------------------|------------|
| 座標[X]/[Y] | $ 00X0 \sim 07X0 \; / \; 00Y0 \sim 07Y0 \;  00X1 \sim 07X1 \; / \; 00Y1 \sim 07Y1 \;  $ |                                     |            |
| ずれ[x]/[y] | $0x0 \sim 7x0 \diagup 0y0 \sim 7y0$                                                     | $0x1 \sim 7x1 \; / \; 0y1 \sim 7y1$ | └次ペーシに対応   |
| 一致度[M]    | $00M0 \sim 07M0$                                                                        | $00M1 - 07M1$                       |            |
| 角度[B]     | $OB \sim 7B$                                                                            |                                     |            |
| 数值演算[NC]  | $\triangle$ BS/SQRT/TAN/ATAN $(00 \sim 14)$                                             |                                     |            |
|           | $MAX/MIN$ (00~14)                                                                       |                                     | ├他の計測プログラム |
| 定数[C]     | $-9999999.9999 - +9999999.9999$                                                         |                                     | も同じ        |

各記号の前の00~07(0~7)は、登録番号0~7を示します。
● 設定手順

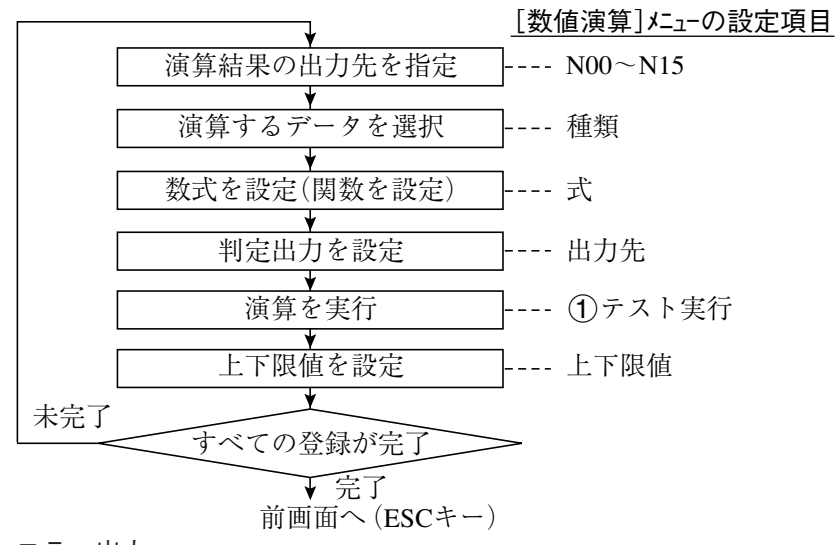

● エラー出力 「0により除算」および「桁数がオーバー」したときに、エラーが出力されます。

● 演算順序

演算結果N00から順にN15まで実行します。

● 出力条件によるパラレル出力

演算の判定結果(OK/NG)は、出力条件(各計測プログラムの出力条件 → 総合出力条件)で PC機能を設定することでパラレル出力が可能です。

#### ● 各計測プログラムの入力種類と数式

[数値演算条件]メニューの「種類」と「式」により設定できる数式を、各計測プログラム別に一覧で 示します。

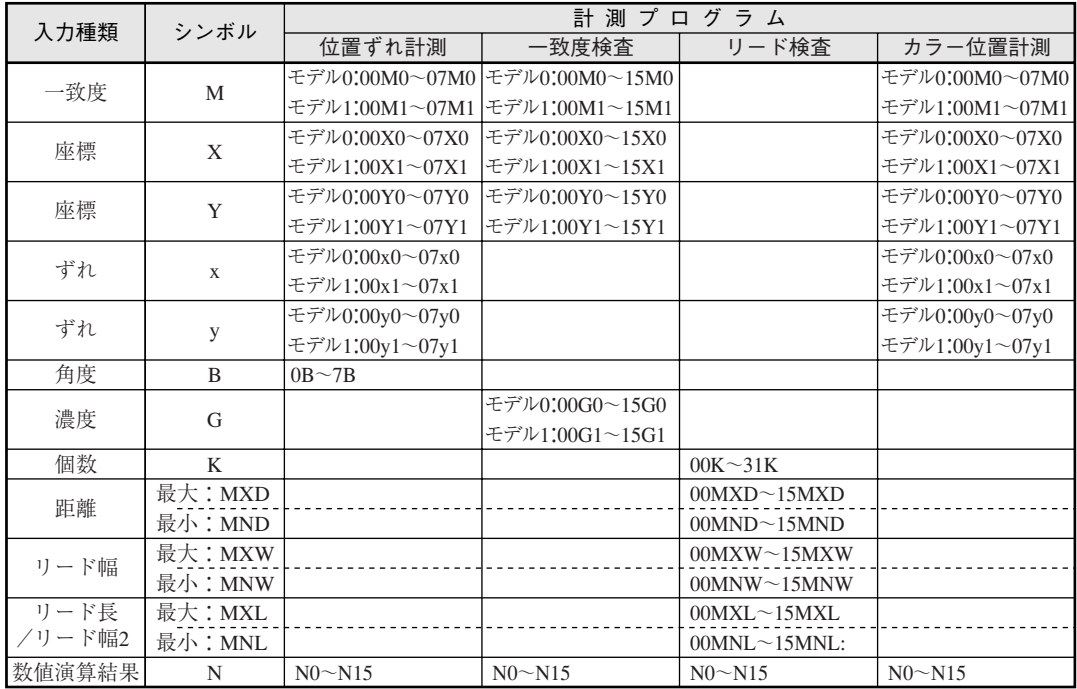

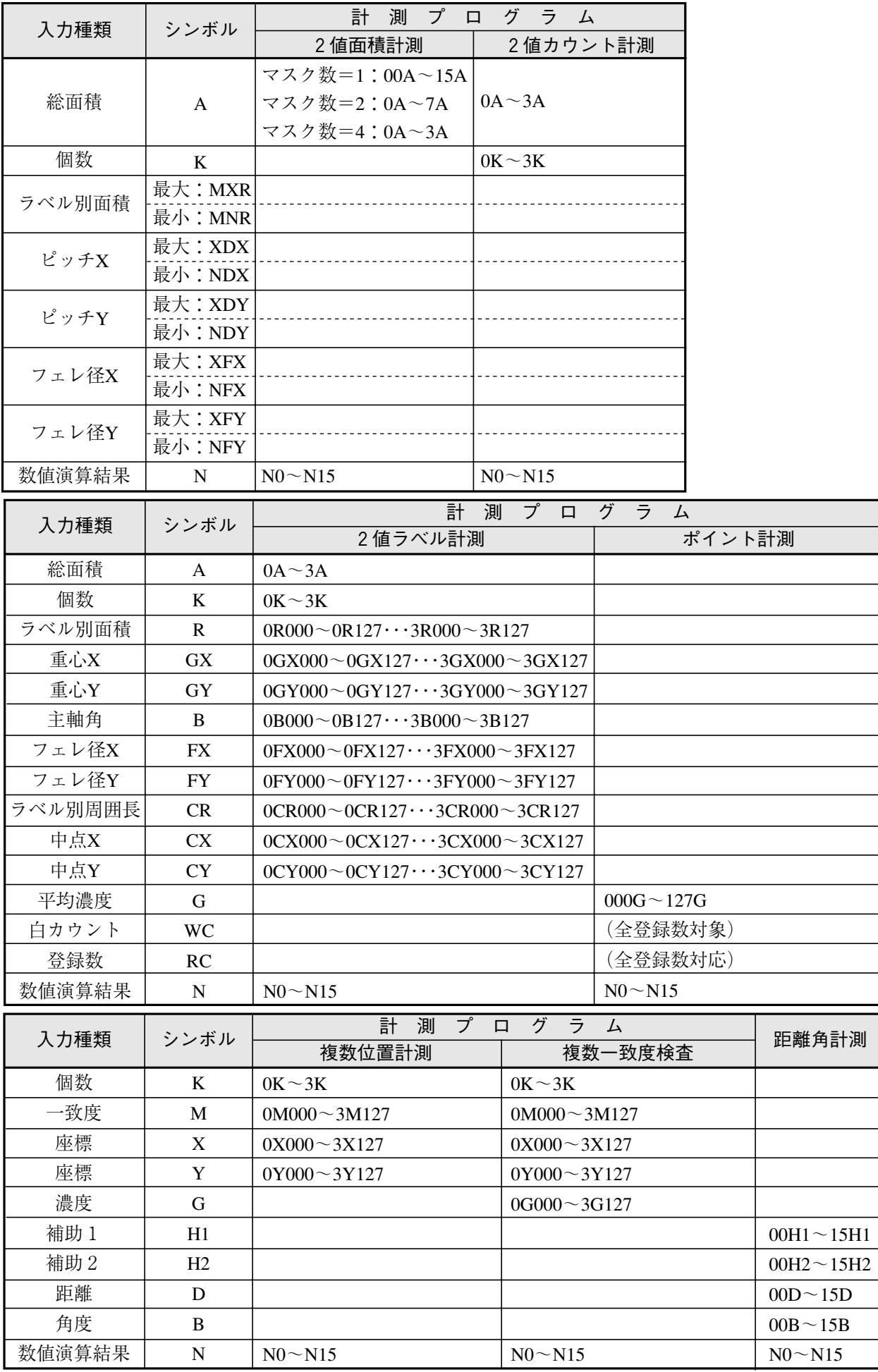

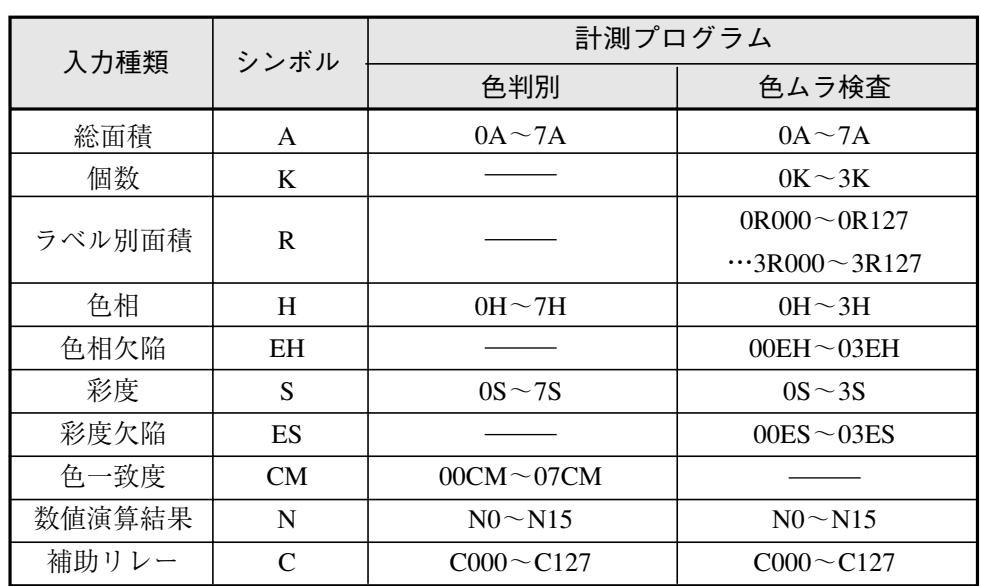

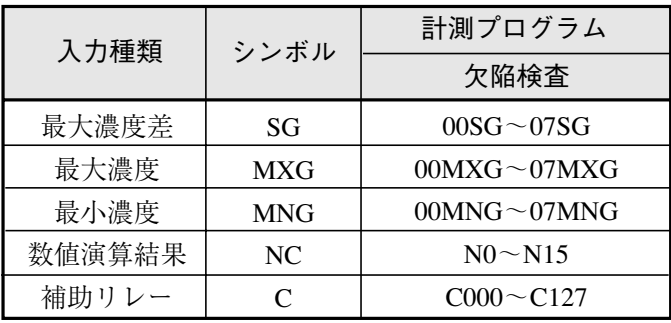

#### [1][数値演算条件]メニューの表示一覧

各計測プログラムの[数値演算条件]メニュー表示を列記します。 「種類」の選択により「式」の表示が異なります。

(1) 位置ずれ計測

19・2ページ参照

(2) 一致度検査

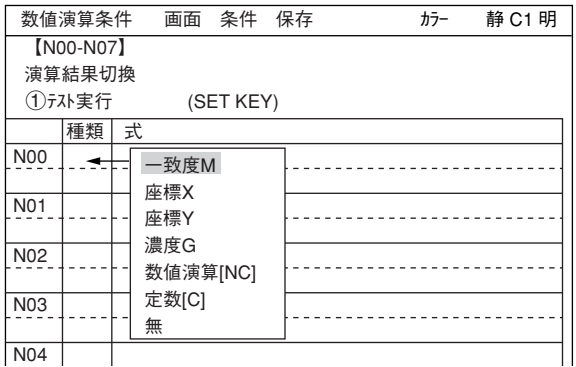

#### 「種類」の選択により「式」の表示が異なります。

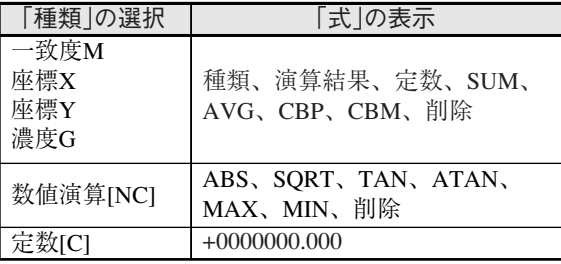

(3) リード検査

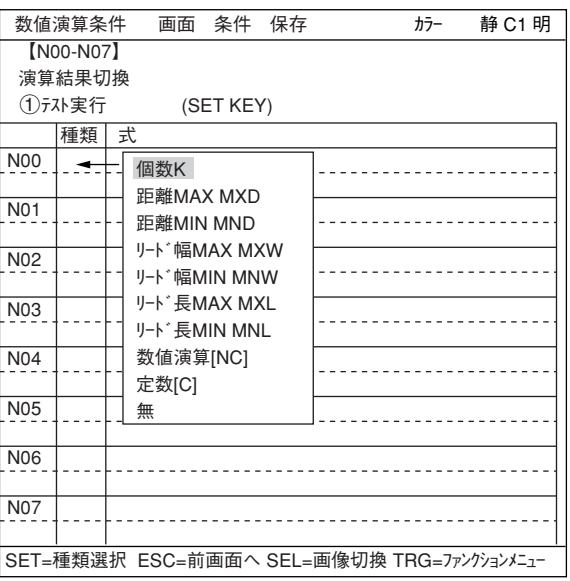

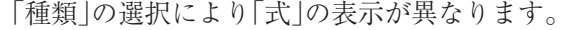

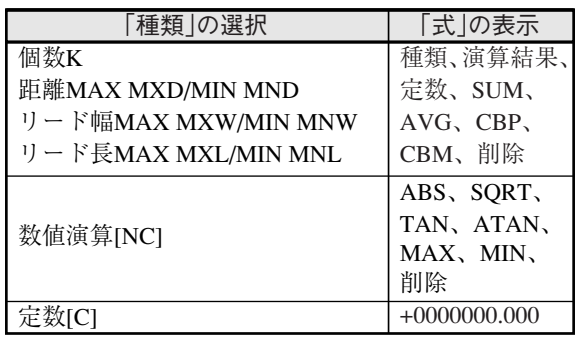

#### (4) BGA/CSP検査

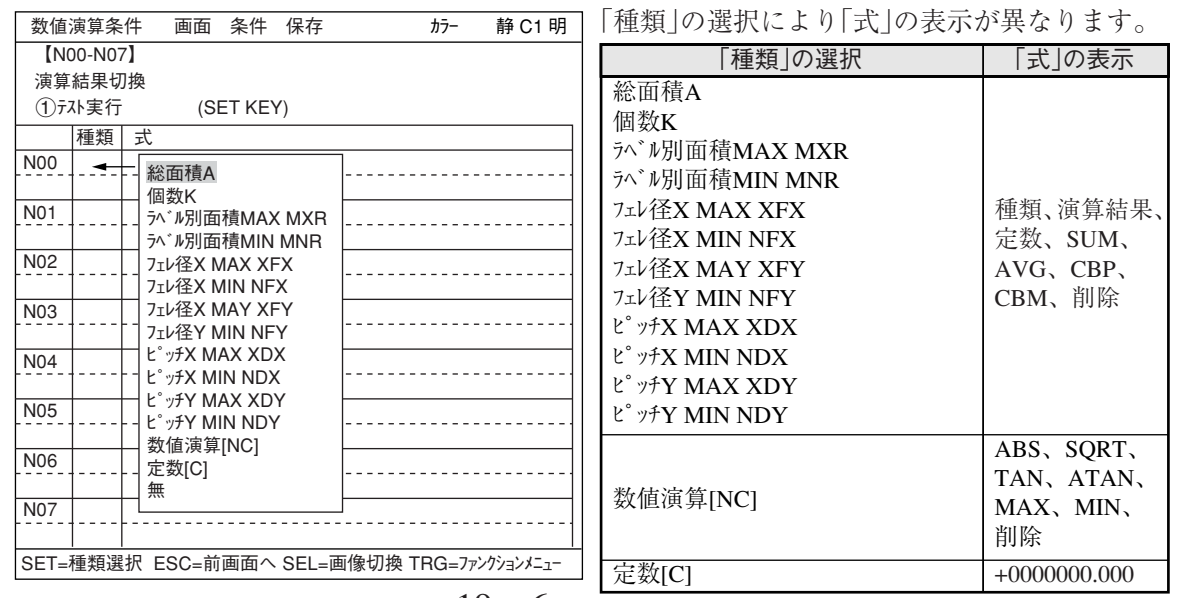

(5) 2値面積計測

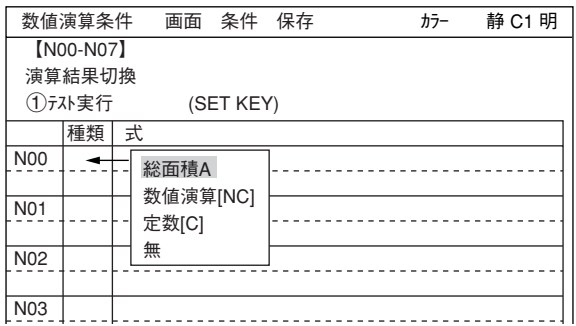

「種類」の選択により「式」の表示が異なります。

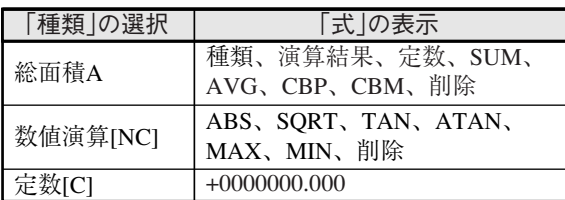

(6) 2値カウント計測

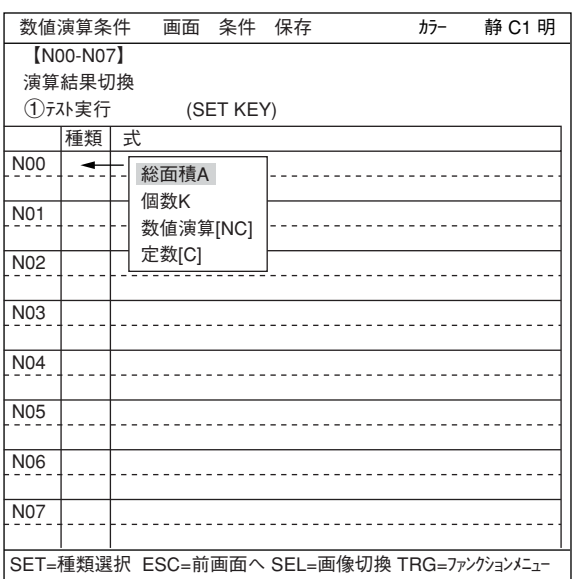

「種類」の選択により「式」の表示が異なります。

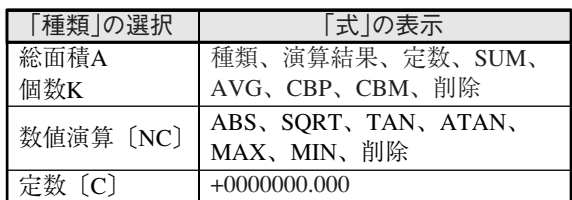

(7) 2値ラベル計測

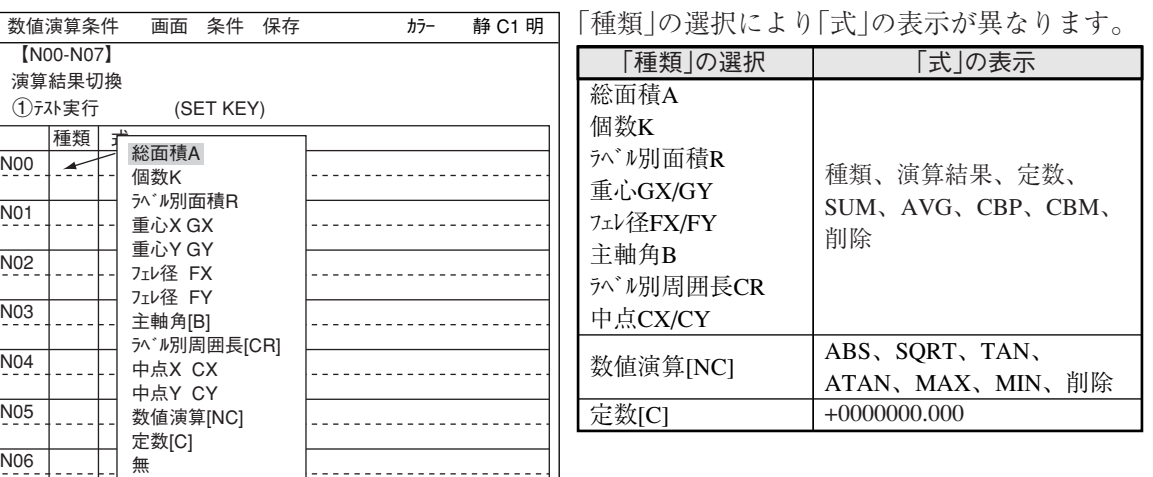

(8)色判別

|                 | 数值演算条件                        |   |                      | 画面条件保存    | カラー | 静 C1 明 |
|-----------------|-------------------------------|---|----------------------|-----------|-----|--------|
|                 | [N00-N07]<br>演算結果切換<br>1テスト実行 |   |                      | (SET KEY) |     |        |
|                 | 種類                            | 式 |                      |           |     |        |
| <b>N00</b>      |                               |   | 総面積A                 |           |     |        |
| <b>N01</b>      |                               |   | 色相[H]<br>彩度[S]       |           |     |        |
| N <sub>02</sub> |                               |   | 色一致度[CM]<br>数值演算[NC] |           |     |        |
| N <sub>03</sub> |                               | 無 | 定数[C]                |           |     |        |
| <b>N04</b>      |                               |   |                      |           |     |        |
| <b>N05</b>      |                               |   |                      |           |     |        |

「種類」の選択により「式」の表示が異なります。

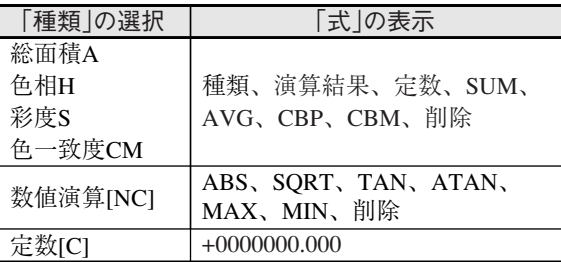

(9)色ムラ検査

|                     | 数值演算条件    |   | 画面                       | 条件 | 保存 |  | カラー | 静 C1 明 |  |  |
|---------------------|-----------|---|--------------------------|----|----|--|-----|--------|--|--|
|                     | [N00-N07] |   |                          |    |    |  |     |        |  |  |
| 演算結果切換              |           |   |                          |    |    |  |     |        |  |  |
| ①テスト実行<br>(SET KEY) |           |   |                          |    |    |  |     |        |  |  |
|                     | 種類        | 式 |                          |    |    |  |     |        |  |  |
| <b>N00</b>          |           |   | 総面積A                     |    |    |  |     |        |  |  |
|                     |           |   | 個数K                      |    |    |  |     |        |  |  |
| <b>N01</b>          |           |   | ラベル別面積MAX MXR            |    |    |  |     |        |  |  |
|                     |           |   | ラベル別面積MIN MNR            |    |    |  |     |        |  |  |
| N <sub>02</sub>     |           |   | 色相 MAX MXH<br>色相 MIN MNH |    |    |  |     |        |  |  |
|                     |           |   | 色相欠陥 EH                  |    |    |  |     |        |  |  |
| N <sub>0</sub> 3    |           |   | 彩度 MAX MXS               |    |    |  |     |        |  |  |
|                     |           |   | 彩度 MIN MNS               |    |    |  |     |        |  |  |
| <b>N04</b>          |           |   | 彩度欠陥ES                   |    |    |  |     |        |  |  |
|                     |           |   | 数値演算[NC]                 |    |    |  |     |        |  |  |
| <b>N05</b>          |           |   | 定数[C]<br>無               |    |    |  |     |        |  |  |
|                     |           |   |                          |    |    |  |     |        |  |  |

「種類」の選択により「式」の表示が異なります。

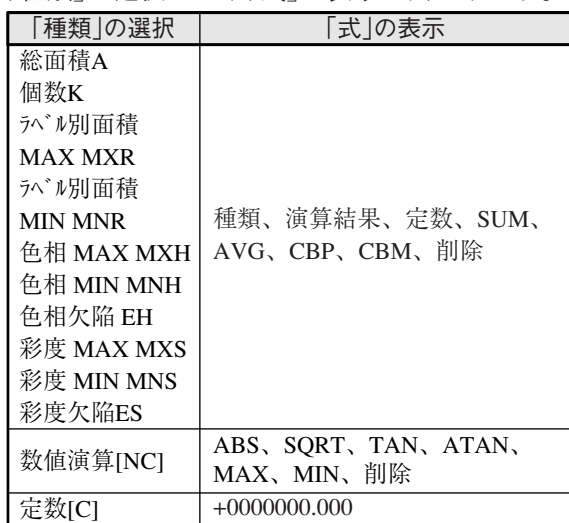

(10)カラー位置計測

|                  | 数值演算条件 |   |                 |           | 画面条件保存 | カラー | 静 C1 明 |  |  |  |
|------------------|--------|---|-----------------|-----------|--------|-----|--------|--|--|--|
| [N00-N07]        |        |   |                 |           |        |     |        |  |  |  |
|                  | 演算結果切換 |   |                 |           |        |     |        |  |  |  |
|                  | ①テスト実行 |   |                 | (SET KEY) |        |     |        |  |  |  |
|                  | 種類     | 式 |                 |           |        |     |        |  |  |  |
| <b>N00</b>       |        |   | 座標X             |           |        |     |        |  |  |  |
| <b>N01</b>       |        |   | 座標Y<br>ずれx      |           |        |     |        |  |  |  |
| N <sub>02</sub>  |        |   | ずれv<br>一致度 M    |           |        |     |        |  |  |  |
| N <sub>0</sub> 3 |        |   | 角度B<br>数值演算[NC] |           |        |     |        |  |  |  |
| N04              |        | 無 | 定数[C]           |           |        |     |        |  |  |  |
| <b>N05</b>       |        |   |                 |           |        |     |        |  |  |  |

「種類」の選択により「式」の表示が異なります。

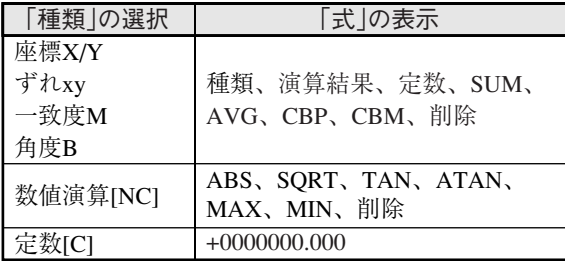

(11) ポイント計測

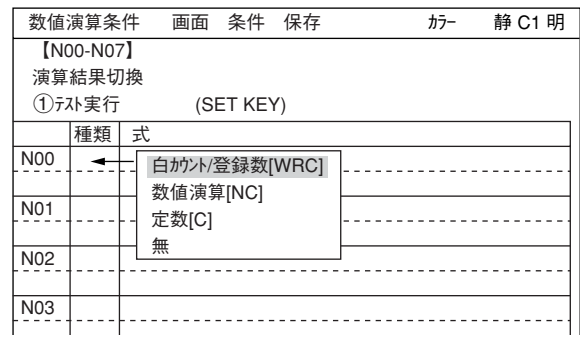

#### ● モードを「2値化」に設定時 <br>● モードを「2値化」に設定時 <br>

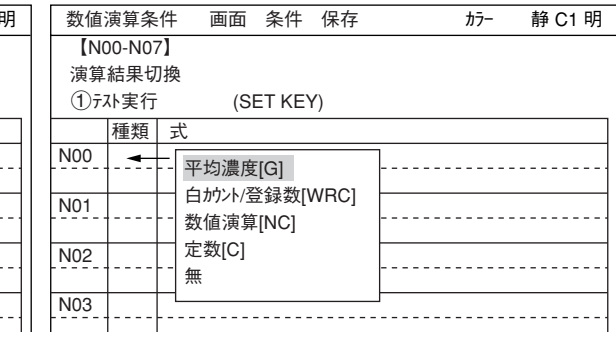

「種類」の選択により「式」の表示が異なります。

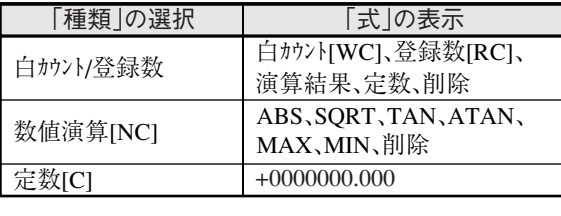

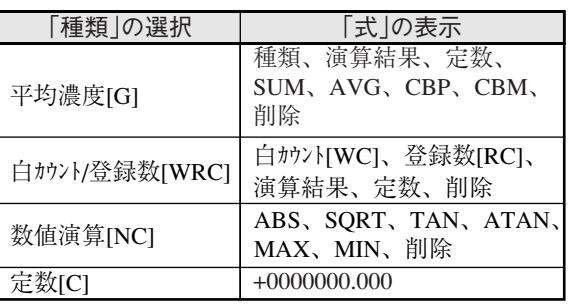

#### (12) 複数位置計測

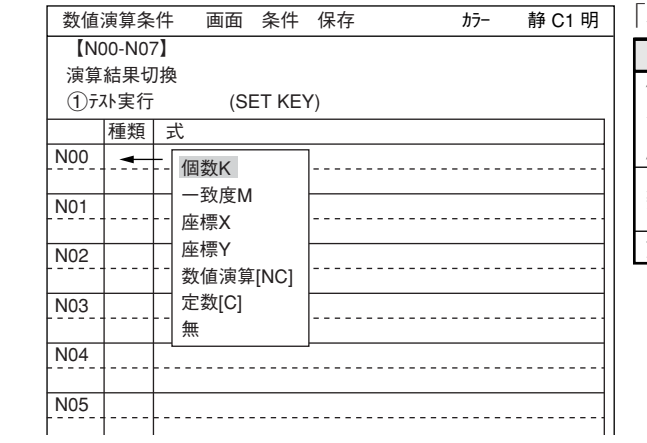

「種類」の選択により「式」の表示が異なります。

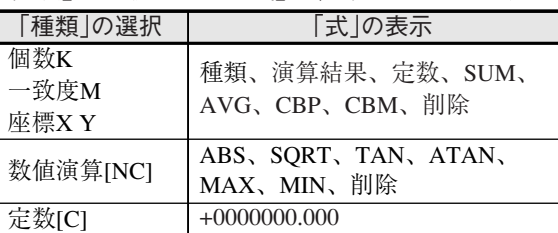

#### (13) 複数一致度検査

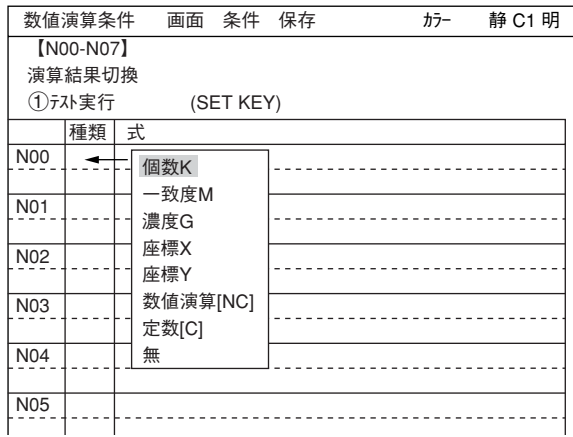

#### 「種類」の選択により「式」の表示が異なります。

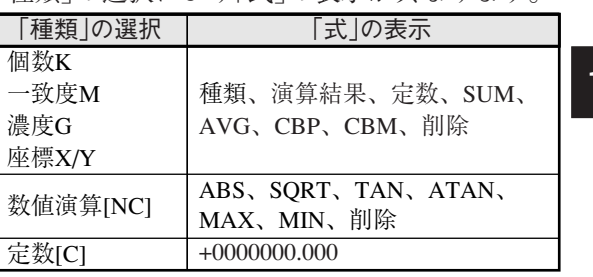

(14) 欠陥検査

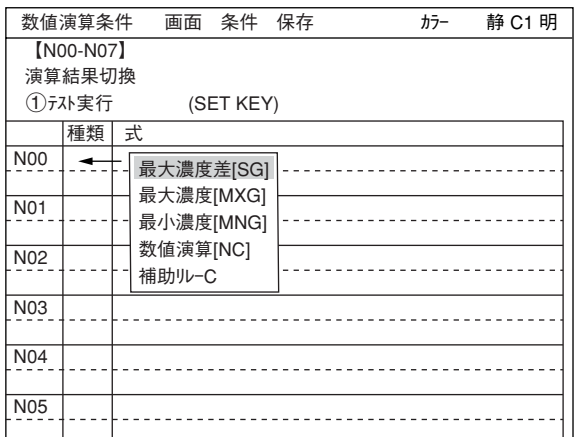

#### 「種類」の選択により「式」の表示が異なります。

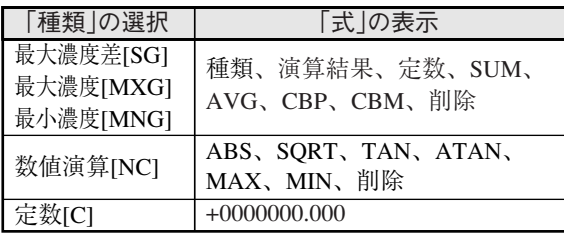

#### (15) 距離・角度計測

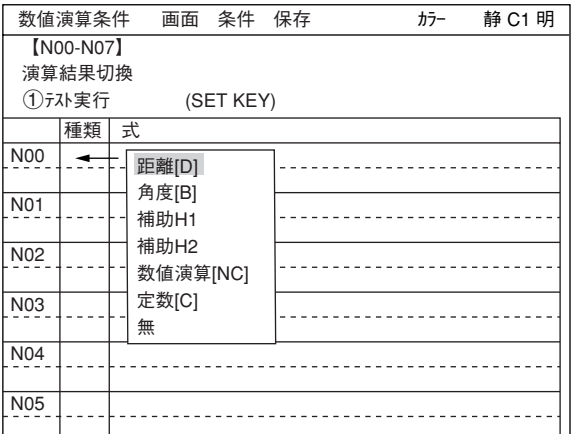

### 「種類」の選択により「式」の表示が異なります。

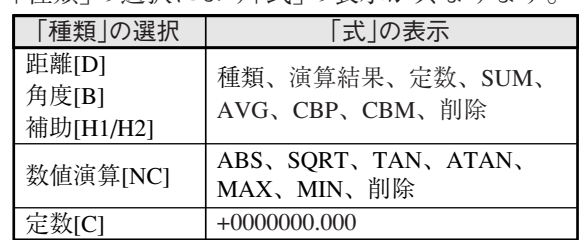

## $19 - 3$  総合数値演算

総合数値演算はツリーメニューの「総合数値演算条件」で設定します。 設定手順、エラー出力、演算順序、出力条件によるパラレル出力については「19-2 各計測プログ ラムの数値演算」と同様です。

#### ● 総合数値演算への入り方

ツリーメニューの「品種」の下位メニューを 開き、「総合数値演算条件」でSETキーを押 します。

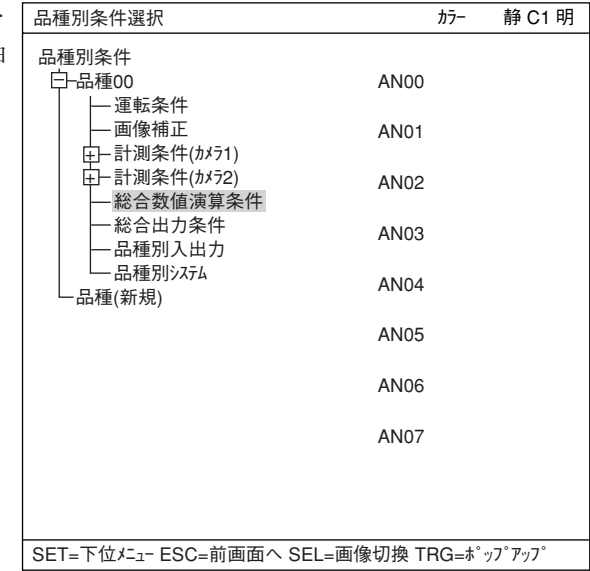

● 総合数値演算条件の設定

表示の位置は、「19-2 各計測プログラムの 数値演算」と同じです。 ウ表示内容は、次 ページ参照

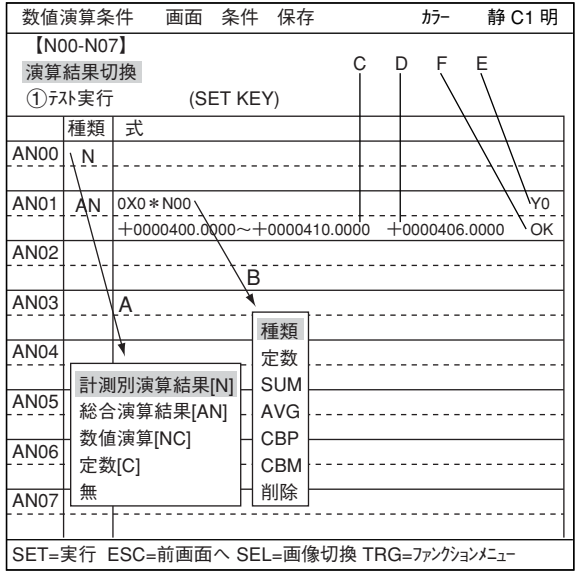

#### 演算結果切換

カーソルを合わせてSETキーを押すたびに、表の左コラムの表示がAN00~07とAN08~ 15間で切り替わります。

#### テスト実行

演算設定後、SETキーを押すとテストを実行し、設定内容が登録されます。 テスト結果の数値は「F」の位置に、判定(OK/NG)は「E」の位置に表示されます。

#### A: 種類

演算するデータの種類を選択します。

#### B: 式

数式の設定に使用します。 「種類」の選択により「式」の表示が異なります。

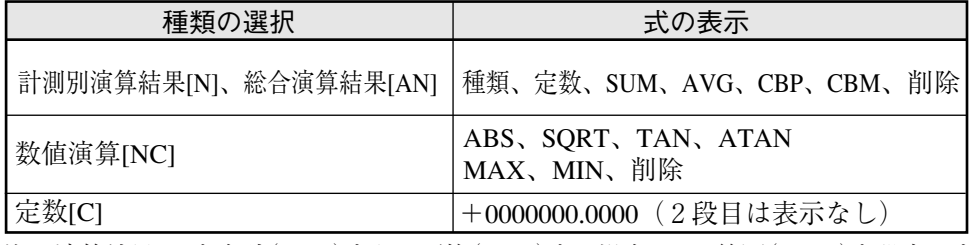

注:演算結果ANを合計(SUM)または平均(AVG)する場合、その範囲(0~15)を設定します。

#### C: 上下限値

判定の上下限値を設定します。

#### E: 出力先

演算結果の判定出力を設定します。

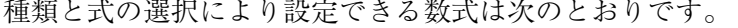

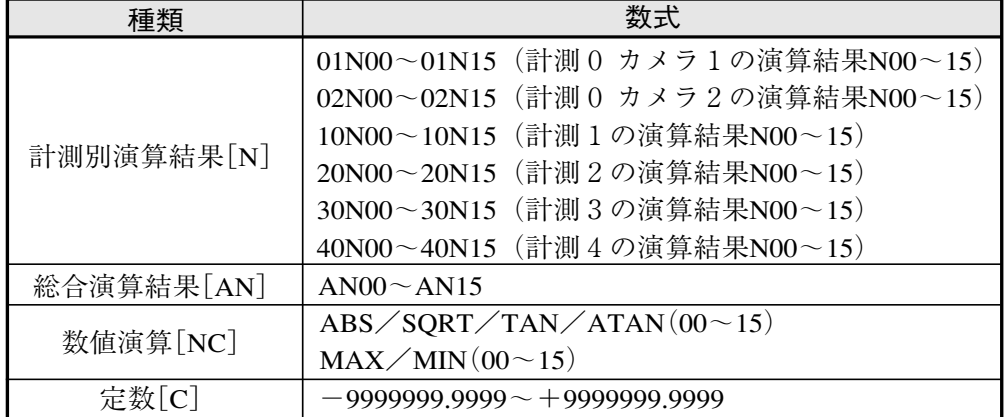

## $19 - 4$  設定例

下記の一致度検査で、画像0/1の検出点のX/Y座標(差)を、数値演算から判定/出力する設 定例を示します。(一致度検査☆第5章、出力☆第20章: PC機能 を参照)

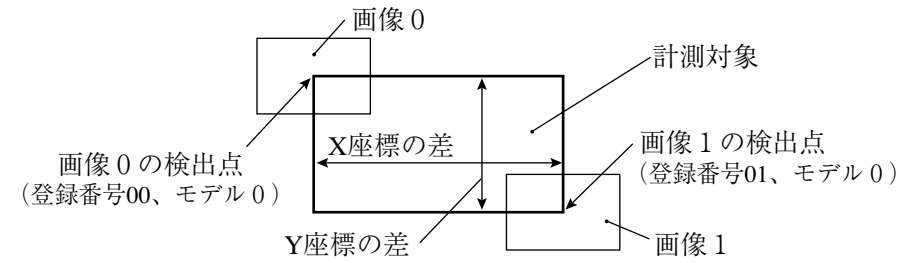

#### (1) 画像設定

画像を設定後、一致度検査の[計測条件]メニューに戻ります。

(2)[計測条件]メニューの操作

TRG/BRTキーを押し、上部のファンクション メニューに移り、「条件」を選択してSETキーを 押します。ポップアップメニューで「数値演 算」を選択し、SETキーを押します。

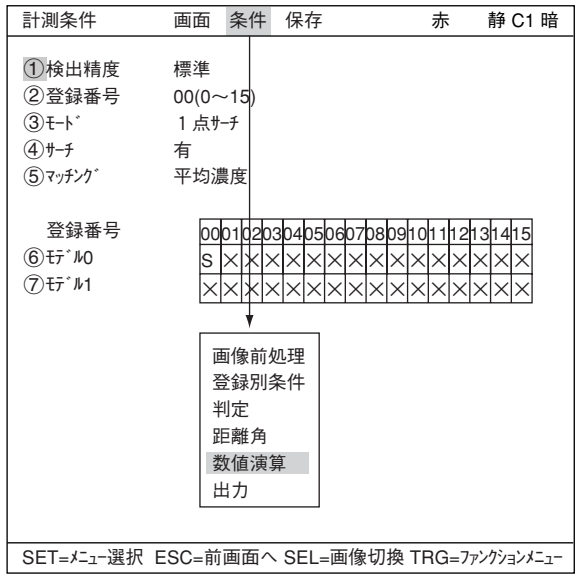

- (3) [数値演算条件] にューの操作
	- 1. 上下キーで「N00」の項目行のA:「種類」の コラムを選択し、ポップアップメニュー から「座標X」を選択し、SETキーを押します。
	- 2. 左右キーでB:「式」のコラムに移動し、 SETキーを押し、ポップアップメニューか ら「種類」を選び、SETキーを押します。式 のコラムに「00X0」と表示されますので、 左右キー、SETキーで桁を選び、上下キー で数値を変え「01X0」にします。

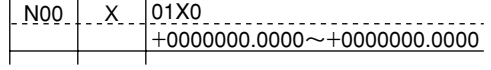

01X0とは、登録番号01(画像1)のモデル0 で検出点のX座標を示します。

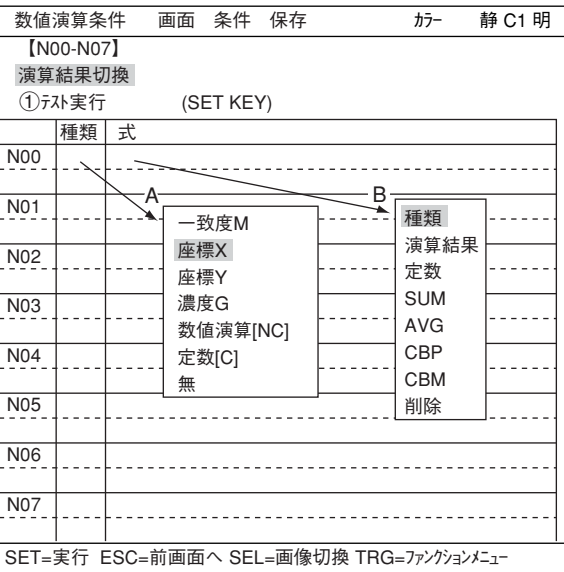

SETキーを押すとカーソルが右に移動します。再度SETキーを押すとポップアップメニュー が表示されますので「-」を選択してSETキーを押します。 式欄に 「ー」が表示されます。

・ カーソルが右横に表示されますのでSETキーを押すと、同じくポップアップメニューが 表示されますので、「種類」を選び、SETキーを押します。

式欄に 00X0 が表示されます。

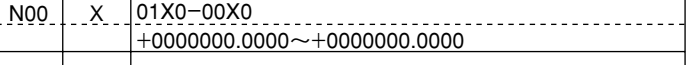

00X0とは、登録番号00(画像0)のモデル0で検出点のX座標を示します。

3. 上下キーで2行目にカーソルを移動し、左右キーで上限値側にSETし、左右キーで桁を選択 して、上下キーで数値(+160.0000)を設定後にSETキーを押します。

```
左右キーで下限値側にSETし、左右キーで桁を選択して、上下キーで数値(+140.0000)を設
定後にSETキーを押します。
             \ ト限値
+0000000.0000~+0000160.0000
```
+0000140.0000~+0000160.0000

下限値

上下限欄に、+0000140.0000~+0000160.0000が表示されます。

4. 上下キーで「N01」の行の種類のコラムに移動します。

2~3と同様に、式欄に「01Y0-00Y0」、上下限欄に「+0000090.0000~+0000095.0000」を設 定します。

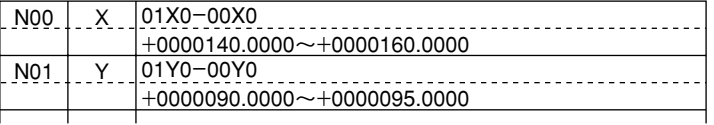

5. 上下キーで「<br />
17)
ティーで「<br />
イントン
ティーで「<br />
イン

The Set of<br />

Fundarial<br />

Fundarial<br />

Fundarial<br />  $\mathbb{E}[\mathcal{A}^T]$ SETキーを押すと設定内容の登録、およびテストを実行します。 数式の判定結果(OK/NG)が表示されます。

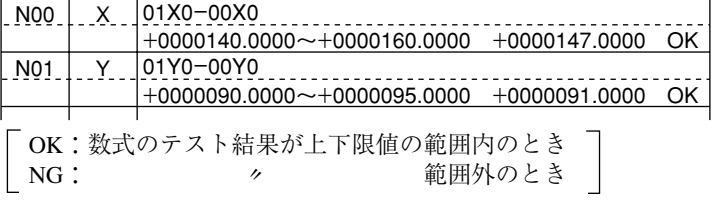

6. ESCキーを押して、「計測条件」設定画面に戻ります。

赤 静 C1 暗 画像前処理

- (4) [出力条件] メニューの操作
	- 1. [計測条件]メニューにて、TRG/BRTキーを押 し、上部ファンクションメニューに移 り、「条件」を選択してSETキーを押しま す。ポップアップメニューから「出力」を 選択し、SETキーを押します。
	- 2. 上下キーで「入力00」の列番号0を選択し、 SETキーを押します。ポップアップメ ニューから「数値演算[NC]」を選択し、 SETキーを押します。
- 登録別条件 2登録番号 00(0̃15) 3モード 1点サーチ 判定 4サーチ 有 距離角 (5)マッチング 平均濃度 数値演算 出力 登録番号 01111211311415  $(6)$ モデ $M$ 0 S × × x x x x x x x x x x x x x x x x 7モデル1 ×  $\times$ × xixixixixixixixixix 出力条件 画面 保存 カラー 静 C1 明 入力00-07 列番号 入力切換 0 1 2 3 4 5 6 7 出力 入力00 論理  $+$   $-$ 入力01 氺 論理 入力02 一致度 - ^ ^ ^ ^<br>論理  $\mathbf{I}$  $\mathbf{L}$ 座標 X 入力03 ー<br>座標 Y 削除 濃度G 論理 入力04 数値演算[NC] 論理 補助リレーC 入力05

計測条件 画面 条件 保存

1検出精度 標準

3. 上下キーで「論理」のコラムに移動し、SET キーを押し、ポップアップメニューから 「IL」を選び、SETキーを押します。

入力00の0列目に論理条件が表示されます。

0 1 2 3 4 5 6 7 出力  $N^{00}$ [ページ0] 入力00 論理

・N00とは、[数値演算条件]メニューで設定した演算結果N00を示します。

4. 上下左右キーで「入力00」の列番号1を選択し、SETキーを押します。

2~3と同様に、「数値演算[NC]」を設定します。「N00」と表示されますのでSETキーを押し、 上下左右キーで「N01」にしてSETキーを押します。 0 1 2 3 4 5 6 7 出力 [ページ0]

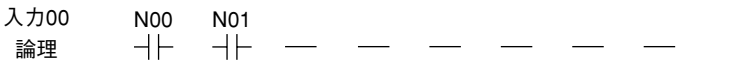

5. 左右キーで出力のコラムに移動し、SETキーを押し、ポップアップメニューから「補助リレー」を 選び、SETキーを押します。

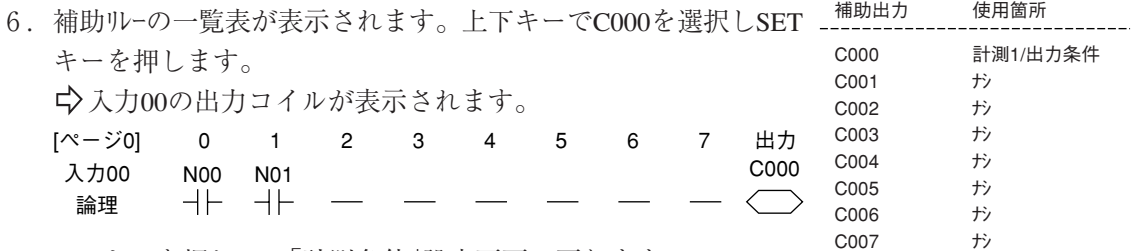

7. ESCキーを押して、「計測条件」設定画面に戻ります。

19

---------------------------

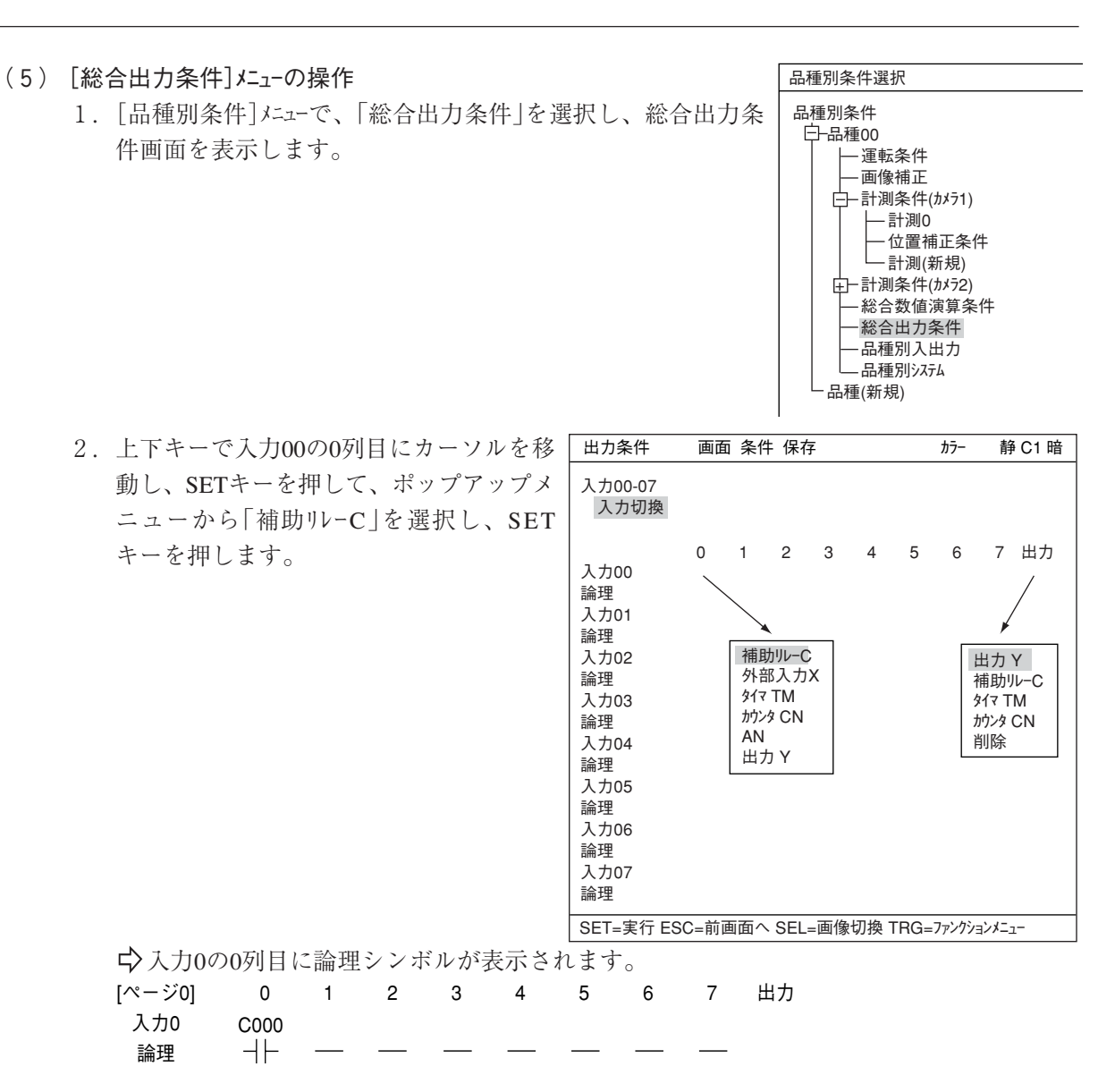

3. 左右キーで出力コラムに移動し、SETキーを押し、ポップアップメニューから「出力Y」を選 択し、SETキーを押します。

#### 4. Y出力一覧表が表示されます。上下キーでY0を選択し、SETキーを押します。 入力0の出力コイルが表示されます。

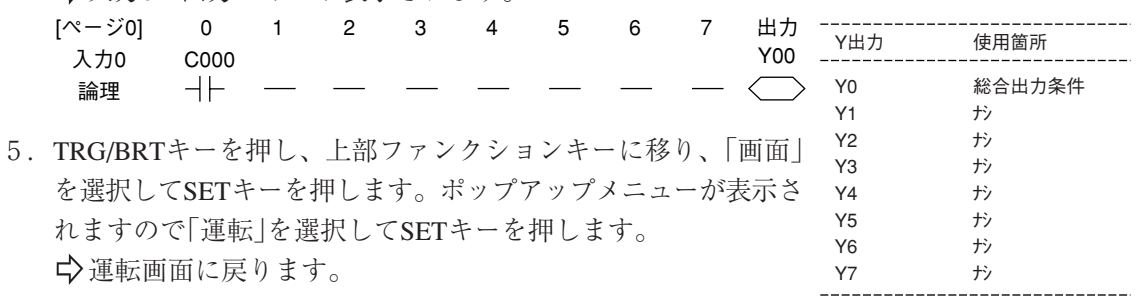

(6) 一致度を検査

TRG/BRTキーを押すと、画像0/1の検出点のX/Y座標(差)を数値演算して、結果を判定/出力します。

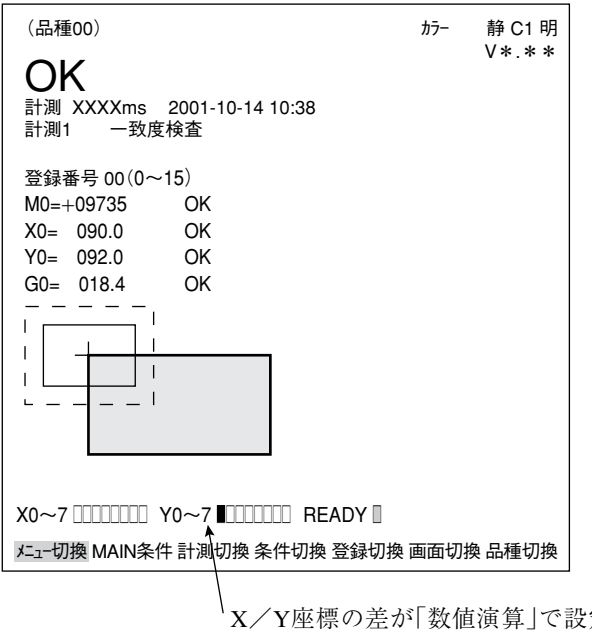

定した上下限の範囲内のとき、Y0がON して■を表示します。範囲外のときY0がOFFで□を表示します。

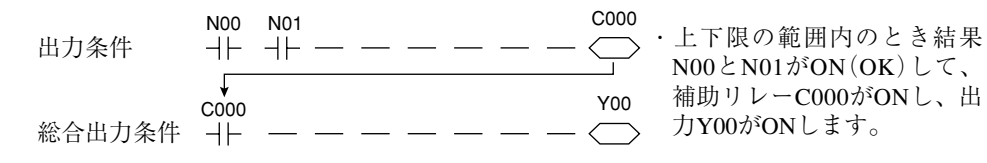

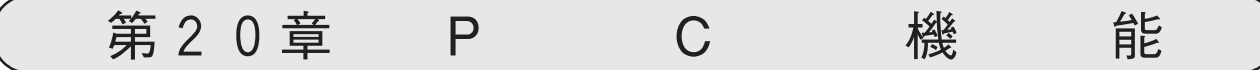

## $20 - 1$  概略

PC機能とは、IV-C35Mで計測・演算したデータ(座標値、距離、一致度、数値演算結果等)をもと に、ラダー回路を作成し、回路の演算結果を外部に出力する機能です。

このPC機能により、外部にPCがなくてもIV-C35Mのみで、計測結果の出力(ランプなど)が可能 となります。

## 20 ー2 運転サイクル

IV-C35Mの運転サイクルの概略を示します。なお、ここでは、PC機能に関連する処理のみ記載し ており、外部機器との通信処理等は省略しています。

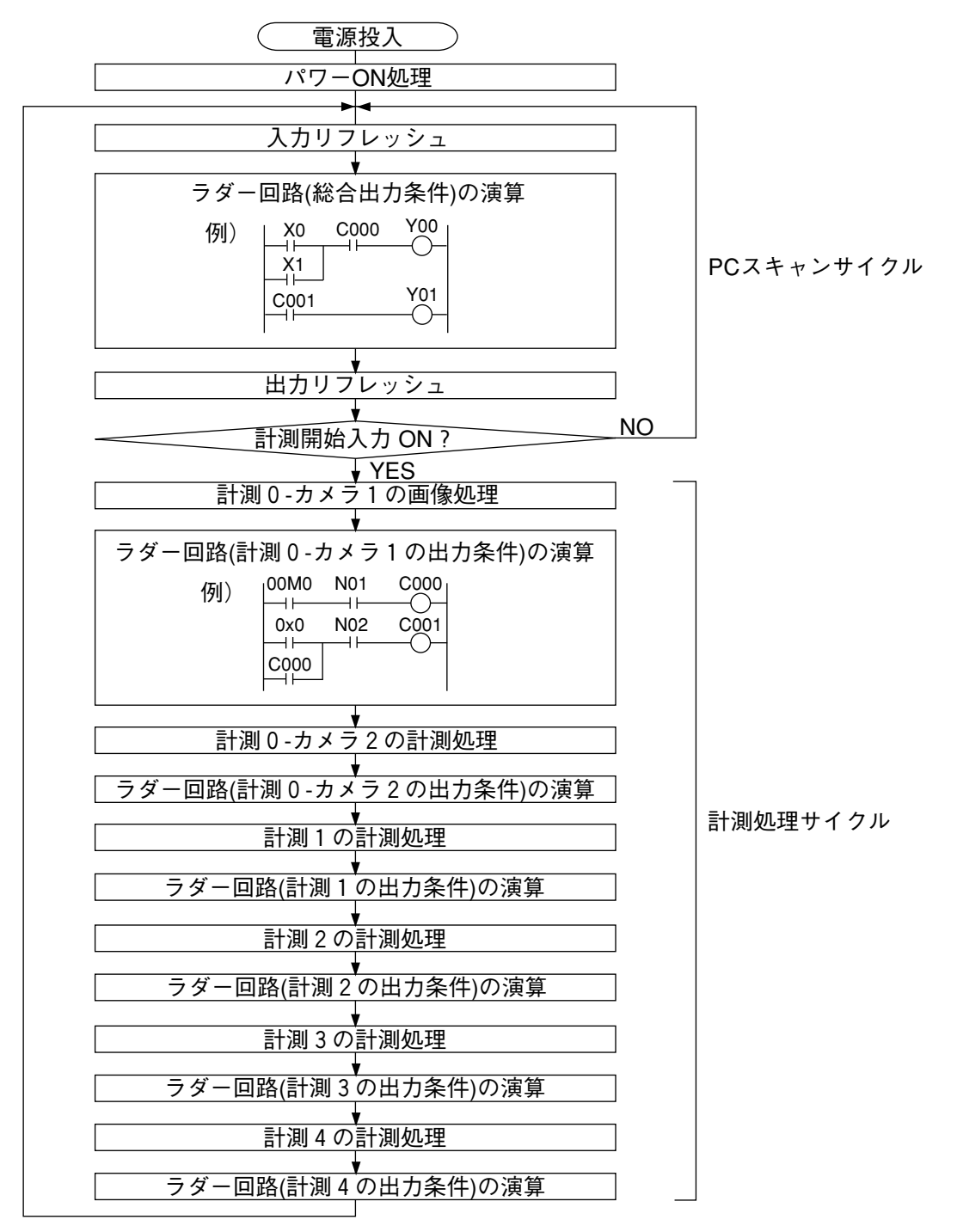

[1] パワーON処理

パラレル出力(Y0~Y7)のリセット、データメモリ(入力リレー、出力リレー、補助リレー、タイ マ、カウンタ)のクリアなどの処理を行います。

[2] PCスキャンサイクル

PCスキャンサイクルでは、次の(1)~(3)の3つの処理をサイクリックに繰り返します。

- (1) 入力リフレッシュ パラレル入力(X0~X7)のON/OFF情報をデータメモリ(入力リレー)に書き込みます。
- (2) ラダー回路の演算(総合出力条件) 入力リレー、出力リレー、補助リレー(「計測処理サイクルのラダー回路の演算」から得られた出力 を含む)、タイマ、カウンタを組み合わせたラダー回路の演算を実行します。
- (3) 出力リフレッシュ (2)の演算で得られた出力リレーのON/OFF情報をパラレル出力(Y0~Y7)に出力します。 ・ 上記(1)~(3)の処理時間を1PCスキャンタイムとし、0.3~3.0msの範囲で設定できます。
- [3] 計測処理サイクル

計測開始入力がONになると、計測処理の実行、ラダー回路の演算を計測0~3まで実行します。

- (1) 計測処理(計測0~4)
	- ・ 各計測処理により、座標値、距離、一致度等を求めます。また、数値演算が設定されている 場合は、演算処理します。
	- ・ 求めた計測値が、OKかNGかを判定条件より判定し、OKのとき1(ON)、NGのとき0(OFF) を次の「ラダー回路の演算」の入力条件の値とします。
- (2) ラダー回路の演算(計測0~4の出力条件)
	- ・ 「計測処理」で得られた値を入力条件とし、「PCスキャンサイクルのラダー回路の演算」で使用 する補助リレーを出力とするラダー回路の演算を実行します。

■ 計測処理サイクルのラダー回路とPCスキャンサイクルのラダー回路の関係

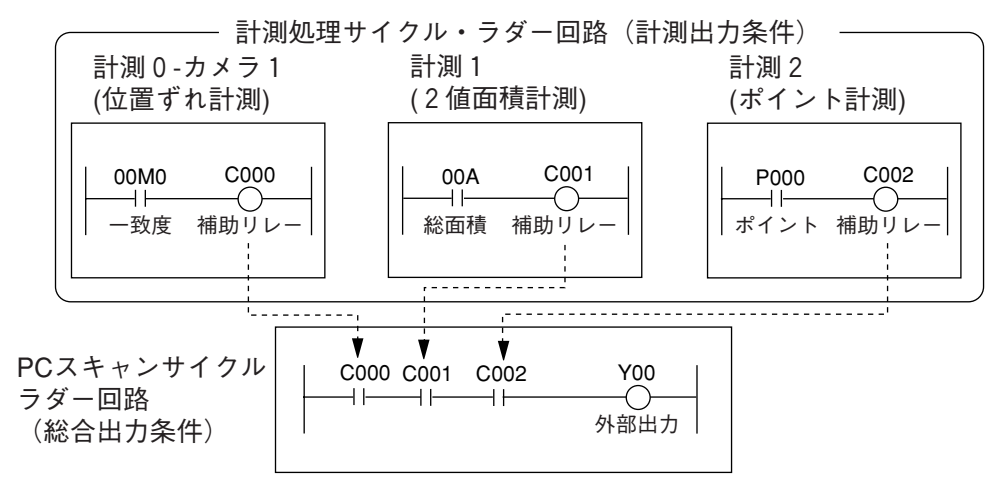

#### 留意点

- ・補助リレーは、C000~C127の128個を設定できますが、計測0-カメラ1、計測0-カメラ 2、計測1、計測2、計測3、計測4で同一の補助リレー番号は使用できません。
- ・補助リレーC110~C127は特殊リレーです。特殊リレーは、PCスキャンサイクルのラダー 回路で使用し、計測処理サイクルのラダー回路では使用しないでください。

## 20 -3 ラダー回路の作成

[1] 計測出力条件・ラダー回路の作成手順

位置ずれ計測/一致度検査/リード検査/BGA/CSP検査/2値面積計測/2値カウント計測/2 値ラベル計測/色判別/色ムラ検査/カラー位置計測/ポイント計測/複数位置計測/複数一致 度検査/欠陥検査の各計測において、ラダー回路を作成することができます。 以下は「位置ずれ計測」の場合を例にとって説明しますが、他の計測においても作成手順は同様 です(入力接点の設定値が異なる場合は除く)。

(1) 出力条件設定画面への入り方

出力条件設定画面に入る方法は、下記の方法があります。

1) ツリーメニューの「計測01(位置ずれ計測 F)」の下位メニューを開き、「出力条件」で SETキーを押します。

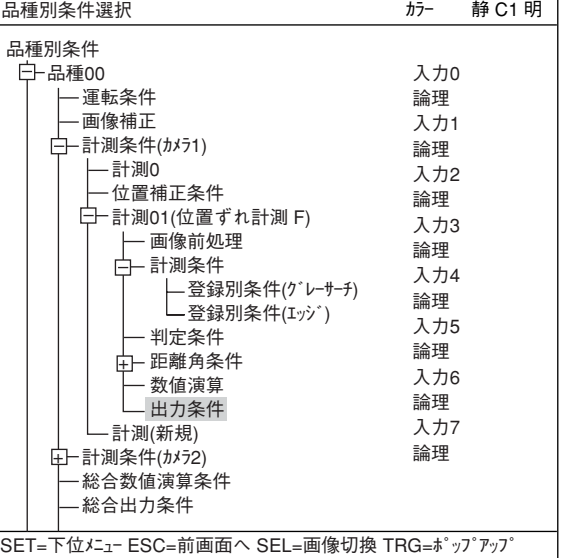

2) 計測プログラム選択画面、計測条件画面、 登録別条件画面のいずれかで、TRG/BRT キーを押し、上部ファンクションメニュー に移り、「条件」のポップアップメニューか ら「出力」を選択します。

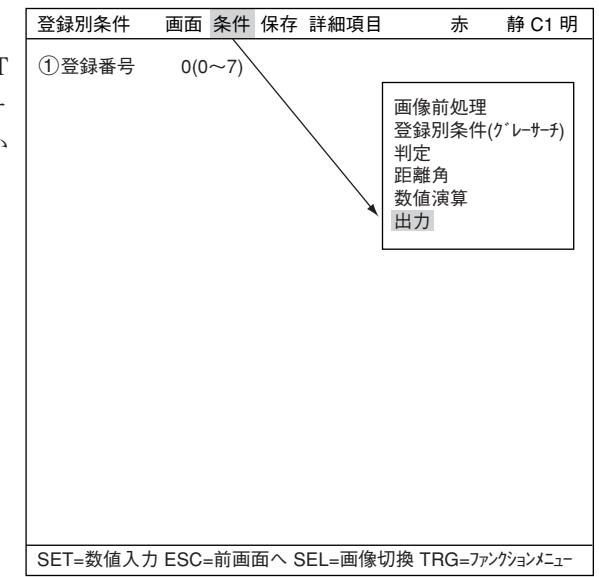

(2) ラダー回路の入力条件の設定方法

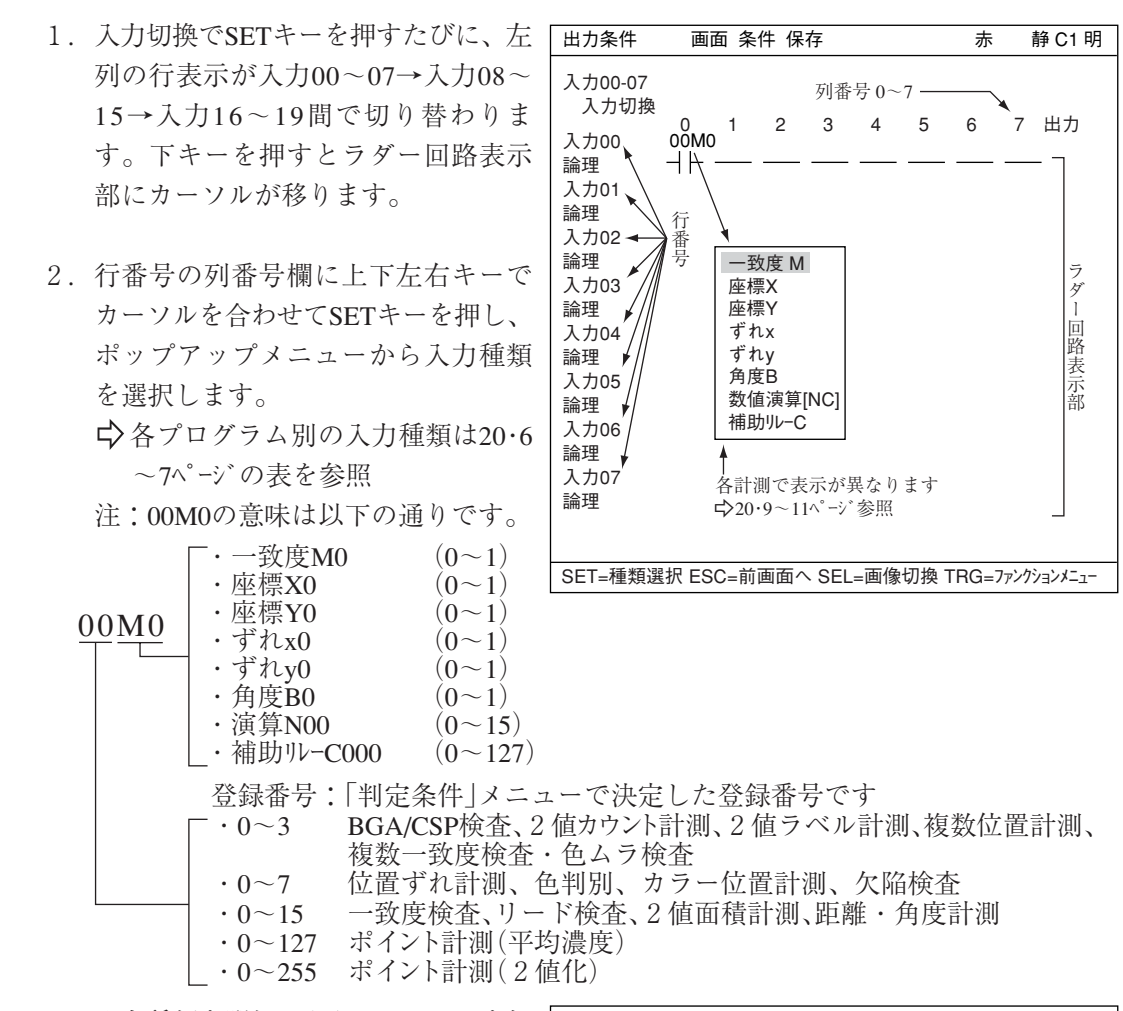

- 3. 入力種類を選択したら、SETキーを押 し、上下キーで論理欄にカーソルを 移動します。
- 4. SETキーを押し、ポップアップメニュー から論理シンボルを選択します。

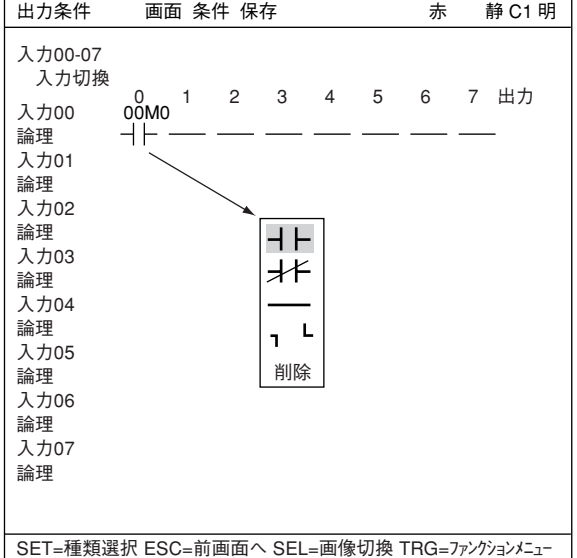

論理シンボル 削除 は た ら き カーソル位置の接点を削除します。(後列の接点は前詰めされません) 注:1列目には使用できません。 カーソル位置の接点を削除します。(後列の接点は前詰めされません) 接点が1列目のみにあるとき、その接点を削除すると、出力も削除されます。 直列回路のa接点(判定結果がOKでON) 直列回路のb接点(判定結果がOKでOFF) OR回路の作成に使用します。 OR回路の作成に使用します。

(3) ラダー回路の出力条件の設定方法

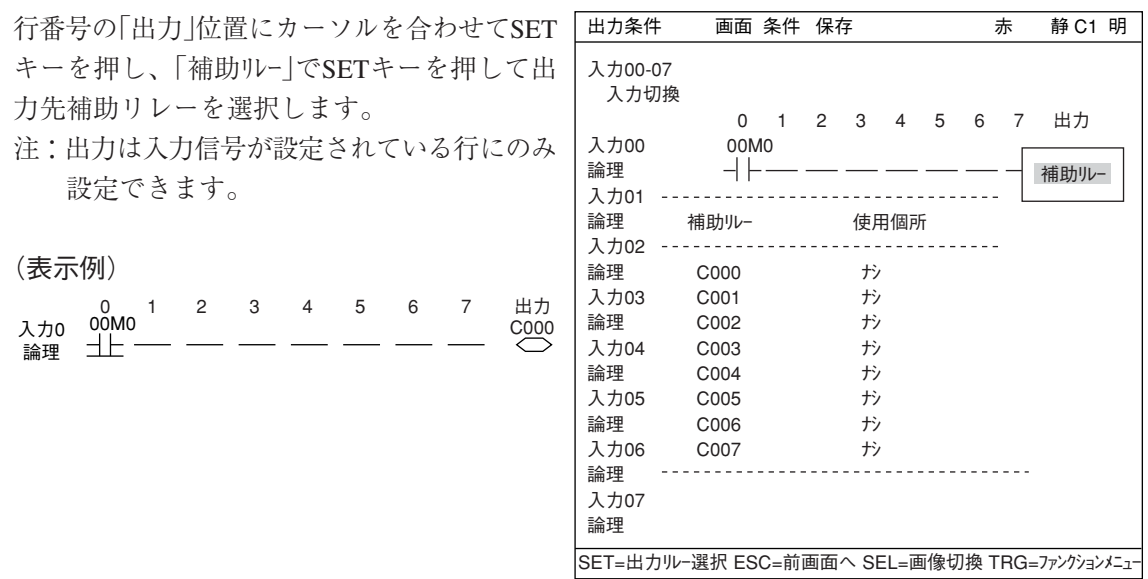

#### (4) ラダー回路の作成例

(2)~(3)の設定を繰り返して、ラダー回路を作成します。

(表示例)

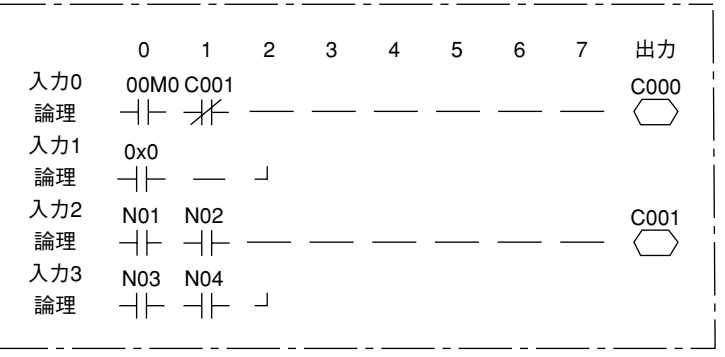

注:ラダー回路の作成において、同一出力の連続使用はできません。 下の回路Aは回路Bのように変更してください。

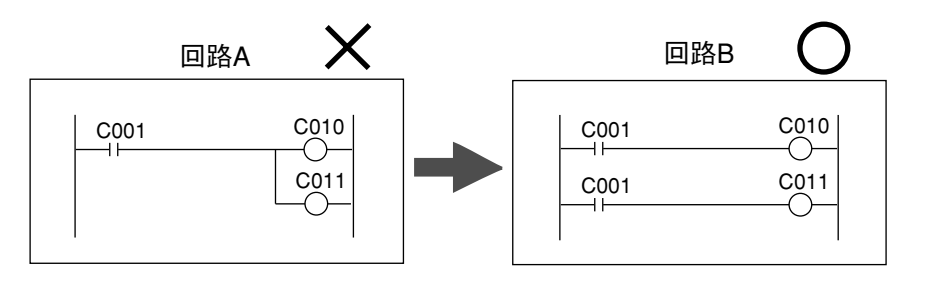

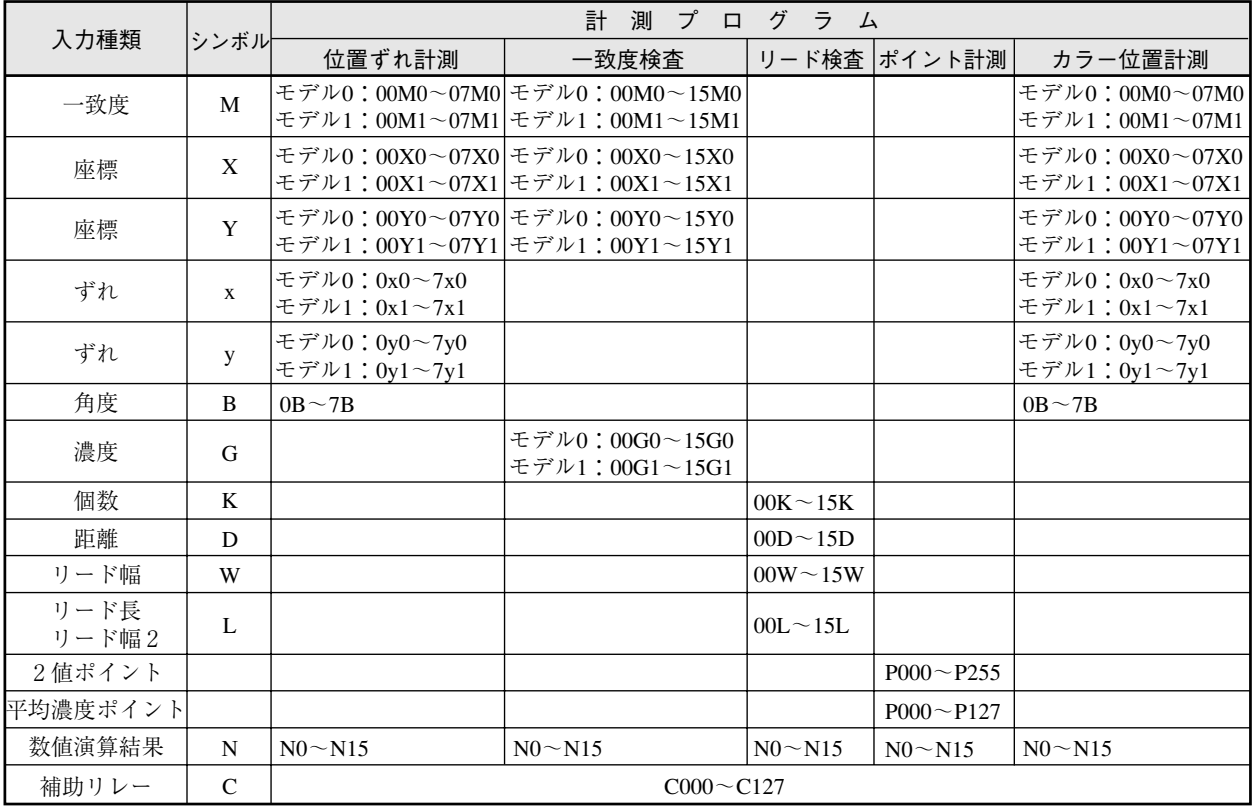

## ■ 各計測プログラムの入力信号の種類

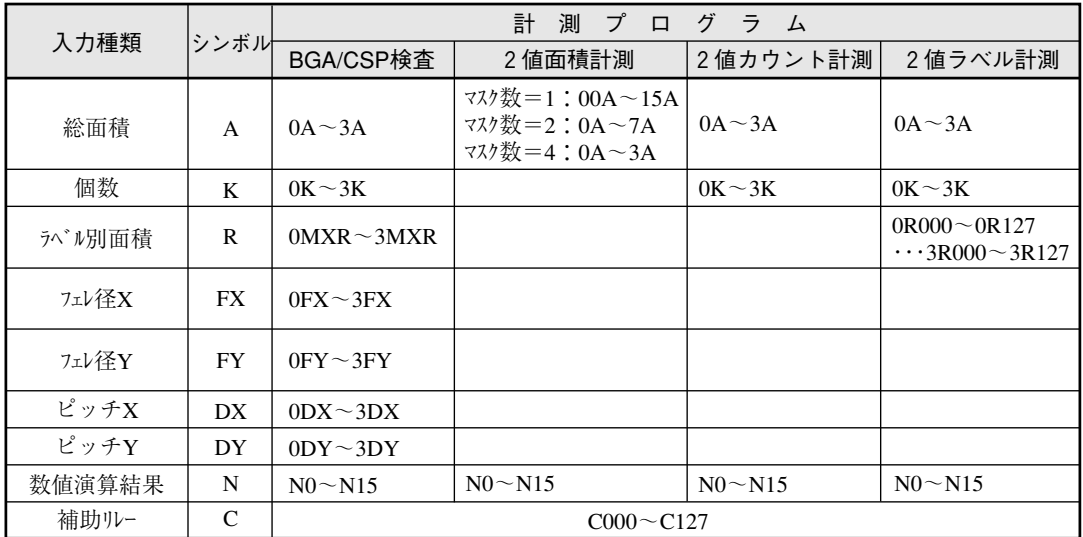

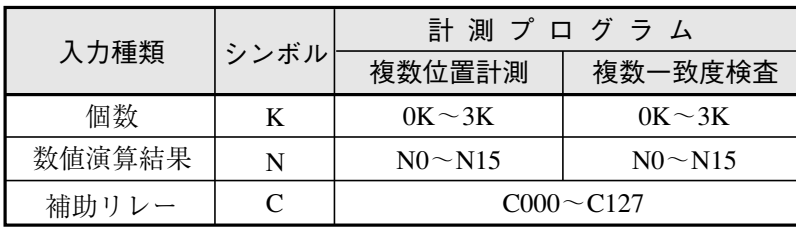

| 入力種類   | シンボル | 距離角計測 ※          |
|--------|------|------------------|
| 補助     | H    | $00H \sim 15H$   |
| 距離     | D    | $00D \sim 15D$   |
| 角度     | в    | $00B \sim 15B$   |
| 数值演算結果 | N    | $N0 \sim N15$    |
| 補助リレー  | ⊂    | $C000 \sim C127$ |

<sup>※</sup>該当する計測プログラムは位置ずれ計測、一致度検査、2値ラベル計測(重心計測:有)、 複数位置計測、複数一致度検査です。

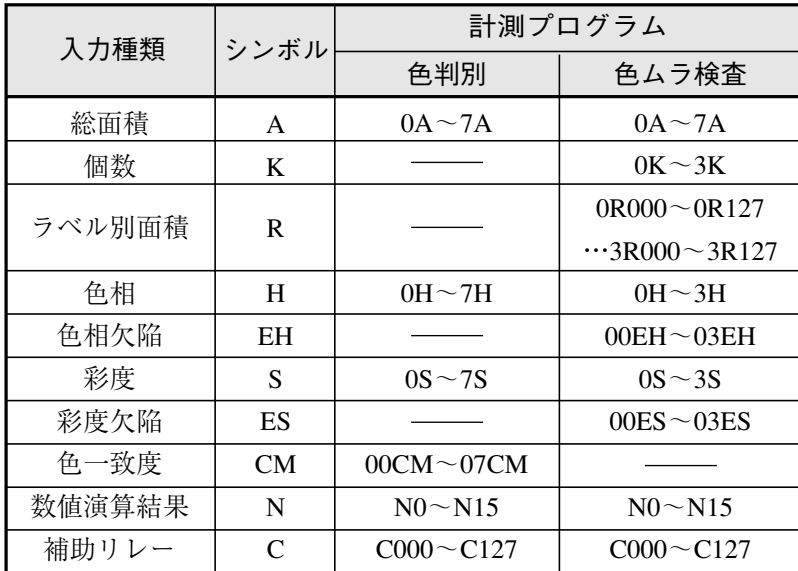

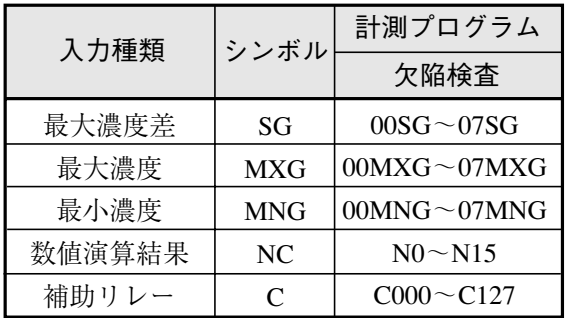

### ■ 補助リレーC000~C127について

入力信号/出力信号に使用できる補助リレー(C000~C127)のはたらきを説明します。

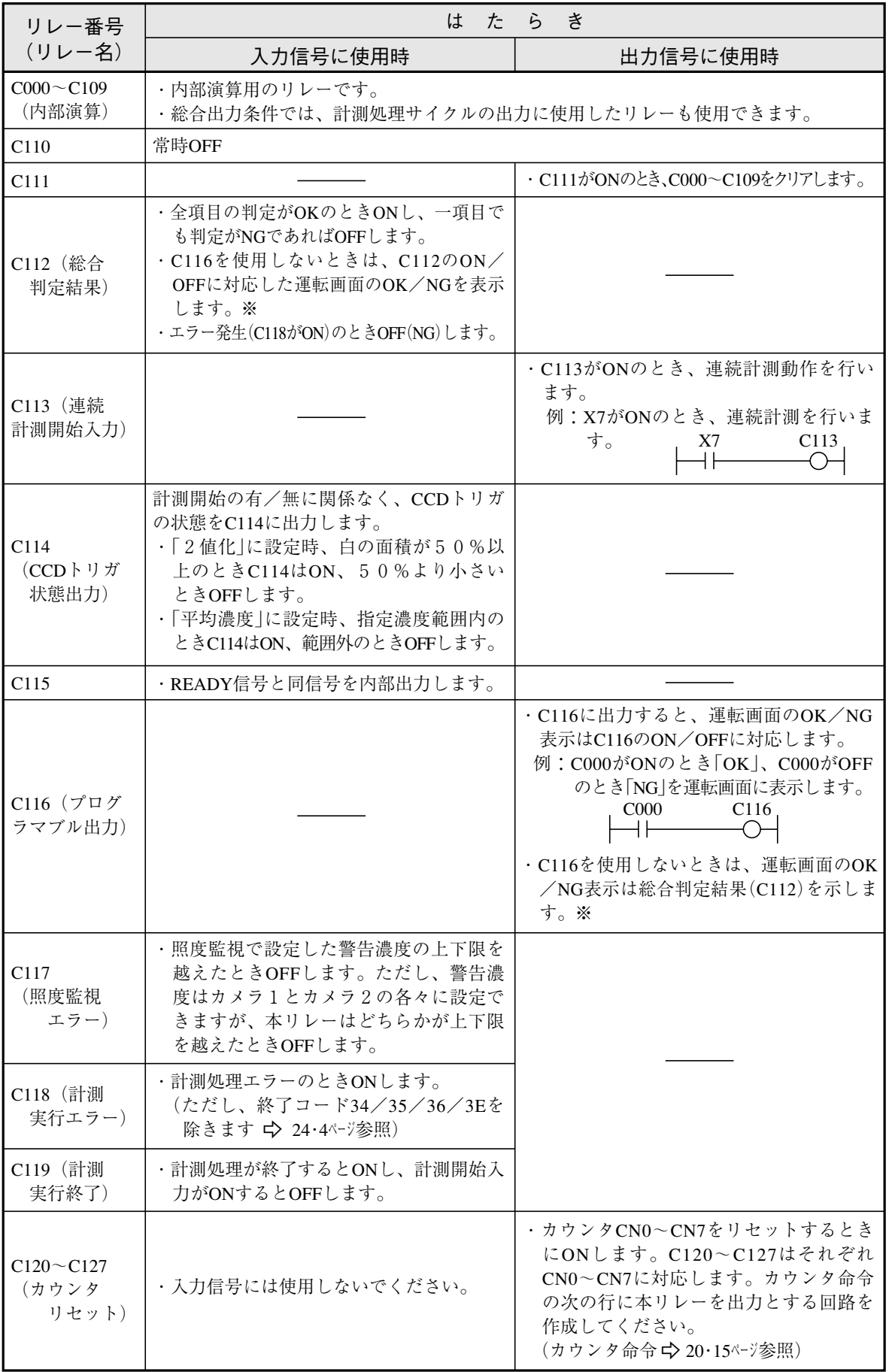

※運転画面のOK/NG表示→1·10ページ参照

## [2] [出力条件]メニューの表示一覧 各計測プログラムの[出力条件]メニュー表示を列記します。

(1) 位置ずれ計測

☆ 20·4ページ 参照

(2) 一致度検査 (3) リード検査

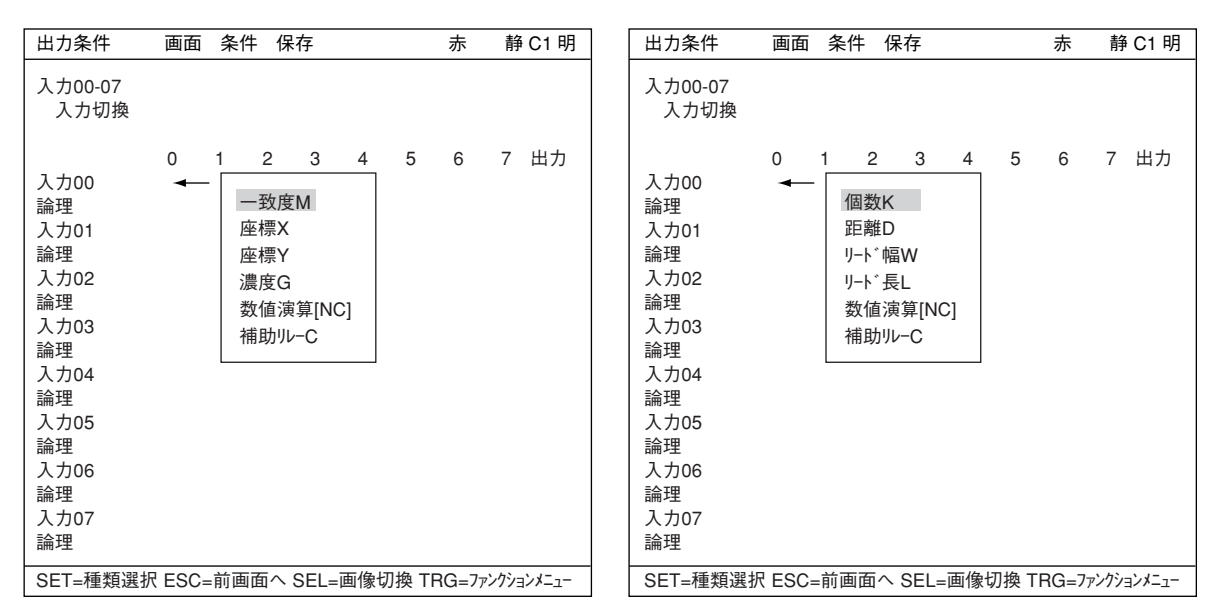

(4)BGA/CSP検査 (5)2値面積計測

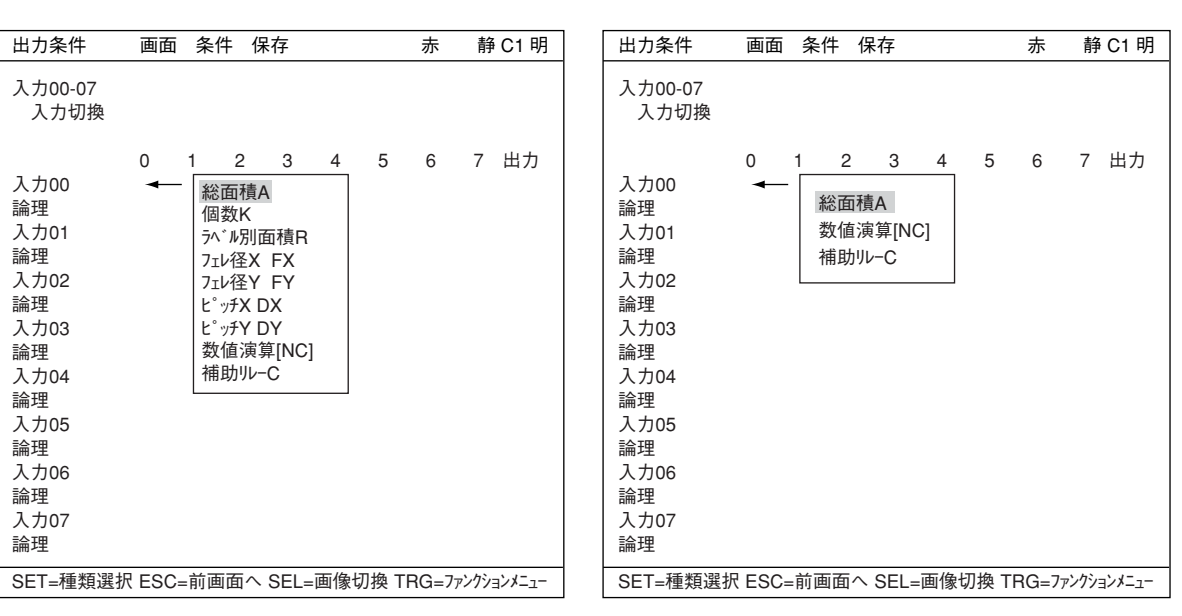

(6)2値カウント計測 (7)2値ラベル計測

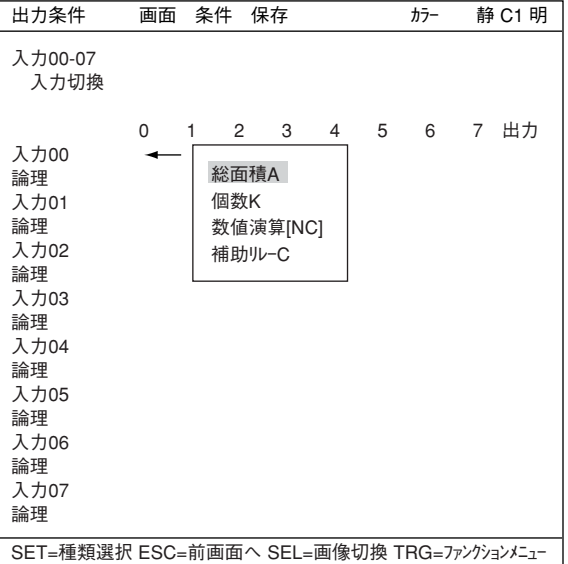

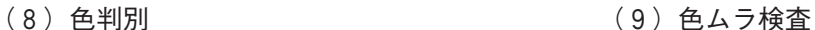

出力条件 画面 条件 保存

カラー 静 C1 明

入力00-07 入力切換

入力00 論理 入力01 論理 入力02 論理 入力03 論理 入力04 論理 入力05 .<br>論理 入力06 論理 入力07 論理

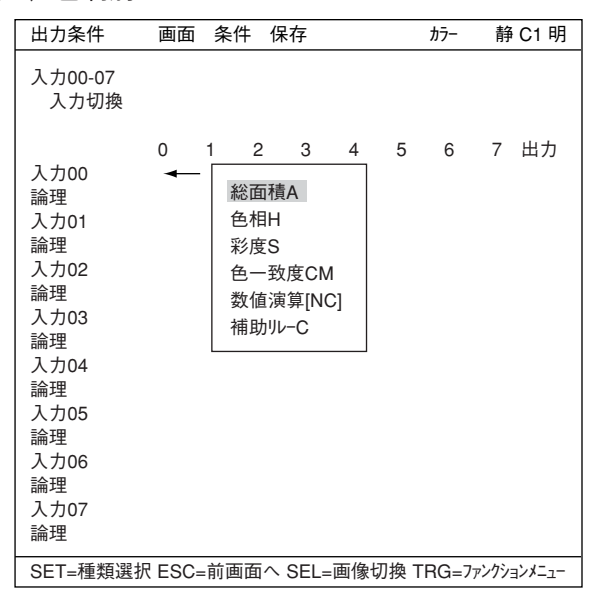

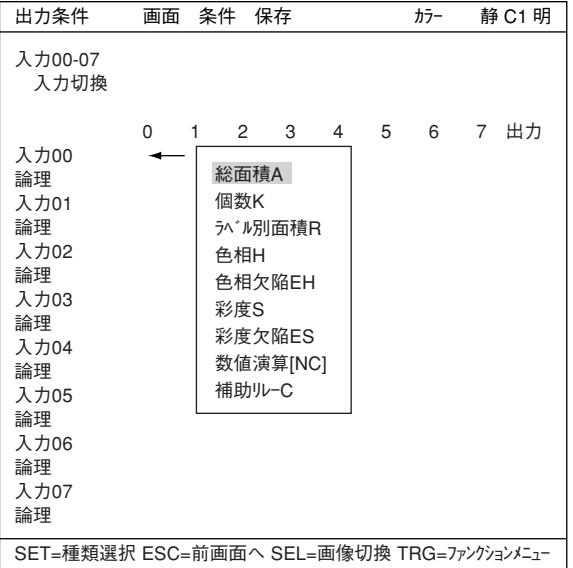

SET=種類選択 ESC=前画面へ SEL=画像切換 TRG=ファンクションメニュー

0 1 2 3 4 5 6 7 出力

総面積A 個数K ラベル別面積R 数値演算[NC] 補助リレ−C

(10)カラー位置計測

| 出力条件                                                                                                    | 条件<br>画面<br>保存                                                                               | カラー | 静 C1 明               |  |  |  |
|----------------------------------------------------------------------------------------------------|----------------------------------------------------------------------------------------------|-----|----------------------|--|--|--|
| 入力00-07<br>入力切換                                                                                              |                                                                                              |     |                      |  |  |  |
| 入力00<br>論理<br>入力01<br>論理<br>入力02<br>論理<br>入力03<br>論理<br>入力04<br>論理<br>入力05<br>論理<br>入力06<br>論理<br>入力07<br>論理 | 5<br>0<br>2<br>3<br>1<br>4<br>一致度 M<br>座標X<br>座標Y<br>ずれx<br>ずれy<br>角度B<br>数値演算[NC]<br>補助リレーC | 6   | 出力<br>$\overline{7}$ |  |  |  |
| SET=種類選択 ESC=前画面へ SEL=画像切換 TRG=ファンクションメニュー                                                                   |                                                                                              |     |                      |  |  |  |

(11)ポイント計測<br>●モードを「2値イトlに設定時

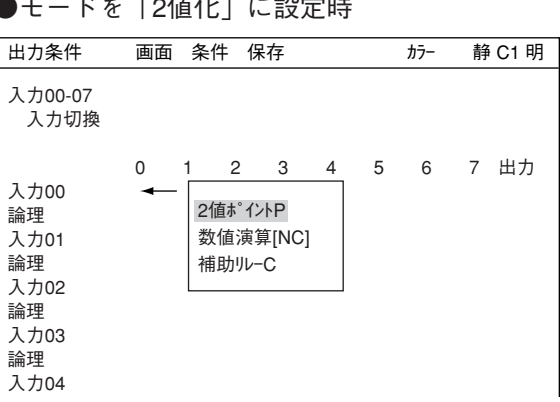

●モードを「平均濃度」に設定時

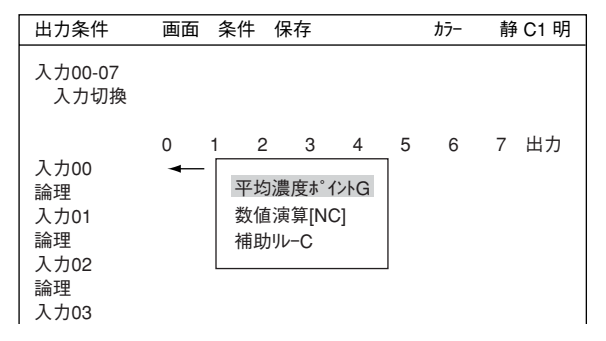

(12) 複数位置計測 (13)複数一致度検査

| 出力条件                                           | 条件<br>保存<br>画面                                                                   | カラー | 静 C1 明  |
|------------------------------------------------|----------------------------------------------------------------------------------|-----|---------|
| 入力00-07<br>入力切換                                |                                                                                  |     |         |
| 入力00<br>論理<br>入力01<br>論理<br>入力02<br>論理<br>入力03 | 5<br>$2^{\circ}$<br>- 3<br>U<br>1<br>$\overline{4}$<br>個数K<br>数值演算[NC]<br>補助リレーC | - 6 | 出力<br>7 |

出力条件 画面 条件 保存 カラー 静 C1 明 入力00-07 入力切換 0 1 2 3 4 5 6 7 出力 入力00  $\ddot{\phantom{1}}$ 個数K 論理 数値演算[NC] 入力01 論理 補助リレーC 入力02

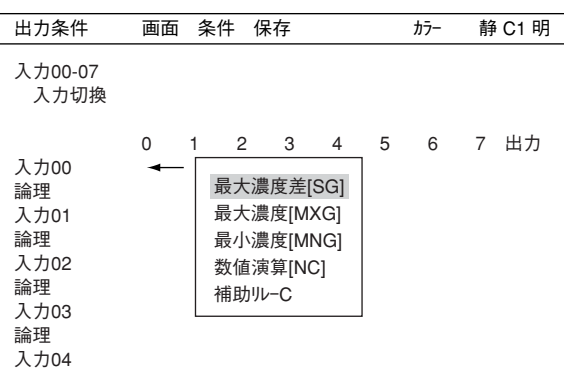

#### (14) 欠陥検査 (15) 距離・角度計測

論理 入力03

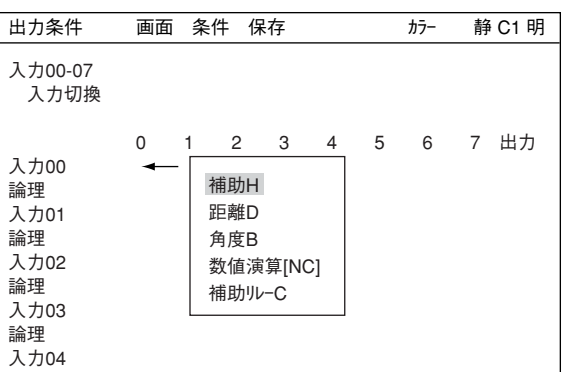

#### [3] 総合出力条件・ラダー回路の作成手順

品種番号別にラダー回路を作成する手順を説明します。

- (1)総合出力条件画面への入り方
	- 1. ツリーメニューの品種(00~15)を選択し、 下位メニューから、「総合出力条件」でSET キーを押します。

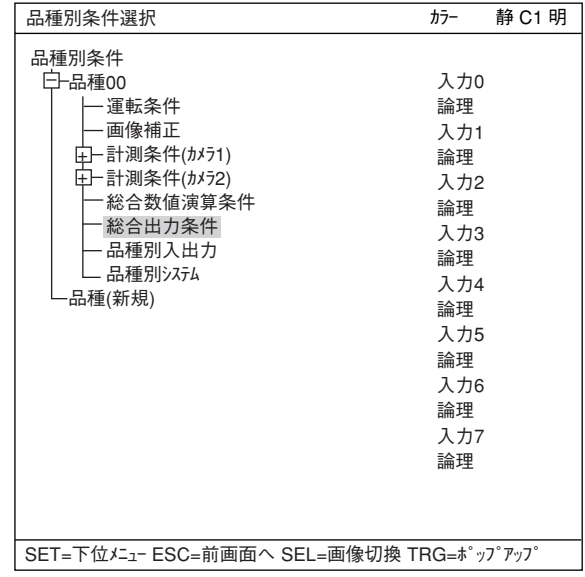

2. 「出力条件」画面が表示されます。

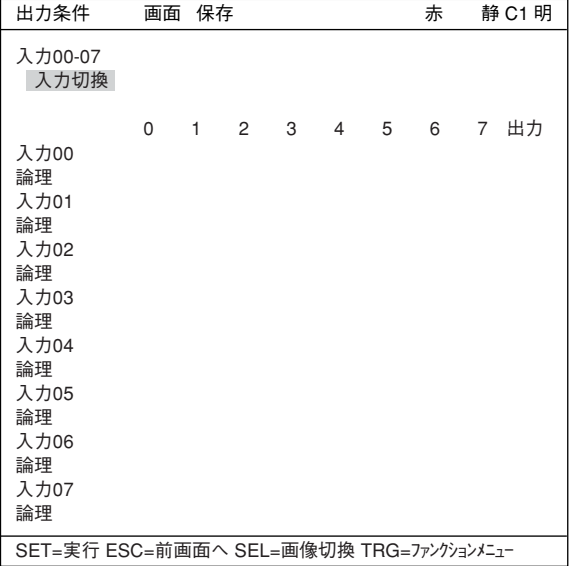

- (2) ラダー回路の入力条件の設定方法
	- 1. 入力切換でSETキーを押すたびに、左の列 の行表示が入力00~07→入力08~15→入 力16~23→入力24~31間で切り替わりま す。下キーを押すとラダー回路表示部に カーソルが移ります。
	- 2. 行番号の列番号欄に上下キーでカーソルを 合わせてSETキーを押し、ポップアップメ ニューから入力種類を選択します。
- 出力条件 画面 保存 入力00-07 入力切換 0 入力00 論理 入力01 論理 入力02 論理 入力03 論理 入力04 論理 入力05 論理 入力06 論理 入力07 論理 **赤 静 C1 明** SET=種類選択 ESC=前画面へ SEL=画像切換 TRG=ファンクションメニュー 0 1 2 3 4 5 6 7 出力 oomo<br>H H ラ ダ ー 回 路 表 示 部 補助リレーC 外部入力 X タイマ TM カウンタ CN AN 出力 Y 行 番 号 列番号 0~7 -出力条件 画面 保存 入力00-07 —<br>赤 静 C1 明
- 3. 入力種類を選択したら、SETキーを押し、 上下キーで論理欄にカーソルを移動しま す。
- 4. SETキーを押し、ポップアップメニューか ら論理シンボルを選択します。

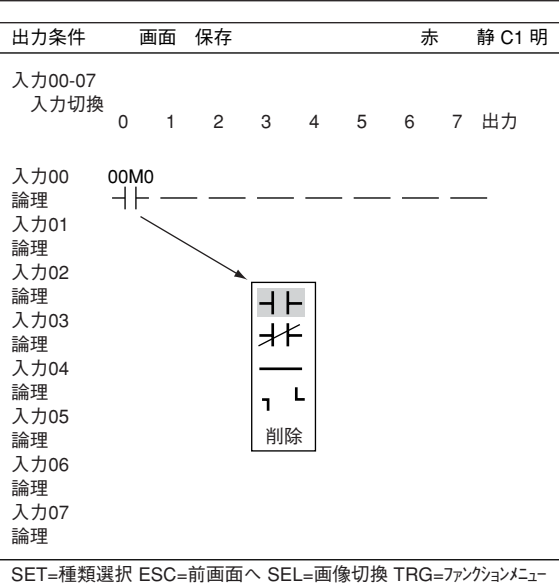

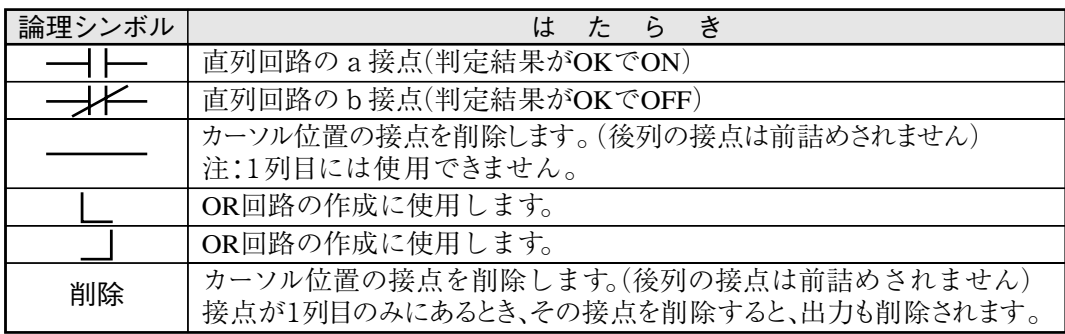

#### (3) ラダー回路の出力条件の設定方法

入力番号の「出力」位置にカーソルを合わせてSETキーを押し、ポップアップメニューから出力先 を選択します。選択した出力先によって、登録箇所の一覧表が異なって表示されます。

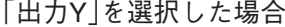

出力条件 画面 保存

入力00-07 入力切換

入力00 論理 入力01 論理 入力02 論理 入力03 論理 入力04 論理 入力05 論理 入力06 論理 入力07 論理

Y0 Y1 Y2 Y3 Y4 Y5 Y6  $Y7$ 

 $C^{000}$ 

. . . . . . . . . .

Y出力<br>- - - - -

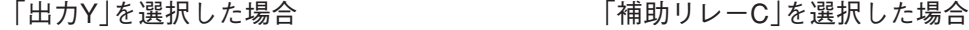

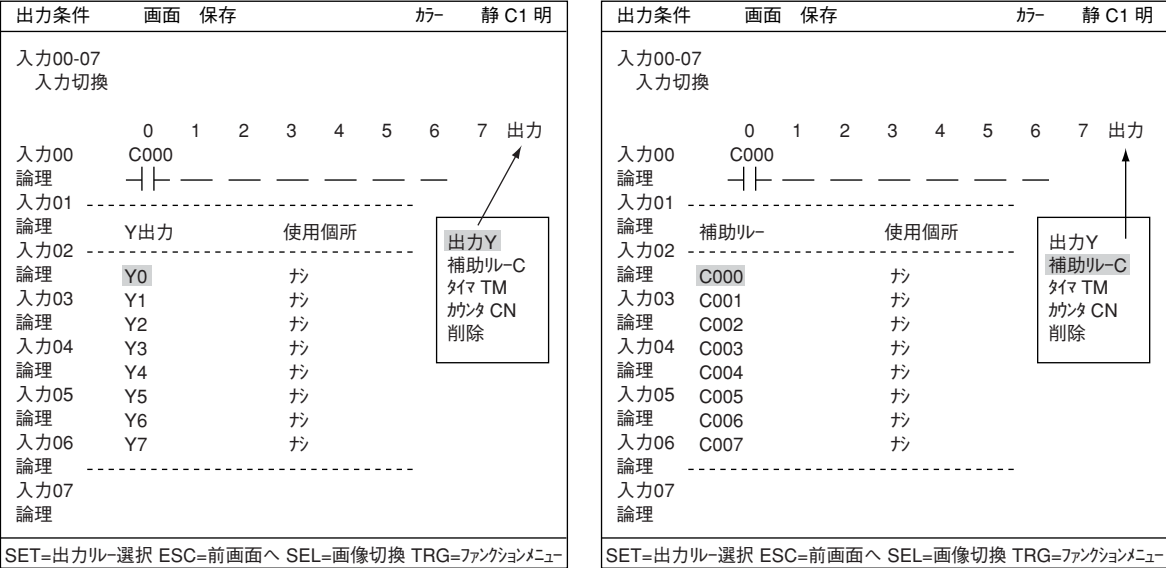

#### 「タイマTM」を選択した場合 「カウンタCN」を選択した場合

0 1 2 3 4 5 6 7 出力

ナシ ナシ ナシ ナシ ナシ ナシ ナシ ナシ

使用個所

\_\_\_\_\_\_\_\_\_\_\_\_\_\_\_\_\_\_\_

出力Y 補助リレーC タイマ TM カウンタ CN 削除

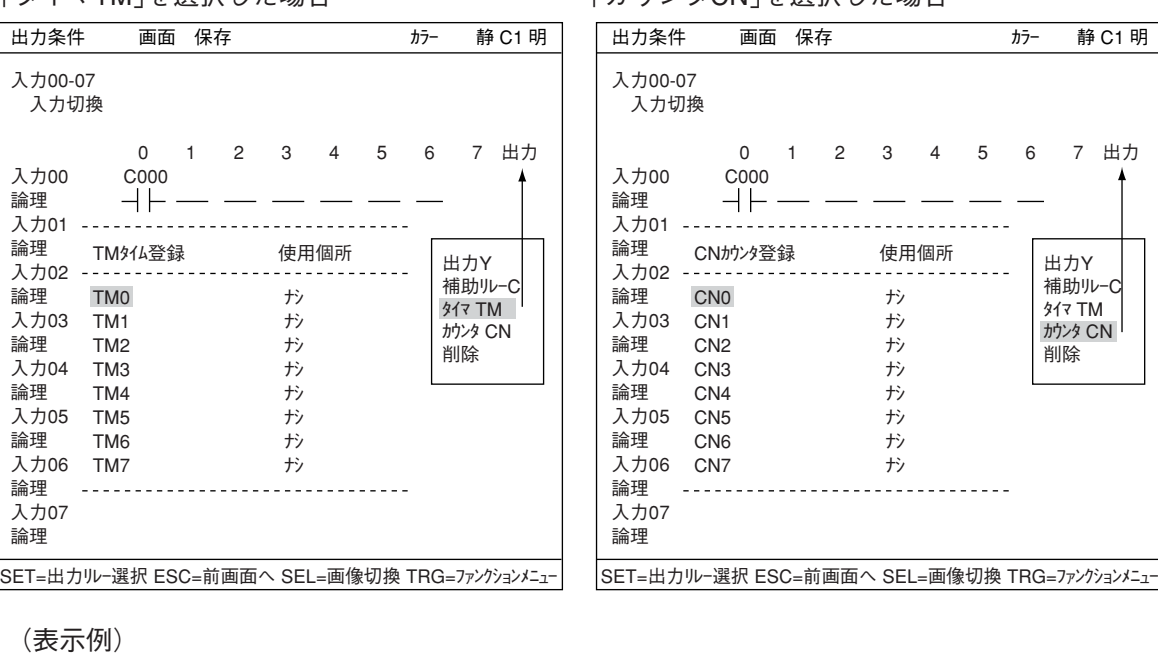

入力0 論理  $\begin{array}{ccccccccc}\n0 & 1 & 2 & 3 & 4 & 5 & 6 & 7 & \# \mathcal{D} \\
\hline\nC000 & & & & & & & \n\end{array}$ C000 Y00

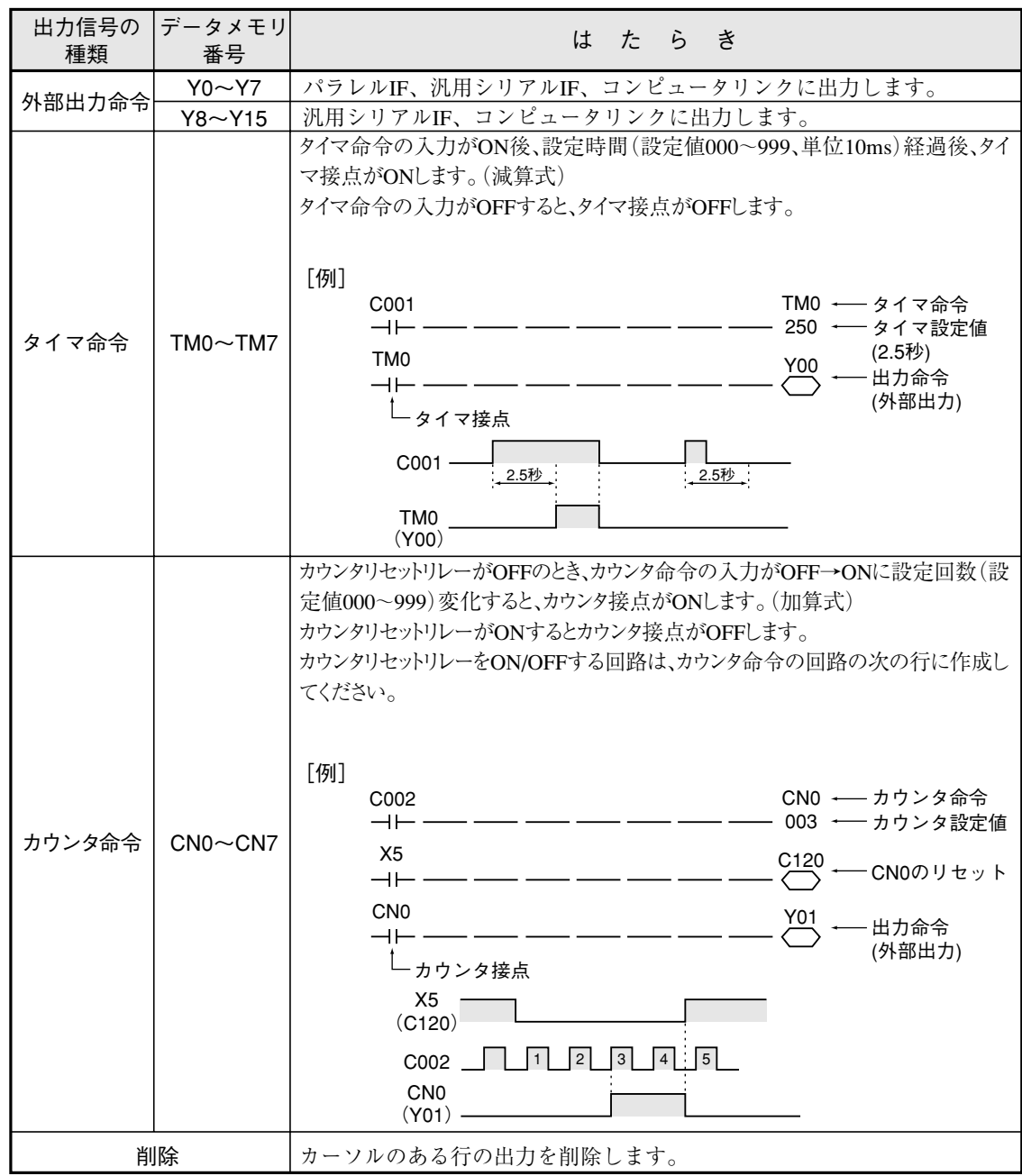

補助リレーC000~C127については、20・8ページを参照願います。

(4) ラダー回路の作成例

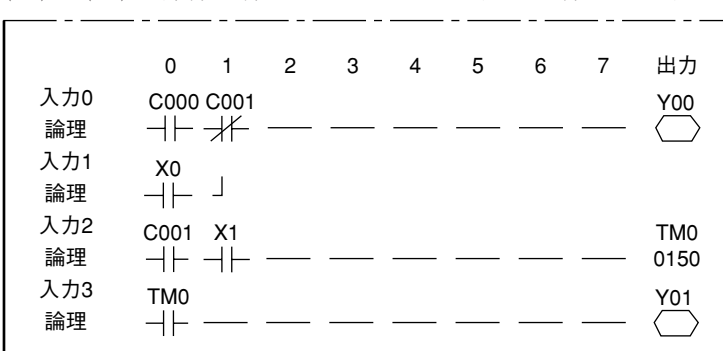

(2)~(3)の操作を繰り返して、ラダー回路を作成します。

注:ラダー回路の作成にて、出力の連続使用はできません。 回路Aは回路Bのように変更してください。

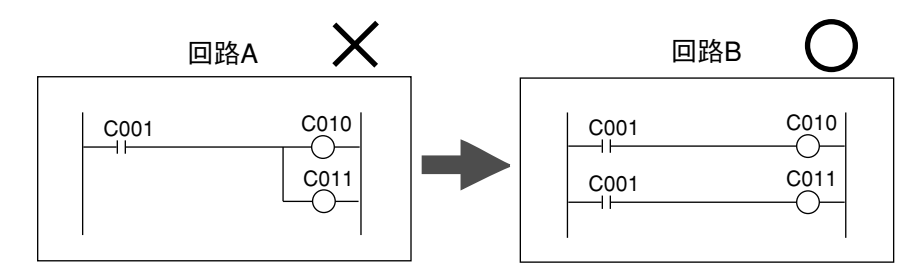

## $20 - 4$  プログラム例 $($ 形状、位置ずれ検査)

(1) 概要

計測0の位置ずれ計測(1点サーチ)により、一致度と座標を計測し、OK/NG を出力します。

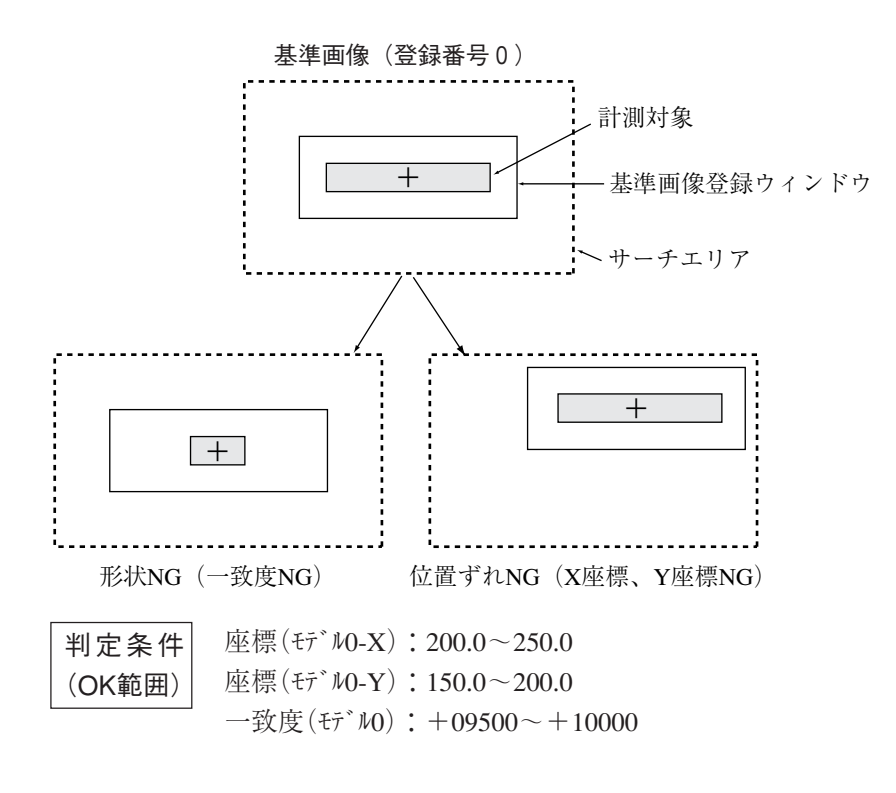

(2) 計測0-カメラ1の出力条件・ラダー回路 座標X、座標Y、一致度のすべてがOK範囲に入っているとき、補助リレーC000 をONします。

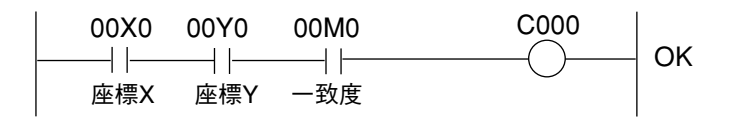

(3) 総合出力条件・ラダー回路

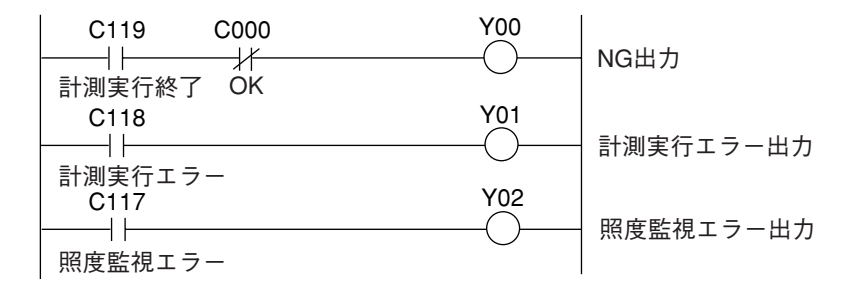

## 20-5 総合出力条件・ラダー回路例

(1) 外部出力のON状態を次の外部トリガ入力まで保持する回路

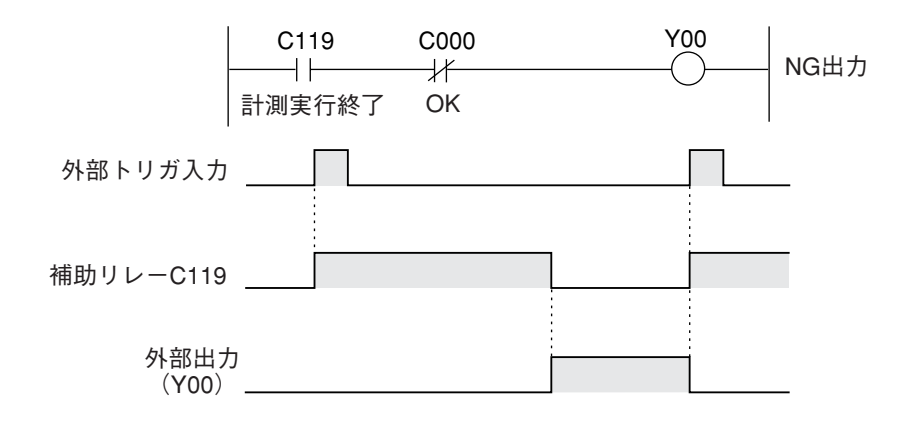

(2) 外部出力のON時間をタイマで制御する回路

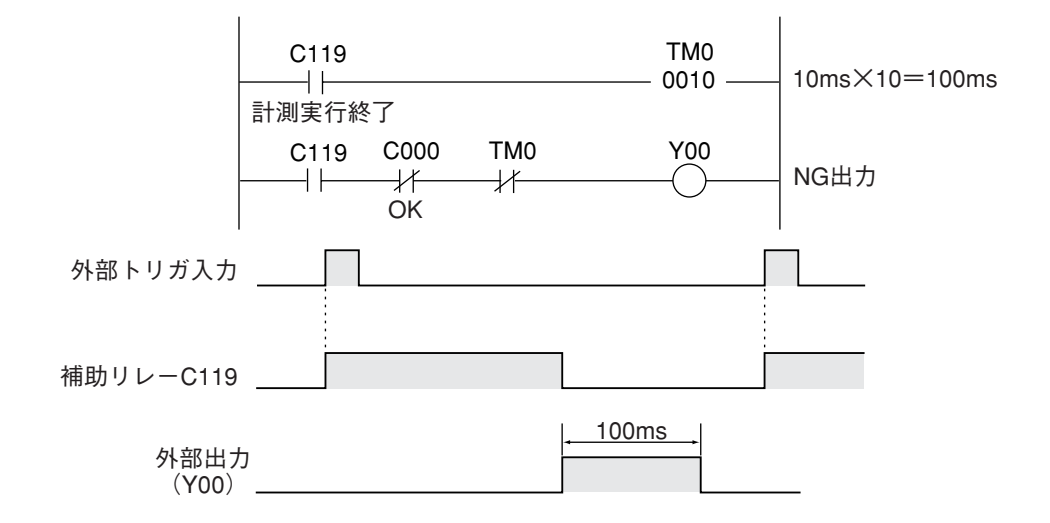

(3) 正常動作中を出力する回路

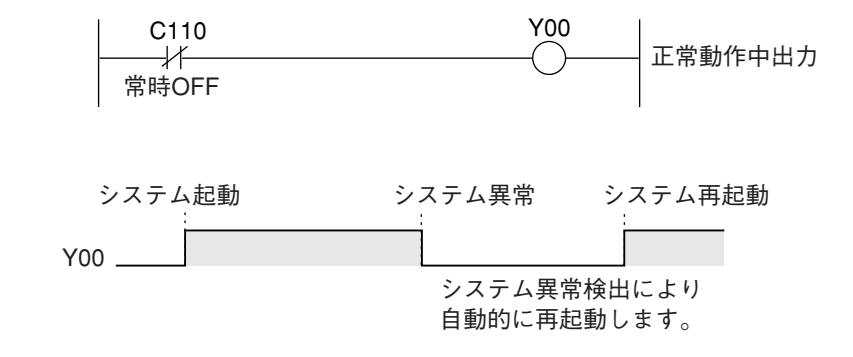

## 20 -6 PCモニタ画面

運転画面にて、左右キーでメニューバーの 「画面切換」にカーソルを移動して上下キー を押すと、ポップアップメニューが表示さ れ、「PCモニタ」または「PCモニタ2」を選択しま す。ただし、[運転条件] にューで「(9)PCモニタ 表示 |を「有|に設定しておく必要がありま す。☆2・11ページ参照

- 入力リレー(X00~X07)のON( )か OFF(□)かが表示されます。
- 出力リレー(Y00~Y15)のON( )か OFF(□)かが表示されます。
- **(3) 補助リレー(C000∼C127)のON(■)か** OFF(□)かが表示されます。
- 総合数値演算の結果(AN00~AN15か) が表示されます。
- (5) タイマの現在値が表示されます。
- カウンタの現在値が表示されます。
- メニューバー

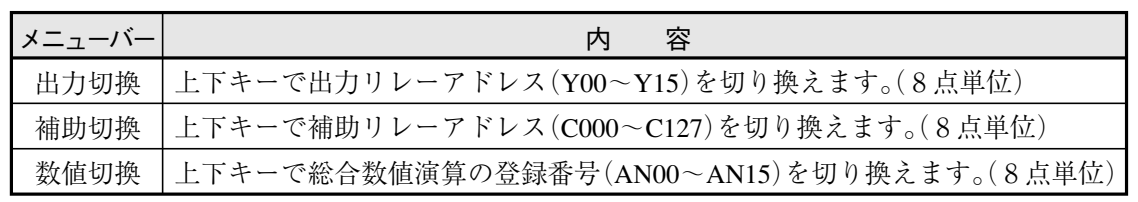

他の表示は運転画面と同様です。 1・10ページ参照

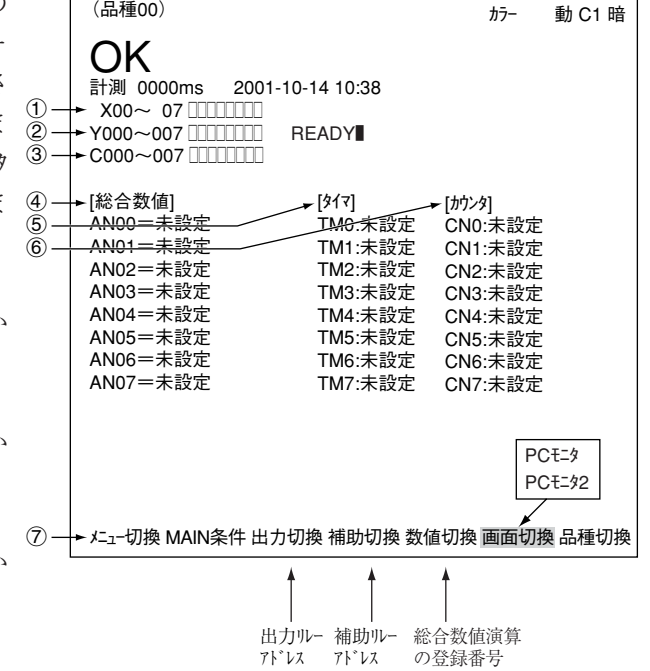

切換え

切換え 切換え

# 第21章 入出力条件の設定

## $21 - 1$  概略

IV-C35Mを他の機器(パソコン、PCなど)と接続して、運転上のやりとりを行う場合のIV-C35M側 での入出力設定について説明します。

#### ■ 入出力条件設定画面への入り方

入出力条件設定画面へは、「MAIN条件 |→「システ「 ム条件」→「入出力条件」で入ります。

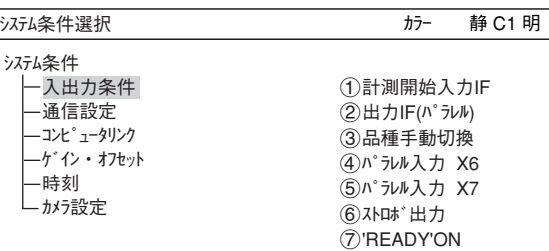

#### ■ 入出力条件の設定方法

設定内容は「(1)計測開始入力IF」を「パラレル+汎用 シリアル」にするか「CCDトリガ」にするかにより異な ります。

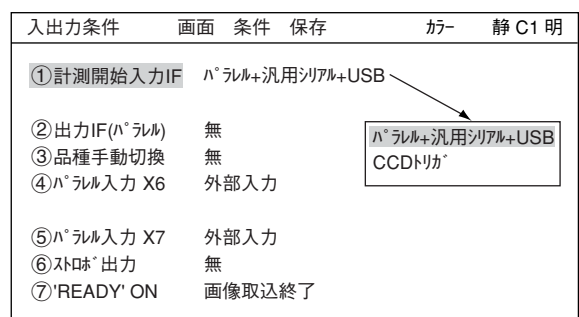

 $\bullet$  「計測開始入力IF |を「パラレル+汎用シリアル +USB」に設定する場合 計測開始入力IF IV-C35Mの計測を開始する信号を外 部から取り込むための入力インター フェイスとして、「パラレル+汎用シリアル

+USB」を選択します。

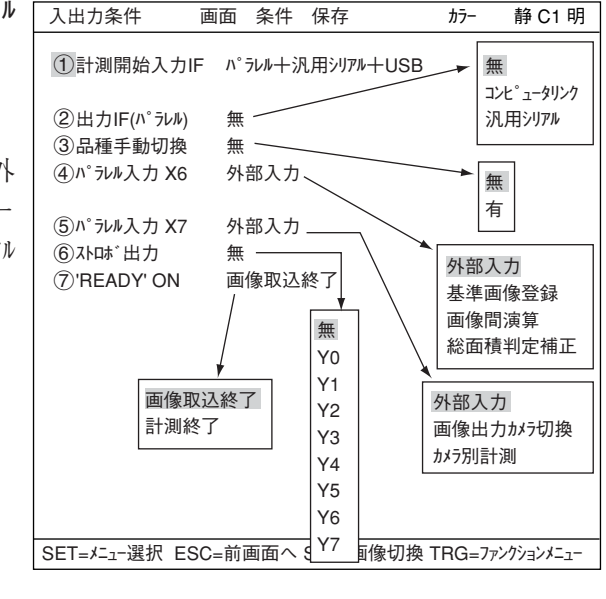

出力IF(パラレル)

計測結果を外部に出力するための、信号出力インタフェースをコンピュータリンクまた は汎用シリアル、無のいずれかを選択します。

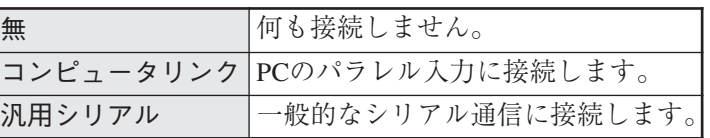

#### 品種手動切換

運転画面で、品種の切換を手動(リモート設定キー)により行えます。

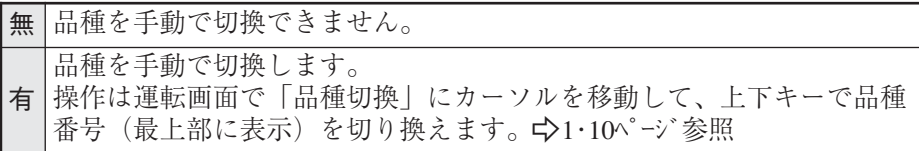

パラレル入力X 6

入力端子(INPUT)X6の内容を選択します。

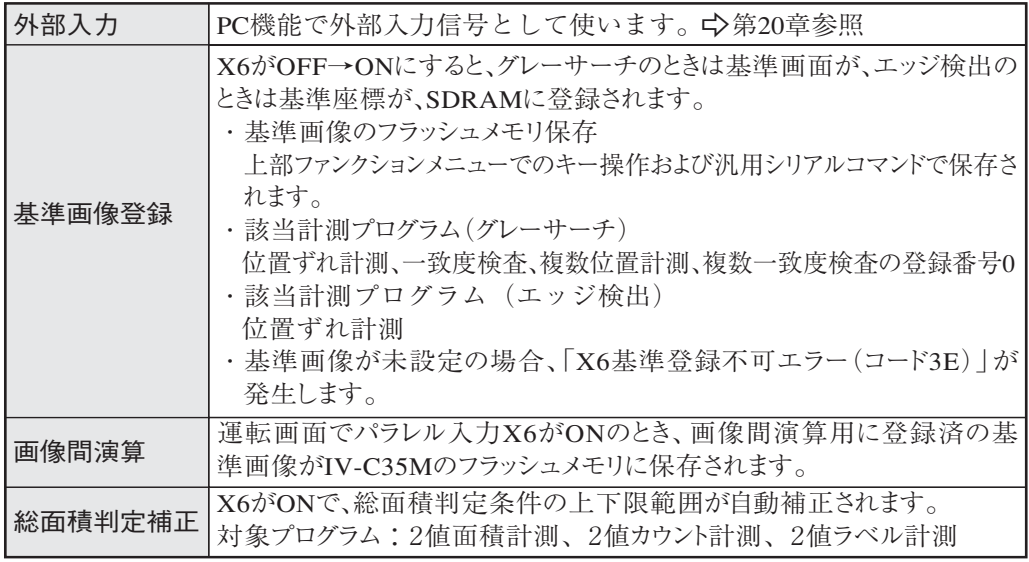

パラレル入力X7

入力端子(INPUT)X7の内容を選択します。

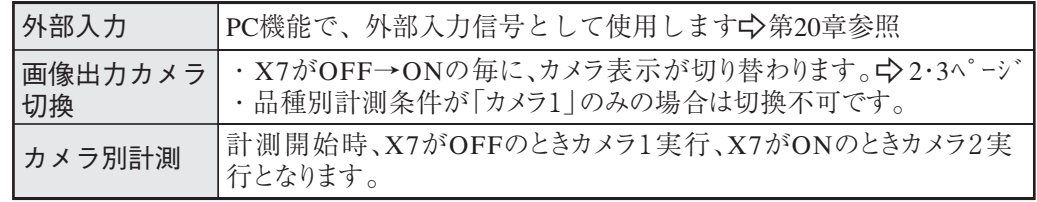
21

ストロボ出力

ストロボ出力を「Y\*」に設定時には、シャッターが「開」すると出力(Y\*)がONし、 「閉」するとOFFします。

- $\cdot$  Y  $* = Y0 \sim Y7$
- 注:ストロボ出力を使用する場合、シャッター速度は1/30~1/250秒の間で設定してくだ さい。
- 注:設定画面では、動画から静画への切換時もストロボ出力が行われます。
- ストロボ出力タイミング

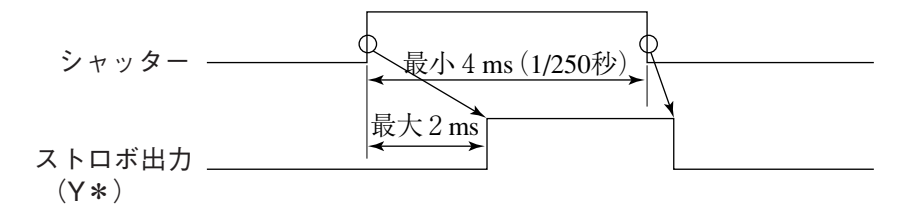

'READY'ON

READY出力がONするタイミングを設定します。 (計測開始入力=パラレル、品種切換=パラレル、結果出力=パラレルのとき)

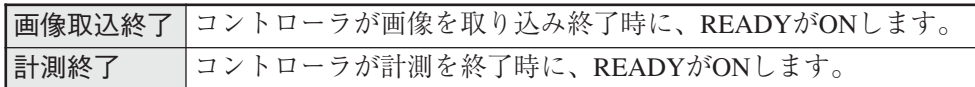

● 「計測開始入力IF | を「CCDトリガ | に設定する場合 「 (2)CCDサンプリングスタート」の選択により、 (3)以下の表示と選択可能アイテムが異なります。

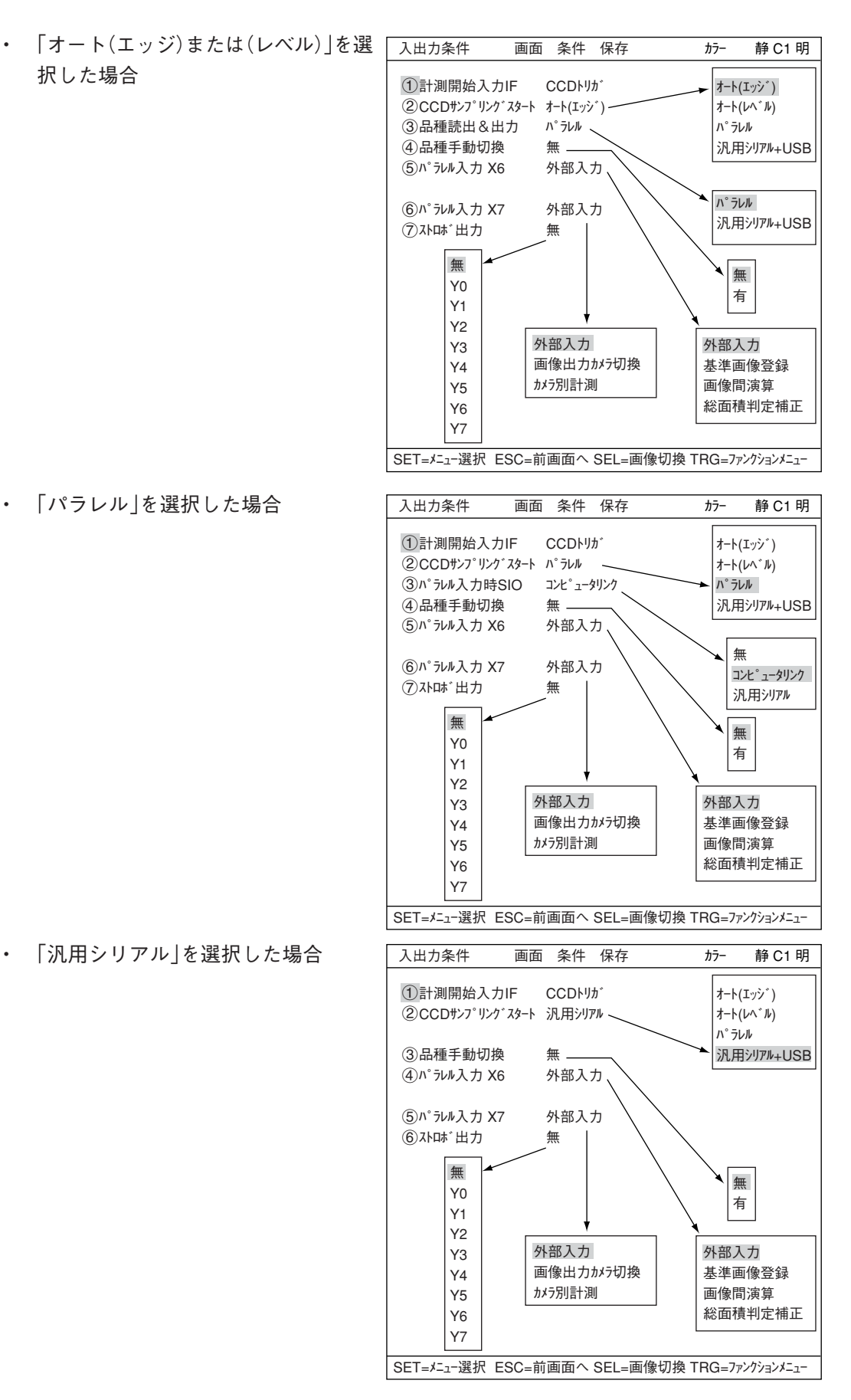

入出力条件メニューの各項目の内容は21・1~3ページと同様です。

# 21-2 計測開始入力、結果出力等の設定

入出力条件画面(21・1~4ページ)の計測開始入力IF、CCDサンプリングスタート、シリアル出力(品 種読出&出力)について、設定内容を組合せ別に説明します。

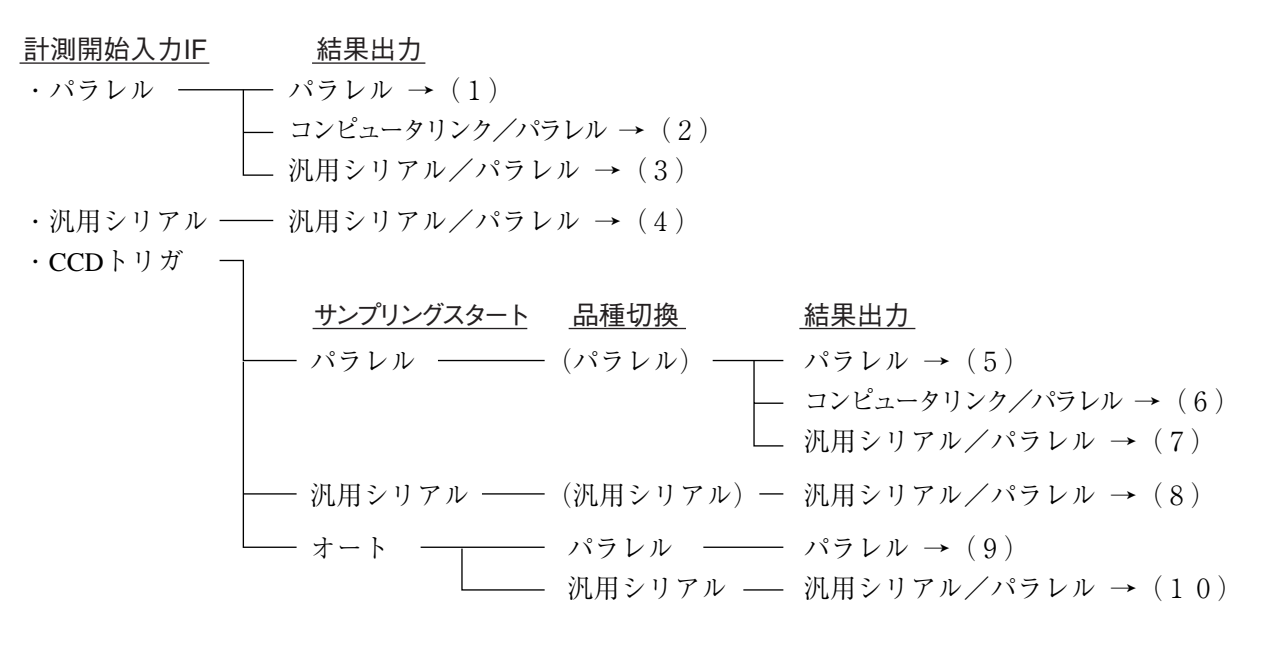

なお、品種切換時間は計測開始入力IFにより、計測実行時間と次の関係があります。

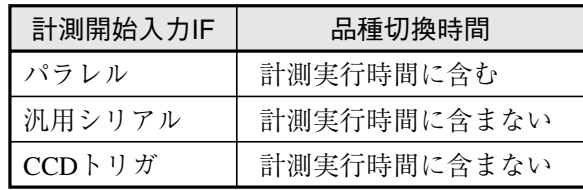

### ■ 品種切換スイッチ(品種番号入力)について

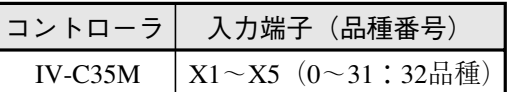

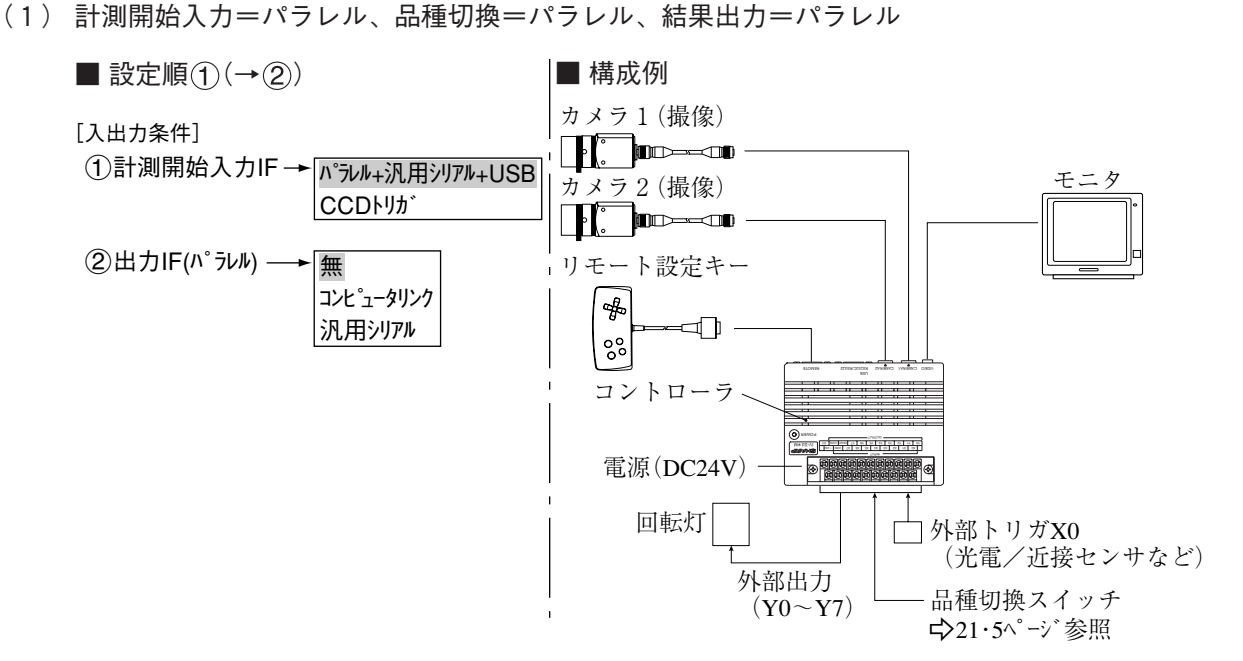

出力信号Y0~Y7に出力する条件は、PC機能で設定します。→「第20章 PC機能」参照

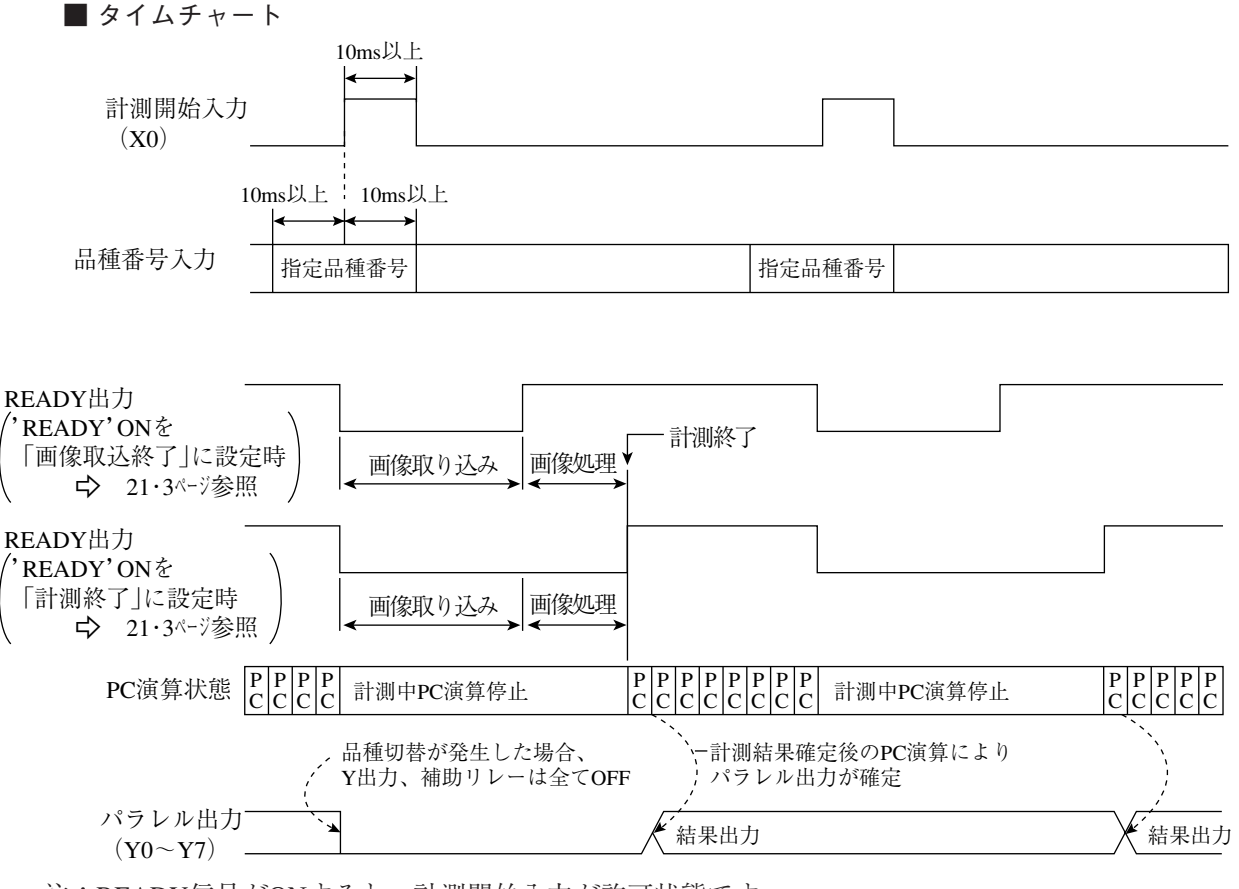

注:READY信号がONすると、計測開始入力が許可状態です。 計測終了を検知するには、補助リレーC119(計測実行終了)をY出力するラダー回路の作成が必 要です。

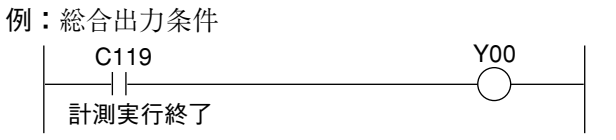

21

(2) 計測開始入力=パラレル、品種切換=パラレル、結果出力=コンピュータリンク/パラレル

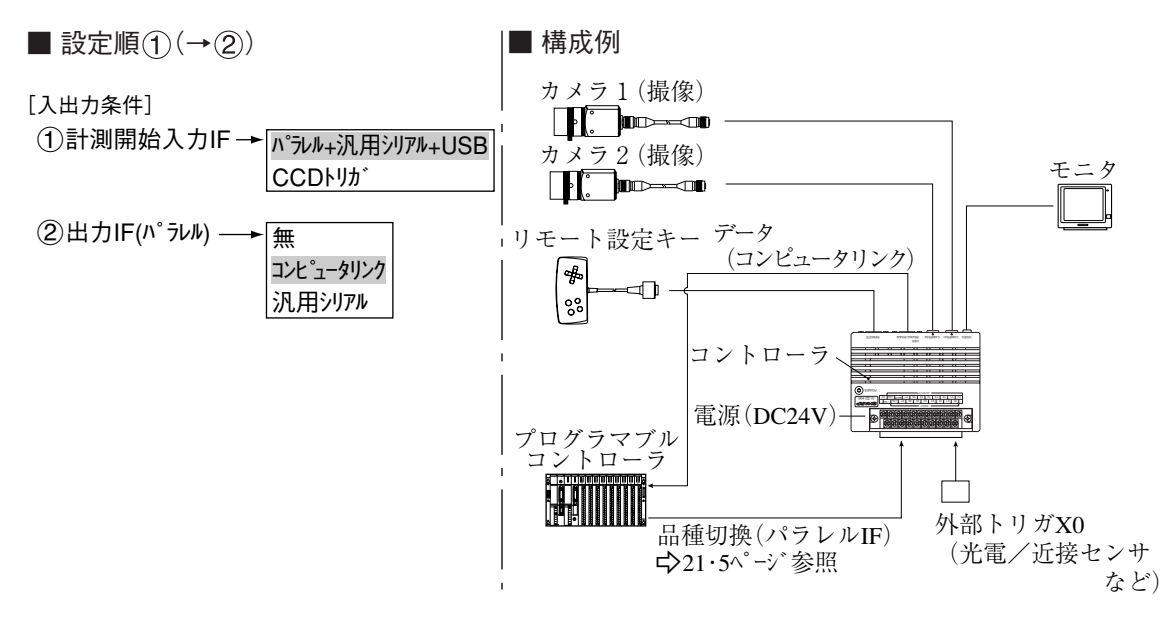

・コンピュータリンクで出力するデータは、[品種別入出力]メニュの[6]シリアルブロック指定]で設定す るブロック番号のデータとなります。☆21·27ページ参照

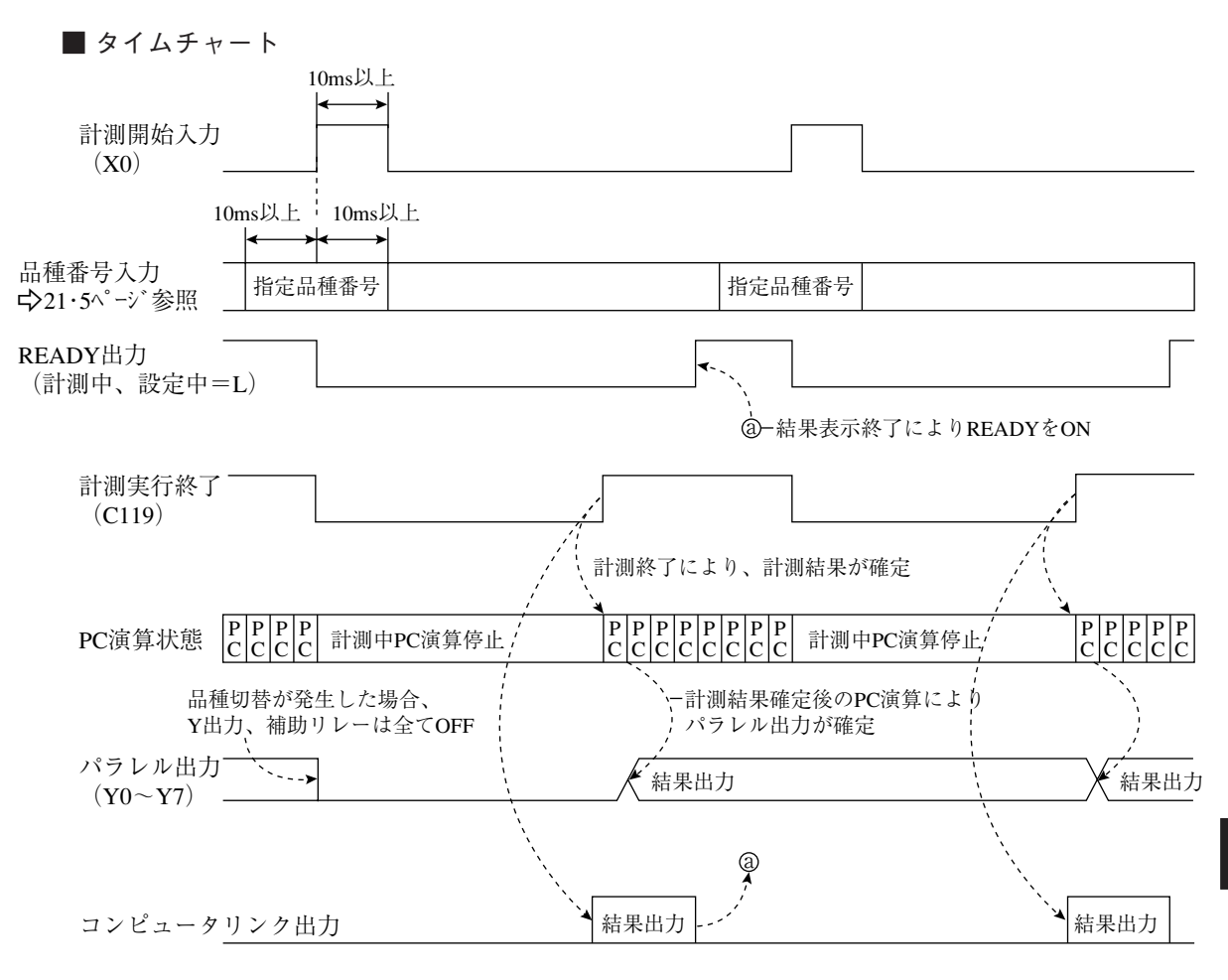

PCがシャープの場合には、IV-C35MからPCへの書込許可コマンド(EWR)は、次の時に送信されます。

- ・IV-C35Mに電源を供給時
- ・結果書込コマンド(WRG)を送信して書込モード不適合エラー(コード10(H))が発生時 (PCへの電源供給断時)
- ・シリアル出力を「コンピュータリンク」に切換時

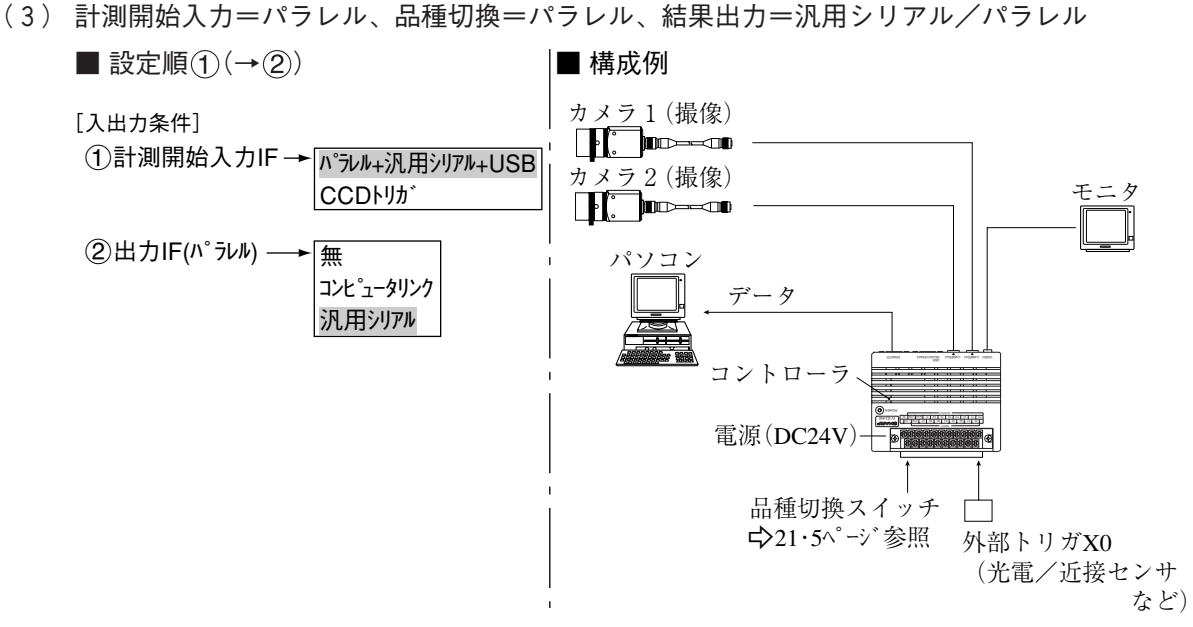

・IV-C35Mからパソコンに出力するデータは、[品種別入出力]メニューの「6シリアルブロック指定」で設定 するブロック番号のデータとなります。☆21・27ページ参照

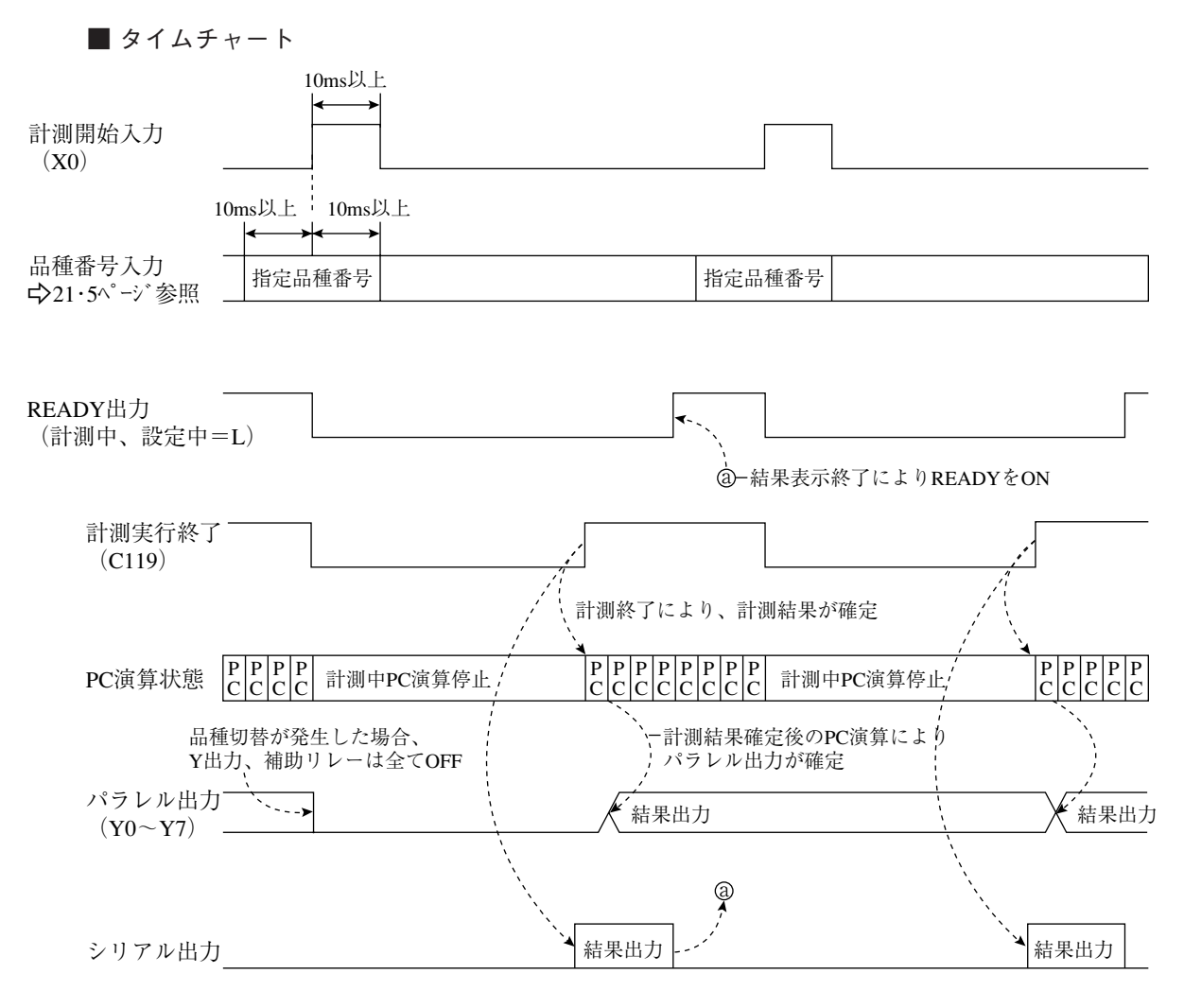

注:結果出力:パソコンに送信するデータは、汎用シリアルコマンド(コード11個)のレスポンス となります。

(4) 計測開始入力=汎用シリアル、品種切換=汎用シリアル、結果出力=汎用シリアル/パラレル

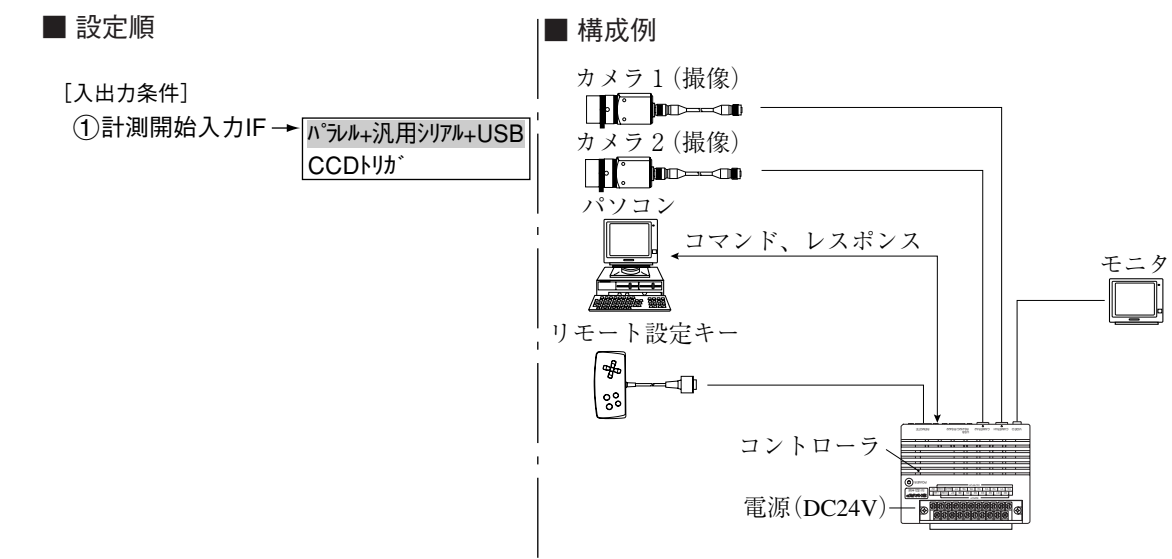

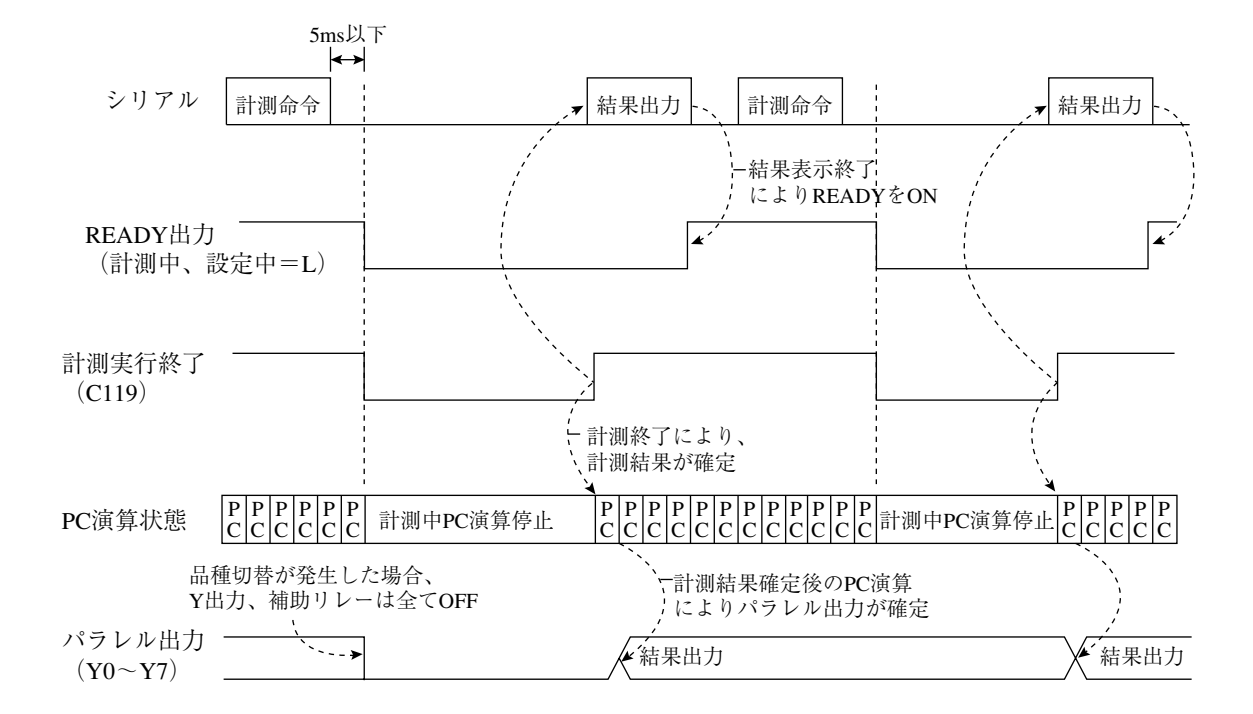

(5) 計測開始入力=CCDトリガ、サンプリングスタート=パラレル、品種切換=パラレル、 結果出力=パラレル

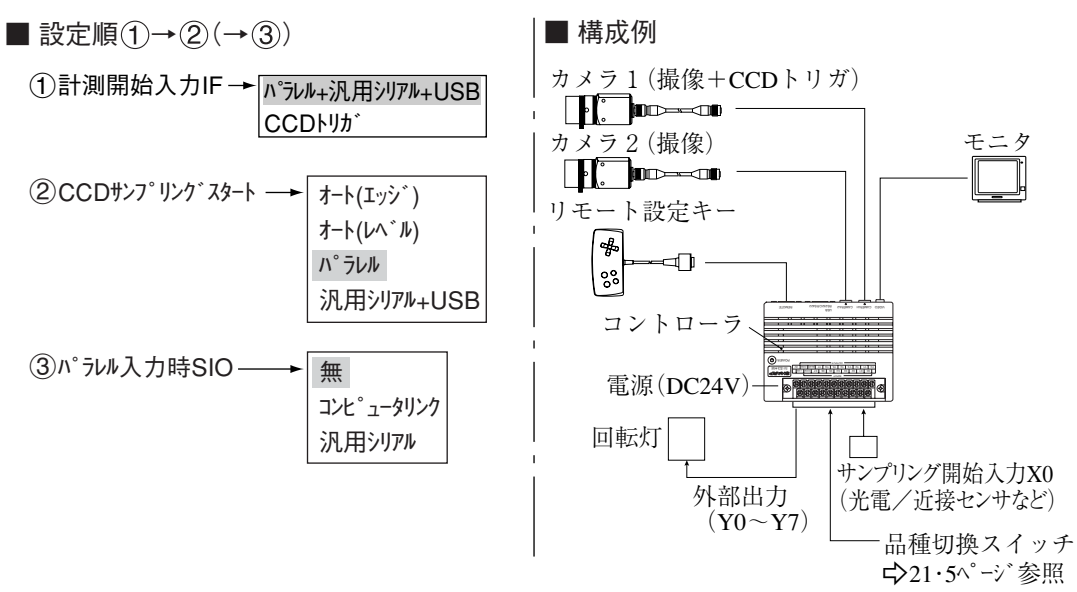

- 注1:「21-3 CCDトリガ」の設定が無い場合、「CCDトリガ登録無し(エラー34)」になります。 注2:サンプリング開始入力(X0)
	- 1. ON中サンプリングしますが、OFFで中止します。
		- サンプリング中は、運転画面の右上で○が点滅します。
	- 2. 計測実行終了後のサンプリングスタートは、X0が「OFF→ON」時に行います。

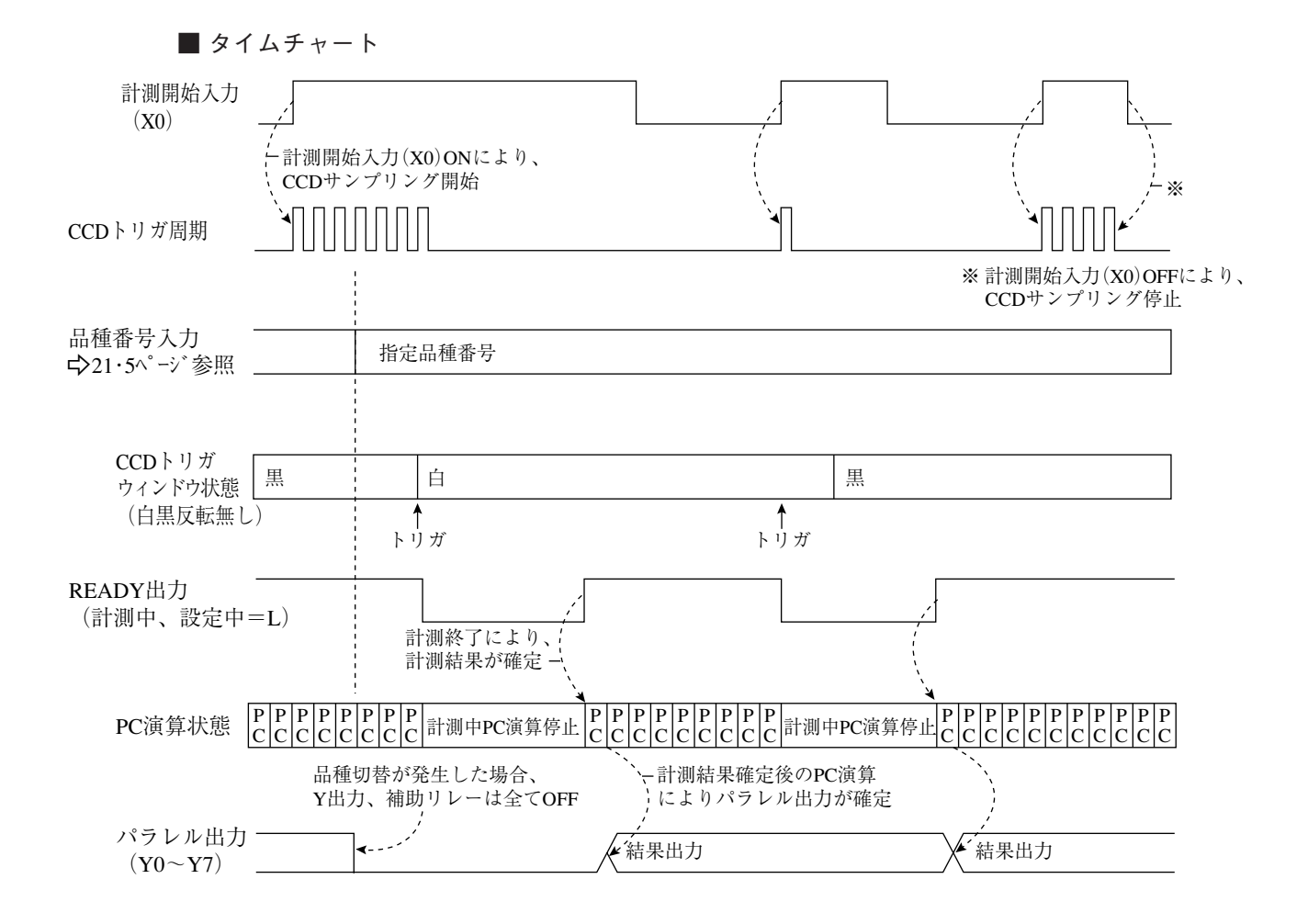

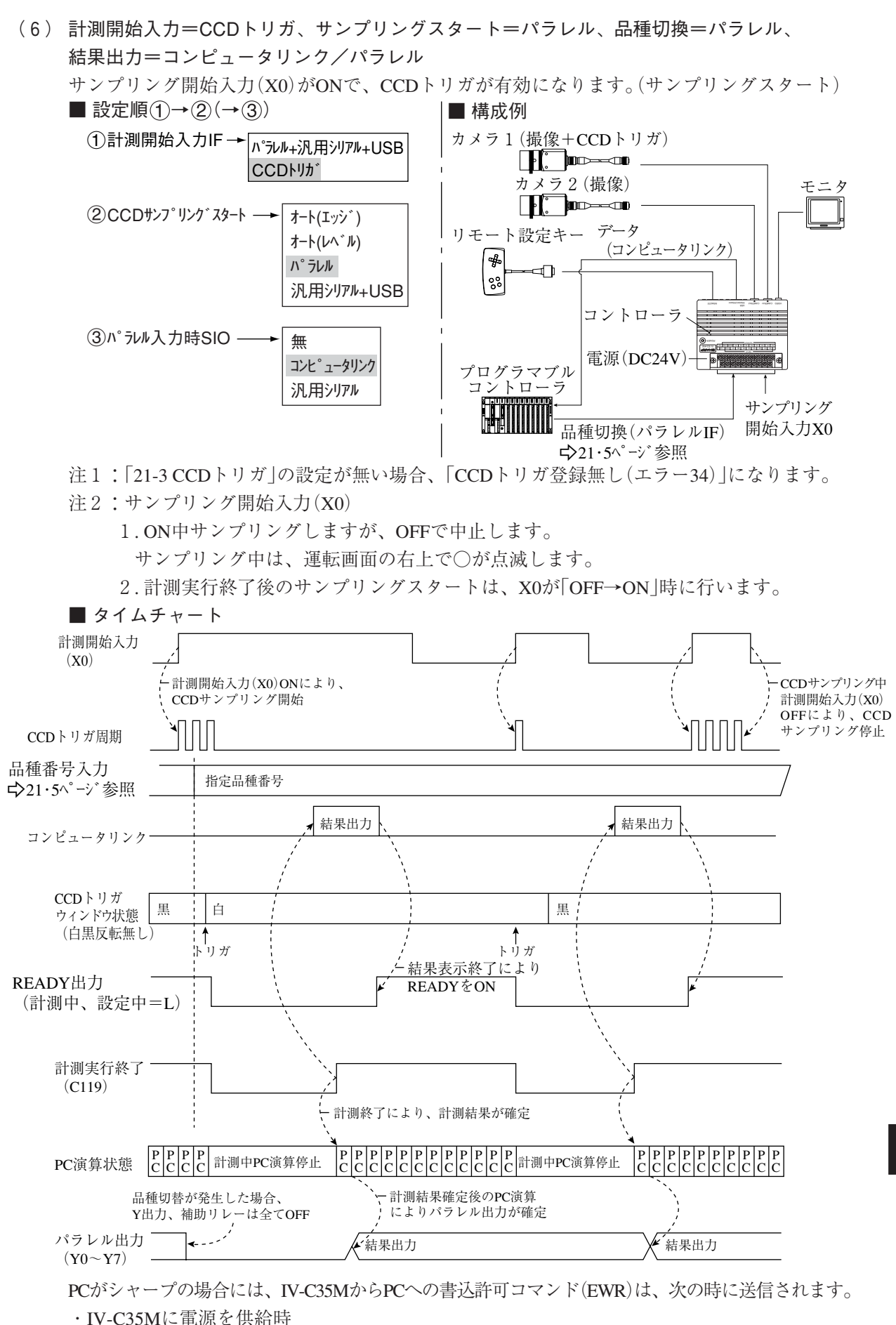

- ・結果書込コマンド(WRG)を送信して書込モード不適合エラー(コード10(H))が発生時(PCへの 電源供給断時)
- ・シリアル出力を「コンピュータリンク」に切換時

(7) 計測開始入力=CCDトリガ、サンプリングスタート=パラレル、品種切換=パラレル、 結果出力=汎用シリアル/パラレル

サンプリング開始入力(X0)がONで、CCDトリガが有効になります。(サンプリングスタート)

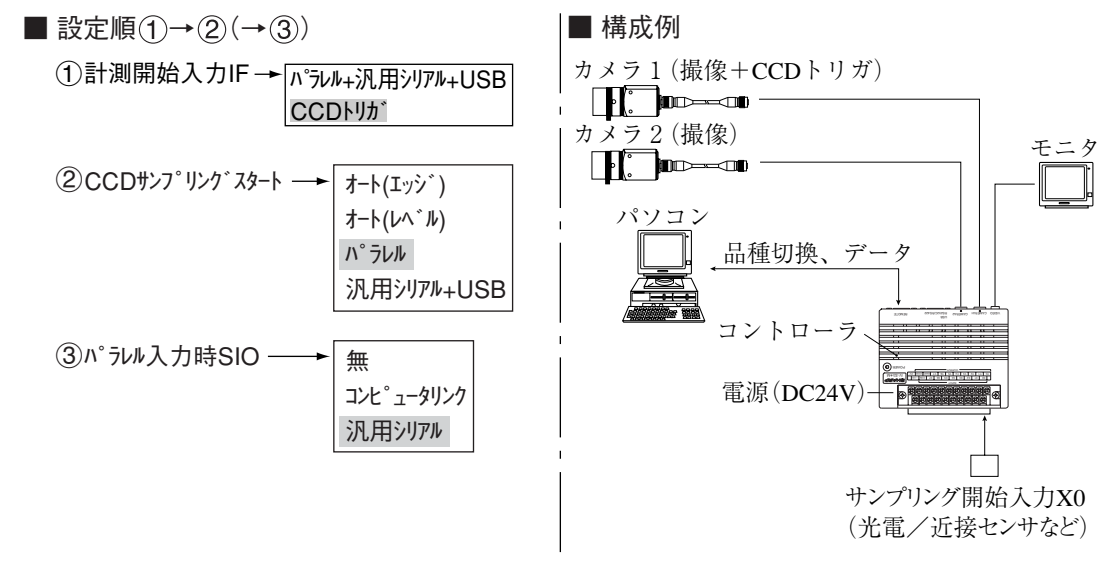

- 注1:「21-3 CCDトリガ」の設定が無い場合、「CCDトリガ登録無し(エラー34)」になります。 注2:サンプリング開始入力(X0)
	- 1. ON中サンプリングしますが、OFFで中止します。
		- サンプリング中は、運転画面の右上で○が点滅します。

2. 計測実行終了後のサンプリングスタートは、X0が「OFF→ON」時に行います。

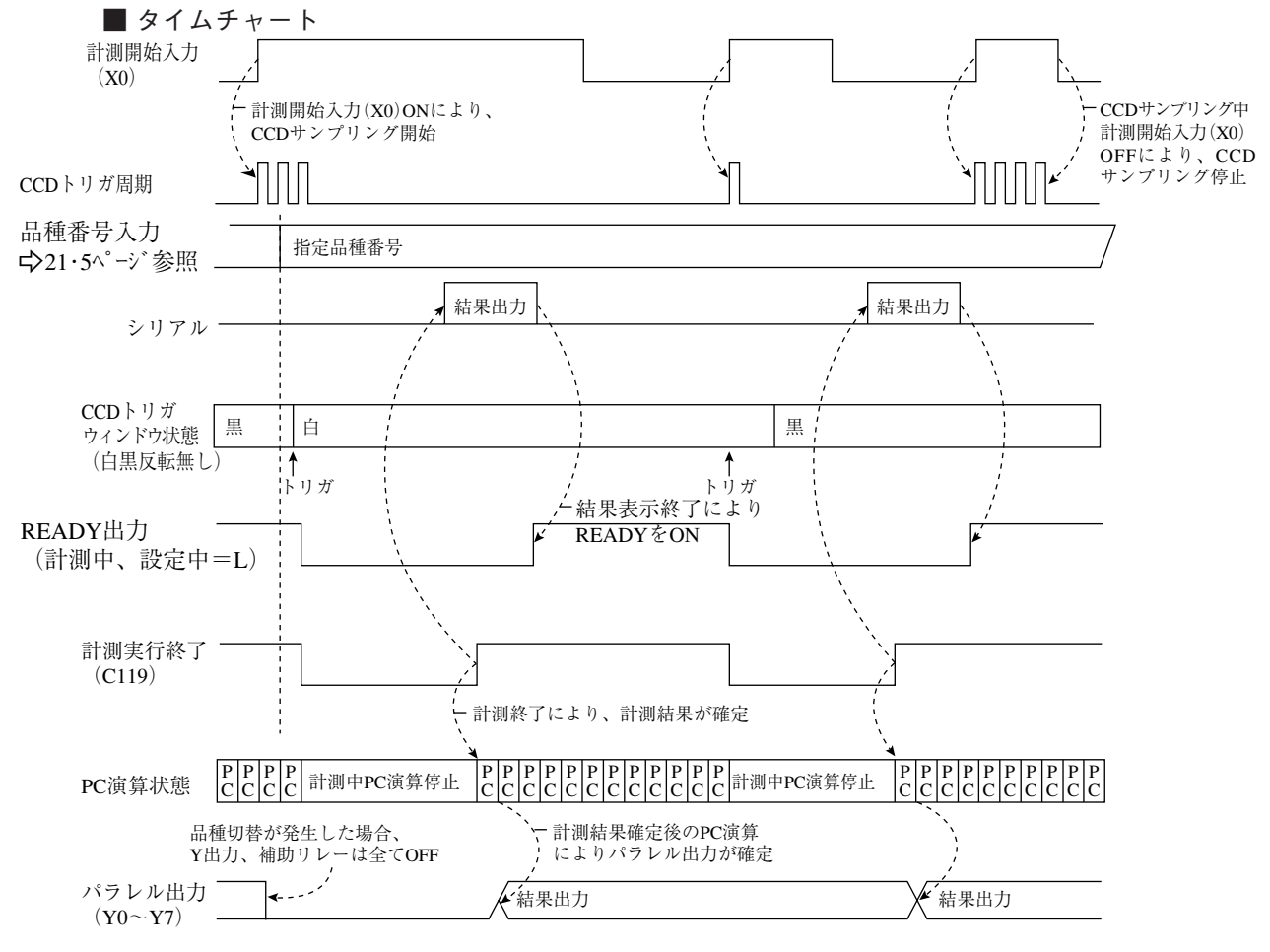

注:結果出力:パソコンに送信するデータは、[品種別入出力]メューの「6)シリアルブロック指定 |で設定 するブロック番号のデータとなります。☆21・27ページ参照

(8) 計測開始入力=CCDトリガ、サンプリングスタート・品種切換=汎用シリアル、 結果出力=汎用シリアル/パラレル

計測実行コマンドが入力された後、CCDトリガが有効になります。

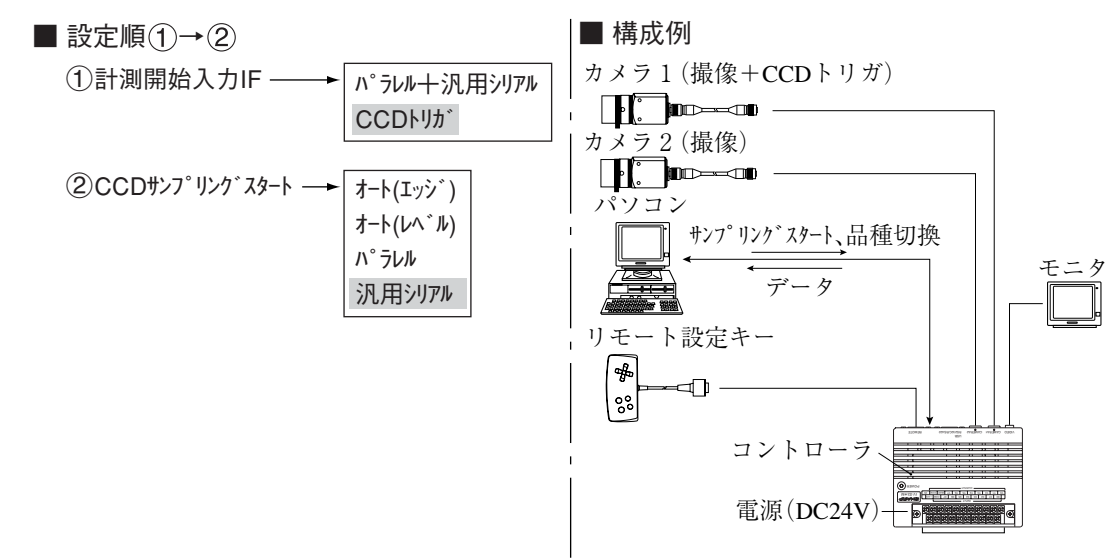

・計測実行コマンド(コード10、11、12、14(H))については、第22章を参照願います。

・サンプリング中に、計測実行コマンド(コード10、11、12、14(H))のいずれかを正常に受信した とき、サンプリングの中止が可能です。

注:「21-3 CCDトリガ」の設定が無い場合、「CCDトリガ登録無し(エラー34)」になります。

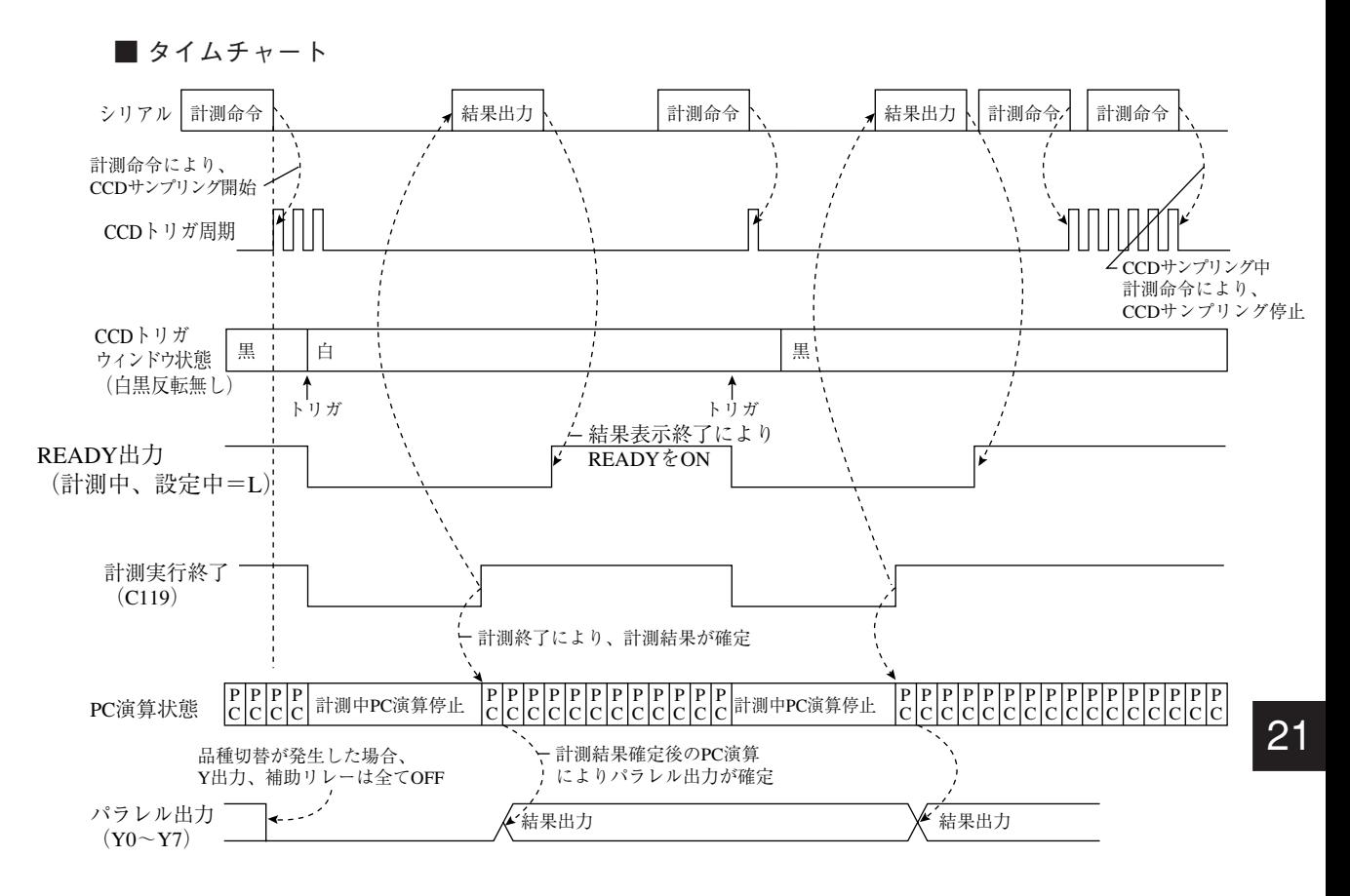

注:結果出力:パソコンに送信するデータは、「品種別入出力]メューの「 (6) シリアルブロック指定 |で設定 するブロック番号のデータとなります。☆21・27ページ参照

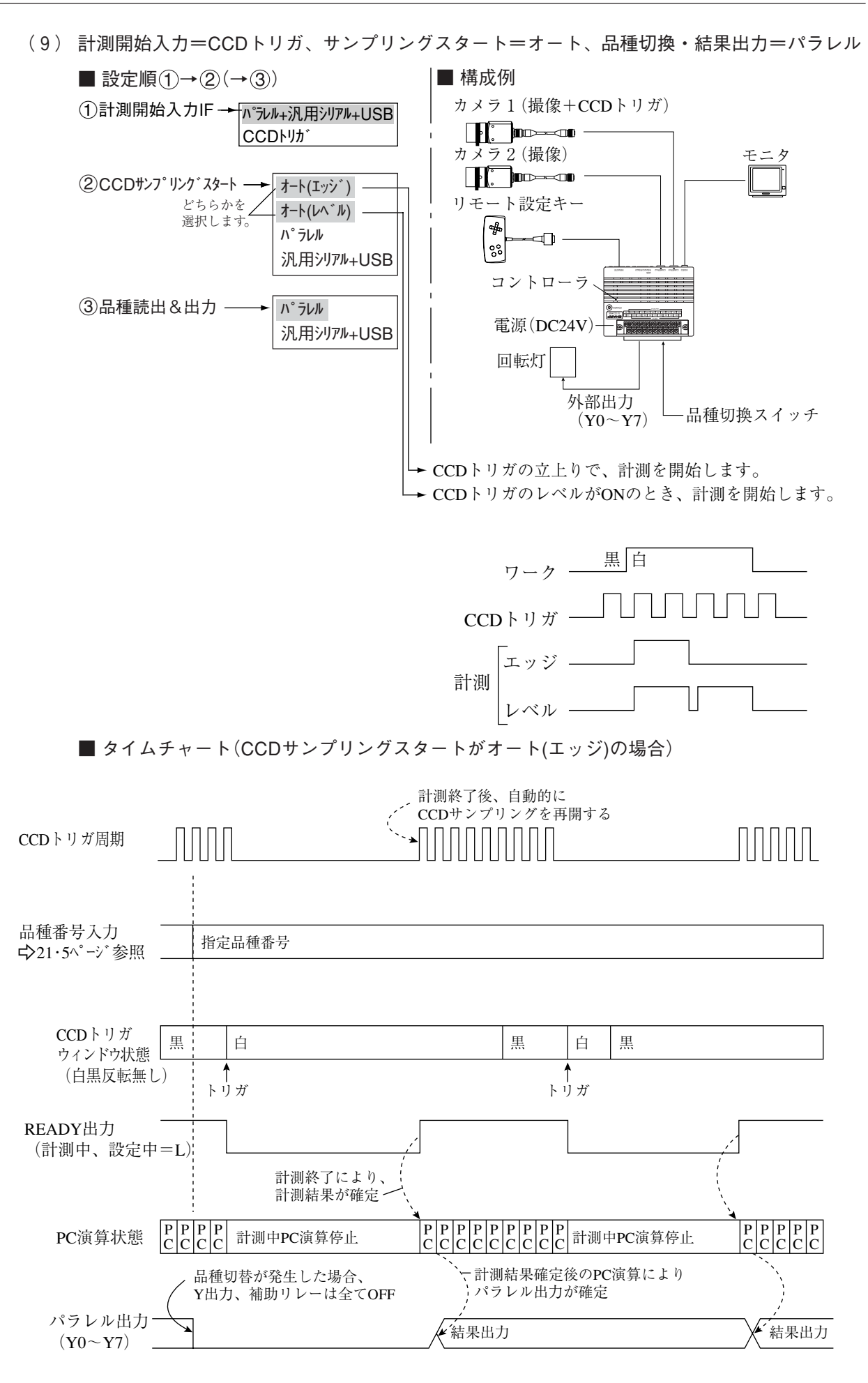

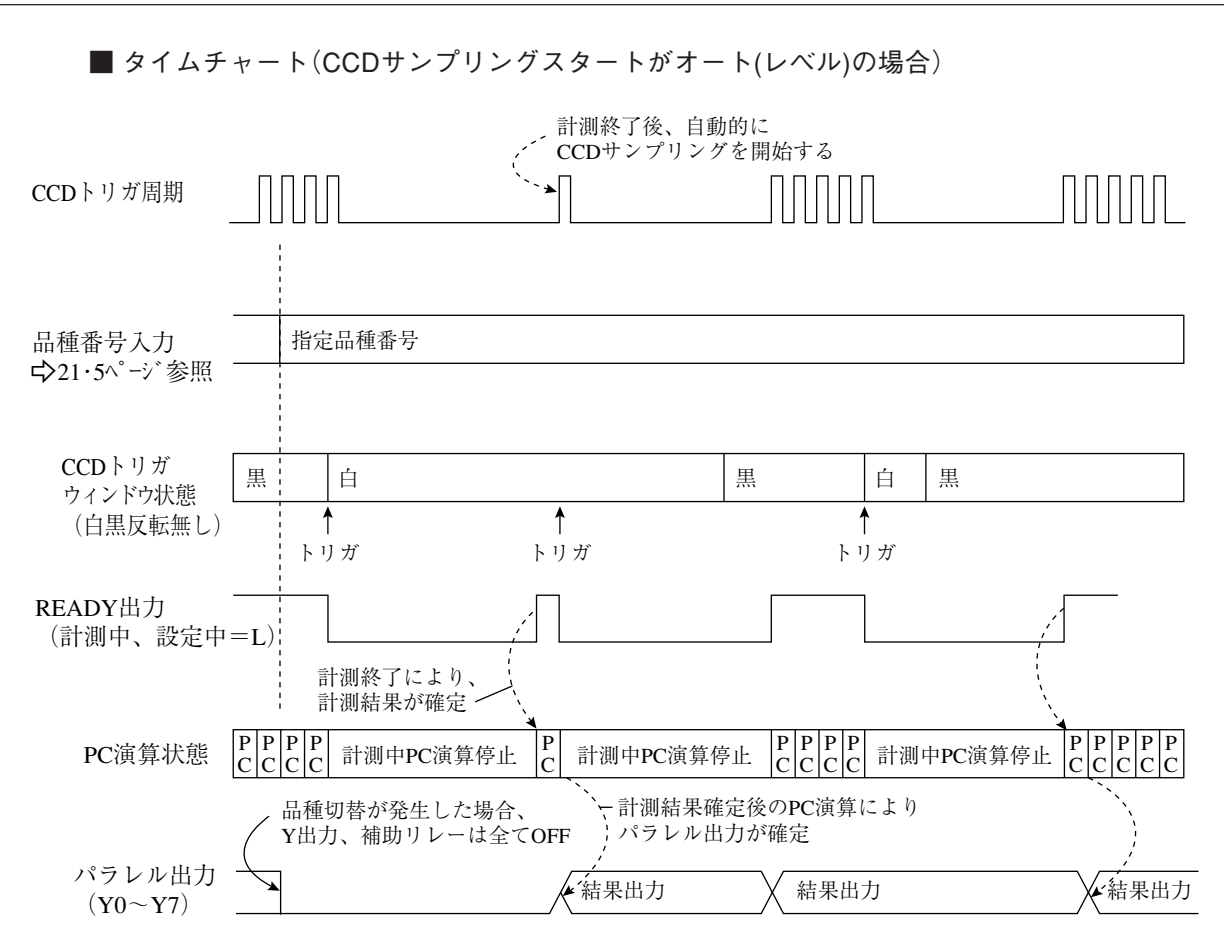

(10) 計測開始入力=CCDトリガ、サンプリングスタート=オート、品種切換=汎用シリアル、 結果出力=汎用シリアル/パラレル

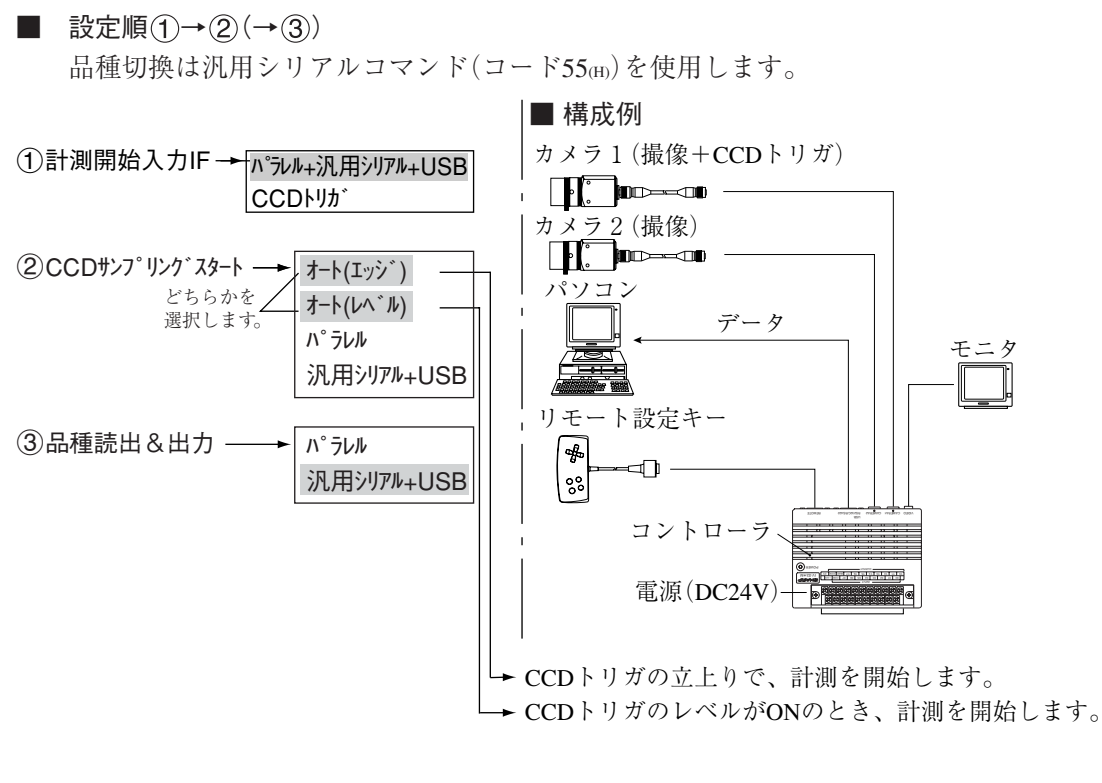

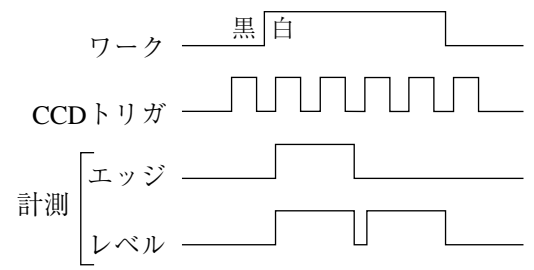

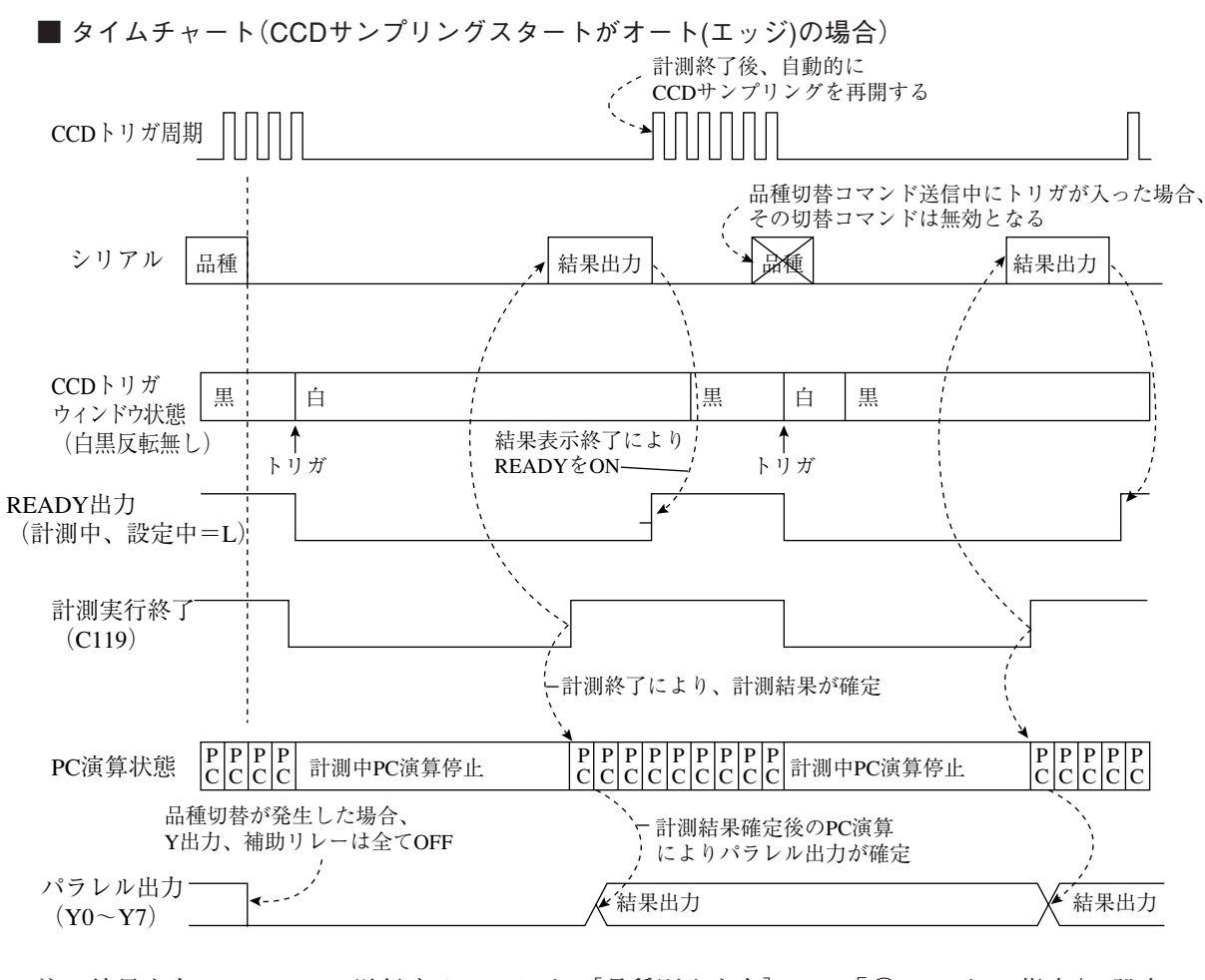

注:結果出力:パソコンに送信するデータは、[品種別入出力]メューの「6 シリアルブロック指定」で設定 するブロック番号のデータとなります。☆21・27ページ参照

■ タイムチャート(CCDサンプリングスタートがオート(レベル)の場合)

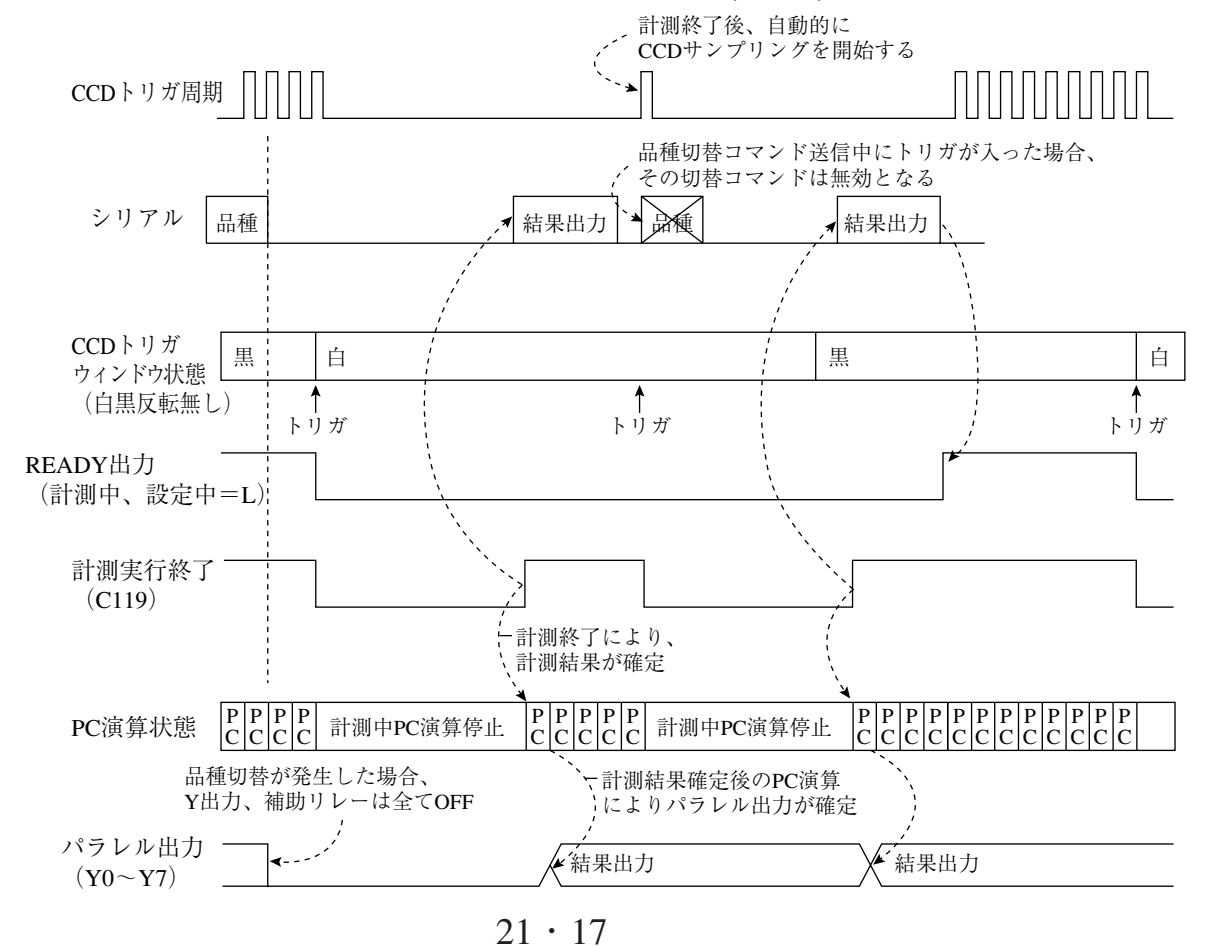

# $21 - 3$   $CCD$  トリガ

### [1] 概要

CCDカメラから取り込んだ画像の一部分(トリガ用ウィンドウ)を高速サンプリングし、サンプリ ングした画像の変化により計測実行を開始させる機能です。よって、移動体の計測を光電センサ 等の外部トリガなしで実行可能です。

設定は、[入出力条件]メューでCCDトリガの入出力を設定(21·1~17^°ージ)し、[品種別入出力] メニューの「 CCDトリガ」と「 CCDトリガ条件」で行います。

・画像変化による計測実行方法には「2値」、「平均濃度」、「グレーサーチ」、「エッジ検出」、「カ ラー検出」の5種類があります。

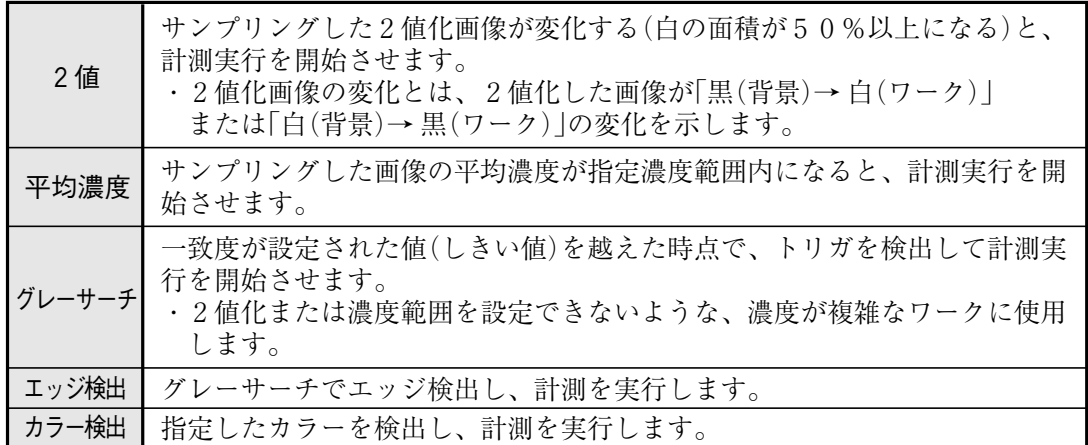

・トリガ用ウィンドウは、品種毎に任意の位置に設定可能です。

従来、品種切換毎に行っていた外部センサの位置調整が不要なため、段取り時間を速くできます。

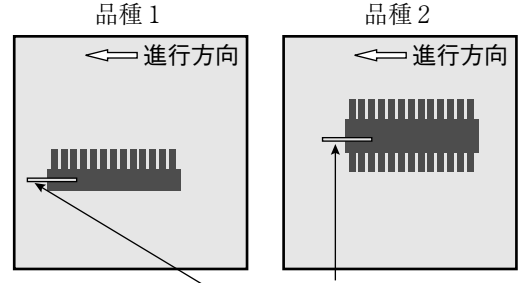

トリガ用ウィンドウ

- ・CCDトリガに使用するカメラは「カメラ1」固定です。(カメラ2は使用できません。)
- ・設定用画像は「動→静」へ切り換え時に取り込みます。

### [2] 設定手順

### ● 設定画面への入り方

ツリーメニューより「品種00」→「品種別入 出力」を選択し、「品種別入出力」画面を表 示します。

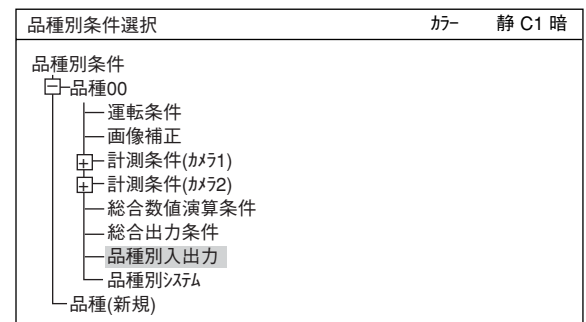

● 設定方法

### CCDトリガ

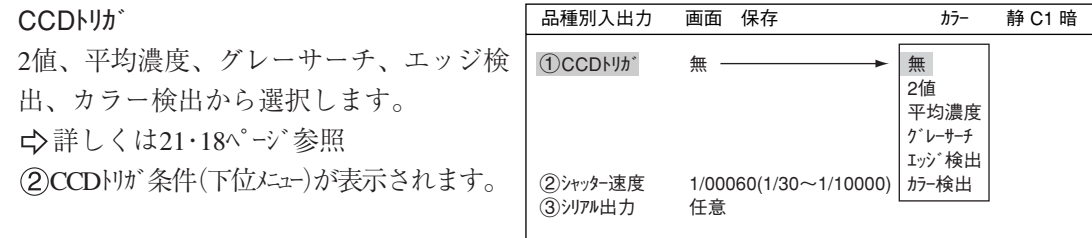

4カメラ番号 1(1~2)

### **② CCDトリガ 条件**

下位メニューでトリガ条件を設定します。 5キャリブレーション 無

下位条件の内容は「(f)CCDトリガ」の設定により異なります。

(1) 2値/平均濃度に設定時

#### 画像取込

SELキーを押し、上下キーで動→静に切り換え画像を取り込みます。

### サイズ

CCDトリガ用ウィンドウのサイズを指定 <u>[2値]に設定時</u> します。 「1サバ を選んだ状態でSETキーを押す と、縦の数値の3桁が反転しますので上 下キーで数値を変えていきます。 各桁ごとに設定するにはSETキーをもう 一度押すと、カーソルが一番左の桁にな ります。上下キーと左右キーでそれぞれ | の桁を設定していきます。 設定が終われば、SETキーを押して3桁 CCDトリガ条件 画面 保存 赤 静 C1 暗 とも反転させます。 この状態で左右キーを押せばカーソルは 横の3桁の数字に移動しますので同様に 横のサイズを設定して下さい。

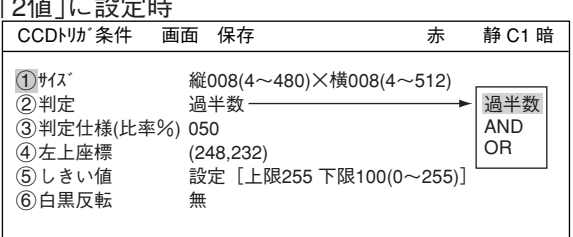

<u>|平均濃度」に設定時</u>|

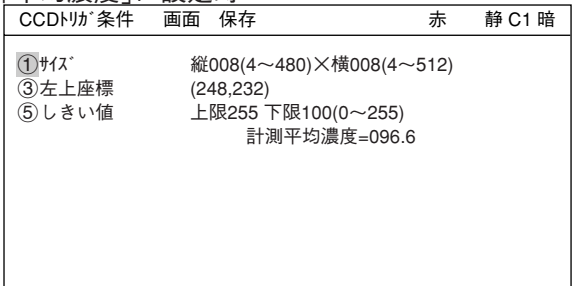

判定

判定条件をポップアップウィンドウの過 │ 半数、AND、ORの中から選択します。

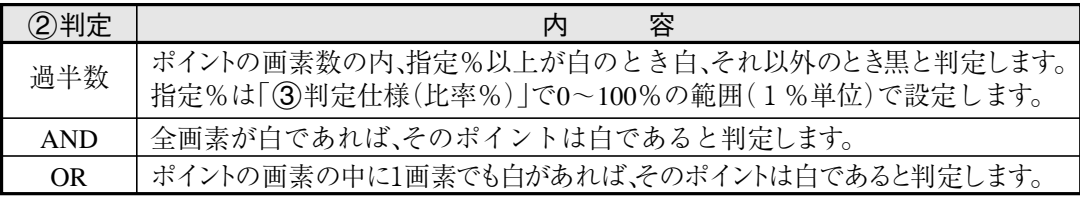

判定仕様(比率)

「②判定」で「過半数」を選択した場合、判定するための基準の%を入力します。

左上座標

CCDトリガウィンドウの左上座標を指定します。CCDトリガウィンドウの位置を移動します。

- しきい値 2 値化のしきい値を設定します。 選択してSETキーを押すと「しきい値」設定 画面が表示されます。 ☆詳しくは、3·21、3·39
- 6 白黒反転

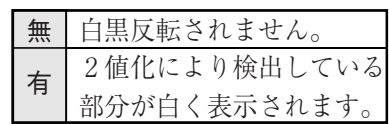

ー<br>しきい値 自動設定 再設定 カランス あんちゃく あんちゃく あいりょう 静 C1 暗 1濃度差 50(0~255)<br>②エッジ幅 2(1~8)  $\overline{2}$ エッジ幅  $04(1 \sim 16)$ ليبيينا

SET=変更 ESC=前画面へ SEL=画像切換 TRG=ファンクションメニュー

- (2) グレーサーチに設定時
	- 基準画エリア
	- サーチエリア
	- 検出座標 ☆詳しくは、5・5~7ページ参照
	- 画素圧縮
	- 一致度

一致度の範囲を設定します。 「6–致度」を選んだ状態でSETキーを押 すと、左の5桁が反転しますので上下キー で数値を変えていきます。 各桁ごとに設定するにはSETキーをもう一度 押すと、カーソルが一番左の桁になります。 上下キーと左右キーでそれぞれの桁を設定 していきます。 設定が終われば、SETキーを押して5桁と も反転させます。

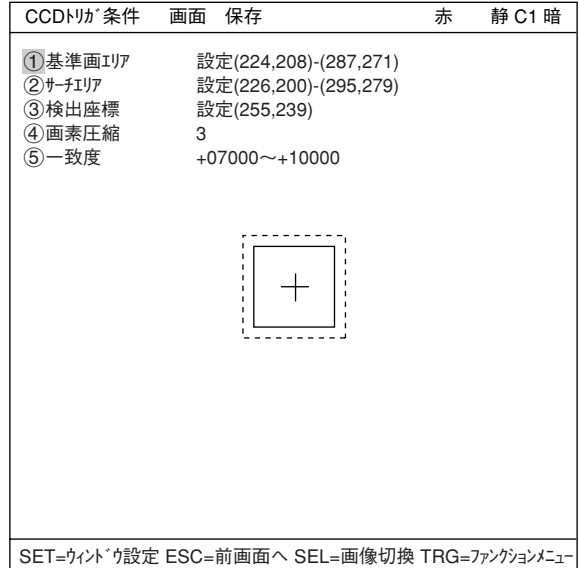

この状態で左右キーを押せばカーソルは右の5桁の数字に移動しますので同様に横のサイズ を設定して下さい。

- (3) エッジ検出に設定時
	- 検出エリア
	- (2) 検出モード
	- (3) 検出方向 -詳しくは、15・8~9ページ参照
	- (4) しきい値

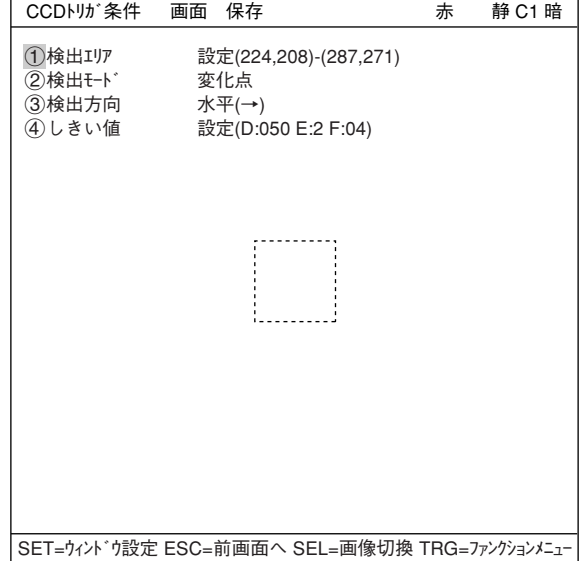

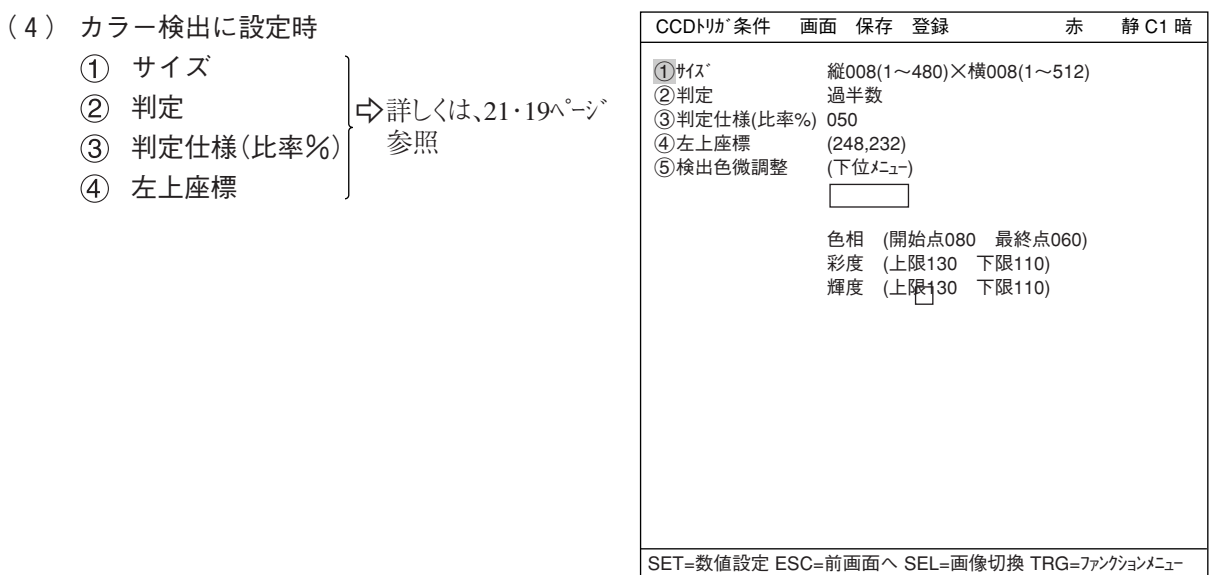

### 検出色微調整

「 微調整の(下位メニュー)」でSETキー を押し、微調整の下位画面に入ります。 登録した抽出色の「色相」「彩度」「輝度」がそ れぞれ数値とグラフで表示されています。

それぞれのグラフの点線が上限・下限の範 囲で、実線がその中央値です。

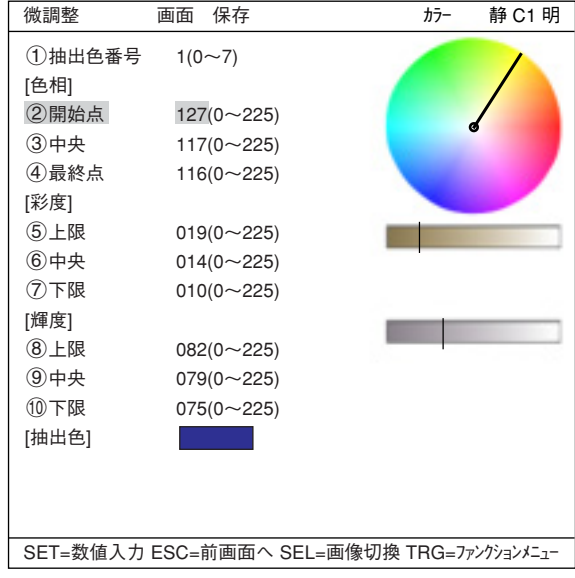

例:色相の「②開始点」を変更する。

「色相]の「(2)開始点」の数値を増やすと、 色相・彩度平面(円グラフ)の開始点が移動 します。中央値もそれに伴い変化します。 「3中央」、「4最終点」を選択し、数値を 変えることで、それぞれの位置を移動させ ることが可能です。 「3中央」を移動させると開始点、最終点 も伴い、変化します。

注:より広い範囲の色相を抽出(2値化)し たい時には、色相の開始点と最終点 の幅を広く設定します。

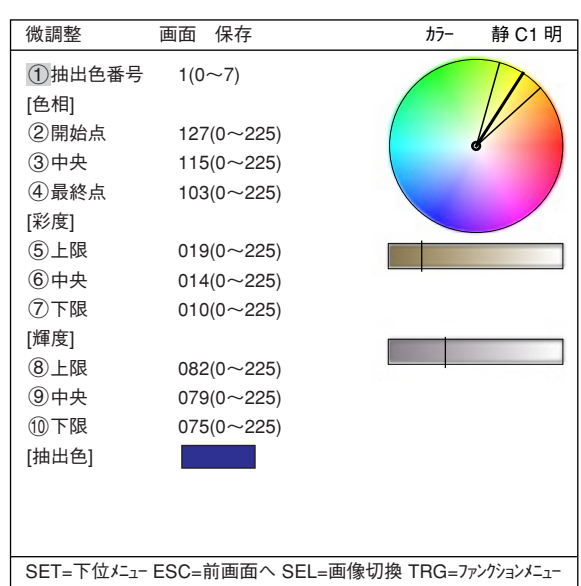

例:[彩度]の上限、下限を変更する。 [彩度]の「5上限」「(?)下限」の値を上げ下 げすることによって、棒グラフの上限下限 の範囲が広げたり狭めたりすることができ ます。

「6中央」を移動させると上限、下限も伴 い、変化します。

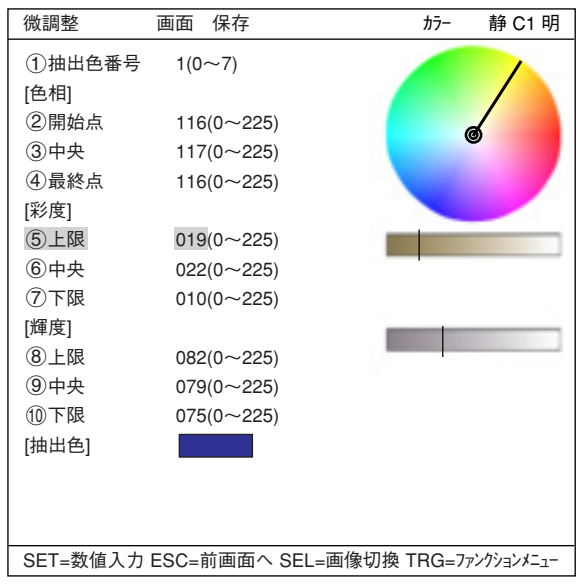

# $21 - 4$  通信設定

入出力条件画面で、「(1)計測開始入力IF」で「パラレル+汎用シリアル+USB」を選択時、および「(2) 出力IF(パラレル)」で「汎用シリアル」または「コンピュータリンク」を選択時に、[通信設定] にュー の設定が必要です。

● 通信設定画面への入り方

「MAIN条件」→「システム条件」→「通信設定」で 表示します。

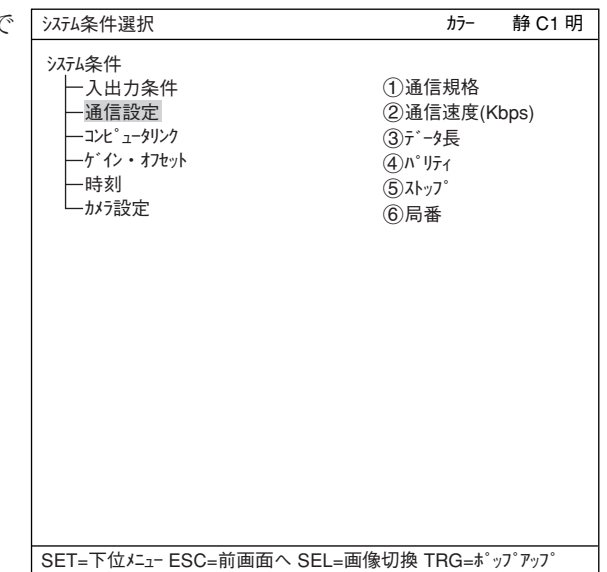

### ● 通信設定方法 各項目の設定は、通信相手となる機種の通

信条件に合わせてください。

- 通信規格 RS232C、RS422:4線、RS422:2線 から選択します。
- 通信速度 通信速度を2.4Kbps、4.8Kbps、 9.6Kbps、19.2Kbps、38.4Kbps、 57.6Kbps、115.2Kbpsから選択します。
- データ長 7ビット、8ビットのどちらかを選択 します。
- パリティ 偶数、奇数、無から選択します。
- ストップビット 2ビット、1ビットのどちらかを選択します。
- 局番 通信する局番を上下キーで設定します。

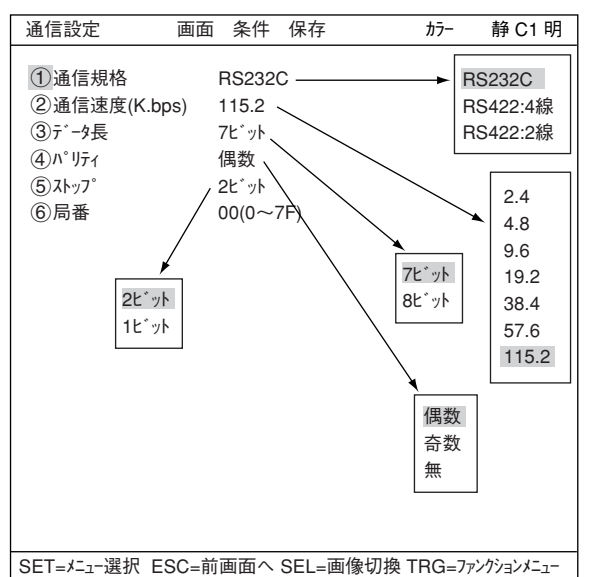

 $21 - 5$  コンピュータリンク

入出力条件画面で、「②出力IF(パラレル)」で「コンピュータリンク」を選択時に、「コンピュータ リンク」メニューの設定が必要です。

### ■ コンピュータリンクの設定

● コンピュータリンク設定画面への入り方 「MAIN条件」→「システム条件」→「コンピュータリン ク」で「コンピュータリンク」画面を表示します。

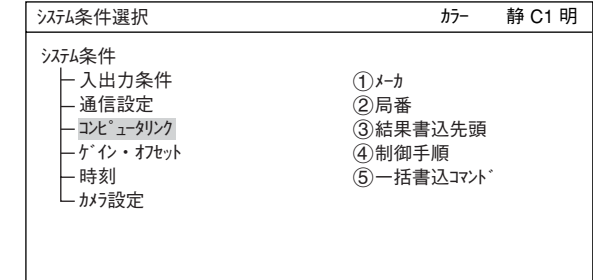

コンピュータリンク 画面 条件 保存 カラー 静 C1 明

1メーカ シャープ(コミュニケーションポート)

2局番 01 3結果書込先頭 09000

> シャープ(コミュニケーションポート) シャープ (リンクユニット) 三菱 オムロン 横河

● コンピュータリンク設定方法 (イ)メーカー、(2)局番、(3)結果書込先頭の 関係は下記の通りです。

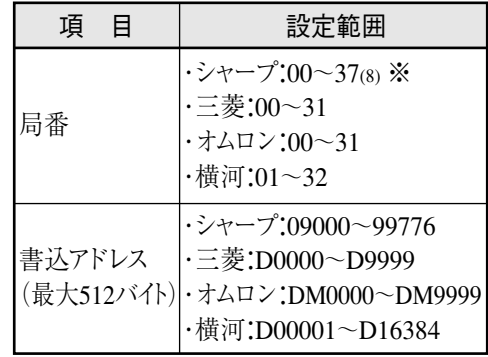

※本書では8進数を(8)で表現しています。

(4)制御手順、 (5)一括書込コマンド 「(イ)メーカ」で「三菱」を選んだ場合、4制御 手順、5一括書込コマンドを設定します。

|      | 設定(選択)内容                                       |
|------|------------------------------------------------|
| メニュー |                                                |
|      | 形式1:ターミネータ無し                                   |
|      | (4)制御手順   形式2:ターミネータ付き                         |
|      | $\cdot$ $\lceil CR \rfloor + \lceil LF \rceil$ |
|      | WW:データ書込アドレス範囲                                 |
| 一括書込 | $\cdot$ D0000 $\sim$ D1023                     |
|      | コマンド QW:データ書込アドレス範囲                            |
|      | $\cdot$ D000000 $\sim$ D008191                 |

 $\frac{1}{2}$   $\lambda - \hbar$  三菱 22局番 00 2局番 00<br>3結果書込先頭 D0000 3結果書込先頭 D0000 4制御手順 形式1  $6-H$ 書込コマント コンピュータリンク 画面 条件 保存 オンラン カラー 静 C1 明 形式1 形式4 WW QW

メーカー別の対応機種は、「第23章:コンピュータリンク」を参照願います。

- 注1:書込開始アドレスには、偶数アドレスを設定してください。
- 注2:シャープで書込レジスタに512バイトを使用する場合、書込開始アドレスを次のいず れかに設定してください。

09000、19000、29000、39000、49000、59000、69000、79000、89000、99000

# 21 - 6 出力ブロックの指定(コンピュータリンク出力&汎用シリアル出力)

コンピュータリンクおよび通信(汎用シリアルIF:※1)では、IV-C35Mからプログラマブルコント ローラ/パソコンへ出力する計測データを、ブロック0に追加して出力ブロックを指定できます。 ※1通信(汎用シリアルIF)の場合、計測開始入力がCCDトリガ/パラレルIF、結果出力が汎用シ リアルIFの設定時に限ります。☆ 22·3ページ参照 設定は「品種別入出力」メニューで行います。 ウ 次ページ 参照

- [1] 指定ブロックのデータ
- (1) コンピュータリンクの場合 指定したブロックのデータは、PCの書込レジスタにて、計測0~4の出力データ(ブロック0)の 次に出力されます。 ☆ 23・3ページ 参照

### ■ 書込レジスタマップ

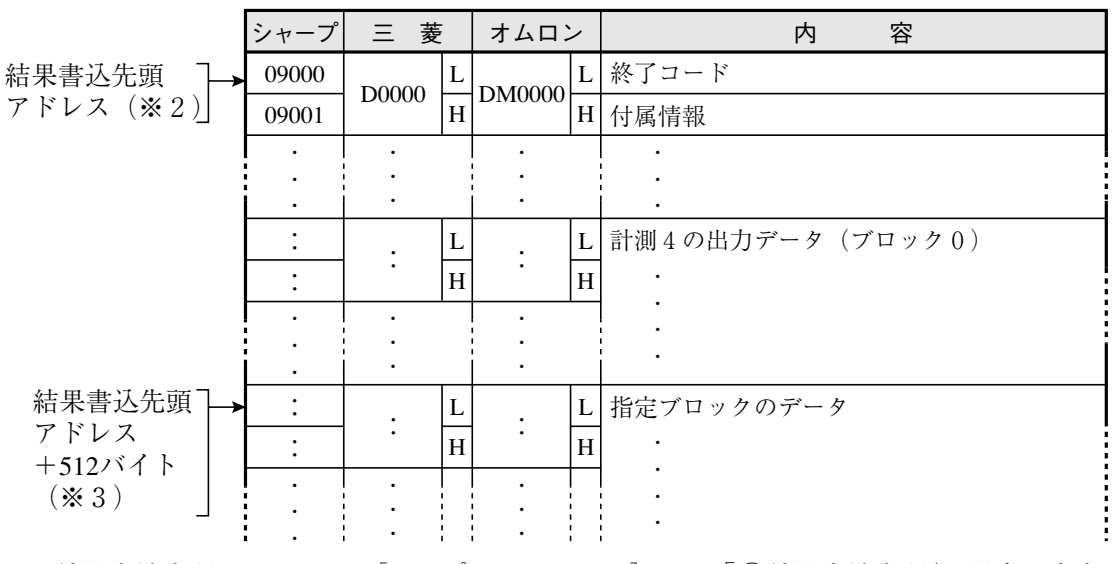

- ※2結果書込先頭アドレスは、「コンピュータリンク]メューの「③結果書込先頭」で設定します。 前ページ参照
- ※3指定ブロックのデータが書き込まれる先頭アドレスは、結果書込先頭アドレスに512バイト を加算したアドレスとなります。

・各メーカーの設定例

|                      | シャープ  |       |                    | 三 菱 オムロン      |
|----------------------|-------|-------|--------------------|---------------|
| 結果書込<br>先頭アドレス       | 09000 | 09300 | D <sub>0000</sub>  | <b>DM0000</b> |
| 指定ブロックデータ<br>の先頭アドレス | 19000 | 19300 | D <sub>0</sub> 256 | DM0256        |

(2) 計測開始入力がCCDトリガ/パラレルIF、結果出力が汎用シリアルIFの場合

IV-C35Mからのレスポンスは、計測実行2(コード11(H))のレスポンスにて、計測0~4の 出力データ(ブロック0)の次に、指定したブロックのデータが出力されます。

■レスポンス

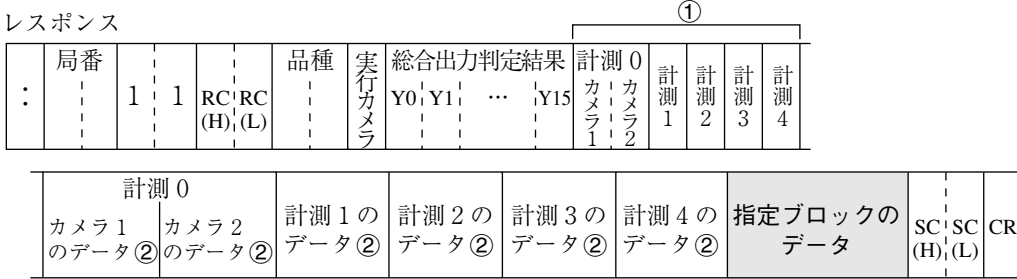

- 、 等については22・7ページを参照願います。
- 注: 計測実行2(コード11個)のコマンドにより返送されるレスポンスには、指定ブロックは追加 されません。
- [2] 設定(操作)手順

### ■ 設定手順

1. 「MAIN条件」→「品種別条件」→「品種00」→ 「品種別入出力」を選択します。

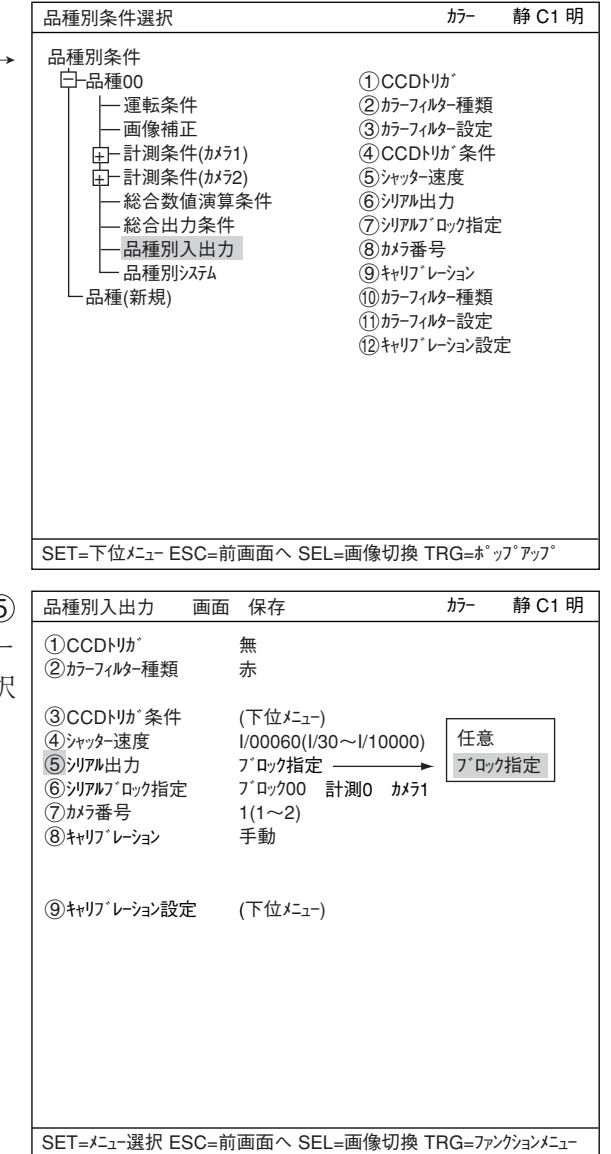

2. 「品種別入出力」画面が表示されます。「(5 シリアル出力」を押すとポップアップメニュー が表示されますので、「ブロック指定」を選択 して、SETキーを押します。

- 3. 「6)シリアルブロック指定」が表示されます。6 を選択し、SETキーを押します。上下左右 キーで出力する計測データのブロック番号 /計測番号/カメラ番号を選択します。
	- ・ ブロック番号は、ブロック0(00)に追 加返送するブロックを指定します。 ブロック00を指定すると、指定ブ ロック00は追加返送されません。

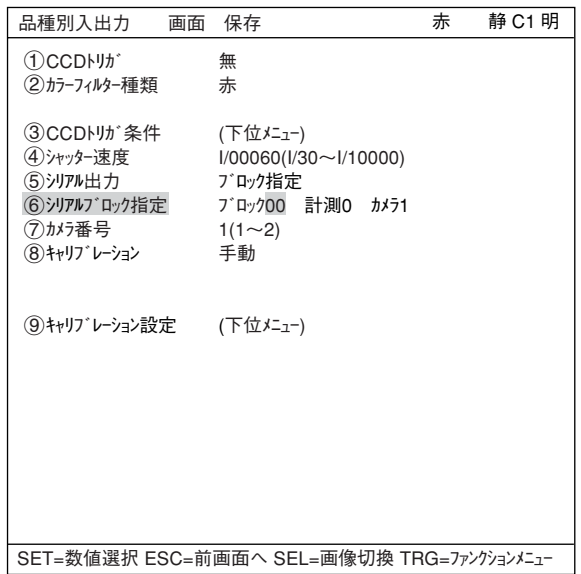

# 21-7 任意出力の設定

コンピュータリンクと通信(汎用シリアルIF)にて、下記の場合には任意出力について(1)と(2) を設定してください。

- コンピュータリンク:出力を任意データで行う場合 ☆23・3~4ページ 参照
- ・ 通信(汎用シリアルIF):計測実行4(コード14(H))、計測データ読出4(コード24(H))を実行 する場合 ☆22・8、10ページ参照
- (1) シリアル出力の「任意」設定

[品種別入出力]メニューの「 シリアル出力」を「任意」に設定します。

### ■ 設定手順

1. 「MAIN条件」→「品種別条件」→「品種00」→ 「品種別入出力」を選択します。

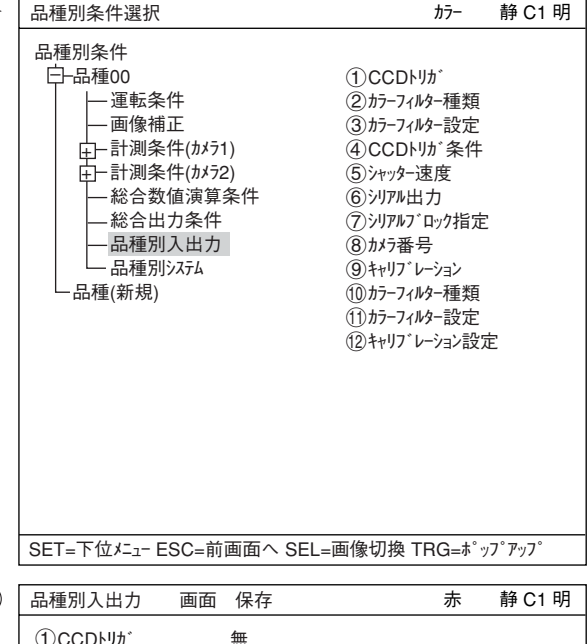

2. 「品種別入出力」画面が表示されます。「6 シリアル出力」を押すとポップアップメニュー が表示されますので、「任意」を選択して、 SETキーを押します。

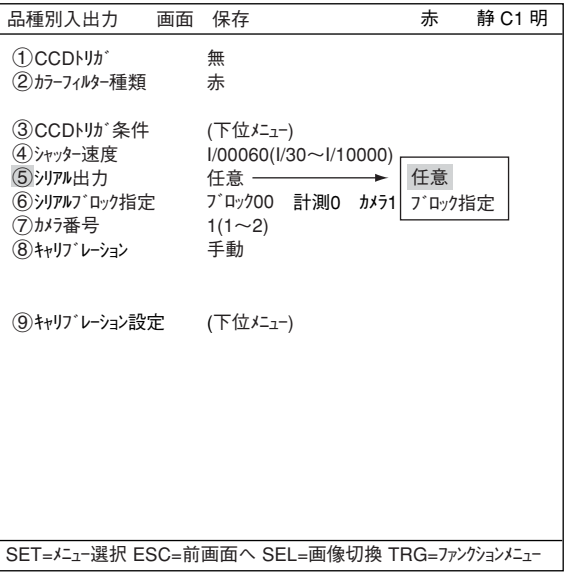

### (2) 出力データの「有/無」設定

シリアル出力するデータの「有/無」を設定し ます。 各条件の設定画面で、TRG/BRTキーで上部 ファンクションメニューに移り、「画面」を選 択し、SETキーを押します。ポップアップメ ニューが表示されますので、「シリアル出力」を選 択し、SETキーを押します。

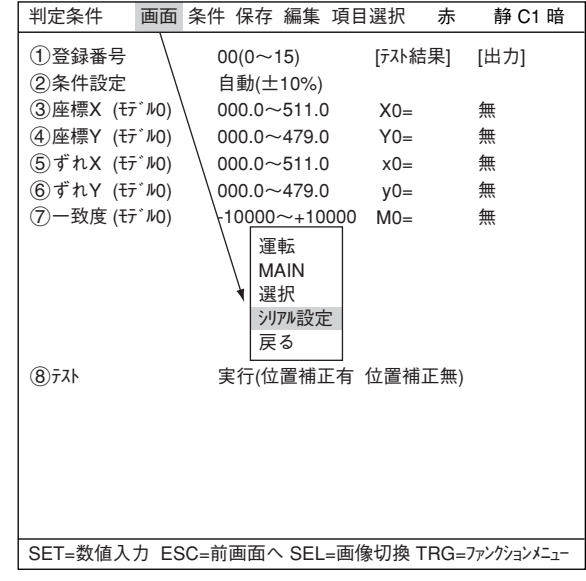

・各計測プログラムの[判定条件] メニュー ・ 各計測プログラムの[数値演算条件] メニュー、 [総合数値演算条件] メニュー

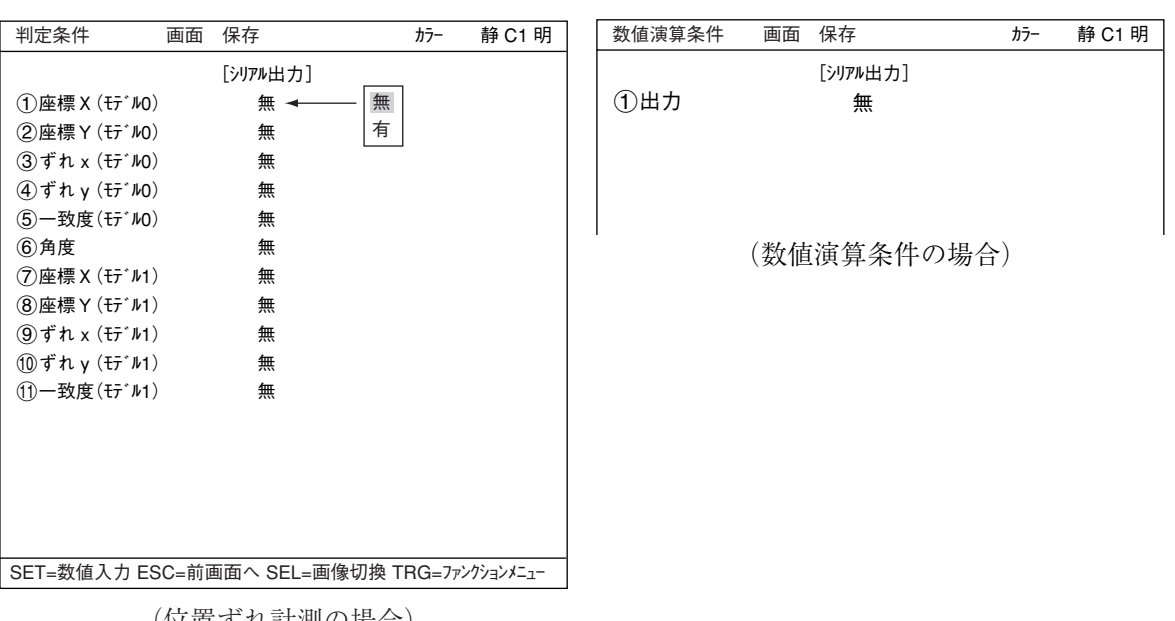

(位置ずれ計測の場合)

・[距離角条件] メニュー

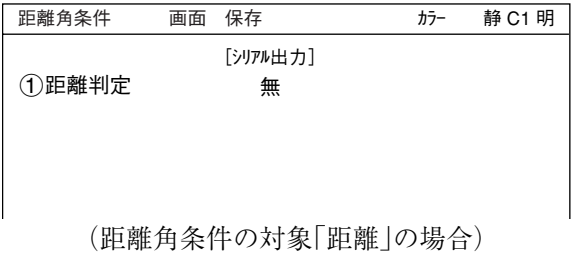

・シリアル出力を「無」に設定しているデータ (ブロック0)は、出力されません(前づめさ れます)。

21

# 21-8 キャリブレーション設定

IV-C35Mでは、キャリブレーション設定を行うことにより、1ピクセル/㎜などと設定することがで き、データを実寸法で表示することができます。

- キャリブレーション設定画面への入り方
	- 1) 「MAIN条件」→「品種別条件」を選択 します。

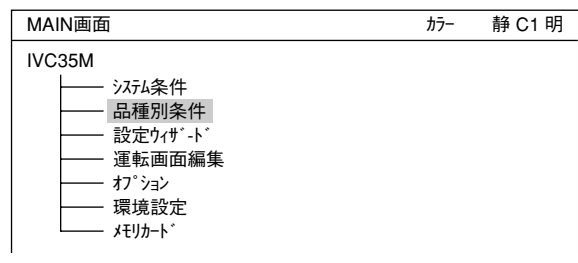

- 2)「品種別条件」画面で、キャリブレーション設定を行いたい品種番号のメニューにカーソ ルを合わせ、SETキーを押します。
- 3)「品種別入出力」にカーソルを合わせ、 SETキーを押します。

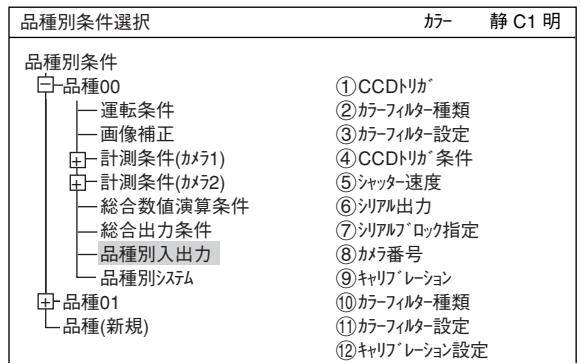

- 4) 品種別入出力設定画面で「8)キャリブレー ション」にカーソルを合わせ、ポップ アップメニューから「手動」を選び、 「 (9) キャリブ レーション設定 | でSET キーを2 度押し、下位メニューを表示しま す。 注:「 (1)CCDトリガ」、「(5)シリアル出力」の
	- 選択状態によって、「キャリブレーショ ン」の番号が変化します。

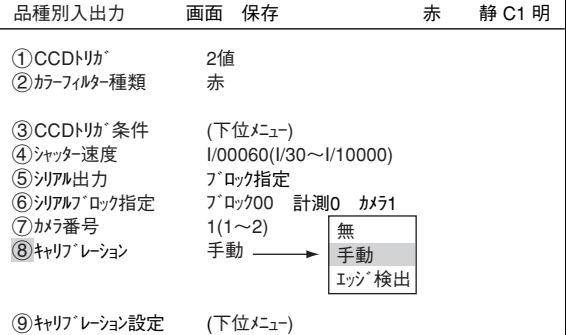

5)キャリブレーション設定画面でキャ リブレーションを設定します。 カメラの下に、定規をセットしてく ださい。

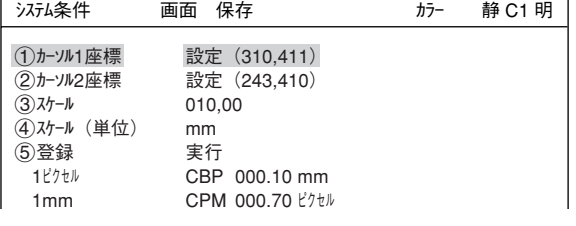

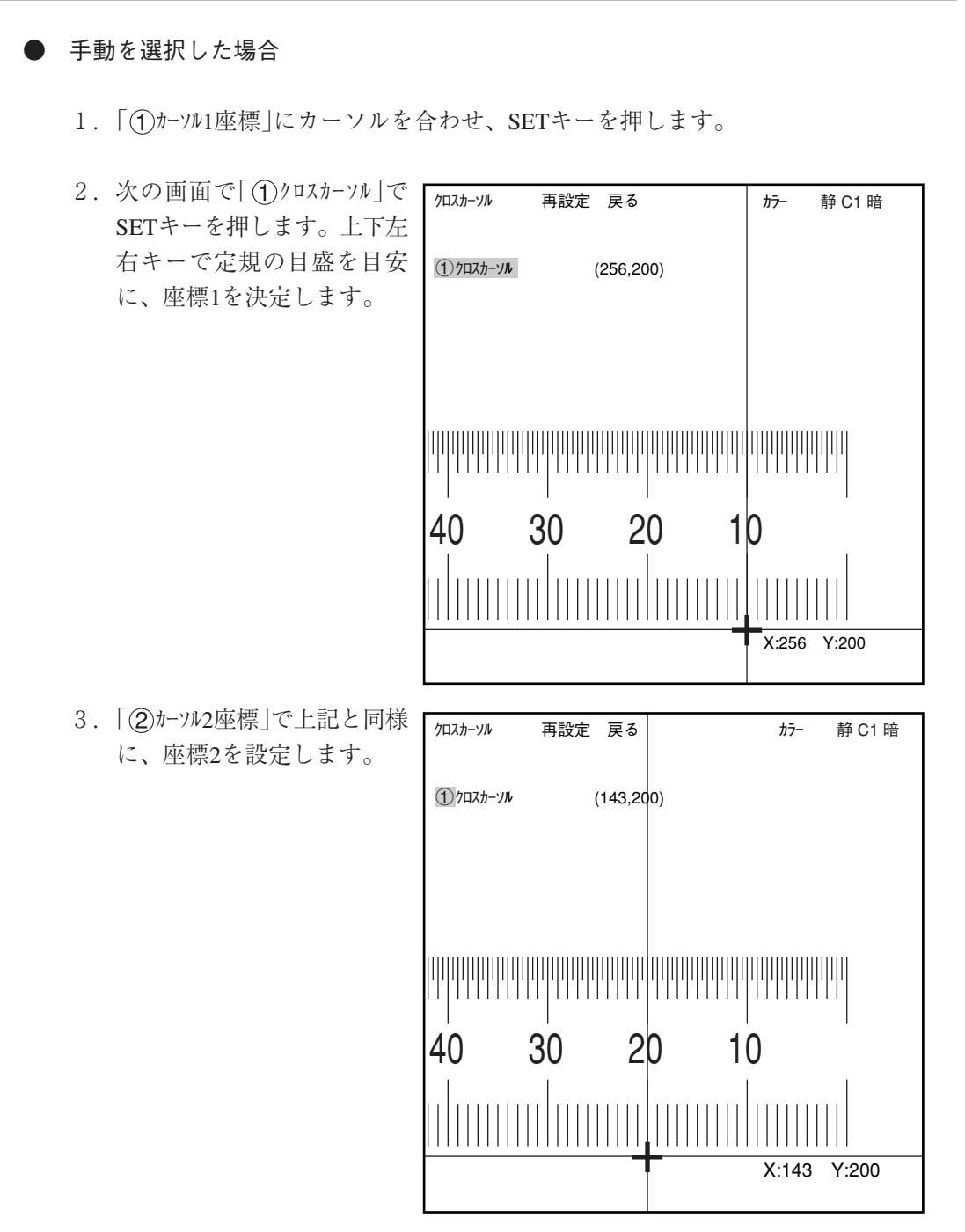

- 4. 「3スケール」で座標1と2間の距離の数値を設定します。ここでは10mmなので「10」と 入力します。
- 5. 「 (4) スケール単位)」で、座標1と2間の距離の単位を設定します。ここでは「mm」を選 択します。
- 6. 「5登録」でSETキーを押し、実行でもう一度SETキーを押すと、1ピクセルと mmの換算が行われます。

- エッジ検出を選択した場合
	- 検出エリア 「①検出エリア(モデ ル0)」でSET キーを押し、設定画面で設 定します。
	- (2) 検出モード エッジでの画像処理方法を 選択します
	- (3) 検出方向 検出方向を設定します。 ☆詳しくは3・25ページ参照

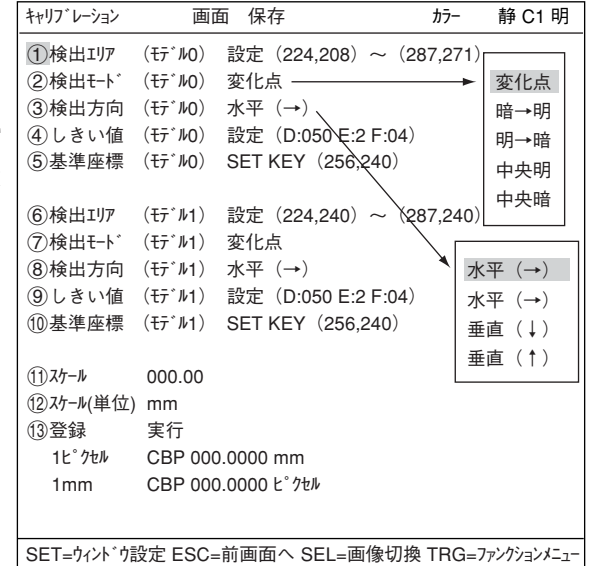

(4) しきい値

2値化のしきい値を設定します。 ☆詳しくは3·21ページ参照

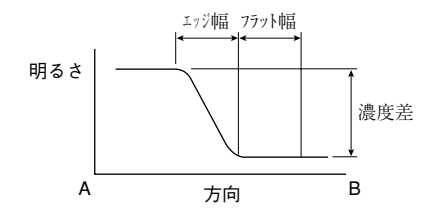

#### 自動設定

しきい値設定画面でTRG/BRTキーで「自動設定」を選択すれば、最適値を自動で 設定することができます。

### 基準座標

基準座標を任意の値(位置)に変更することができます。

- 1. 「 们スケール」で座標1と2間の距離の数値を設定します。ここでは10mmなので「10<sup>1</sup>と 入力します。
- 2. 「12スケール単位)」で、座標1と2間の距離の単位を設定します。ここでは「mm」を選 択します。
- 3. 「13登録」でSETキーを押し、実行でもう一度SETキーを押すと、1ピクセルと mmの換算が行われます。
- 6) キャリブレーションで設定したCBP値を使って数値演算に利用できます。
	- 1. ESCキーを2度押して、ツリー メニューを表示し、同じ品種の 中の同じ計測番号中の「数値演算 条件」を選択し、SETキーを押し ます。

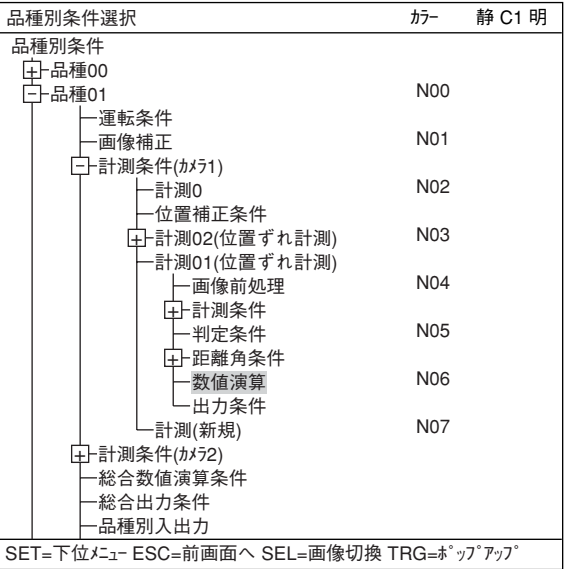

2. 最初の画面ではリレーN00から N07までが表示されています。 N08~N15に表示を切り替えるに は、カーソルが「演算結果切換」に ある状態でSETキーを押します。

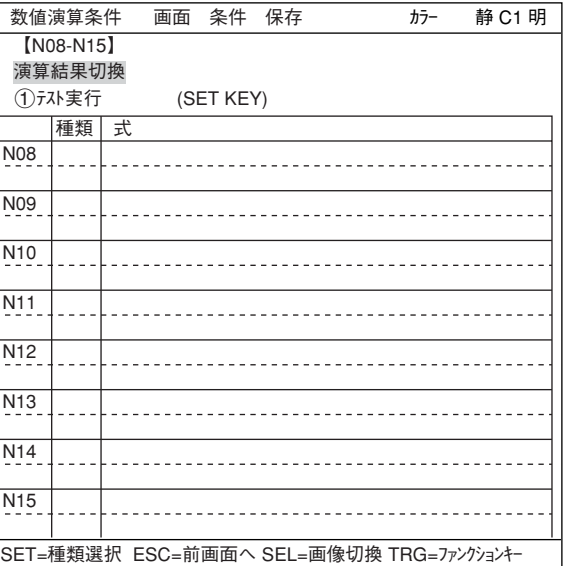

3. 「数値演算条件」で、上下キーで カーソルを下げ、出力したいリ レー番号の種類の欄にカーソル をおき、SETキーを押すと、出力 したい演算結果を選択するポッ プアップメニューが表示されま すので、「ずれx」を選択します。

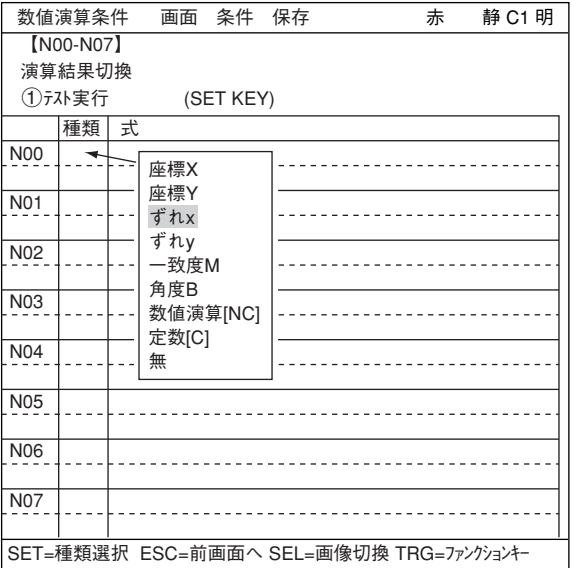

4. 今度はカーソルを「式」の欄に 移動し、SETキーを押すと、計算 すべき数値を選択するポップ アップメニューが表示されます ので、「CBP」を選択します。 種類 N00

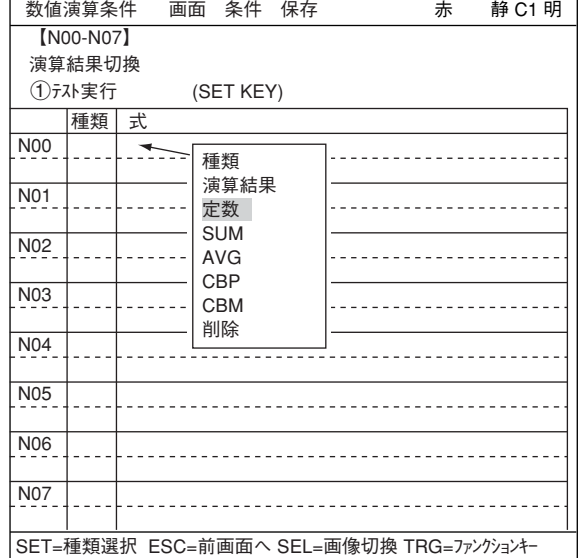

5. これでX軸方向のずれがCBP値(mm表示)で出力されることになります。

# 第22章 通信(汎用シリアルインターフェイス)

IV-C35Mとパソコン間でコマンド/レスポンスによる通信を行い、「計測実行」等を処理する方法です。

### $22 - 1$  処理機能一覧

IV-C35Mの通信(汎用シリアルインターフェイス)で処理できる機能は次のとおりです。

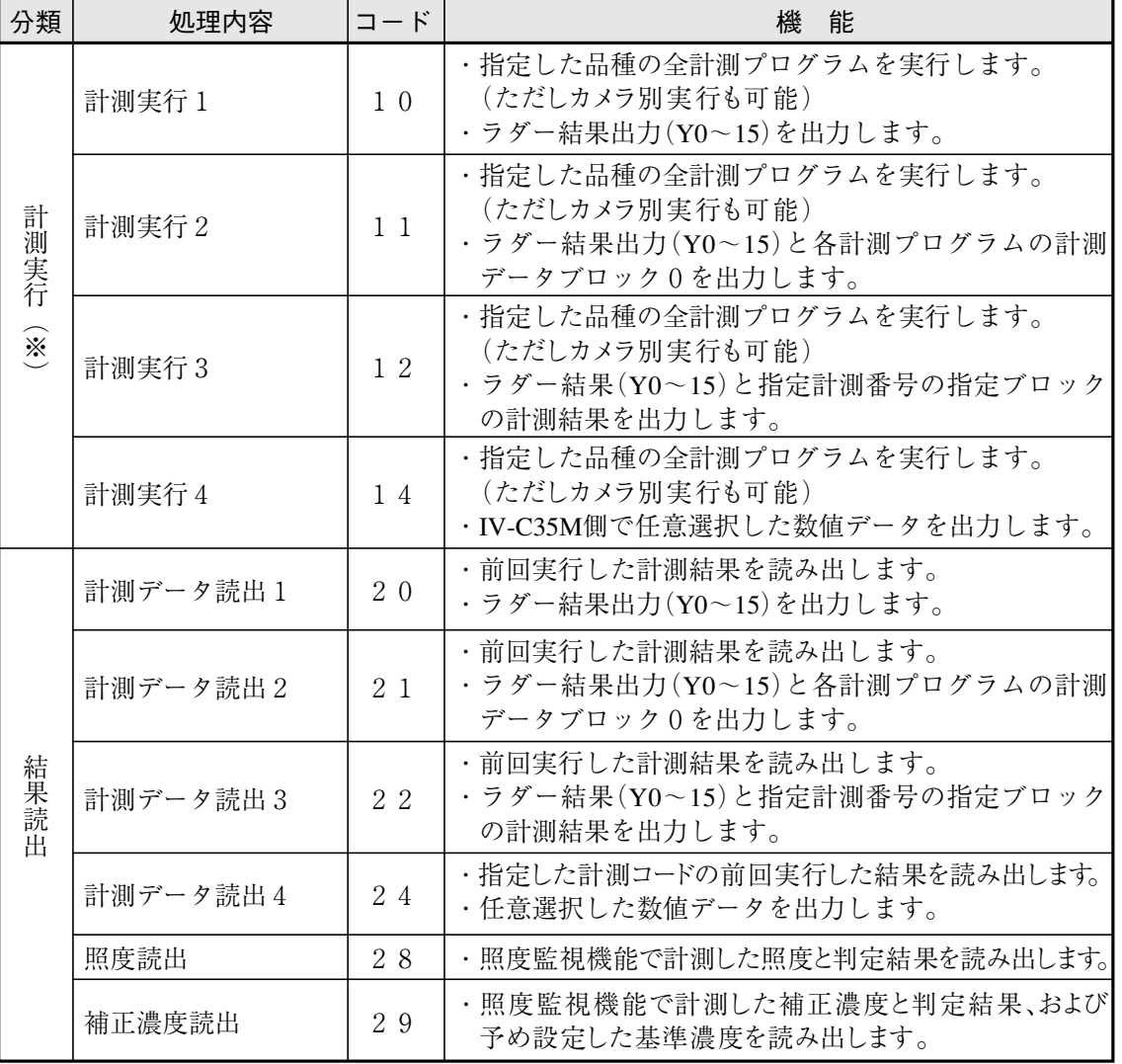

(※)入出力関係一覧

「入出力条件」選択画面の「(1)計測開始入力IF」で「パラレル+汎用シリアル+USB」を選択した場合

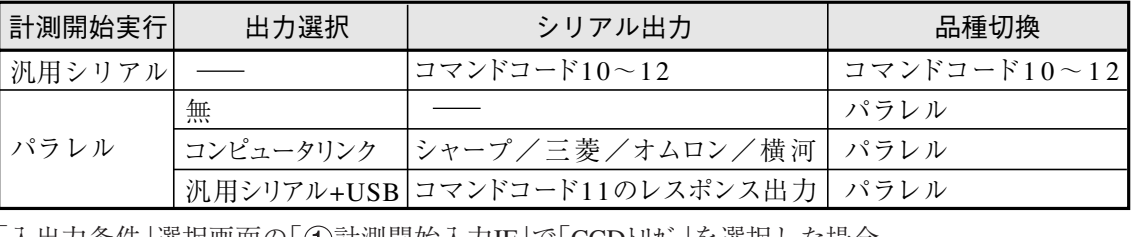

「入出力条件」選択画面の「 計測開始入力IF」で「CCDトリガ」を選択した場合

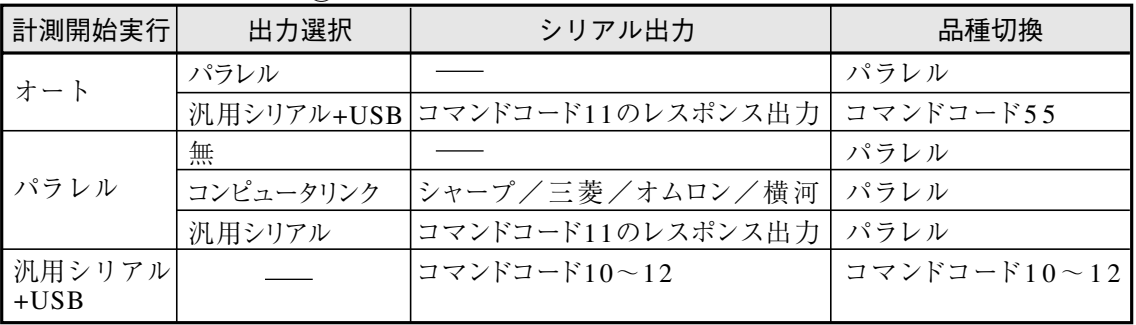

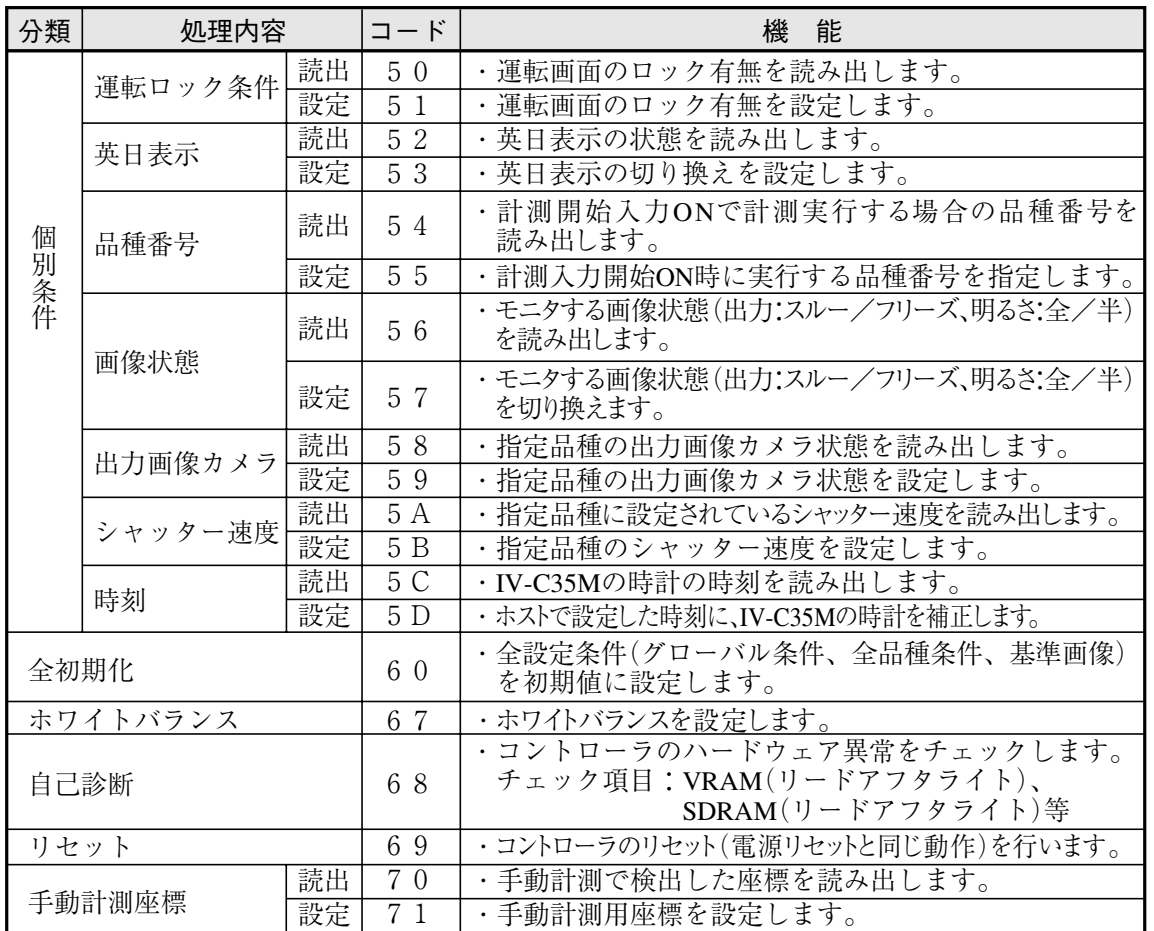

# $22 - 2$  データフロー

IV-C35Mとパソコン間のデータフローを記載します。

[1] 計測実行1:コマンドコード10、11、12 計測開始入力選択&実行=汎用シリアル+パラレル

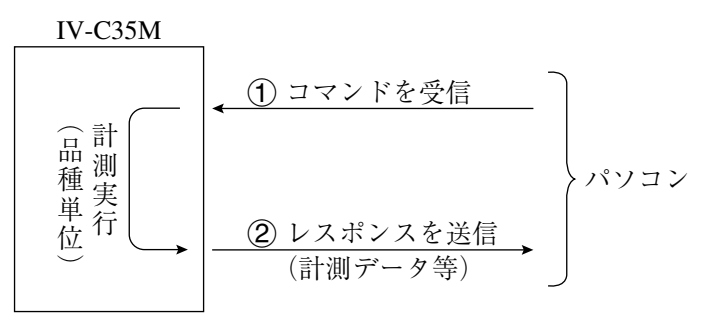

- [2] 計測実行2:コマンド11のレスポンス処理
	- 計測開始実行=CCDトリガ/パラレル、シリアル出力=汎用シリアル 注:計測開始入力がCCDトリガの場合、サンプルスタートがパラレル/オートに限ります。

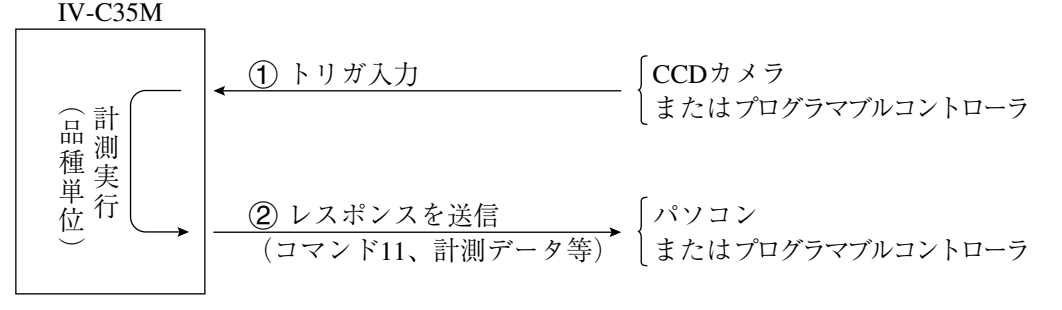

・[品種別入出力]にューの設定により、レスポンスのブロックを指定できます。→221・25ページ参照

● 計測開始実行=CCDトリガ、サンプル開始&結果出力=汎用シリアル

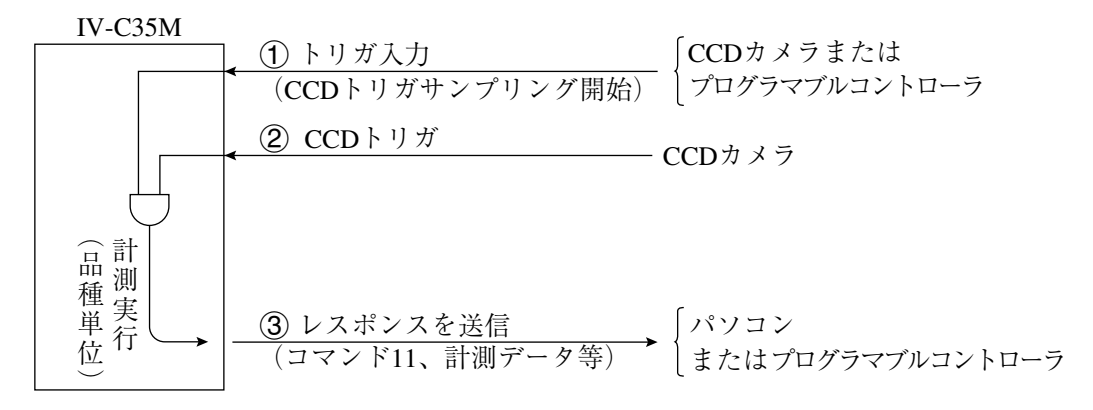

[3] 計測実行3:コマンド14

計測開始入力選択&実行=汎用シリアル+パラレル

- [手順] 1. パケット番号0送信→計測実行後、最初登録の計測コードと該当任意設定デー タ返送
	- 2. パケット番号1~送信→·次登録の計測コードと該当任意設定出力データ返送 ・他に計測登録がなければ終了コード「F」を返送

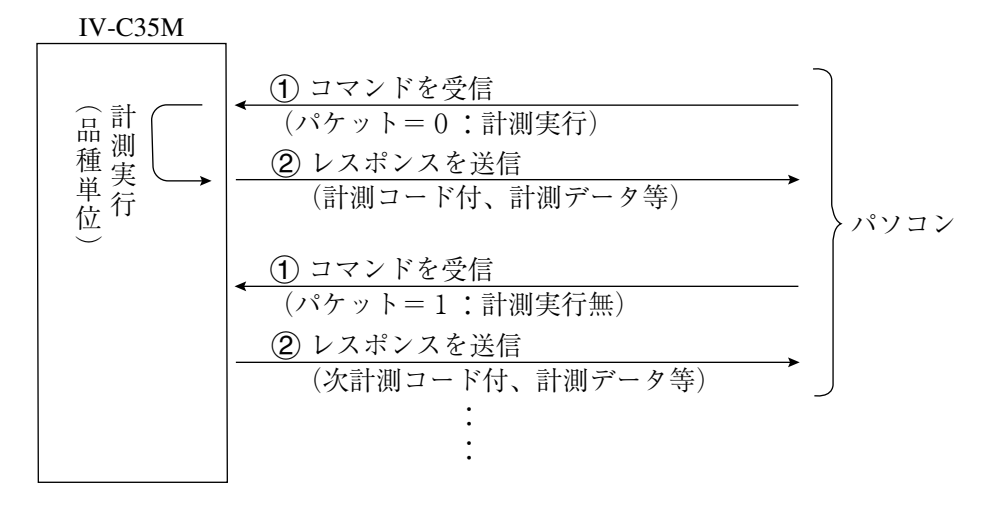

[(レスポンス)計測コード]

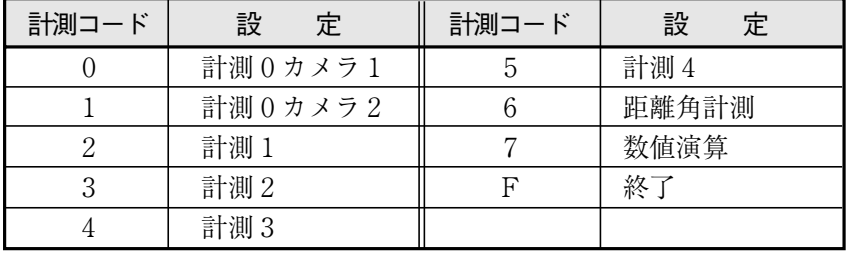

### [4] 計測実行以外

- ・運転画面:入出力設定(計測開始、結果出力)に関係なく全コマンド処理が可能です。
- ・設定画面:表示画像の読出/書込(コマンド30、31)と2値画像読出(コマンド34)が可能です。

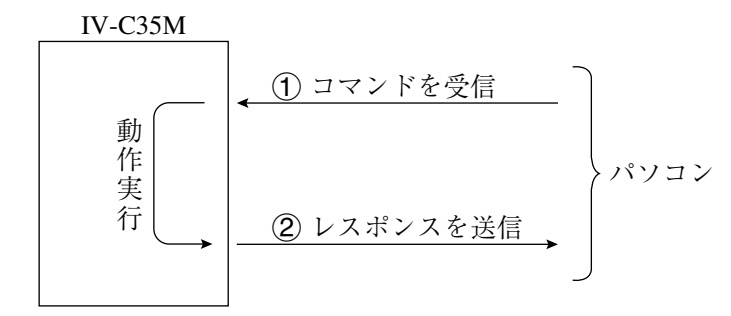
## 22-3 通信フォーマット

IV-C35Mとパソコン間のコマンド/レスポンスについて、通信フォーマットの概略を記載します。

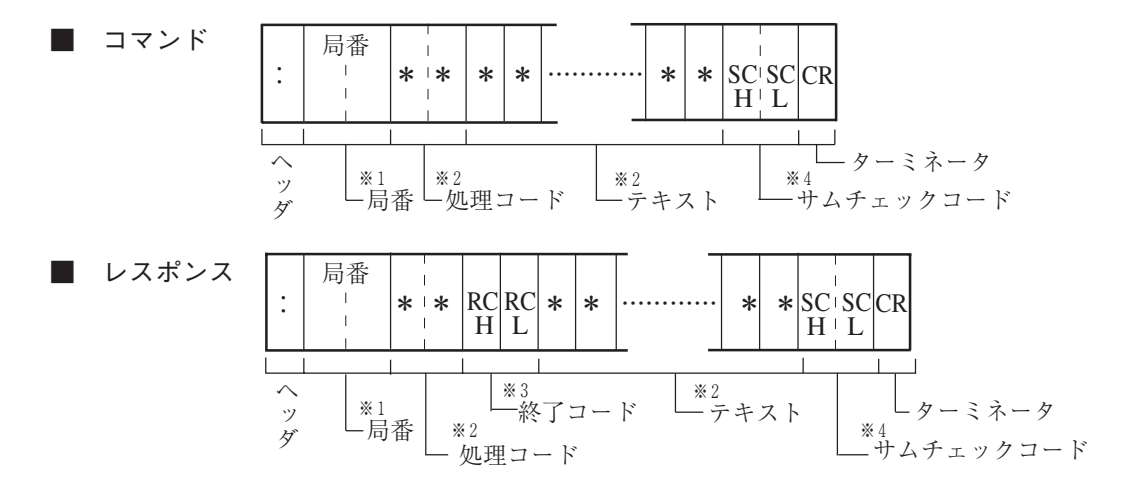

- ※ 1 局番:00 ~7F(H)
- ※2 処理コード、テキスト
	- ・通信内容により異なります。☆22・1、22・7~22・17ページ参照
	- ・異常終了時はテキストがありません。

※3 終了コード(H)

終了コードは2桁の16進数(HEX)で表わされます。

- ・出力が汎用シリアルIFで、正常に終了すると00(H)となります。
- ·異常時には00個以外となります。☆ 24·3ページ参照
- ※4 サムチェックコード(SCH、SCL)

伝送データの信頼性を向上させるため、パリティチェック以外にサムチェックによる誤り検 出を行ないます。

IV-C35M側のサムチェック検出が不要の場合、コマンドのサムチェックコードSCH、SCLに2 個の@(at sigh : ASCIIコード40(H))を設定してください。

サムチェックによる検出方法

局番からテキストの最後(サムチェックコードの手前)までのデータを、ASCIIコードのまま 加算します。この加算値とコマンドのサムチェックコードと比較し、一致すればそのコマン ドは正しいと判断します。不一致ならエラーとなります。

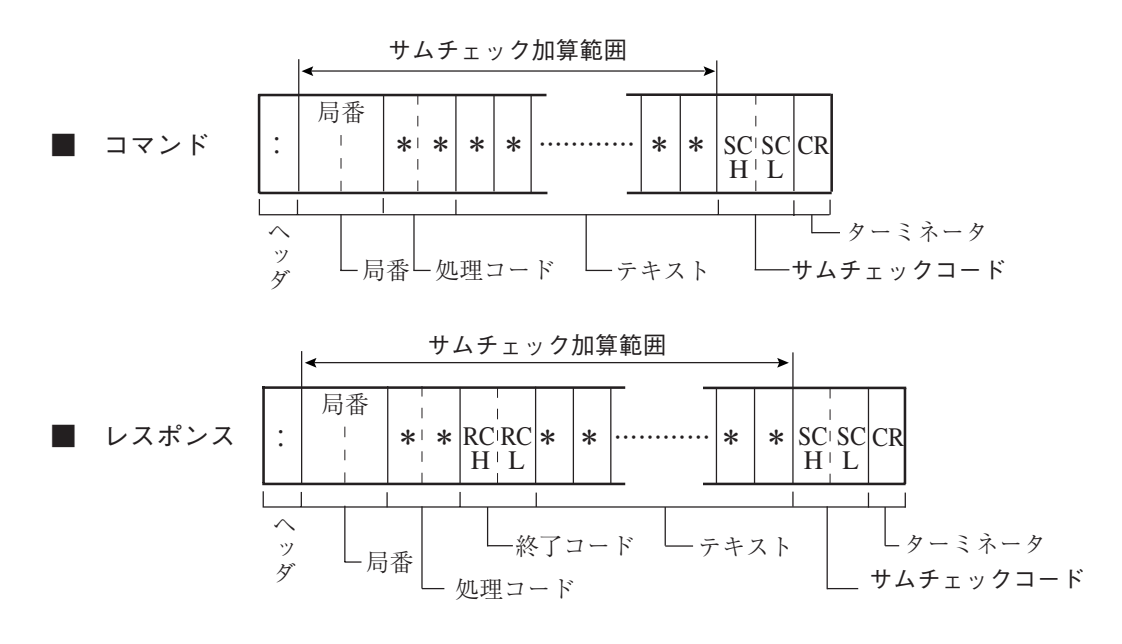

サムチェックコードの生成方法

局番からテキストの最後(サムチェックコードの手前)までのデータを、ASCIIコードのまま 加算します。この加算値の下位1バイトを上位4ビットと下位4ビットに分け、各々ASCII コードに変換します。

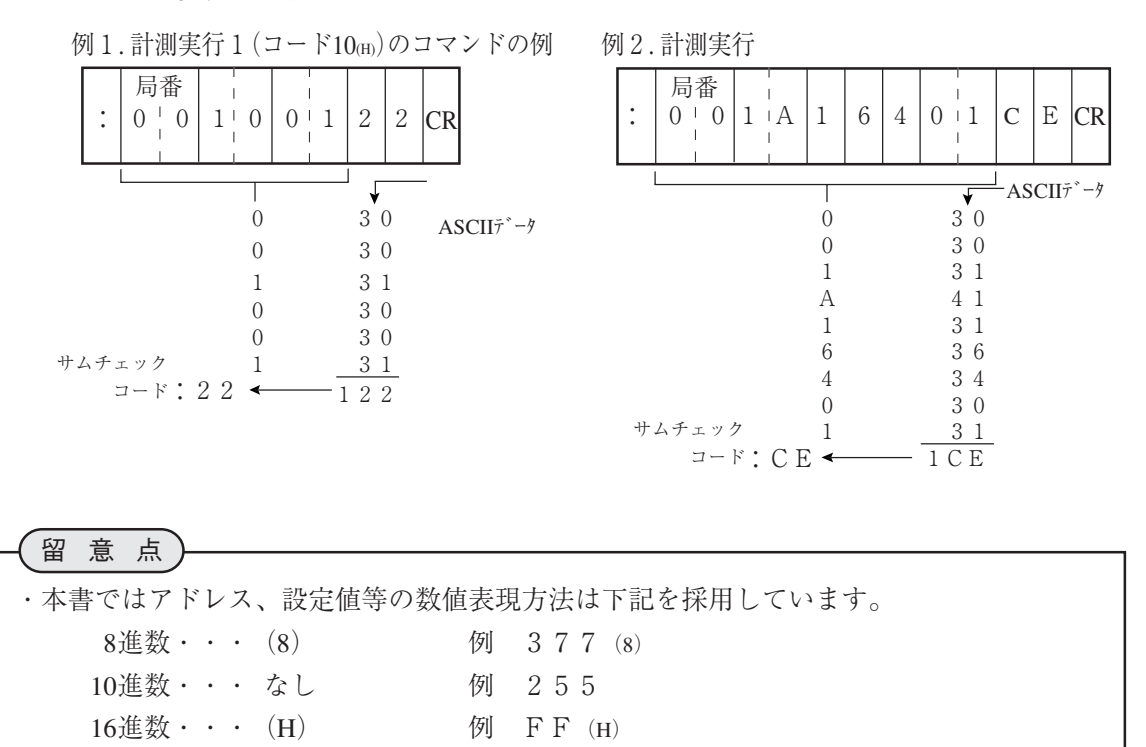

## 22 - 4 各処理機能について

#### [1] 計測実行

(1) 計測実行1:コード10(H)

コマンドは、指定した品種の全計測プログラムを実行します。(ただし、カメラ別実行も可能です。) レスポンスは、ラダー結果出力(Y0~15)を出力します。 入出力の該当/非該当は、22·1ページに記載します。

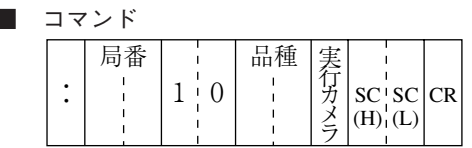

■ レスポンス

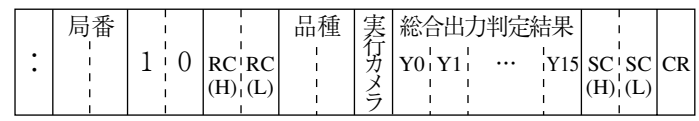

・品種 → 計測実行する品種番号 00~3F

・実行カメラ番号 → 0:カメラ1/2共実行、1:カメラ1のみ実行、2:カメラ2のみ実行 ・総合出力判定結果(Y0~15) → 0:NGまたは未設定、1:OK

- ・データフロー☆22・3ページ参照
- (2) 計測実行2:コード11(H)

コマンドは、指定した品種の全計測プログラムを実行します。(ただし、カメラ別実行も可能です。) レスポンスは、ラダー結果出力(Y0~15)と各計測プログラムの計測データブロック0を出力します。 入出力の該当/非該当は、22・1ページに記載します。

■ コマンド

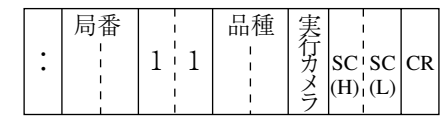

■ レスポンス

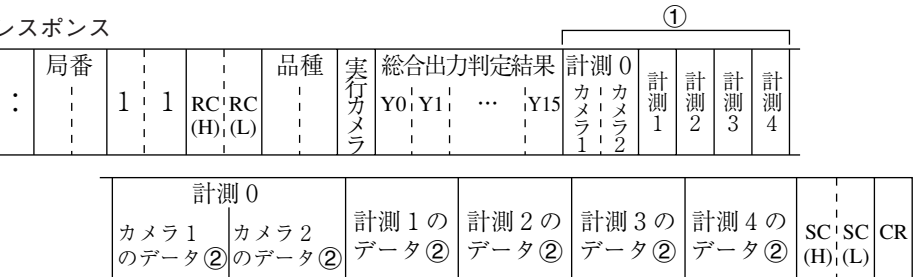

・品種 → 計測実行する品種番号 00~3F

・実行カメラ番号 → 0:カメラ1/2共実行、1:カメラ1のみ実行、2:カメラ2のみ実行

- ・総合出力判定結果(Y0~15) → 0:NGまたは未設定、1:OK
- $\cdot$  (1)  $\rightarrow$  計測0~4の計測プログラム

 $\bar{a}$  0 =無、1 =位置ずれ計測、2 =一致度検査、3 = リード検査、4 =BGA/CSP検査、  $5=2$ 値面積計測、 $6=2$ 値カウント計測、 $7=2$ 値ラベル計測、 $8=$ ポイント計測、 9=複数位置計測、10=複数一致度検査、11=欠陥検査、12=色判別、13=色ムラ検査 14=カラー位置計測

 $\cdot$  (2)  $\rightarrow$  計測データ

計測プログラムの出力ブロック0のみを出力します。(配列等のデータ詳細は、「第23章 コンピュータリンク」の「計測データのブロックについて」に記載します。)

•データフロー ☆22・3ページ 参照

(3)計測実行3:コード12(H)

コマンドは、指定した品種の全計測プログラムを実行します。(ただし、カメラ別実行も可能です。) レスポンスは、ラダー結果出力(Y0~15)と指定計測番号の指定ブロックの計測結果を出力します。 入出力の該当/非該当は、22·1ページに記載します。

■ コマンド

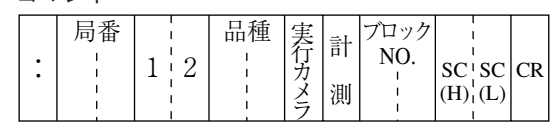

・計測番号→数値データを出力する計測番号 信制0カメ ラ1:0、計測0カメラ2:1、計測1~4:2~5) ・ブロック→指定計測番号の出力データブロックを指定

■ レスポンス

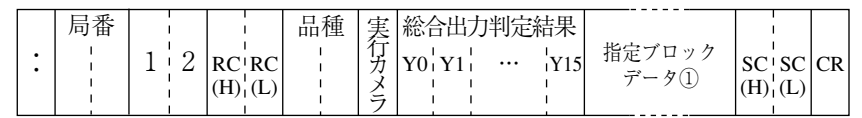

・品種 → 計測実行する品種番号 00~3F

・実行カメラ番号 → 0:カメラ1/2共実行、1:カメラ1のみ実行、2:カメラ2のみ実行

- ·総合出力判定結果(Y0~15) → 0:NGまたは未設定、1:OK
- ・ (1) → 指定ブロックの数値データ 計配列等のデータ詳細は、「第23章 コンピュータリンク」の「計測データのブロックにつ いて」に記載します。
- ・データフロー☆22・3ページ参照
- (4) 計測実行 4 : コード1 4 (H)

コマンドは、指定した品種の全計測プログラムを実行します。(ただし、カメラ別実行も可能です。) レスポンスは、IV-C35M側で任意選択した数値データを出力します。 ☆21·28ページ 参照 入出力の該当/非該当は、21·1ページに記載します。

■ コマンド

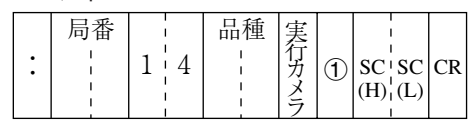

■ レスポンス

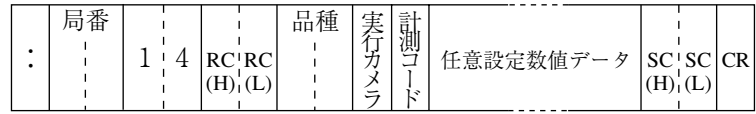

 $\cdot$  (1)  $\rightarrow$  0:実行/読出、1:読出

・品種 → 計測実行する品種番号 00~3F

・実行カメラ番号 → 0:カメラ1/2共実行、1:カメラ1のみ実行、2:カメラ2のみ実行

・計測コード(レスポンス)

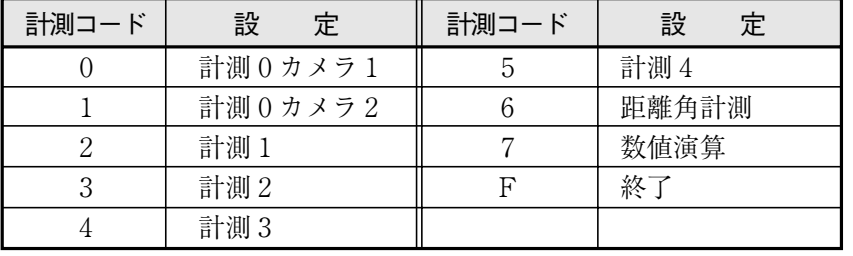

• 任意設定数値データ ☆ 22·16ページ 参照

•データフロー ☆22・3ページ 参照

22

[2] 結果読出

前回に計測実行した計測データ等を読み出します。(動作実行の指示は無) 計測データのブロックについては、「第23章:コンピュータリンク」の「計測データのブロックに ついて」を参照願います。

(1) 計測データ読出1:コード20 (н)

コマンドは、前回実行した計測結果を読み出します。 レスポンスは、ラダー結果出力(Y0~15)を出力します。 計測開始入力の指定に関係なく有効となります。

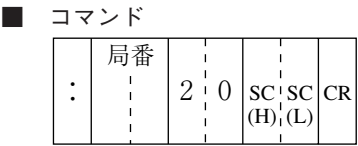

■ レスポンス

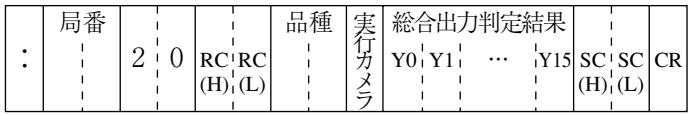

- ・品種 → 前回 計測実行した品種番号 00~3F
- ・実行カメラ番号 → 0:カメラ1/2共前回実行、1:カメラ1のみ前回実行、2:カメラ 2のみ前回実行
- ・総合出力判定結果(Y0~15) → 0:NGまたは未設定、1:OK
- (2) 計測データ読出2:コード21(H)

コマンドは、前回実行した計測結果を読み出します。 レスポンスは、ラダー結果出力(Y0~15)と各計測プログラムの計測データブロック0を出力します。 計測開始入力の指定に関係なく有効となります。

 $\bigcap$ 

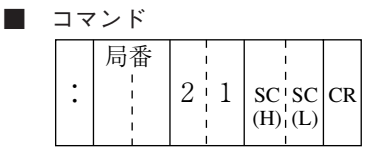

■ レスポンス

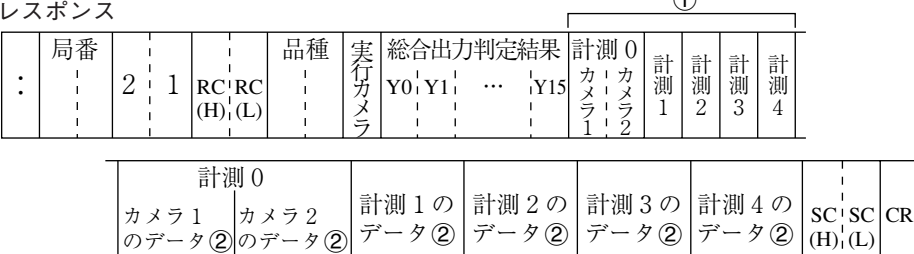

- ・品種 → 前回計測 実行した品種番号 00~3F
- ・実行カメラ番号 → 0:カメラ1/2共前回実行、1:カメラ1のみ前回実行、2:カメラ 2のみ前回実行
- ・総合出力判定結果(Y0~15) → 0:NGまたは未設定、1:OK
- ・ ① → 計測 0 ~ 4 の計測プログラム
	- 0=無、1=位置ずれ計測、2=一致度検査、3=リード検査、4=BGA/CSP検査、  $5=2$ 値面積計測、 $6=2$ 値カウント計測、 $7=2$ 値ラベル計測、 $8=$ ポイント計測、 9=複数位置計測、10=複数一致度検査、11=欠陥検査、12=色判別、13=色ムラ検査 14=カラー位置計測
- $\cdot$  (2) → 計測データ

計測プログラムの出力ブロック0のみを出力します。

(3) 計測データ読出3:コード22(H)

コマンドは、前回実行した計測結果を読み出します。 レスポンスは、ラダー結果出力(Y0~15)と指定計測番号の指定ブロックの計測結果を出力します。 計測開始入力の指定に関係なく有効となります。

■ コマンド

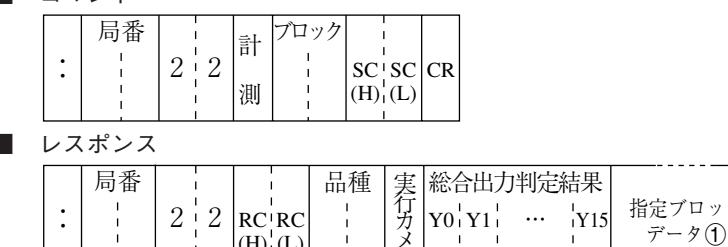

・品種 → 前回 計測実行した品種番号 00~0F

(H) (L)

・実行カメラ番号 → 0:カメラ1/2共前回実行、1:カメラ1のみ前回実行、2:カメラ 2のみ前回実行

Y15 指定ブロック SC SC CR

 $(H)$ <sub>I</sub> $(L)$ 

・総合出力判定結果(Y0~15) → 0:NGまたは未設定、1:OK

メ ラ

- · ① → 指定ブロックの数値データ
- (4) 計測データ読出4:コード24(H)

コマンドは、指定した計測コードの前回実行した結果を読み出します。 レスポンスは、任意選択した数値データを出力します。☆21·28ページ参照 計測開始入力の指定に関係なく有効となります。

■ コマンド

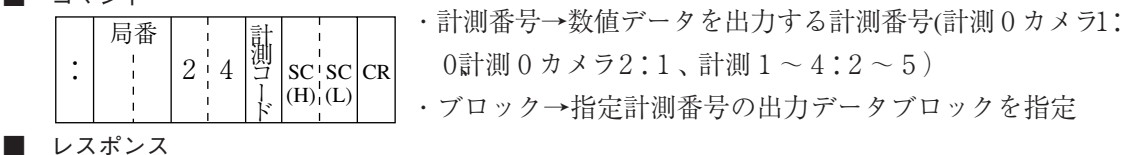

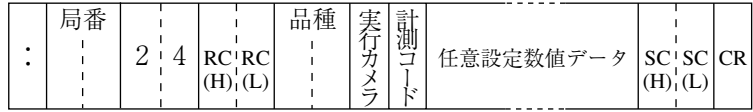

・品種 → 前回 計測実行した品種番号 00~0F

・実行カメラ番号 → 0:カメラ1/2共前回実行、1:カメラ1のみ前回実行、2:カメラ 2のみ前回実行

・計測コード

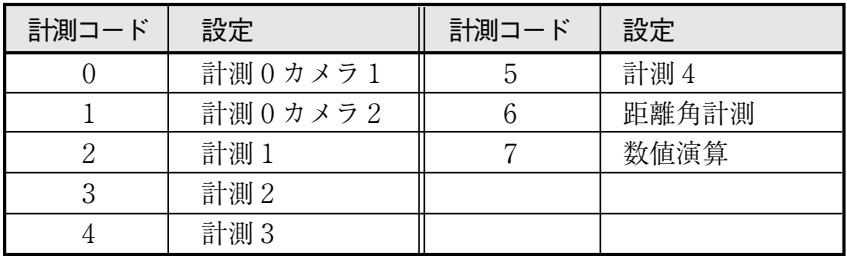

・任意設定数値データ→22·16ページ参照

(5) 照度の読出:コード28(H) 照度監視機能で計測した照度と判定結果を読み出します。

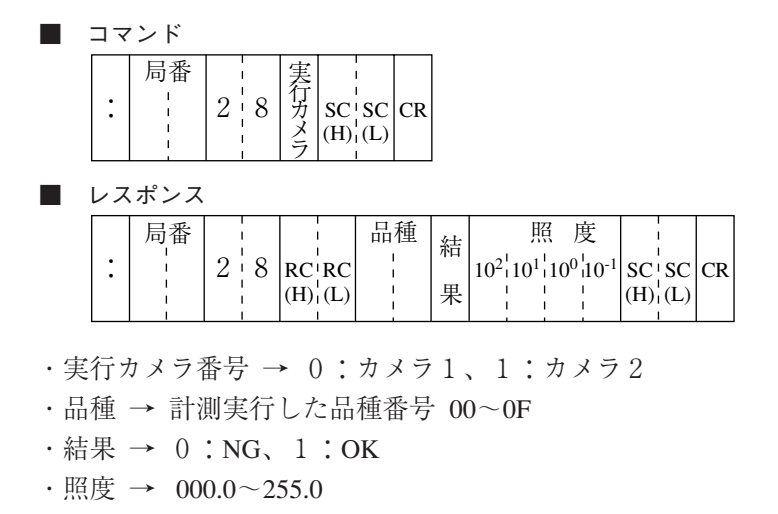

(6) 補正濃度の読出:コード29(H)

照度監視機能で計測した補正濃度と判定結果、および予め設定した基準濃度を読み出します。 ■ コマンド

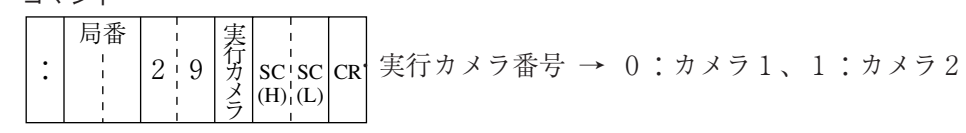

■ レスポンス

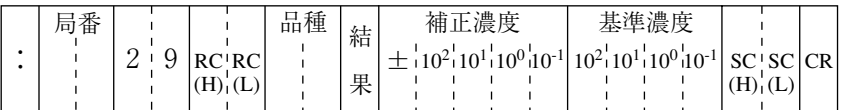

・品種 → 計測実行した品種番号 00~0F

 $\cdot$ 結果 → 0:NG、1:OK

- ・補正濃度 → 補正2値化用(±0~±255.0)
- ・基準濃度 → 照度監視条件で設定した基準となる濃度(0~255.0)

### [3] 運転画面設定、初期化、診断

これらの処理機能はコマンド/レスポンスのみを記載します。

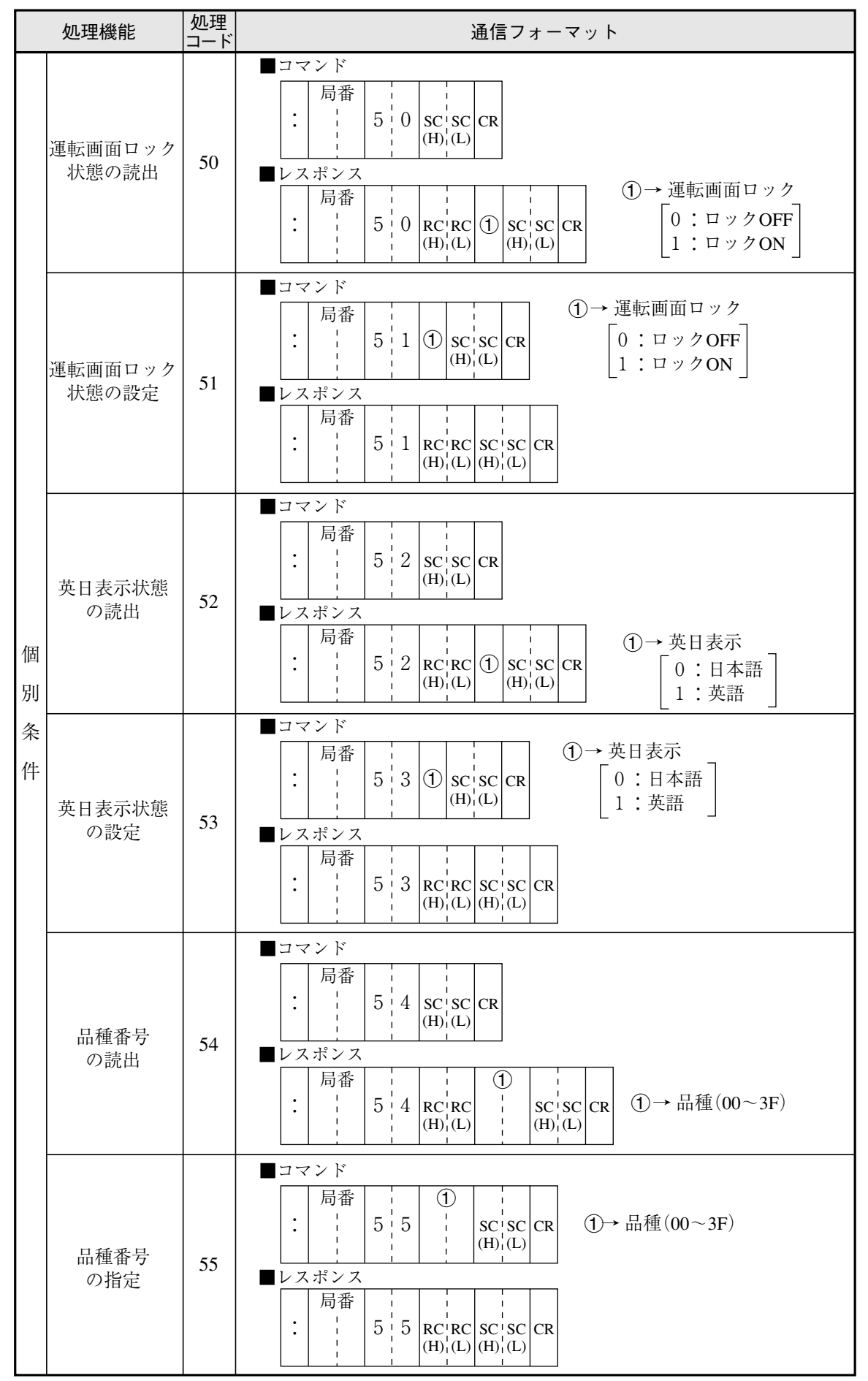

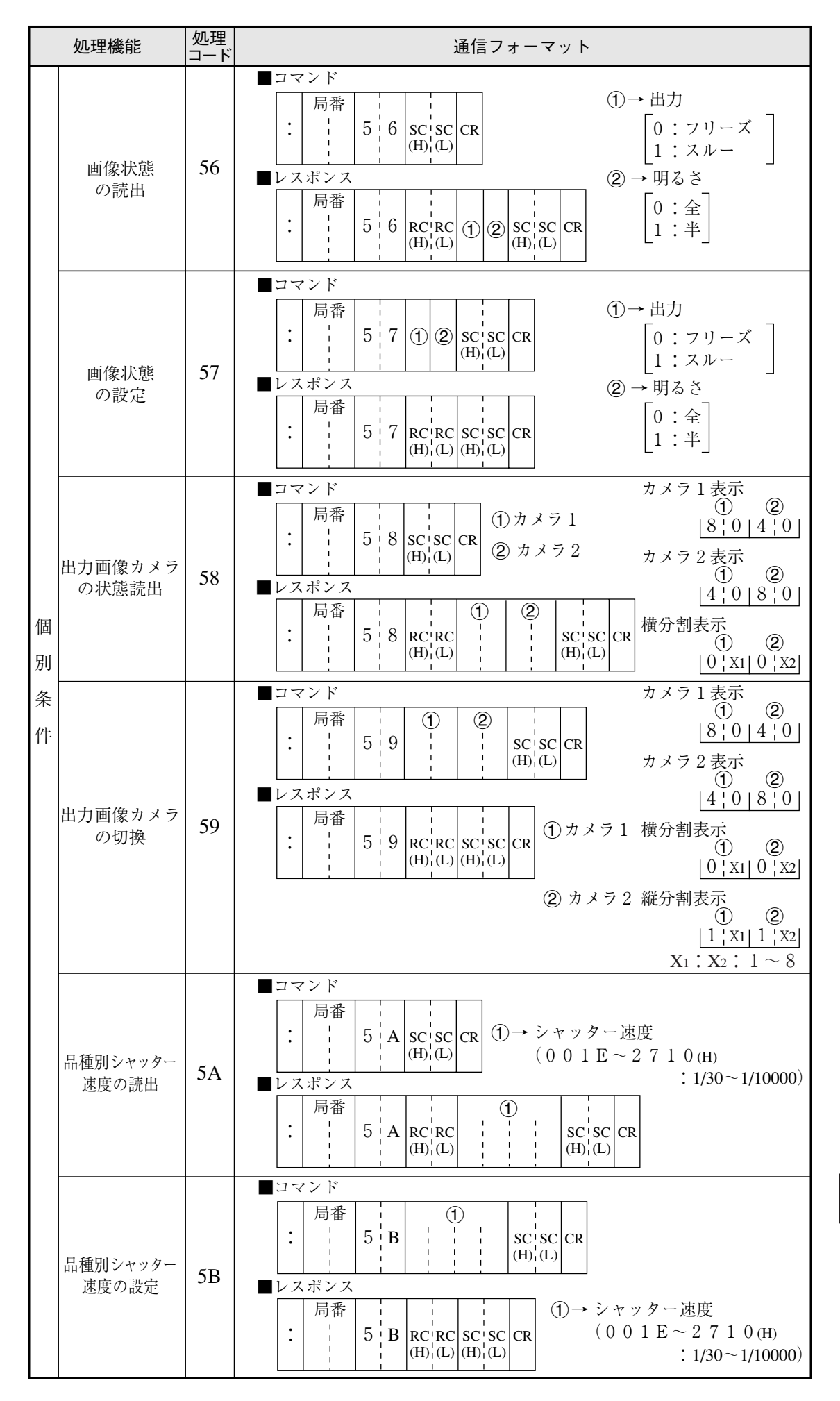

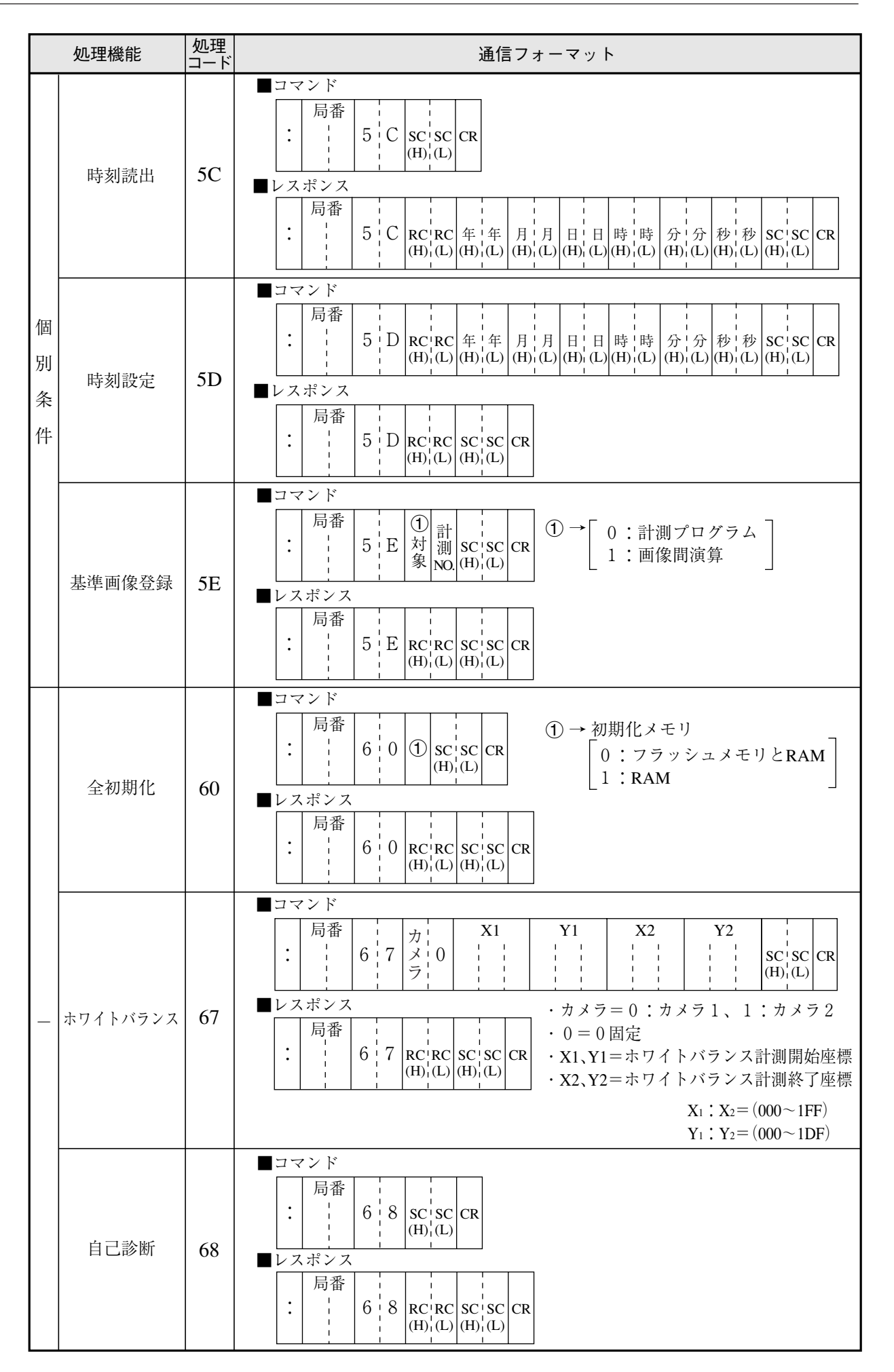

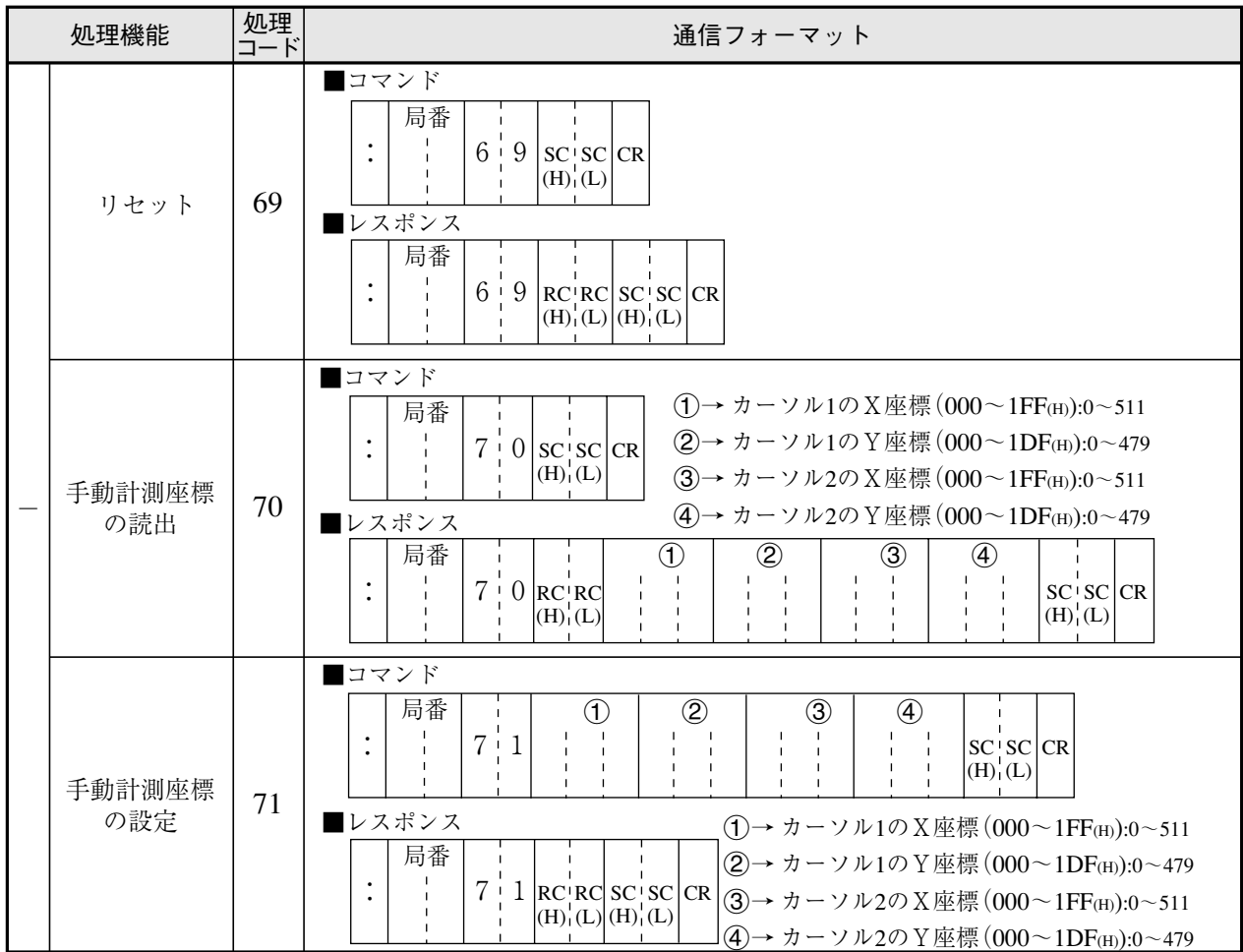

### [4] 任意出力の数値データ

計測実行4(コード14 個: 22·8ページ)、計測データ読出4(コード24 個: 22·10ページ)における レスポンスの任意設定数値データは次のとおりです。

■コード24の場合

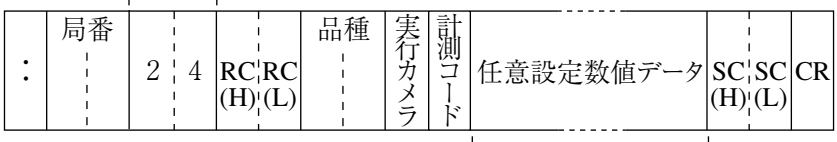

任意設定数値データ

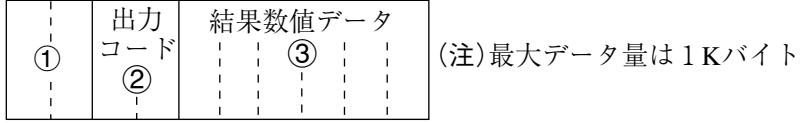

- $\overline{(\text{t})}$  → 出力データ間区切り ", " $(\text{X} \sim -\text{X} 20_{\text{(H)}} + \text{X} \times 20_{\text{(H)}})$
- $(2)$  → 出力コード
- $(3)$  → 結果数値データ

各指定計測内で登録番号順に登録分のみ出力します。

<sup>[</sup>例]位置ずれ計測で、座標Xと座標Yを出力する場合の任意設定数値データ

| $\Omega$<br>$\cup$<br>∼<br>- | マツトハコ<br>∠<br>$\overline{\phantom{0}}$ | マシハコ<br>$\sim$<br>-<br>エデ<br>◡<br><b>.</b> | $\cdots$ | <b>TALA</b><br>$\lambda$<br>.<br>$-3$<br>المستسلسات<br>◡<br><b>.</b> |  | $\sim$<br>$\curvearrowright$<br>υ.<br>ູ | $-102$<br>$\wedge$<br>سن سب کی د<br>$\overline{\phantom{a}}$ | $\cdots$ | コント<br>÷<br><b>Service</b> Contractor<br>.<br>"<br><b>.</b> |
|------------------------------|----------------------------------------|--------------------------------------------|----------|----------------------------------------------------------------------|--|-----------------------------------------|--------------------------------------------------------------|----------|-------------------------------------------------------------|
|------------------------------|----------------------------------------|--------------------------------------------|----------|----------------------------------------------------------------------|--|-----------------------------------------|--------------------------------------------------------------|----------|-------------------------------------------------------------|

### ■ 出力データの出力コードとバイト数

1. 計測プログラム別の結果

| 出力データ       |       |                                                 |                | 計測プログラム    |                     |                     |                               |            |                            |                     |                     |                     |                     |            |            |            |
|-------------|-------|-------------------------------------------------|----------------|------------|---------------------|---------------------|-------------------------------|------------|----------------------------|---------------------|---------------------|---------------------|---------------------|------------|------------|------------|
| 類<br>種      |       | 出力<br>$\overline{\Box} - \overline{\mathrm{K}}$ | バイト            | 位置ずれ<br>計測 | 検査                  | 検査                  | ─致度  リード  BGACSP  2 値面積<br>検査 | 計測         | 2 値が > 2 値が ル<br>  計測   計測 |                     |                     | 色判別色/検査             |                     |            |            |            |
| 一致度         |       | 0 <sub>1</sub>                                  | $\overline{2}$ | О          | O                   |                     |                               |            |                            |                     |                     |                     |                     |            |            |            |
| 座標X         |       | 0 <sub>2</sub>                                  | $\overline{2}$ | $\circ$    | $\circ$             |                     |                               |            |                            |                     |                     |                     | $\circ$             |            |            |            |
| 座標Y         |       | 0 3                                             | $\overline{2}$ | $\circ$    | $\circlearrowright$ |                     |                               |            |                            |                     |                     |                     | $\circ$             |            |            |            |
| 座標ずれX       |       | 0 <sub>4</sub>                                  | $\overline{2}$ | $\circ$    |                     |                     |                               |            |                            |                     |                     |                     | $\circlearrowright$ |            |            |            |
| 座標ずれY       |       | 0 <sub>5</sub>                                  | $\overline{2}$ | $\circ$    |                     |                     |                               |            |                            |                     |                     |                     | $\circlearrowright$ |            |            |            |
| 角度          |       | 06                                              | $\overline{2}$ | $\bigcirc$ |                     |                     |                               |            |                            |                     |                     |                     | $\circlearrowright$ |            |            |            |
| 平均濃度 1      |       | 0 7                                             | $\overline{2}$ |            | $\circ$             |                     |                               |            |                            |                     |                     |                     |                     |            |            | $\bigcirc$ |
| 個数          |       | 08                                              | $\overline{2}$ |            |                     | $\bigcirc$          | $\bigcirc$                    |            | $\bigcirc$                 | $\bigcirc$          |                     |                     |                     | $\bigcirc$ | $\bigcirc$ |            |
| 距離          | 最大    | 09                                              | $\overline{2}$ |            |                     | $\circlearrowright$ |                               |            |                            |                     |                     |                     |                     |            |            |            |
|             | 最小    | 0A                                              | $\overline{2}$ |            |                     | $\bigcirc$          |                               |            |                            |                     |                     |                     |                     |            |            |            |
| リード幅        | 最大    | 0B                                              | $\overline{2}$ |            |                     | O                   |                               |            |                            |                     |                     |                     |                     |            |            |            |
|             | 最小    | 0 <sup>C</sup>                                  | $\overline{2}$ |            |                     | O                   |                               |            |                            |                     |                     |                     |                     |            |            |            |
| リード長        | 最大    | 0 <sub>D</sub>                                  | $\overline{2}$ |            |                     | O                   |                               |            |                            |                     |                     |                     |                     |            |            |            |
| リード幅2       | 最小    | 0 E                                             | $\overline{2}$ |            |                     |                     |                               |            |                            |                     |                     |                     |                     |            |            |            |
| 総面積         |       | 1 <sub>0</sub>                                  | $\overline{4}$ |            |                     |                     | $\bigcirc$                    | $\bigcirc$ | $\circlearrowright$        | $\circlearrowright$ | $\circlearrowright$ |                     |                     |            |            |            |
|             | 現在値   | $1\,1$                                          |                |            |                     |                     |                               |            |                            | $\circ$             |                     | $\circlearrowright$ |                     |            |            |            |
| ラベル別<br>面積  | 最大    | 12                                              | $\overline{4}$ |            |                     |                     | $\circ$                       |            |                            |                     |                     |                     |                     |            |            |            |
|             | 最小    | 13                                              |                |            |                     |                     | $\circ$                       |            |                            |                     |                     |                     |                     |            |            |            |
| 重心X<br>ピッチX | 重心    | 14                                              |                |            |                     |                     |                               |            |                            | $\circ$             |                     |                     |                     |            |            |            |
|             | ピッチ最大 | 15                                              | $\overline{2}$ |            |                     |                     | $\circlearrowright$           |            |                            |                     |                     |                     |                     |            |            |            |
|             | ピッチ最小 | 16                                              |                |            |                     |                     | $\bigcirc$                    |            |                            |                     |                     |                     |                     |            |            |            |
| 重心Y         | 重心    | 17                                              |                |            |                     |                     |                               |            |                            | $\circ$             |                     |                     |                     |            |            |            |
| ピッチY        | ピッチ最大 | 18                                              | 2              |            |                     |                     | $\circlearrowright$           |            |                            |                     |                     |                     |                     |            |            |            |
|             | ピッチ最小 | 19                                              |                |            |                     |                     | 0                             |            |                            |                     |                     |                     |                     |            |            |            |

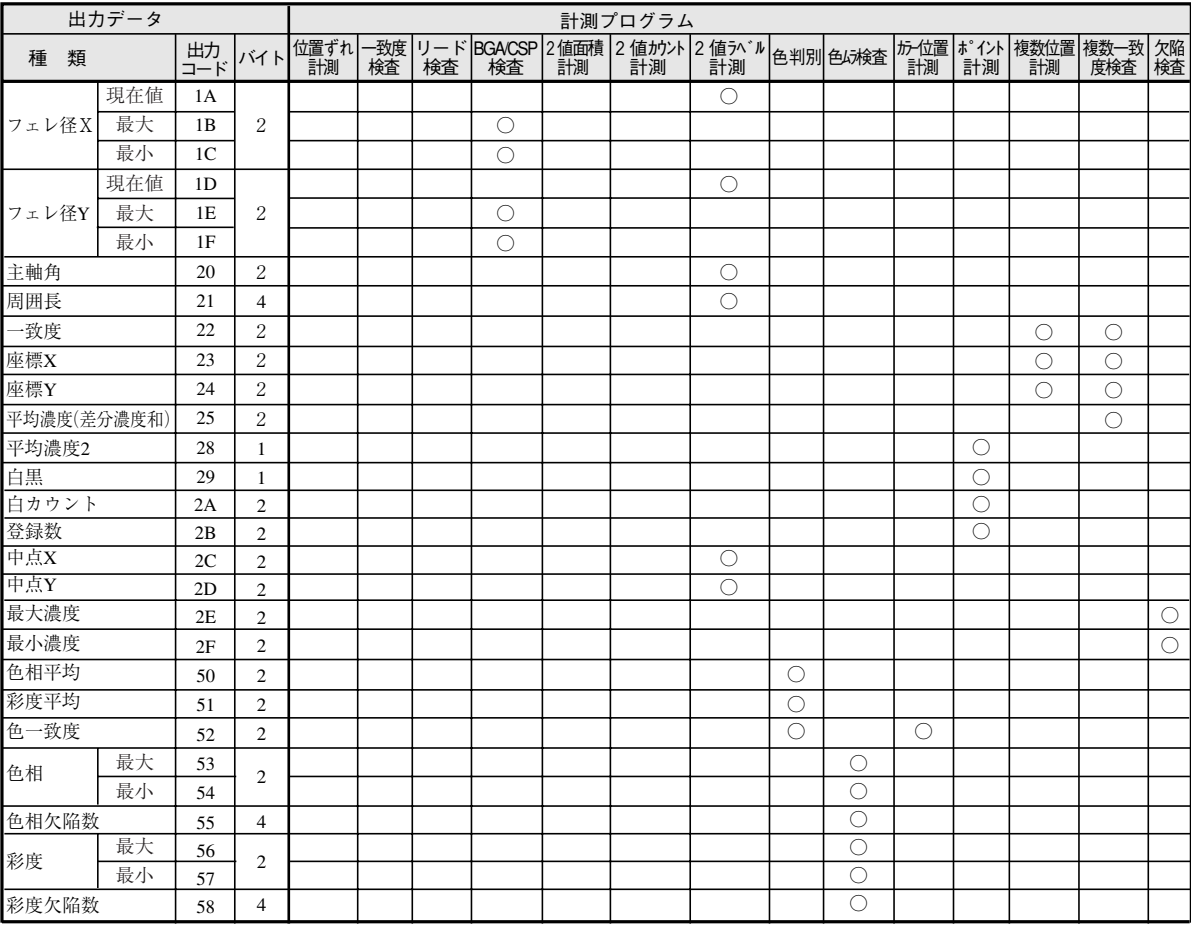

### 2. 距離角計測の結果

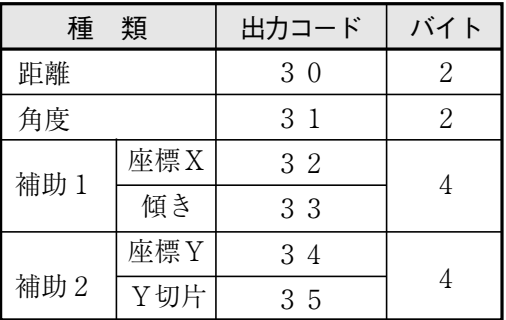

## 3. 数値演算の結果

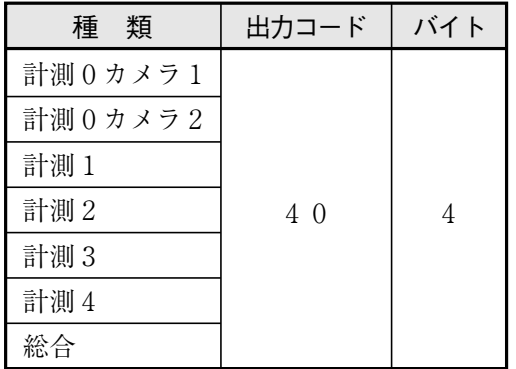

# 第23章 コンピュータリンク

IV-C35Mとプログラマブルコントローラ(以下、PC)を接続して、コンピュータリンクによりIV-C35Mの計 測を実行する方法です。

## 23 -1 対応メーカー(機種)

IV-C35Mはシャープ、三菱、オムロン、横河の下記機種に対し、コンピュータリンクにて対応 しています。

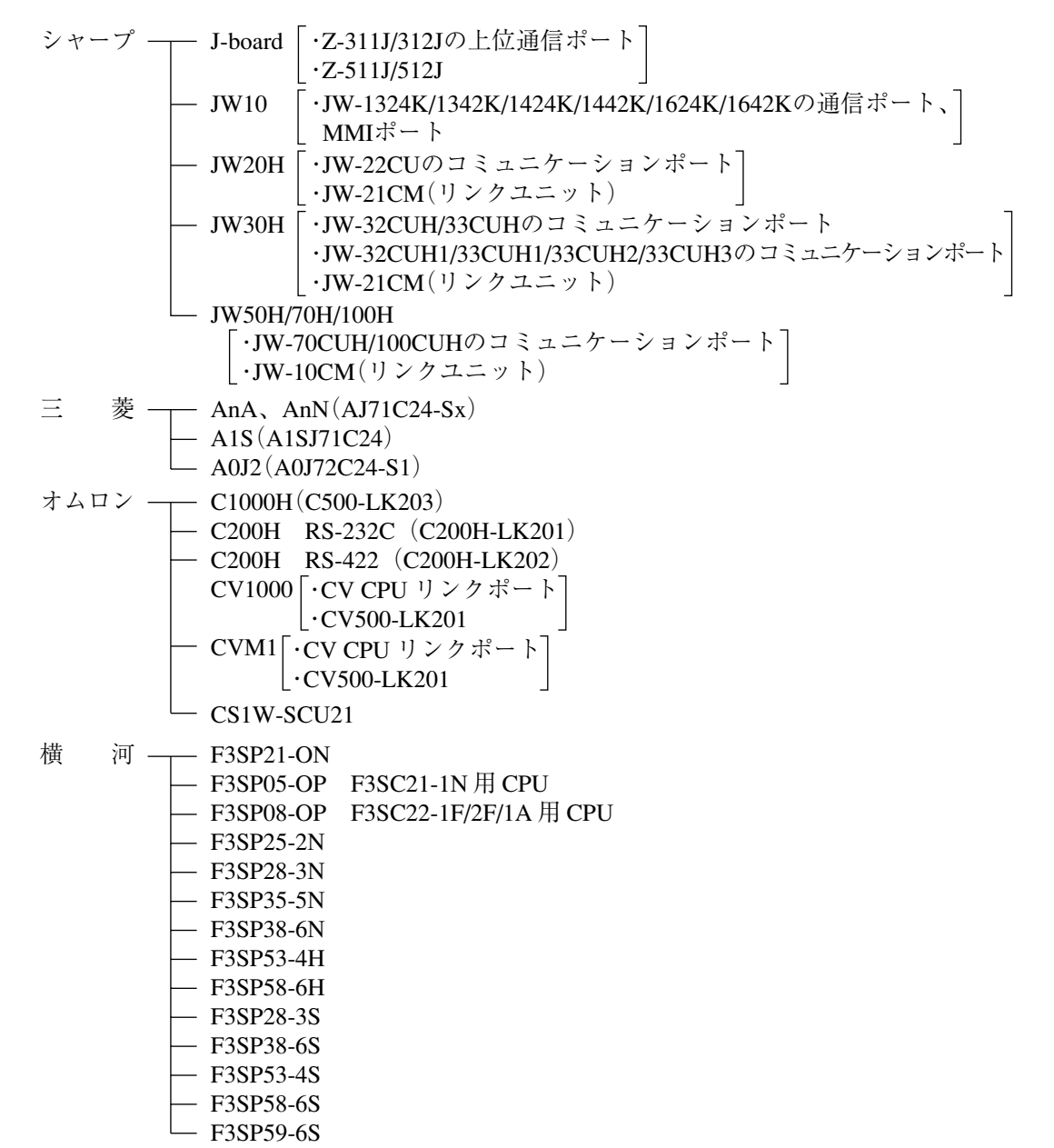

## $23 - 2$  データフロー

計測開始入力(入力IF)は、「CCDトリガ(カメラ1)」または「パラレル」を選択してください。 「第21章 入出力条件の設定」参照

計測開始入力(CCDトリガ/パラレル)、品種切換(パラレル)のデータフローを示します。 IV-C35M

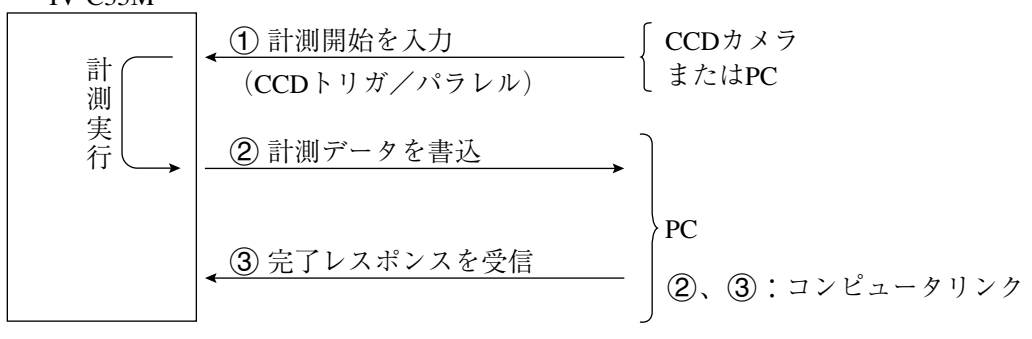

でIV-C35MからPCに書き込む計測データは、[品種別入出力]メニューの設定により、ブロックを指 定できます。☆ 21・25ページ 参照

● シャープのPCと接続時

IV-C35MからPCへの書込許可コマンド(EWR)は、次の場合に送信されます。

- ・ IV-C35Mに電源を供給時
- ・ シャープPCを選択時
- ・ 結果書込コマンド(WRG)を送信して、書込モード不適合エラー(コード10(H))が発生時 (PCへの電源供給断時)

**● 三菱、オムロン、横河のPCと接続時** (2)、3はパケット分割して送られます。

## 23-3レジスタ設定

IV-C35Mのコンピュータリンクには、PCのレジスタ(書込:最大512バイト)を使用します。

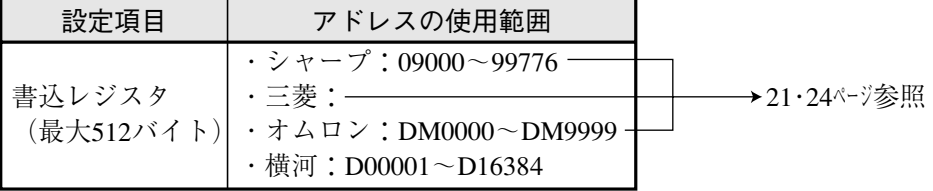

書込開始アドレスを、「システム条件 |の「コンピュータリンク] メニューで「③結果書込先頭 |に設定し てください。

- 注1:シャープの場合、書込開始アドレスには偶数アドレスを設定してください。
- 注2:シャープで書込レジスタに512バイトを使用する場合、書込開始アドレスを次のいずれか に設定してください。

09000、19000、29000、39000、49000、59000、69000、79000、89000、99000

## ■ 書込レジスタマップ

書込レジスタの内容は次のとおりです。

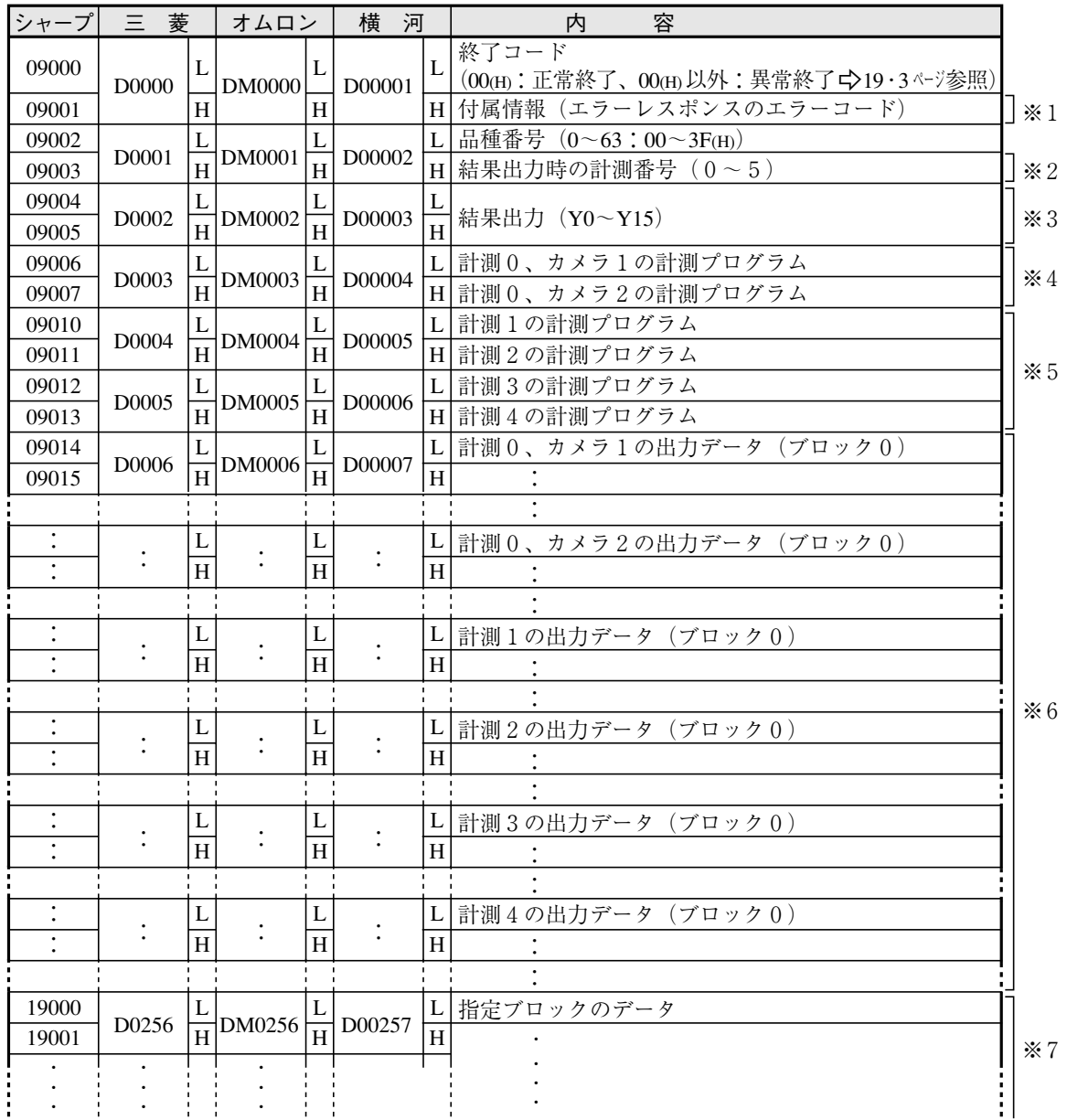

※1~※7 ウ 次ページ参照

上記の書込開始アドレスは右記設定の場 合です。

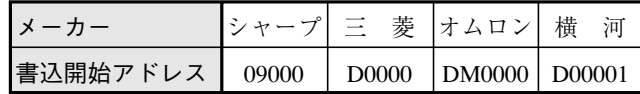

※1終了コード=08(H)(エラーレスポンス受信エラー)のとき、判定結果にエラーコードを格納し ます。(例:シャープの0A(H)=パリティエラー)

※2結果出力時の計測番号

00個=計測0 カメラ1、01個=計測0 カメラ2、02個=計測1、03個=計測2、  $04_{\text{(H)}}=\uparrow\uparrow\downarrow\downarrow\downarrow$  3 、  $05_{\text{(H)}}=\uparrow\uparrow\downarrow\downarrow\downarrow\downarrow\downarrow$ 

※3結果出力(Y0~Y15)

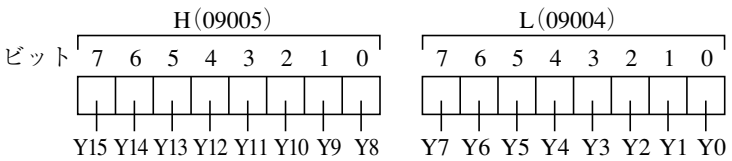

- ※4計測0の計測プログラム
- 00(H)=無、01(H)=位置ずれ計測
- ※5計測1~4の計測プログラム

00(H) = 無、01(H) = 位置ずれ計測、02(H) = 一致度検査、03(H) = リード検査、04(H) = BGA/CSP検査、 05(H) = 2 値面積計測、06(H) = 2 値カウント計測、07(H) = 2 値ラベル計測、

 $08<sub>(H)</sub>$ =ポイント計測、 $0<sub>9H</sub>$ =複数位置計測、 $10<sub>(H)</sub>$ =複数一致度検査、 $11<sub>(H)</sub>$ =欠陥検査、

12(H)=色判別、13(H)=色ムラ検査、14(H)=カラー位置計測

- ※6計測0~4の出力データ(ブロック0)
- 出力データはシリアル出力の「任意/ブロック指定」で異なります。 ⇒21·25~29ページ参照
- ブロック指定時
	- ・ 計測番号0~4のブロック0の計測データを出力します。(最大496バイト)
	- 設定していない計測番号のデータ(ブロック0)は出力されません。(前づめされます。 最大500バイト)
	- ・ ブロック0の計測データについては23・6~17ページを参照願います。
- 任意出力

23

☆23・18ページ 参照

※7指定ブロックのデータ

シリアル出力を「ブロック指定」に設定時、指定ブロック番号の計測結果データを出力します。 「任意」に設定時には出力選択で異なります。

- ・ 指定の内容/方法は21・25~27ページを参照願います。
- ・ ブロック0(00)を指定時には出力されません。
- ・ 計測データのブロックについては、23・5~17ページを参照願います。
- ・ 指定ブロックのデータが書き込まれる先頭アドレスは、結果書込先頭アドレスに512バ イトを加算したアドレスとなります。

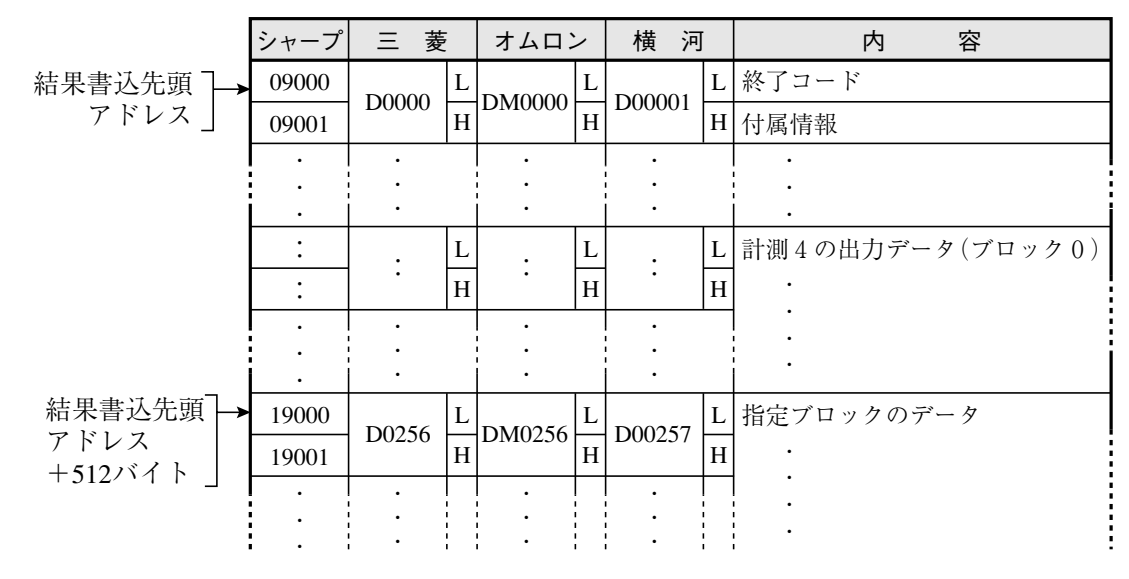

# 23-4 計測データのブロックについて

## [1] ブロック数

計測データのブロック数は、計測機能により異なります。

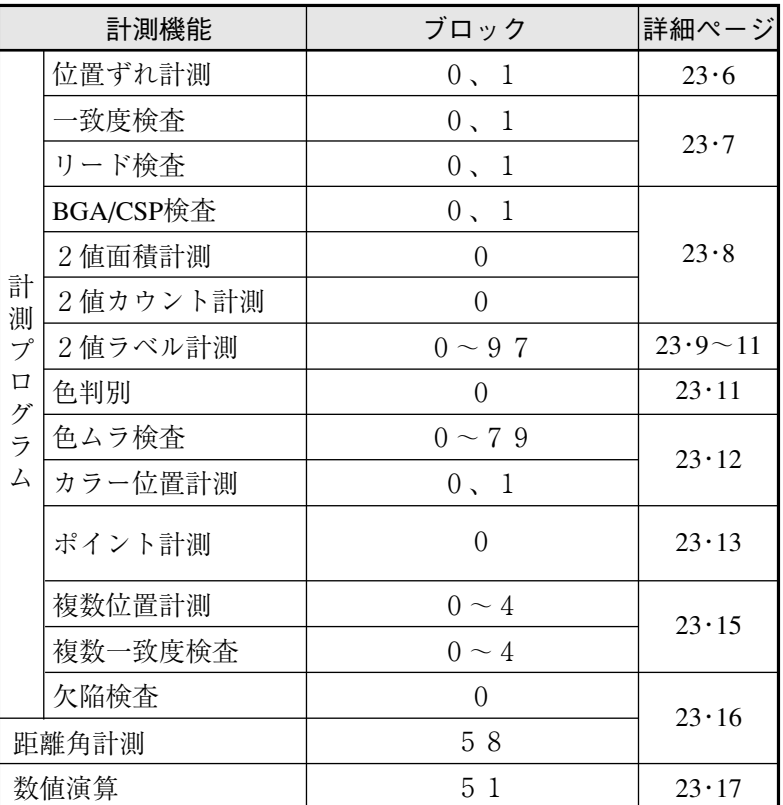

[2] 計測実行結果(計測機能別)のブロック内容

#### (1) 位置ずれ計測

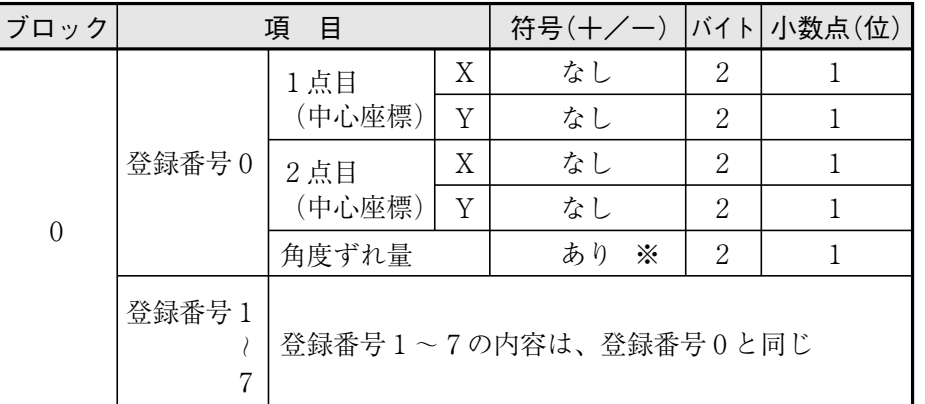

- ※ 符号「あり」の場合、データの最上位ビットがON(1)のとき「-」、OFF(0)のとき「+」となり ます。また、数値(10進数)は2の補数表現となります。(2の補数とは2進数の各桁の0と 1を反転して、1を加えることをいいます。)
- 注:登録番号が登録「無」の場合、次に登録されている番号のデータが前づめされます。
- ブロック0のデータ例:登録番号0のみ

082005280FA00EB0FF76

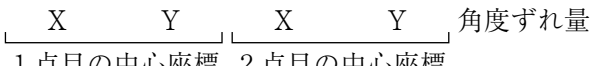

1点目の中心座標 2点目の中心座標

登録番号0

データは16進数により、10進数に変換して実測値にすると次のようになります。

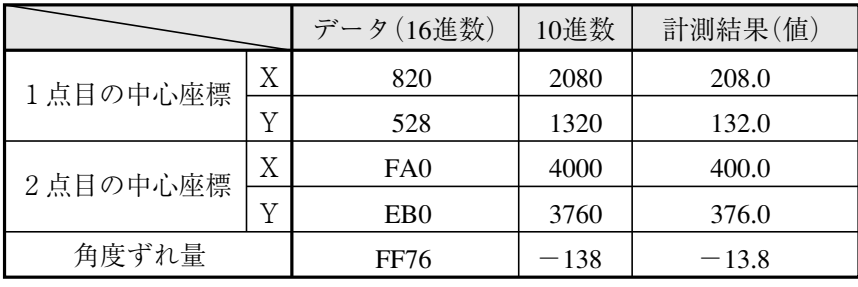

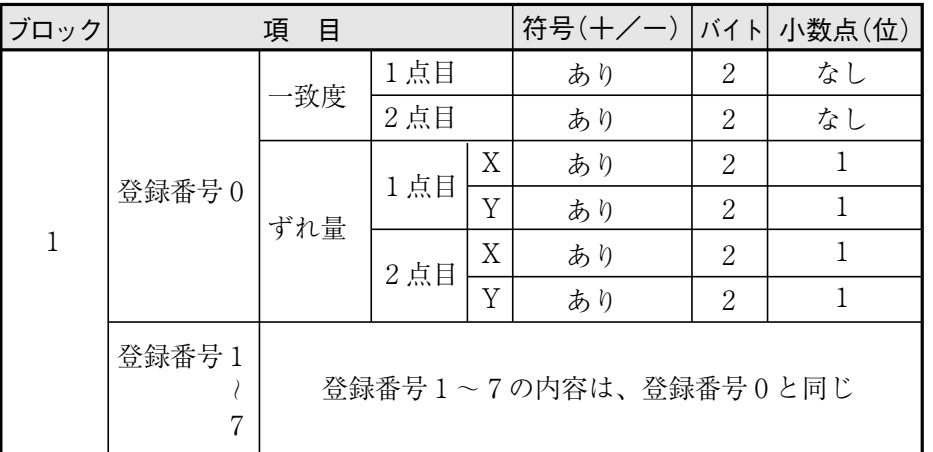

注:登録番号が登録「無」の場合、次に登録されている番号のデータが前づめされます。

(2) 一致度検査

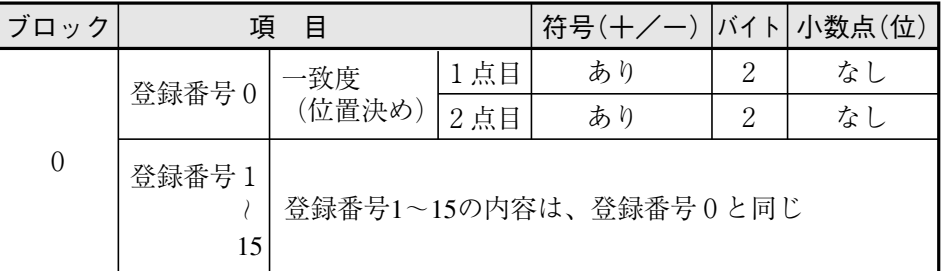

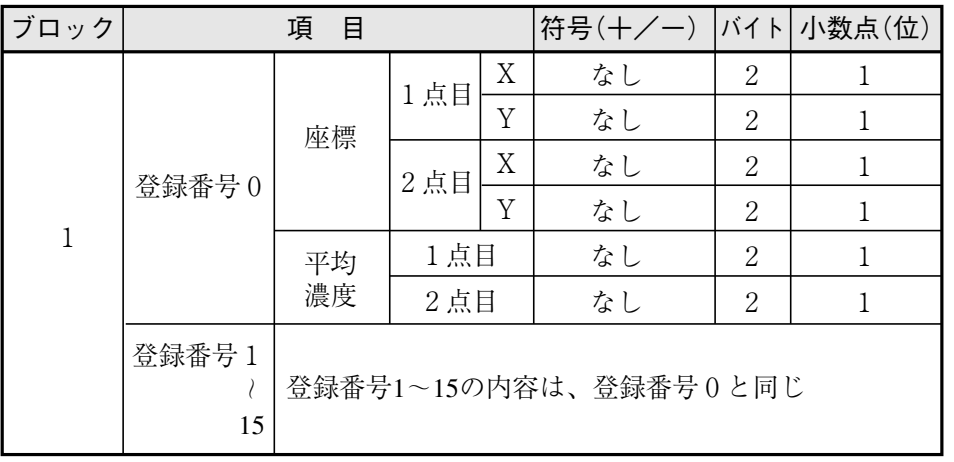

(3) リード検査

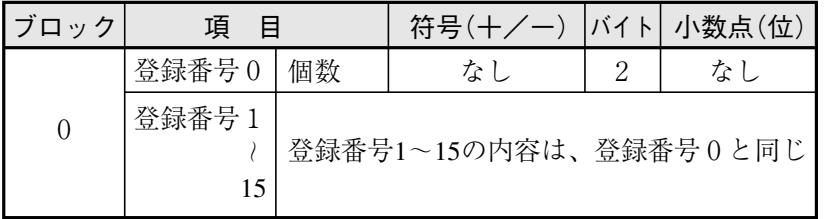

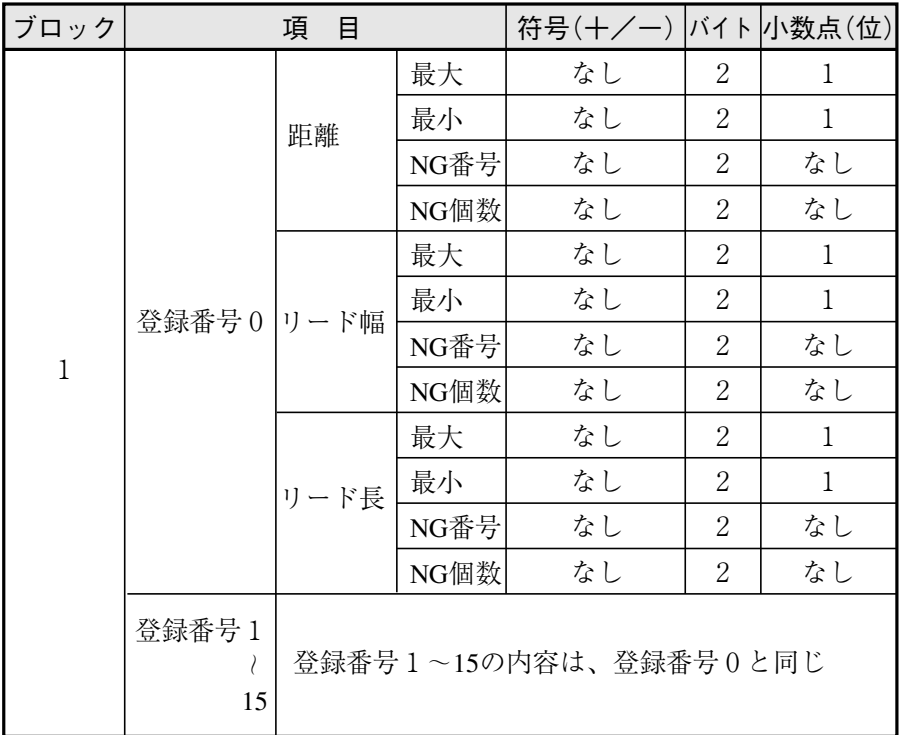

(4) BGA/CSP検査

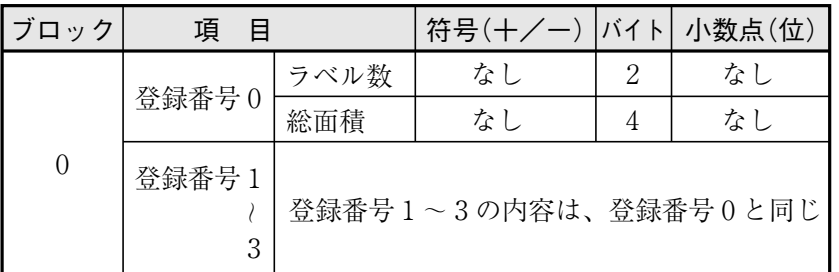

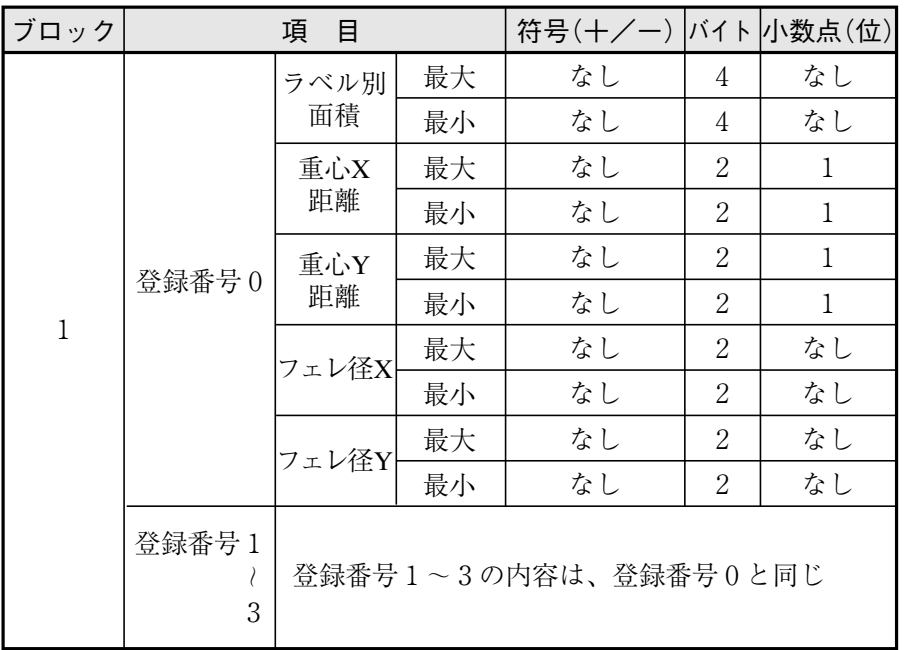

## (5) 2値面積計測

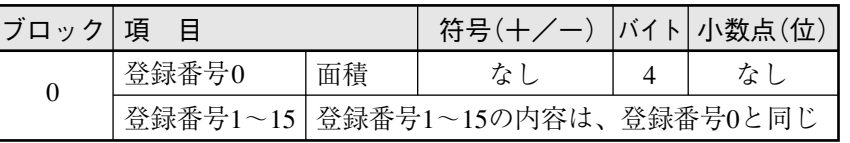

## (6) 2値カウント計測

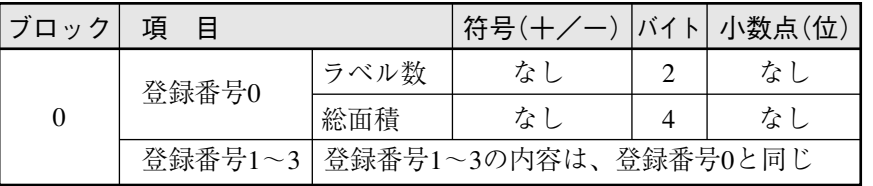

(7) 2値ラベル計測

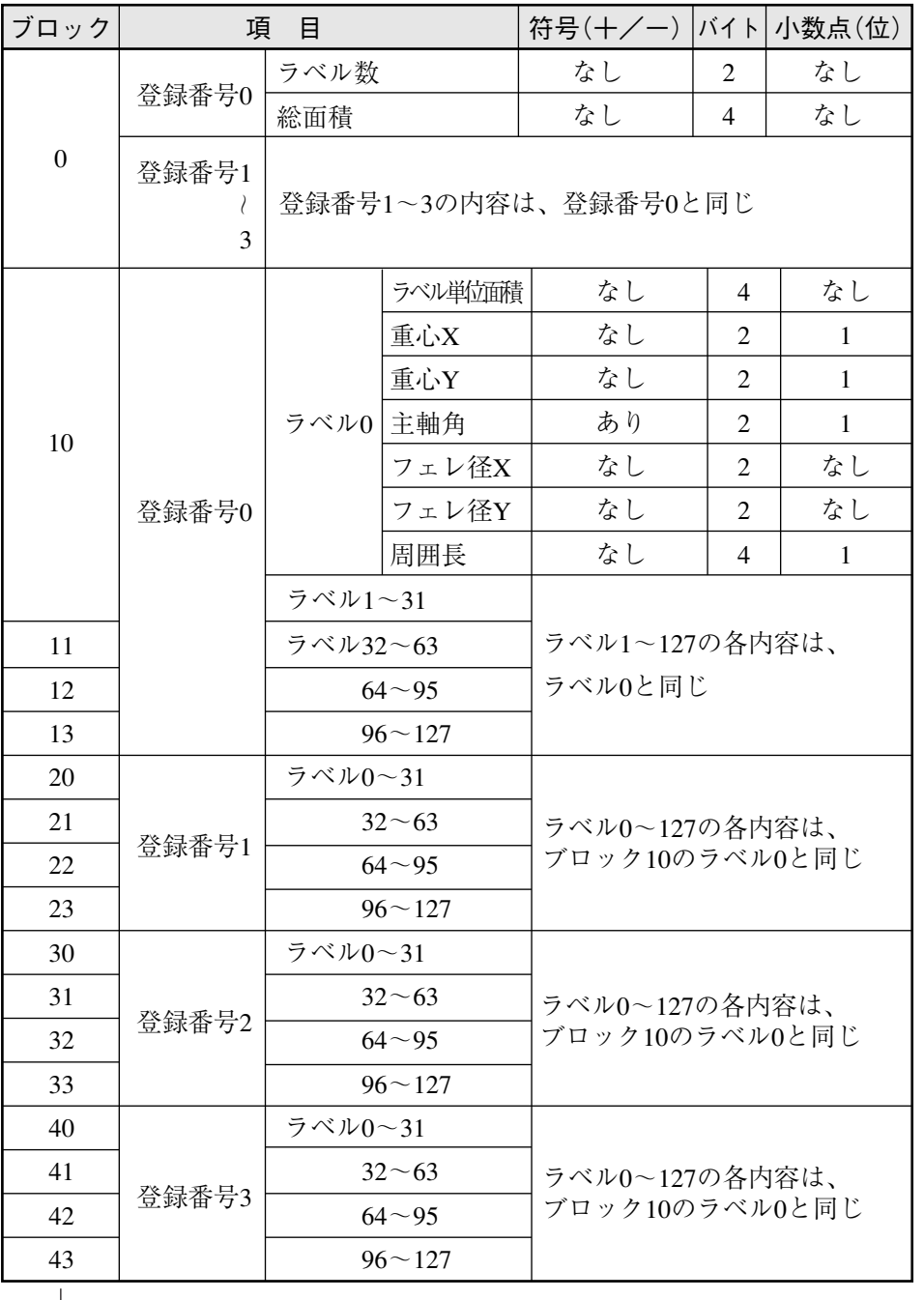

次ページへ

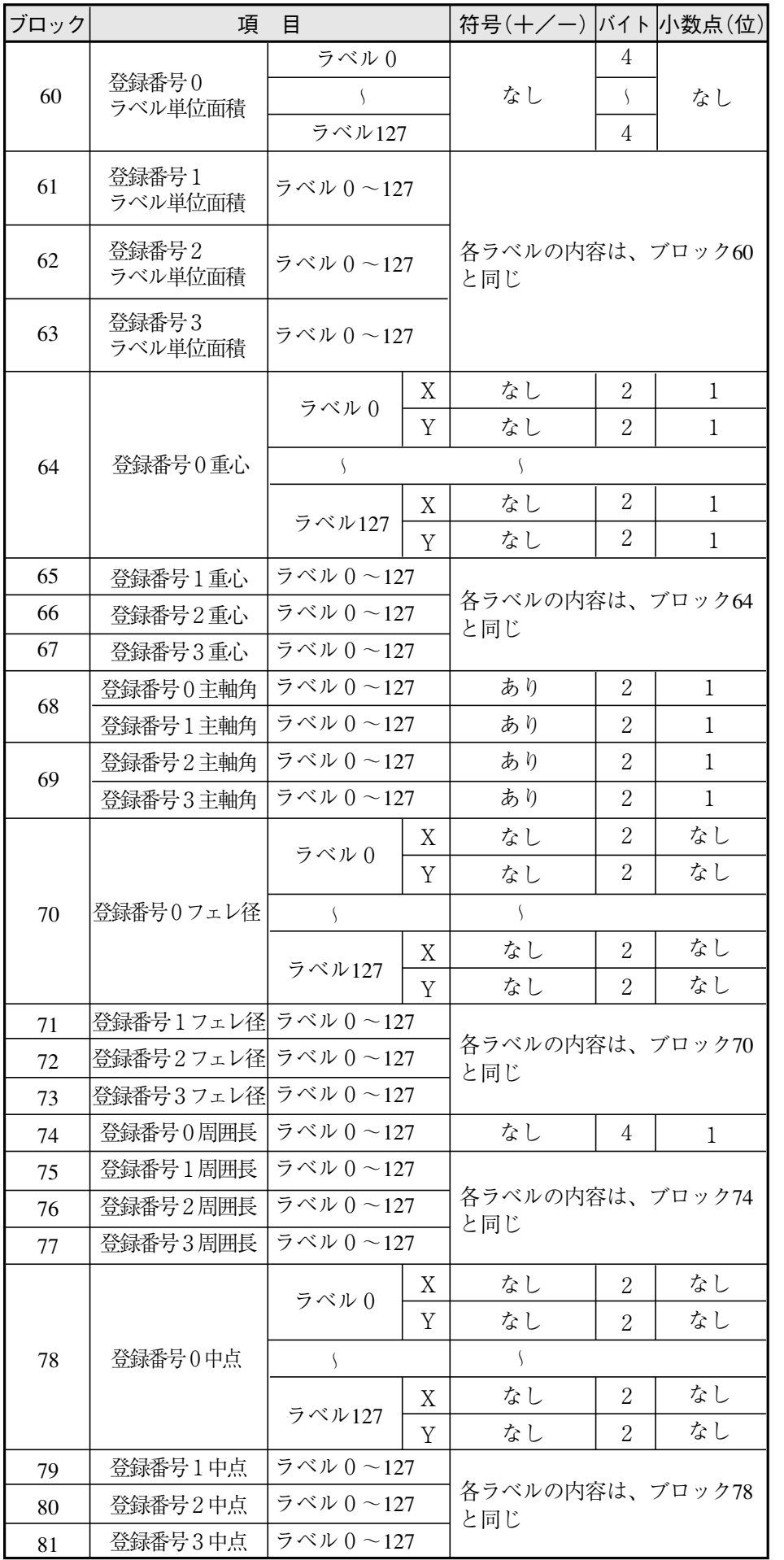

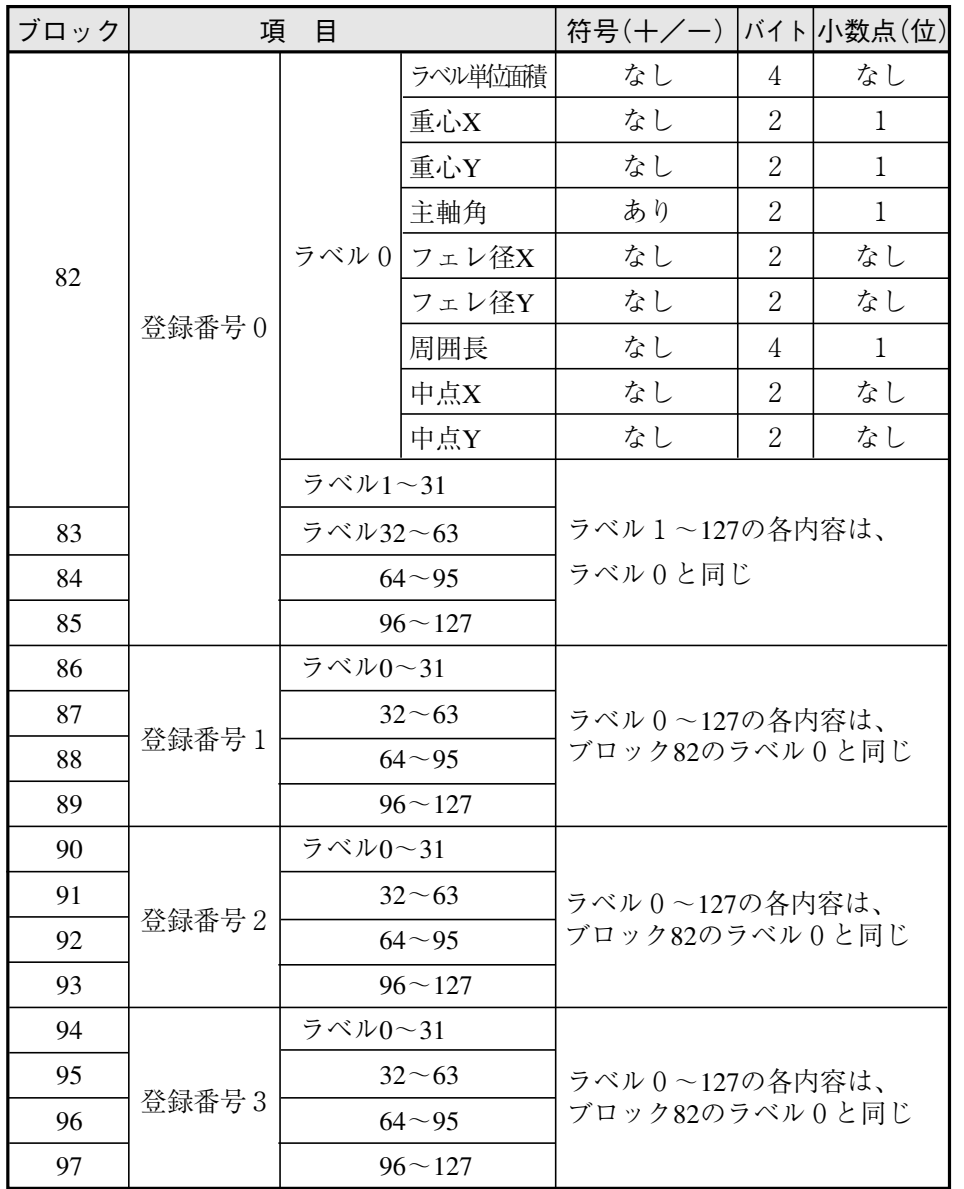

(8) 色判別

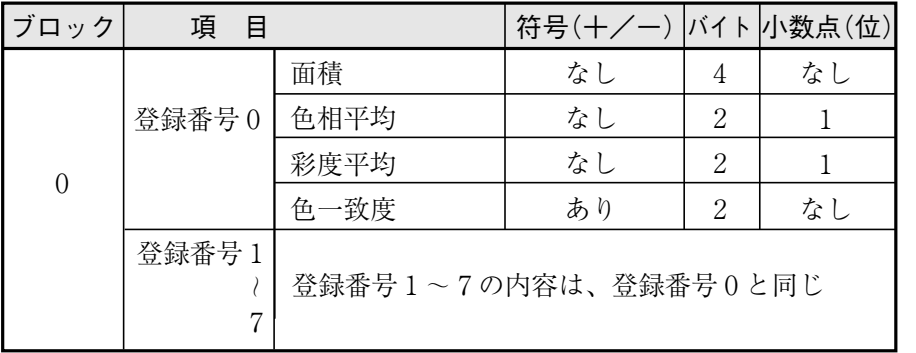

(9) 色ムラ検査

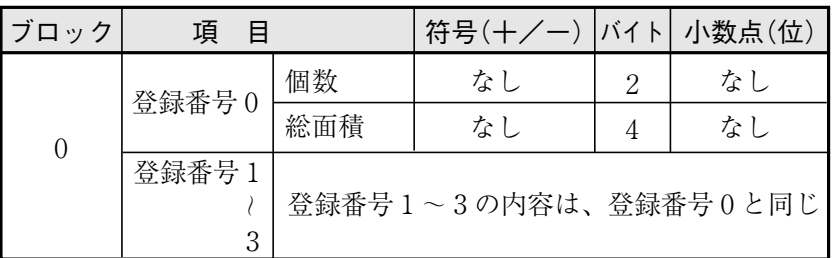

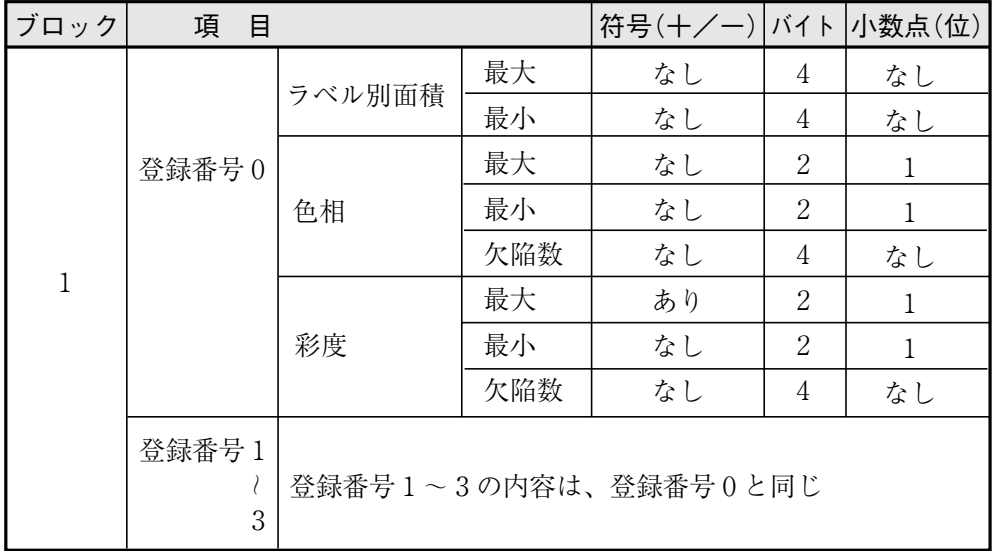

(10) カラー位置計測

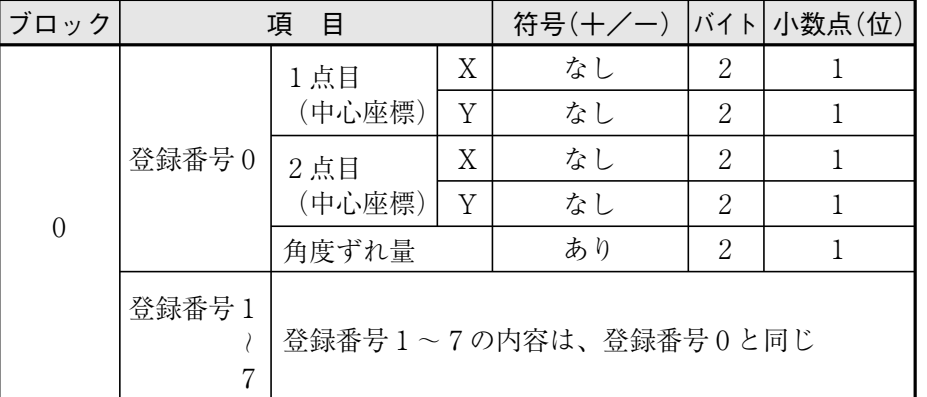

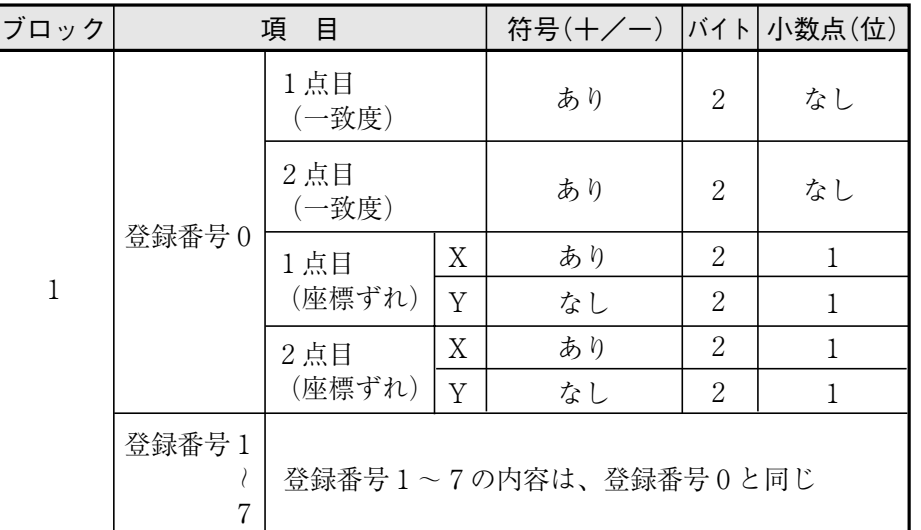

(11) ポイント計測

### 1. 2値化処理の場合

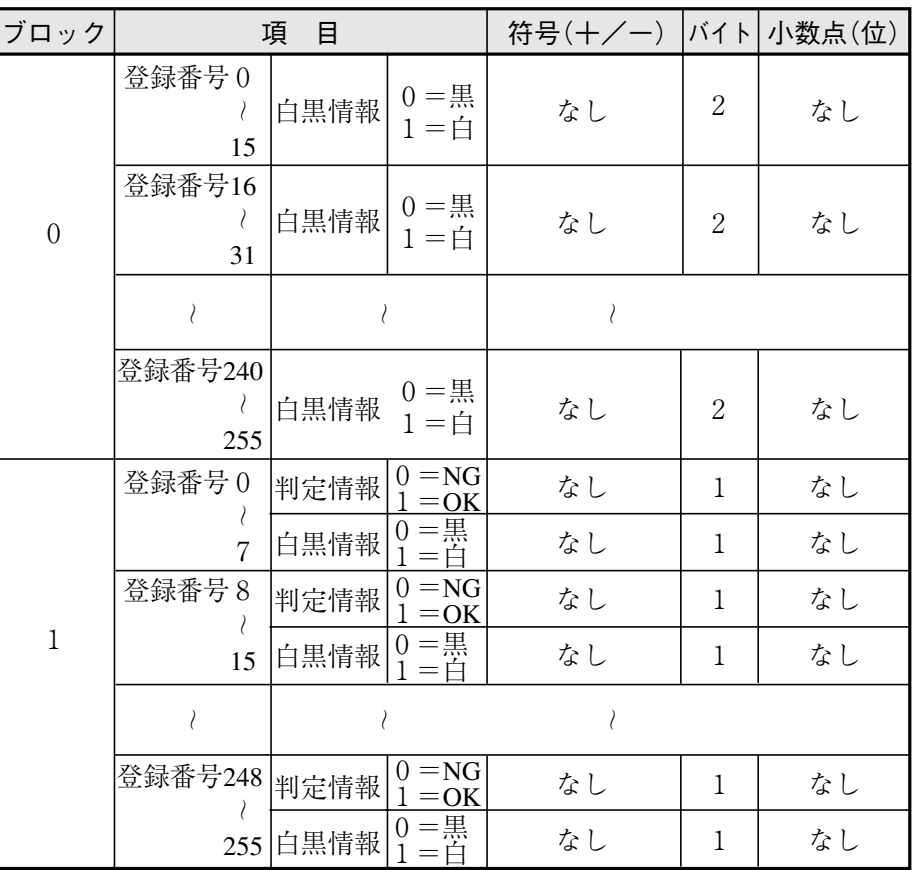

注:ポイント番号が登録「無」の場合、次に登録されている番号のデータが前づめされます。

・ 各項目の2バイト単位のデータが全て「無」のとき、2バイト単位でデータが前づめされます。 [例]

登録16~31が全て「無」のとき、登録32~が前づめされます。

● データ例:ブロック0でポイント番号0~7のみ

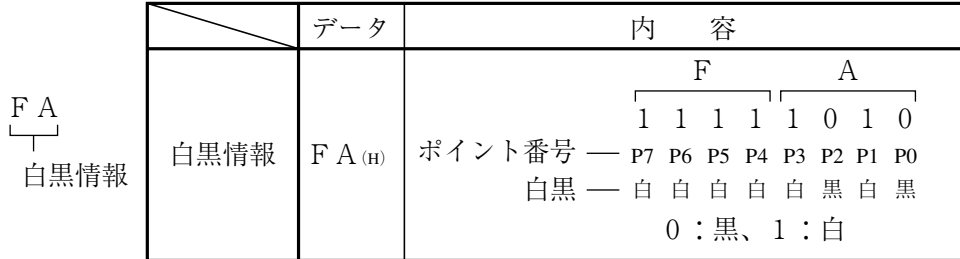

2. 平均濃度の場合

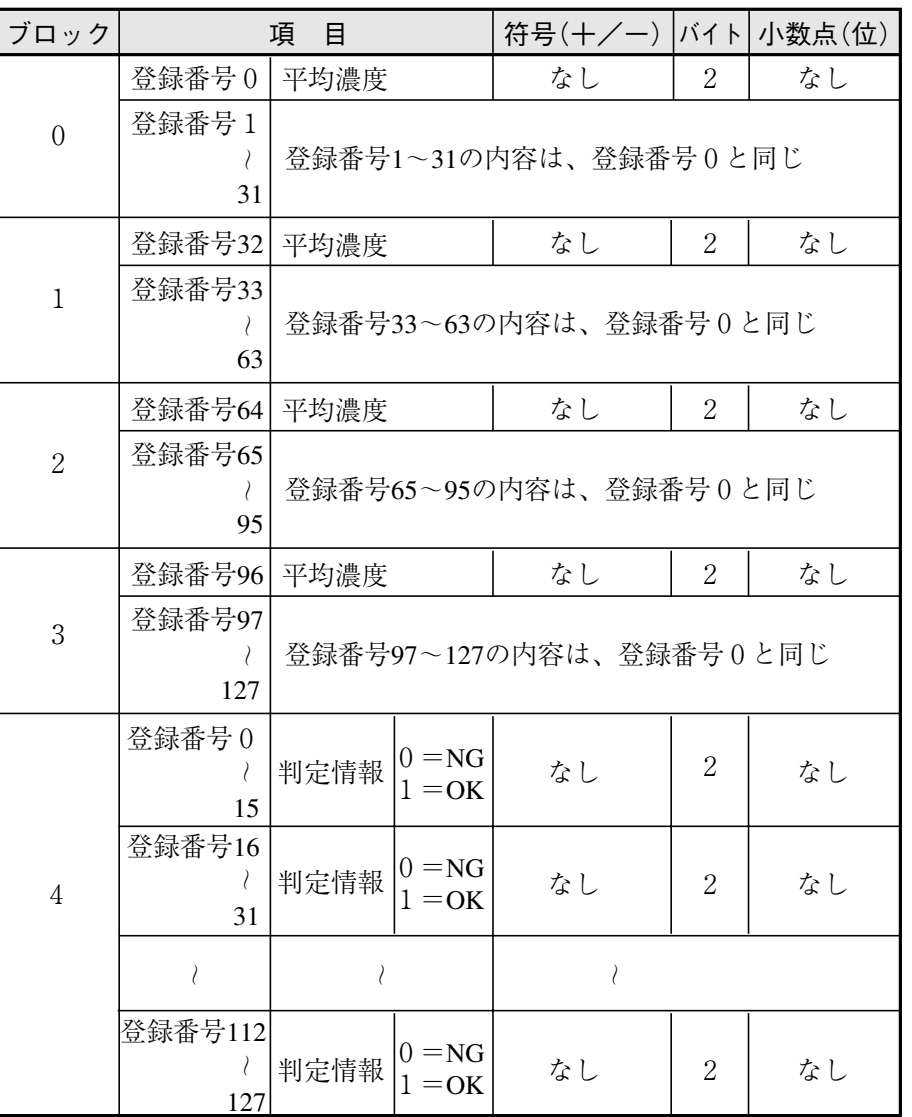

注:ポイント番号が登録「無」の場合、次に登録されている番号のデータが前づめされます。

(12) 複数位置計測

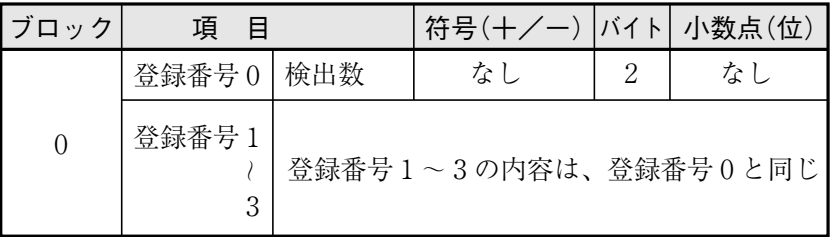

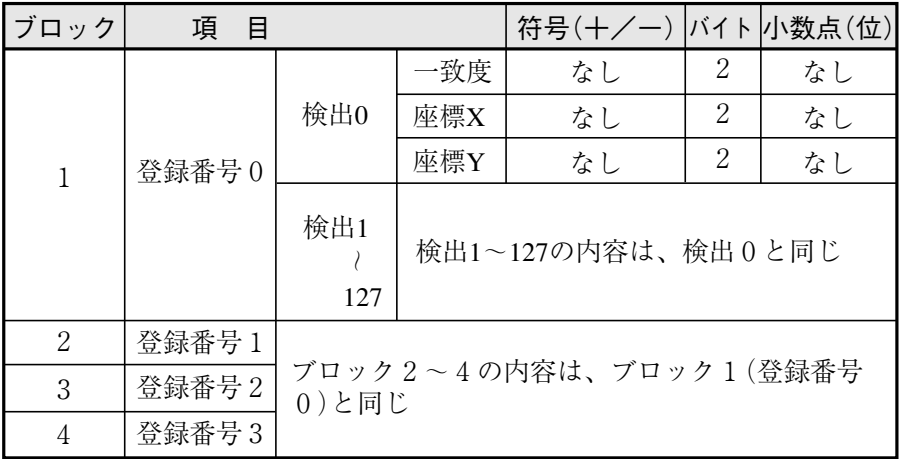

(13) 複数一致度検査

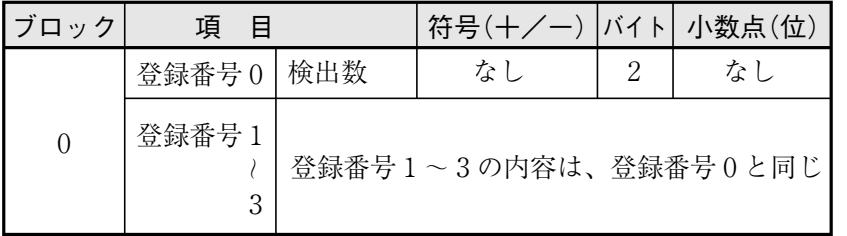

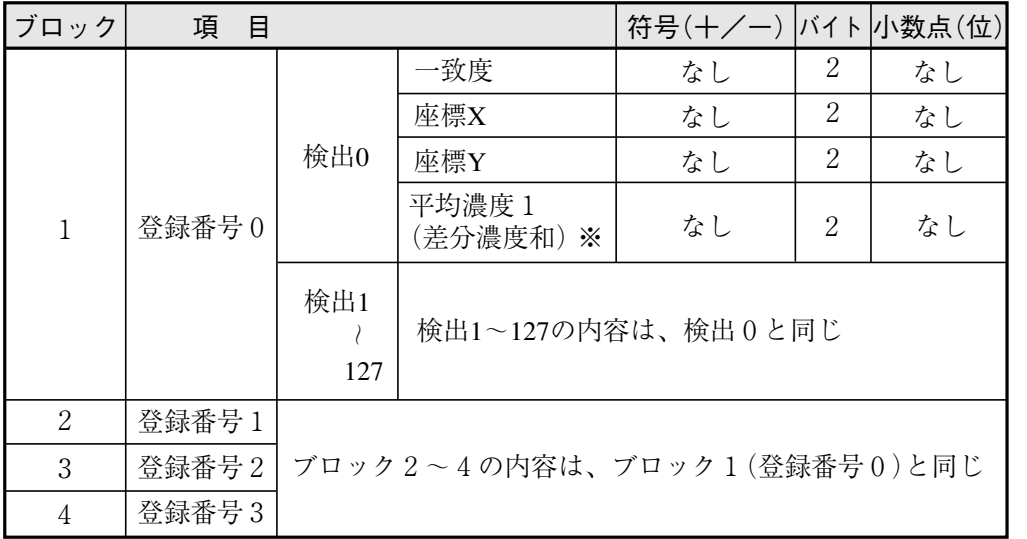

注:濃度マッチングを実行時は、差分濃度和が出力されます。

## (14) 欠陥検査

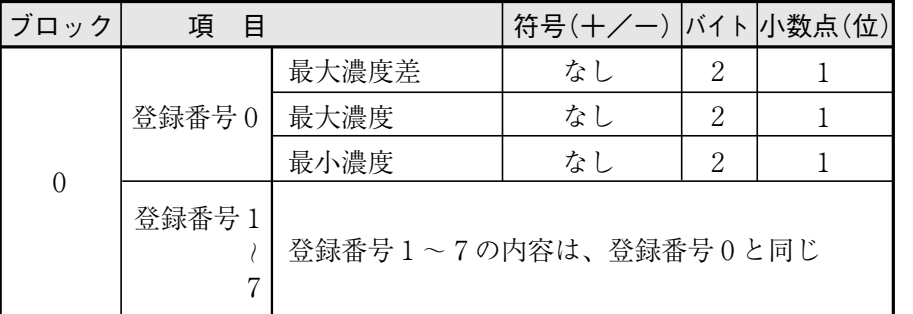

## (15) 距離角計測

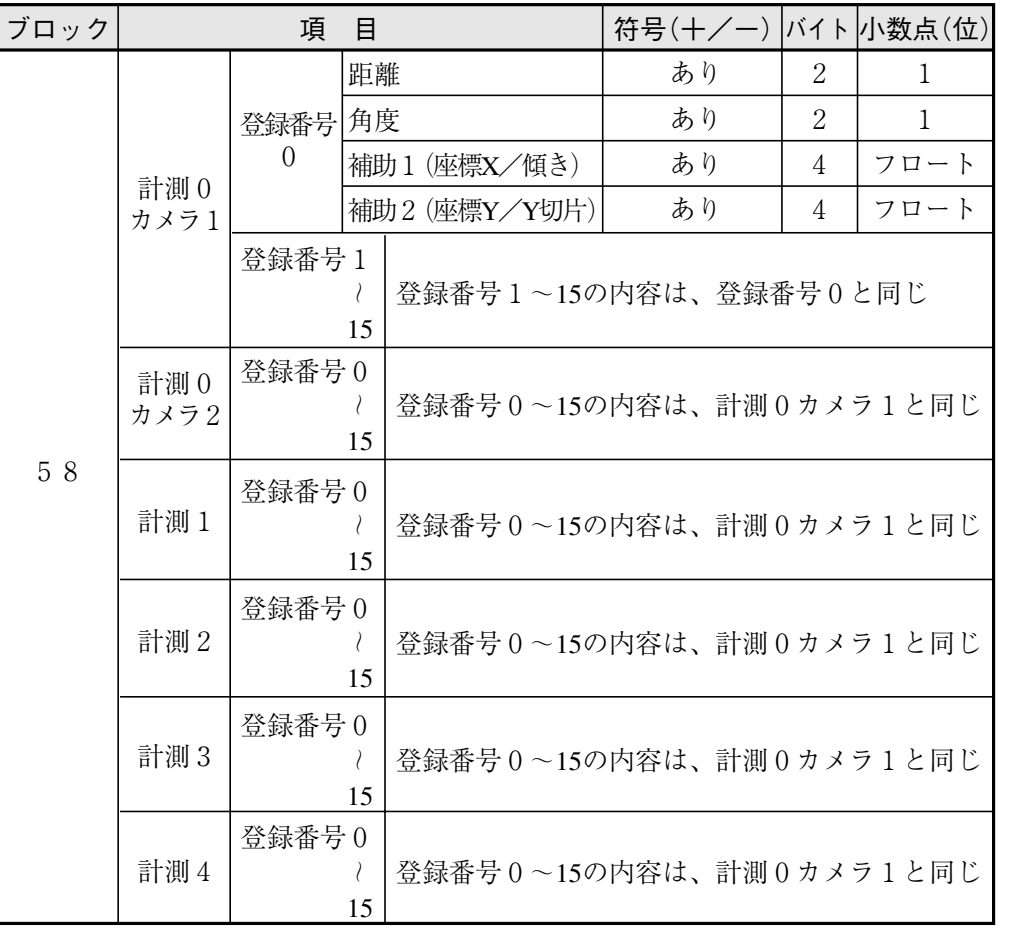

注:未登録の項目は前づめされます。

(16) 数値演算

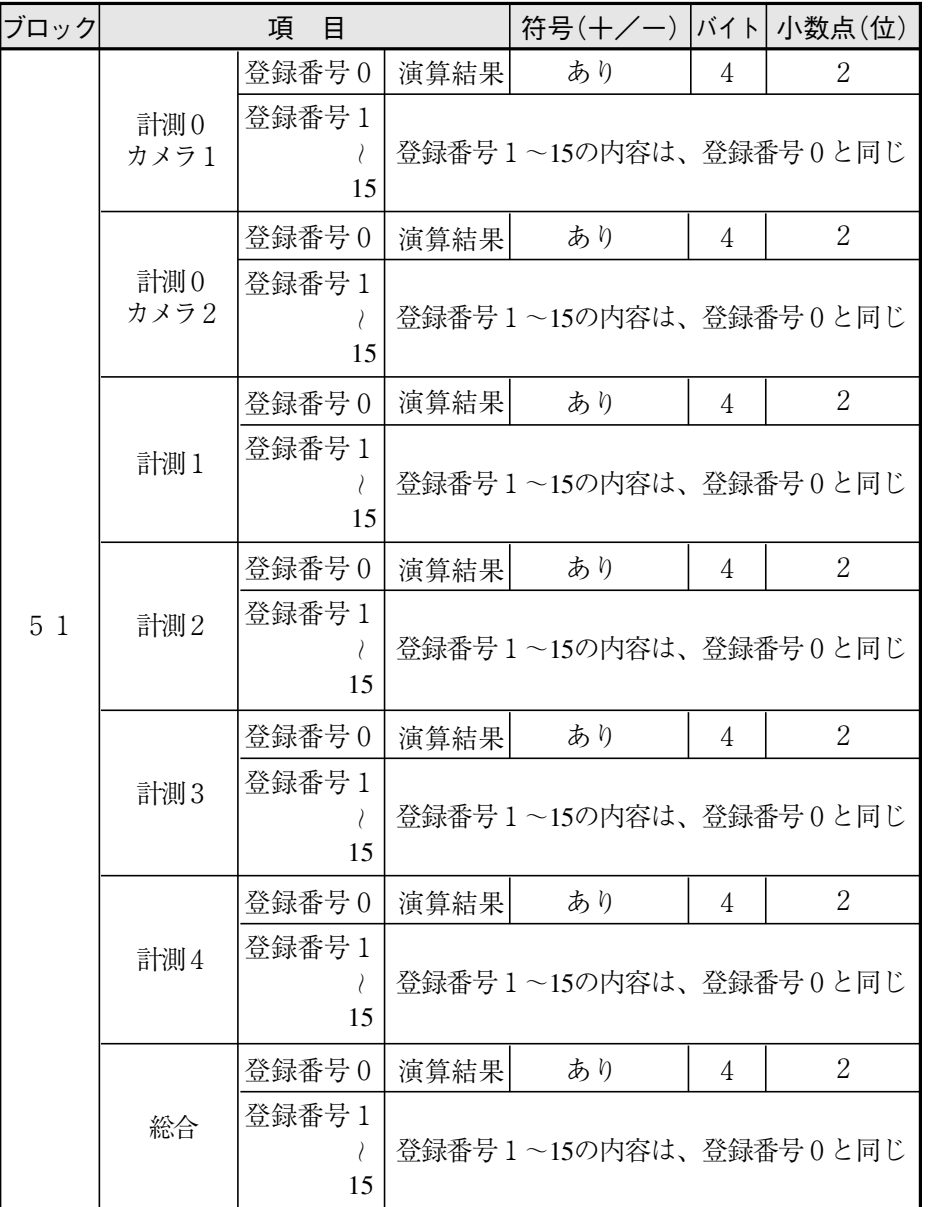

注:未登録の項目は前づめされます。

## $23 - 5$  任意出力の出力データ

シリアル出力を「任意」に設定(21·28ページ)した場合、書込レジスタマップの「計測0~4の出力 データ(ブロック0):23・3ページの※6」に、出力データを「有」に設定(21・28ページ)した計測結果が、 下記の計測番号順と出力コード順/登録番号順に書き込まれます。

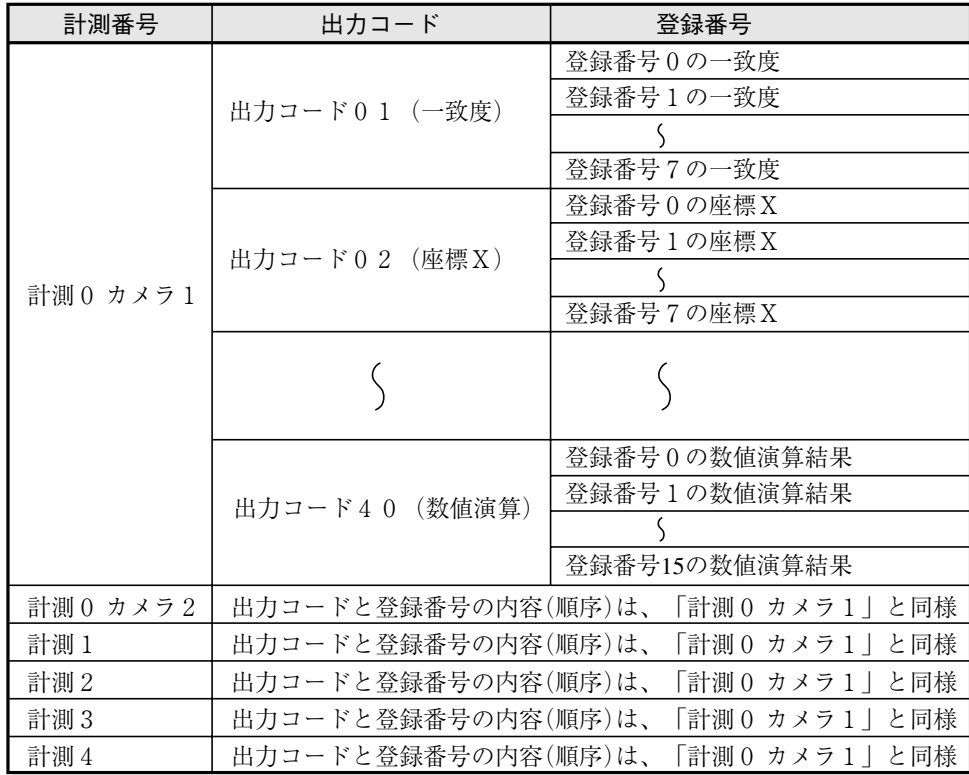

・出力データを「無」に設定しているデータは出力されません。(前づめされます。)

・出力コードの内容(種類、バイト数、対象計測プログラム)は、次ページを参照願います。

[例]次のように、計測結果をシリアル出力「有」に設定時の出力データ例

| シャープ 三 菱 |                   | オムロン |               | 出力データ | データ内容           | シリアル出力「有」の計測項目                                  |                |                 |  |
|----------|-------------------|------|---------------|-------|-----------------|-------------------------------------------------|----------------|-----------------|--|
| 09014    | D0006             |      | DM0006        |       | 01              | $0001$ (H) : 00 = 固定値                           |                |                 |  |
| 09015    |                   | н    |               | H     | 00              | 01=出力コード(一致度)                                   |                |                 |  |
| 09016    |                   |      |               |       | 78              |                                                 |                |                 |  |
| 09017    | D0007             |      | DM0007        | H     | 26              | $2678(H)$ : 9848(D)=98.48%                      |                |                 |  |
| 09020    |                   |      |               |       | 02              | $0020$ m :00=固定値                                | 計測1(位置ずれ計      |                 |  |
| 09021    | D0008             | Н    | <b>DM0008</b> | H     | 00              | 02=出力コード(座標X)                                   | 測)の登録番号 $0$ (一 |                 |  |
| 09022    |                   |      |               |       | 92              | 0992(H):2450(D)=245.0(座標値)                      | 致度、座標X、座標      |                 |  |
| 09023    | D <sub>0009</sub> | н    | DM0009        | H     | 09              |                                                 | ずれY)           |                 |  |
| 09024    |                   |      |               |       | 05              | $0005$ m :00 = 固定値                              |                |                 |  |
| 09025    | D0010             | н    | DM0010        | H     | 00              | 05=出力コード(座標ずれ Y)                                |                |                 |  |
| 09026    |                   |      |               |       | FA              | 00FA(H):250(D)=25.0(ずれ値)                        |                |                 |  |
| 09027    | D0011             |      | DM0011        | H     | 00 <sup>0</sup> |                                                 |                |                 |  |
| 09030    |                   |      |               |       | 01              | $0001$ (H): $00 =$ 固定値                          |                |                 |  |
| 09031    | D0012             | н    | DM0012        | H     | 00              | 01=出力コード(一致度)                                   | 計測3(一致度検査)     |                 |  |
| 09032    | D <sub>0013</sub> |      | DM0013        | 28    |                 |                                                 |                | の登録番号0(一致<br>度) |  |
| 09033    |                   | H    |               | H     | 26              | $2628 \text{ (H)} : 9752 \text{ (D)} = 97.52\%$ |                |                 |  |

### ● 出力データのコードとバイト数

## 1. 計測プログラム別の結果

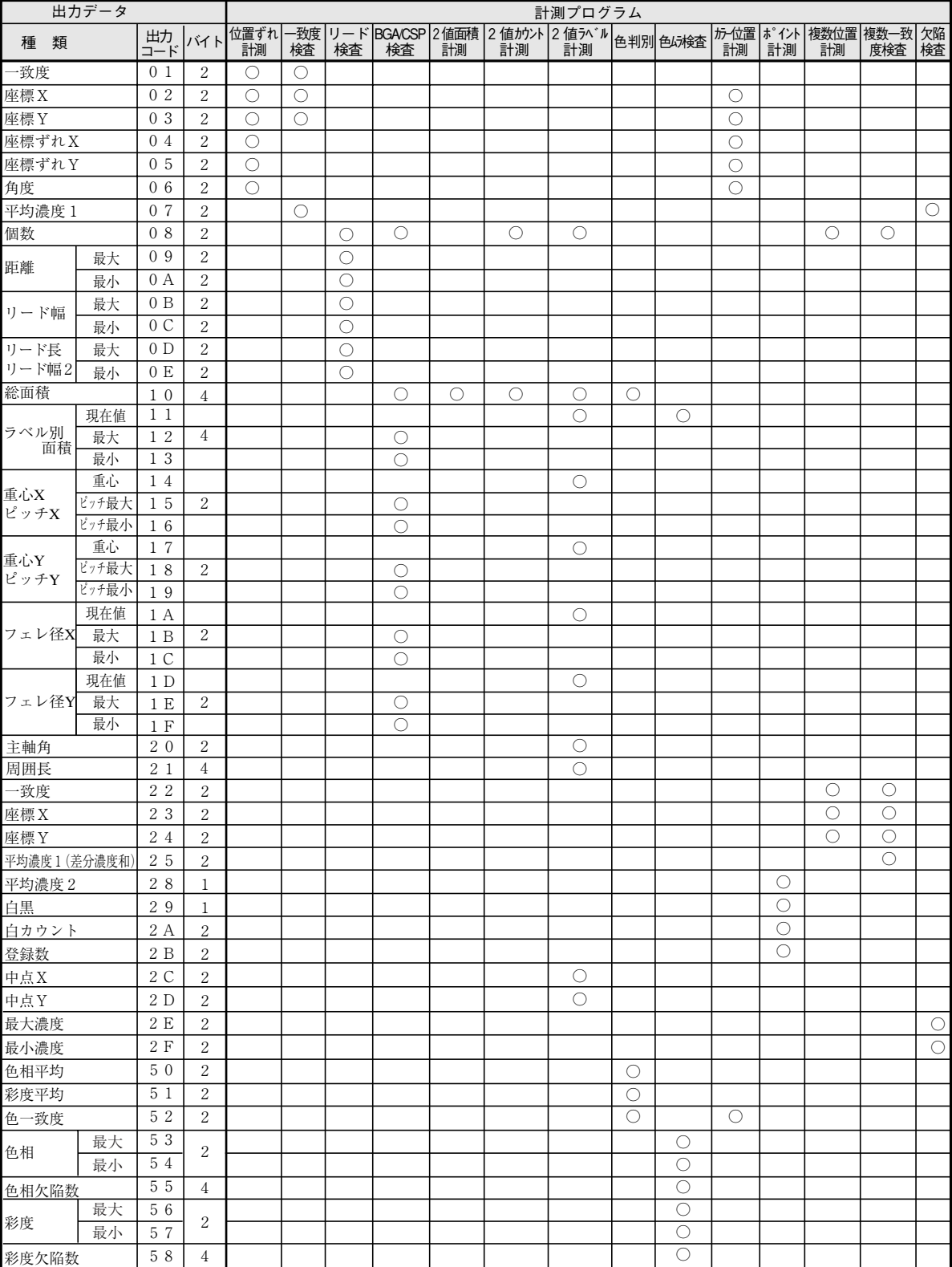

2. 距離角計測の結果

| 出力データ |     |       |     |  |  |  |  |  |
|-------|-----|-------|-----|--|--|--|--|--|
| 種     | 類   | 出力コード | バイト |  |  |  |  |  |
| 距離    |     | 30    | 2   |  |  |  |  |  |
| 角度    |     | 3 1   | 2   |  |  |  |  |  |
| 補助 1  | 座標X | 32    |     |  |  |  |  |  |
|       | 傾き  | 33    | 4   |  |  |  |  |  |
|       | 座標Y | 34    |     |  |  |  |  |  |
| 補助2   | Y切片 | 35    | 4   |  |  |  |  |  |

3. 数値演算の結果

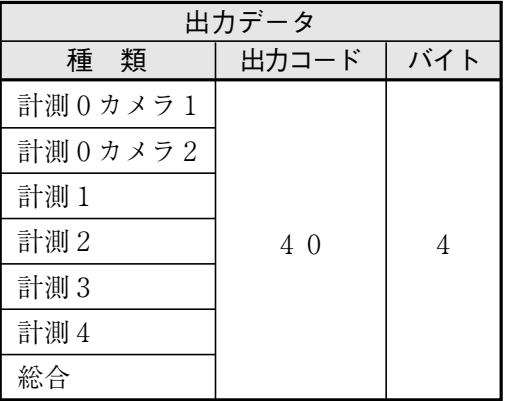

## 23 -6 インターフェイス

各メーカーとのインターフェイスについて記載します。

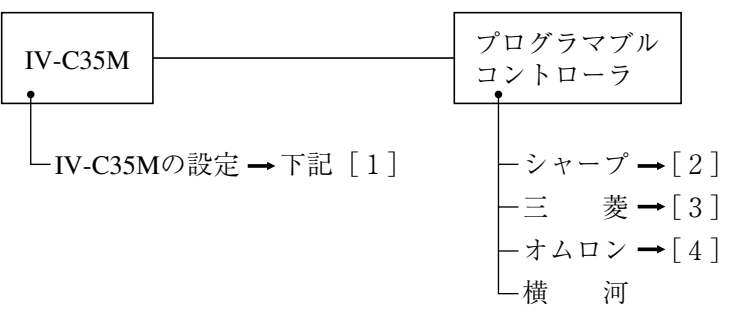

## [1] IV-C35Mの設定項目

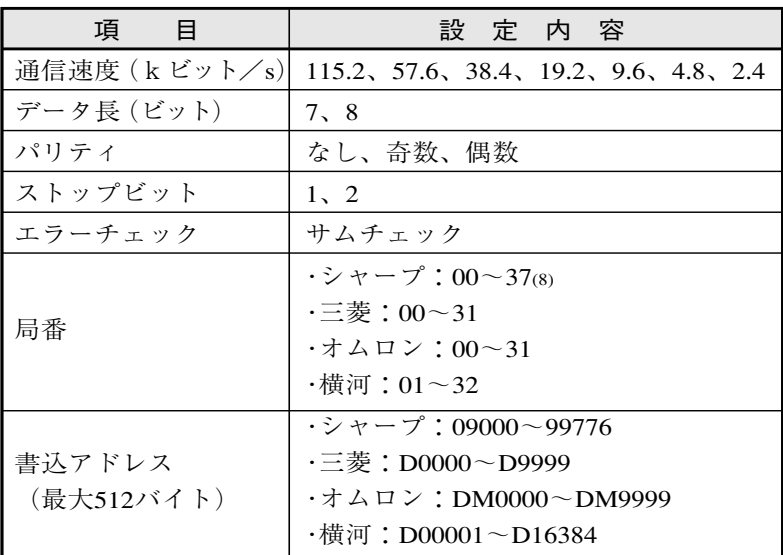

#### [2] シャープPCとの接続方法

#### ● 接続可能な機種

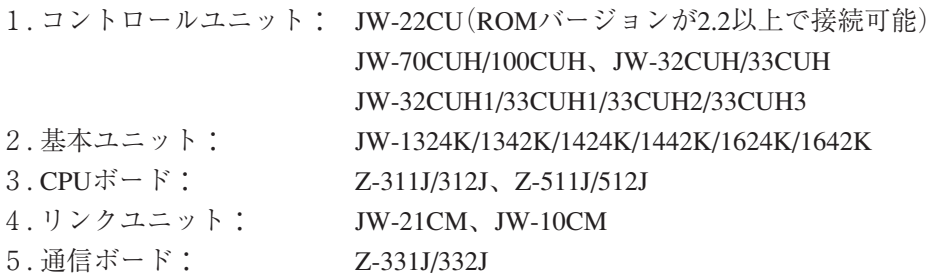

(1) ユニットの設定

#### JW-22CU、JW-70CUH/100CUH、Z-311J/312Jの場合

コミュニケーションポートの使用条件をシステムメモリ#236、#237に設定します。 #236はD0~D5のビットを設定します。

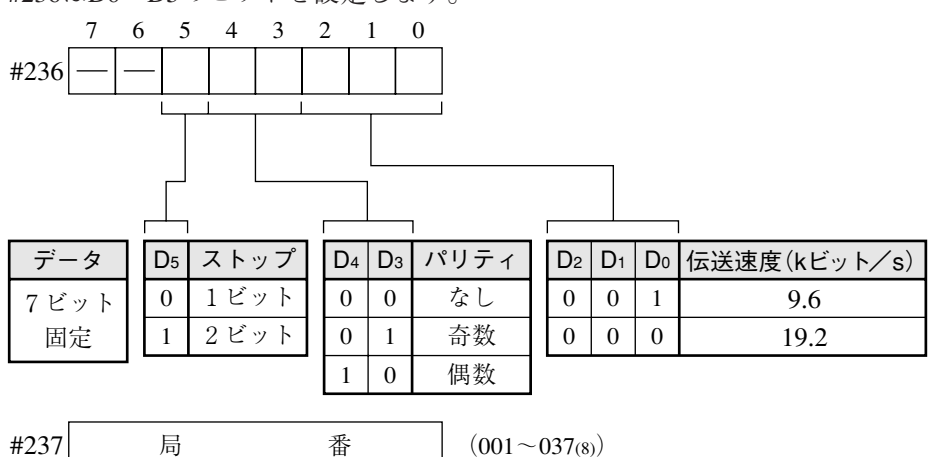

自局の局番を設定します。

初期状態は#236、#237ともに000です。

JW-32CUH/33CUH、JW-32CUH1/33CUH1/33CUH2/33CUH3の場合

1. コミュニケーションポート1(PG/COMM1ポート)を使用時 使用条件をシステムメモリ#234、#235に設定します。#234はD0~D5のビットを設定します。 PG/COMM1ポートにはRS-422のみの接続となります。

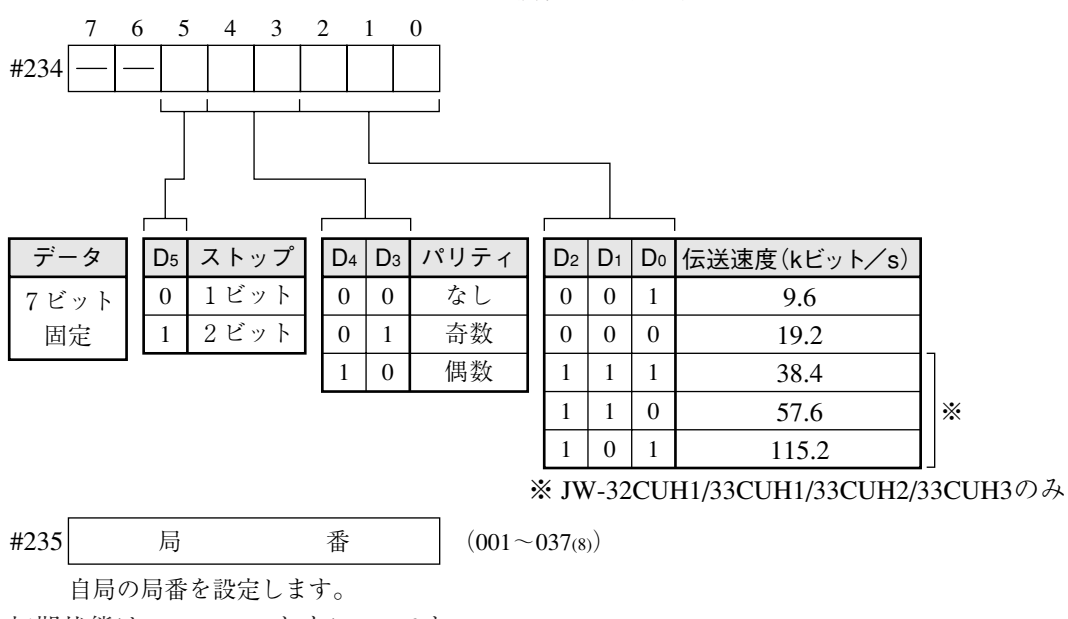

初期状態は#234、#235ともに000です。

2. コミュニケーションポート2(PG/COMM2ポート)を使用時 使用条件をシステムメモリ#222、#236、#237に設定します。 PG/COMM2ポートには、RS-232またはRS-422で接続できます。

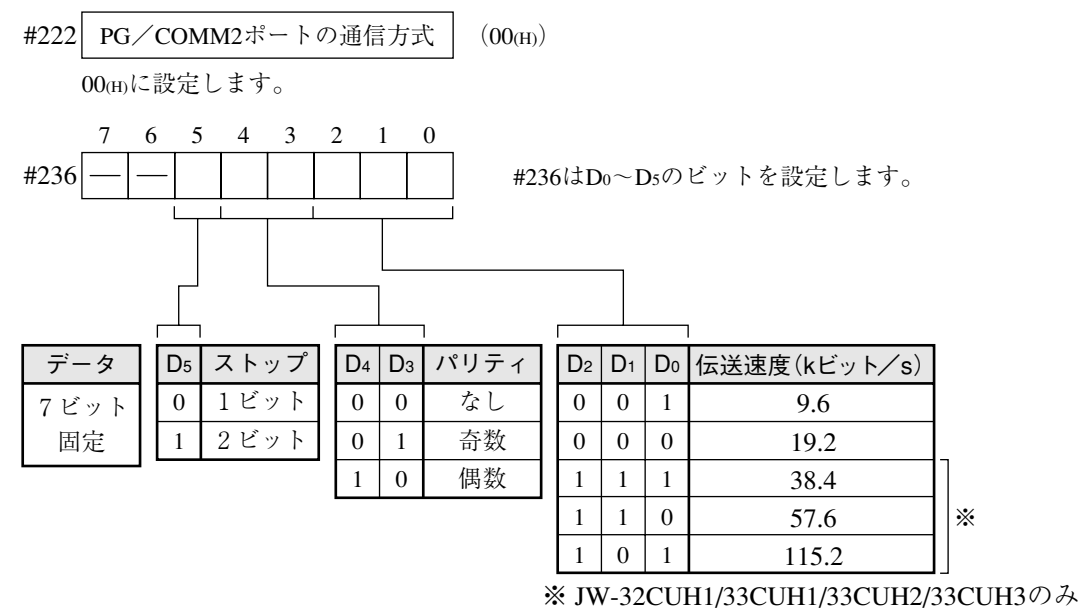

 $#237$  局 番  $(001~037_{(8)})$ 

自局の局番を設定します。

初期状態は#222、#236、#237ともに000です。

#### JW-1324K/1342K/1424K/1442K/1624K/1642Kの場合

1. 通信ポートを使用時

使用条件をシステムメモリ#234、#236、#237に設定します。 #236 | | | | | | | | | | #236はDo~Ds、D7のビットを設定します。 #234 | 通信ポートの通信モード | (00㎝) ― 76543210  $#237$  局 番  $(001~037_{(8)})$ 自局の局番を設定します。 D5 ストップ 0 1 1ビット 2ビット D4 | D3 | パリティ  $\vert$ 0 1 なし 奇数 偶数 0 1 0 D2 | D1 | D0 |伝送速度(kビット/s)| 0 0 1 9.6 19.2 38.4 1 0 1 0 0 1 D7 データ長 0 1 7ビット 8ビット 00(H)(コンピュータリンク)に設定します。

初期状態は#234、#236、#237ともに000です。

2. MMIポートを使用時

使用条件を#226、#227に設定します。#226はD0~D5のビットを設定します。 MMIポートを使用すると、IV-S30とJW10は1:1の接続になります。

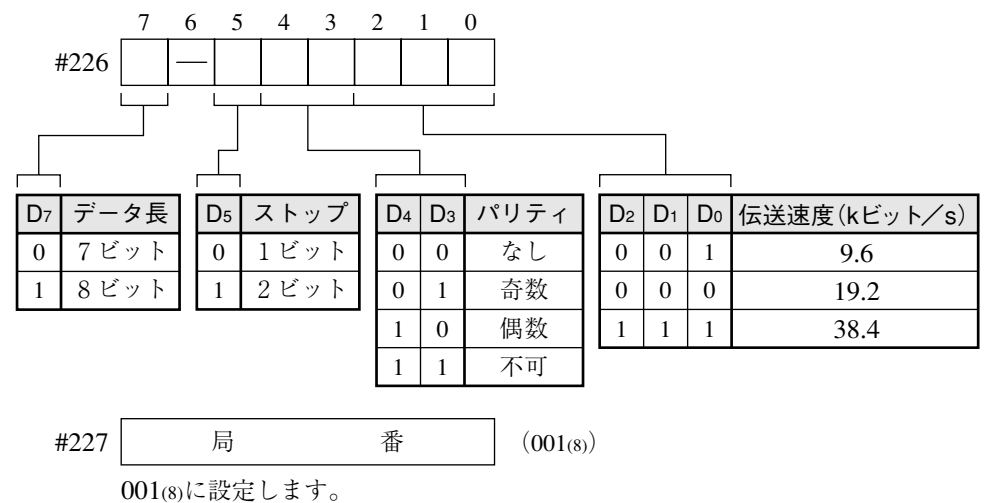

初期状態は#226、#227ともに000です。

- JW-21CM、JW-10CMの場合
	- ユニットのスイッチ(SW0~4、7)を下記の設定にします。

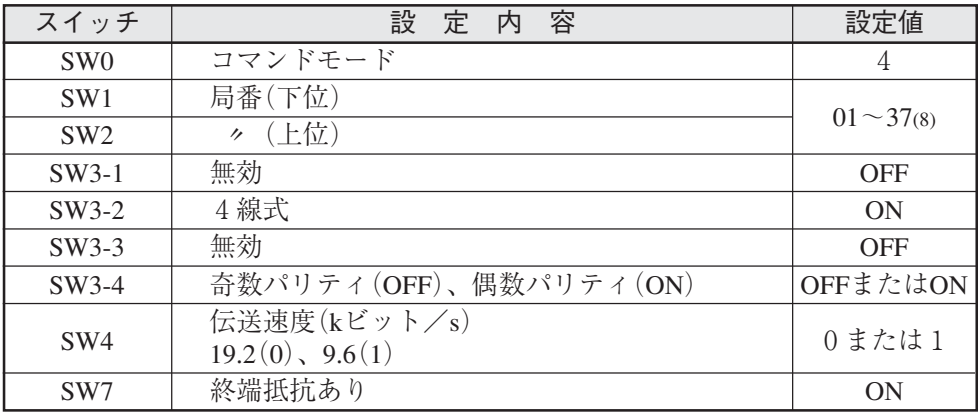

- Z-331J/332Jの場合
	- ボードのスイッチ(SW0~4、7)を下記の設定にします。

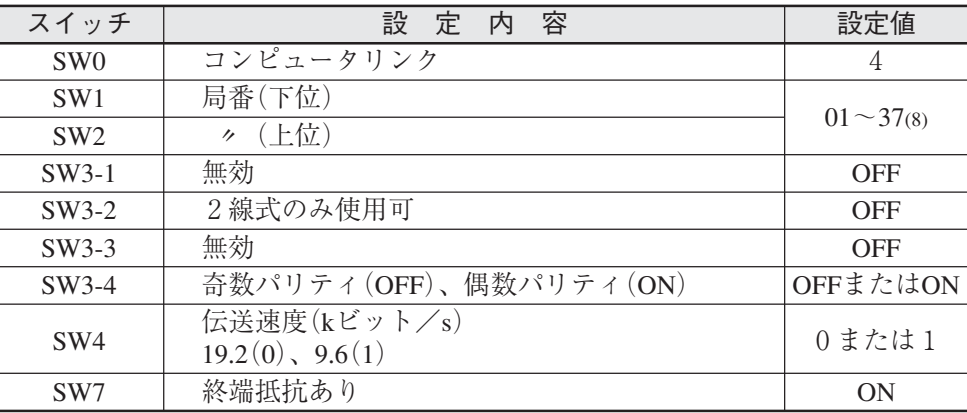

(2) 使用メモリ

IV-C35M用に使用するメモリは、次の設定範囲内で結果の書込開始アドレスを設定してください。

| F範囲(アドレス)           |
|---------------------|
| $(19000 \sim 99776$ |
(3) 配線 JW-22CU、JW-70CUH/100CUHの場合 1. RS-232C通信 JW-22CU **JW-70CUH/100CUH**<br>(コミュニケーションポート) IV-C35Mの通信コネクタ (RS232C/RS422) ピン番号 信号名 ピン番号 信号名 コネクタケース FG 1 FG SD 3 RD 3 J, 2 2 RD SD 5 SG 7 SG 12 ショート 端子 14 15m以内 RS-232C 2. RS-422通信(4線式) JW-22CU JW-70CUH/100CUH IV-C35Mの通信コネクタ (コミュニケーションポート) (RS232C/RS422) ピン番号 信号名 ピン番号 信号名 4 TA 12  $RD (+)$ 7 TB 13  $RD(-)$ 8 RA 10  $SD (+)$ 9 RB 11  $SD(-)$ コネクタケース FG 1 FG シールド付きツイストペア線 1km以内 RS-422

JW-32CUH/33CUH、JW-32CUH1/33CUH1/33CUH2/33CUH3の場合

1. RS-232C通信

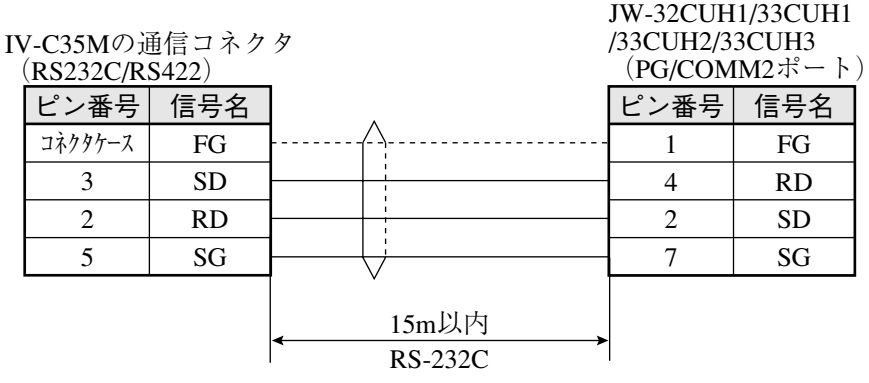

JW-32CUH/33CUH

JW-32CUH/33CUH JW-32CUH1/33CUH1

2. RS-422通信(4線式)

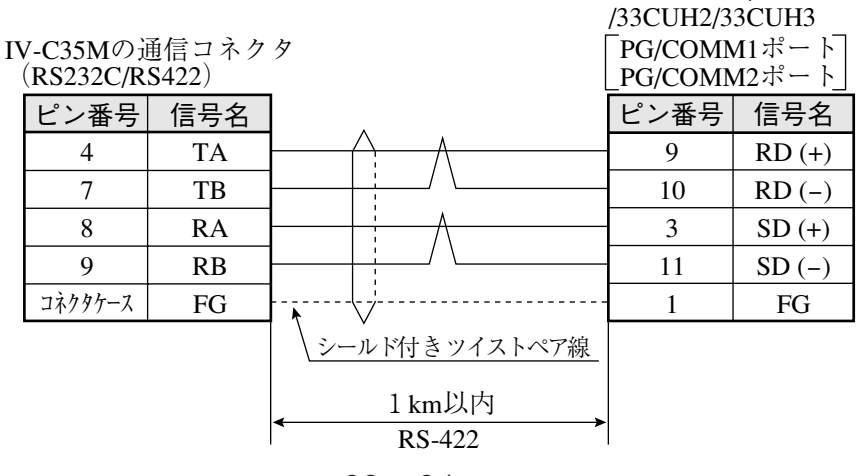

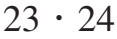

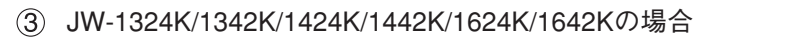

RS-422接続のみです。通信ポートを使用時にはRS-422(2線式)、MMIポートを使用時には RS-422(4線式)となります。

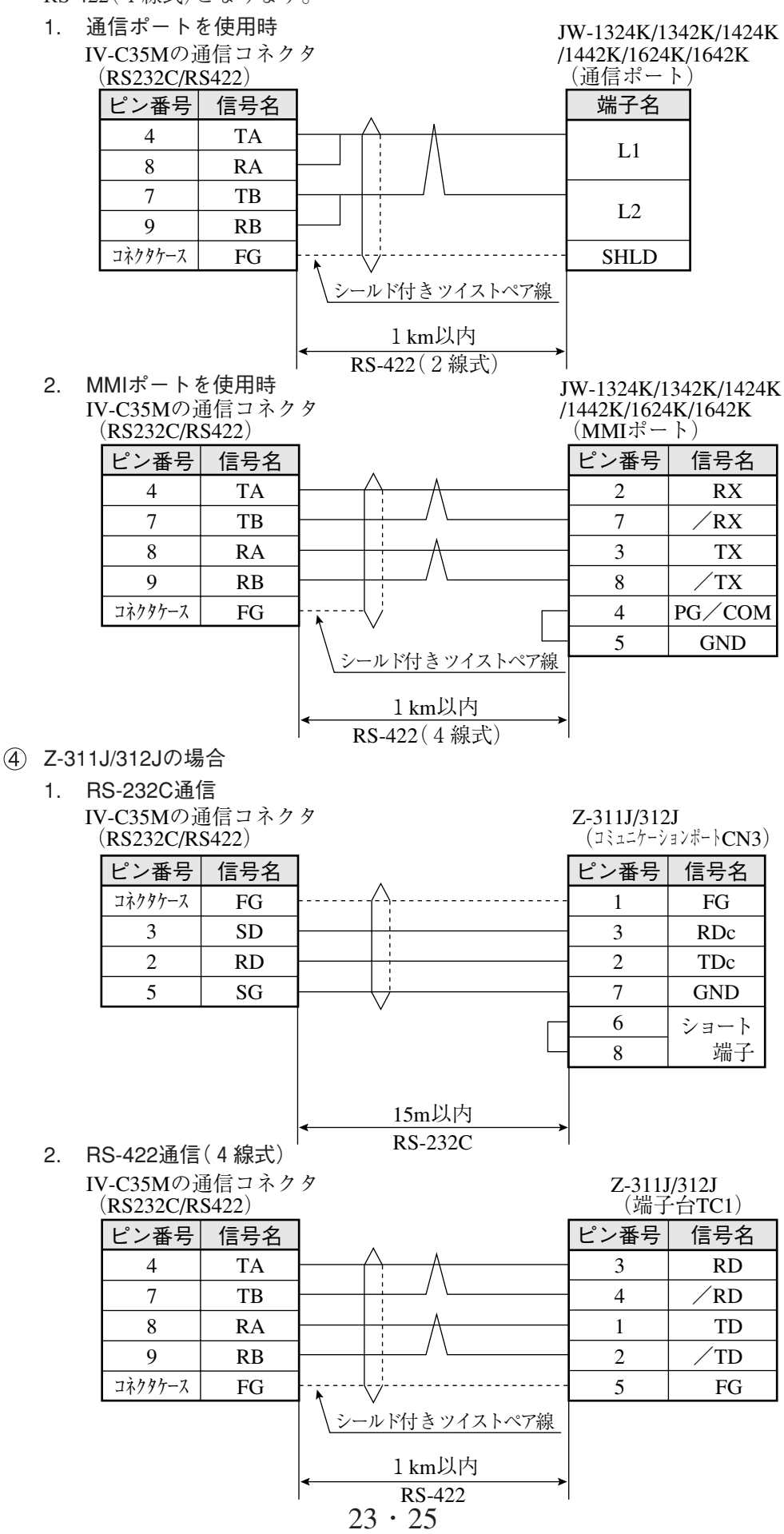

JW-21CM、JW-10CMの場合

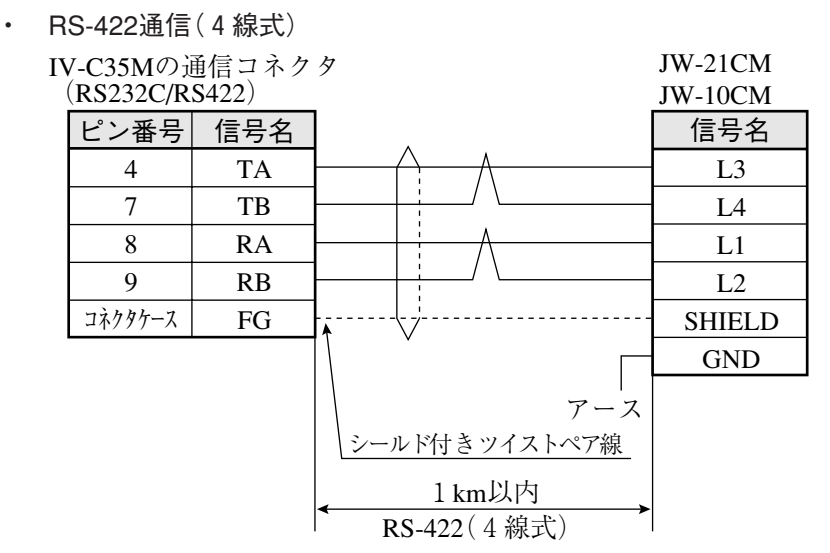

- Z-331J/332Jの場合
	- ・ RS-422通信(2線式) IV-C35Mの通信コネクタ (RS232C/RS422) Z-331J/332J (上位通信ポートT1) L1 L2 S FG 端子名 TA RA TB RB FG ピン番号| 信号名 4 8 7 9 コネクタケース 1km以内  $R$ S-422 $(2$ 線式) シールド付きツイストペア線

[3] 三菱PCとの接続方法

#### ● 接続可能な機種

Aシリーズの計算機リンクユニット

- 1. AJ71C24-Sx(AnA、AnN) AnAの場合にはCPUがAnAシリーズで、かつリンクユニットバージョンがS6以降のとき に設定できます。
- 2. A1SJ71C24(A1S) A1SJ71C24-R2の場合には局番スイッチが無いため、局番は00固定です。
- 3. A0J72C24S1(A0J2)
- (1) ユニットの設定
	- ユニットAJ71C24-Sxの場合

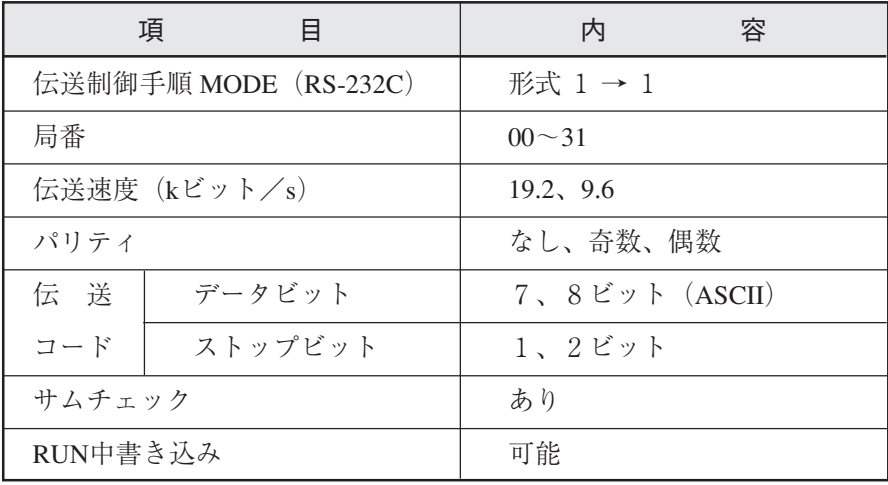

8 0

6 7

● スイッチ設定

例:モードRS-232C、局番00、伝送速度19.2kビット/s、偶数パリティ、データ7ビット、ス トップ2ビットを設定する場合

 $\overbrace{A}^{\mathbf{B}} \overbrace{C} \overline{D}$ 

STATION No  $\times$  1

9  $\left\langle \begin{array}{cc} & \end{array} \right\rangle$  F

 $\frac{5}{4}$   $\frac{3}{4}$ 

1 2

・3個のロータリディップスイッチ

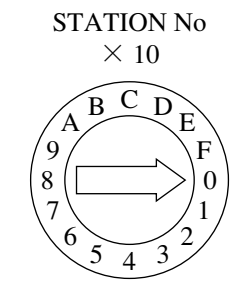

・ディップスイッチ

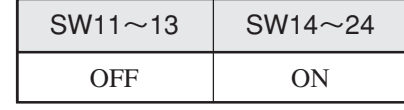

MODE

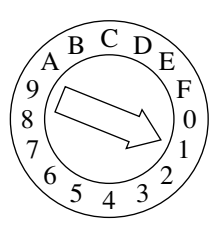

#### ユニットA1SJ71UC24-R4の場合

● スイッチ設定

例:モードRS-422、伝送速度19.2kビット/s、偶数パリティ、ストップ2ビットを設定する場合

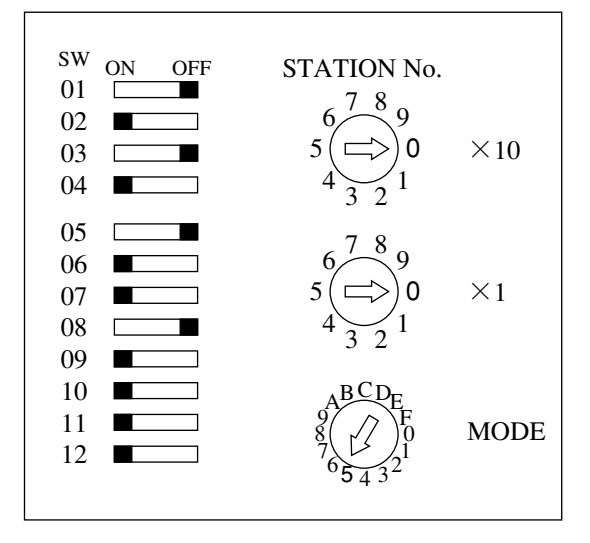

#### (2) 使用メモリ

IV-C35M用に使用するメモリは、次の設定範囲内で結果の書込開始アドレスを設定してください。

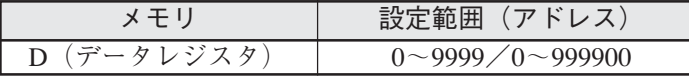

注:IV-C35Mから三菱PCへの書込には、書込コマンドWW/QWを使用しています。書込コマン ドWW/QWの書込範囲は三菱PC側の制限によりD0000~D1023/D000000~D008191となりま す。よって、書き込むすべてのデータが、この制限範囲に入るように設定してください。 ☆21・24ページ参照

(3) 配線

計算機リンクユニットとの接続を示します。

RS-232C通信の場合

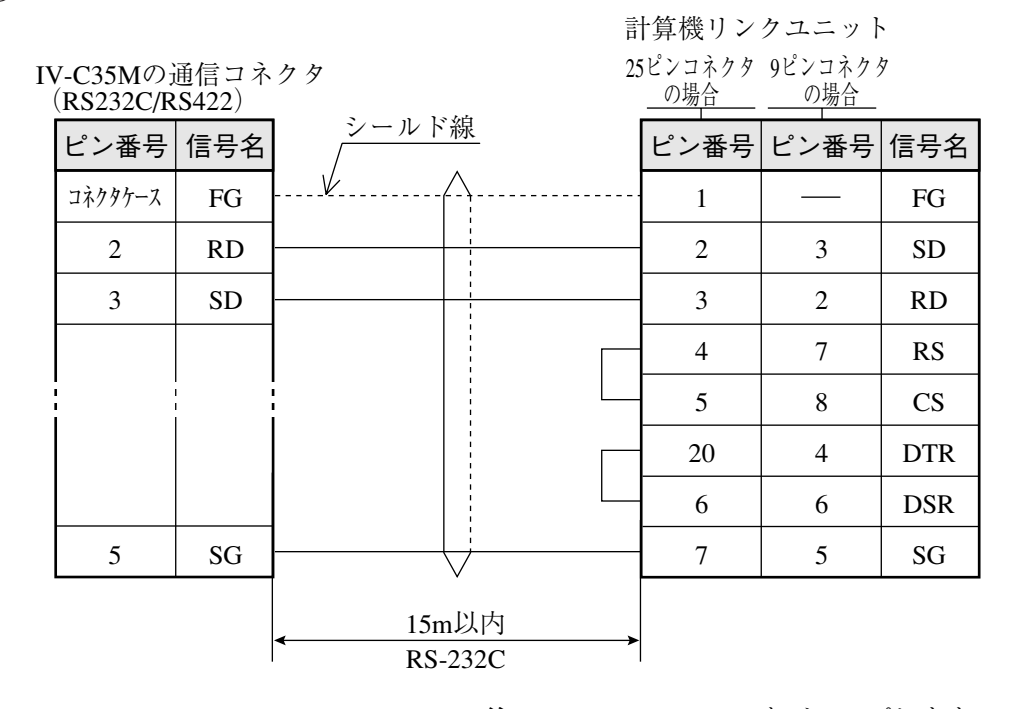

注:RS、CS、DR、CDをジャンプします。 SGはジャンプしないでください。

## 留意点

・RS-232C通信の場合、CD端子チェック設定で「CD端子チェックなし」に設定するため、 下記のシーケンスプログラムを組み込んでください。詳細は三菱の計算機リンクユニッ トのマニュアルを参照願います。

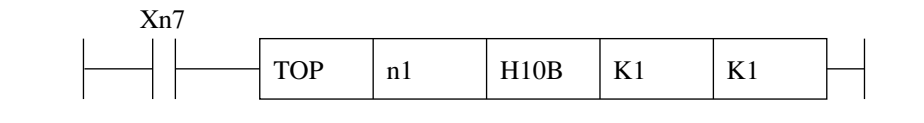

RS-422通信の場合

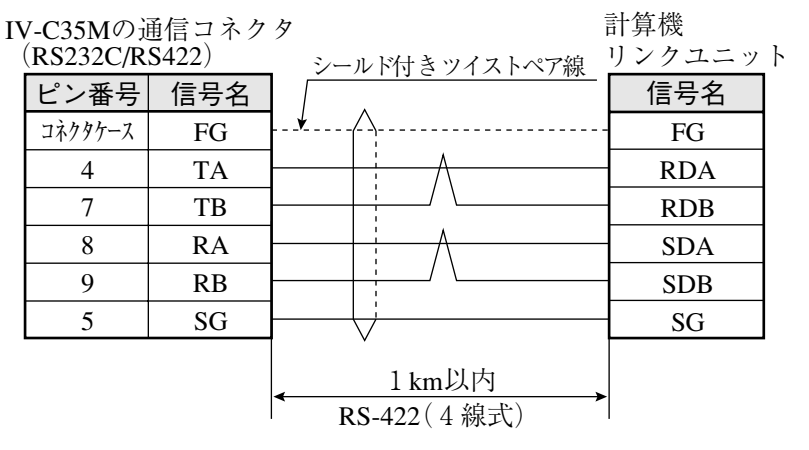

## [4] オムロンPCとの接続方法

#### ● 接続可能な機種

留意点)

- 上位リンクユニット
- 1. C500-LK203 (C1000H) 4. CV CPUリンクポート (CV1000、CVM1)
- 2. C200-LK201(C200H RS-232C) 5. CV500-LK201(CV1000、CVM1)
- 3. C200-LK202(C200H RS-422) 6. CS1W-SCU21

・電源投入時のPC本体は、動作モードを「モニタモード」で立ち上げてください。他のモー ドの場合、コンピュータリンクエラーとなります。 動作モードはメモリユニットの初期モード設定スイッチ、システム設定(FUN49)命令の モニタモード立上げビット、装着周辺ツールにより下表のとおりです。

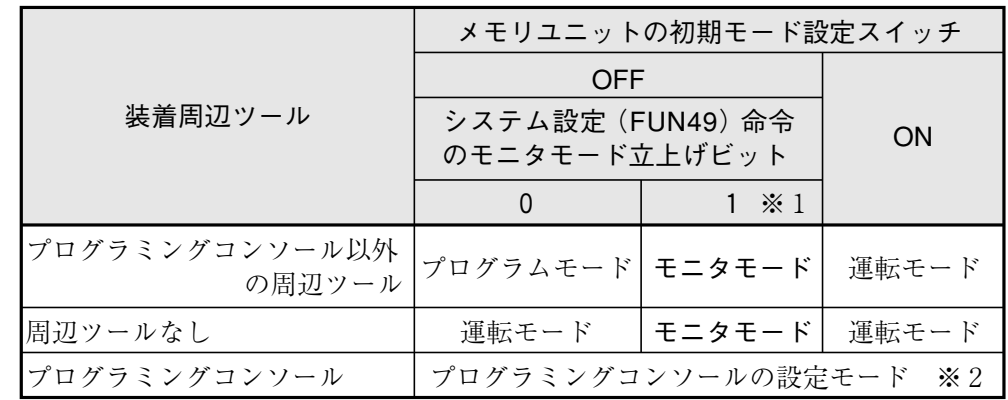

※1 下記のようなラダープログラムを00000番地に挿入してください。

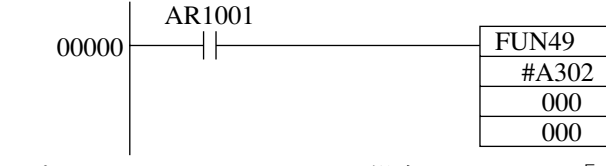

※2 プログラミングコンソールの場合、スイッチで「モニタモード」に設定してく ださい。

(1) ユニットの設定

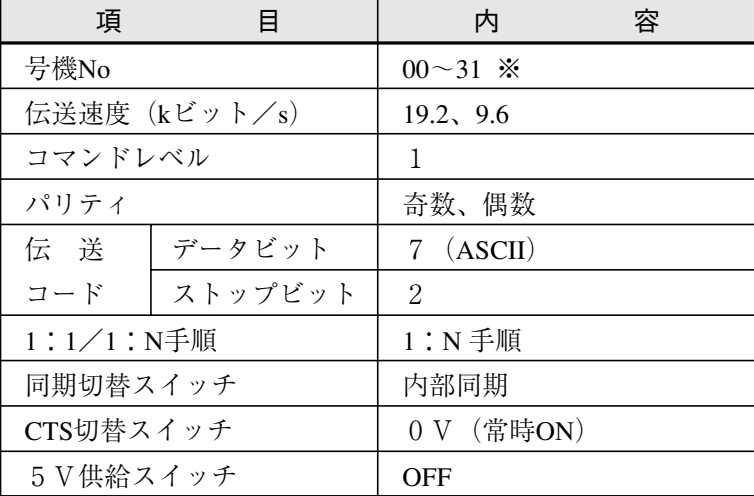

※ CV500-LK201と接続時の号機No.です。通信ポート1のとき00固定で、通信ポート2のとき 任意(00~31)となります。

詳細はオムロンPLCユニットのマニュアルを参照願います。

(2) 使用メモリ

IV-C35M用に使用するメモリは、次の設定範囲内で結果の書込開始アドレスを設定してください。

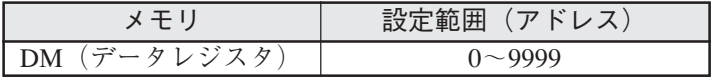

注: IV-C35MはCモードコマンドの「DMエリア書込」コマンドを使用しています。アドレス設定 範囲の制限は、オムロン上位リンクのマニュアルを参照願います。

#### (3) 配線

RS-232C通信の場合

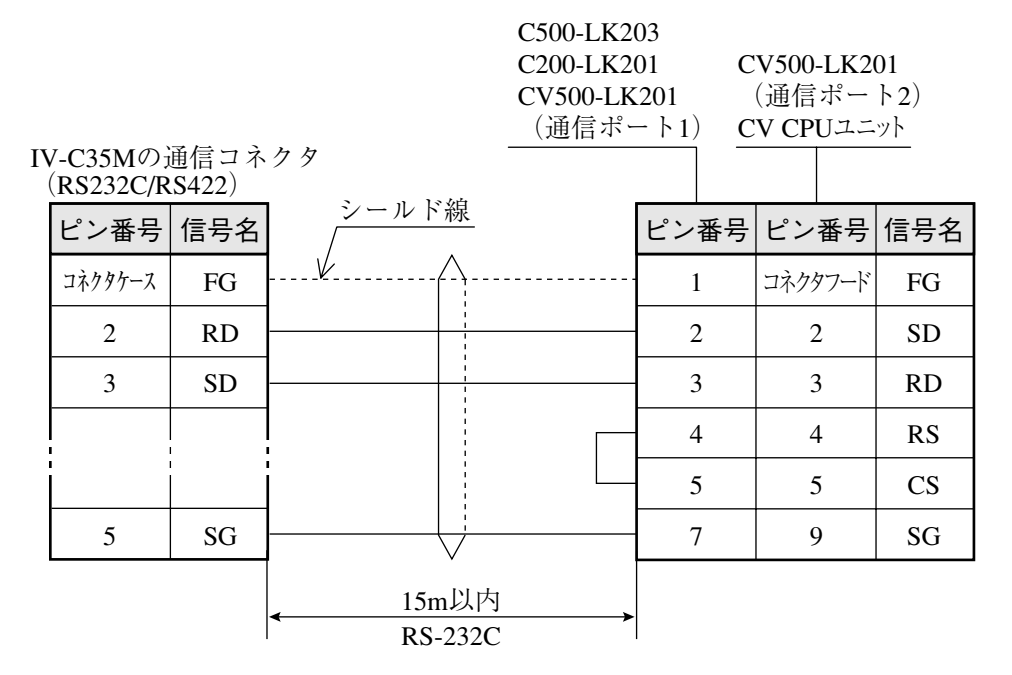

(2) RS-422通信の場合

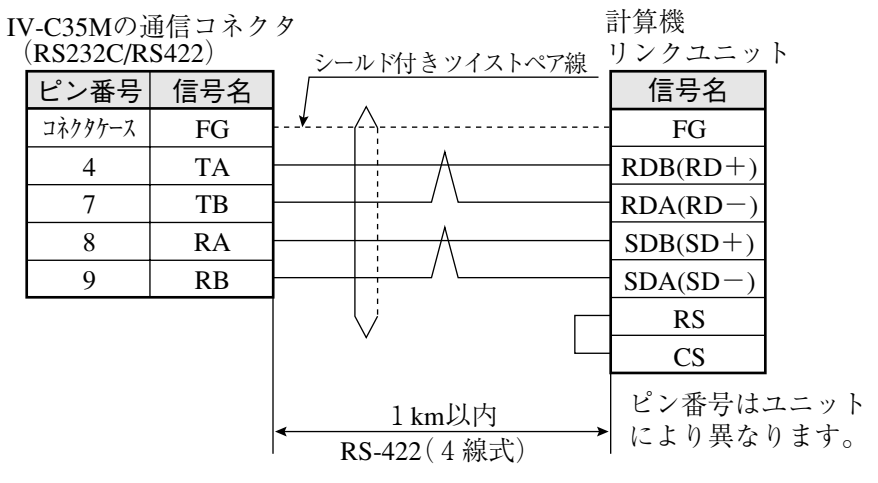

# 23-7 プログラム例

IV-C35MとシャープPC(JW70H)を用いた計測例(位置ずれ計測の2点サーチ)をデータフロー、フ ローチャート、タイミングチャートについて説明します。 入出力端子 **. @@@@@@@@@** コントローラ(測面) シャープPC(JW70H) alalalalalalalal INPUT 出 通 | X0 | X1 | X2 | X3 | X4 | X5 | X6 | X7 | COM | +24V<br>Y0 | Y1 | Y2 | Y3 | Y4 | Y5 | Y6 | Y7 |READW| COM | c IV-C35M READY COM | 0V 力ユニット  $E(R)$ 信 OUTPUT ポ ー ト COMPACTFLASH USB<br>VIDEO CAMERA1 CAMERA2 RS2 RS232C/RS422 REMOTE 161  $\circ$  $\circledcirc$ コントローラ(側面) ⊚  $\circledcirc$ @ CHO c(HD) カメラ1 **IND-CID** 通信コネクタ(RS232C/RS422) カメラ1コネクタ (1) データフロー  $\triangledown \gamma \vdash \neg \mathcal{PPC}$  (JW70H) IV-C35M 1 スタート信号を出力 出力リレー 内 容 計 測 00040 スタート出力 実 (2) レジスタに書込 行 内 容 書込*レ*ジスタ |データ(H) 終了コード(正常終了) 00 09000 ※ 3 完了レスポンスを送出 09001 品種番号(1) 09002 01  $\frac{1}{1}$ 09003 01 結果出力Y0~Y15 09004 09005 00  $(Y_0 \oslash \lambda$ OK) 計測0、カメラ1は位置ずれ計測 09006 01 計測0、カメラ2の計測機能(無) 09007  $\Omega$ 09010 00 計測1の計測機能(無) 計測2の計測機能(無) 09011 00 ※書込開始アドレスを09000に設 09012 00 計測3の計測機能(無) 定した場合です。 計測4の計測機能(無) 09013 00 09014 40 X 09015 06 1点目 09016 E0 (中心座標) Y 09017 06 計測1、カメラ1 09020 98 の出力データ X 09021 2点目 0D (ブロック1) (中心座標) 09022 90 Y 09023 06 09024 00 角度ずれ量 09025 00

注1:PC側はデータ書込を許可にしてください。

三菱、オムロン、横河の場合には動作は同じですが、PCのレジスタおよびリレーのアドレ スが異なります。

注2:品種番号は、IV-C35Mの品種入力(パラレル)に未接続の場合、品種0になります。品種を 複数にする場合、予めIV-C35Mの品種入力に品種番号(パラレル)を入力してください。

(2) フローチャート

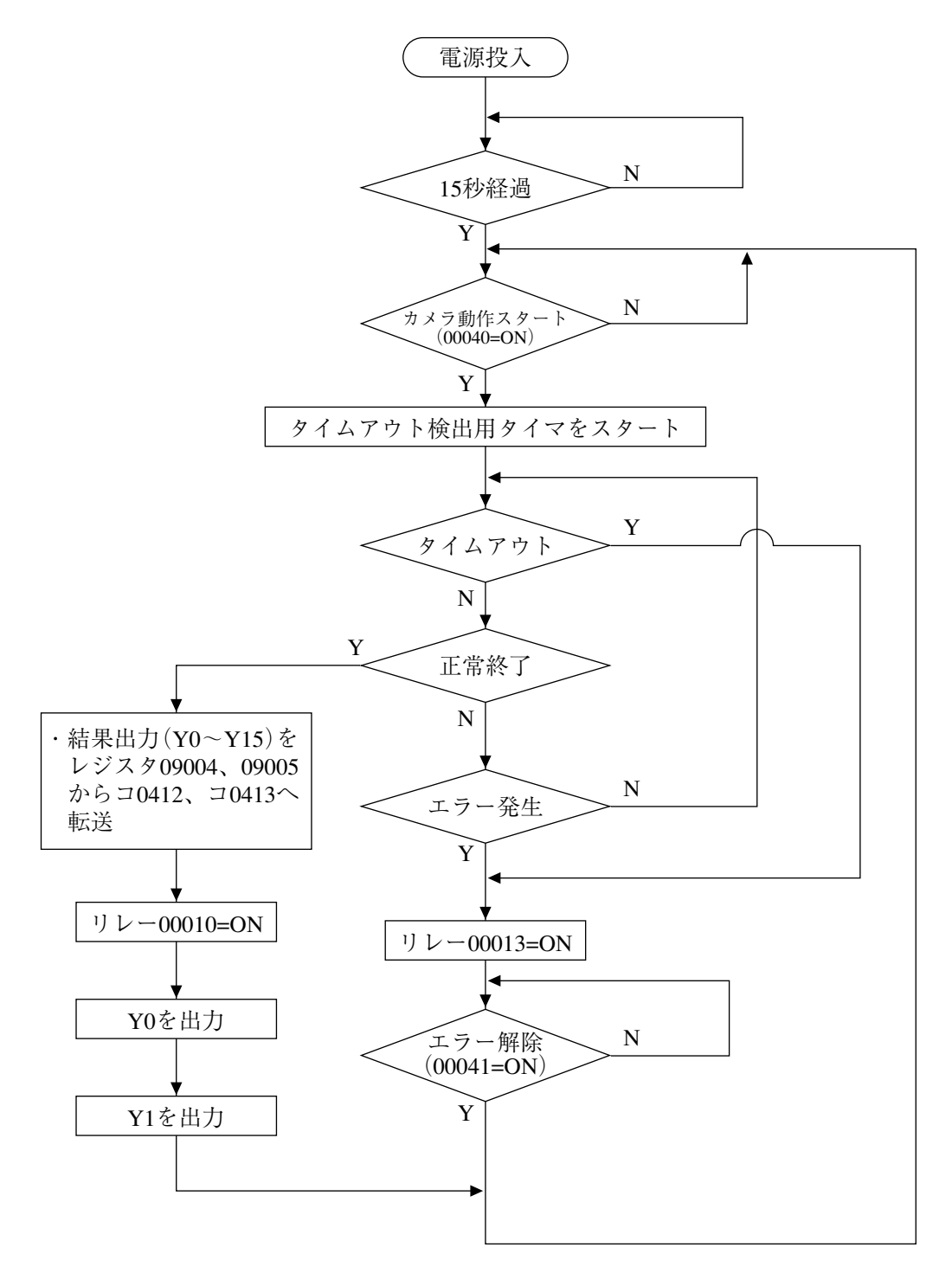

(3) プログラム

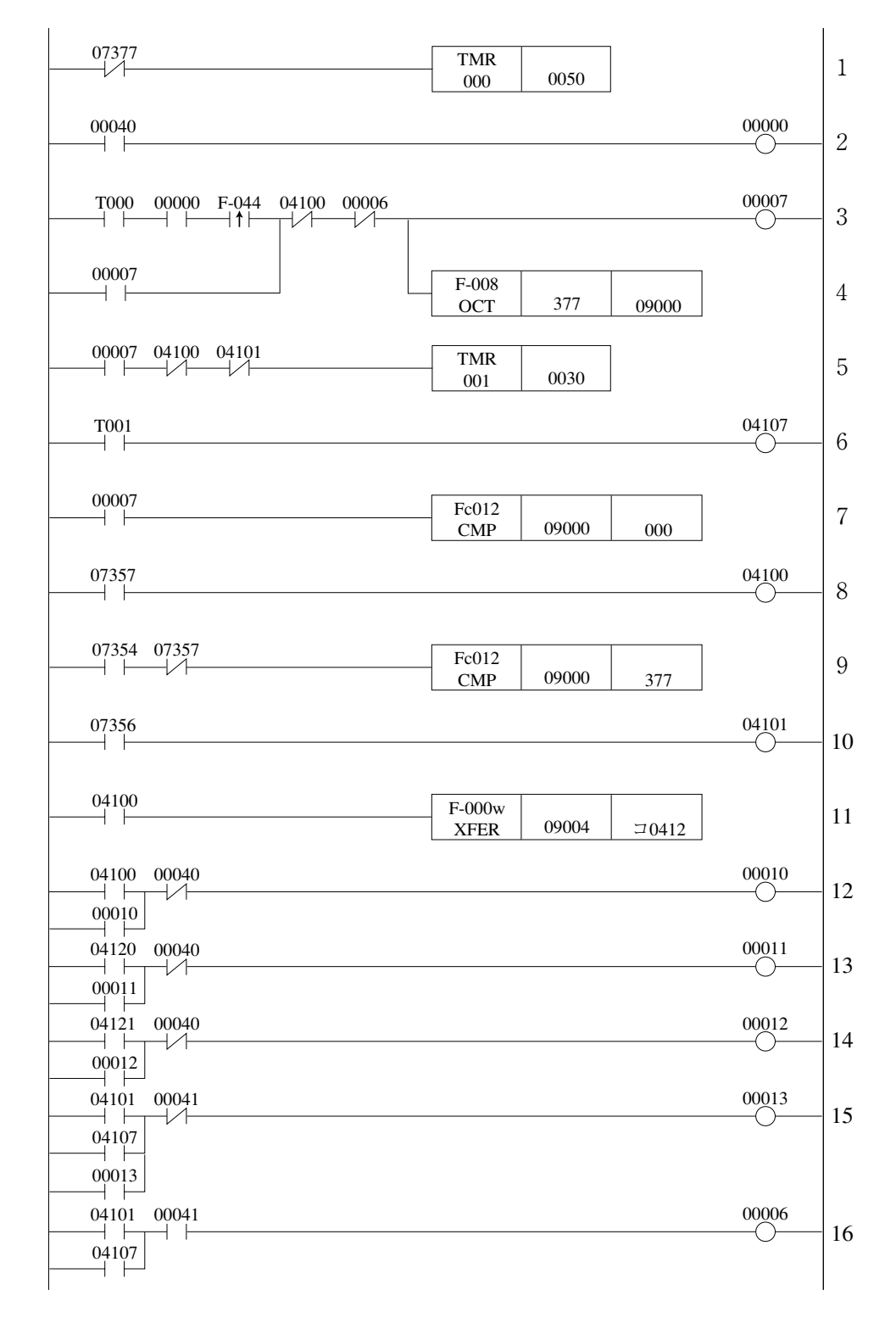

#### ● プログラム解説

- 次の1~16は前ページの1~16に対応します。
	- 1. 電源投入後、5秒間待機。(07377は電源「ON」時に1スキャンのみ「ON」)
	- 2. カメラの動作をスタート。(00040は計測トリガ入力)
	- 3. 動作開始成立(00000=ON)によりトリガ入力(00007)を自己保持。
	- 4. 書込レジスタの終了コードをクリア。
	- 5. コンピュータリンク接続のタイムアウト検出用タイマをスタート。
	- 6. タイムアウトエラー。
	- 7. 正常終了をチェック。
	- 8. 正常終了 $(09000=000)$ <sub>(8)</sub>
	- 9. 異常発生をチェック。
	- 10. 異常発生 $(09000=001 \sim 376 \frac{1}{(8)}$
	- 11. IV-C35M側の結果出力Y0~Y15(16点)のデータを、レジスタ09004~09005からコ0412 ~コ0413に転送。
	- 12. 正常終了を出力。
	- 13. 結果出力Y0の判定OK/NGを出力。
	- 14. 結果出力Y1の判定OK/NGを出力。
	- 15. タイムアウトおよび異常発生時、出力。
	- 16. タイムアウトおよび異常発生時、リセット。

(4) タイミングチャート

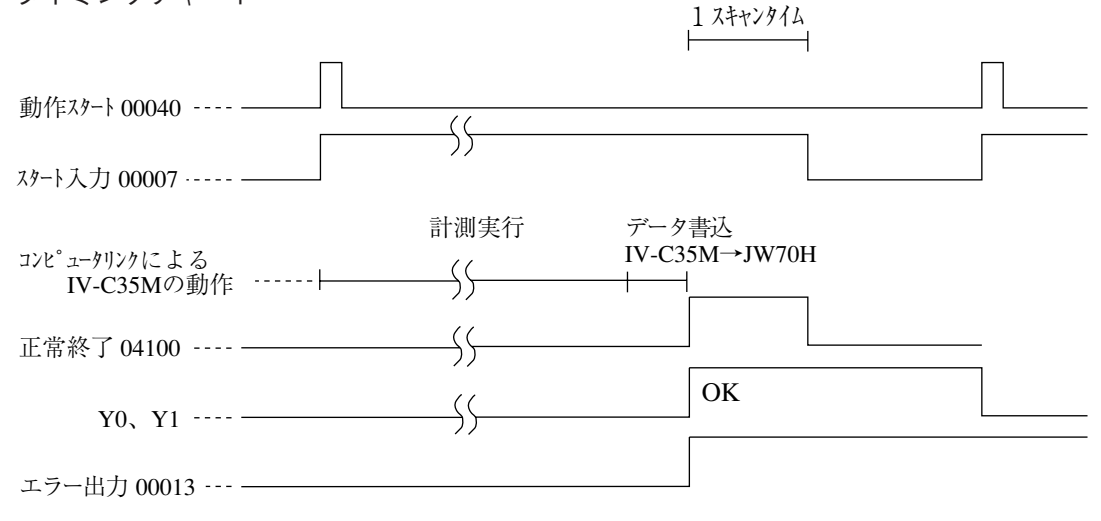

# 第24章 異 常 と 対 策

IV-C35Mの計測システムを立ち上げ時に、異常発生が予想される現象を[1]に示しますので確認願います。 IV-C35Mの画像処理を実行して、異常が発生(終了コードが00m以外)した場合には[2]の対策を行ってく ださい。

また、保守として[3]の事項について日常点検を行ってください。

## [1] 現象と確認事項

下表の現象は異常でないことがありますので、修理をお申しつけになる前に該当事項を確認願います。

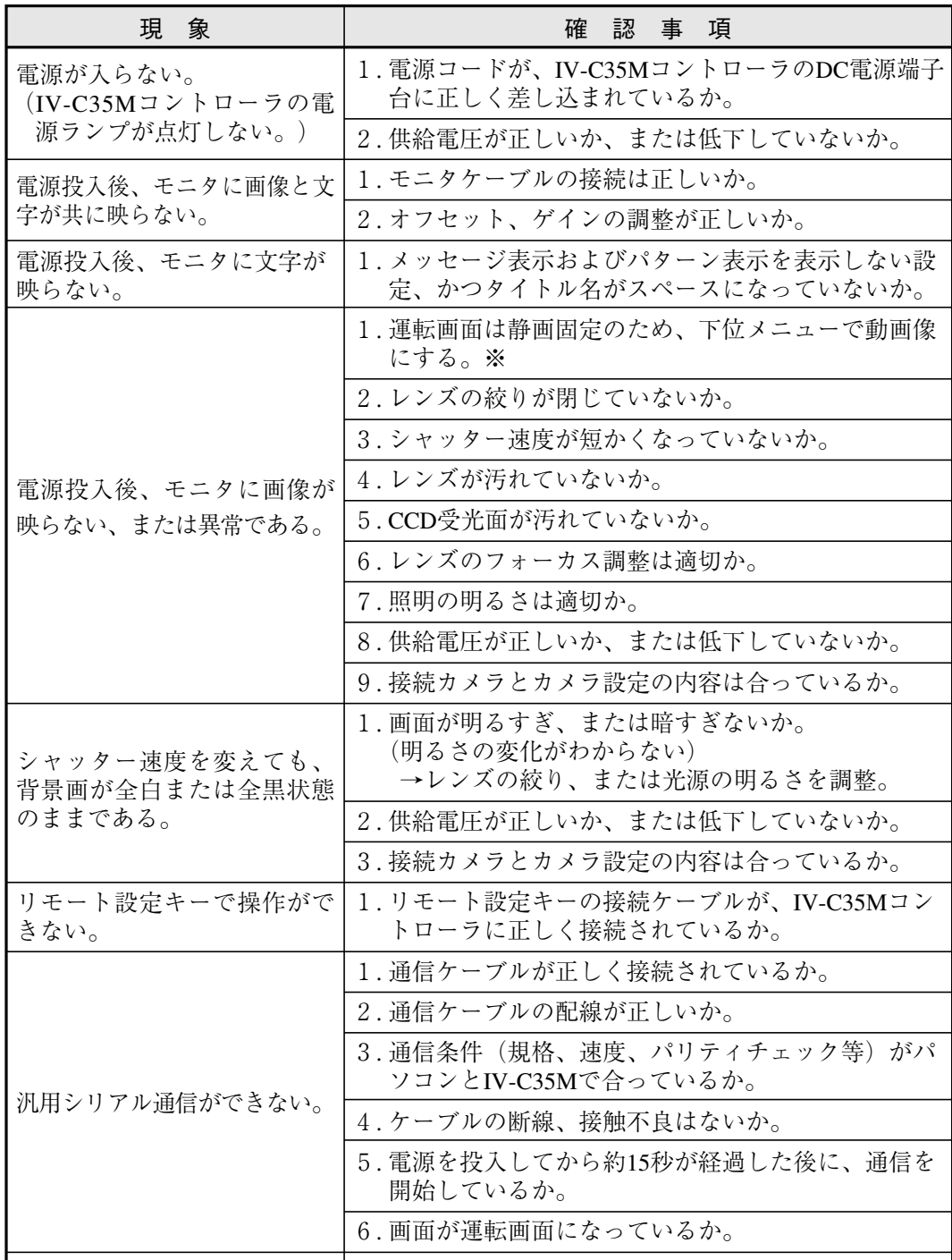

 $24 \cdot 1$ 

※ [運転条件] にューでスルー(動画)表示に設定可能です。

↓ 次ページへ

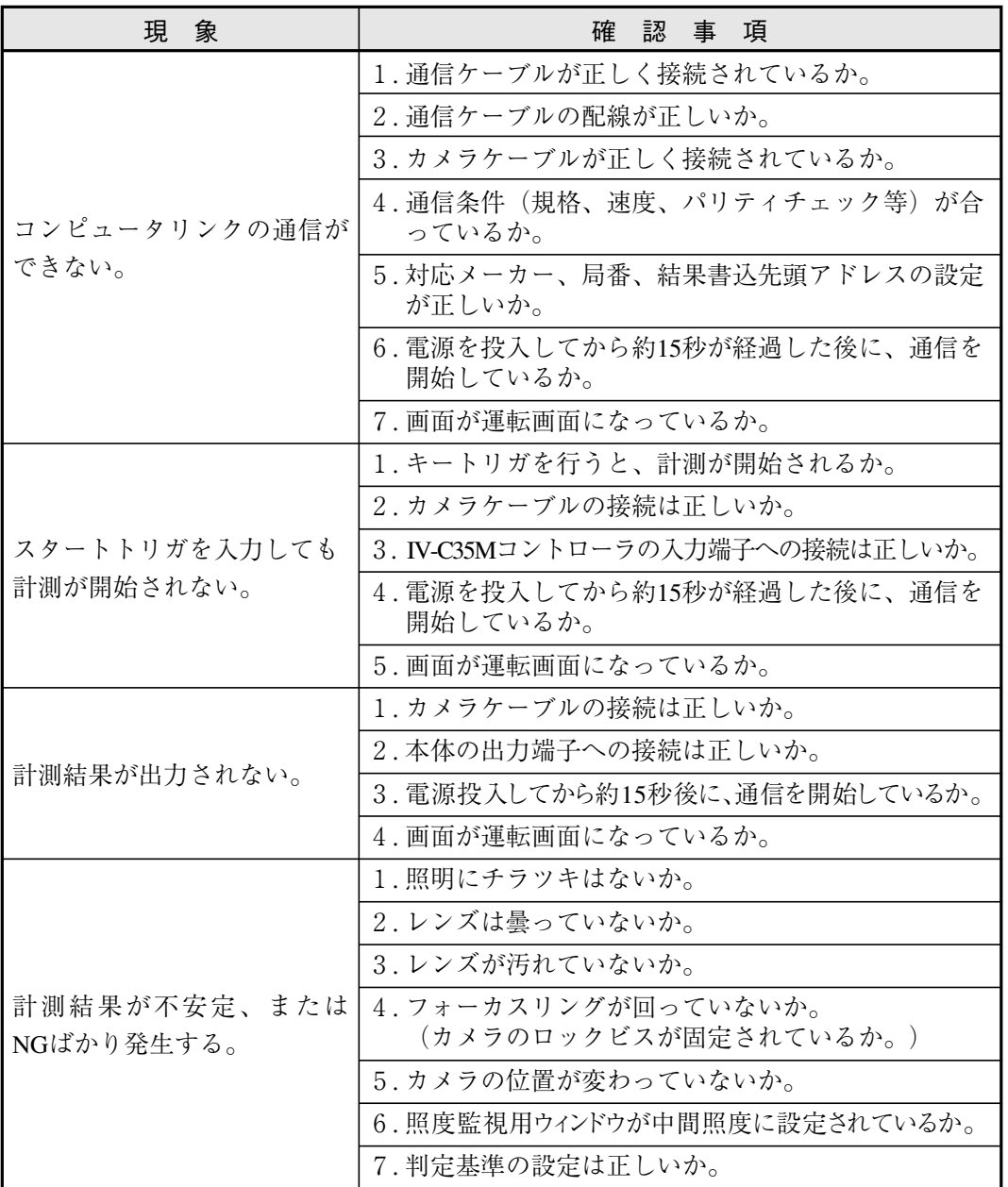

# [2] 終了コード(異常時)の原因と対策

終了コードが異常時(00冊以外)には、下記の対策を行ってください。

|                  | 終了コード<br>(16進数) | 原<br>因                                        | 対<br>策                                                                        |
|------------------|-----------------|-----------------------------------------------|-------------------------------------------------------------------------------|
| 通信<br>エラー        | 0 <sub>1</sub>  | 該当する処理コードがない。                                 | 処理コードを確認する。                                                                   |
|                  | 0 <sub>2</sub>  | テキストのデータ数が正しくない。                              | テキストのデータ数を確認する。                                                               |
|                  | 0 3             | テキストのデータが範囲外である。                              | テキストの設定範囲を確認する。                                                               |
|                  | 04              | サムチェックコードの結果が一致<br>しない。                       | ・サムチェックの結果を確認する。<br>・通信上にノイズの疑いがあるため<br>通信環境を確認する。                            |
|                  | 0 <sub>5</sub>  | 通信コマンドの先頭にヘッダコード<br>(:)がない。                   | 通信コマンドの先頭にヘッダコード<br>がついているかを確認する。                                             |
|                  | 06              | 調歩同期エラーが発生した。                                 | ・通信上にノイズの疑いがあるため<br>通信条件を確認する。                                                |
|                  | 0 7             | 通信コマンドのデータ数に間違いが<br>ある。                       | 通信コマンドのデータ数を確認する。                                                             |
| コンピュータ<br>リンクエラー | 08              | プログラマブルコントローラから<br>エラーレスポンスが返ってきた。<br>(通信は正常) | 判定結果にエラーコードが格納され、<br>モニタにもエラーコードが表示され<br>ますので、エラーコード(メーカー<br>で異なる)の内容により対応する。 |
|                  | 09              | コンピュータリンク通信時の通信<br>時間がオーバーした。                 | ・プログラマブルコントローラの電源状<br>態、ケーブルの接続状態を確認する。<br>・通信条件、コンピュータリンクの設定<br>を確認する。       |
|                  | 0A              | 開始アドレスエラー(終了アドレスオーバー)                         | アドレスを確認する。                                                                    |
| ハード<br>エラー       | 1 0             | SDRAM異常                                       | IV-C35Mコントローラを交換する。                                                           |
|                  | $1\quad1$       | フラッシュメモリ異常                                    |                                                                               |
|                  | $1\,2$          | カメラ1接続無し                                      | カメラ1またはカメラ2を接続する。                                                             |
|                  | 13              | カメラ2接続無し                                      |                                                                               |
|                  | $1\,4$          | VRAM異常が発生した。                                  | IV-C35Mコントローラを交換する。                                                           |
|                  | 18              | フラッシュROM消去エラー                                 |                                                                               |
|                  | 19              | フラッシュROM書込エラー                                 |                                                                               |
|                  | 1A              | フラッシュROM照合エラー                                 |                                                                               |
| 処理<br>エラー        | 20              | 指定品種に計測条件が未設定である。                             | 原因の設定状態を確認する。                                                                 |
|                  | 2 1             | 位置補正により設定領域が画面から<br>はみ出した。                    |                                                                               |
|                  | $2\,$ $2\,$     | 補正2値化:照度監視機能(システ<br>ム)が未設定である。                |                                                                               |
|                  | 23              | 補正2値化:しきい値範囲がオーバ<br>ーした。                      |                                                                               |
|                  | 24              | エッジ検出無しエラー                                    |                                                                               |
|                  | 2 5             | 基準画像が未登録である。                                  |                                                                               |
|                  | 26              | ラベル数がオーバーした。                                  |                                                                               |
|                  | 27              | 画像ラインの設定無し                                    |                                                                               |
|                  | 28              | 「0」除算エラー (数値演算)                               |                                                                               |

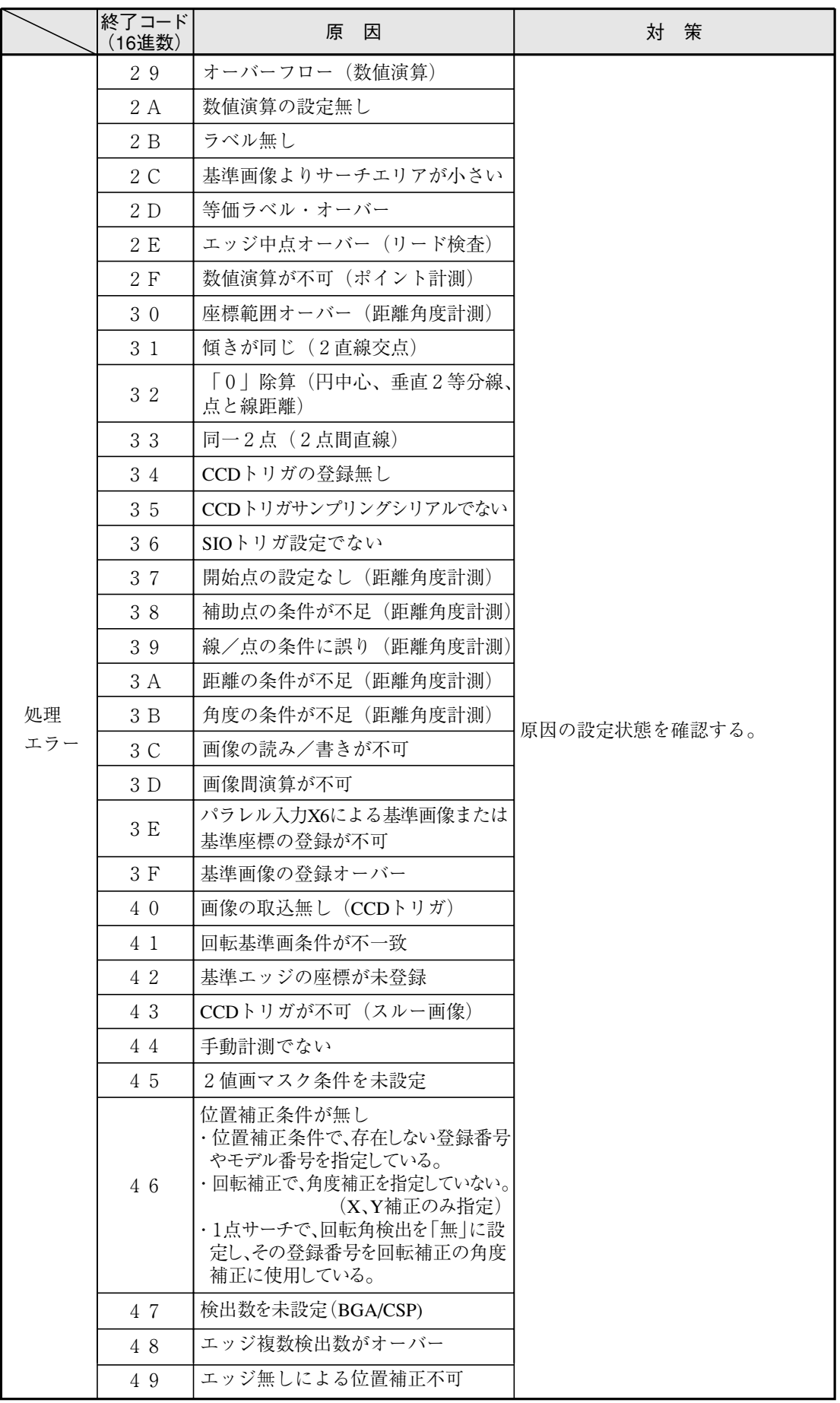

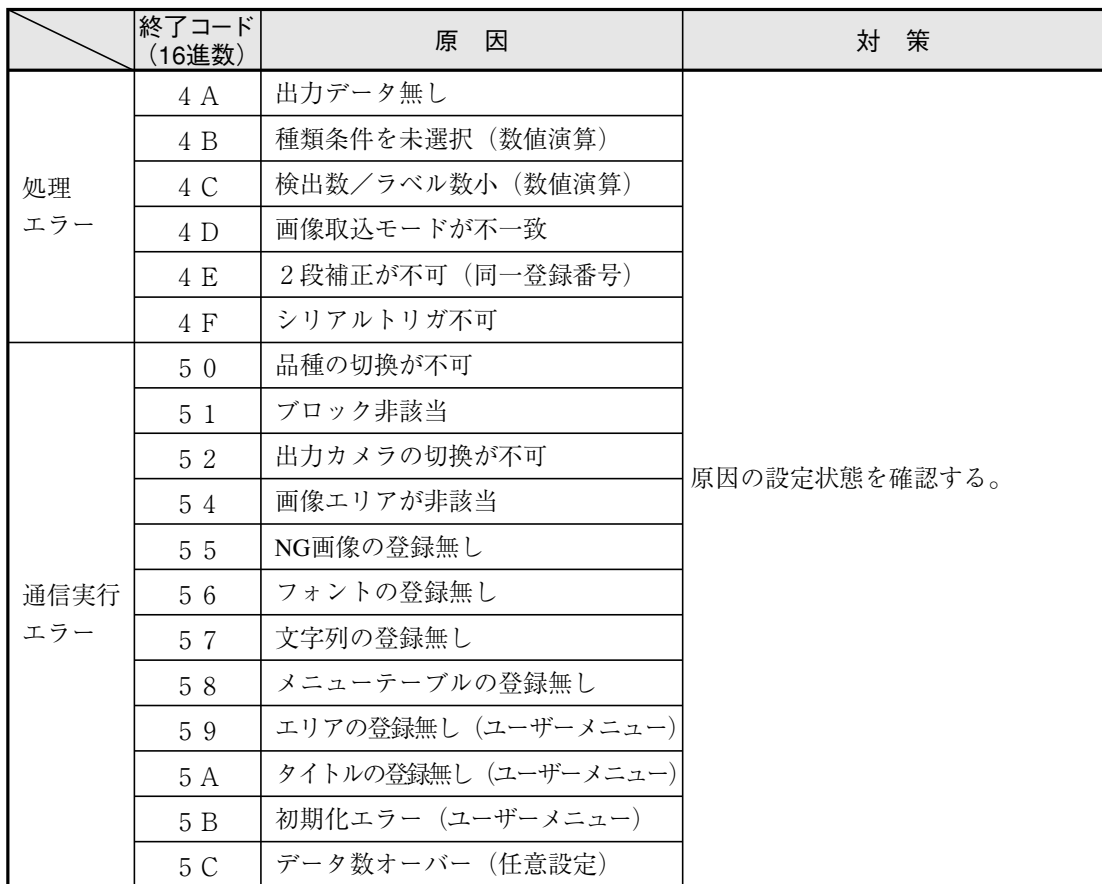

# [3] 異常メッセージの原因と対策

画面に異常メッセージ(RTC NG)が表示されたとき、下記の対策を行ってください。

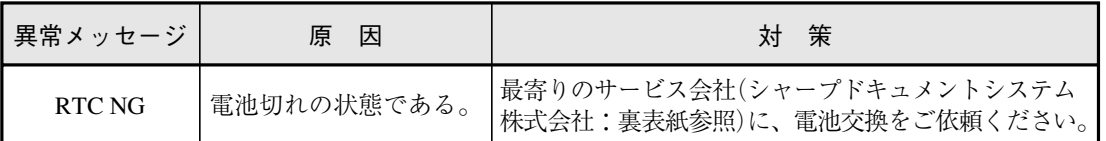

## [4] 保守

下記事項について日常点検を行ってください。

#### (1) 動作確認

運転画面の計測値およびモニタ画面を静画像、動画像に切り替えて画像が正しく表示されている かを確認してください。

- (2) 点検
	- ・ 照明装置の明るさについて確認してください。
	- ・ モニタ画面のピント(焦点)は合っているか、絞りの設定が合っているかを確認してください。
	- ・ 接続ケーブルの被覆やコネクタが外れかかっていないかを確認してください。
	- ・ レンズのほこりは、注意深く乾いた柔らかい布で清掃してください。
	- ・ カメラのCCD表面にゴミや汚れが付着した場合、イソプロピルアルコールを染み込ませた清 浄な綿棒で軽く、ゆっくりと一方向に拭き取ってください。綿棒は頻繁に交換し、一本の綿 棒で複数個のCCD表面を清掃することは避けてください。
		- 清掃の確認手順
			- カメラにレンズ(鏡筒)を取り付けます。
			- (2) レンズの絞りを極限に閉じます。
			- レンズを光源に向けて、モニタ画面で斑点が存在しないことを確認します。(絞り を少しでも開くと斑点が存在してもモニタ画面に映らなくなりますので、絞りの微 調整が必要です。)

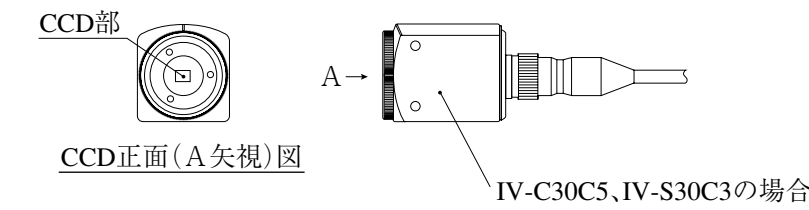

#### (3) 誤計測、誤判定が増えたときの確認項目

- ・ 照明装置の明るさ、ランプ。
- ・ 検査対象がウィンドウに入っているか。
- ・ ケーブル類が外れていないか。
- ・ レンズにゴミやほこりが付着していないか。
- ・ レンズのピントや絞りが変化していないか。
- ・ 電源が正常に供給されているか。
- ・ 設定したパラメータが記憶されているか。 (パラメータが変わっている場合には最初からパラメータの設定をやり直してください。)

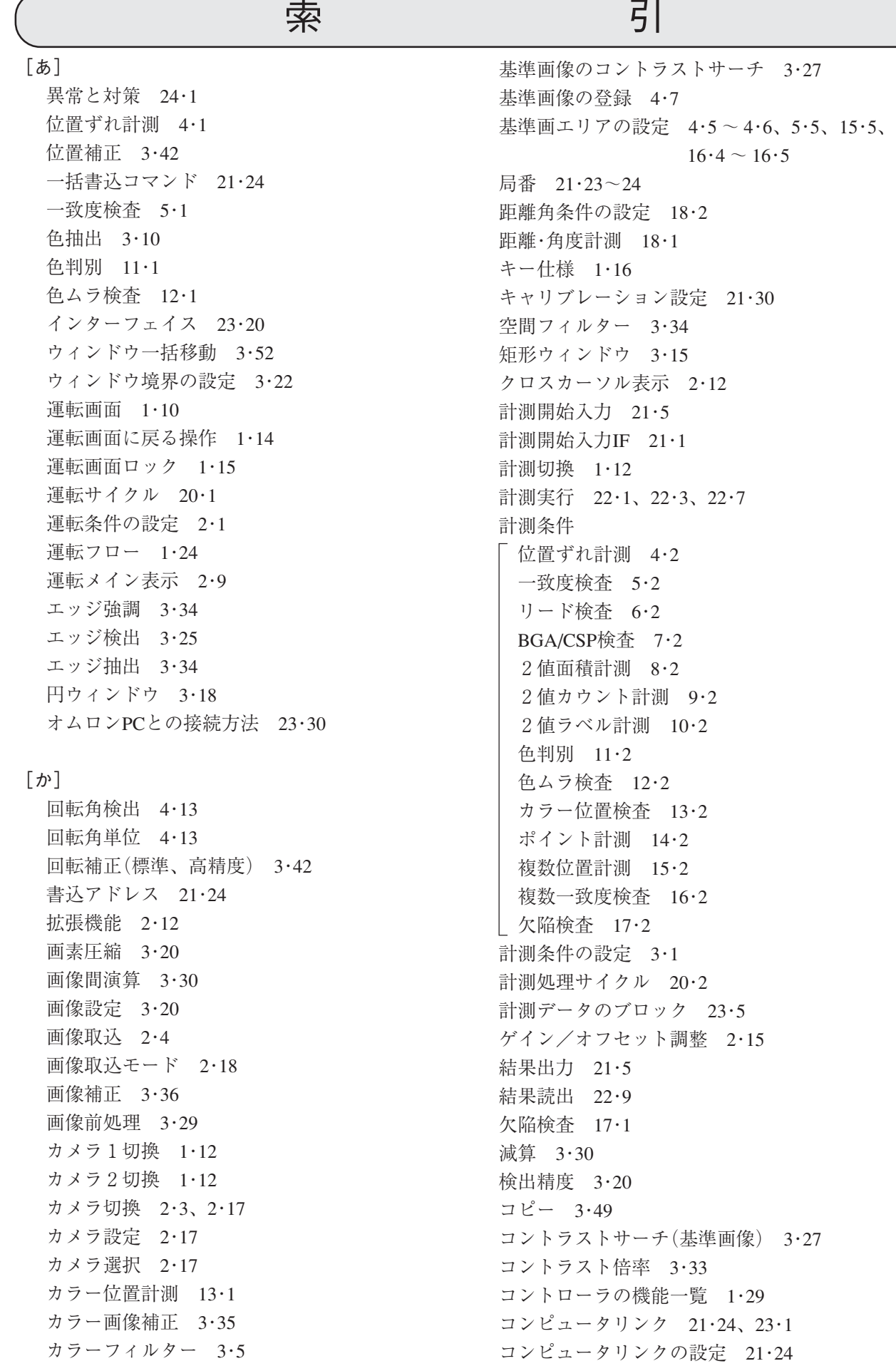

索・1

ガンマ 3・33

## $\lceil 3 \rceil$

差の絶対値(画像間演算) 3・30 座標位置登録(ウィンドウ一括移動) 3・52 しきい値設定 3・21 しきい値の自動設定(エッジ検出) 3・25 しきい値の自動設定(グレーサーチ) 3・21 しきい値補正 3・23 システム条件の設定 2・14 指定ブロックのデータ 21・25 シャッター速度 3・48 シャープPCとの接続方法 23・21 終了コードの原因と対策 24・3 出力コード 22・16、23・19 ~ 20 出力ブロックの指定 21・25 手動計測 1・12、2・13 使用カメラ設定 3・4 照度監視 3・46 初期化 2・20、22・2、22・14 処理機能一覧 22・1 シリアル出力 21・25、21・28 垂直エッジ 3・34 水平エッジ 3・34 数値演算 19・1 数値演算条件 19・6 ストロボ出力 21・3 スルー表示 2・11 設定ウィザード 1・2 設定ウィザードの構成 1・6 設定条件の構成 1・5 設定/操作の手順 1・1 設定手順 3・2 線形変換 3・33 総合出力条件 20・12 総合数値演算 19・11

# $[t-1]$

タイトル登録 3・45 楕円ウィンドウ 3・18 多角形ウィンドウ 3・19 縦ライン 3・17 中間強調 3・33 通信速度 21・23、23・20 通信設定 21・23 通信(汎用シリアルIF) 22・1 通信フォーマット 22・5 データ長 23・20 データの保存 1・14 データフロー 22・3

投影処理 3・26 登録切換 1・12 [な] 日英表示切換 1・15 2値エリア条件 3・39 2値カウント計測 9・1  $2$  値  $21 \cdot 18$ 2値画マスク 3・37 2値ノイズ除去 3・24、7・6、8・6、9・6、10・7、12・5 2値面積計測 8・1 2値ラベル計測 10・1 入出力条件の設定 21・1

入出力/システムの設定 3・46 任意出力の出力データ 23・18 任意出力の数値データ(通信) 22・16 任意出力の設定 21・28 濃度変換 3・33

## $\lceil \downarrow \rceil$

パターン設定 3・15 パターン表示 2・6 パラレル入力 X6 21・2 パラレル入力 X7 21・2 パリティ 21・23 判定条件 3・28 位置ずれ計測 4・9 一致度検査 5・8 リード検査 6・7 BGA/CSP検査 7・7 2 値面積計測 8・7 2値カウント計測 9・7 2値ラベル計測 10・8 色判別 11・7 色ムラ検査 12・6 カラー位置検査 13・9 ポイント計測 14・7 複数位置計測 15・9 複数一致度検査 16・7 欠陥検査 17・6 判定変更表示 2・10 汎用シリアル出力 21・25 品種番号の手動切換 2・14 複数位置計測 15・1 複数一致度検査 16・1 フローチャート 23・33 平滑化(中央/平均) 3・34 平均濃度(一致度検査) 5・3

# 索

```
平均濃度(CCDトリガ) 21・18
変動差 3・23
変動率 3・23
ポイント計測 14・1
ポイント条件 14・4
保守 24・6
保存 1・14
```
## [ま]

マスク設定 3・37、7・6、8・6、9・6、10・7 三菱PCとの接続方法 23・27 メッセージ表示 2・5 メニュー構成 1・4 メニューの選択方法 1・2 メニューバー 1・12 モニタ出力 2・2

## [や]

横ライン 3・17

## [ら]

ラダー回路の作成 20・3 ラベリング機能 3・22 ラベル順 3・22 リード検査 6・1 リセット 22・2 レジスタ設定 23・3 ロック 1・15

# $[A, B, C \cdot \cdot \cdot]$ AND(判定) 14・5 BGA/CSP 検査 7・1 CCDトリガ 21・18 NG計測中止 3・51 NG画像の登録 1・17~18、3・50 NG画像の表示 1・19~23 OR(判定) 14・5 PC機能 20・1 PCスキャンサイクル 20・2 PCモニタ画面 20・19

PCモニタ表示 2・11 XY補正 3・43  $θ$ 補正画像表示 2·8

TINSJ5394NCZZ  $01A 0.5$  I $(1)$ 2002年1月作成

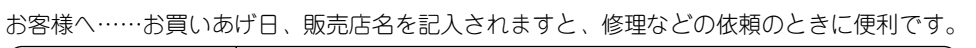

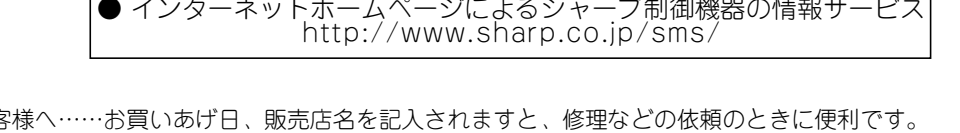

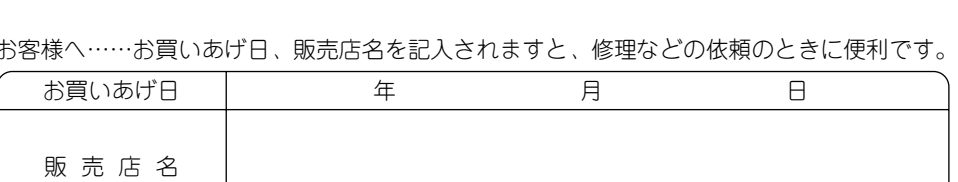

電話( ) 局 番

シャースマニファクチャリンクジステム株式会社 本 またには、社の下581-8581 大阪府八尾市跡部本町 4 丁目1番 33号

・上記の所在地、電話番号などは変わることがあります。その節はご容赦願います。

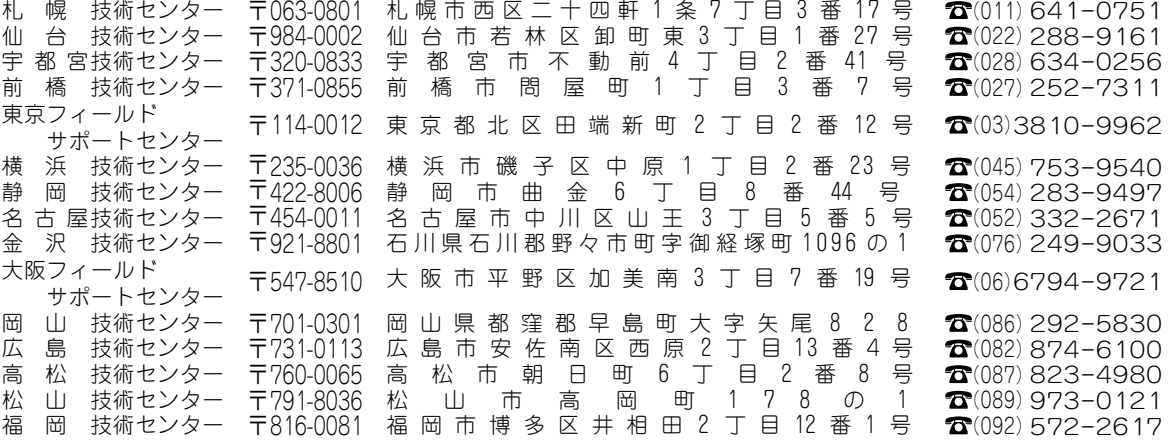

シャープドキュメントシステム(株)

● 修理・消耗品についてのお問い合わせ先

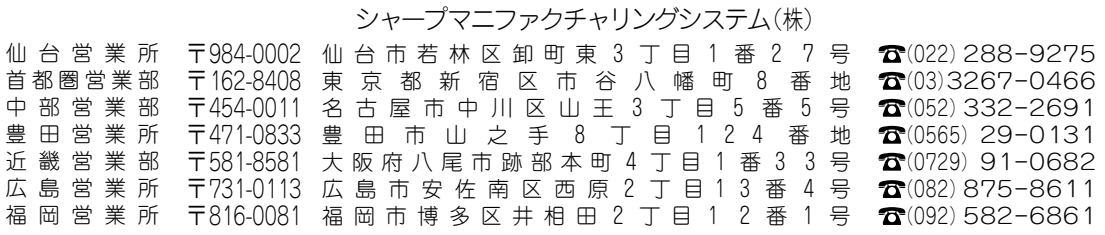

● 商品に関するお問い合わせ先/ユーザーズマニュアルの依頼先